Valid as of version 01.04.zz (Device firmware)

# Description of Device Parameters Proline Promass 200 **HART**

Coriolis flowmeter

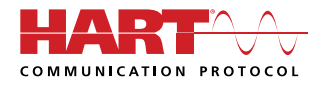

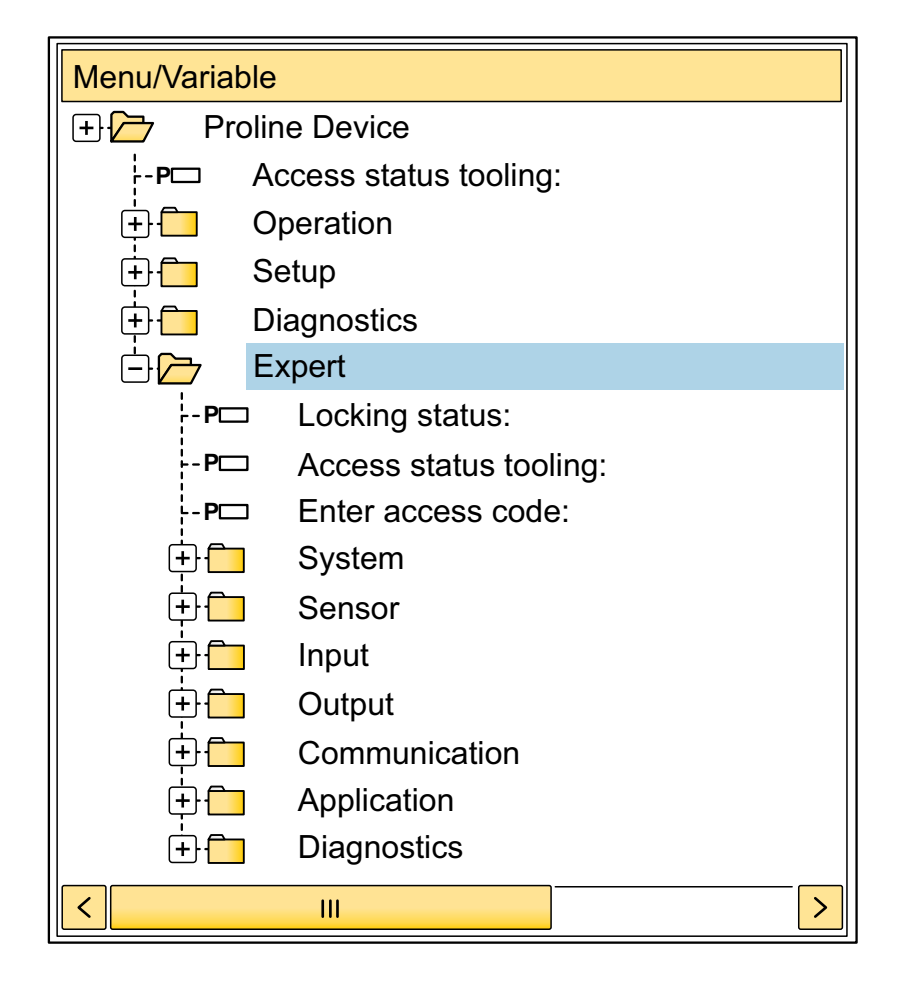

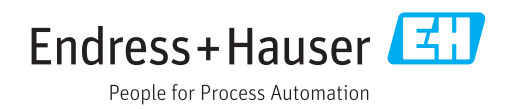

## Table of contents

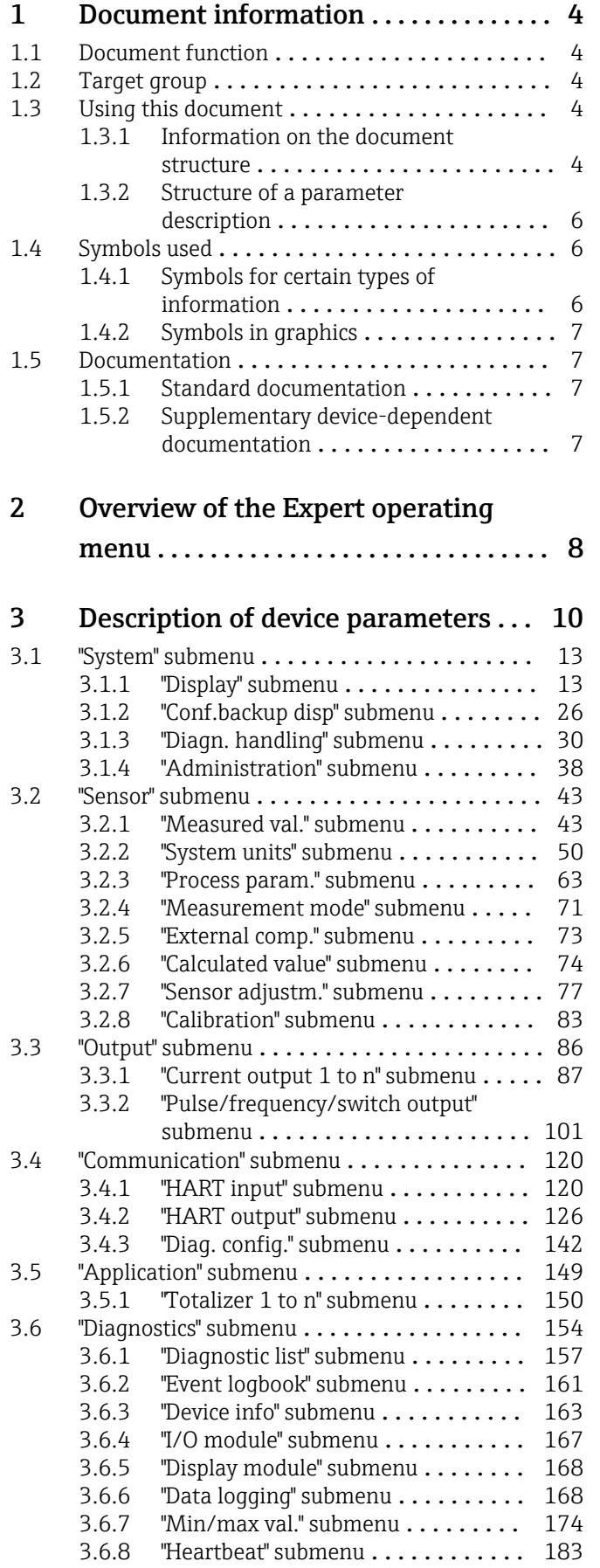

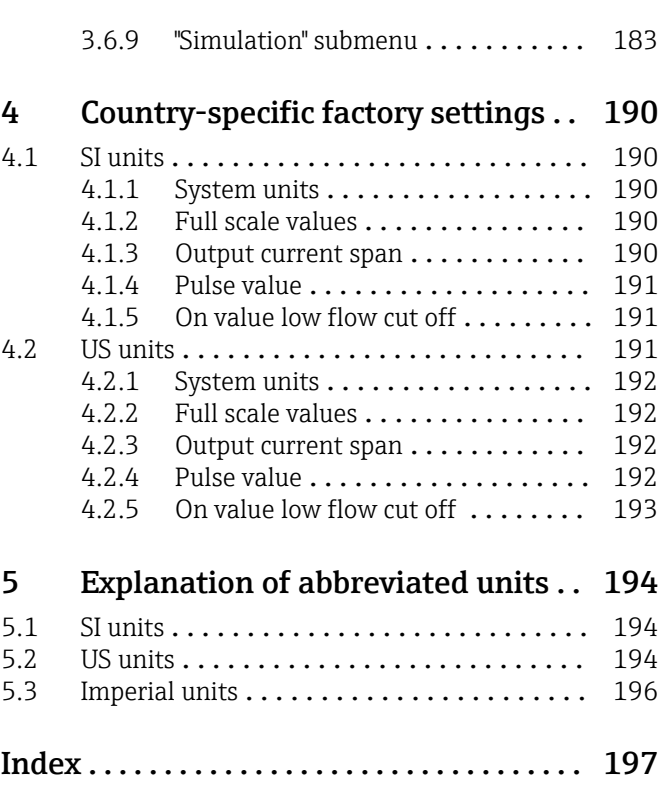

### <span id="page-3-0"></span>1 Document information

### 1.1 Document function

The document is part of the Operating Instructions and serves as a reference for parameters, providing a detailed explanation of each individual parameter of the Expert operating menu.

It is used to perform tasks that require detailed knowledge of the function of the device:

- Commissioning measurements under difficult conditions
- Optimal adaptation of the measurement to difficult conditions
- Detailed configuration of the communication interface
- Error diagnostics in difficult cases

### 1.2 Target group

The document is aimed at specialists who work with the device over the entire life cycle and perform specific configurations.

### 1.3 Using this document

### 1.3.1 Information on the document structure

The document lists the submenus and their parameters according to the structure from the **Expert** menu ( $\rightarrow \triangleq 8$ ), which is displayed when the "Maintenance" user role is enabled.

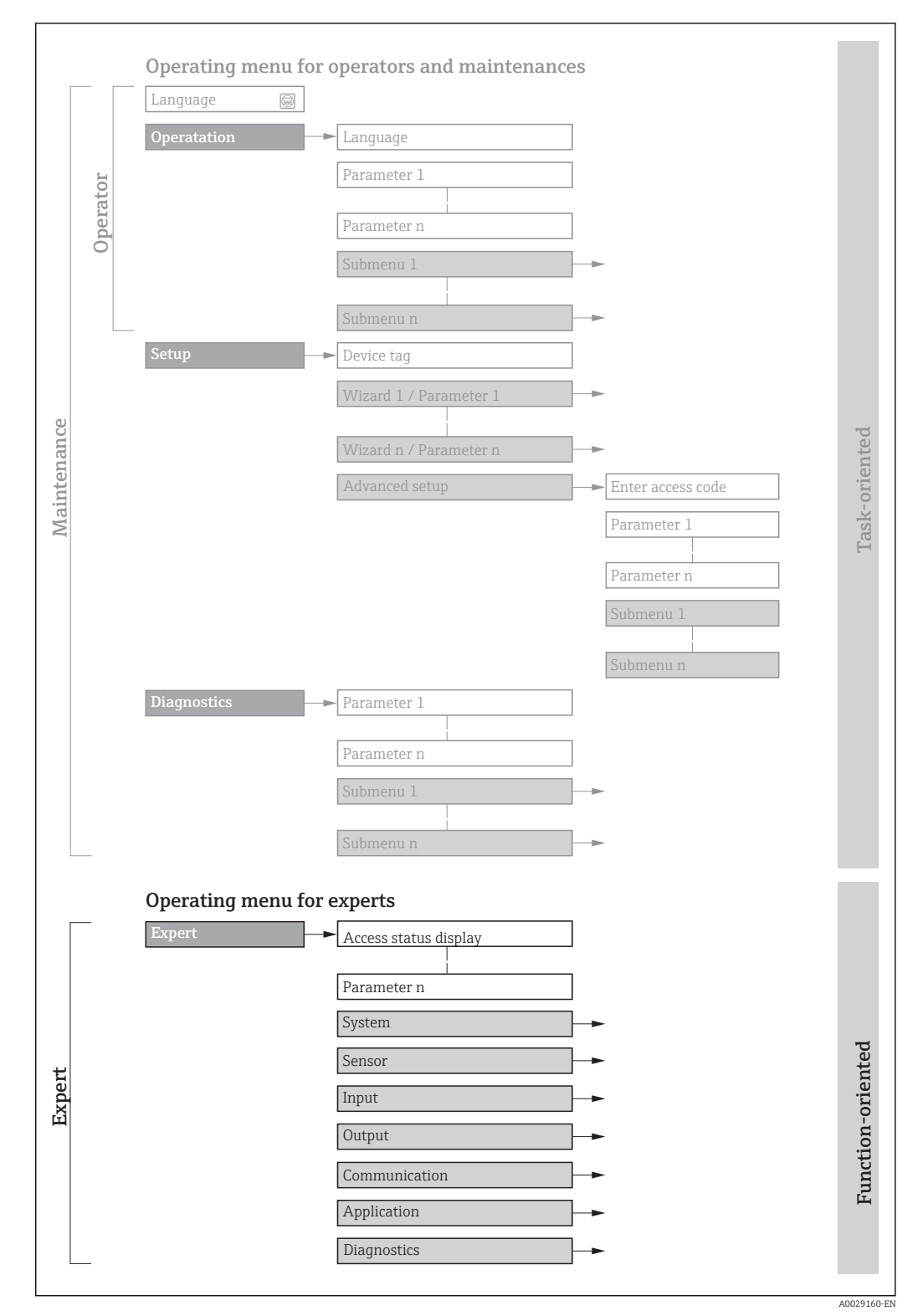

 *1 Sample graphic for the schematic layout of the operating menu*

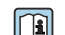

Additional information regarding:

- The arrangement of the parameters according to the menu structure of the Operation menu, Setup menu, Diagnostics menu with a brief description: Operating Instructions  $\rightarrow$   $\blacksquare$  7
	- Operating concept of the operating menus: Operating Instructions  $\rightarrow \Box$  7

### 1.3.2 Structure of a parameter description

The individual parts of a parameter description are described in the following section:

<span id="page-5-0"></span>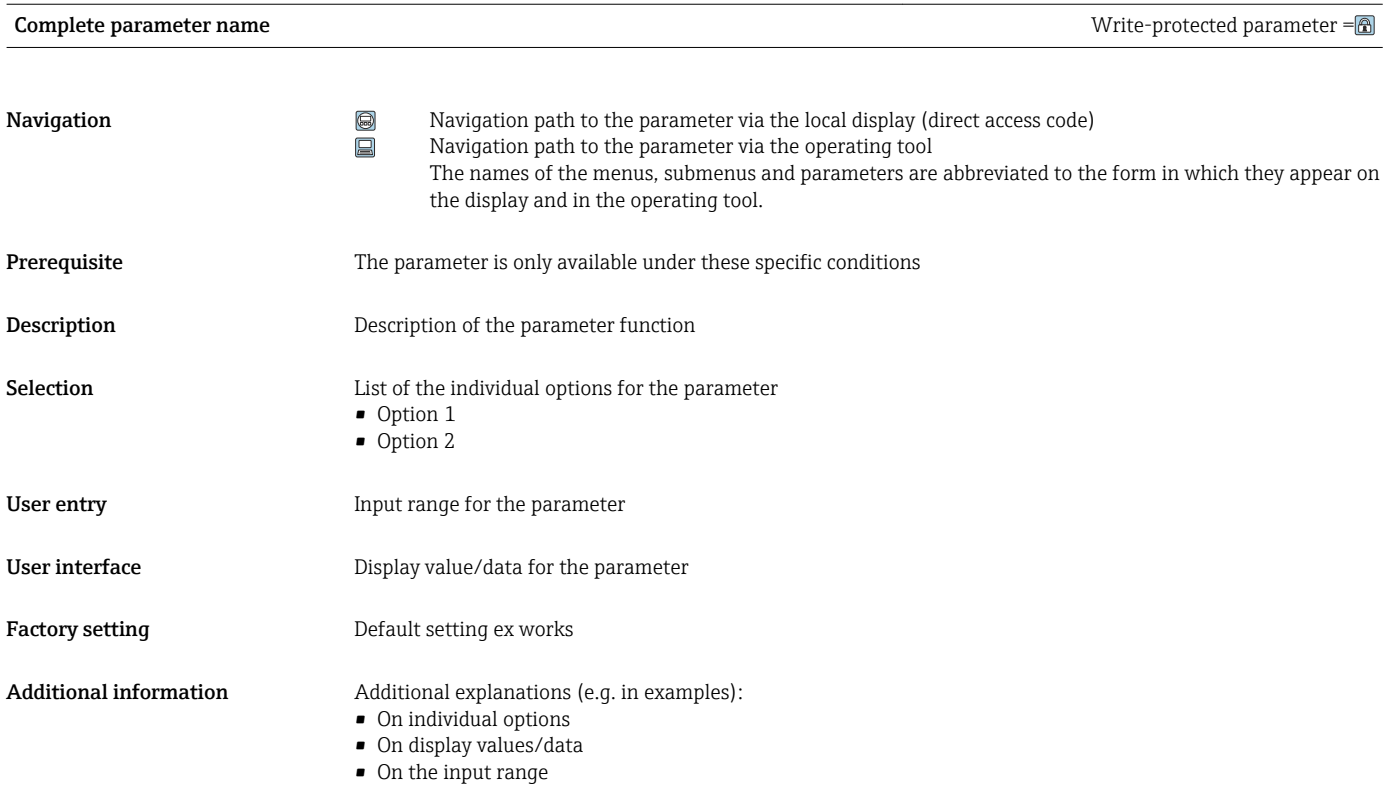

• On the factory setting • On the parameter function

### 1.4 Symbols used

### 1.4.1 Symbols for certain types of information

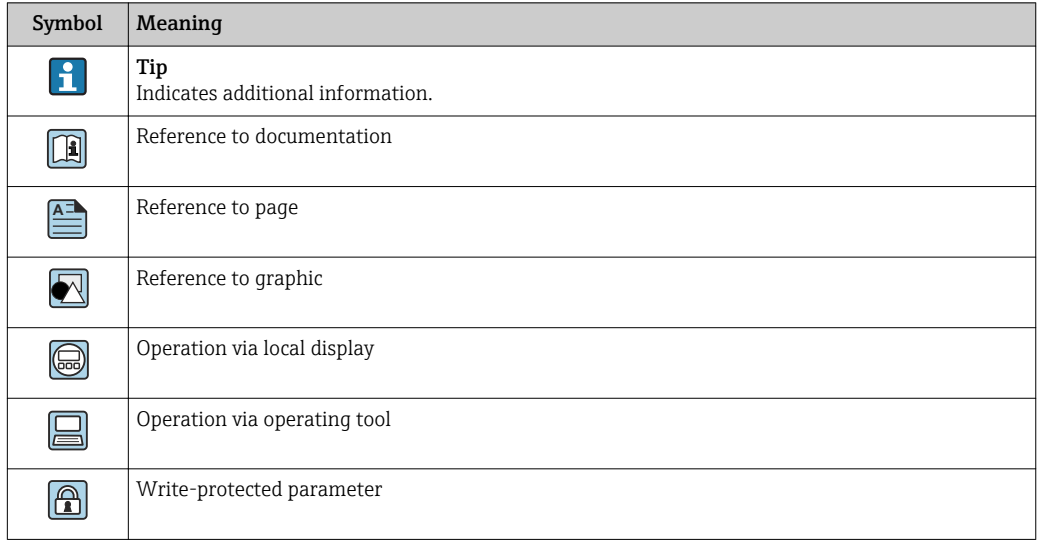

### <span id="page-6-0"></span>1.4.2 Symbols in graphics

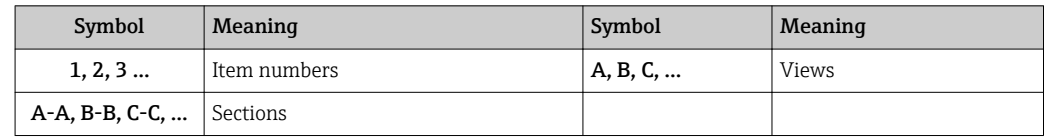

### 1.5 Documentation

### 1.5.1 Standard documentation

### Operating Instructions

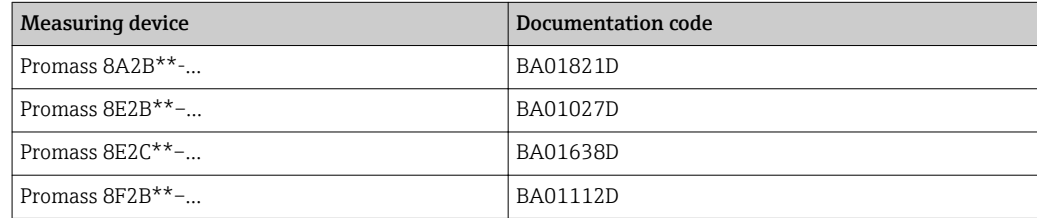

### 1.5.2 Supplementary device-dependent documentation

### Special Documentation

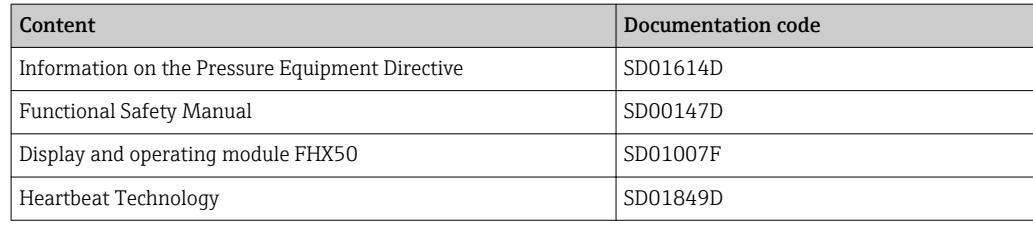

## <span id="page-7-0"></span>2 Overview of the Expert operating menu

The following table provides an overview of the menu structure of the expert operating menu and its parameters. The page reference indicates where the associated description of the submenu or parameter can be found.

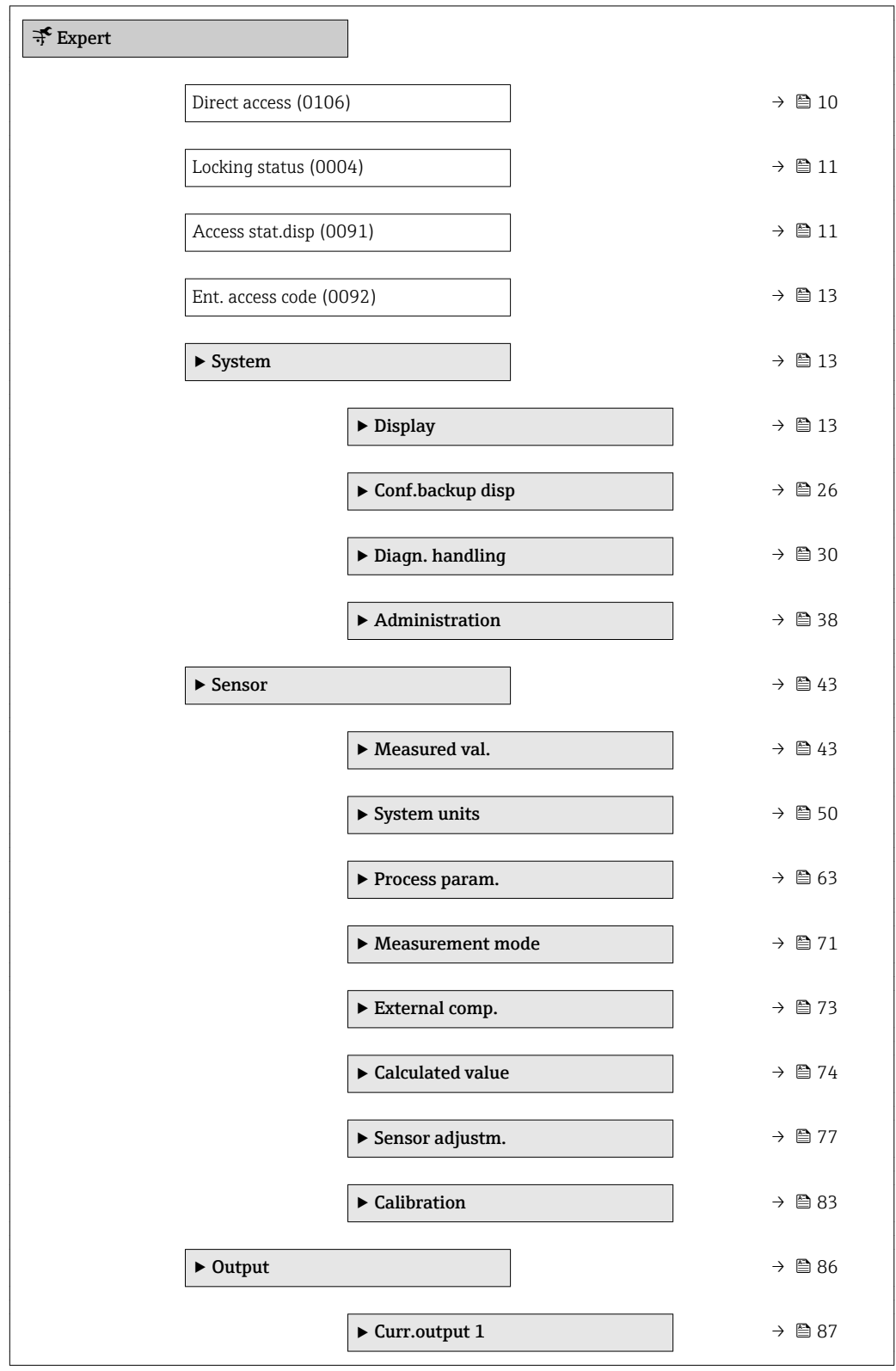

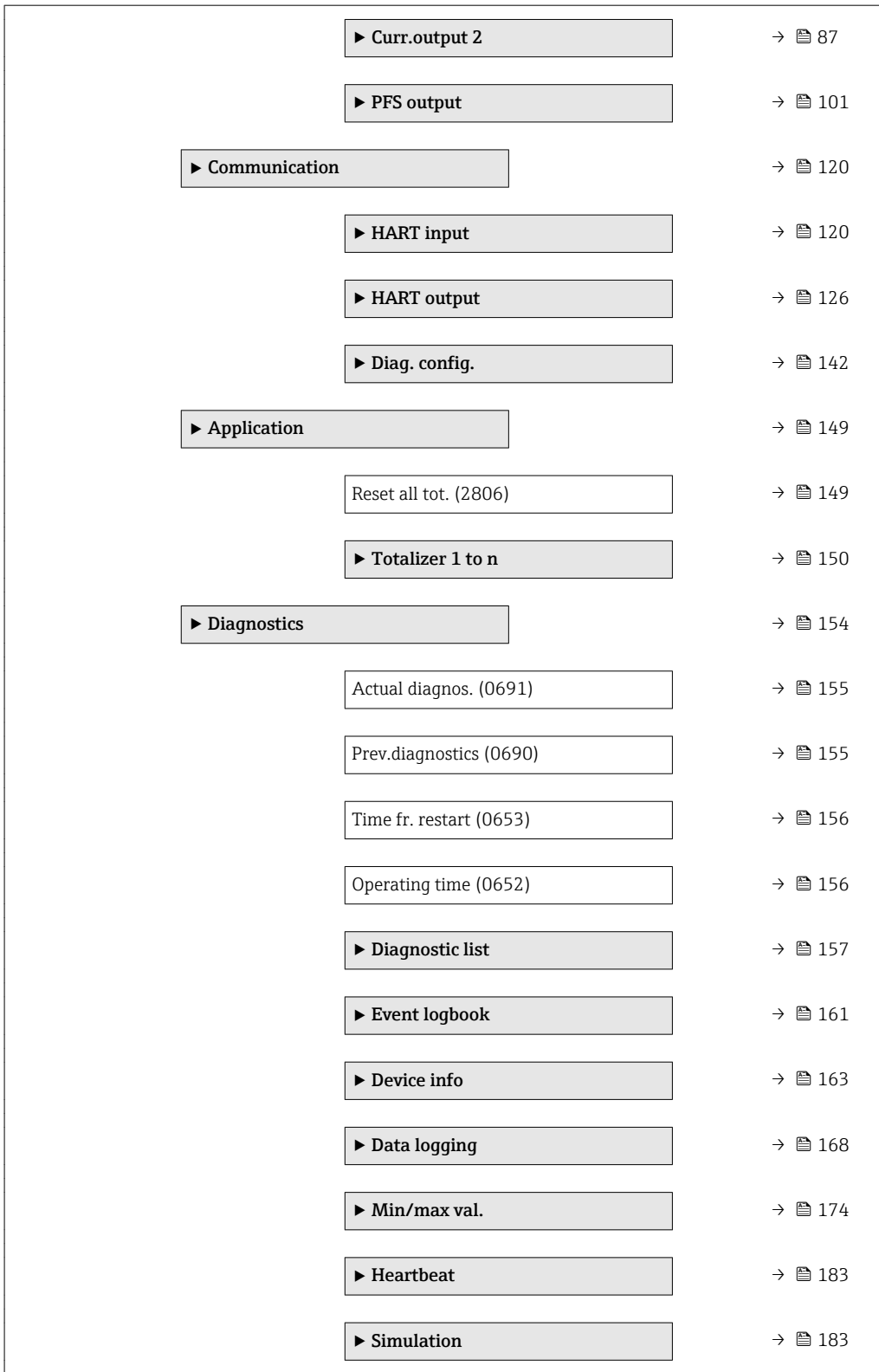

### <span id="page-9-0"></span>3 Description of device parameters

In the following section, the parameters are listed according to the menu structure of the local display. Specific parameters for the operating tools are included at the appropriate points in the menu structure.

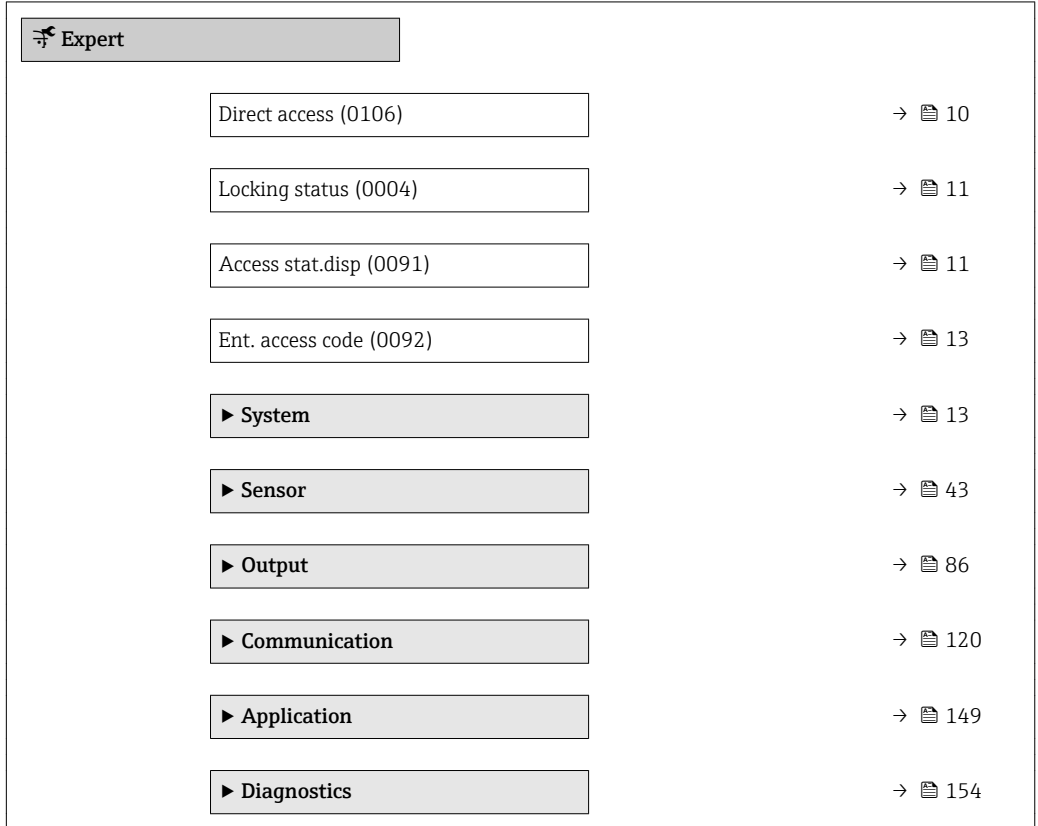

## Direct access  $\qquad \qquad \textcircled{a}$ **Navigation**  $\qquad \qquad \blacksquare$  Expert  $\rightarrow$  Direct access (0106) Description Use this function to enter the access code to enable direct access to the desired parameter via the local display. A parameter number is assigned to each parameter for this purpose. User entry 0 to 65535 Additional information *User entry* The direct access code consists of a 5-digit number (at maximum) and the channel number, which identifies the channel of a process variable: e.g. 00914-2. In the navigation view, this appears on the right-hand side in the header of the selected parameter.  $\overline{00914-2}$   $\overline{1}$  1

*1 Direct access code*

A0029414

<span id="page-10-0"></span>Note the following when entering the direct access code:

- The leading zeros in the direct access code do not have to be entered. Example: Enter "914" instead of "00914"
- If no channel number is entered, channel 1 is accessed automatically. Example: Enter 00914  $\rightarrow$  Assign variable parameter
- If a different channel is accessed: Enter the direct access code with the corresponding channel number.

Example: Enter 00914-2  $\rightarrow$  Assign variable parameter

#### Locking status

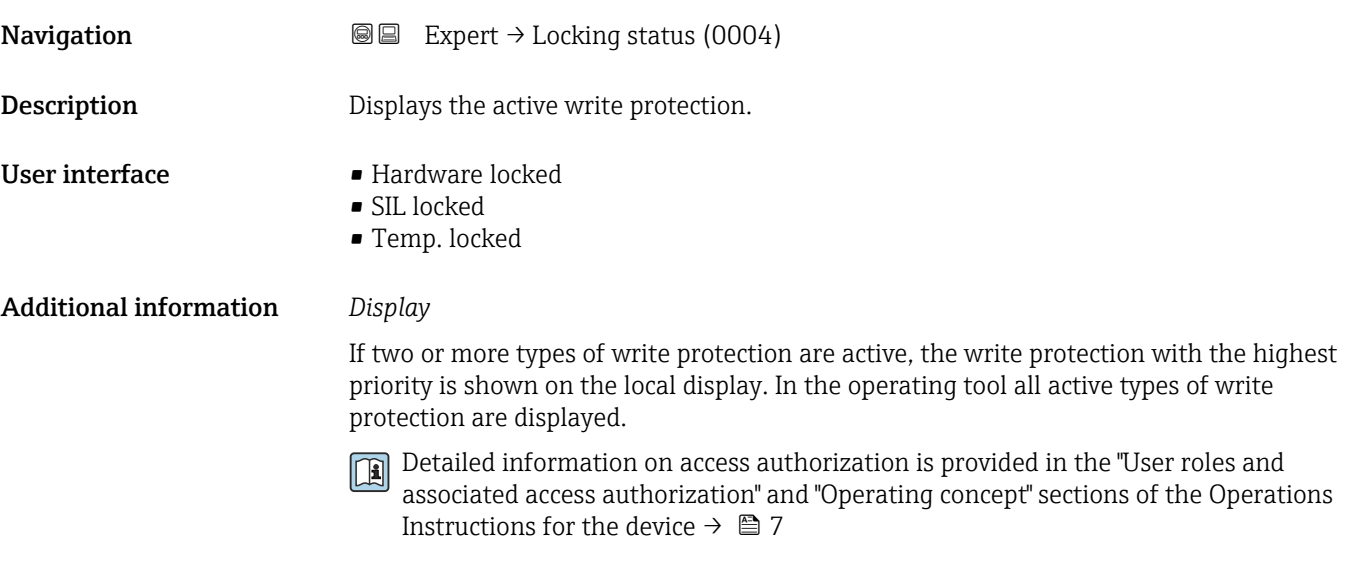

*Selection*

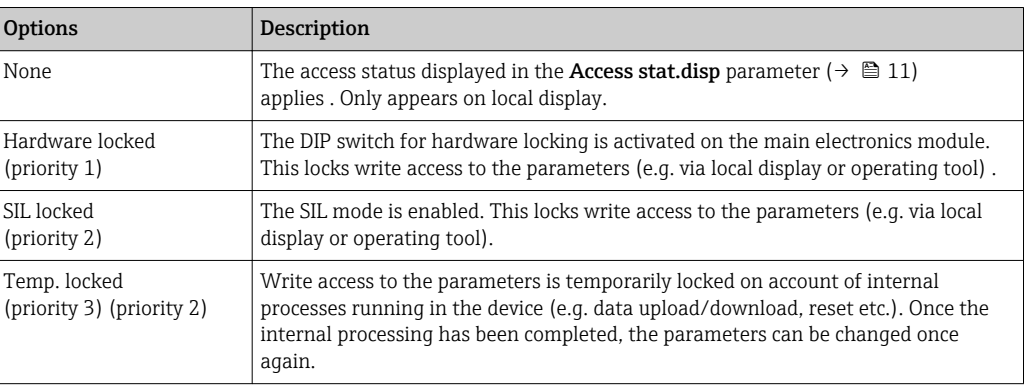

#### Access stat.disp

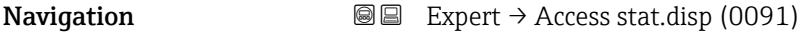

Prerequisite A local display is provided.

**Description** Displays the access authorization to the parameters via the local display.

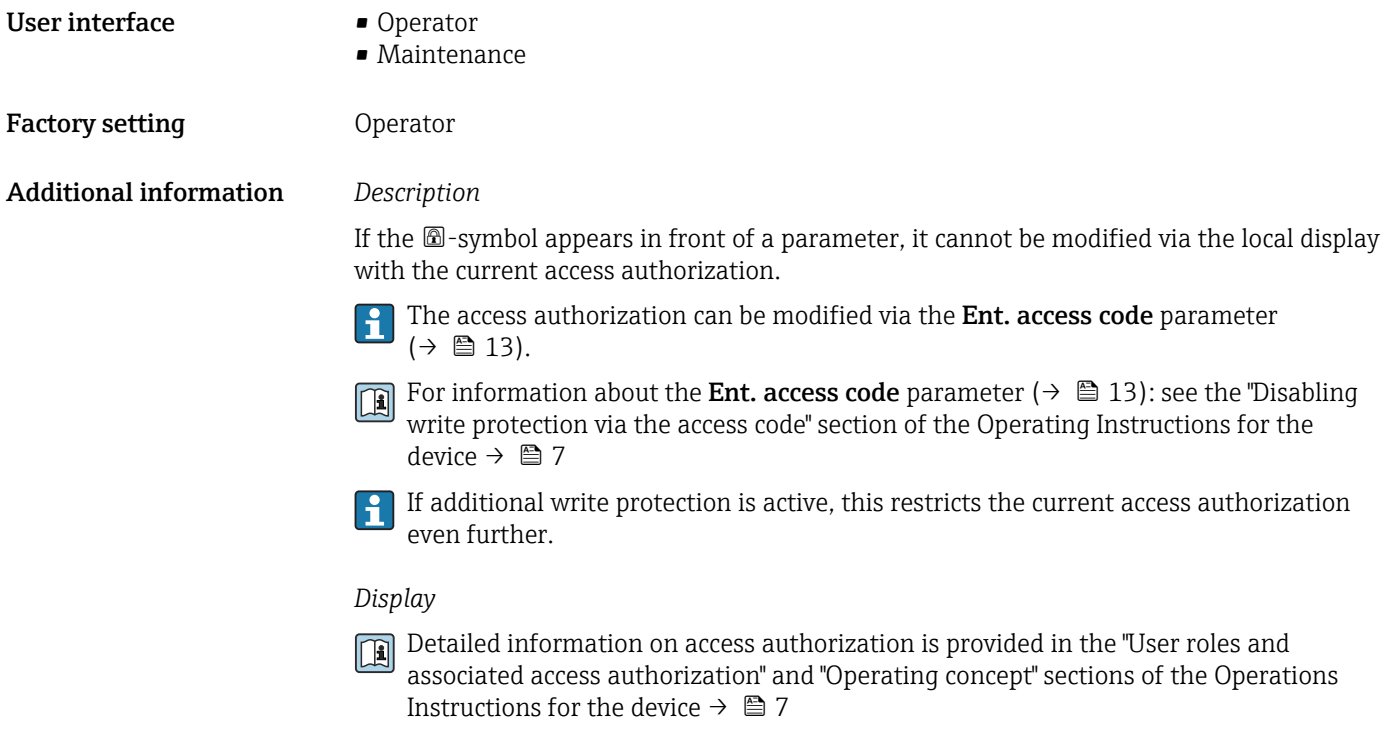

### Access stat.tool

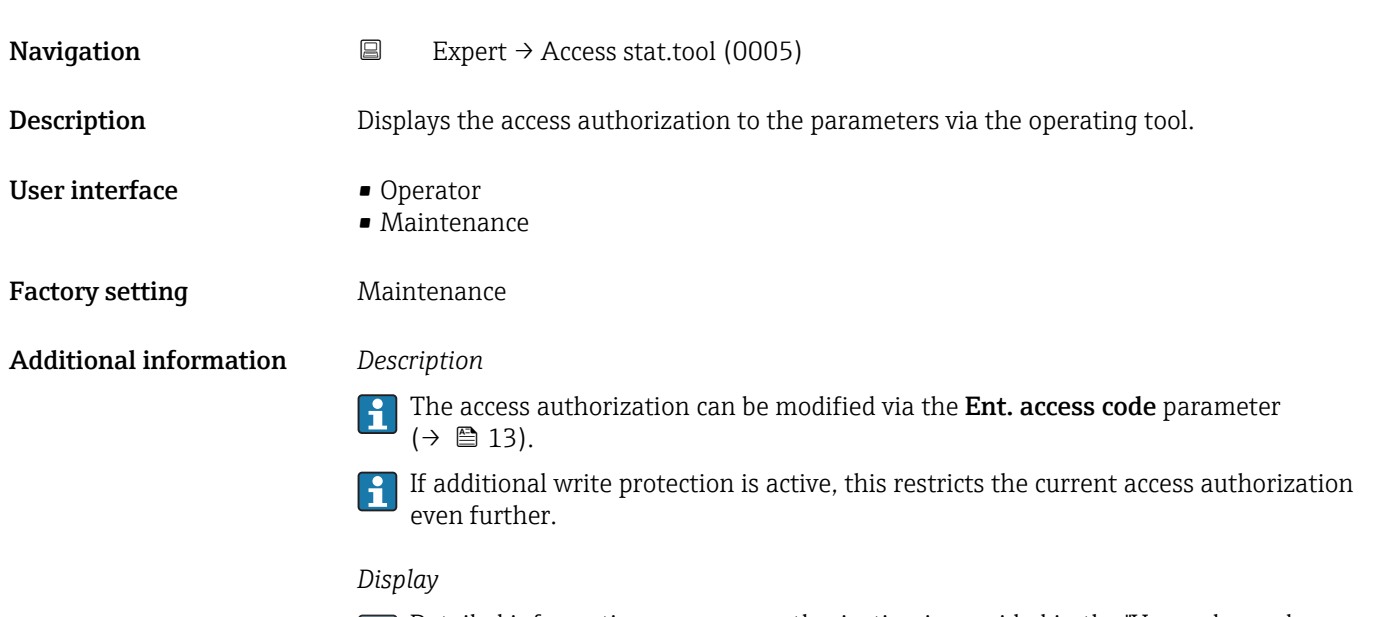

Detailed information on access authorization is provided in the "User roles and associated access authorization" and "Operating concept" sections of the Operations Instructions for the device  $\rightarrow \blacksquare$  7

<span id="page-12-0"></span>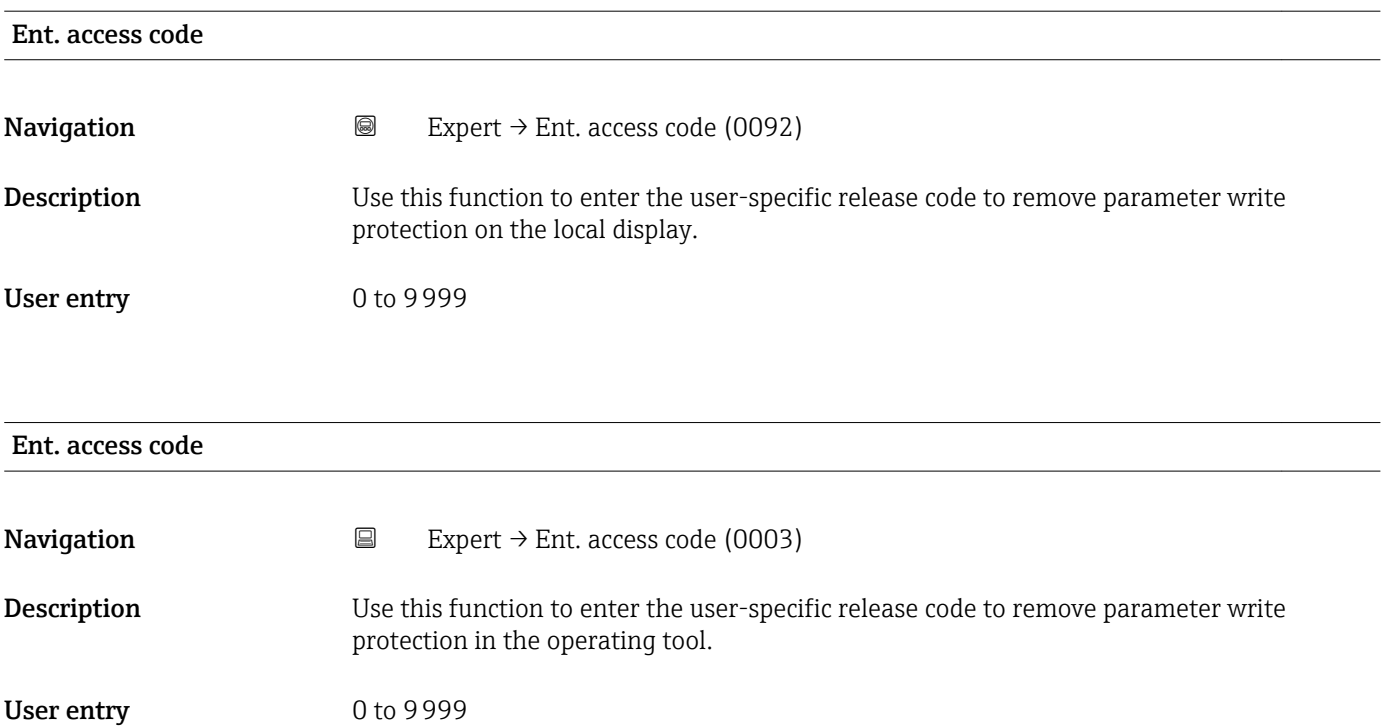

### 3.1 "System" submenu

*Navigation* 
■■ Expert → System

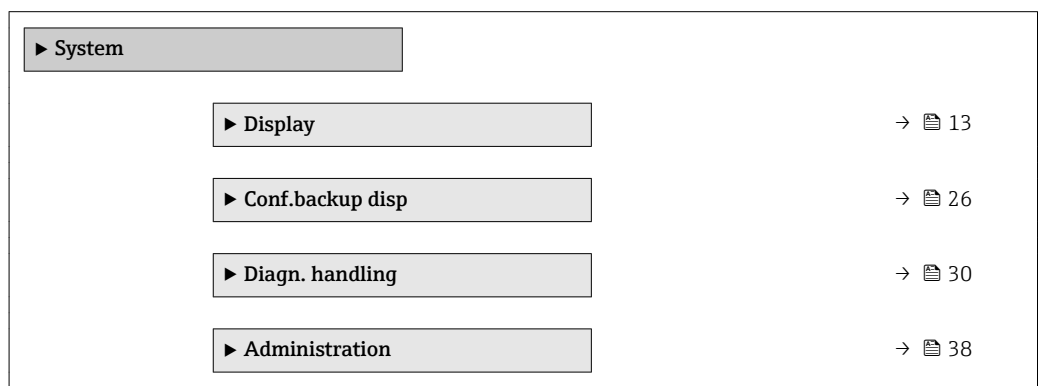

### 3.1.1 "Display" submenu

*Navigation* 
■■ Expert → System → Display

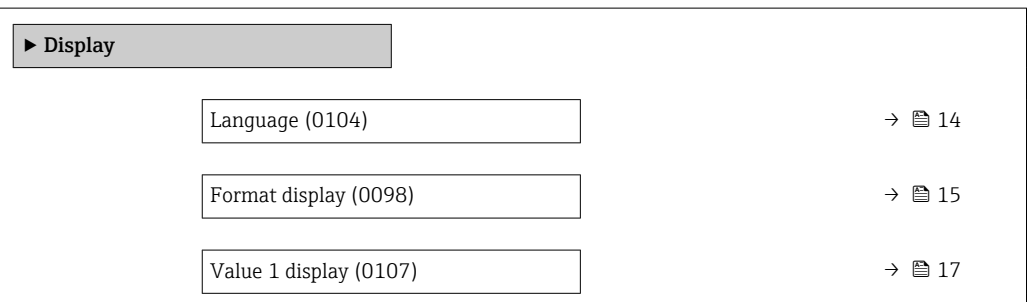

<span id="page-13-0"></span>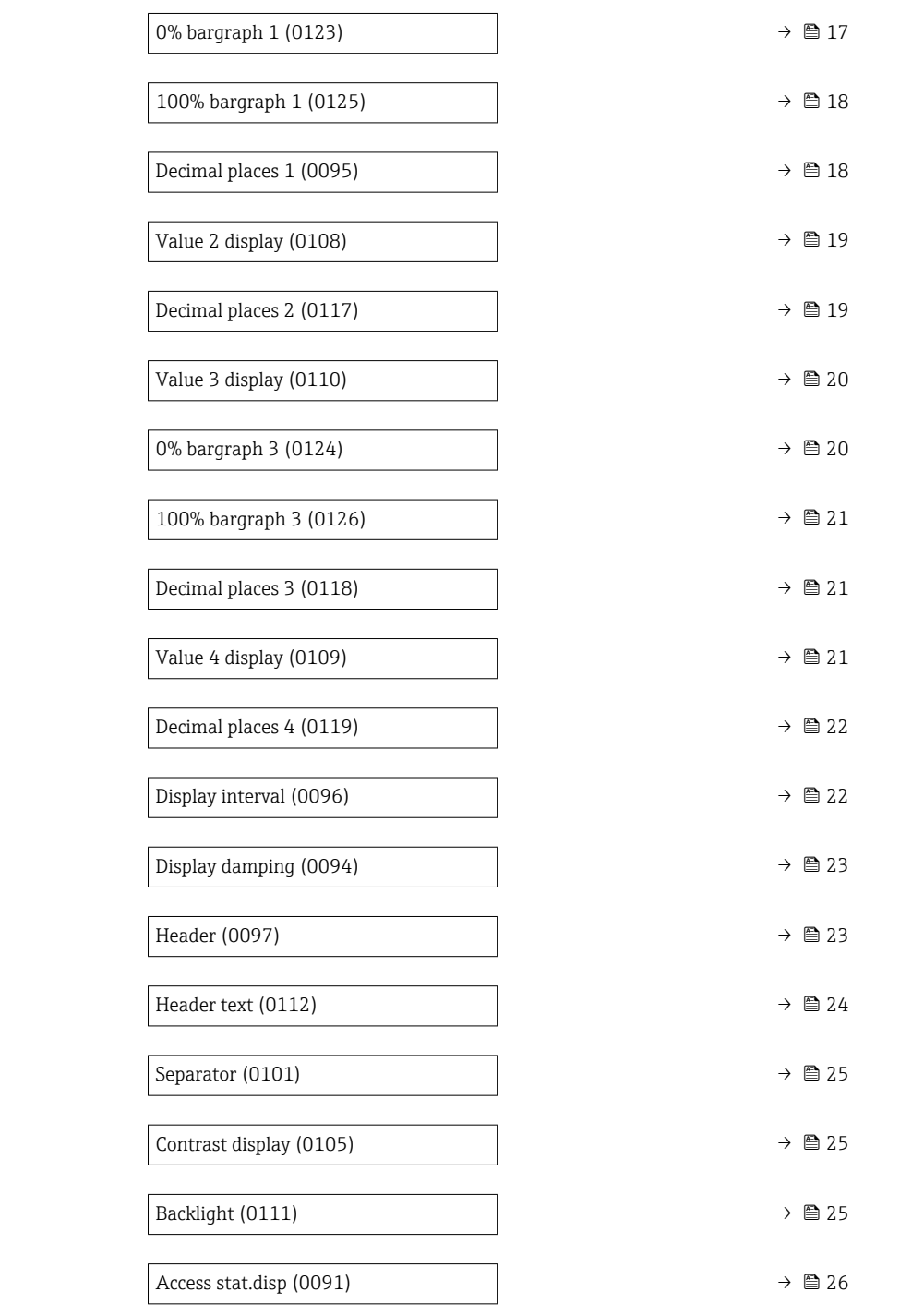

### Language

**Navigation**  $\text{Q} \text{Q}$  Expert → System → Display → Language (0104)

Prerequisite A local display is provided.

**Description** Use this function to select the configured language on the local display.

<span id="page-14-0"></span>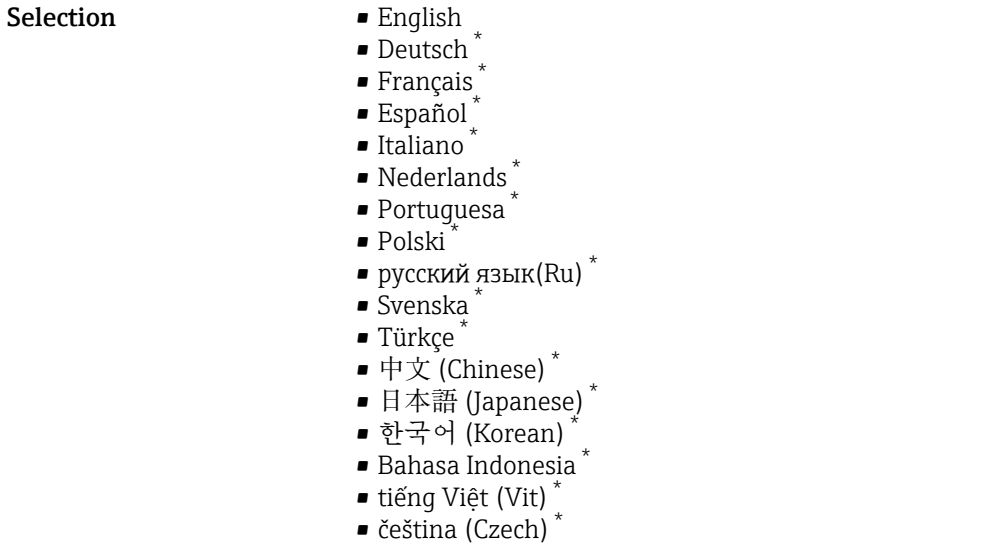

Factory setting English (alternatively, the ordered language is preset in the device)

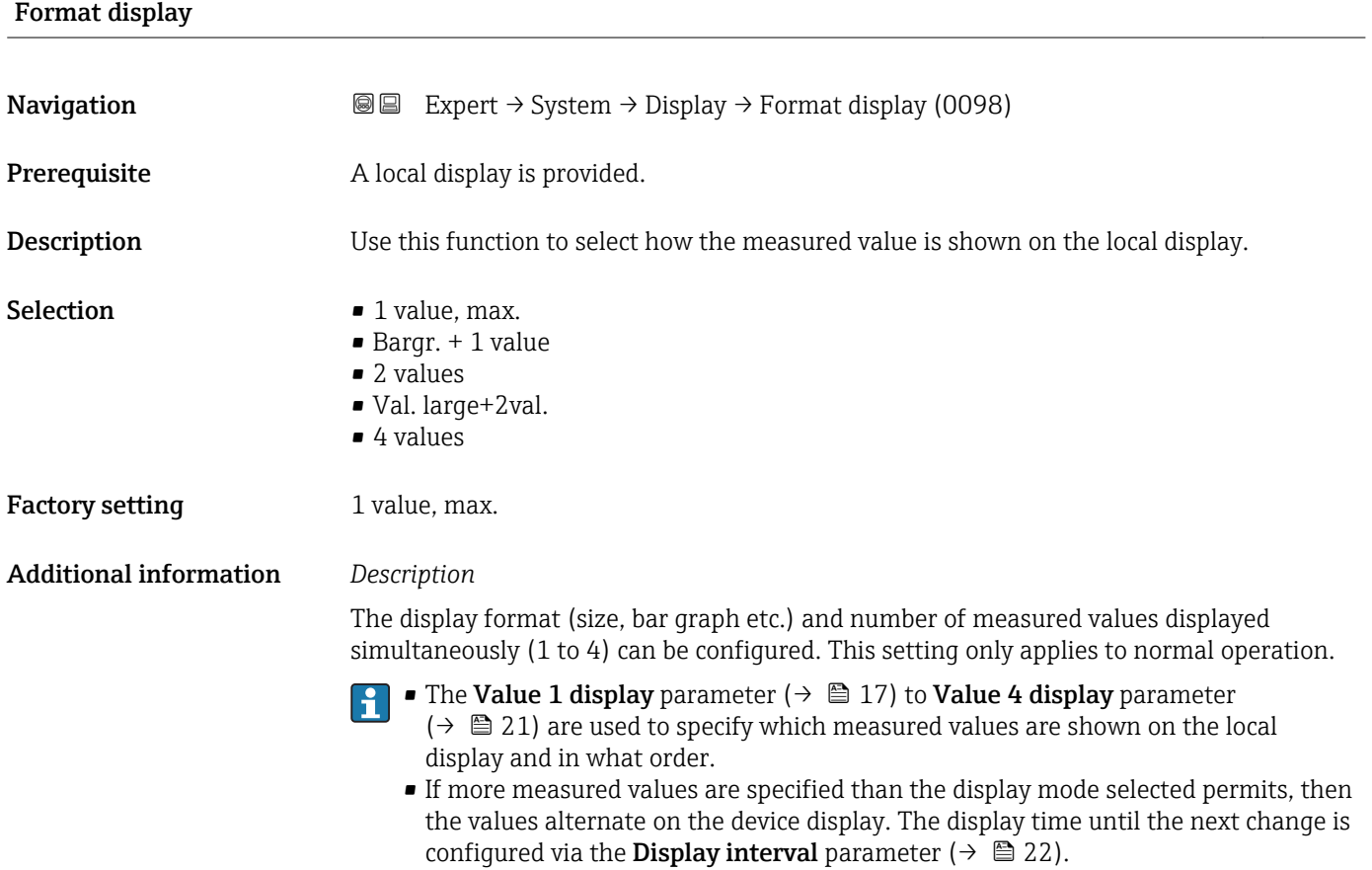

<sup>\*</sup> Visibility depends on order options or device settings

A0013098

Possible measured values shown on the local display:

*"1 value, max." option*

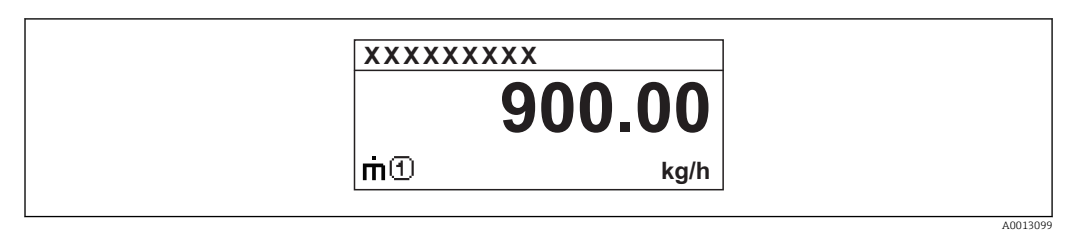

### *"Bargr. + 1 value" option*

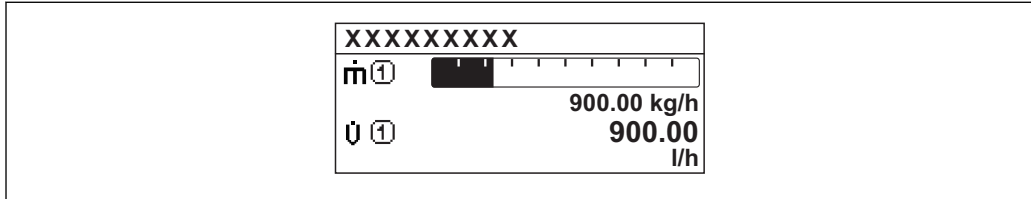

### *"2 values" option*

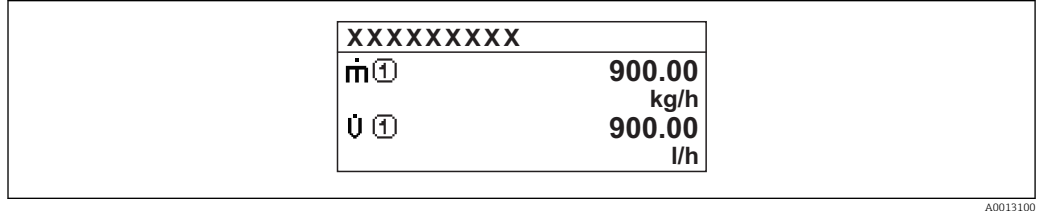

### *"Val. large+2val." option*

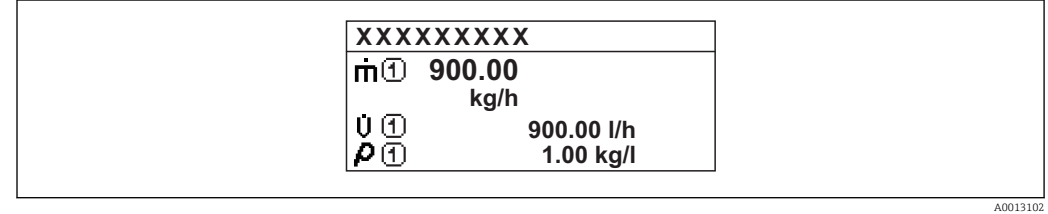

### *"4 values" option*

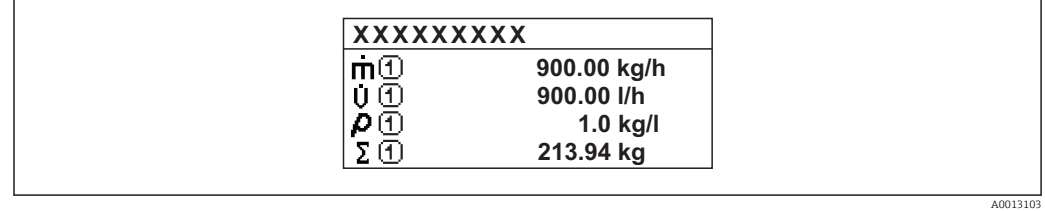

### <span id="page-16-0"></span>Value 1 display **Navigation**  $\text{■}$  Expert  $\rightarrow$  System  $\rightarrow$  Display  $\rightarrow$  Value 1 display (0107) **Prerequisite** A local display is provided. **Description** Use this function to select one of the measured values to be shown on the local display. Selection • None • Mass flow • Volume flow • Correct.vol.flow • Density • Ref.density • Temperature **• Totalizer 1** • Totalizer 2 • Totalizer 3 • Curr.output 1  $\bullet$  Curr.output 2<sup>\*</sup> Factory setting Mass flow Additional information *Description* If several measured values are displayed at once, the measured value selected here will be the first value to be displayed. The value is only displayed during normal operation. The Format display parameter ( $\rightarrow \Box$  15) is used to specify how many measured values are displayed simultaneously and how. *Dependency*

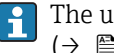

The unit of the displayed measured value is taken from the System units submenu  $(\rightarrow \triangleq 50)$ .

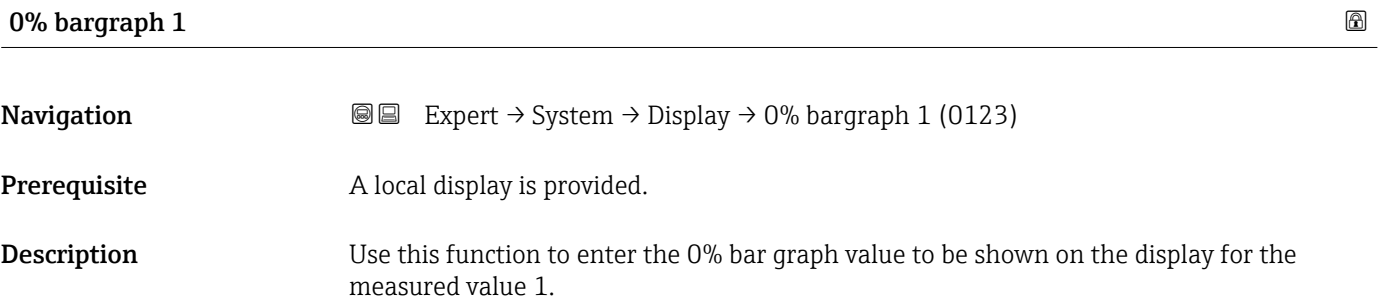

User entry Signed floating-point number

Factory setting Country-specific:

- $\bullet$  0 kg/h
- $\bullet$  0 lb/min

Visibility depends on order options or device settings

### <span id="page-17-0"></span>Additional information *Description*

## $\overline{\mathbf{1}}$

The Format display parameter ( $\rightarrow \Box$  15) is used to specify that the measured value is to be displayed as a bar graph.

### *User entry*

The unit of the displayed measured value is taken from the **System units** submenu  $(\rightarrow \triangleq 50)$ .

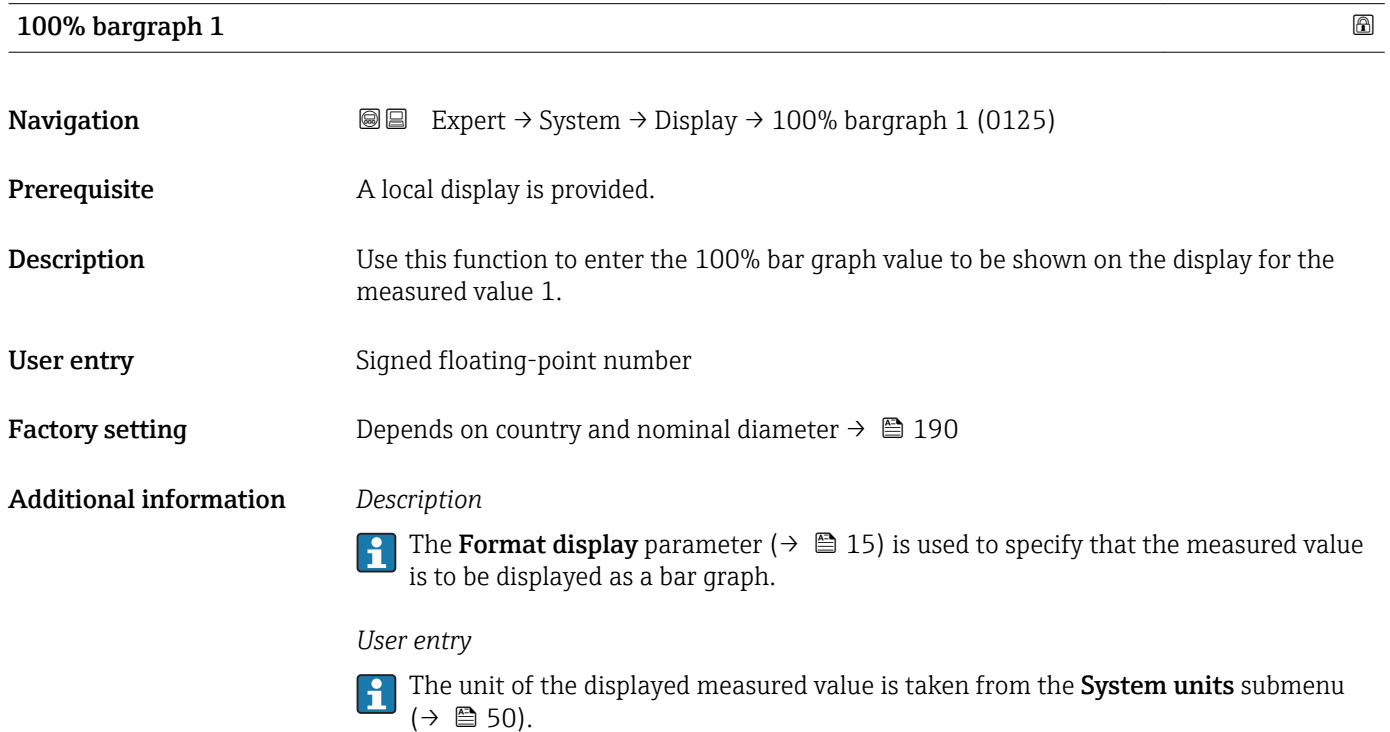

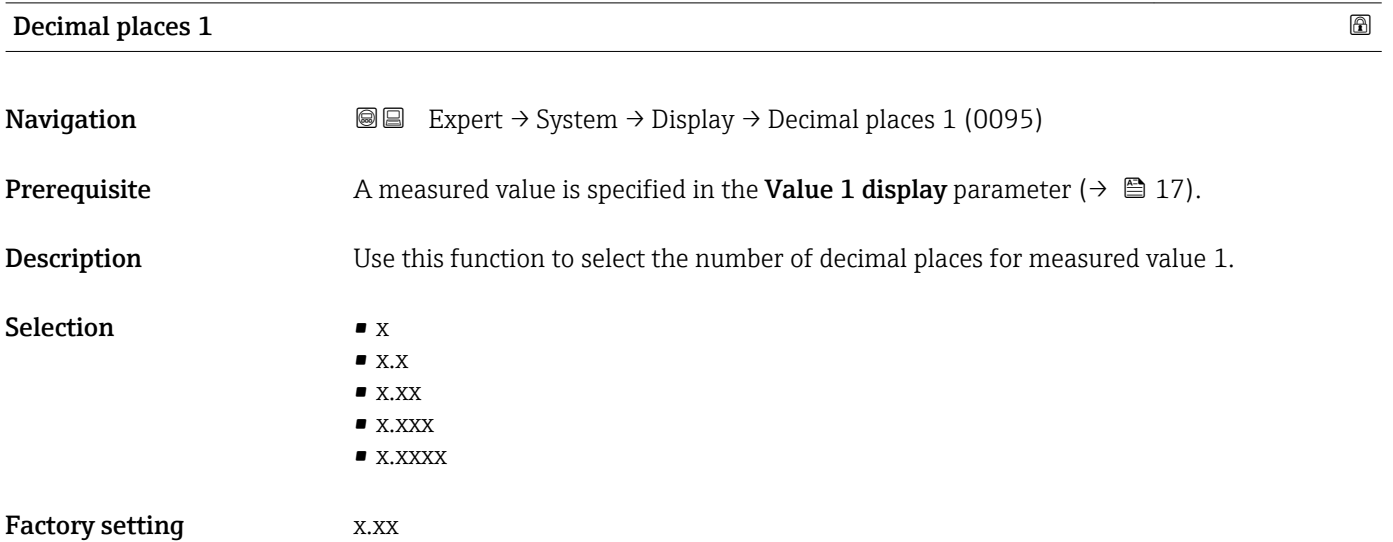

#### <span id="page-18-0"></span>Additional information *Description*

This setting does not affect the measuring or computational accuracy of the device. The arrow displayed between the measured value and the unit indicates that the device computes with more digits than are shown on the local display.

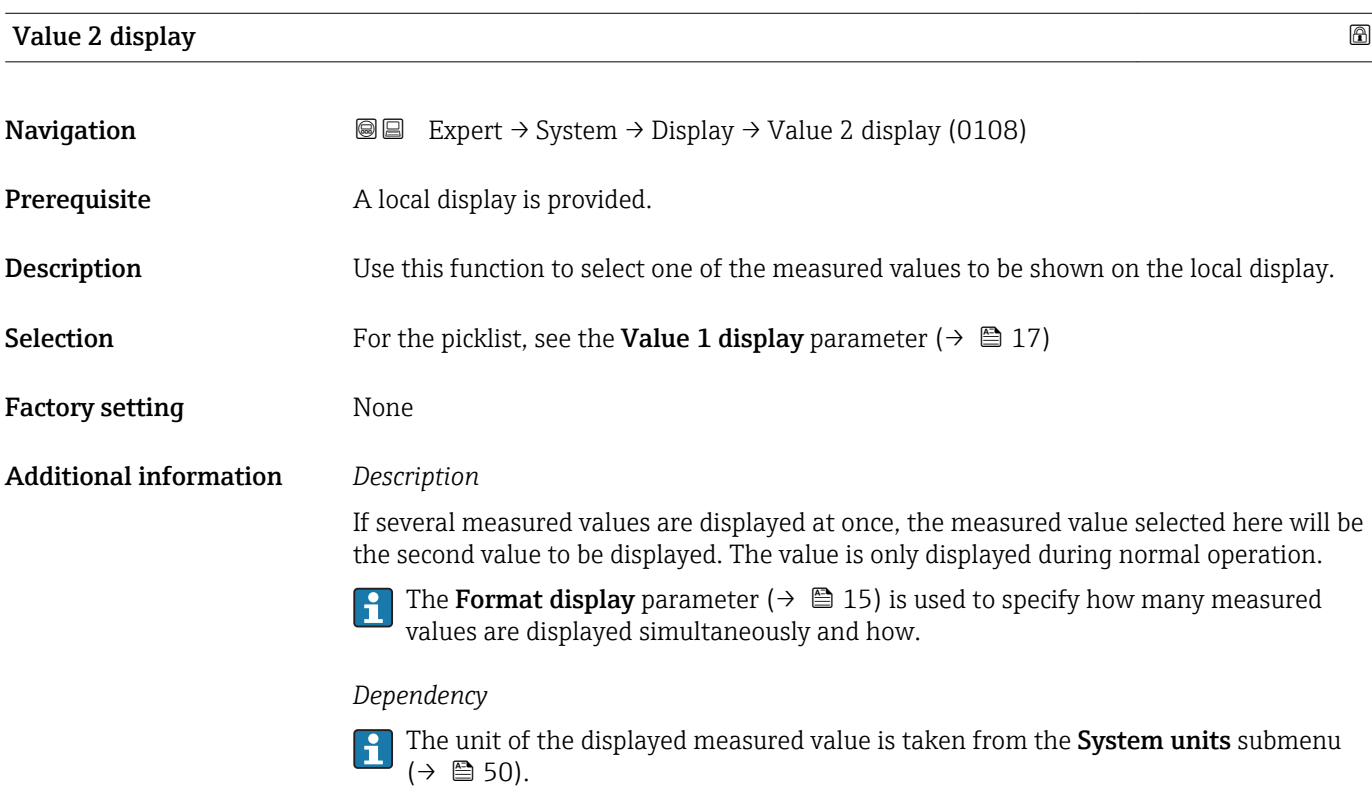

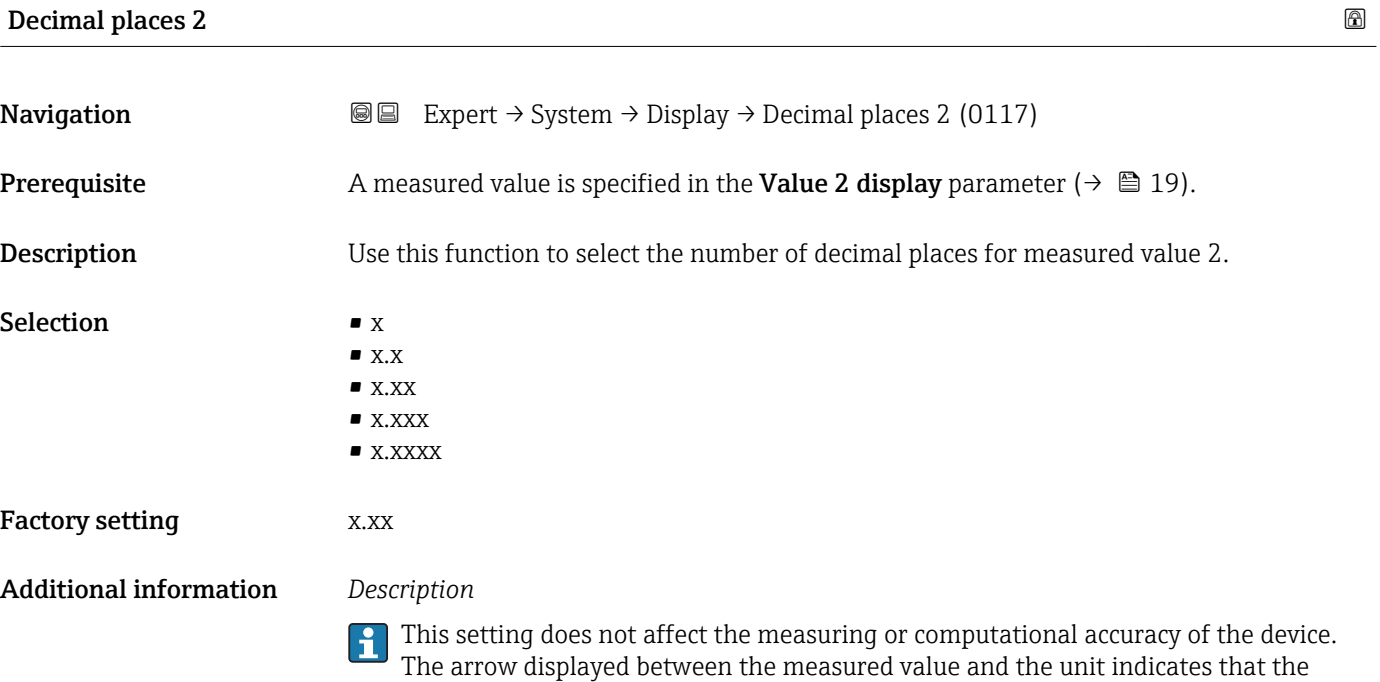

device computes with more digits than are shown on the local display.

### <span id="page-19-0"></span>Value 3 display

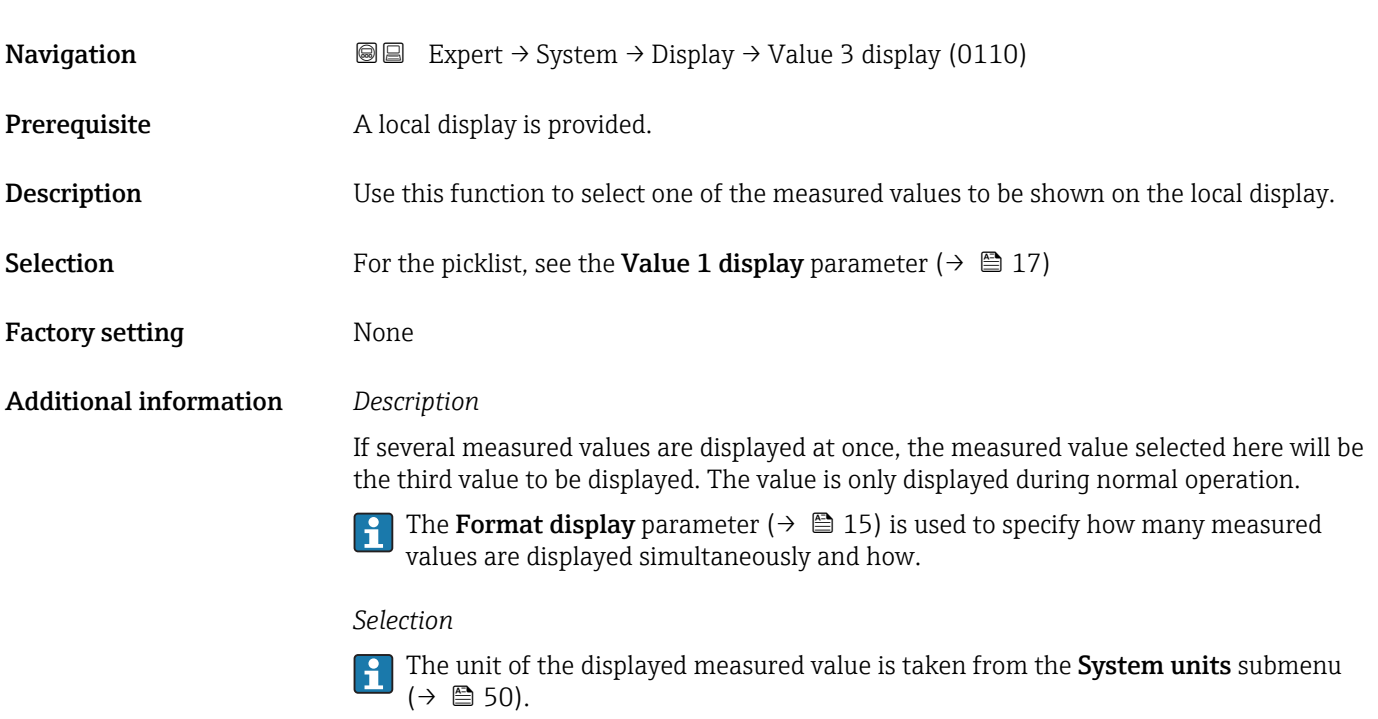

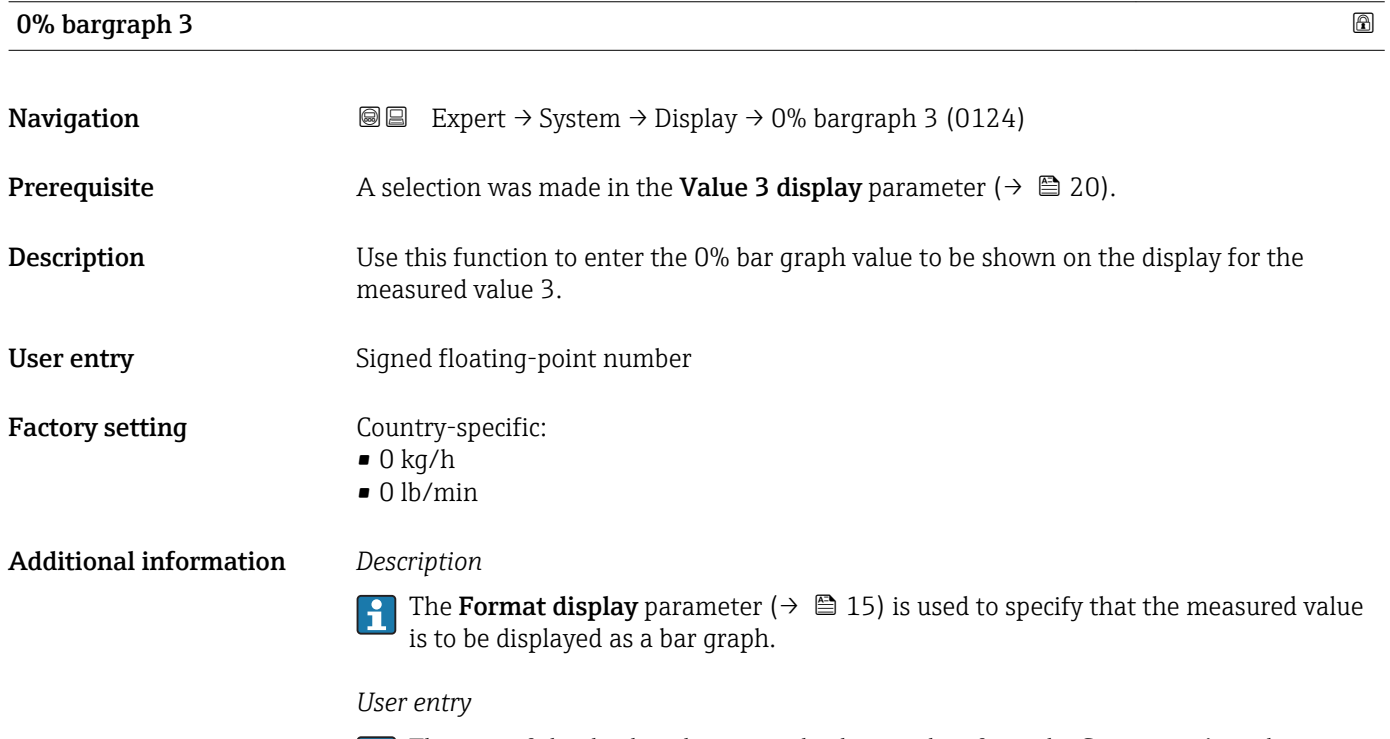

The unit of the displayed measured value is taken from the System units submenu  $(\rightarrow \triangleq 50)$ .

### <span id="page-20-0"></span>100% bargraph 3

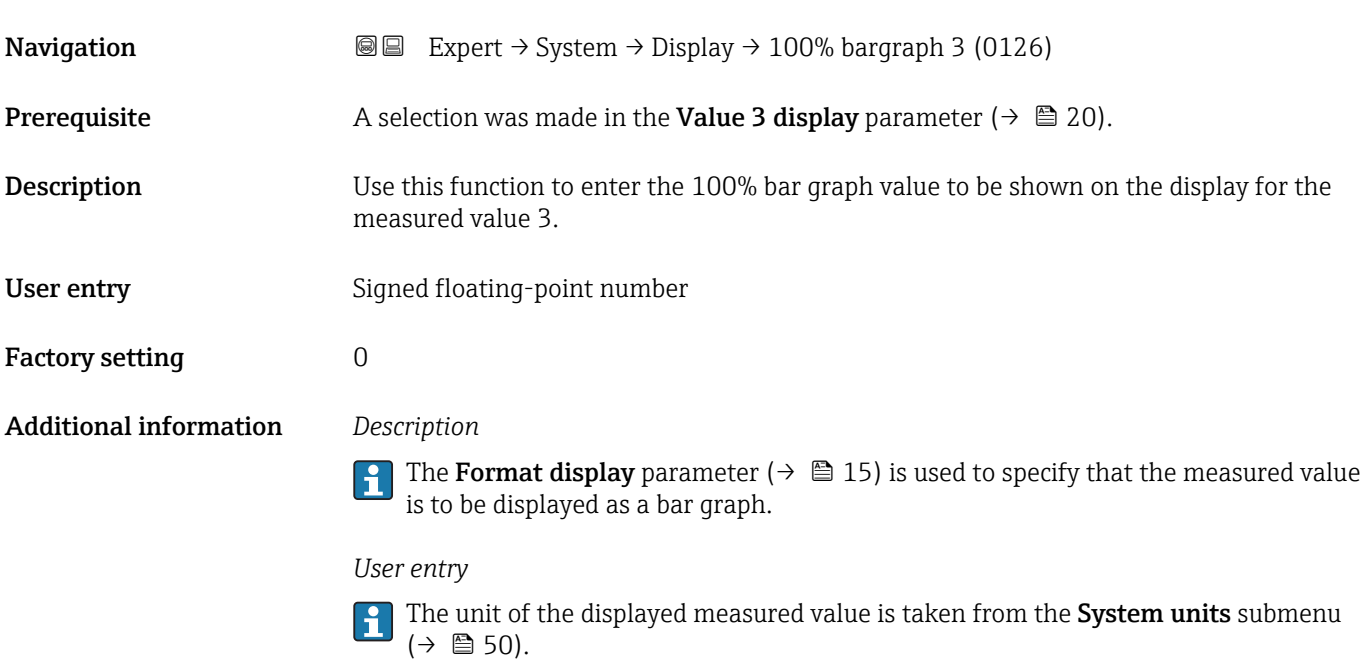

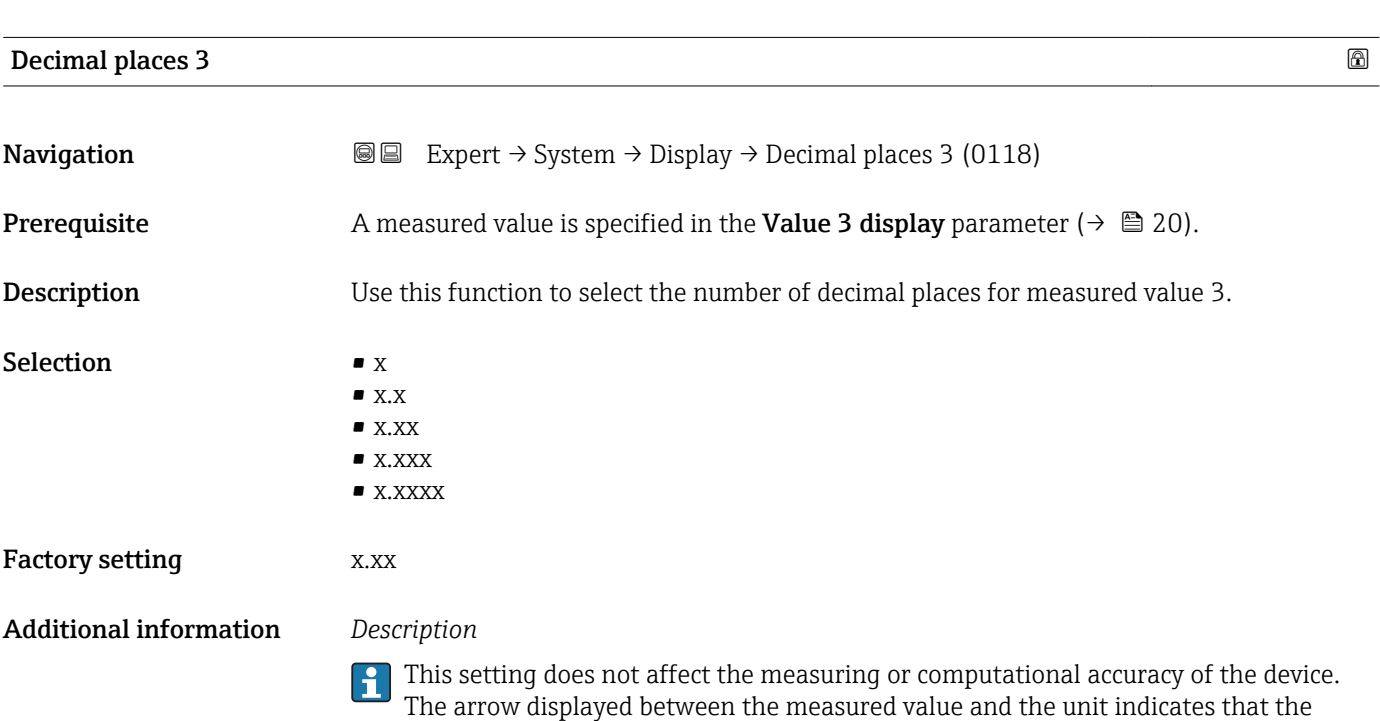

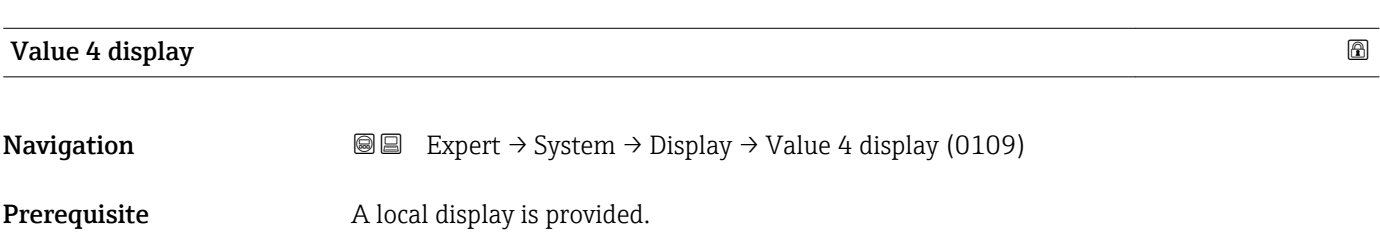

device computes with more digits than are shown on the local display.

<span id="page-21-0"></span>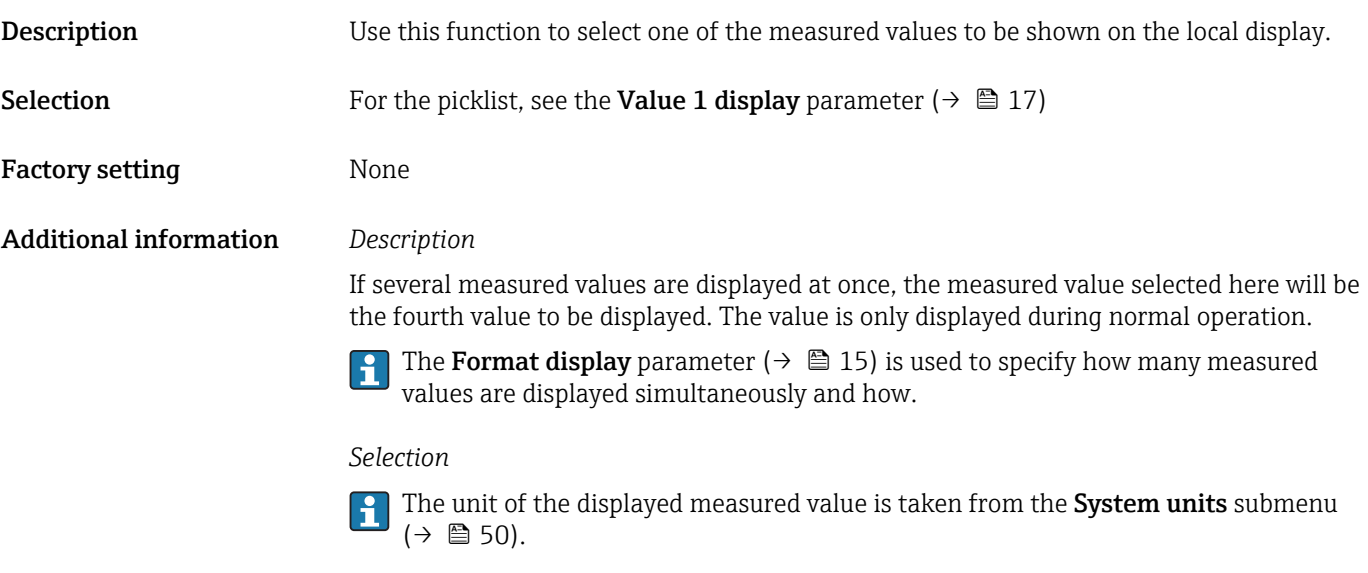

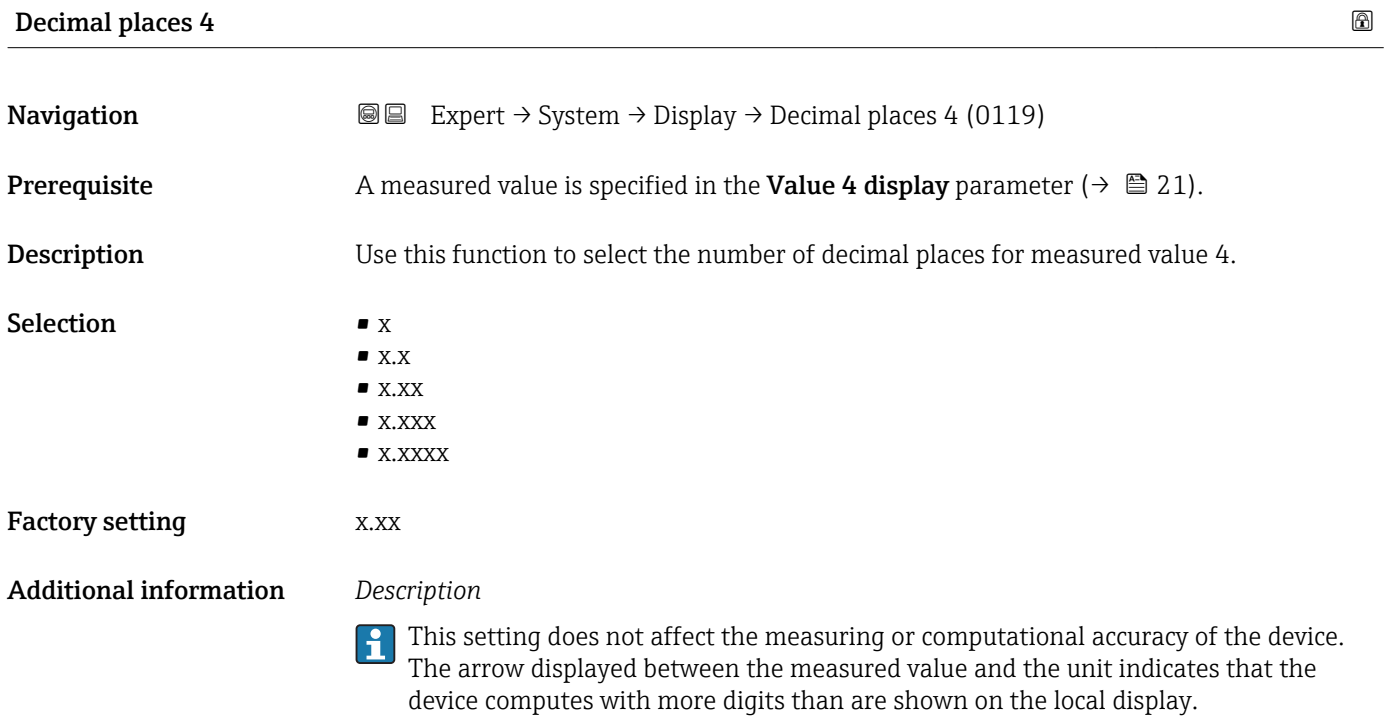

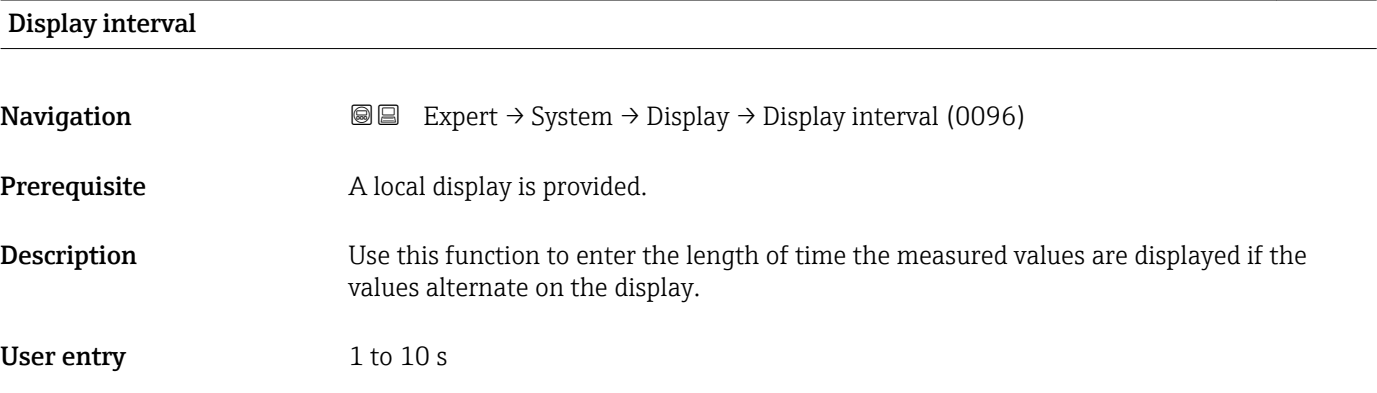

<span id="page-22-0"></span>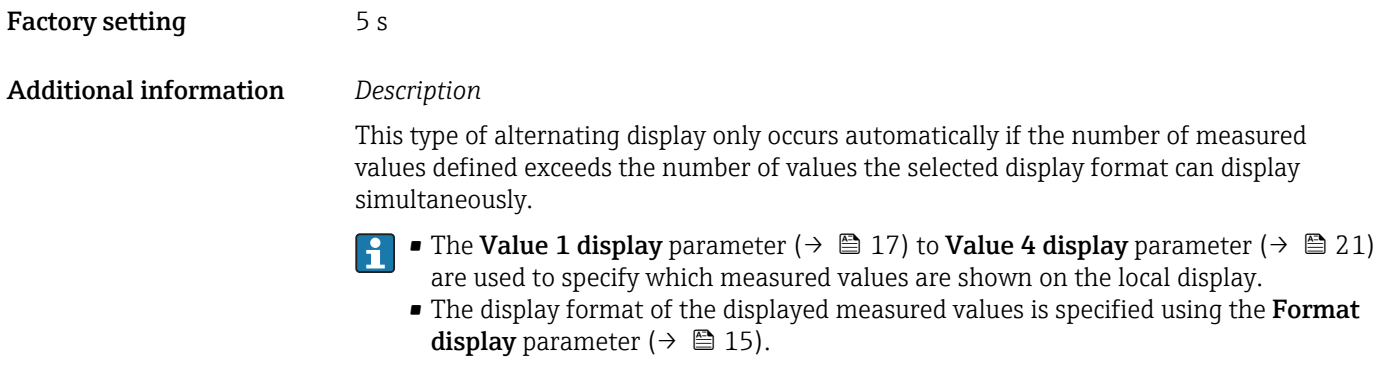

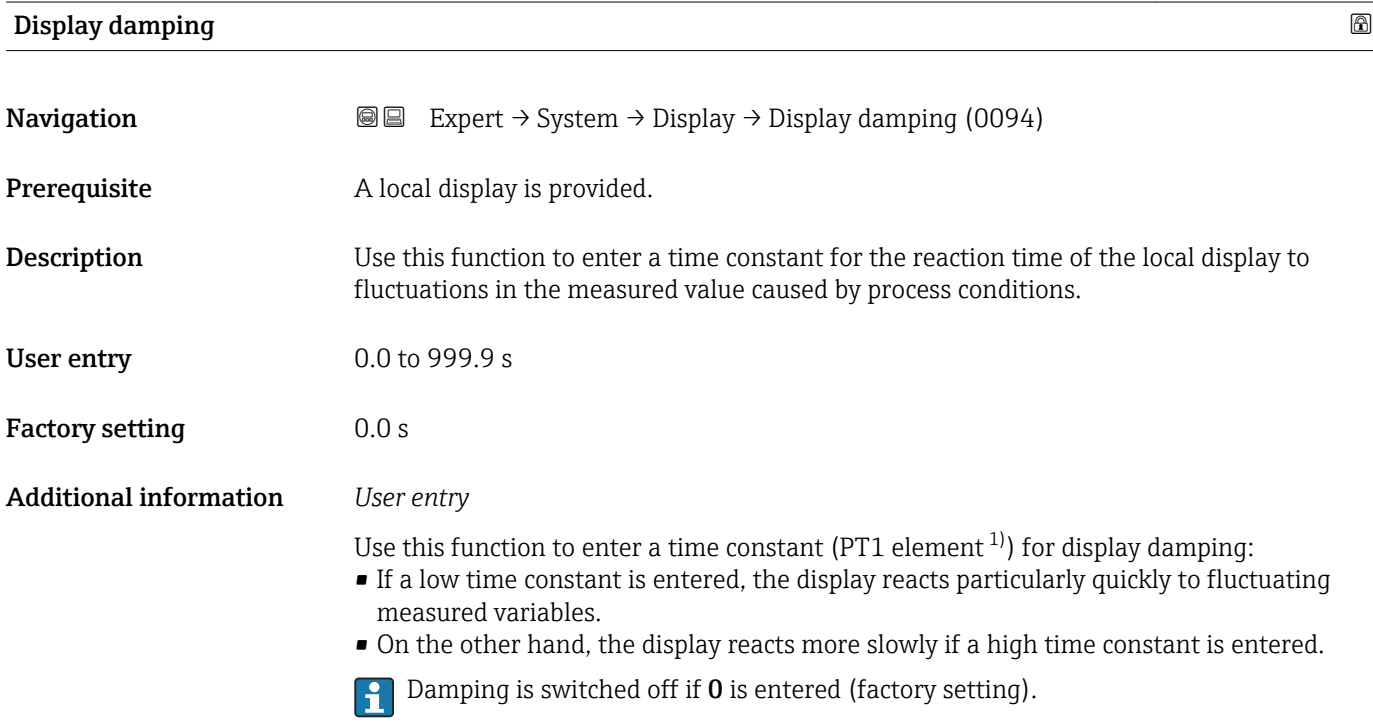

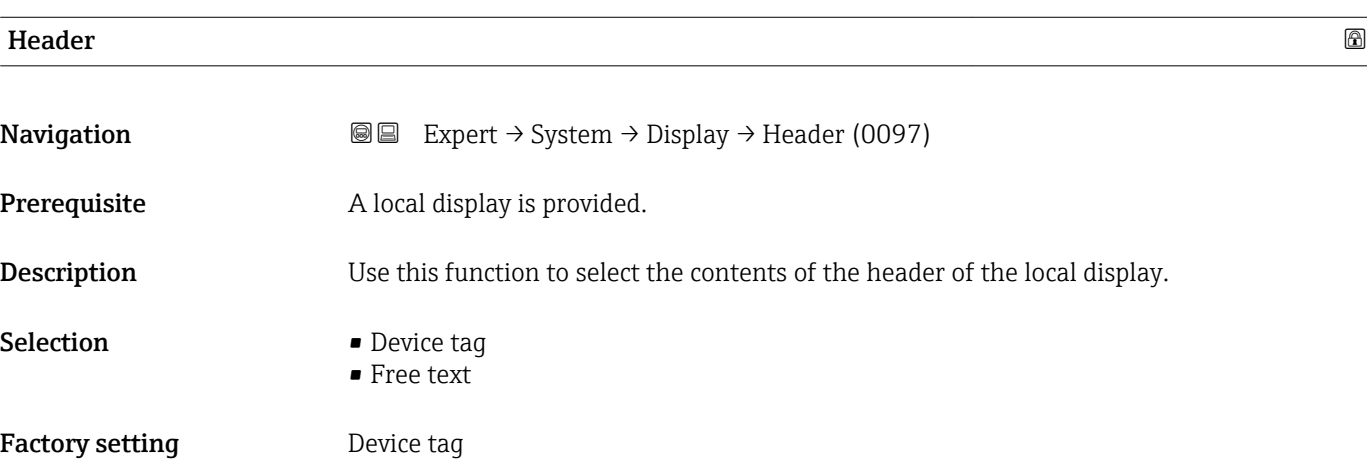

<sup>1)</sup> proportional transmission behavior with first order delay

### <span id="page-23-0"></span>Additional information *Description*

The header text only appears during normal operation.

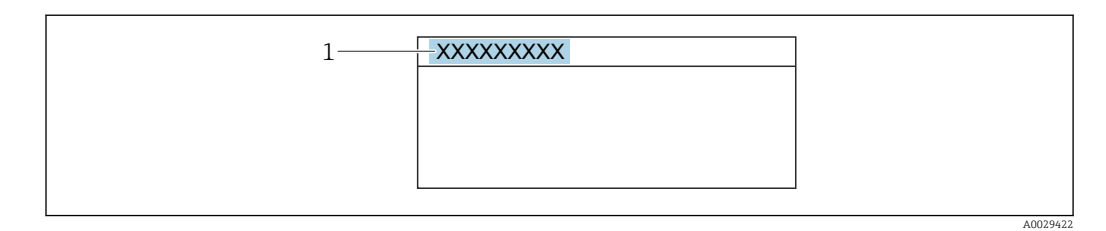

*1 Position of the header text on the display*

#### *Selection*

- Device tag Is defined in the **Device tag** parameter ( $\rightarrow \blacksquare$  164). • Free text
- Is defined in the **Header text** parameter ( $\rightarrow \blacksquare$  24).

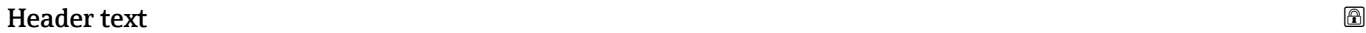

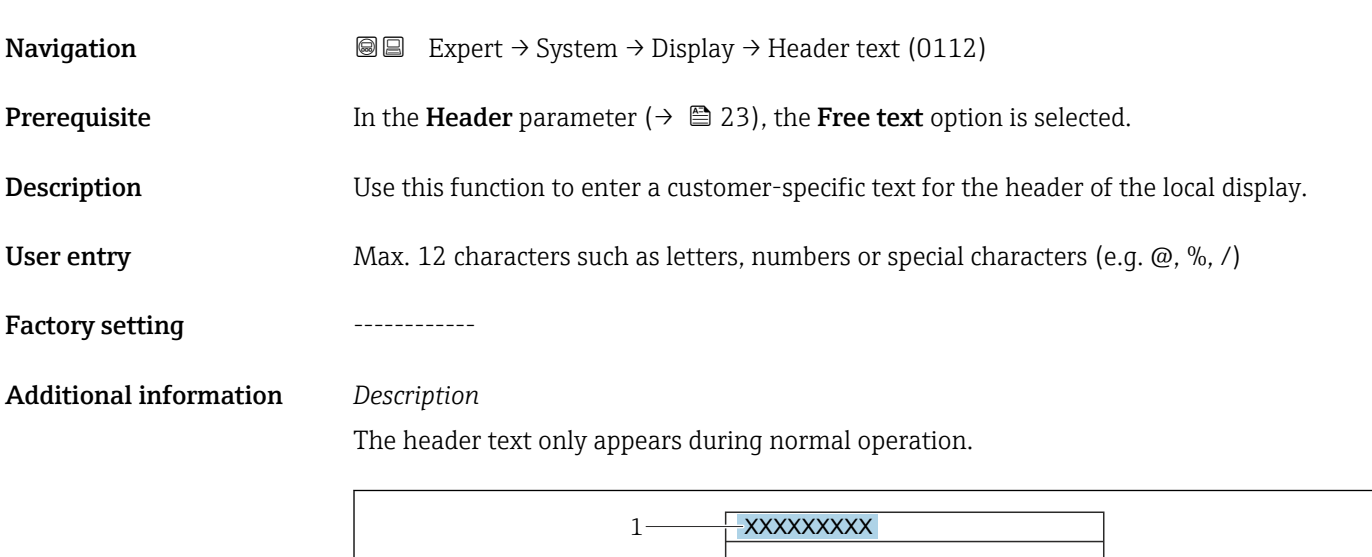

*1 Position of the header text on the display*

#### *User entry*

The number of characters displayed depends on the characters used.

A0029422

<span id="page-24-0"></span>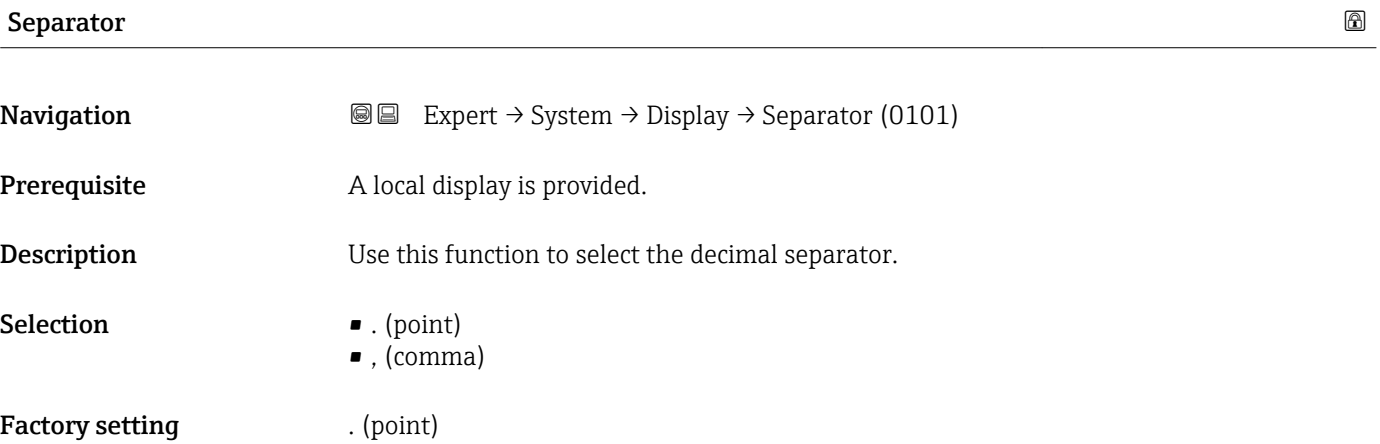

## Contrast display **Navigation**  $\text{■}$  Expert  $\rightarrow$  System  $\rightarrow$  Display  $\rightarrow$  Contrast display (0105) Prerequisite A local display is provided. Description Use this function to enter a value to adapt the display contrast to the ambient conditions (e.g. the lighting or viewing angle). User entry 20 to 80 % Factory setting Depends on the display Additional information *Set the contrast via the push-buttons:* • Brighter: Press and hold down the  $\Box \boxplus$  keys simultaneously. • Darker: Press and hold down the  $\boxplus \boxplus$  keys simultaneously.

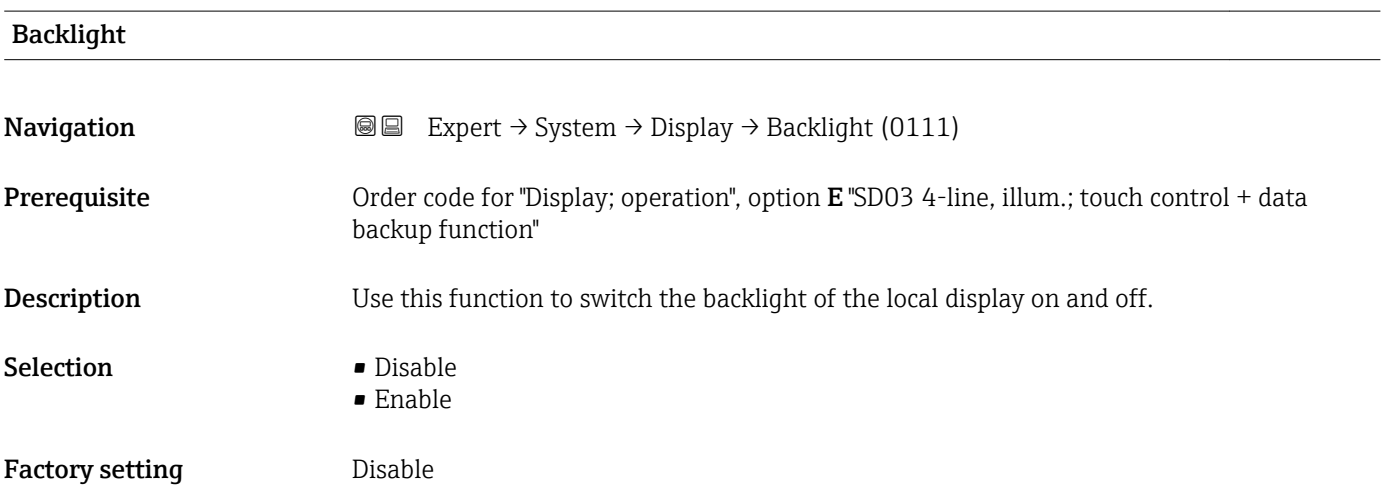

### <span id="page-25-0"></span>Access stat.disp

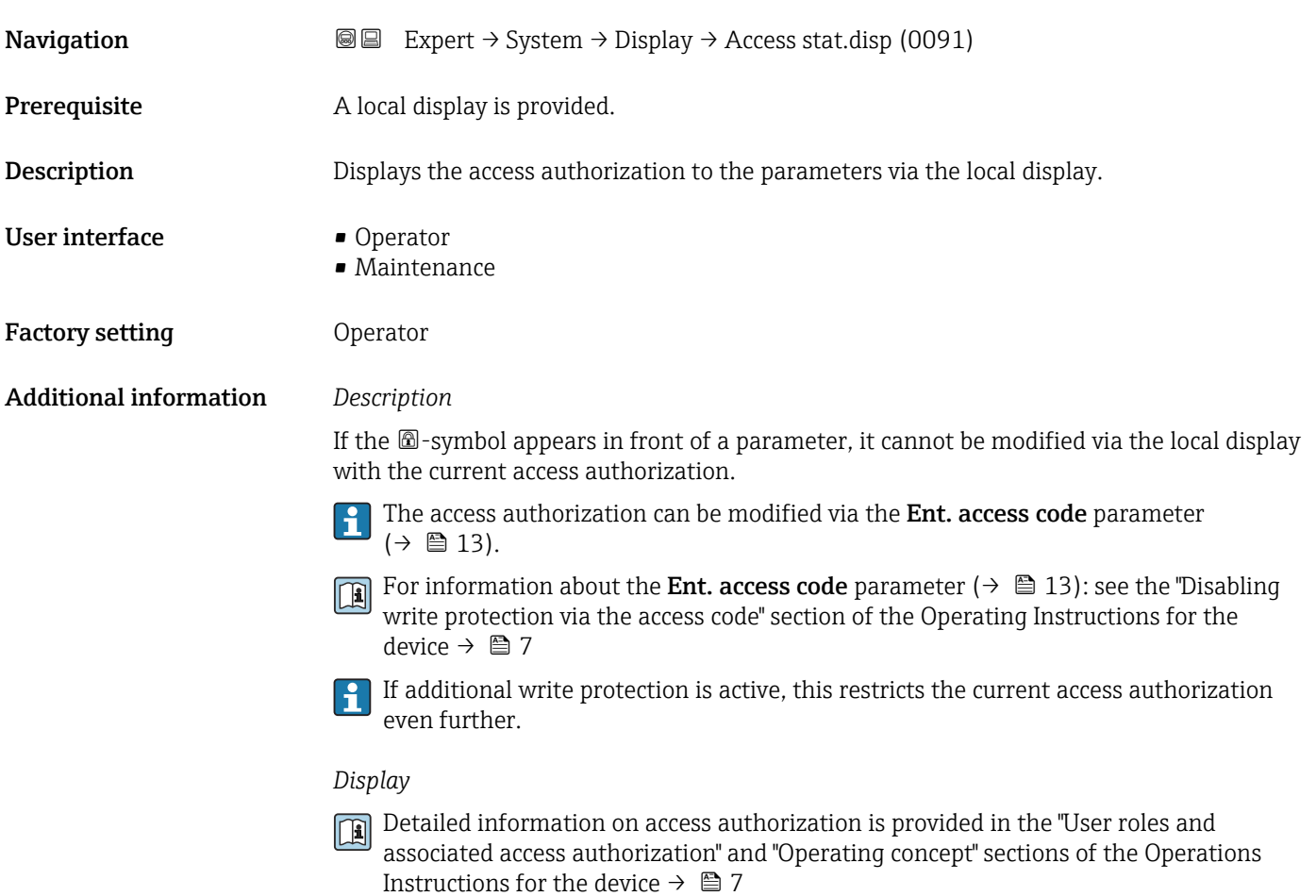

### 3.1.2 "Conf.backup disp" submenu

*Navigation* 
■■ Expert → System → Conf.backup disp

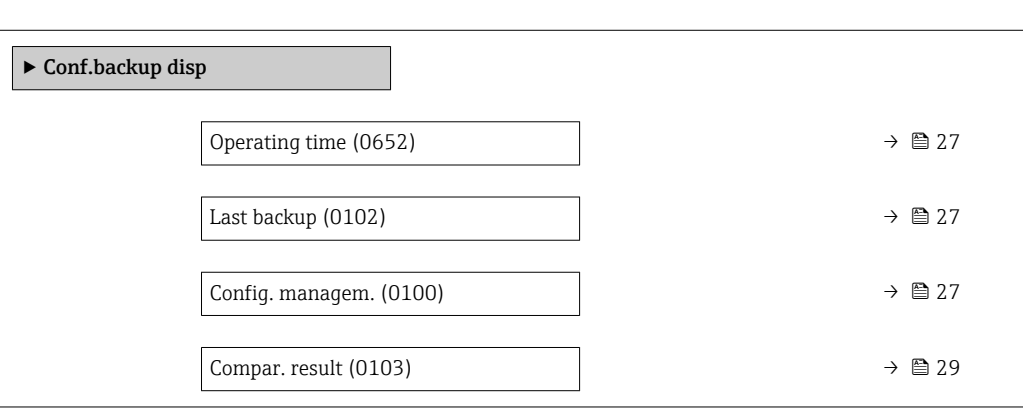

<span id="page-26-0"></span>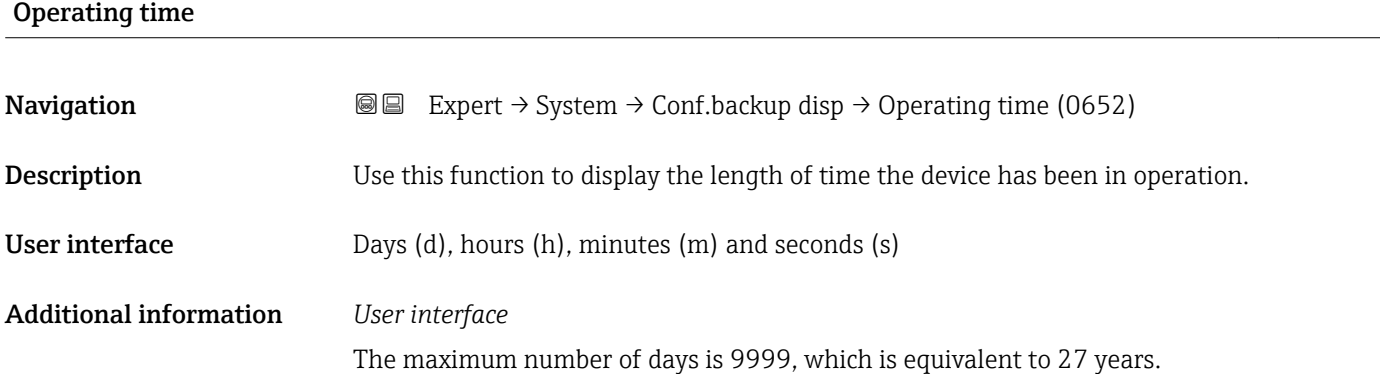

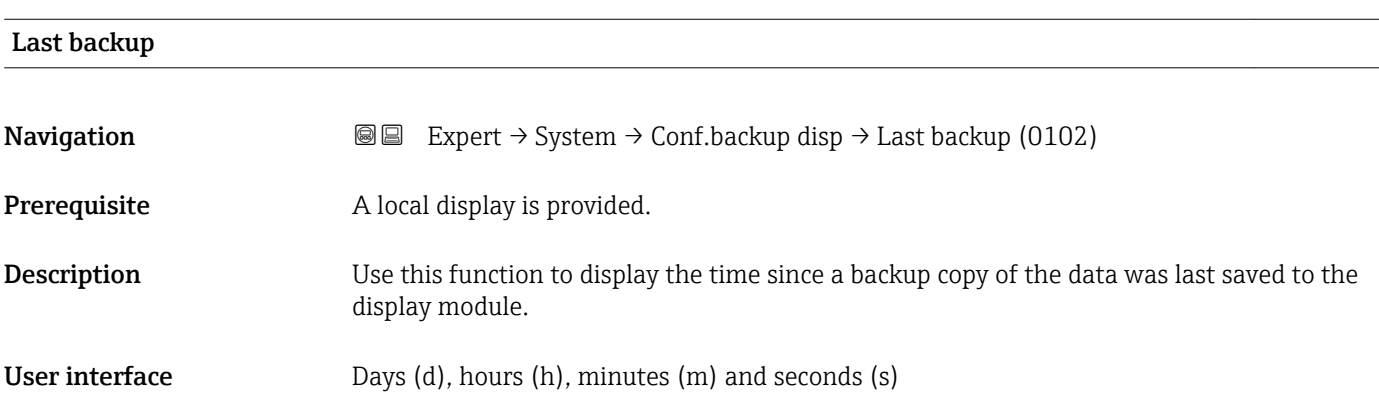

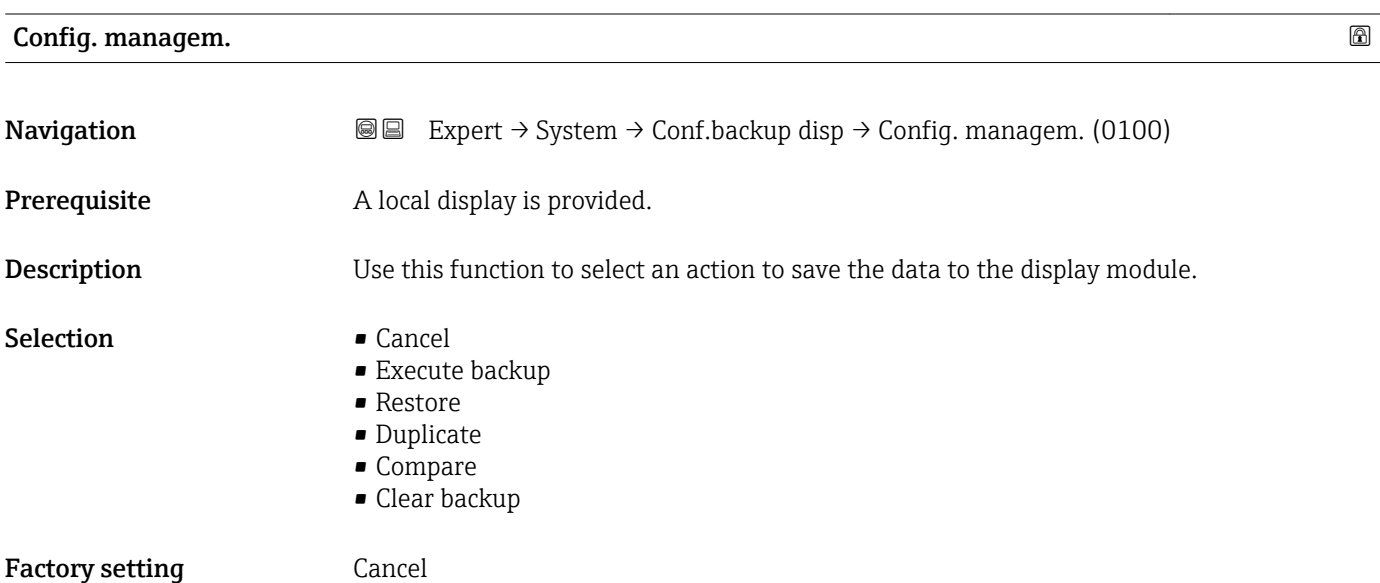

### Endress+Hauser 27

#### Additional information *Description*

Configuration via the local display is disabled while the action is performed.

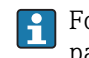

For information on the status message in the operating tool, see: Backup state parameter ( $\rightarrow \blacksquare$  28)

#### *Selection*

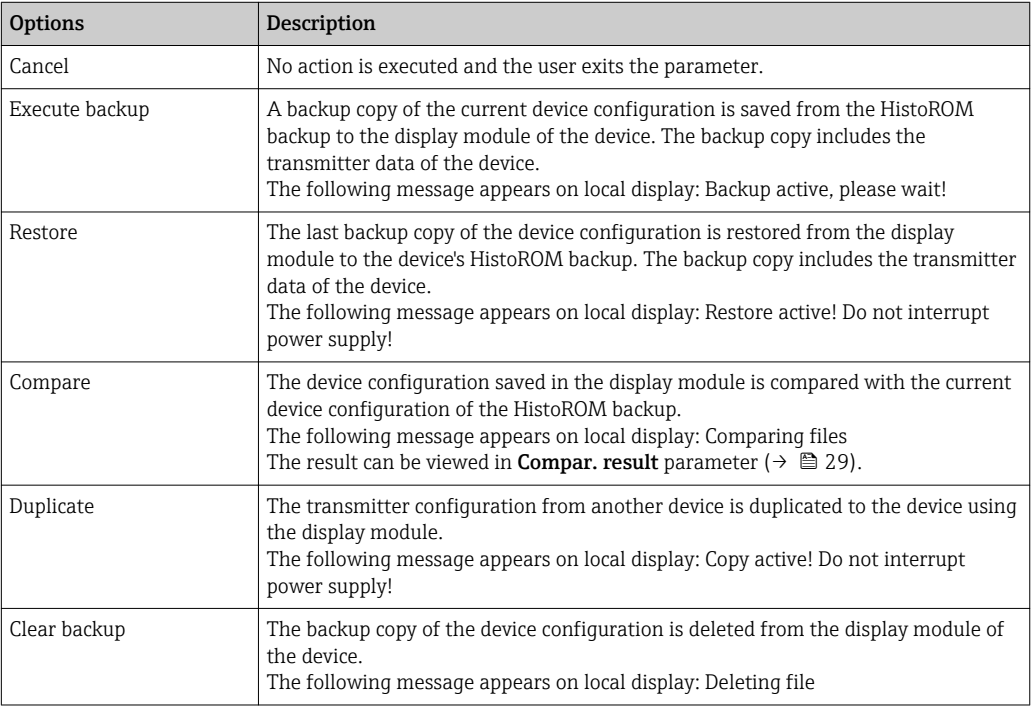

### *HistoROM*

A HistoROM is a "non-volatile" device memory in the form of an EEPROM.

#### Backup state

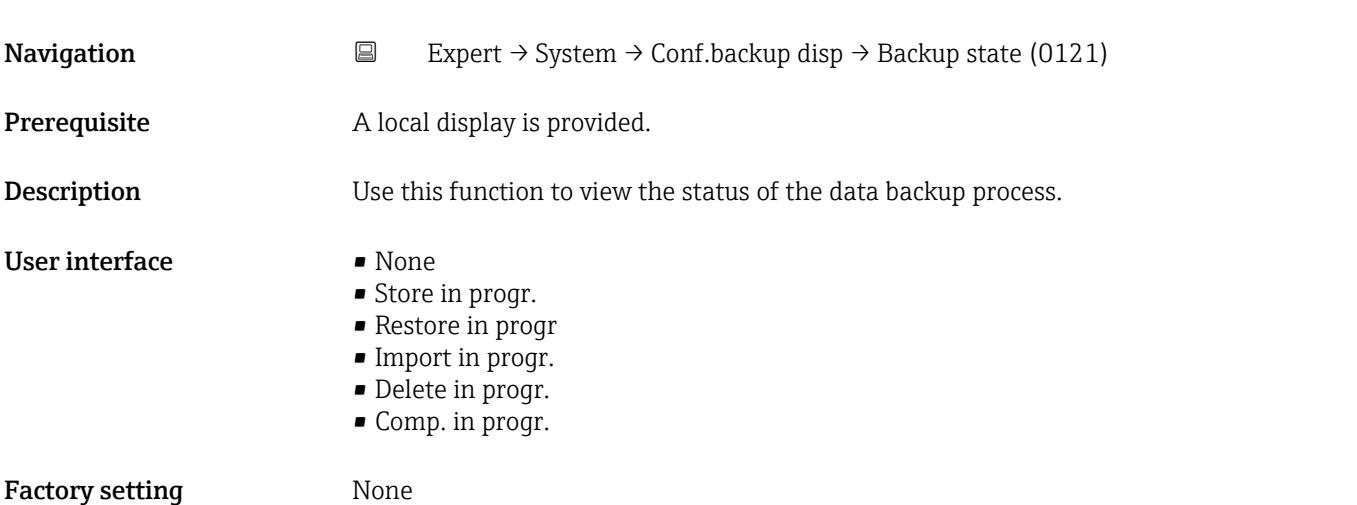

### <span id="page-28-0"></span>Compar. result

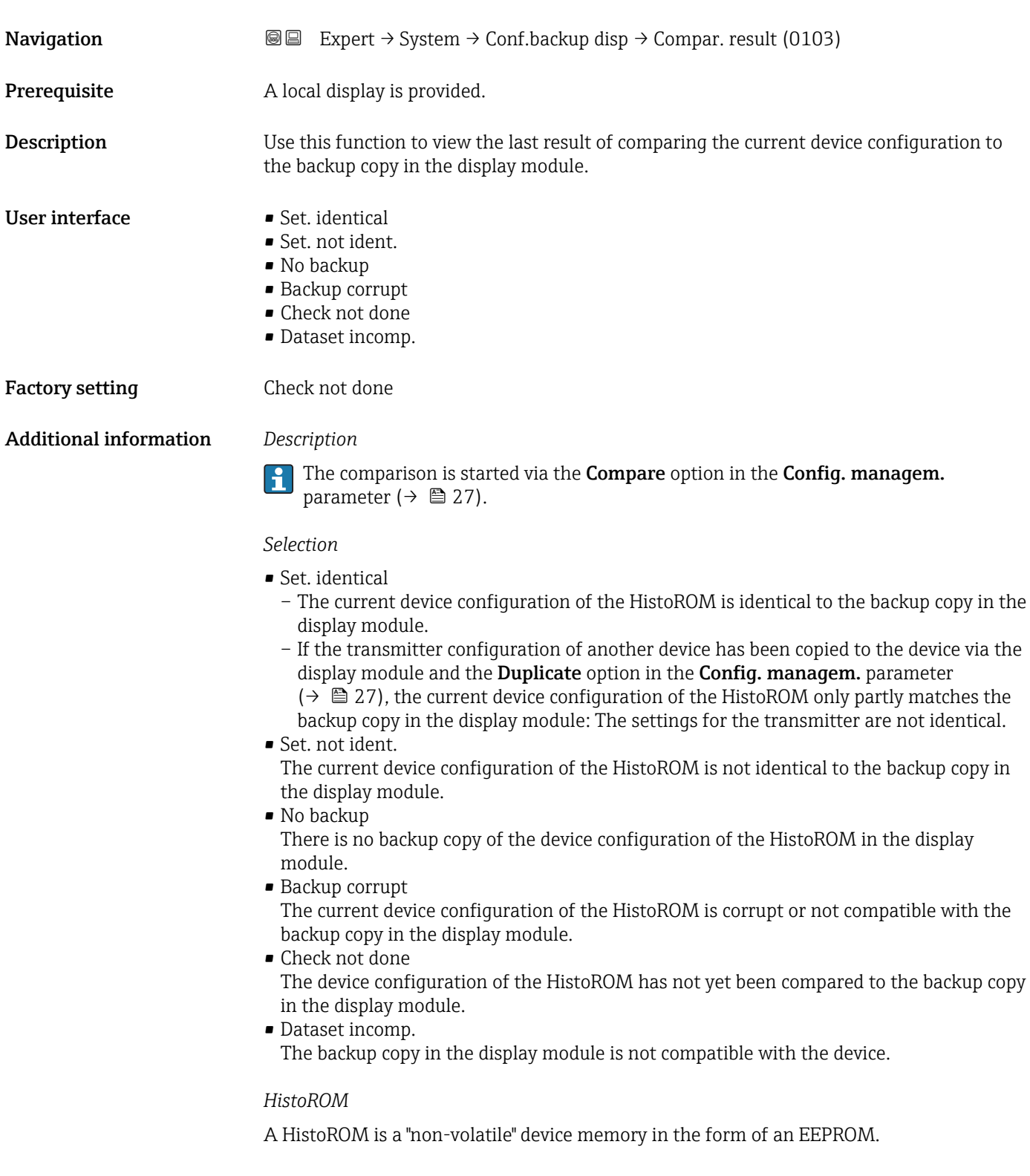

### <span id="page-29-0"></span>3.1.3 "Diagn. handling" submenu

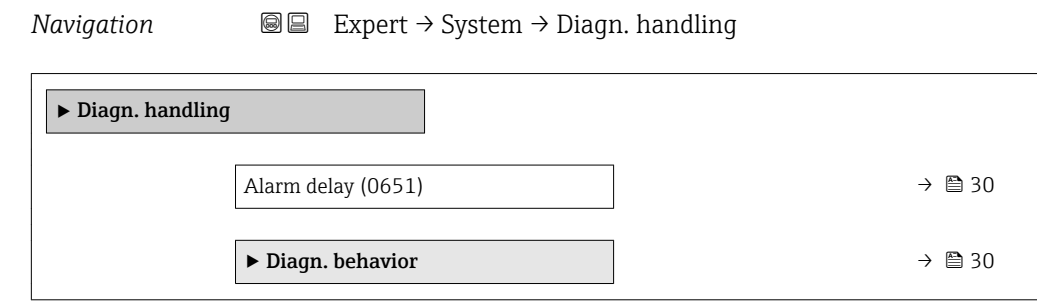

#### Alarm delay

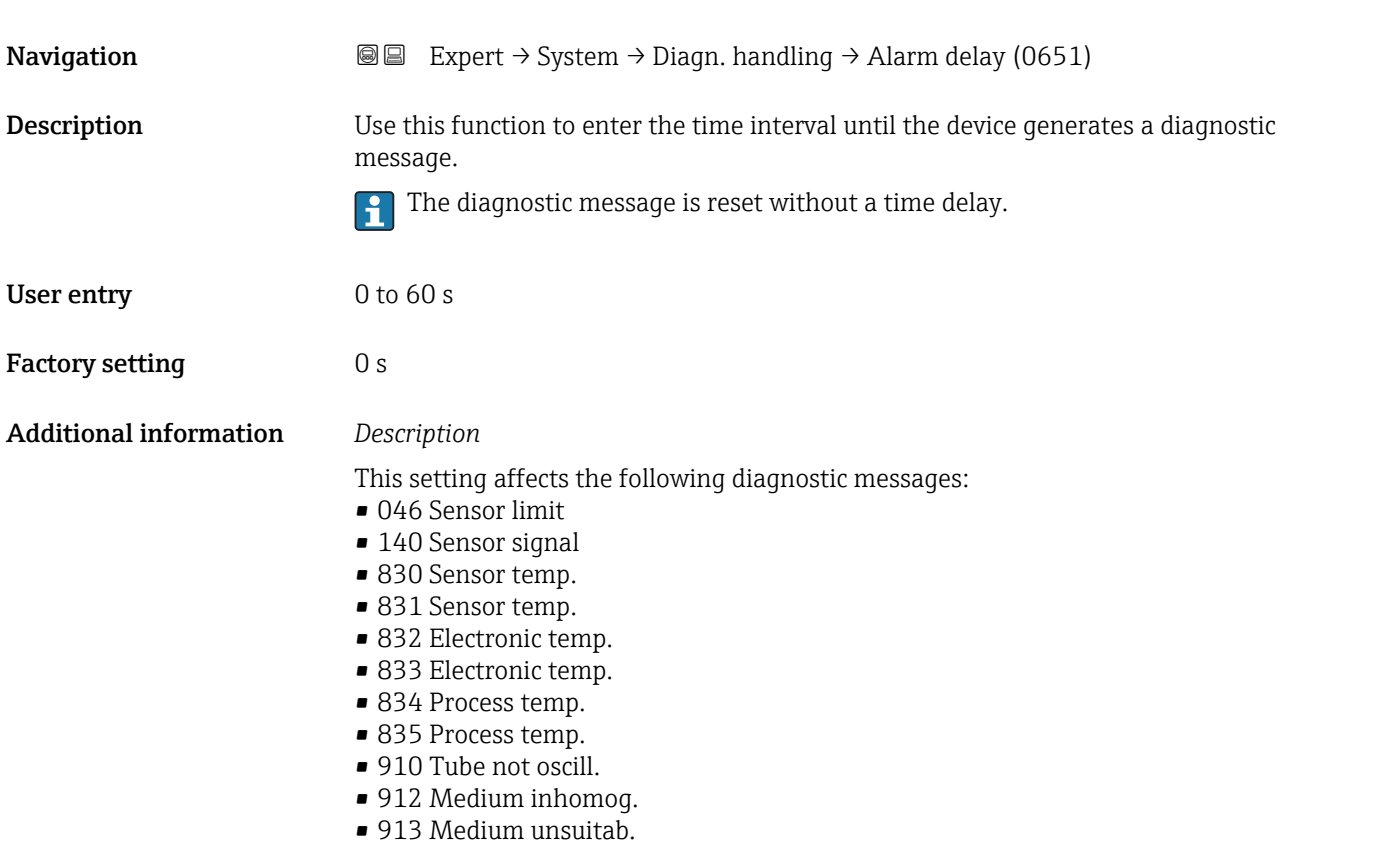

#### "Diagn. behavior" submenu

Each item of diagnostic information is assigned a specific diagnostic behavior at the factory. The user can change this assignment for specific diagnostic information in the Diagn. behavior submenu ( $\rightarrow \Box$  30).

<span id="page-30-0"></span>The following options are available in the Assign behavior of diagnostic no. xxx parameters:

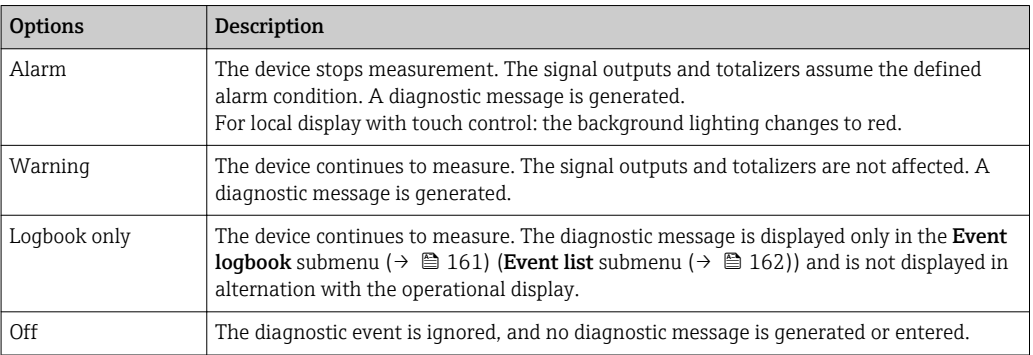

For a list of all the diagnostic events, see the Operating Instructions for the device  $\rightarrow$   $\blacksquare$  7

*Navigation* 
■■ Expert → System → Diagn. handling → Diagn. behavior

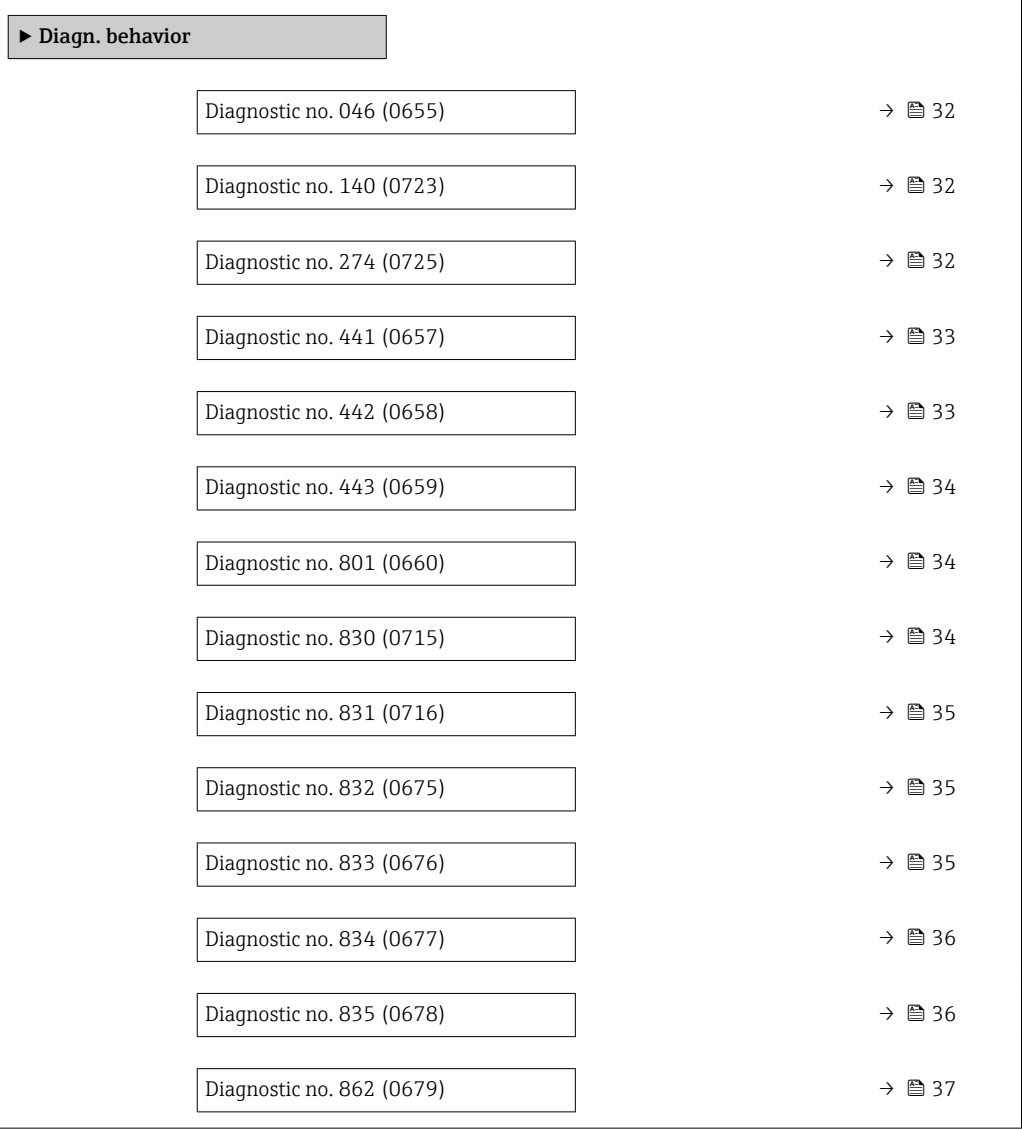

 $\overline{a}$ 

<span id="page-31-0"></span>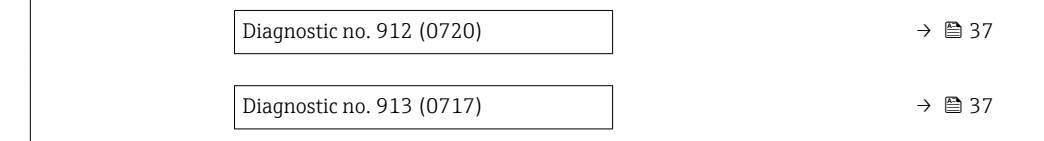

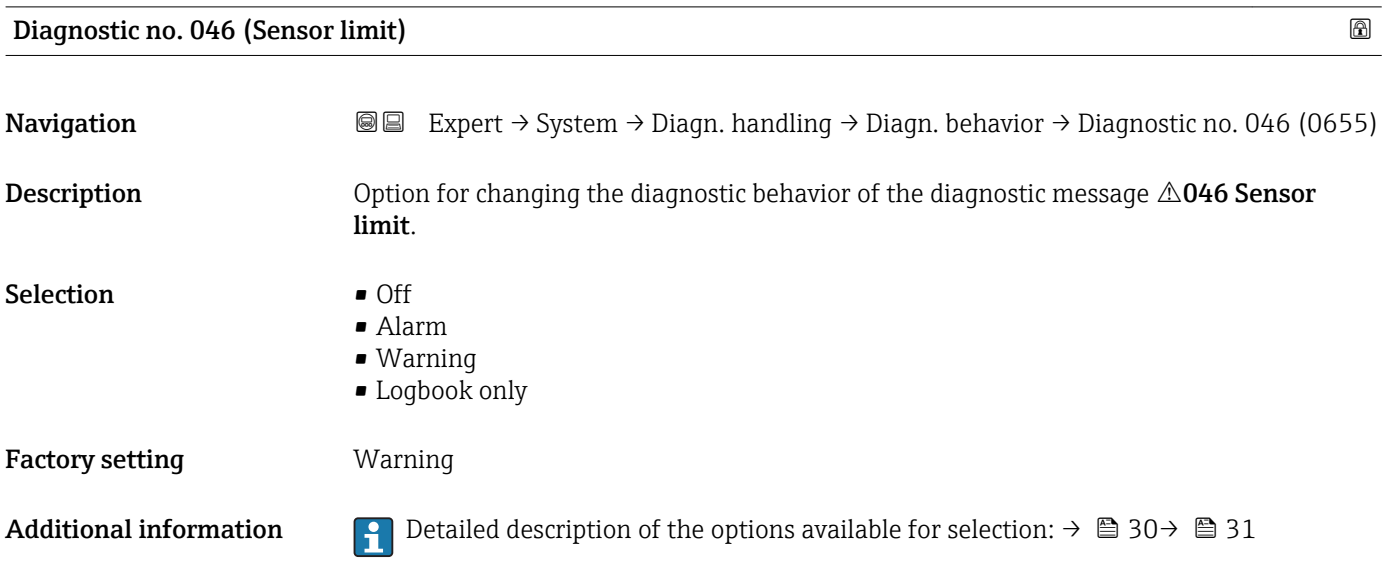

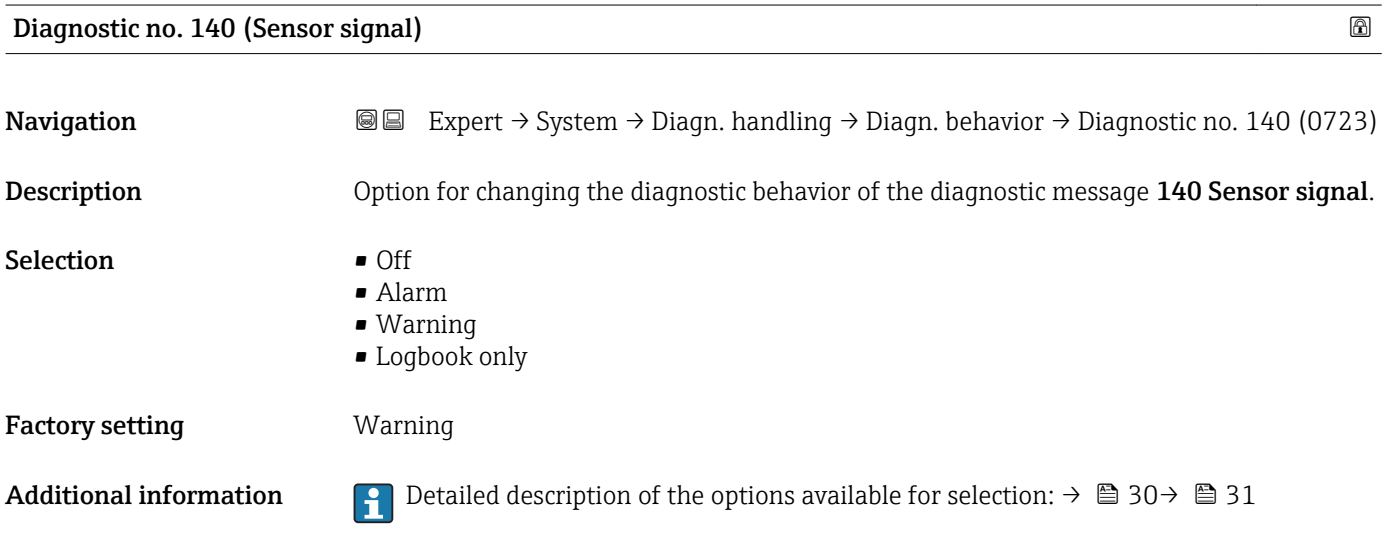

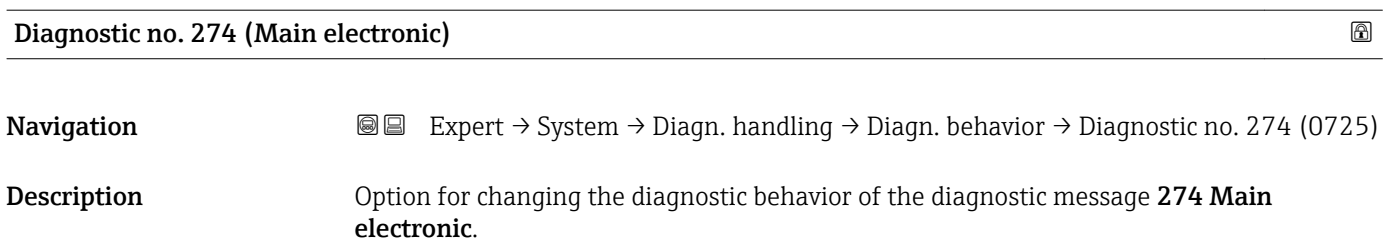

<span id="page-32-0"></span>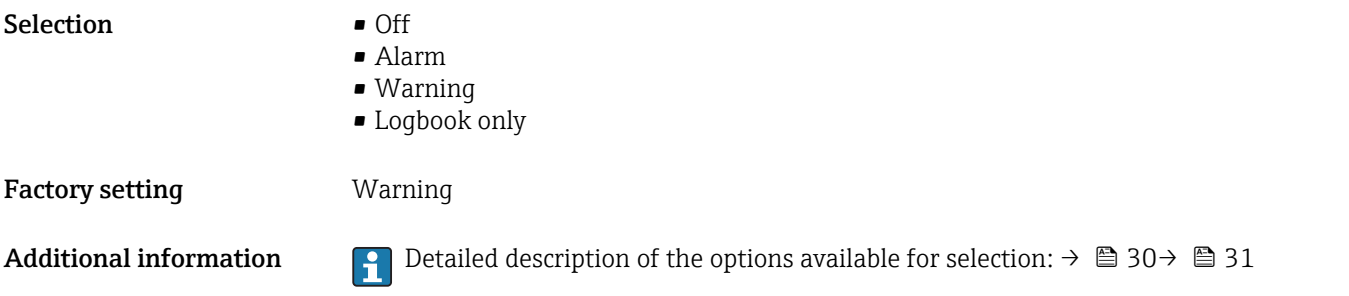

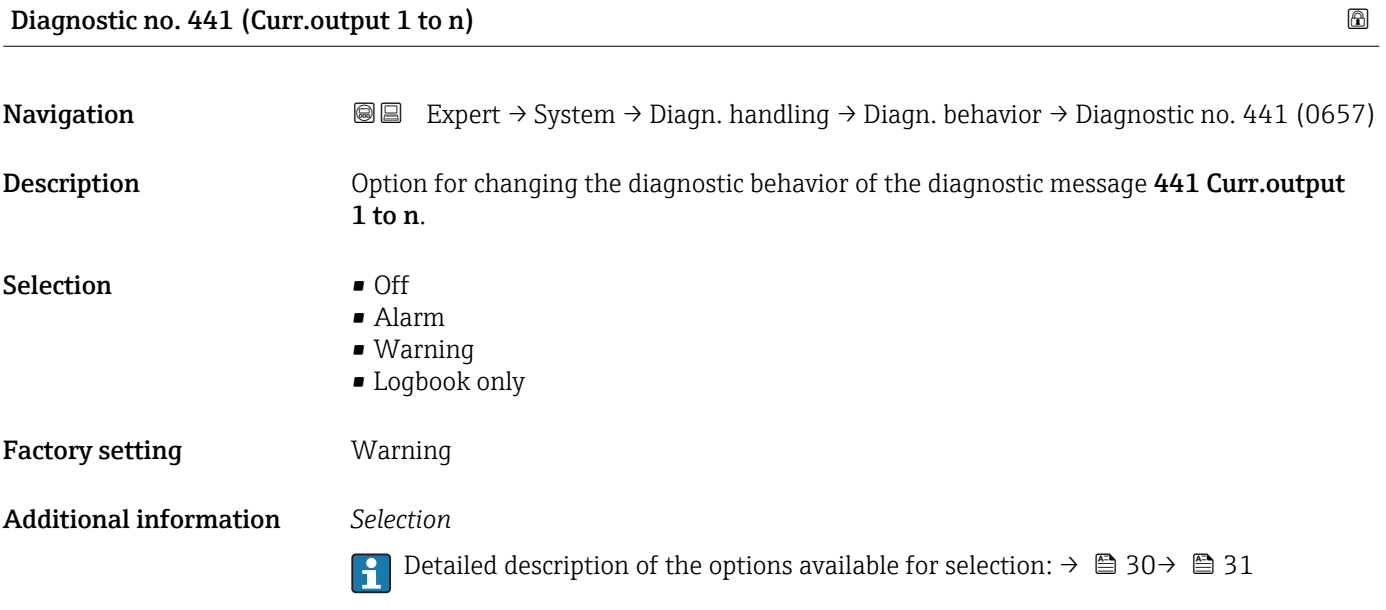

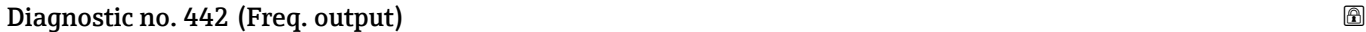

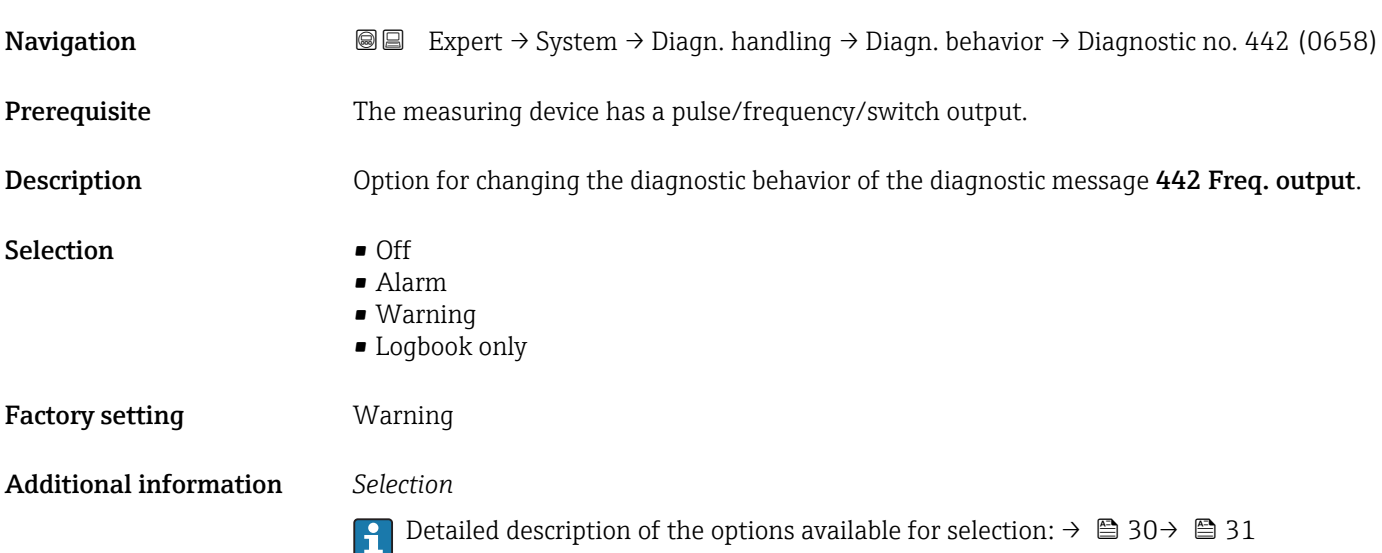

<span id="page-33-0"></span>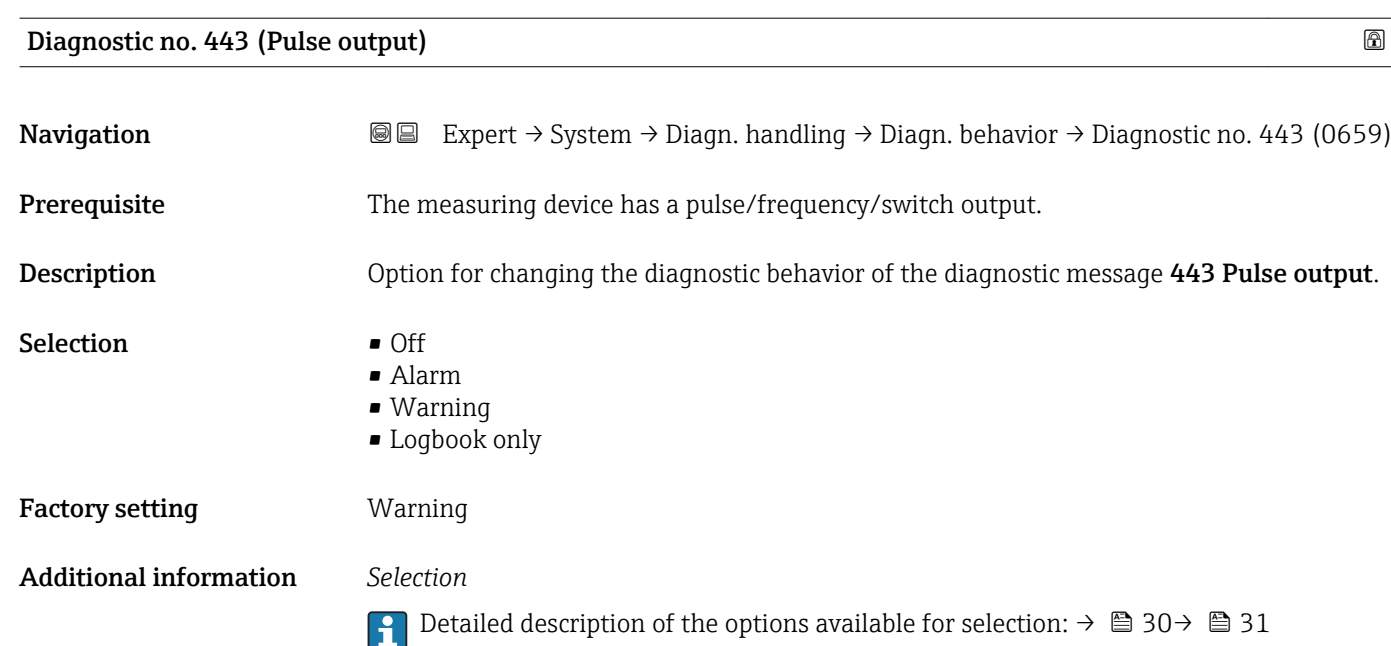

#### Diagnostic no. 801 (Supply voltage)

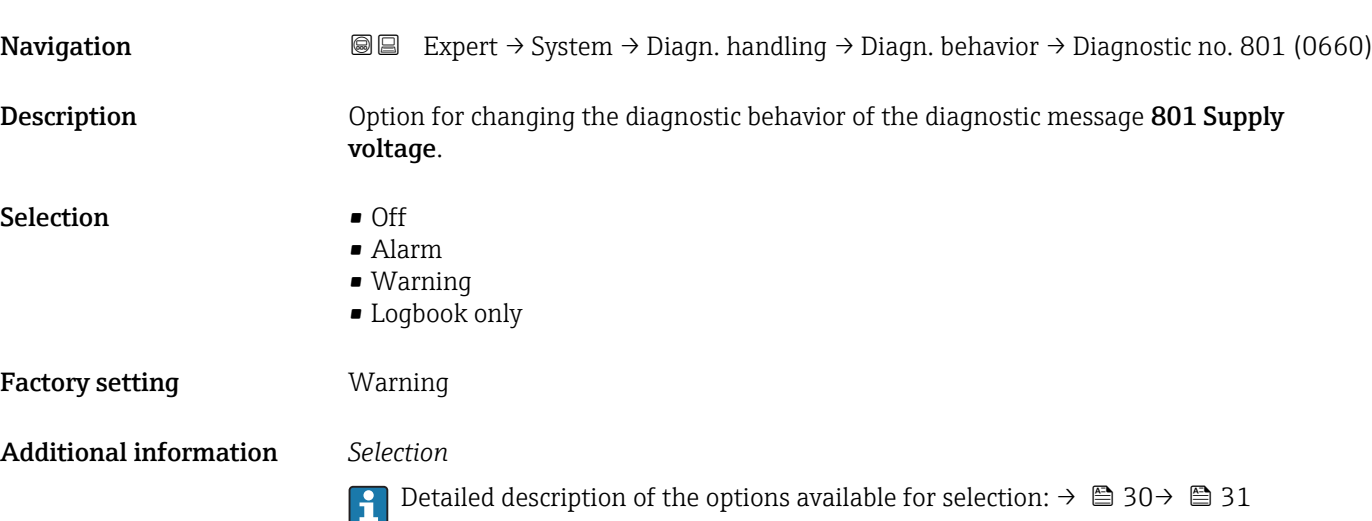

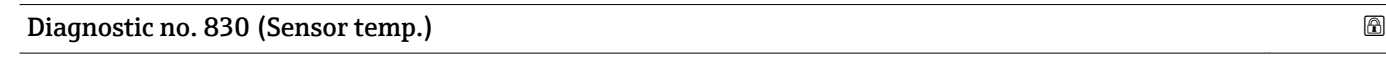

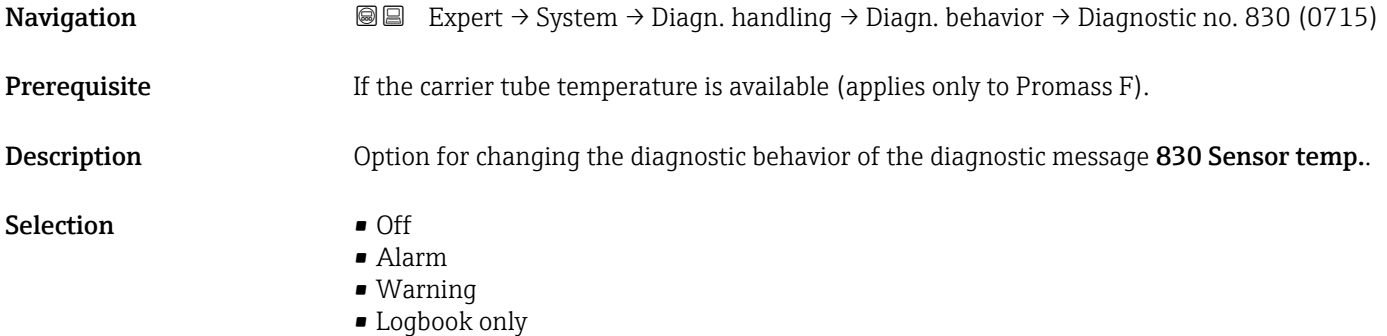

#### <span id="page-34-0"></span>Factory setting **Warning**

Additional information  $\begin{bmatrix} 0 & 0 \end{bmatrix}$  Detailed description of the options available for selection:  $\rightarrow \ \blacksquare$  30  $\rightarrow \ \blacksquare$  31

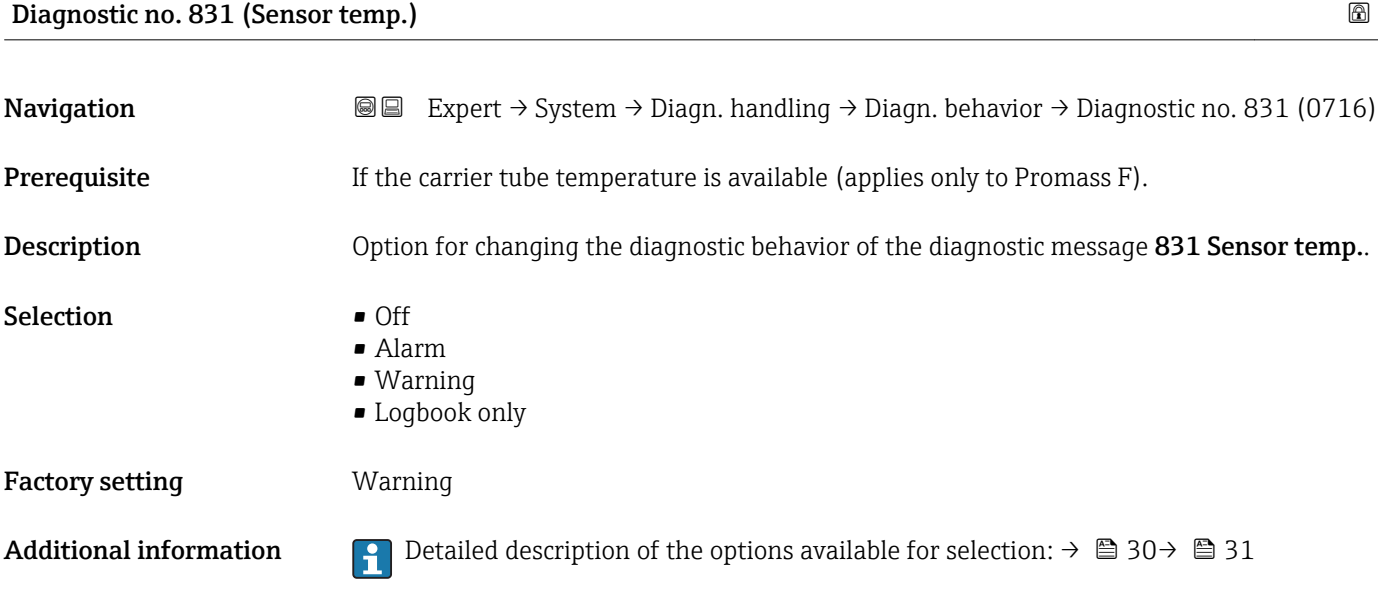

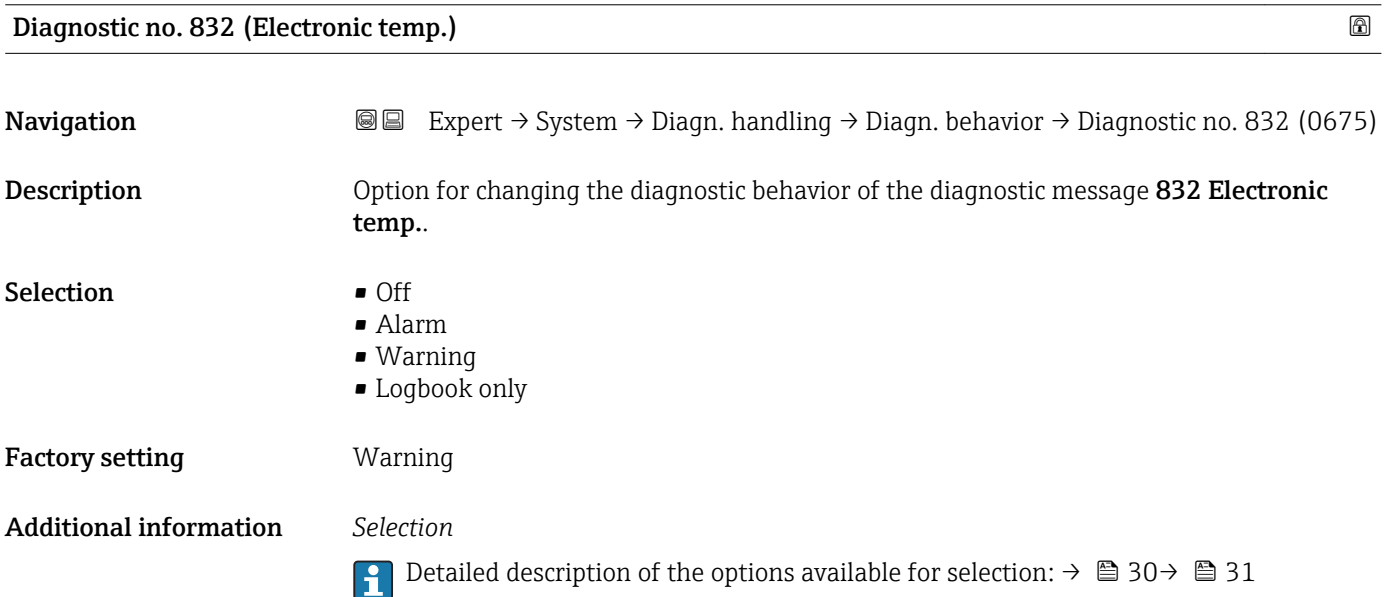

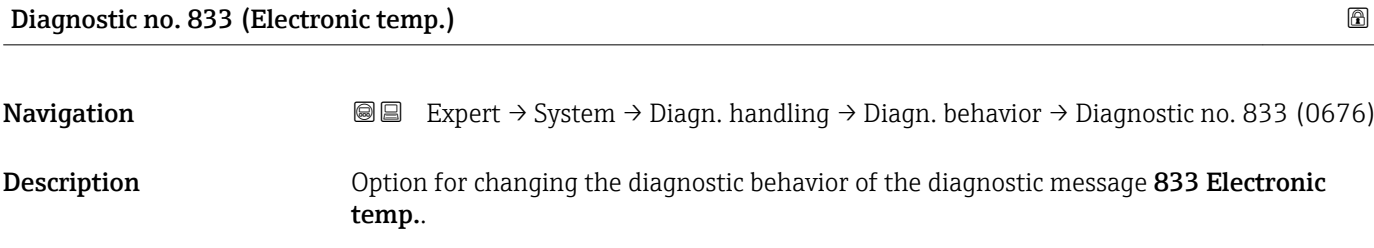

<span id="page-35-0"></span>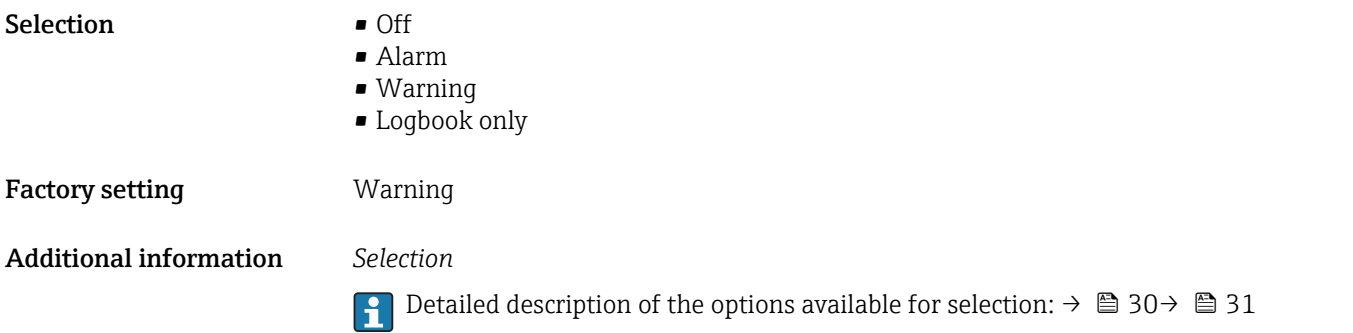

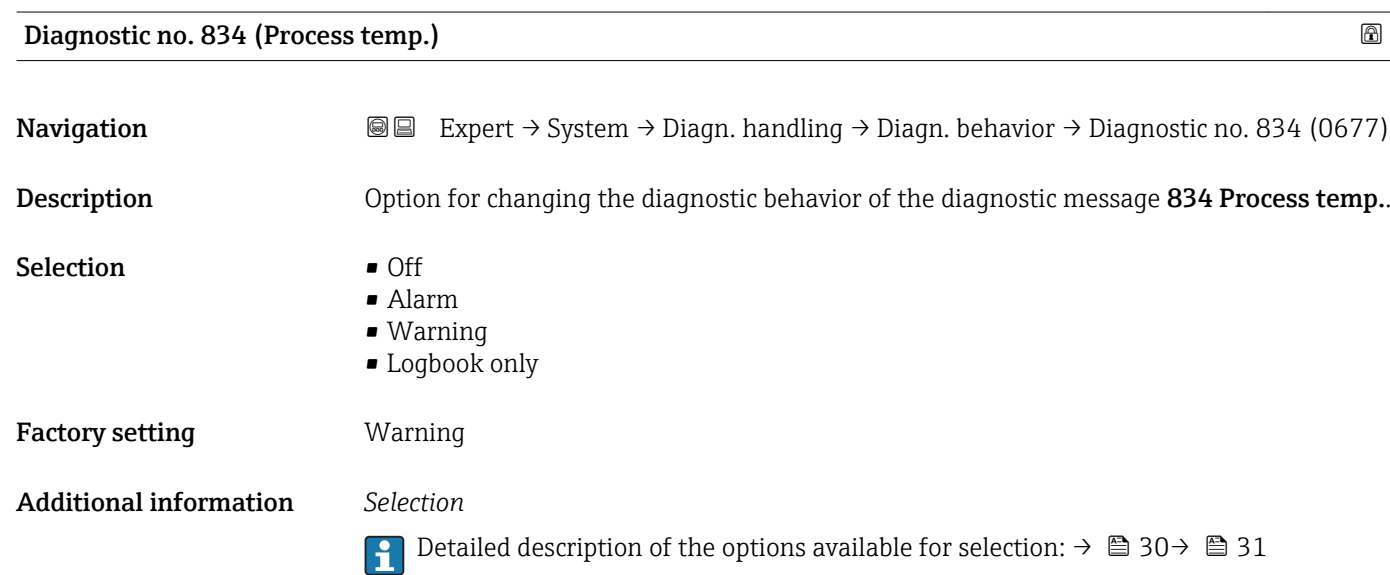

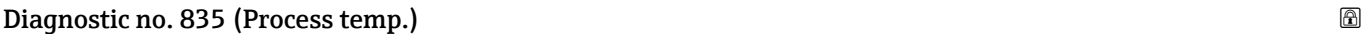

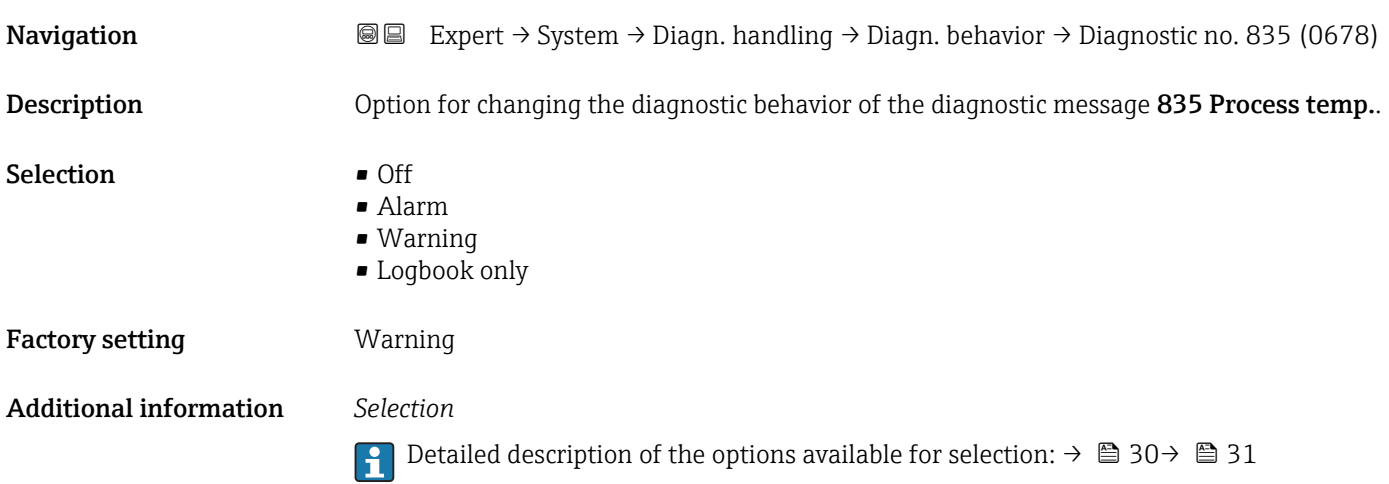
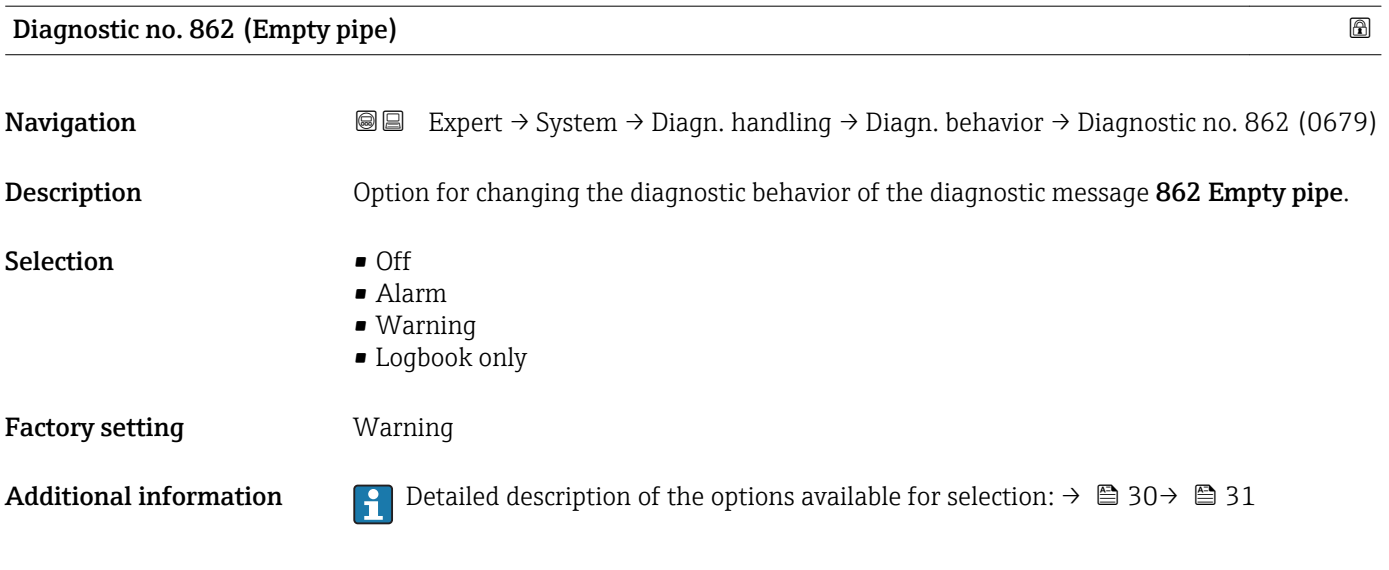

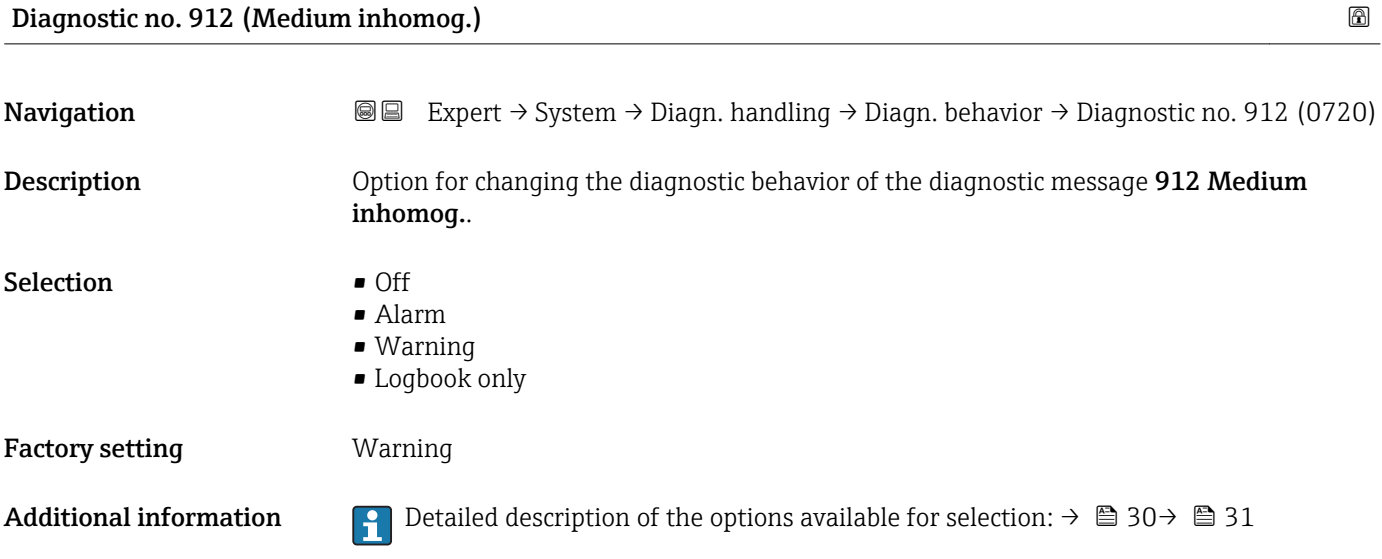

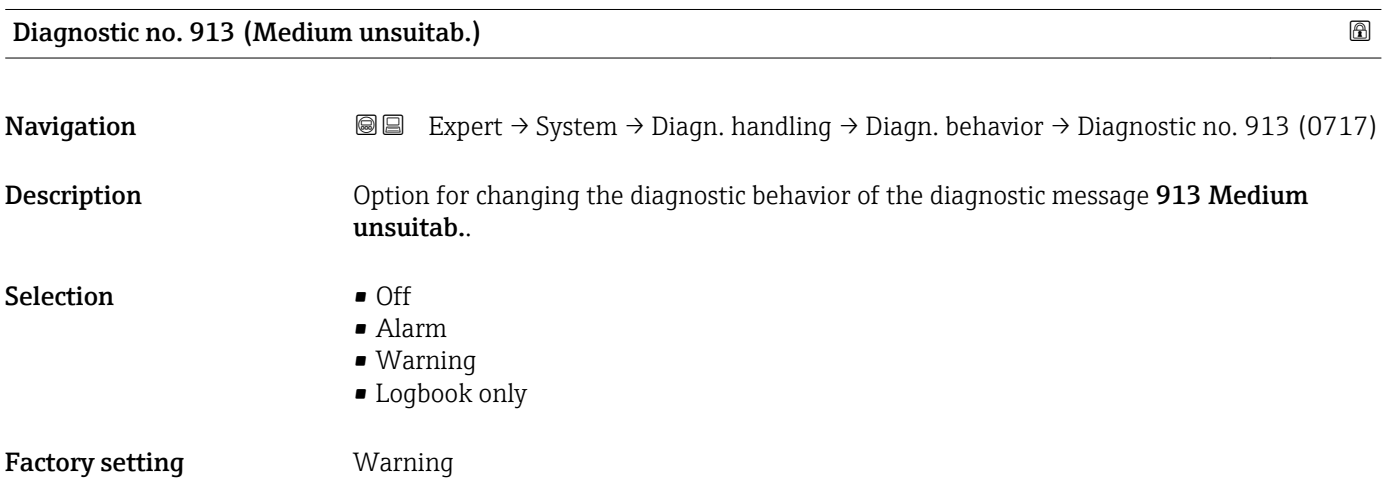

Additional information **P** Detailed description of the options available for selection:  $\rightarrow \Box$  30  $\rightarrow \Box$  31

# 3.1.4 "Administration" submenu

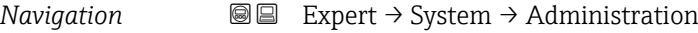

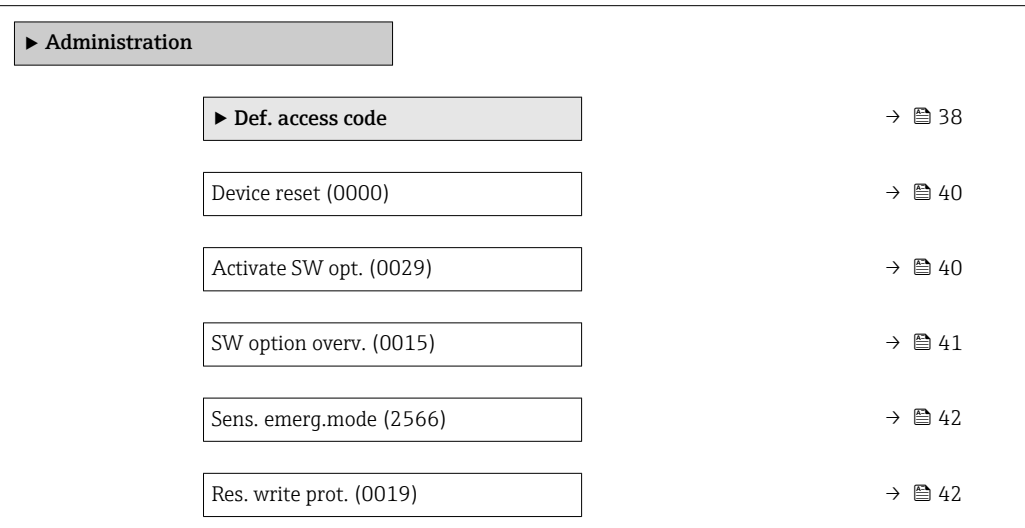

#### "Def. access code" wizard

The Def. access code wizard ( $\rightarrow \Box$  38) is only available when operating via the local I۹ display.

If operating via the operating tool, the **Def. access code** parameter ( $\rightarrow \Box$  39) can be found directly in the Administration submenu. There is no Confirm code parameter if the device is operated via the operating tool.

*Navigation* 
■
Expert → System → Administration → Def. access code

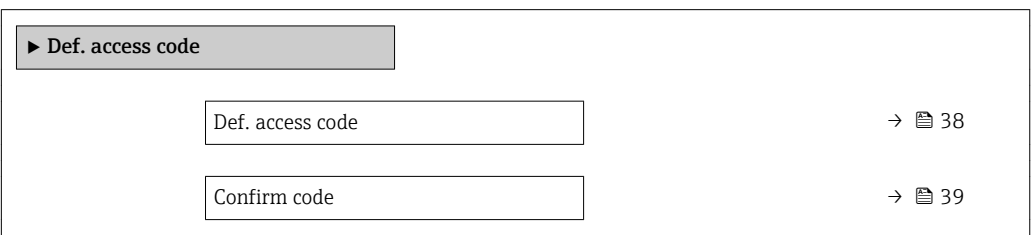

Def. access code

Navigation  $\text{■}$ Expert  $\rightarrow$  System  $\rightarrow$  Administration  $\rightarrow$  Def. access code  $\rightarrow$  Def. access code

Description Use this function to enter a user-specific release code to restrict write-access to the parameters. This protects the configuration of the device against any inadvertent changes via the local display.

<span id="page-38-0"></span>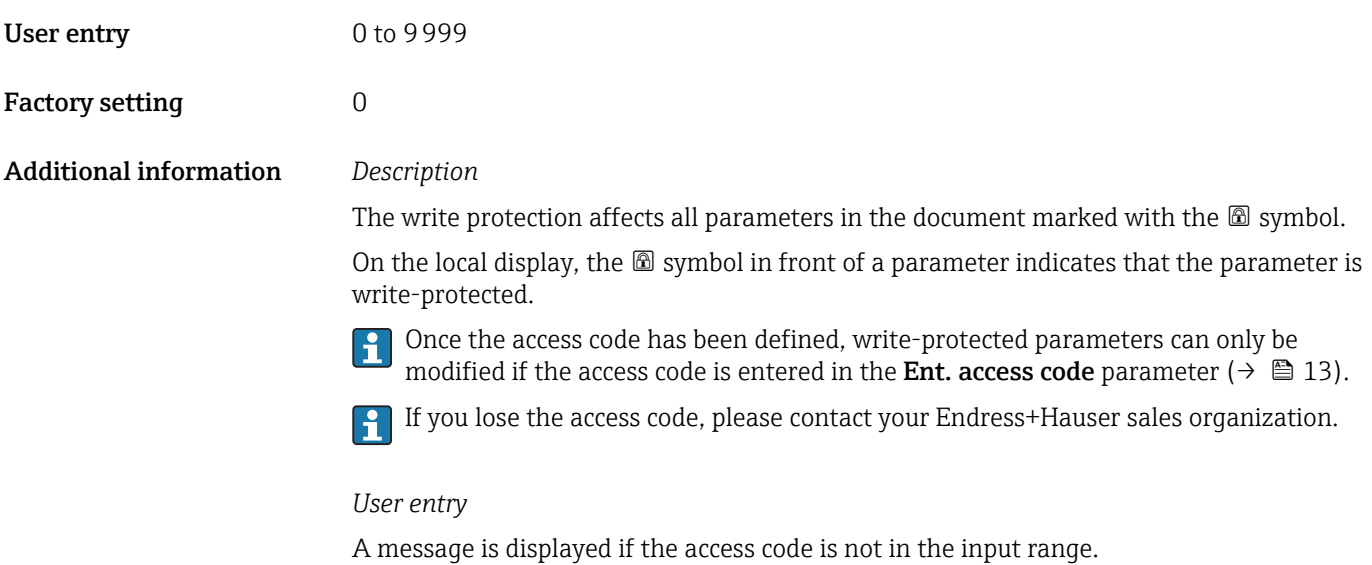

#### *Factory setting*

If the factory setting is not changed or  $0$  is defined as the access code, the parameters are not write-protected and the device configuration data can be modified. The user is logged on in the "Maintenance" role.

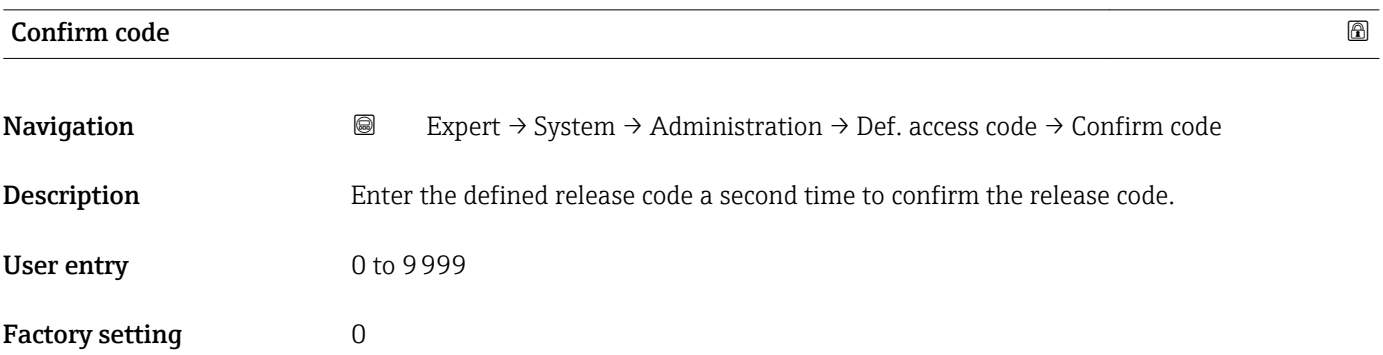

#### Additional parameters in the "Administration" submenu

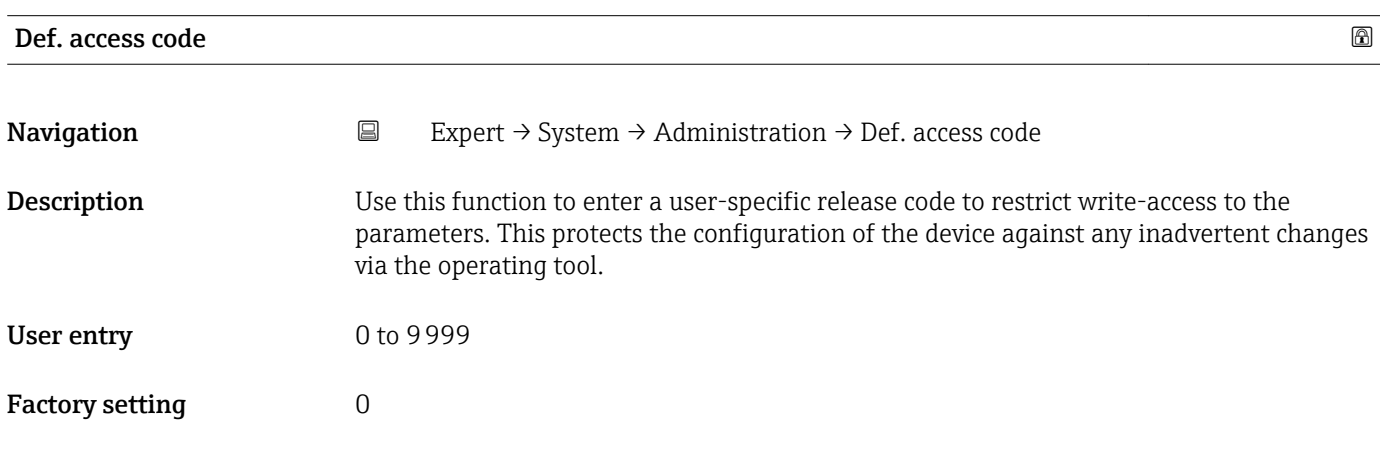

<span id="page-39-0"></span>The write protection affects all parameters in the document marked with the  $\mathbf{\mathfrak{D}}$  symbol.

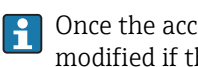

Once the access code has been defined, write-protected parameters can only be modified if the access code is entered in the **Ent. access code** parameter ( $\rightarrow \Box$  13).

If you lose the access code, please contact your Endress+Hauser sales organization.  $\mathbf{h}$ 

#### *User entry*

A message is displayed if the access code is not in the input range.

#### *Factory setting*

If the factory setting is not changed or  $0$  is defined as the access code, the parameters are not write-protected and the device configuration data can be modified. The user is logged on in the "Maintenance" role.

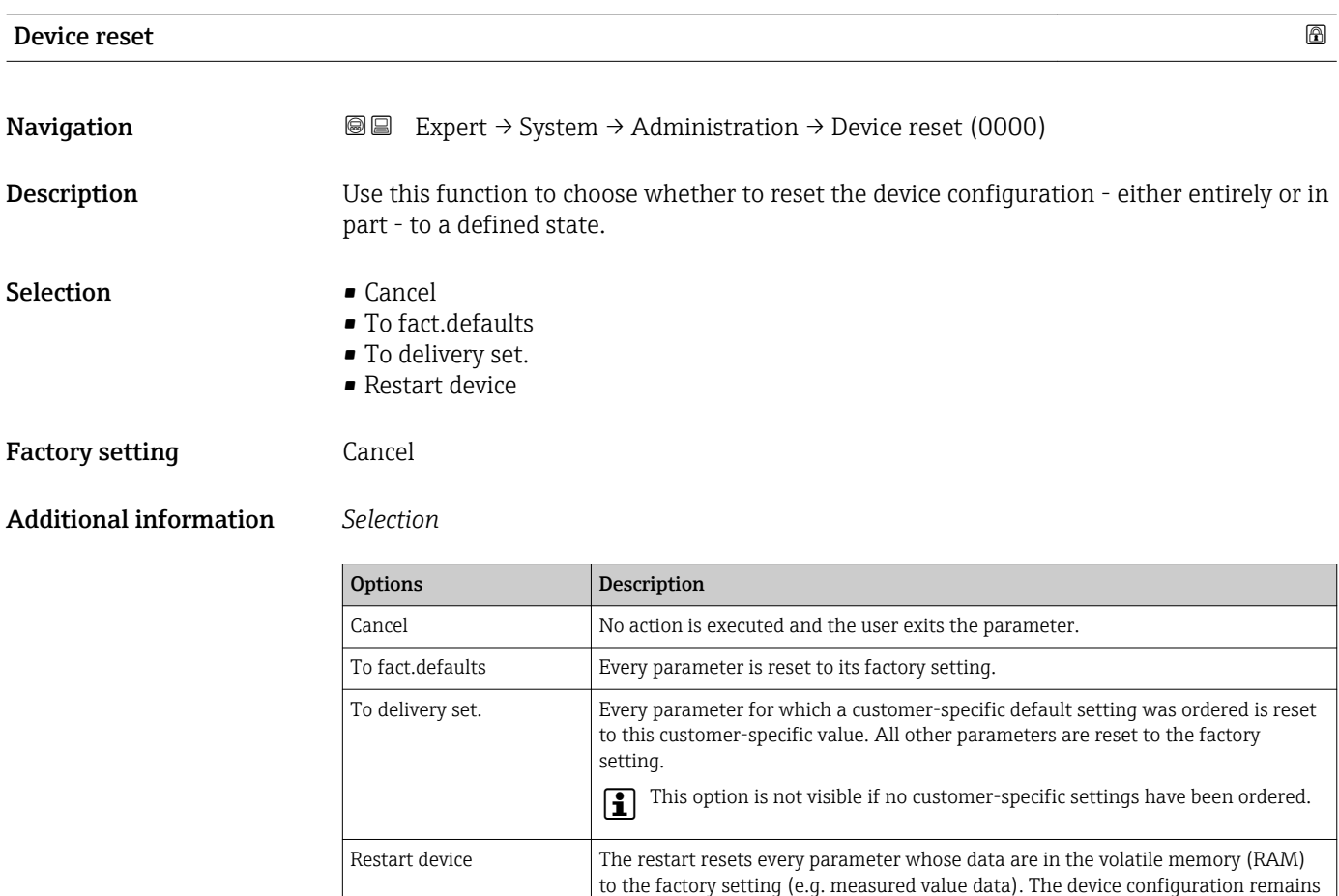

#### Activate SW opt.

**Navigation EXPERT** Expert  $\rightarrow$  System  $\rightarrow$  Administration  $\rightarrow$  Activate SW opt. (0029)

Description Use this function to enter an activation code to enable an additional, ordered software option.

unchanged.

<span id="page-40-0"></span>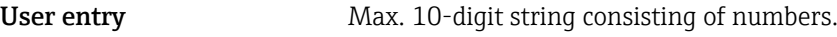

Factory setting Depends on the software option ordered

Additional information *Description*

If a measuring device was ordered with an additional software option, the activation code is programmed in the device at the factory.

*User entry*

To activate a software option subsequently, please contact your Endress+Hauser sales organization.

#### NOTE!

#### The activation code is linked to the serial number of the measuring device and varies according to the device and software option.

If an incorrect or invalid code is entered, this results in the loss of software options that have already been activated.

- ▸ Before you enter a new activation code, make a note of the current activation code .
- ▸ Enter the new activation code provided by Endress+Hauser when the new software option was ordered.
- ▸ Once the activation code has been entered, check if the new software option is displayed in the SW option overv. parameter ( $\rightarrow \Box$  41).
- $\rightarrow$  The new software option is active if it is displayed.

 $\rightarrow$  If the new software option is not displayed or all software options have been deleted, the code entered was either incorrect or invalid.

- ▸ If the code entered is incorrect or invalid, enter the old activation code .
- ▸ Have your Endress+Hauser sales organization check the new activation code remembering to specify the serial number or ask for the code again.

#### *Example for a software option*

Order code for "Application package", option EA "Extended HistoROM"

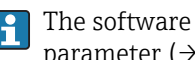

The software options currently enabled are displayed in the SW option overv. parameter ( $\rightarrow \Box$  41).

#### SW option overv.

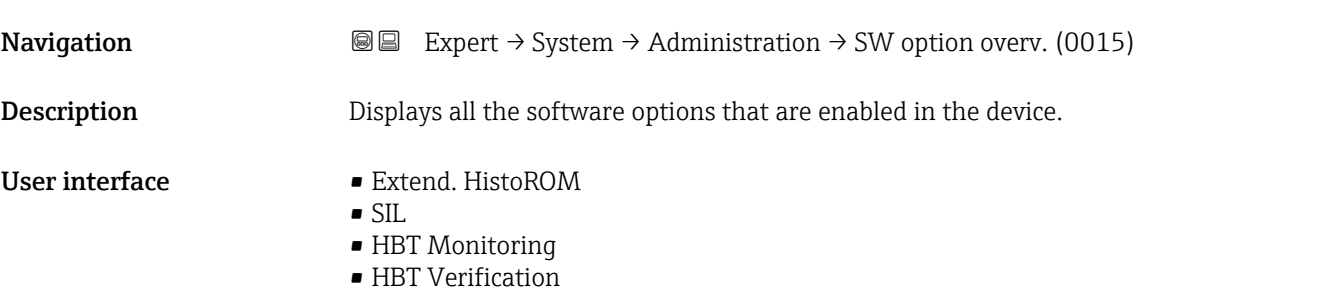

<span id="page-41-0"></span>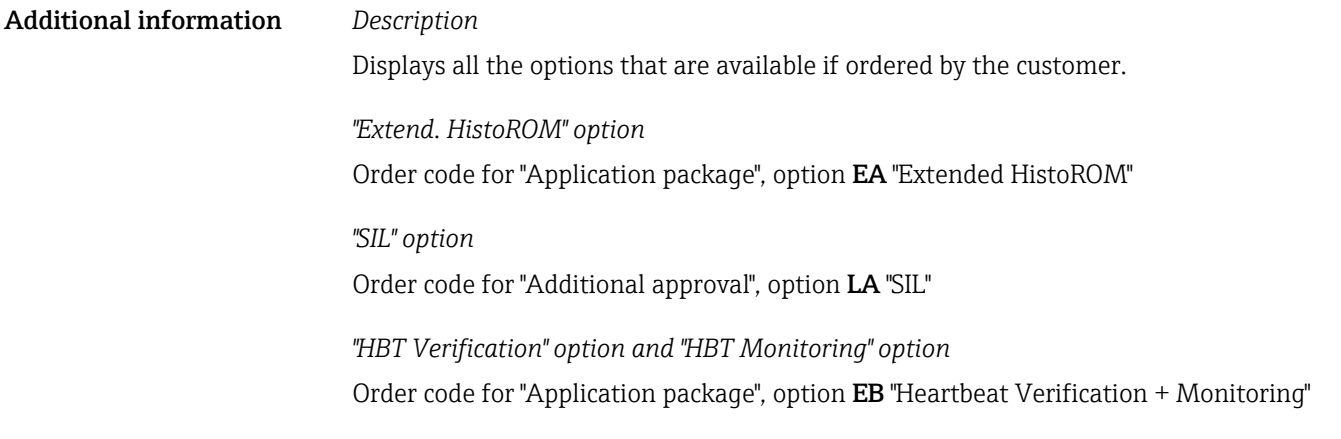

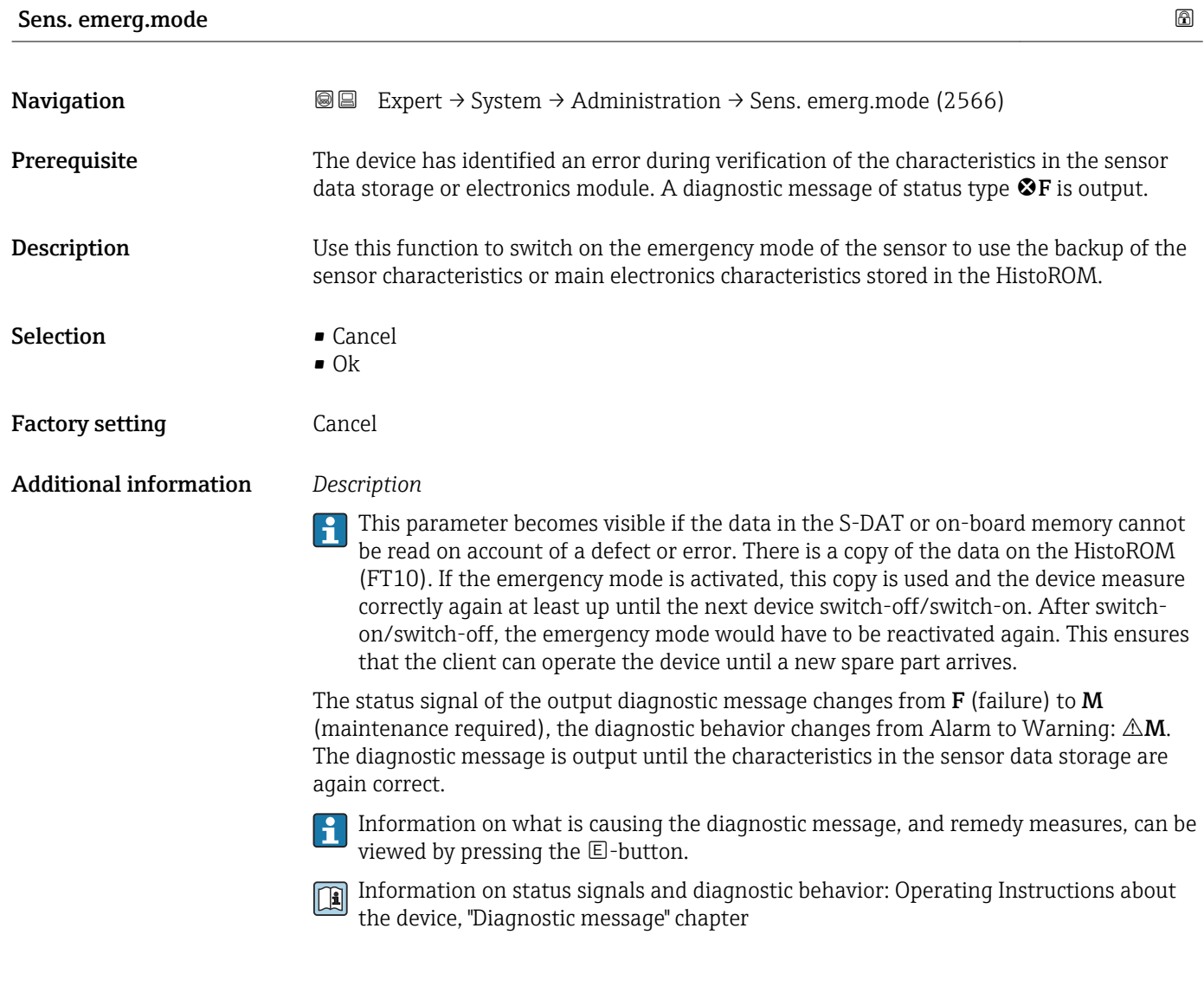

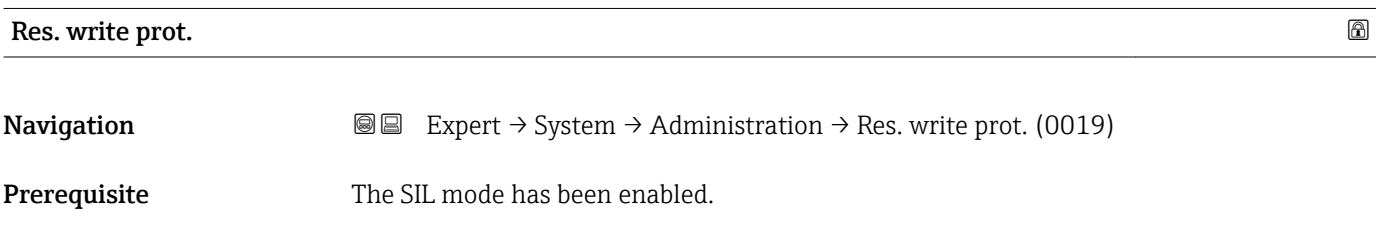

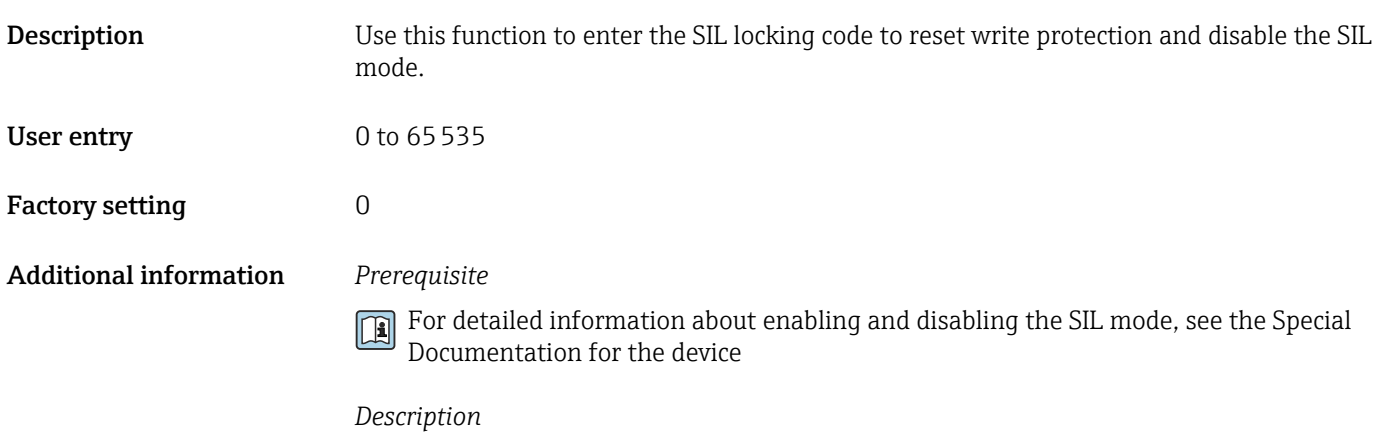

Once the SIL mode has been activated, the process-related parameters are write protected, and thereby locked, for security reasons. It is still possible to read the parameters. When SIL locking is enabled, restrictions apply on all communication options, such as the service interface, the HART protocol and the local display.

# 3.2 "Sensor" submenu

*Navigation* 
■■ Expert → Sensor

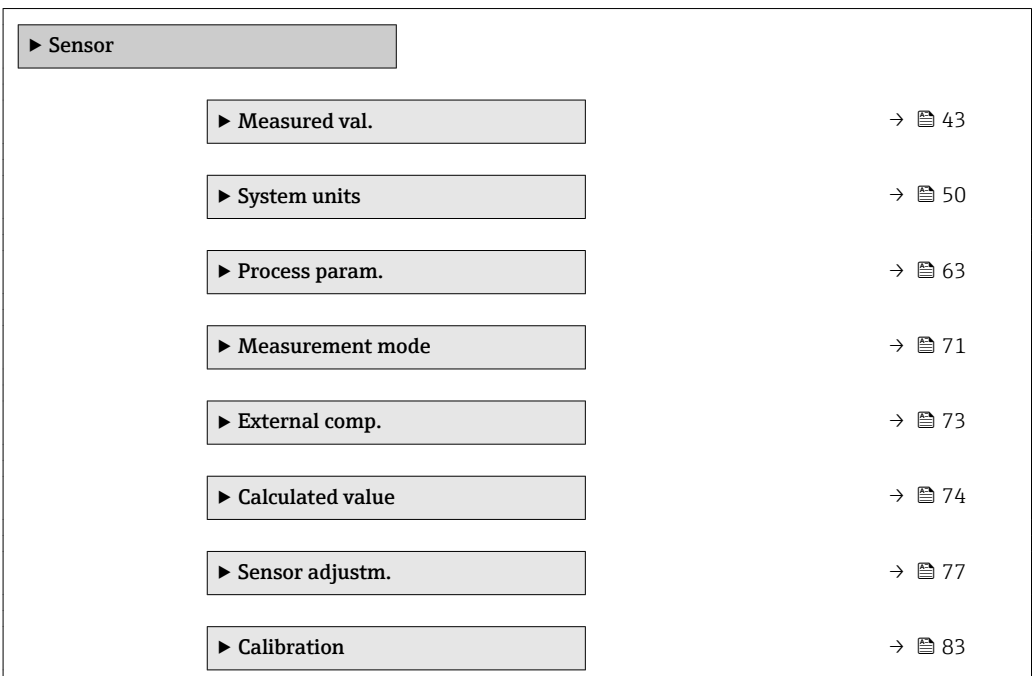

# 3.2.1 "Measured val." submenu

*Navigation* **a a** Expert → Sensor → Measured val.

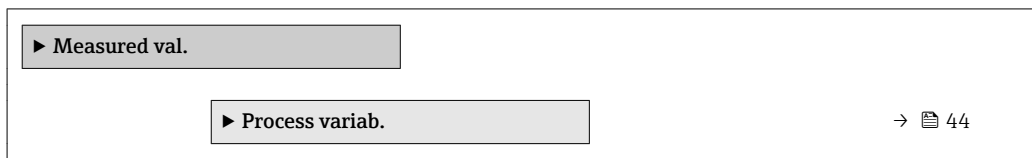

<span id="page-43-0"></span>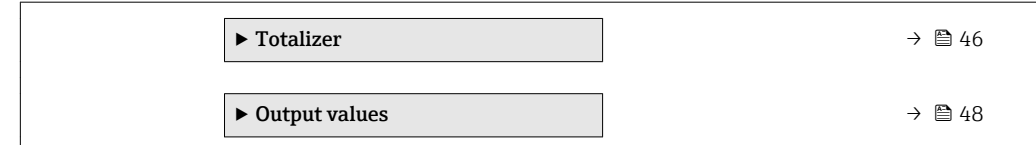

#### "Process variab." submenu

*Navigation*  $\text{Q} \text{E}$  Expert  $\rightarrow$  Sensor  $\rightarrow$  Measured val.  $\rightarrow$  Process variab.

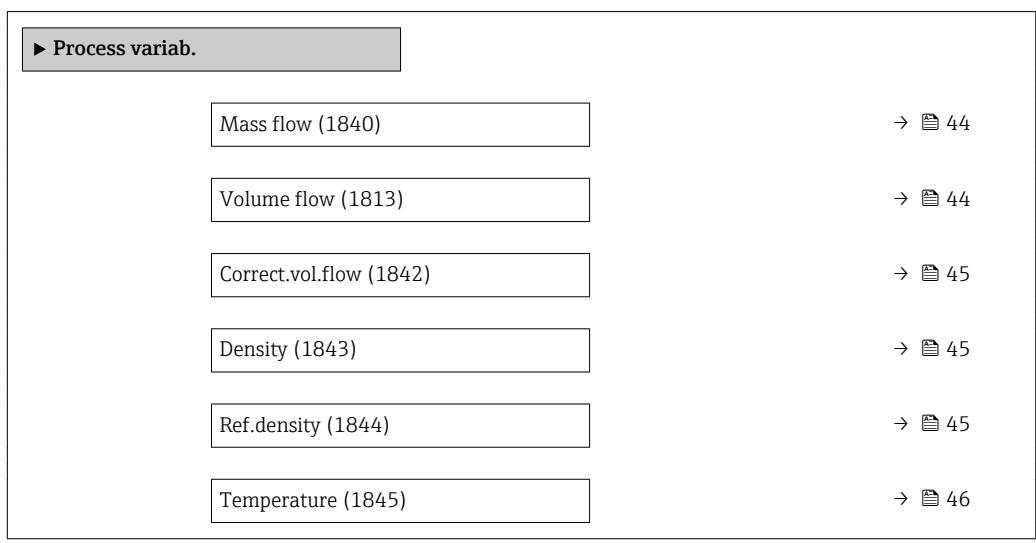

# Mass flow

**Navigation EXpert → Sensor → Measured val. → Process variab. → Mass flow (1840) Description** Use this function to view the mass flow currently calculated. User interface Signed floating-point number Additional information *Dependency* The unit is taken from the **Mass flow unit** parameter ( $\rightarrow \blacksquare$  51)

# Volume flow

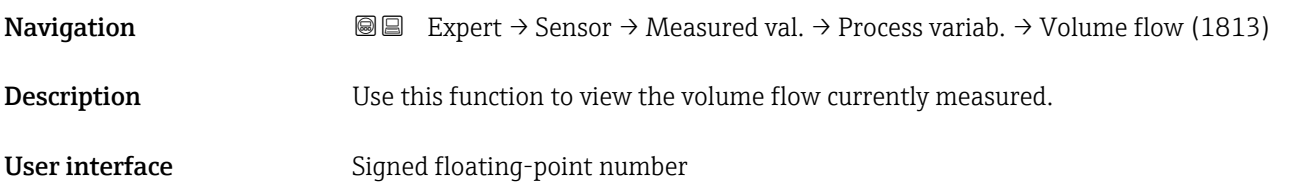

<span id="page-44-0"></span>

The volume flow is calculated from the measured mass flow and the measured density.

*Dependency*

The unit is taken from the **Volume flow unit** parameter ( $\rightarrow \blacksquare$  52)

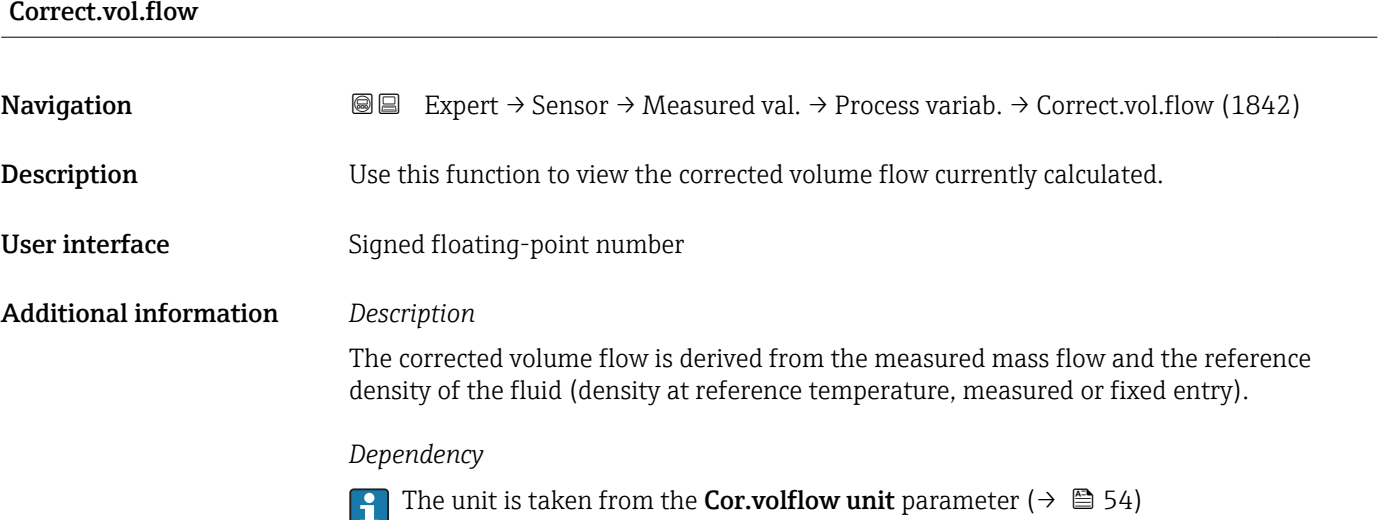

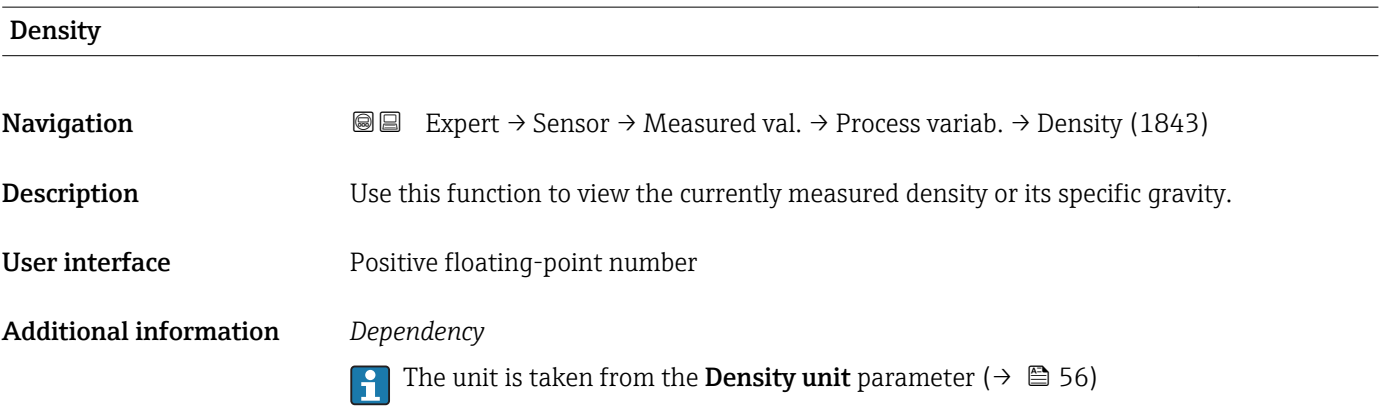

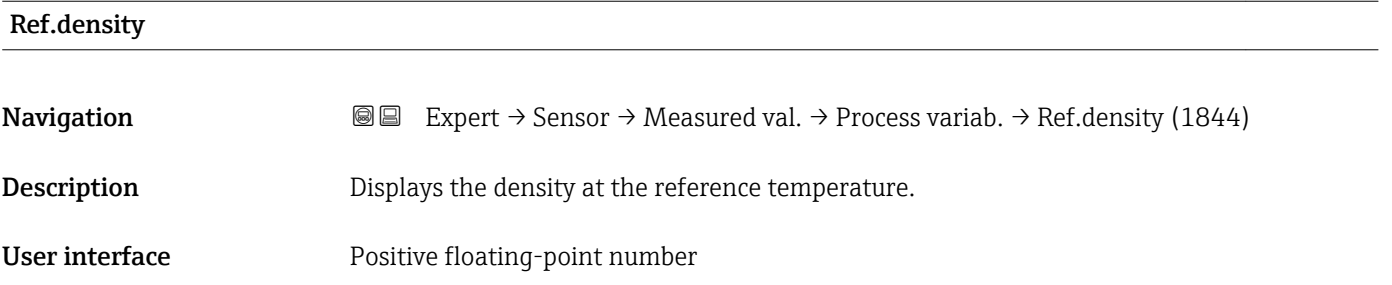

<span id="page-45-0"></span>The reference density displayed is calculated using the measured density.

### *Dependency*

The unit is taken from the Ref. dens. unit parameter ( $\rightarrow \blacksquare$  56)  $\lceil \cdot \rceil$ 

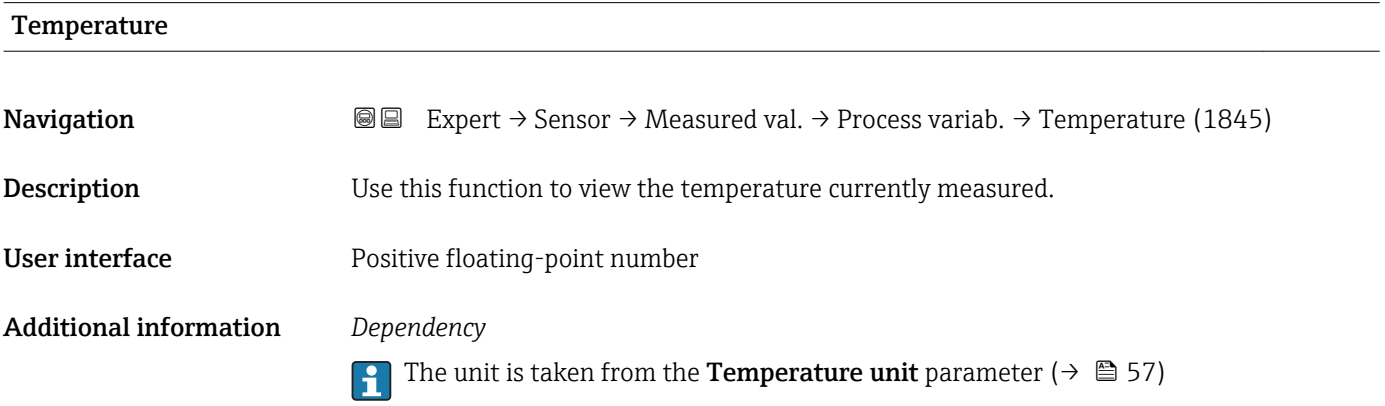

#### "Totalizer" submenu

*Navigation* **III** Expert → Sensor → Measured val. → Totalizer ‣ Totalizer Totalizer val. 1 to n (0911–1 to n)  $\rightarrow \Box$  46 Tot. overflow 1 to n (0910–1 to n)  $\rightarrow \Box$  47

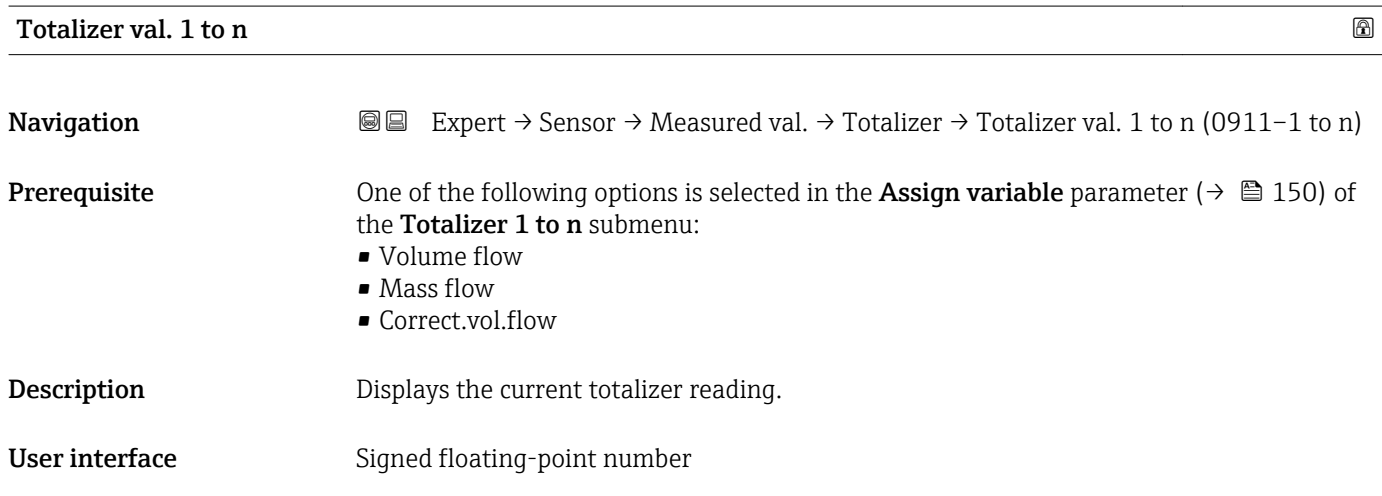

<span id="page-46-0"></span>As it is only possible to display a maximum of 7 digits in the operating tool, the current counter value is the sum of the totalizer value and the overflow value from the Tot. overflow 1 to n parameter if the display range is exceeded.

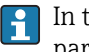

In the event of an error, the totalizer adopts the mode defined in the Failure mode parameter ( $\rightarrow \blacksquare$  153).

#### *User interface*

The value of the process variable totalized since measuring began can be positive or negative. This depends on the settings in the **Operation mode** parameter ( $\rightarrow \blacksquare$  152).

The unit of the selected process variable is specified for the totalizer in the Unit totalizer parameter ( $\rightarrow \Box$  151).

#### *Example*

Calculation of the current totalizer reading when the value exceeds the 7-digit display range of the operating tool:

- Value in the **Totalizer val. 1** parameter:  $1968457 \text{ m}^3$
- Value in the Tot. overflow 1 parameter:  $1 \cdot 10^7$  (1 overflow) = 10000000 [m<sup>3</sup>]
- Current totalizer reading:  $11968457$  m<sup>3</sup>

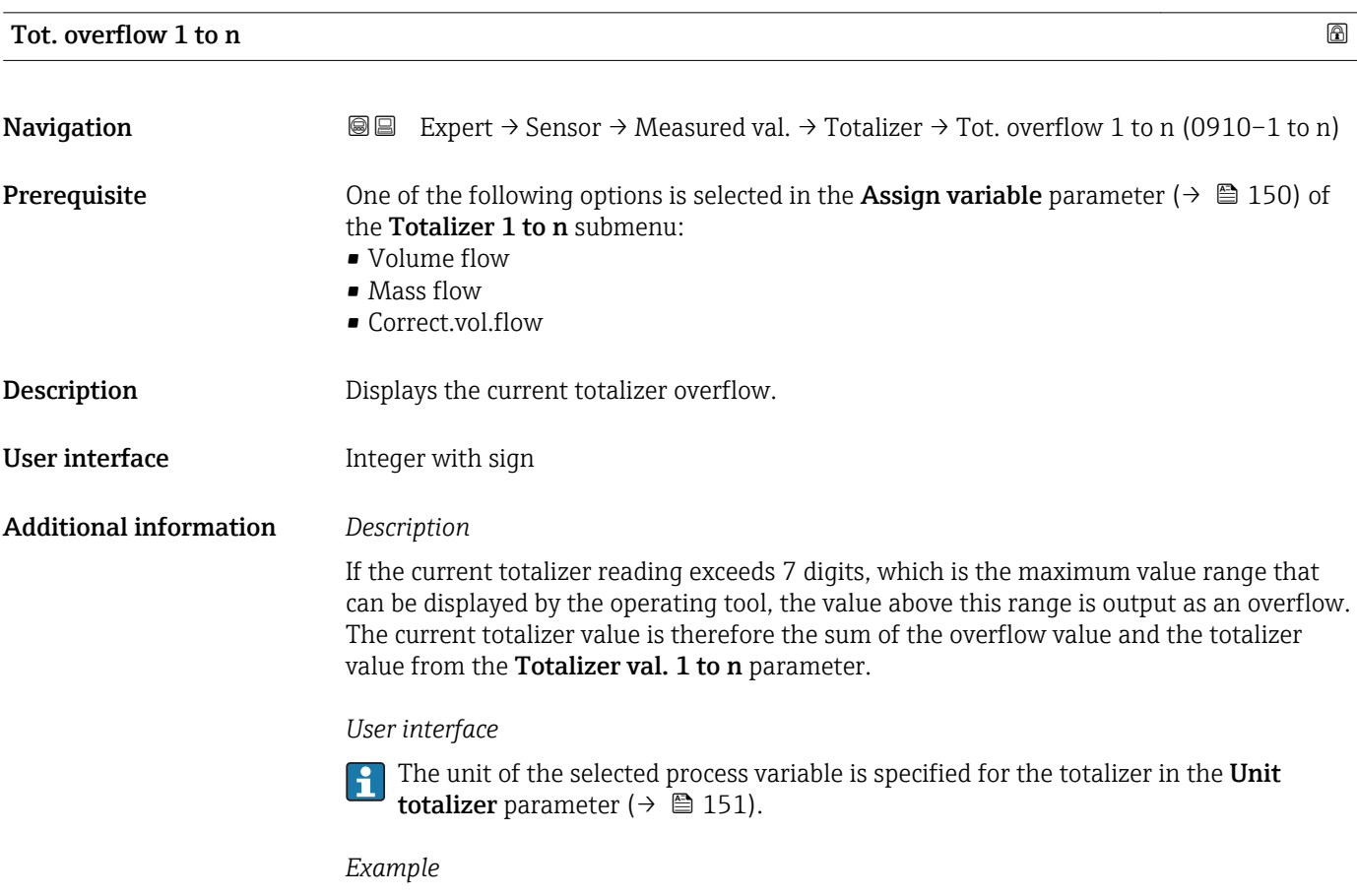

Calculation of the current totalizer reading when the value exceeds the 7-digit display range of the operating tool:

- Value in the Totalizer val. 1 parameter:  $1968457 \text{ m}^3$
- Value in the Tot. overflow 1 parameter:  $2 \cdot 10^7$  (2 overflows) = 20000000 [m<sup>3</sup>]
- Current totalizer reading:  $21968457$  m<sup>3</sup>

## <span id="page-47-0"></span>"Output values" submenu

*Navigation* **III** Expert → Sensor → Measured val. → Output values

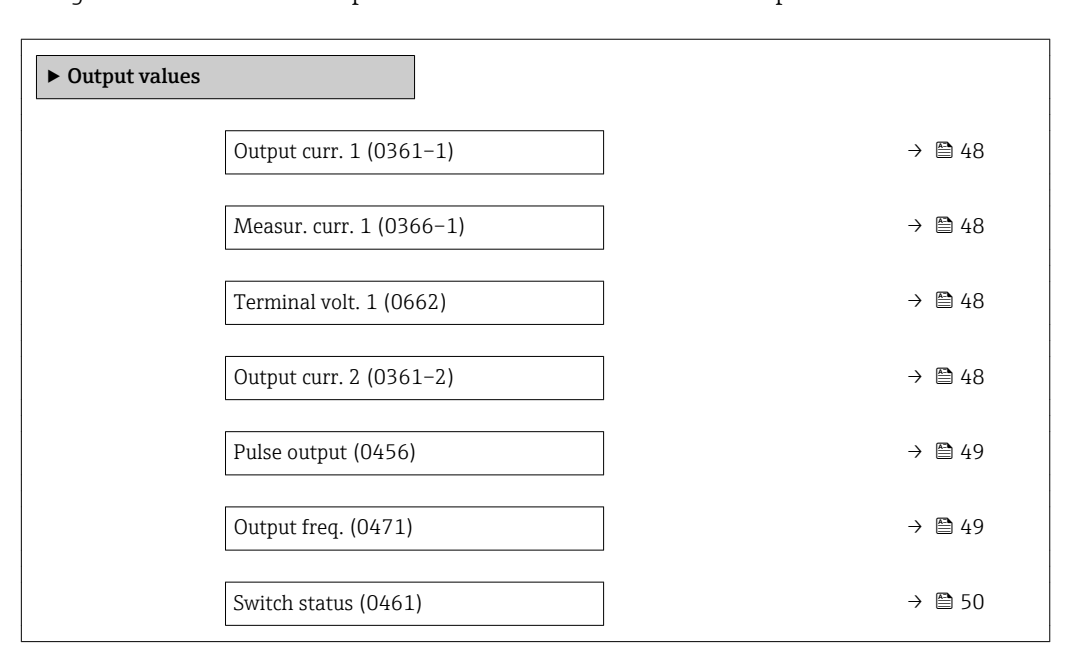

#### Output curr. 1 to n

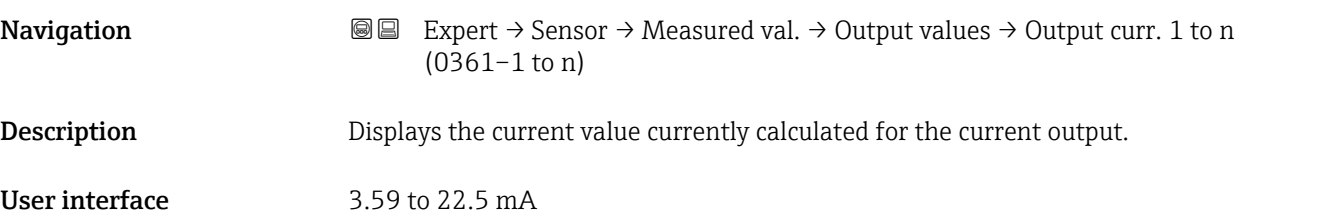

#### Measur. curr. 1

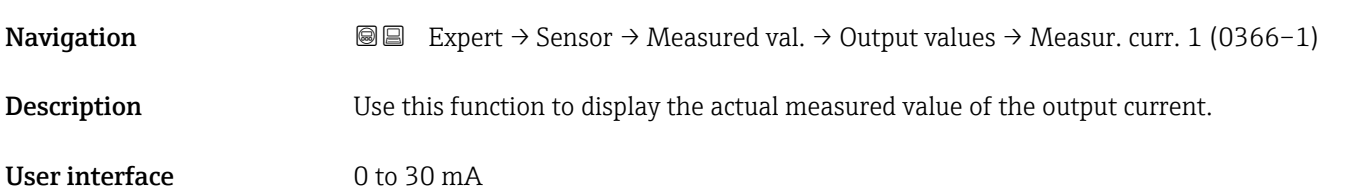

#### Terminal volt. 1

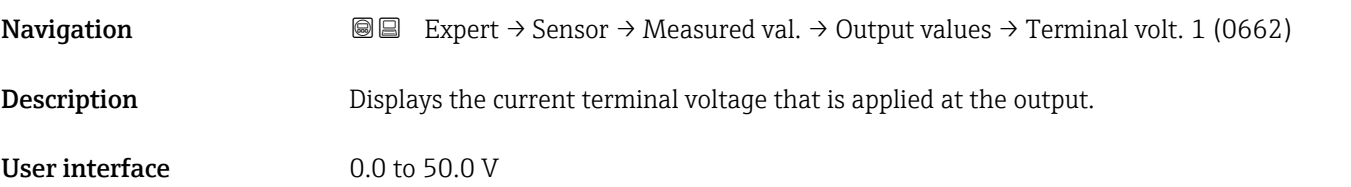

#### <span id="page-48-0"></span>Pulse output

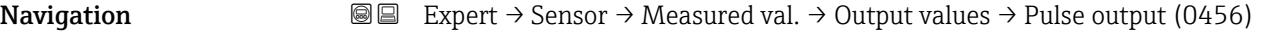

**Prerequisite** The Pulse option is selected in the Operating mode parameter ( $\rightarrow \Box$  102) parameter.

**Description** Displays the pulse frequency currently output.

User interface Positive floating-point number

Additional information *Description*

- The pulse output is an open collector output.
- This is configured at the factory in such a way that the transistor is conductive for the duration of the pulse (NO contact) and is safety-oriented.
- The Value per pulse parameter ( $\rightarrow \Box$  104) and Pulse width parameter ( $\rightarrow \Box$  105) can be used to define the value (i.e. the measured value amount that corresponds to a pulse) and the duration of the pulse.

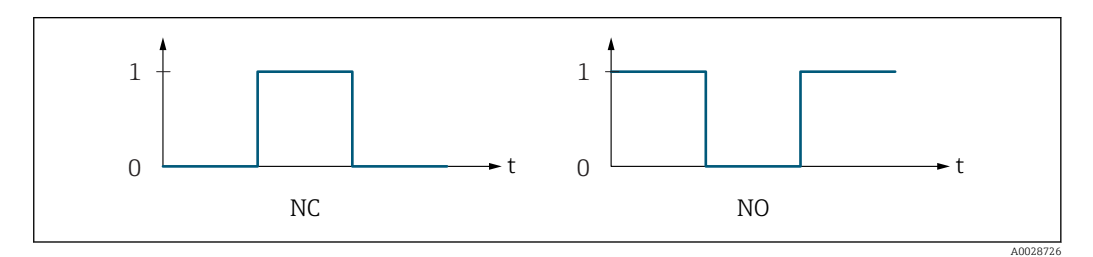

*0 Non-conductive*

*1 Conductive*

*NC NC contact (normally closed)*

*NO NO contact (normally open)*

The output behavior can be reversed via the Invert outp.sig. parameter ( $\rightarrow \Box$  119) i.e. the transistor does not conduct for the duration of the pulse.

In addition, the behavior of the output in the event of a device alarm (Failure mode parameter ( $\rightarrow \blacksquare$  106)) can be configured.

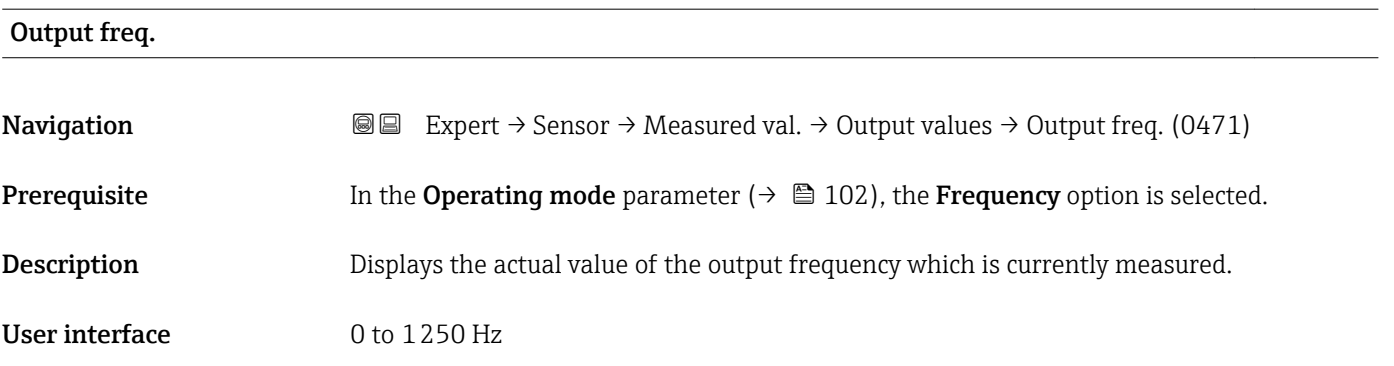

# <span id="page-49-0"></span>Switch status

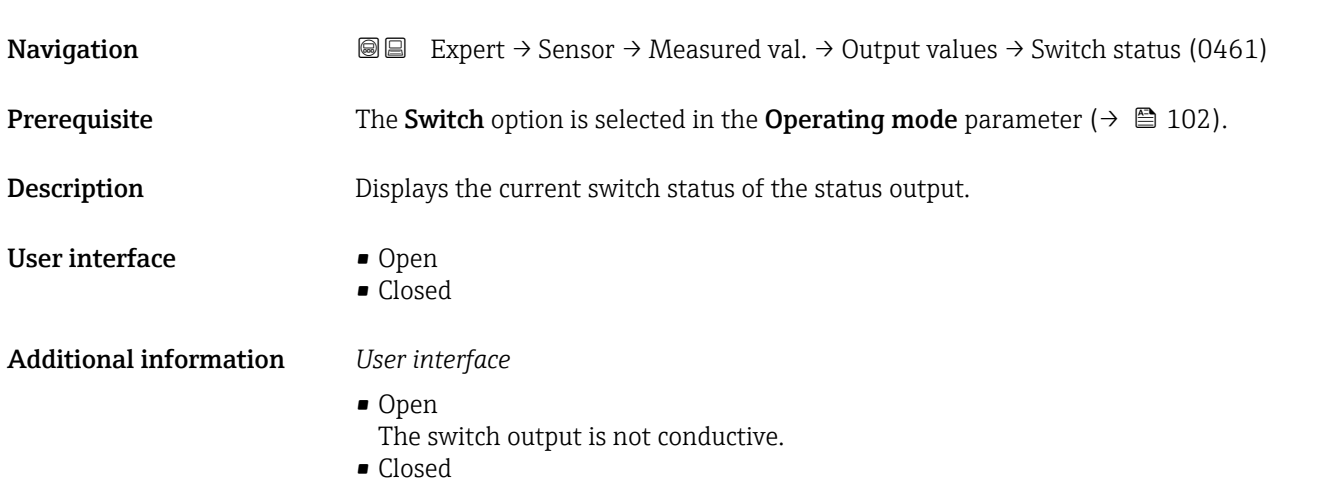

The switch output is conductive.

# 3.2.2 "System units" submenu

*Navigation* 
■■ Expert → Sensor → System units

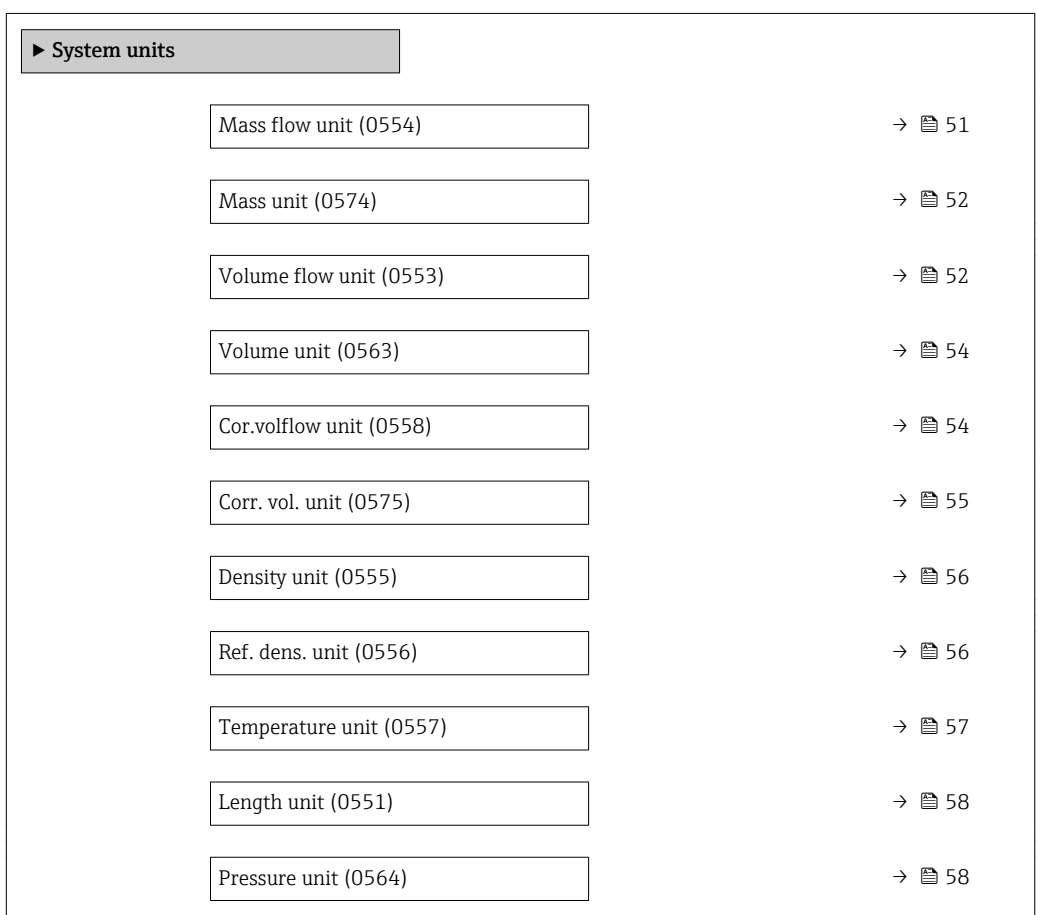

<span id="page-50-0"></span>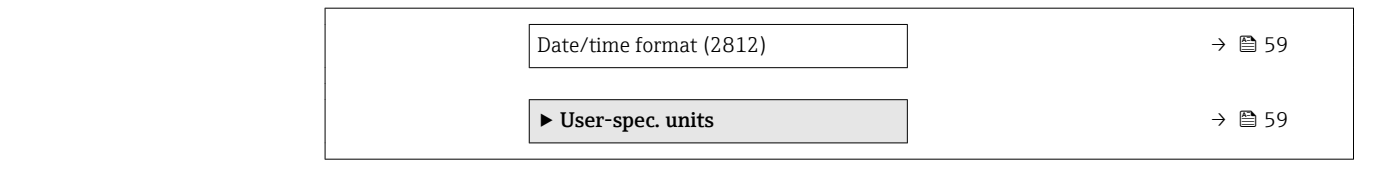

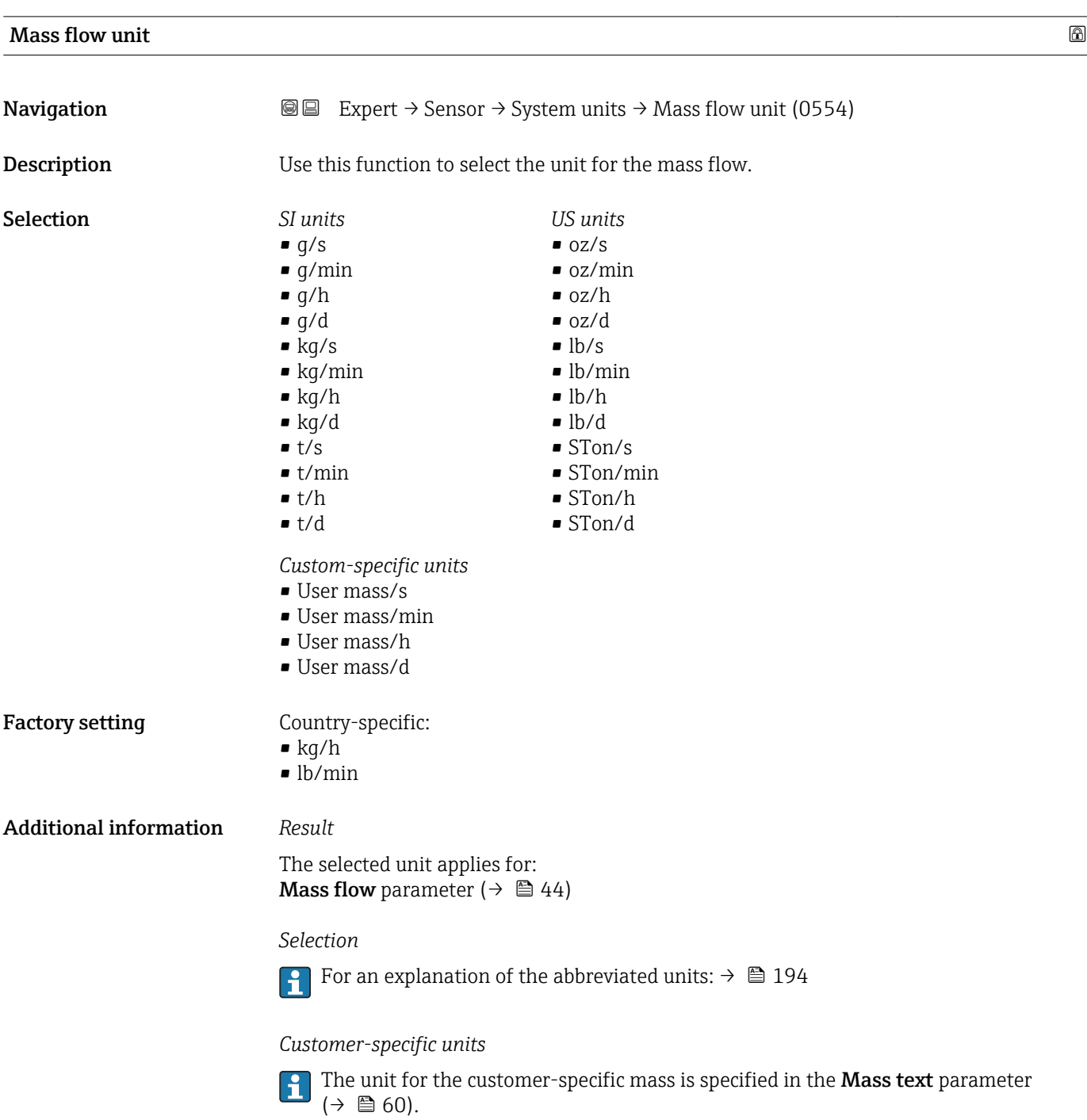

<span id="page-51-0"></span>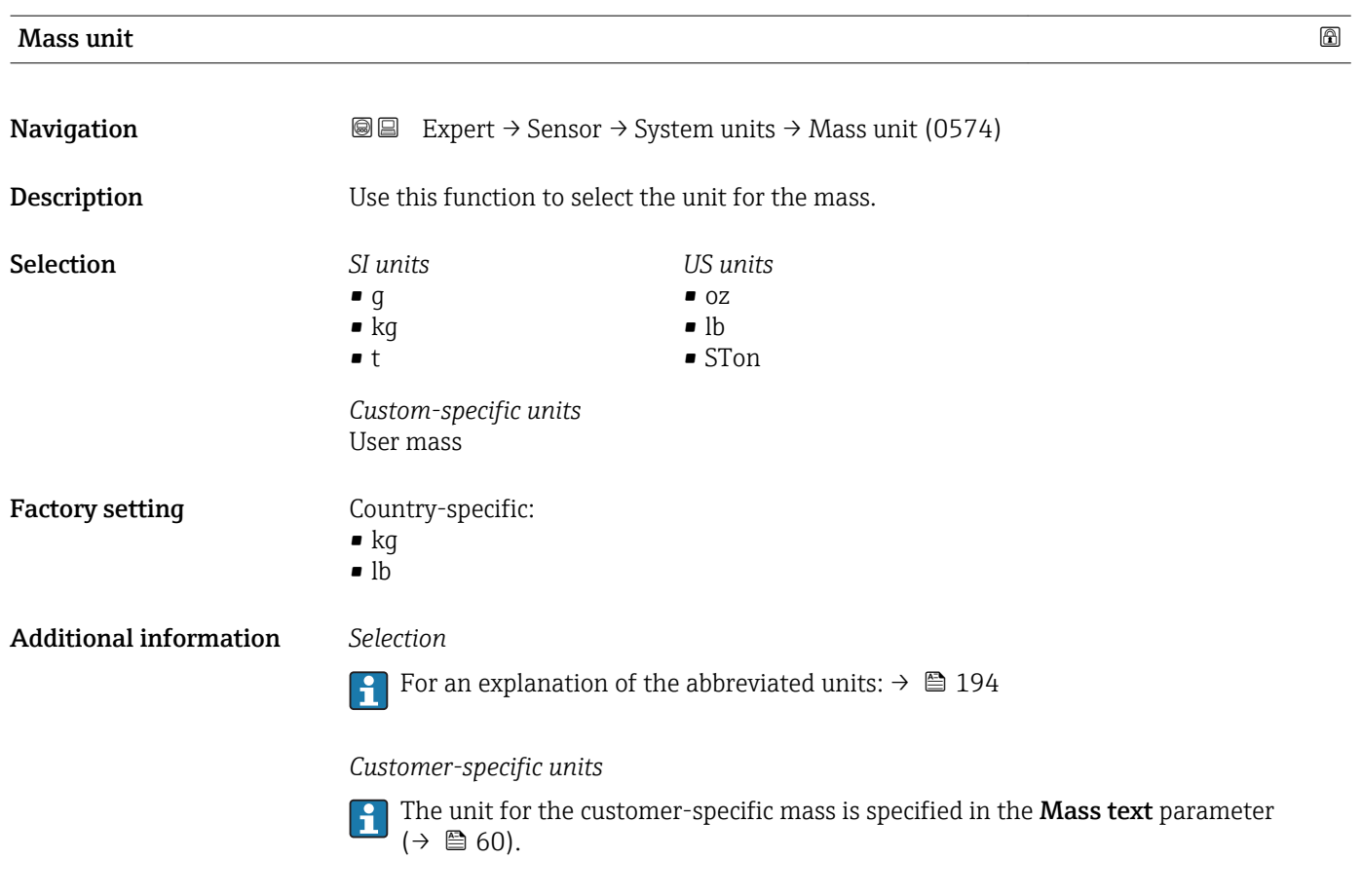

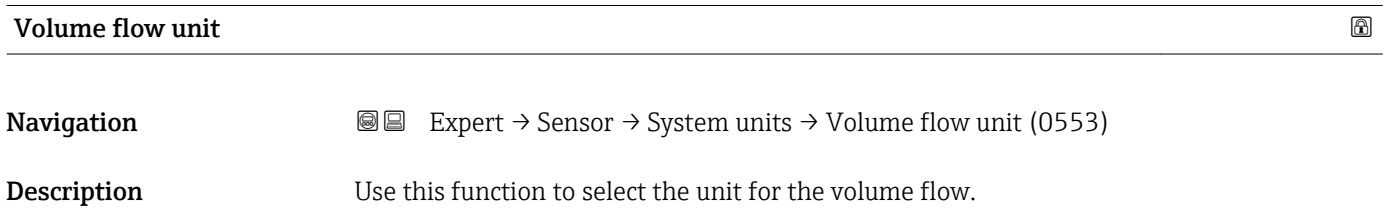

#### Selection *SI units*

- $\mathbb{R} \text{ cm}^3/\text{s}$
- $em^3/min$
- $em<sup>3</sup>/h$
- $\mathbf{r}$  cm<sup>3</sup>/d
- $dm^3/s$
- $\bullet$  dm<sup>3</sup>/min
- $dm^3/h$
- $dm^3/d$
- $m^3/s$
- $\bullet$  m<sup>3</sup>/min
- $\bullet$  m<sup>3</sup>/h
- $m^3/d$
- $m!/s$
- ml/min
- $m!/h$
- ml/d
- $\blacksquare$  l/s
- $\blacksquare$  1/min
- $-1/h$
- l/d
- *US units*  $\overline{a}$  af/s
- $\blacksquare$  af/min
- $\blacksquare$  af/h
- af/d
- $ft^3/s$
- $\blacksquare$  ft<sup>3</sup>/min
- 
- $ft^3/h$
- $ft^3/d$
- fl oz/s (us)
- fl oz/min (us)
- fl oz/h (us)
- fl oz/d (us)
- $\bullet$  gal/s (us)
- gal/min (us)
- $\bullet$  qal/h (us)
- $\bullet$  qal/d (us)
- kgal/s (us)
- kgal/min (us)
- kgal/h (us)
- kgal/d (us)
- Mgal/s (us)
- Mgal/min (us)
- Mgal/h (us)
- Mgal/d (us)
- bbl/s (us;liq.)
- bbl/min (us;liq.)
- bbl/h (us;liq.)
- bbl/d (us;liq.)
- bbl/s (us;beer)
- bbl/min (us;beer)
- bbl/h (us;beer)
- bbl/d (us;beer)
- bbl/s (us;oil)
- bbl/min (us;oil)
- bbl/h (us;oil)
- bbl/d (us;oil)
- bbl/s (us;tank)
- bbl/min (us;tank)
- bbl/h (us;tank)
- bbl/d (us;tank)

• Mgal/s (imp) • Mgal/min (imp)

• Mgal/h (imp)

*Imperial units*  $\bullet$  gal/s (imp) • gal/min (imp) • gal/h (imp)  $\bullet$  qal/d (imp)

- Mgal/d (imp)
- bbl/s (imp;beer)
- bbl/min (imp;beer)
- bbl/h (imp;beer)
- · bbl/d (imp;beer)
- bbl/s (imp;oil)
- bbl/min (imp;oil)
- bbl/h (imp;oil)
- bbl/d (imp;oil)

#### Factory setting Country-specific:

- $l/h$
- 
- 
- 
- *Custom-specific units*
- User vol./s
- User vol./min
- User vol./h
- User vol./d

- 
- 
- gal/min (us)
- -

#### <span id="page-53-0"></span>Additional information *Result*

The selected unit applies for: Volume flow parameter ( $\rightarrow \Box$  44)

#### *Selection*

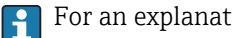

**For an explanation of the abbreviated units:**  $\rightarrow \blacksquare$  194

## *Customer-specific units*

The unit for the customer-specific volume is specified in the **Volume text** parameter  $(\rightarrow \boxplus 61)$ .

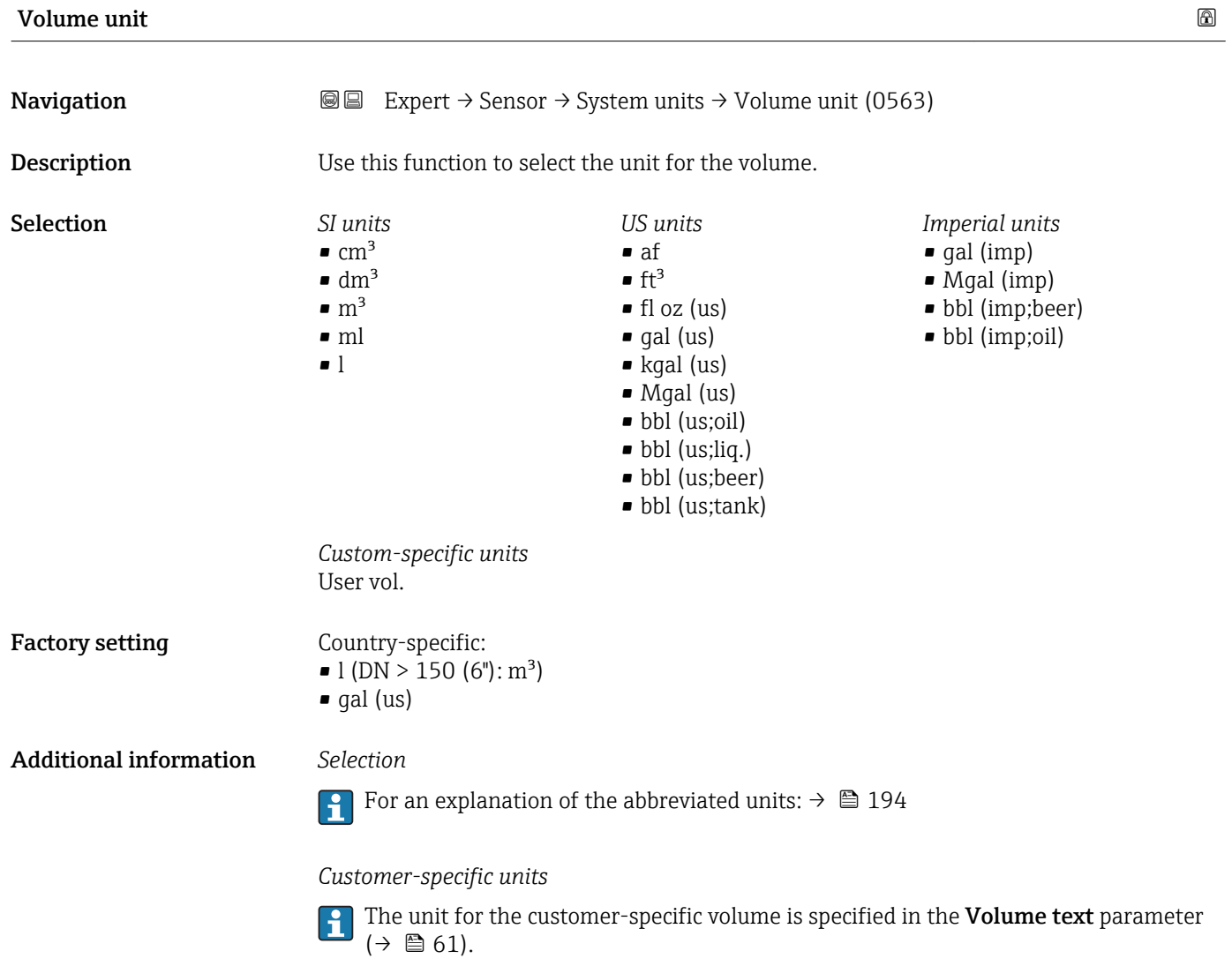

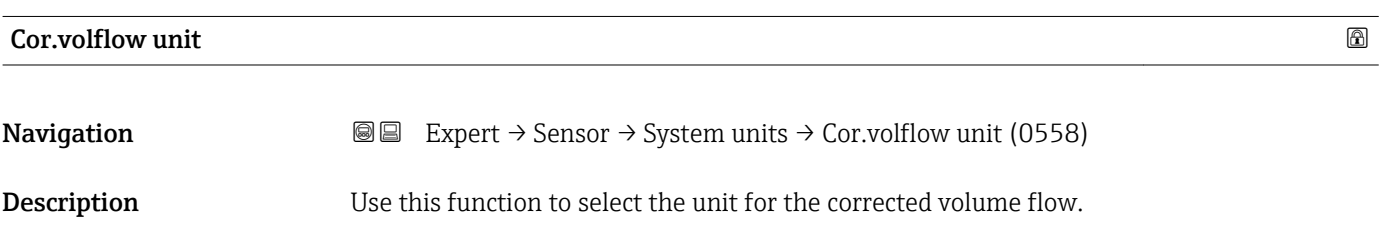

<span id="page-54-0"></span>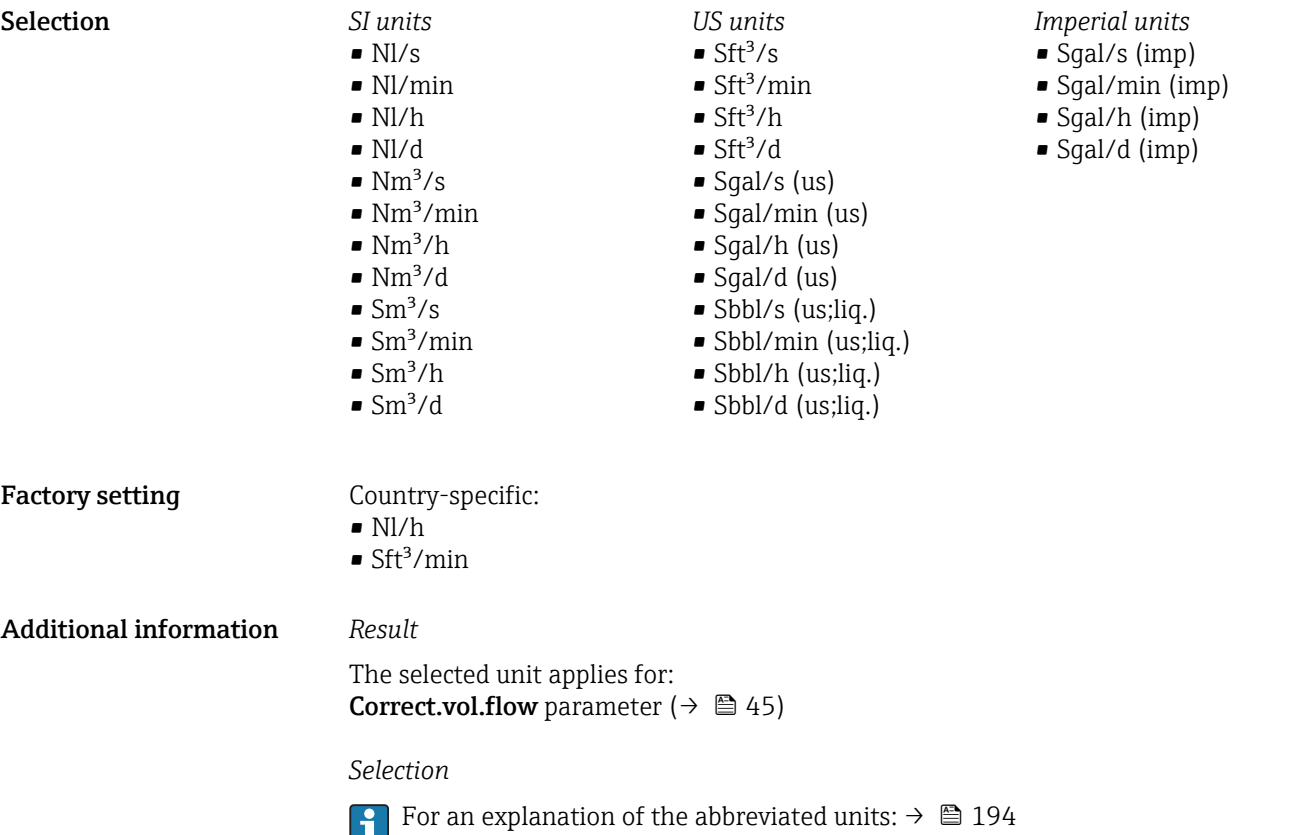

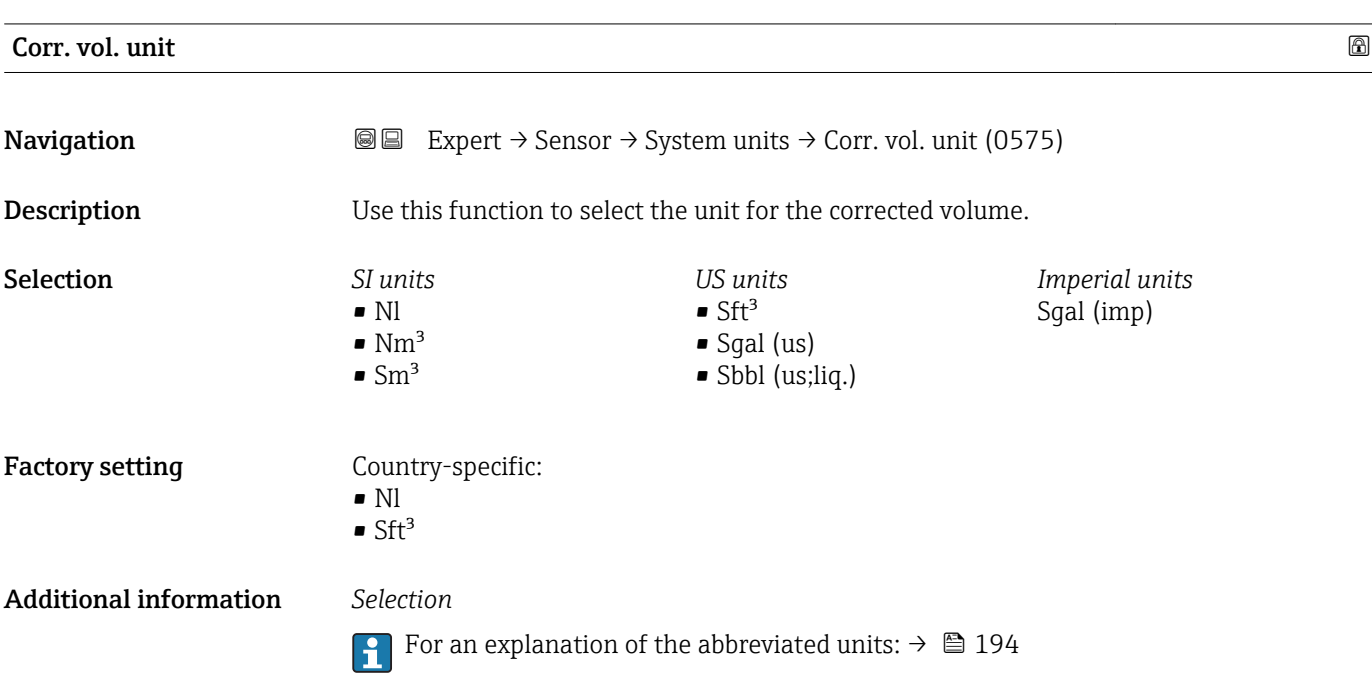

<span id="page-55-0"></span>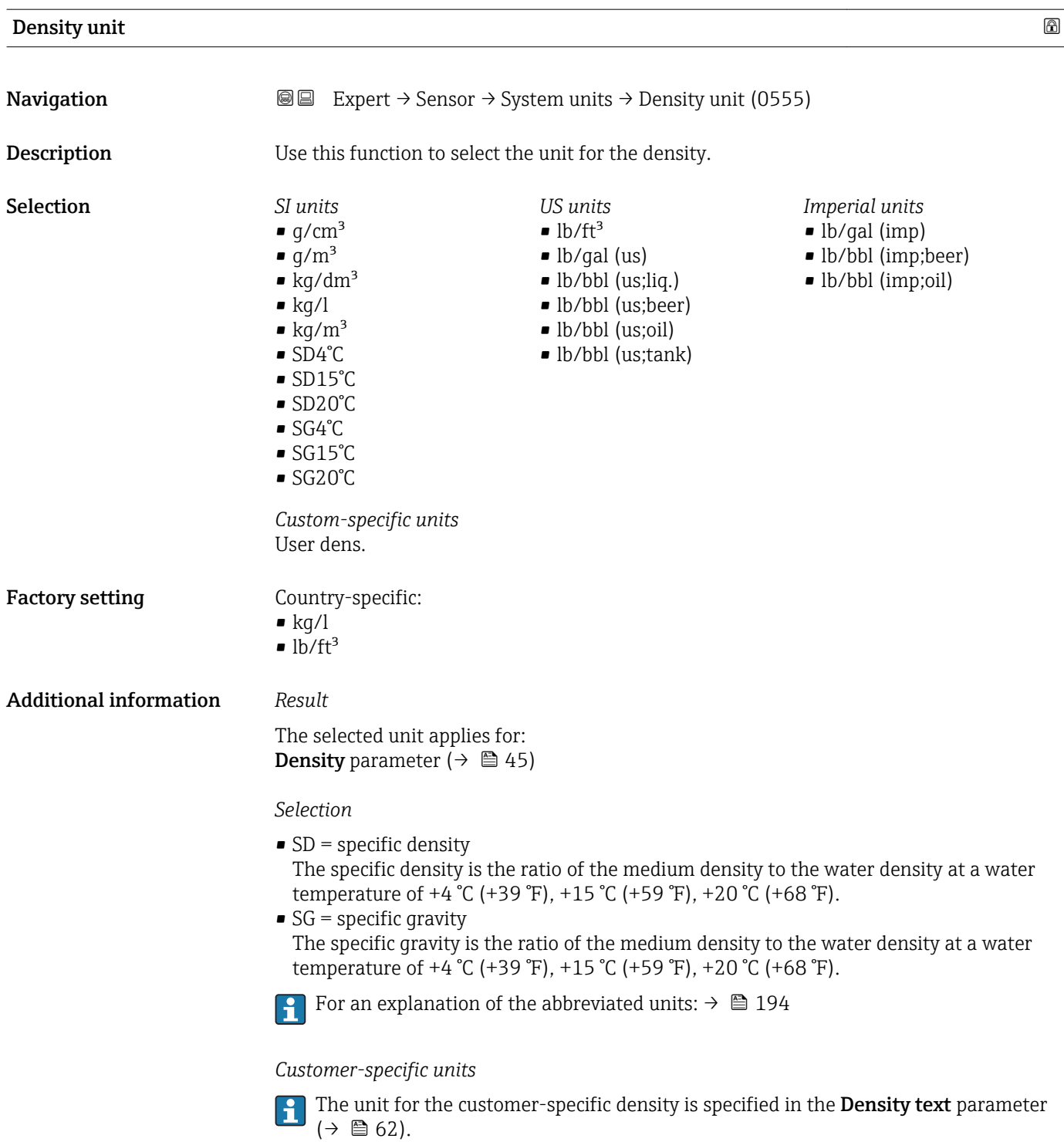

# Ref. dens. unit **Navigation EXPERE** Expert  $\rightarrow$  Sensor  $\rightarrow$  System units  $\rightarrow$  Ref. dens. unit (0556)

**Description** Use this function to select the unit for the reference density.

<span id="page-56-0"></span>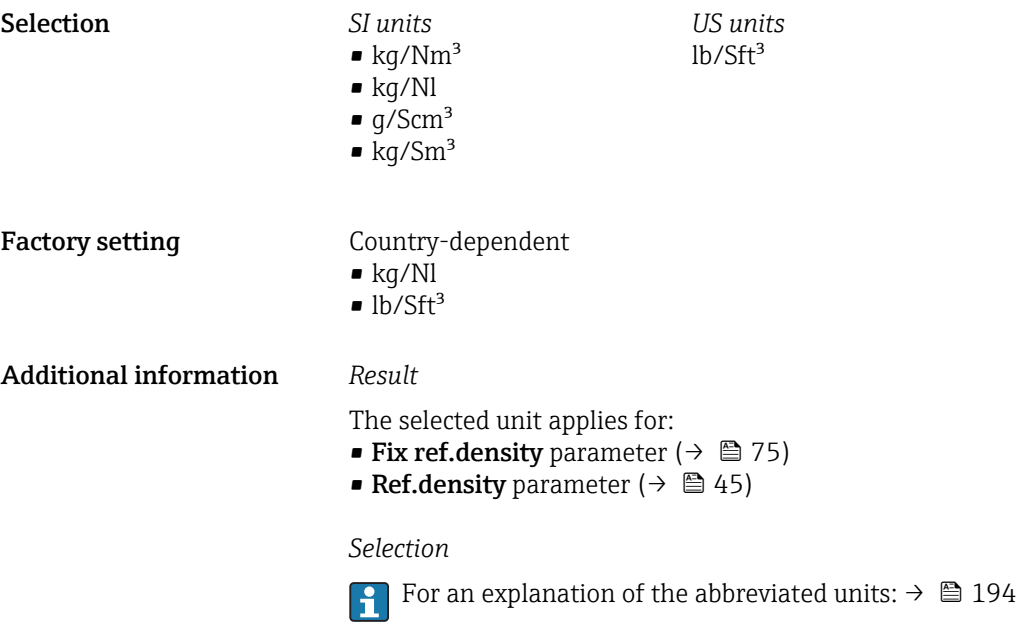

Temperature unit

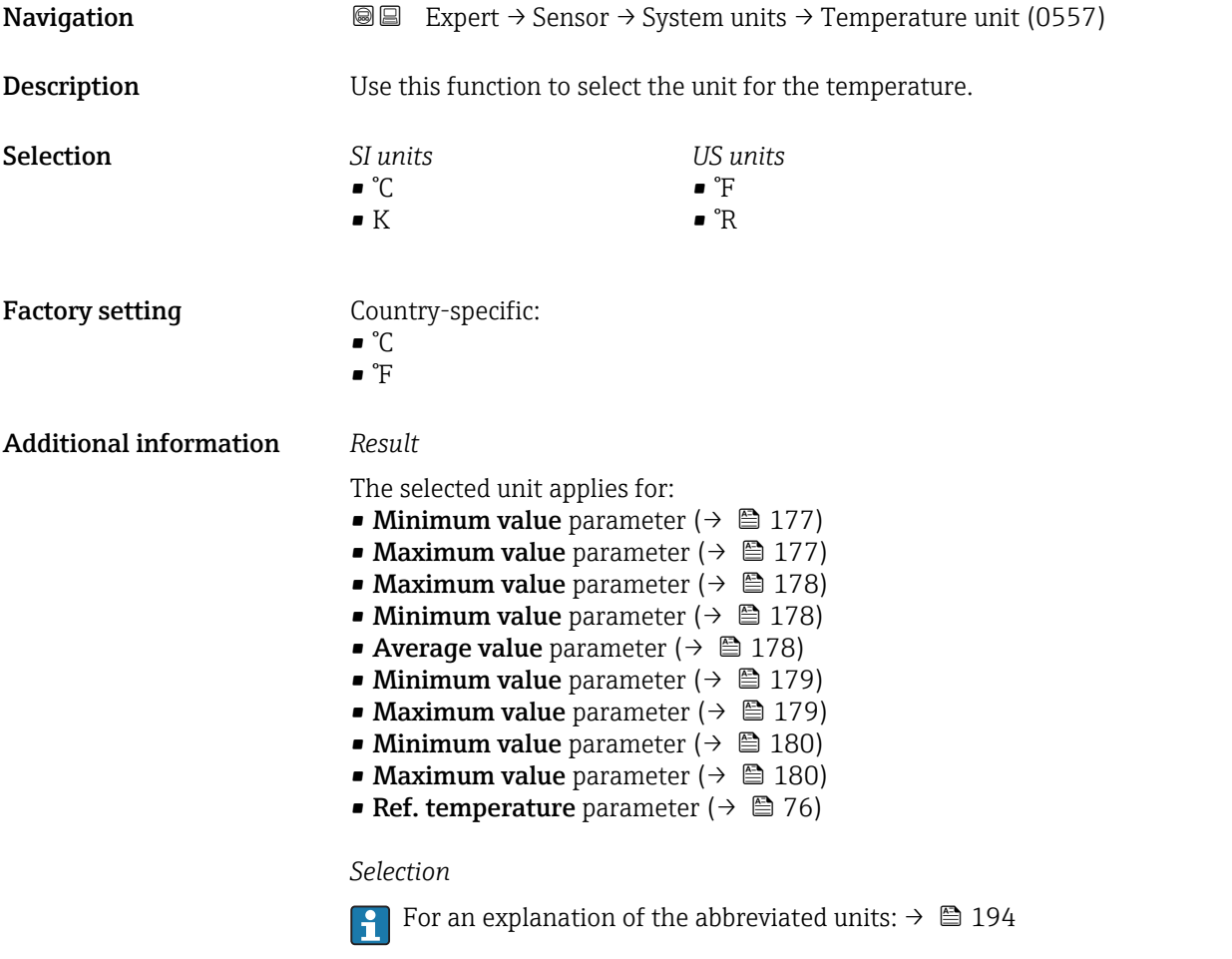

<span id="page-57-0"></span>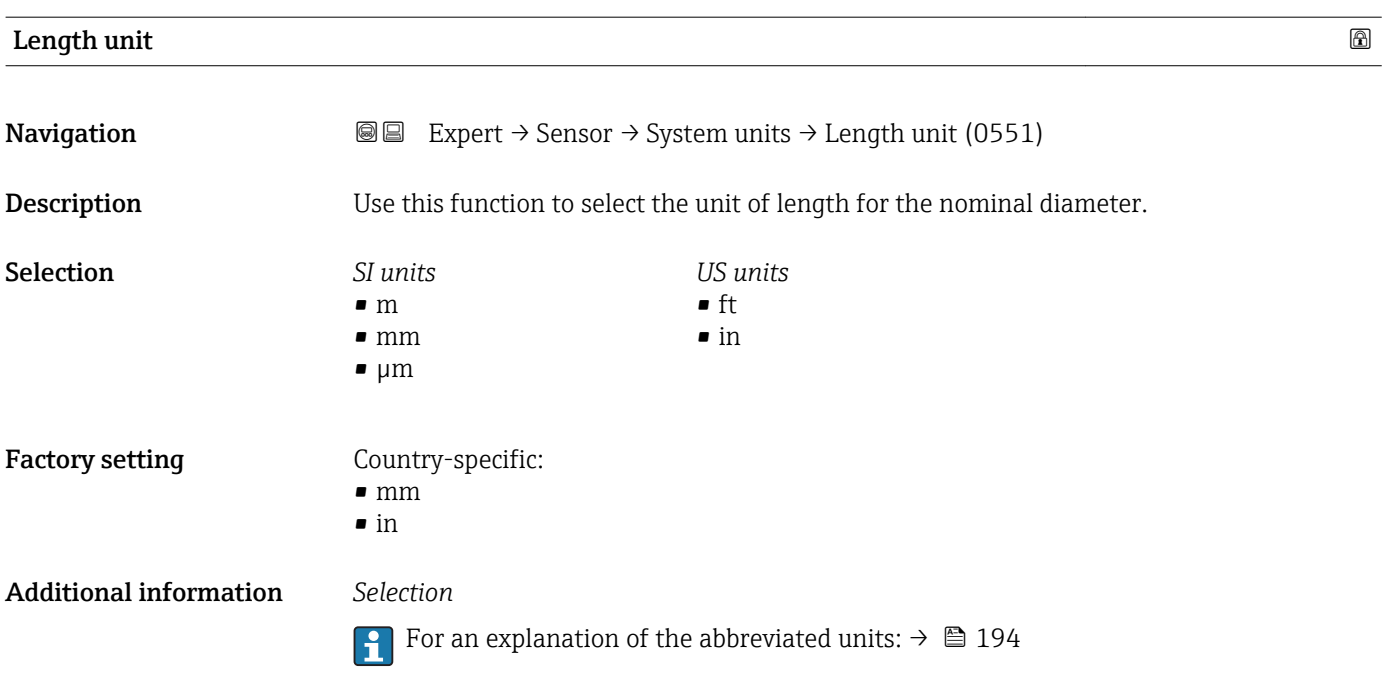

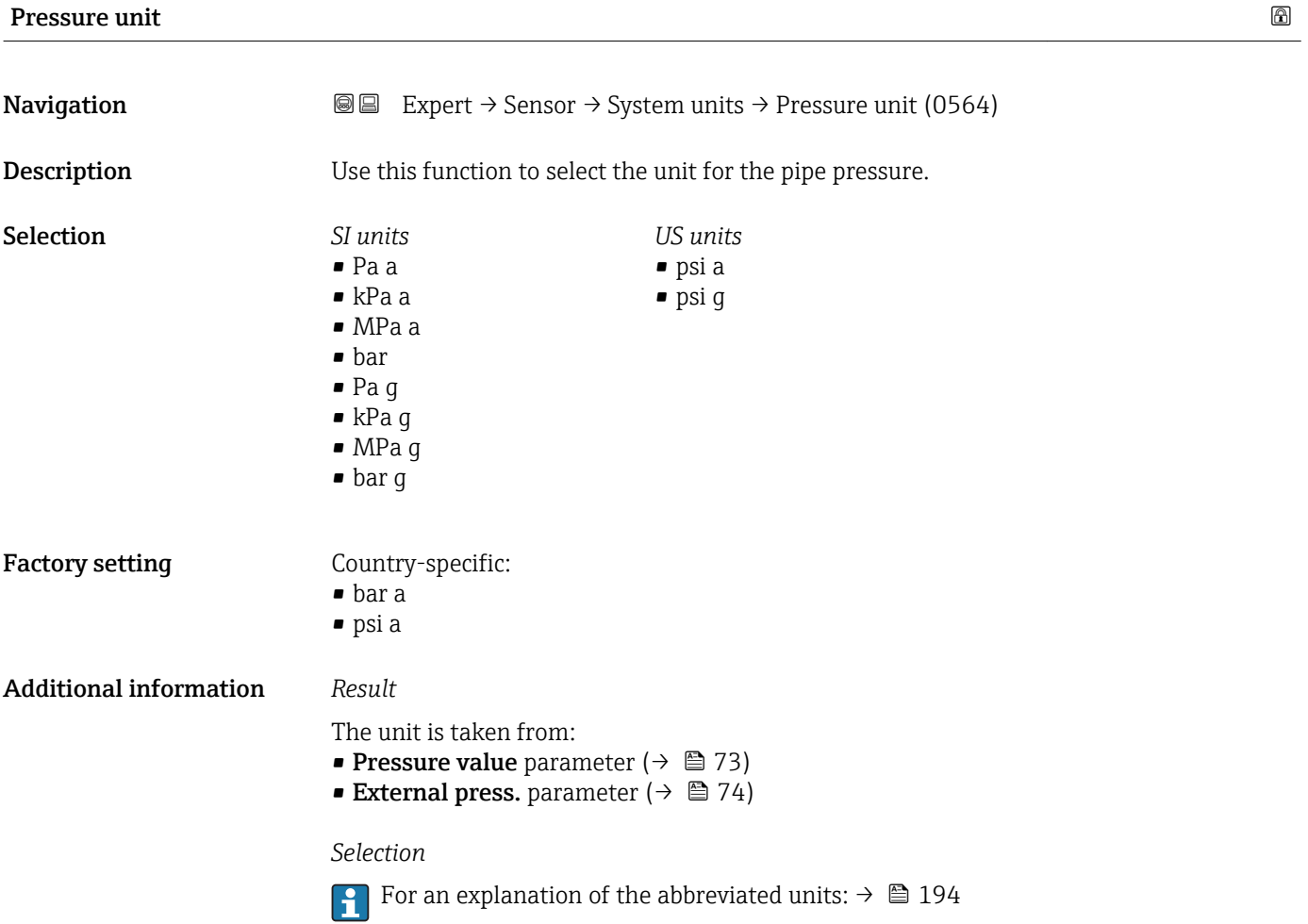

58 Endress+Hauser

<span id="page-58-0"></span>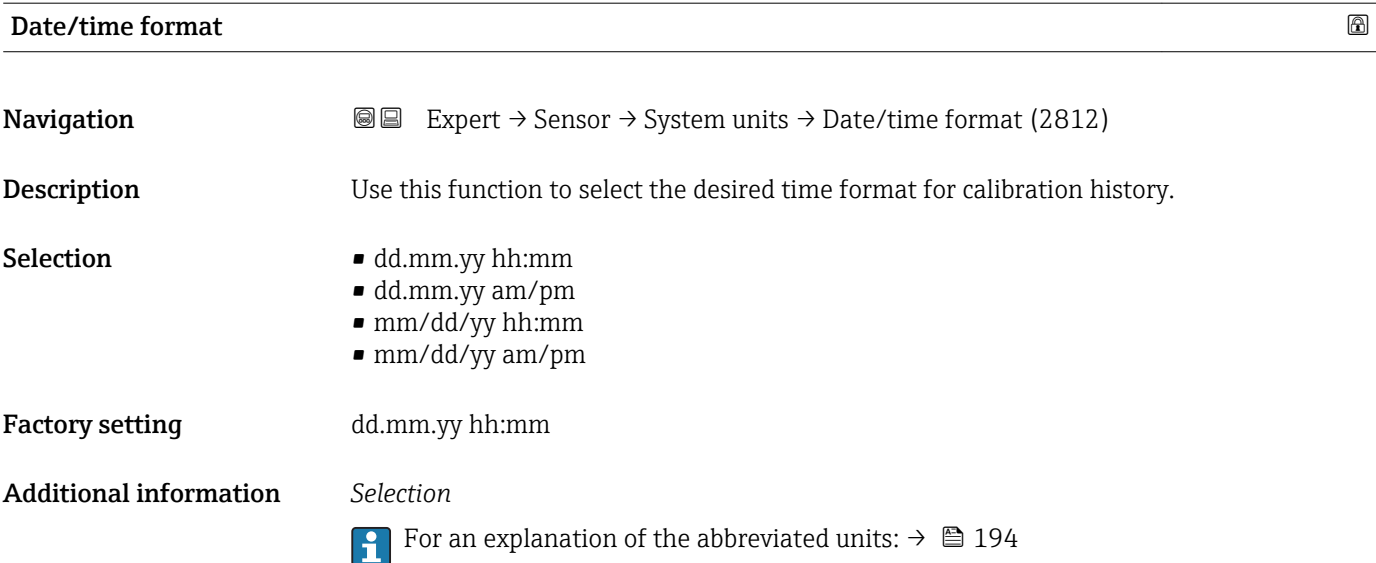

## "User-spec. units" submenu

*Navigation* 
■■ Expert → Sensor → System units → User-spec. units

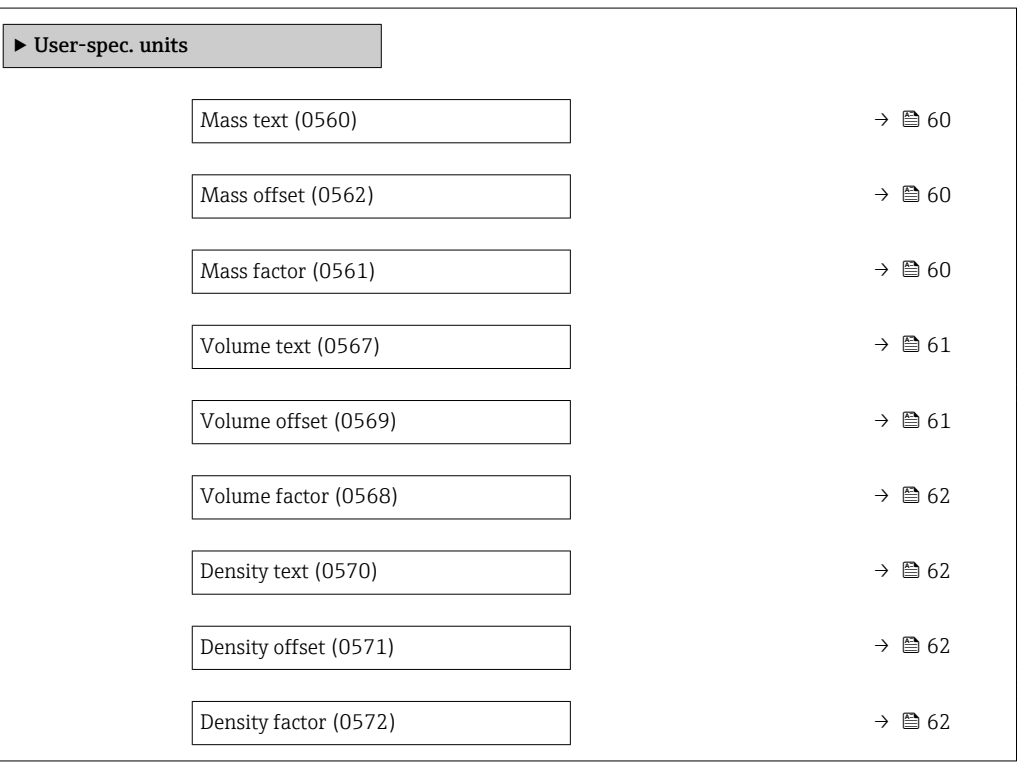

#### Endress+Hauser 59

<span id="page-59-0"></span>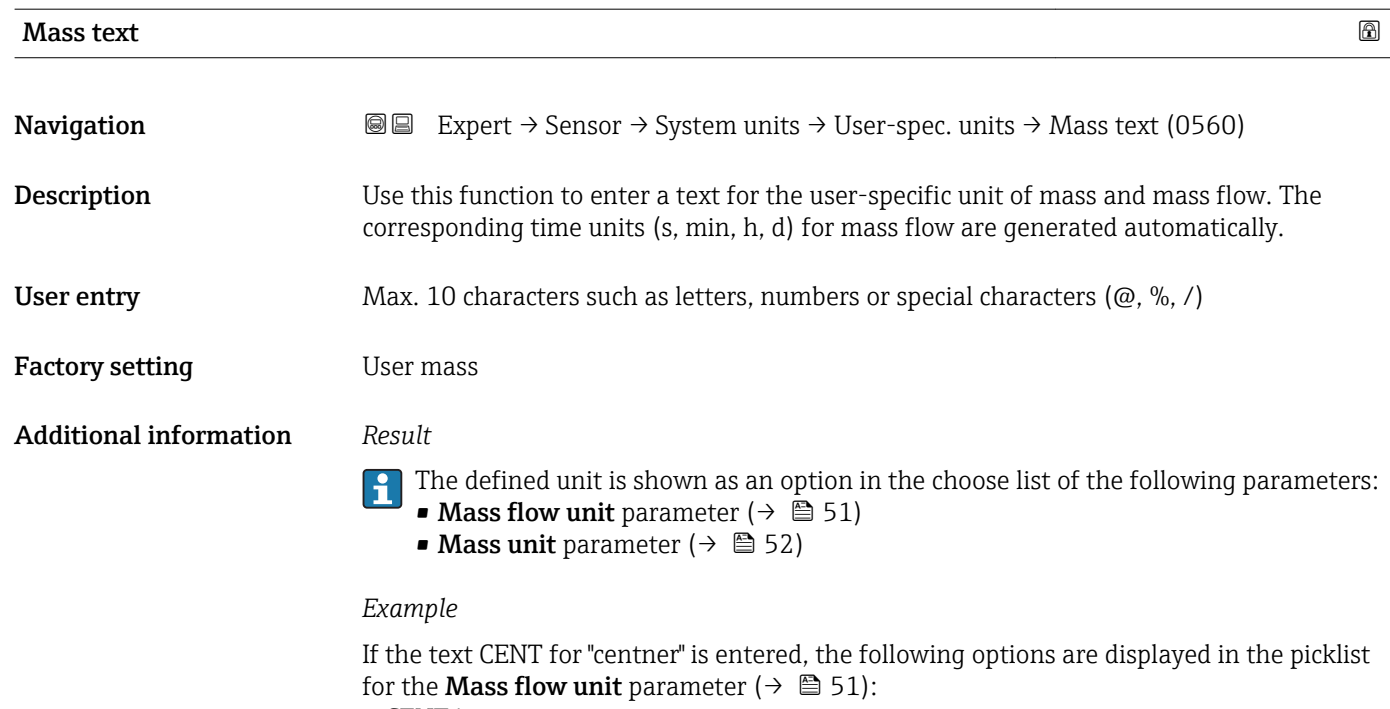

- CENT/s
- $\bullet$  CENT/min
- CENT/h
- CENT/d

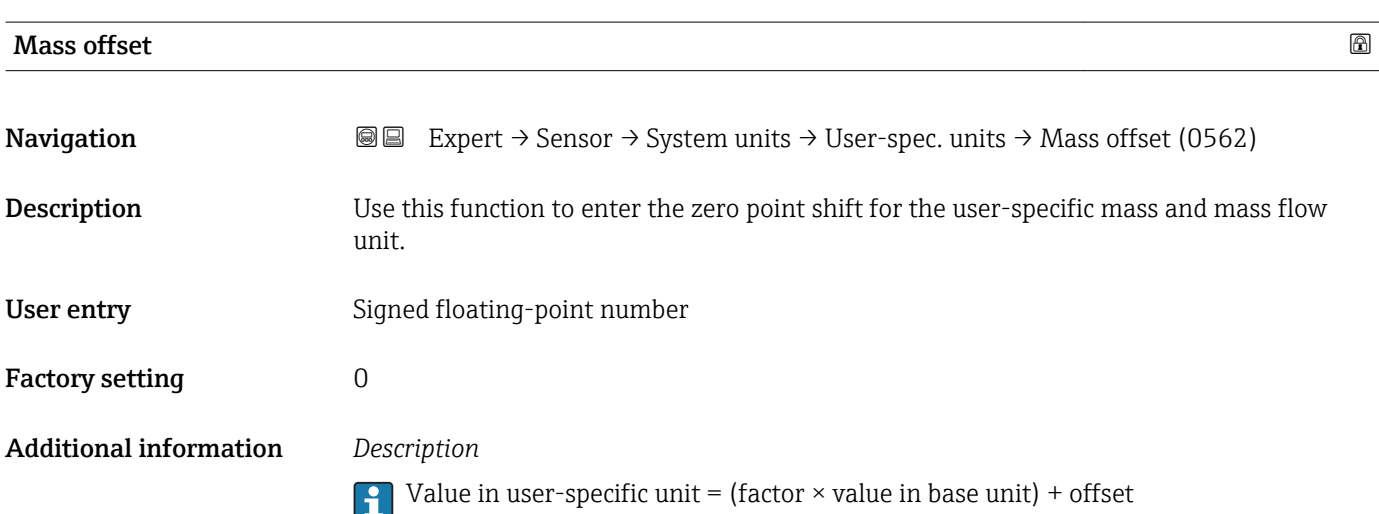

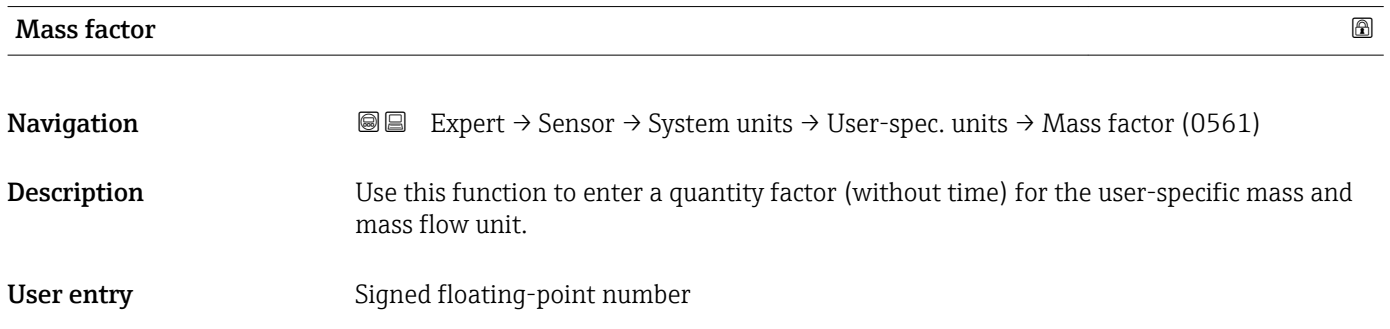

<span id="page-60-0"></span>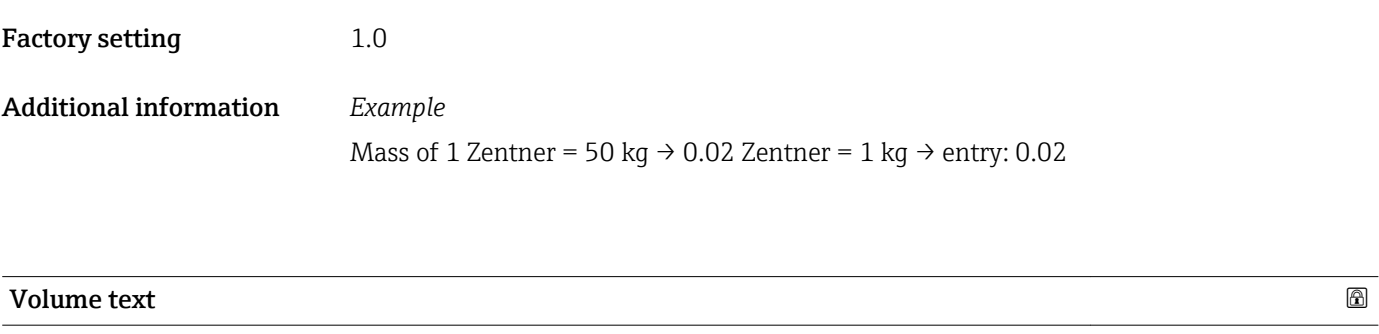

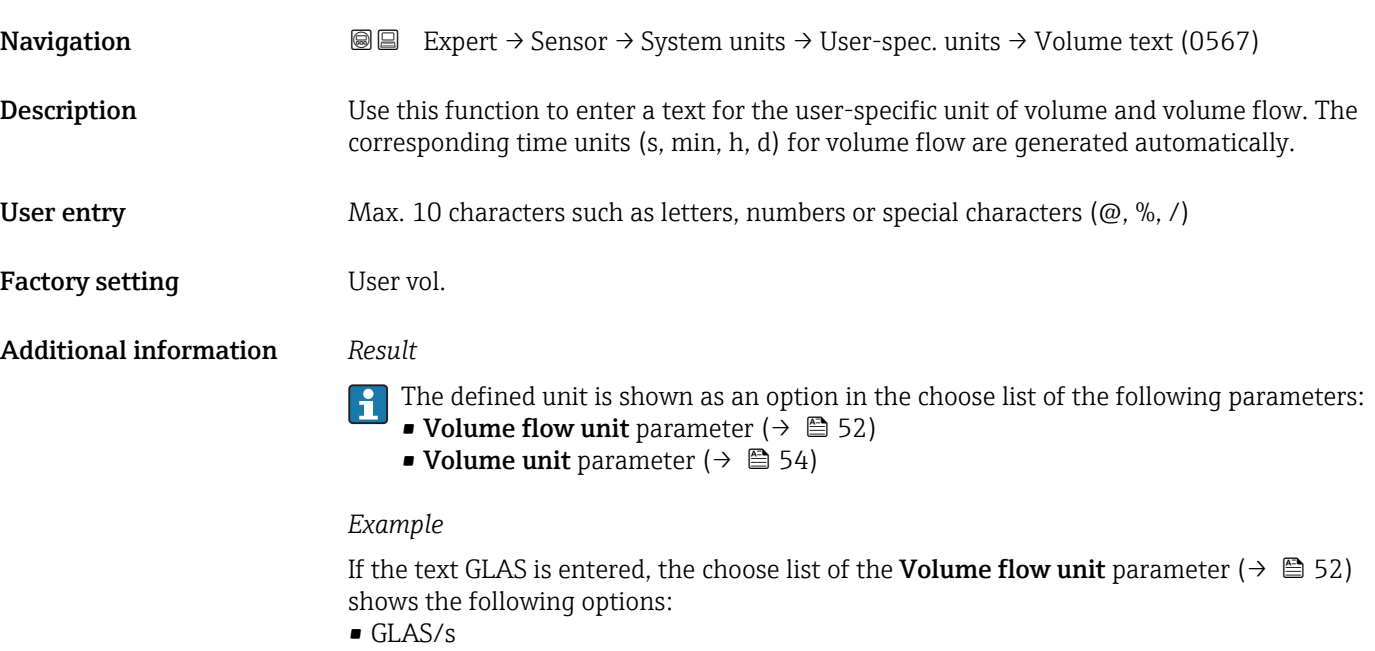

- $\bullet$  GLAS/min
- $\blacksquare$ GLAS/h
- GLAS/d

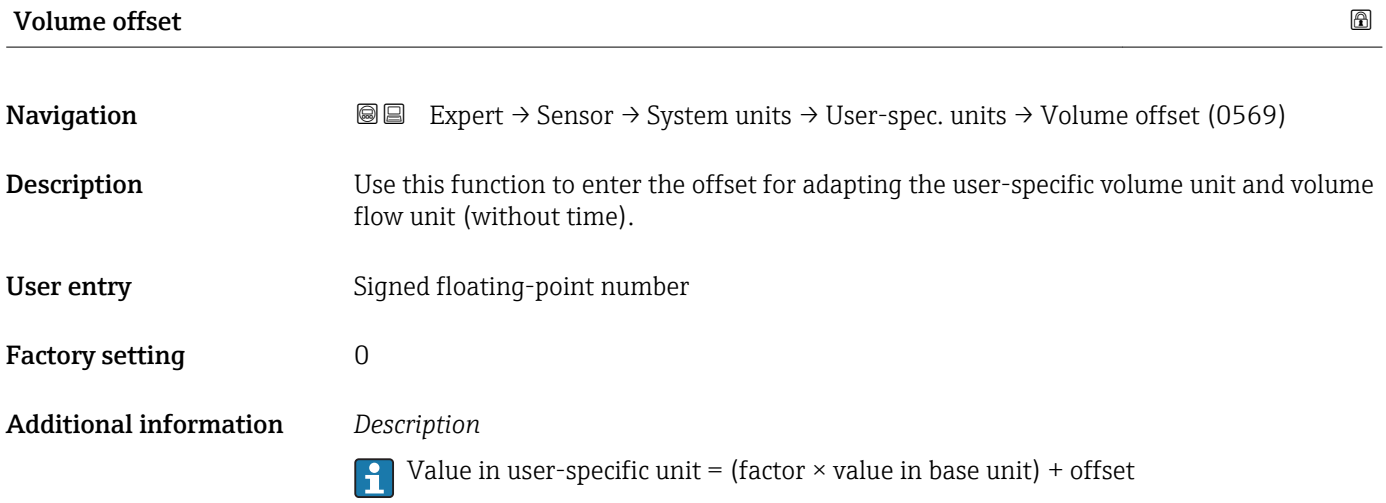

<span id="page-61-0"></span>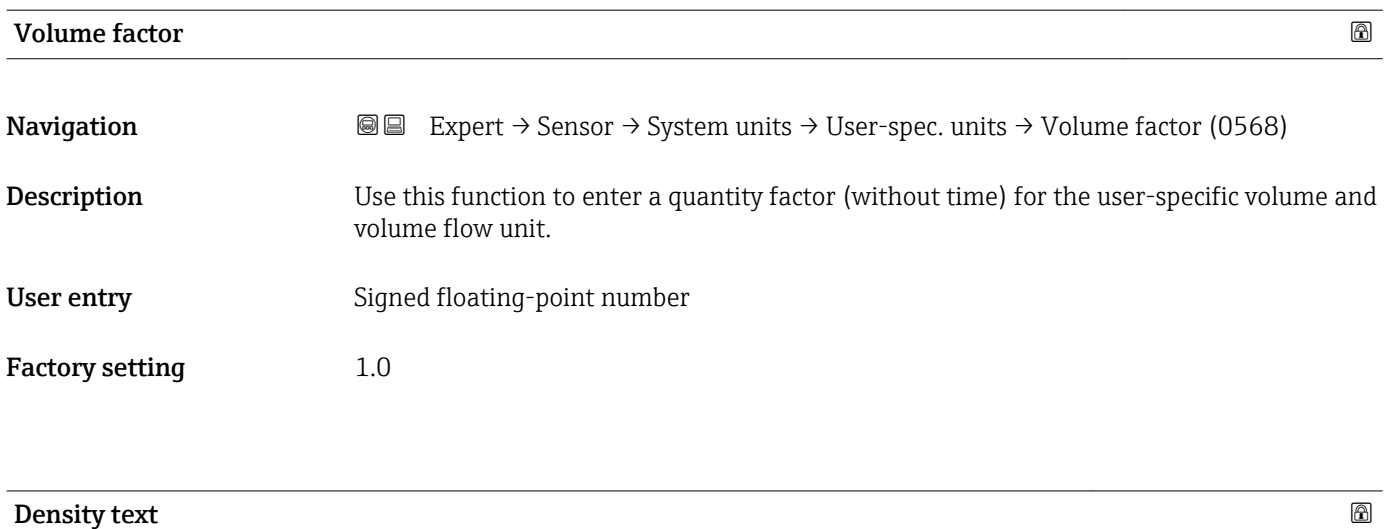

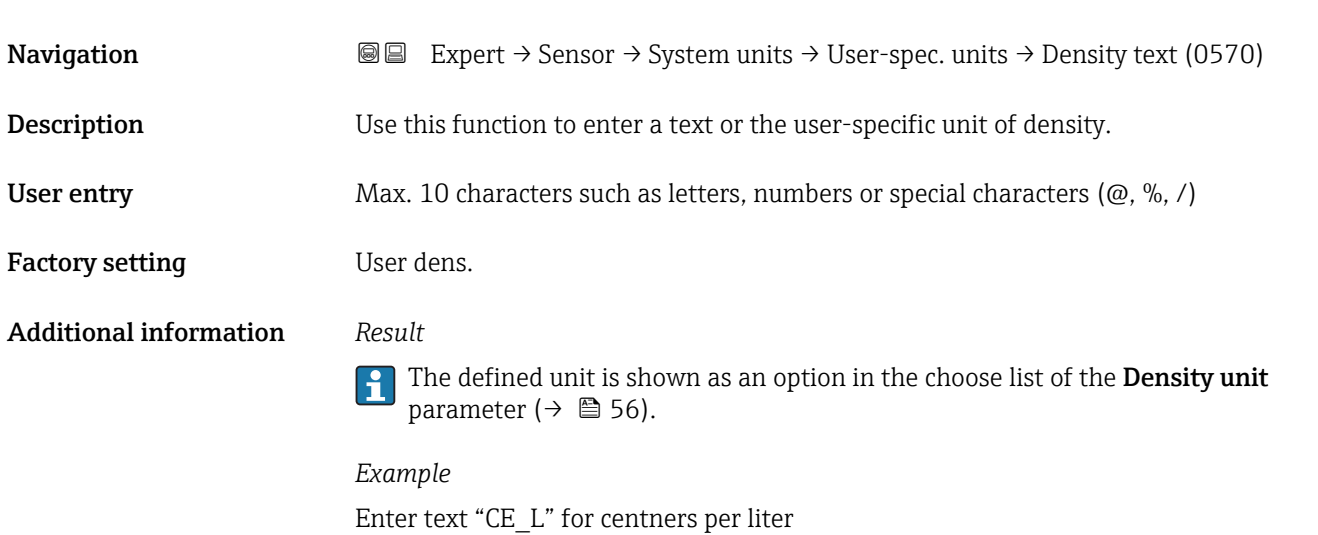

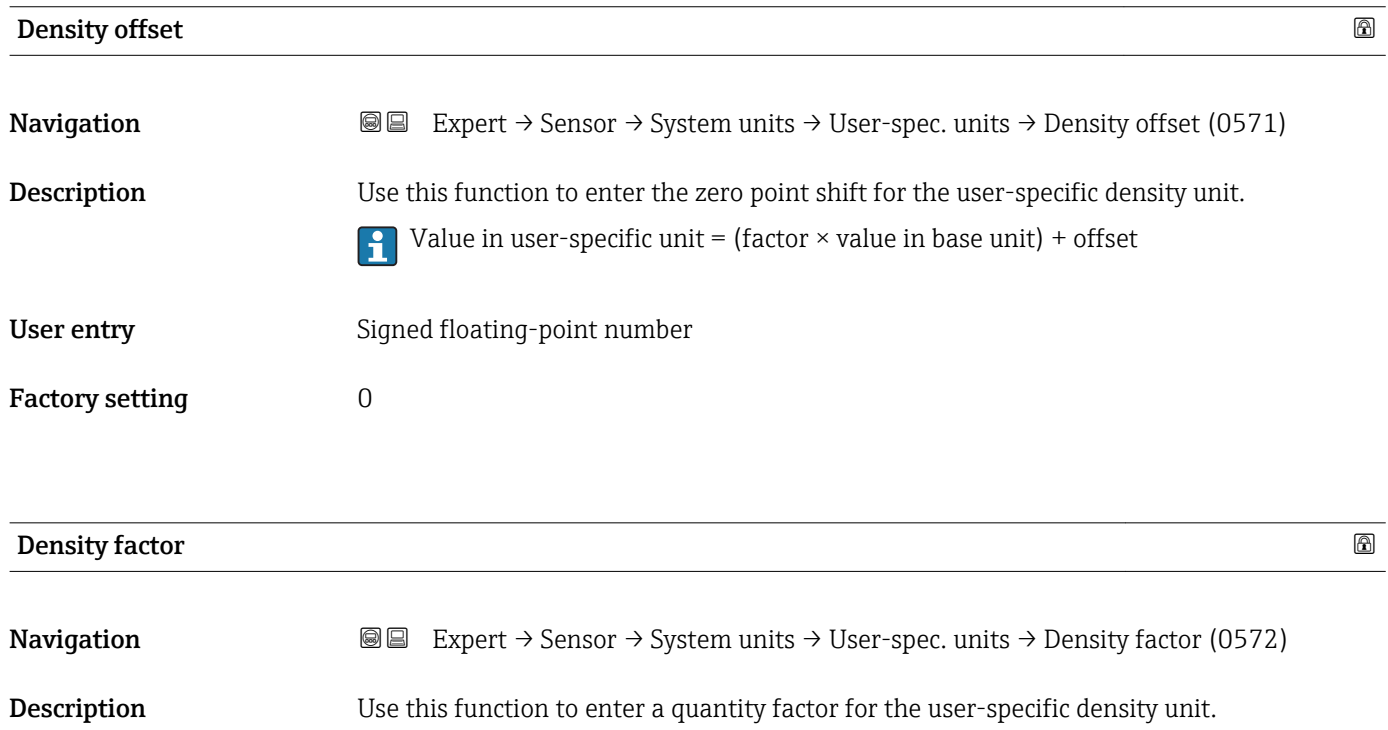

<span id="page-62-0"></span>User entry Signed floating-point number

Factory setting 1.0

# 3.2.3 "Process param." submenu

*Navigation* **■** Expert → Sensor → Process param.

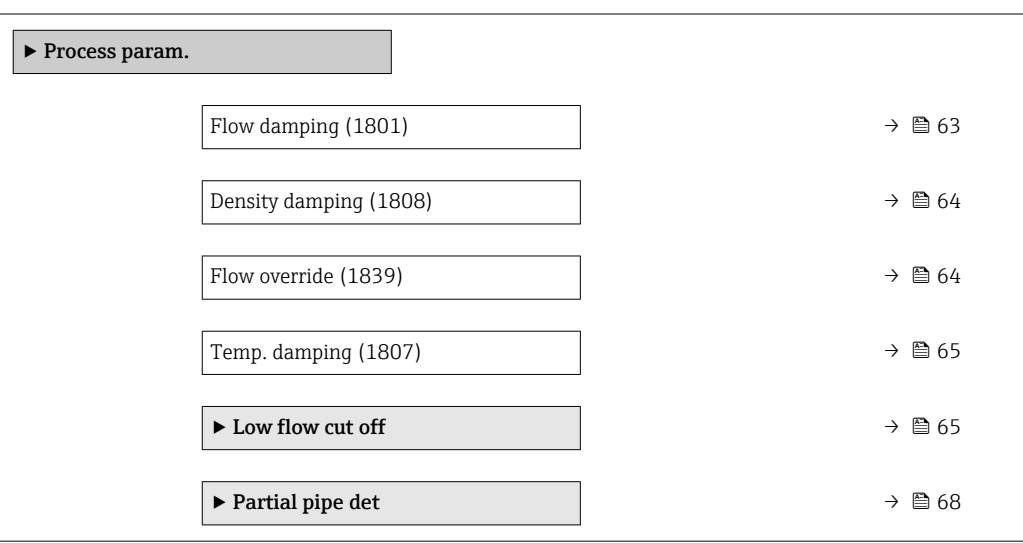

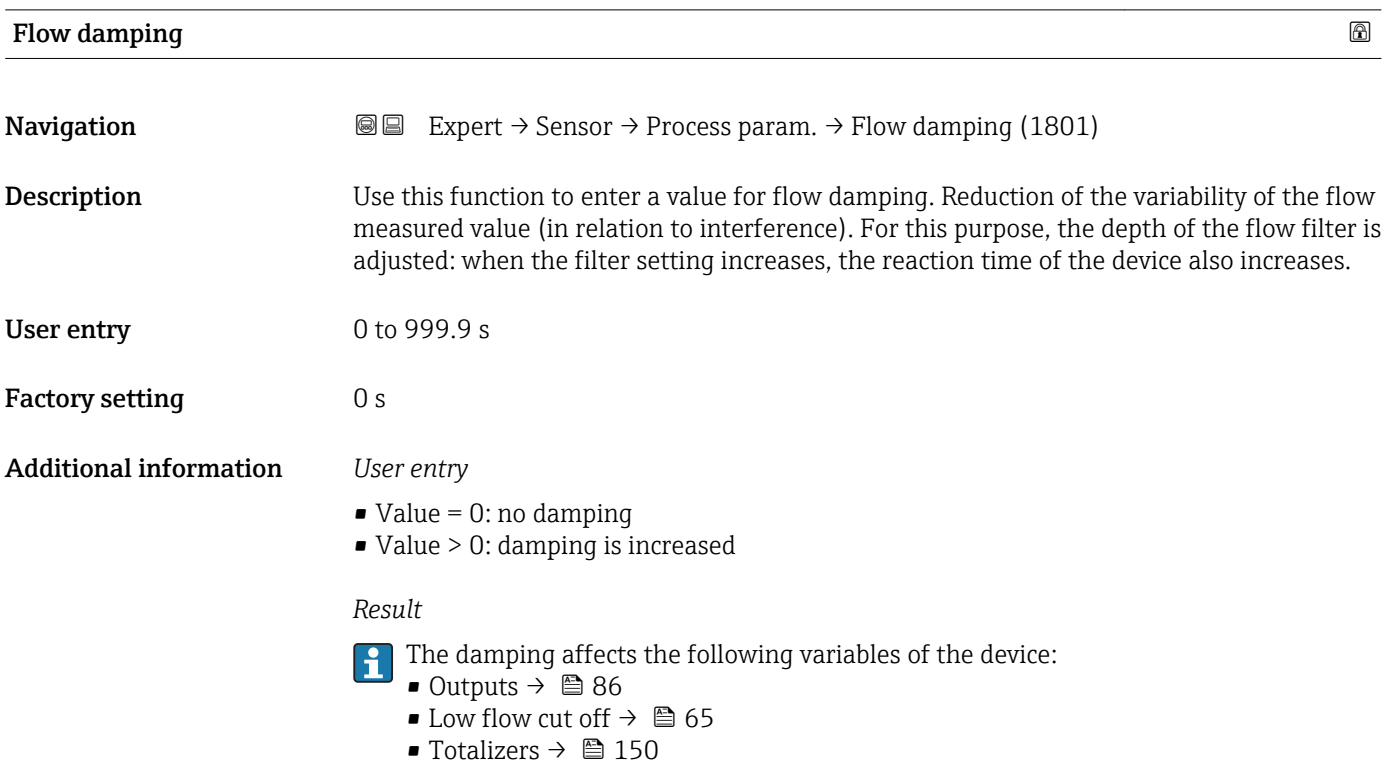

<span id="page-63-0"></span>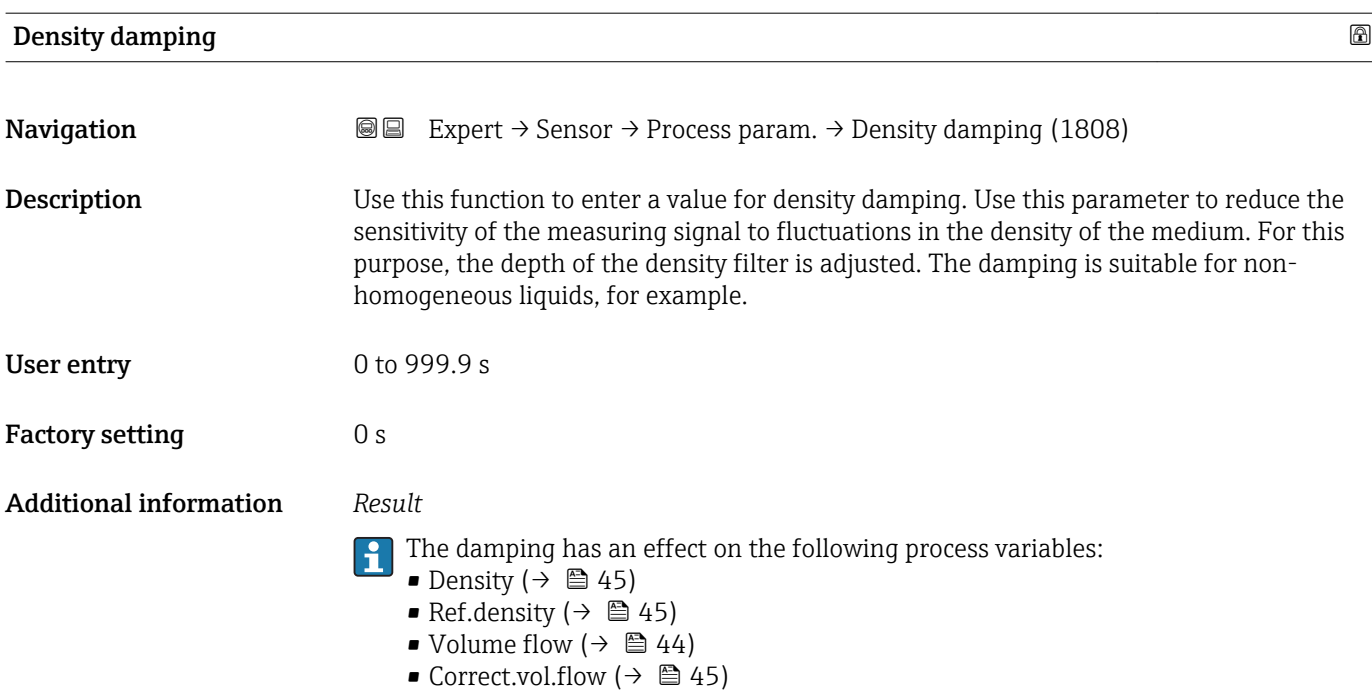

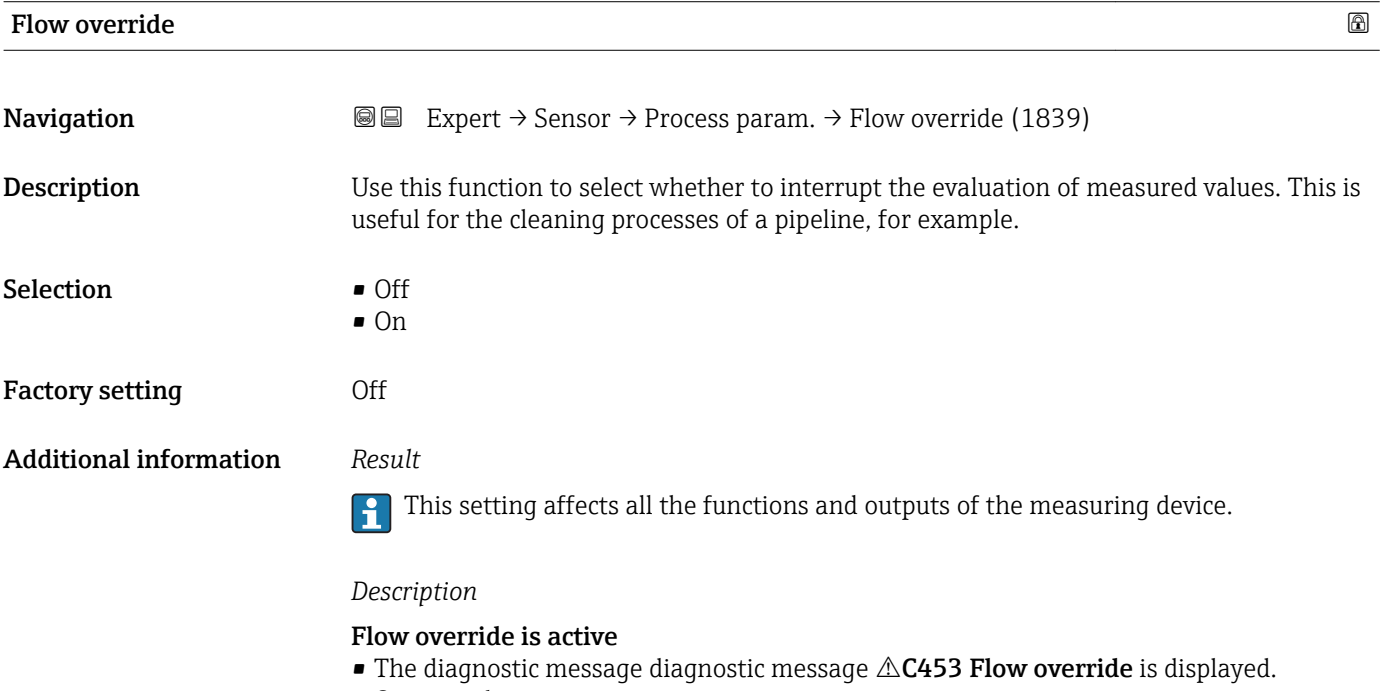

- Output values
	- Output: value at zero flow
	- Temperature: continues to be output
	- Totalizers 1-3: stop being totalized

**The Flow override** option can also be activated in the **Status input** submenu: Assign stat.inp. parameter.

<span id="page-64-0"></span>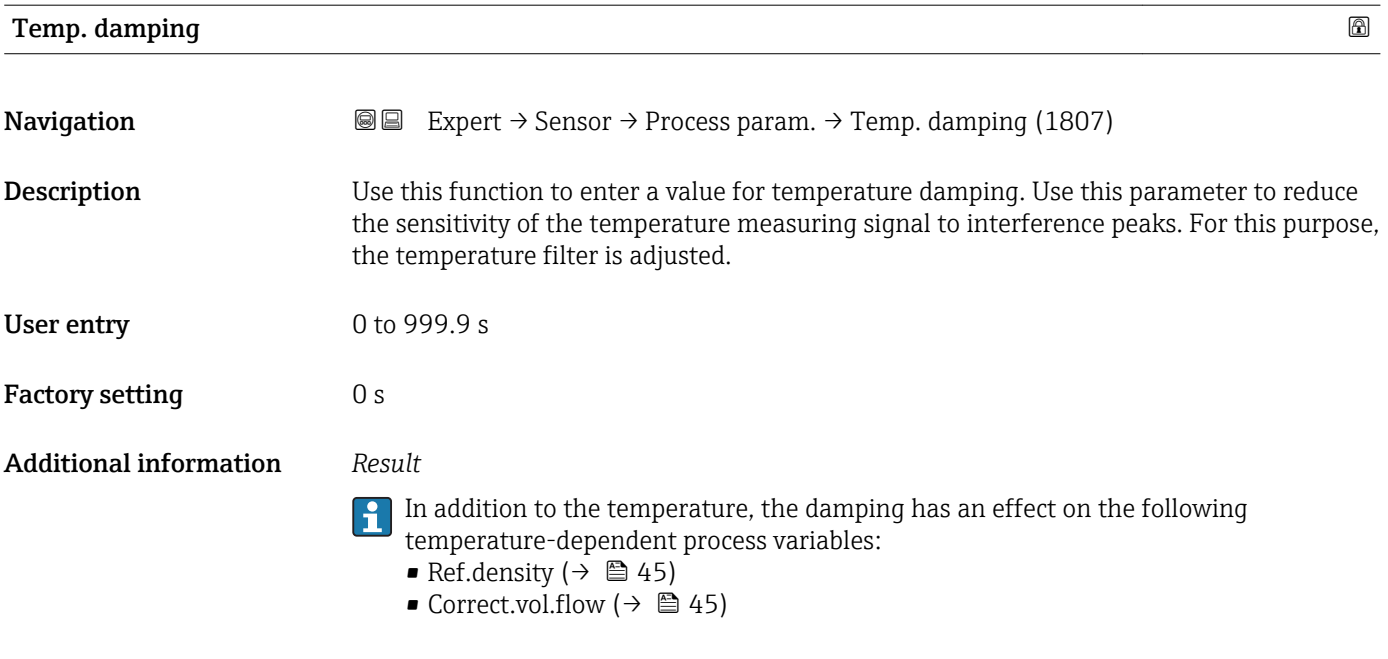

#### "Low flow cut off" submenu

*Navigation* Expert → Sensor → Process param. → Low flow cut off

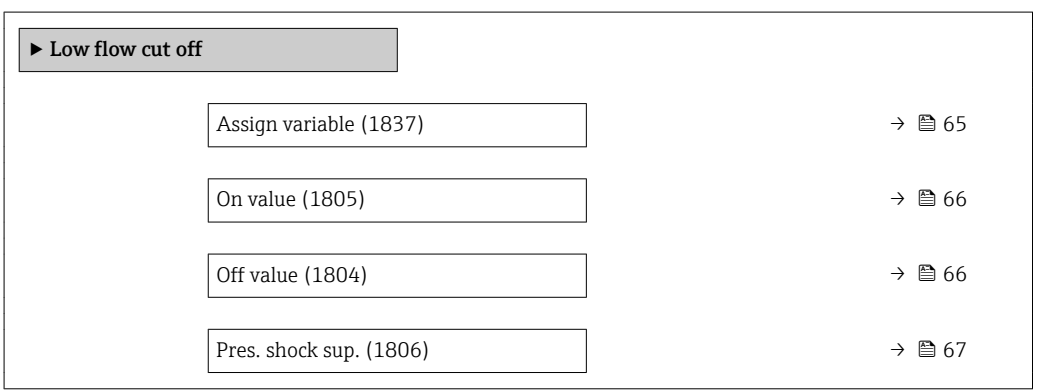

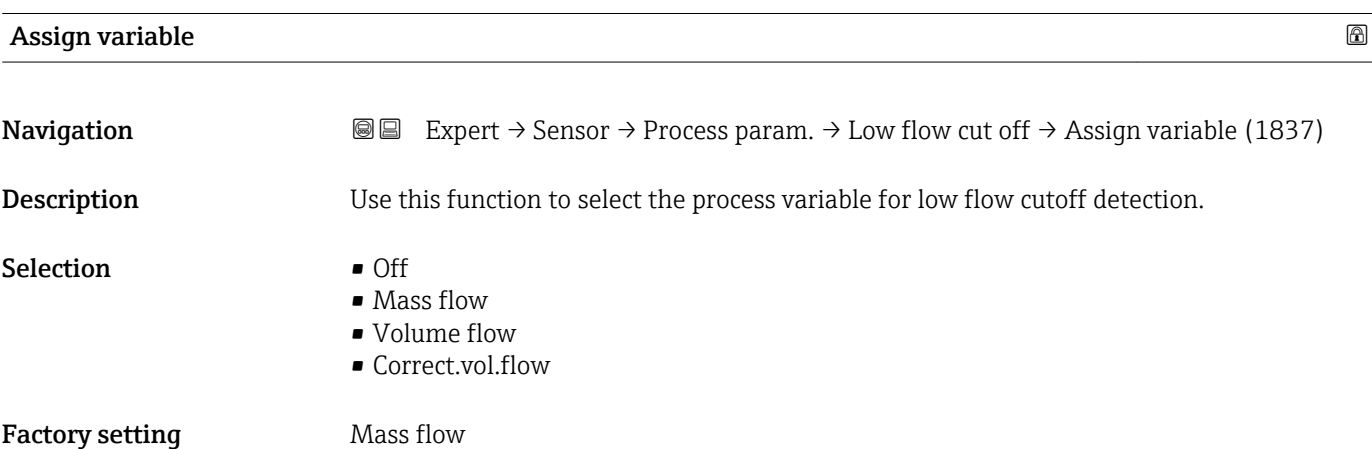

# <span id="page-65-0"></span>On value  $\qquad \qquad \textcircled{\scriptsize{1}}$

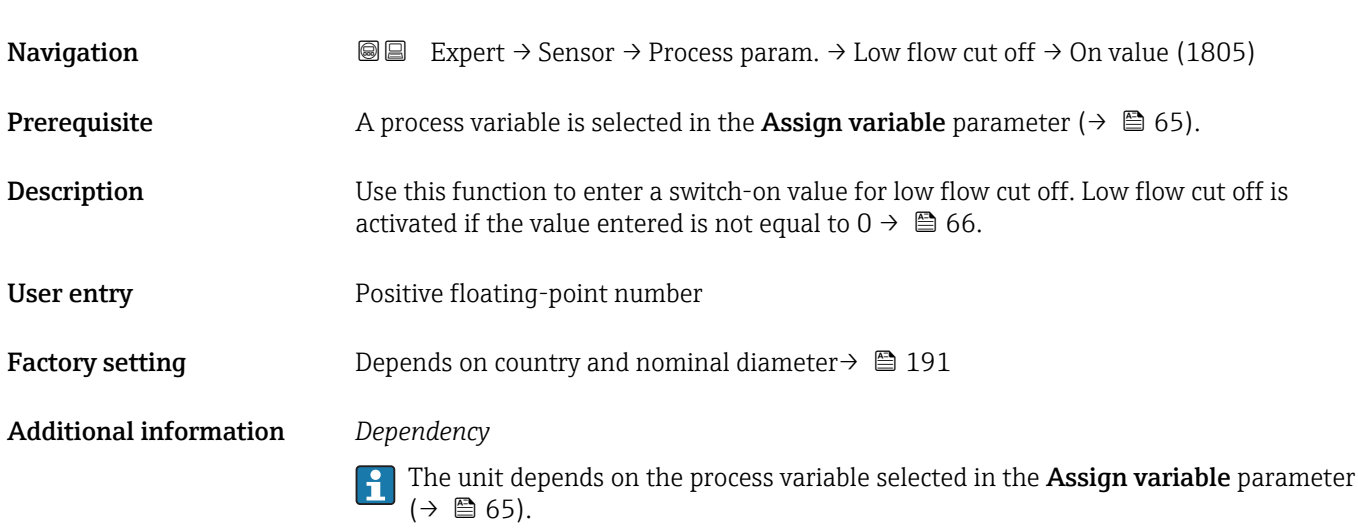

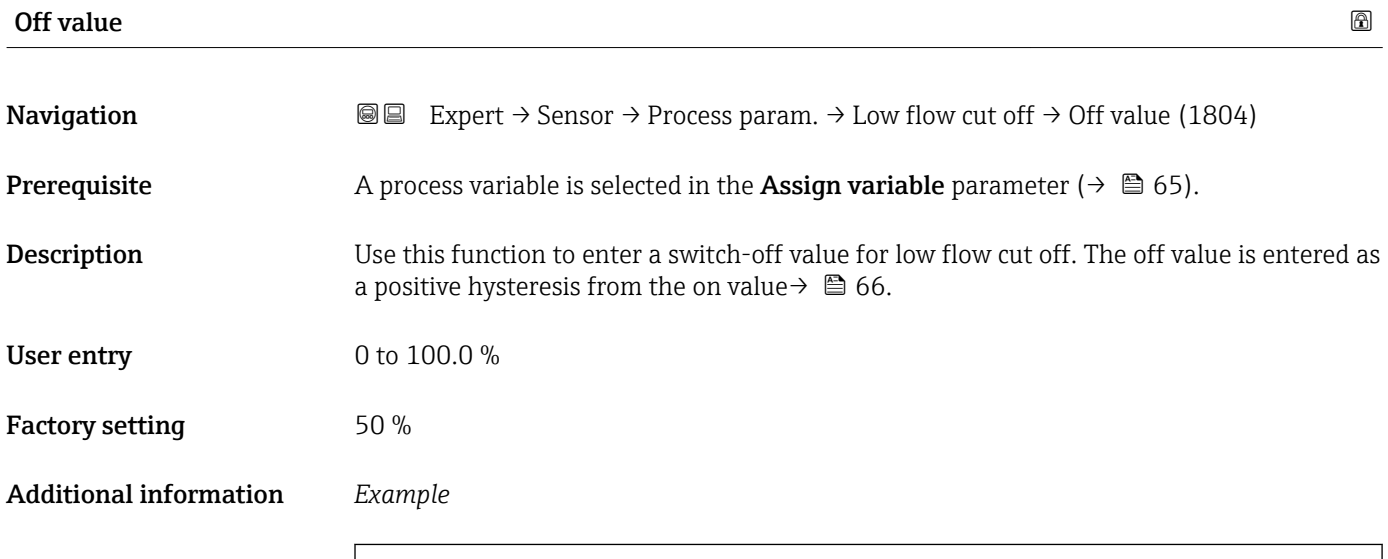

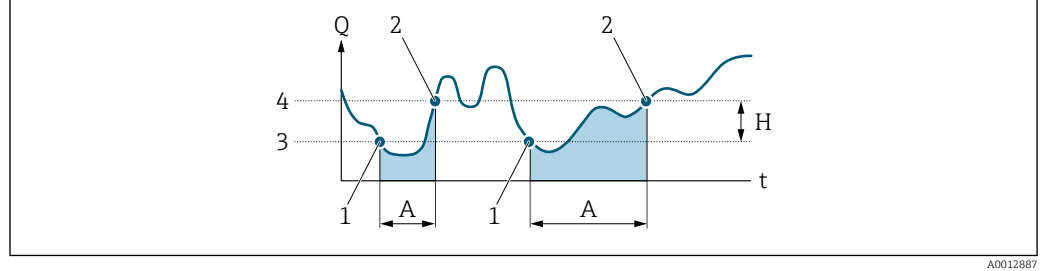

- *Q Flow*
- *t Time*
- *H Hysteresis*
- *A Low flow cut off active*
- *1 Low flow cut off is activated 2 Low flow cut off is deactivated*
- *3 On value entered*
- *4 Off value entered*

<span id="page-66-0"></span>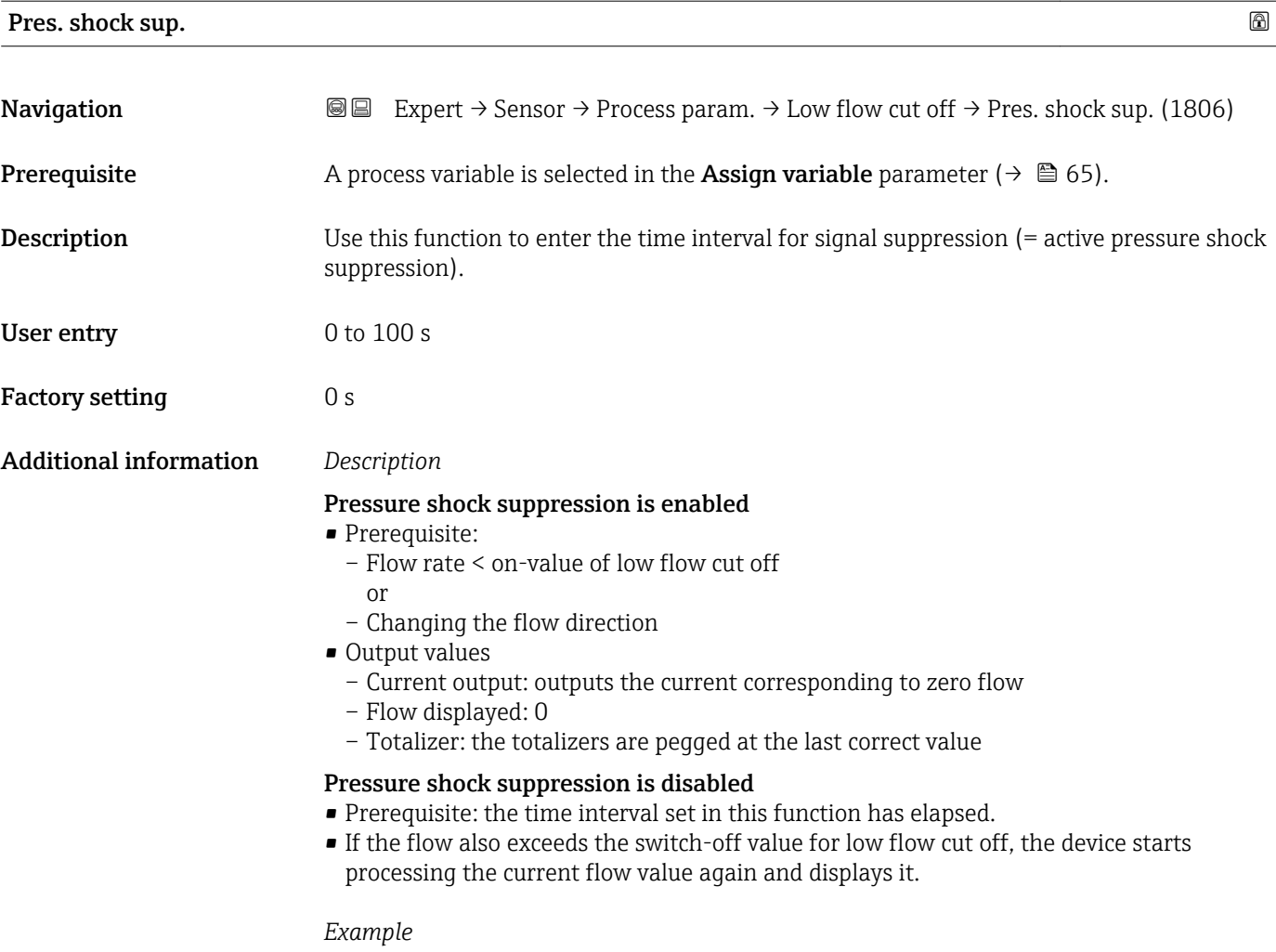

When closing a valve, momentarily strong fluid movements may occur in the pipeline, which are registered by the measuring system. These totalized flow values lead to a false totalizer status, particularly during batching processes.

<span id="page-67-0"></span>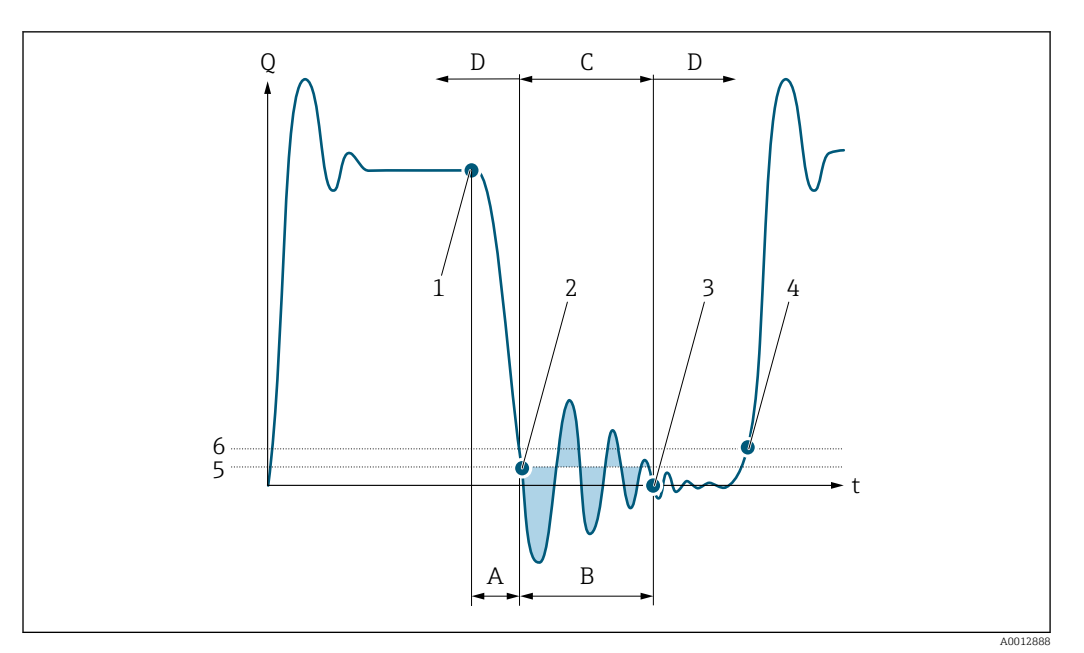

- *Q Flow*
- *t Time*
- *A Drip*
- *B Pressure shock*
- *C Pressure shock suppression active as specified by the time entered*
- *D Pressure shock suppression inactive*
- *1 Valve closes*
- *2 Flow falls below the on-value of the low flow cut off: pressure shock suppression is activated*
- *3 The time entered has elapsed: pressure shock suppression is deactivated*
- *4 The actual flow value is now displayed and output*
- *5 On-value for low flow cut off*
- *6 Off-value for low flow cut off*

#### "Partial pipe det" submenu

*Navigation* **III** Expert → Sensor → Process param. → Partial pipe det

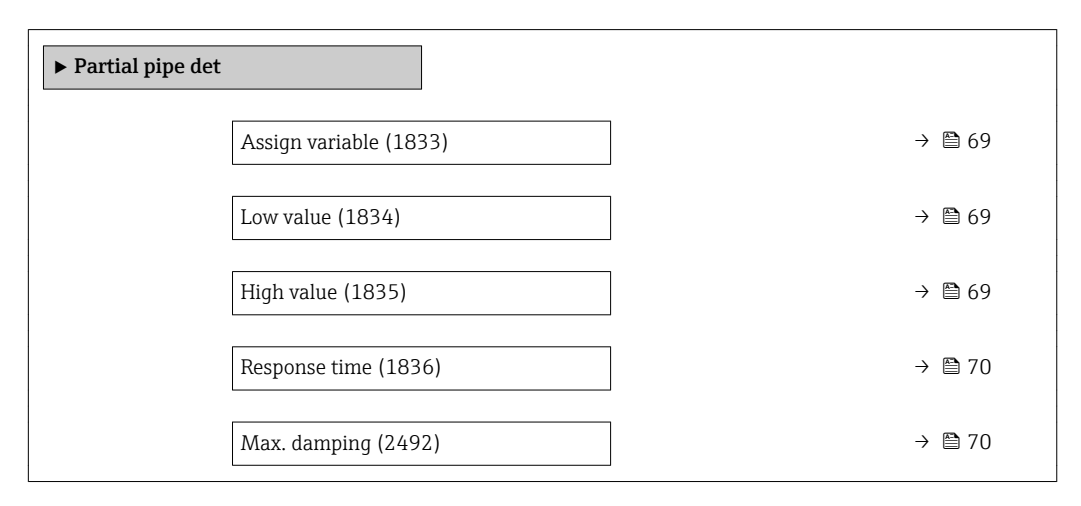

<span id="page-68-0"></span>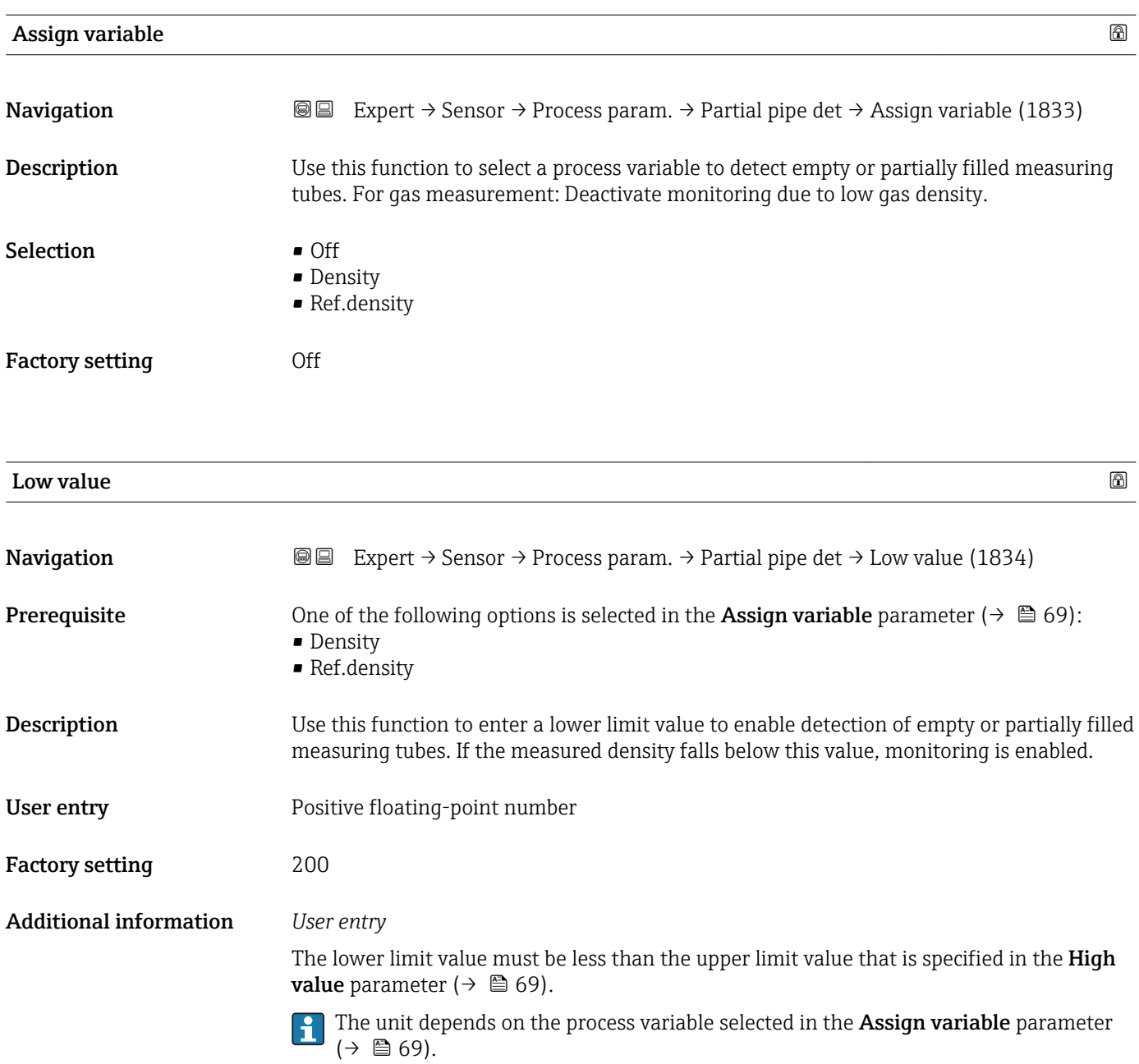

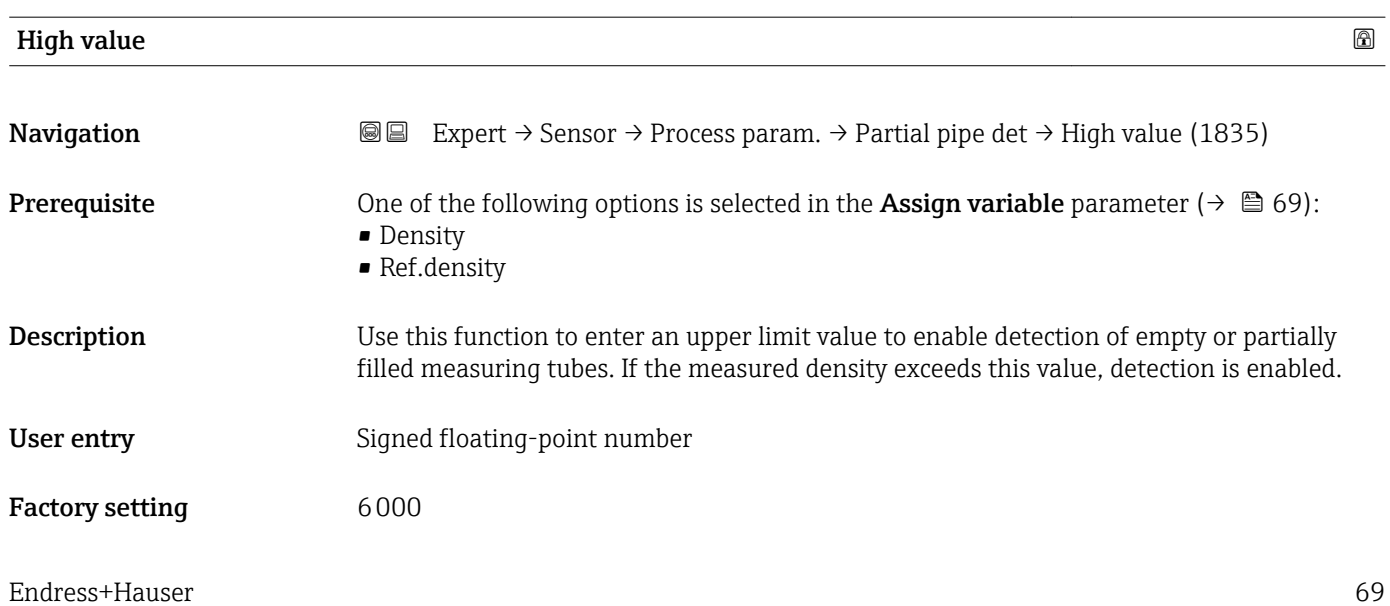

### <span id="page-69-0"></span>Additional information *User entry*

The upper limit value must be greater than the lower limit value, that is specified in the Low value parameter ( $\rightarrow \Box$  69).

The unit depends on the process variable selected in the **Assign variable** parameter  $(\rightarrow \boxplus 69)$ .

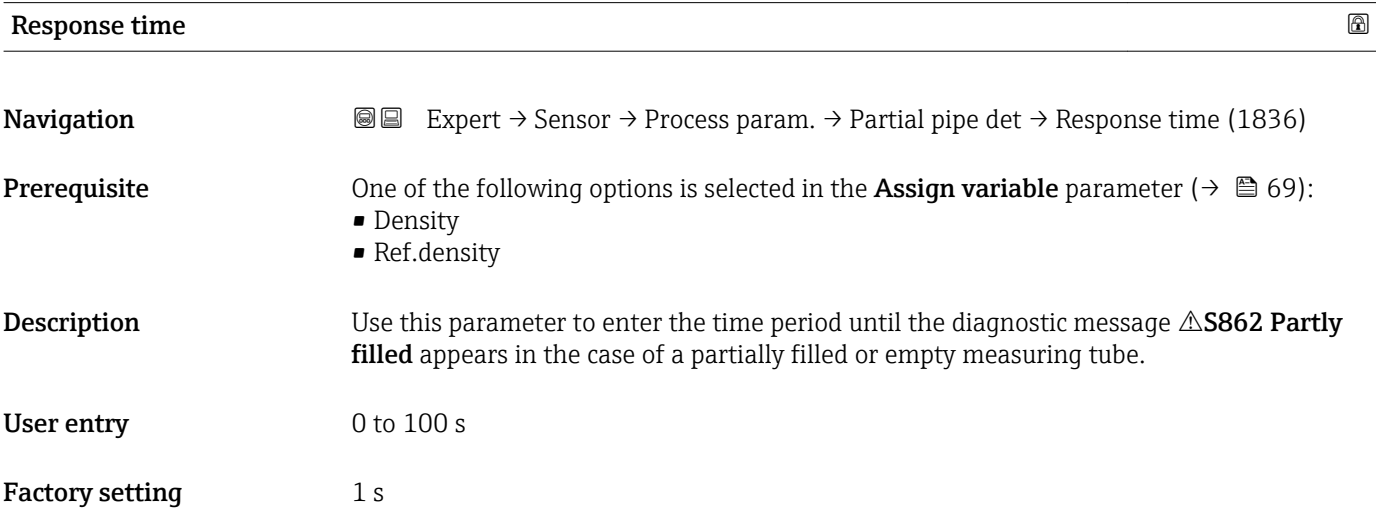

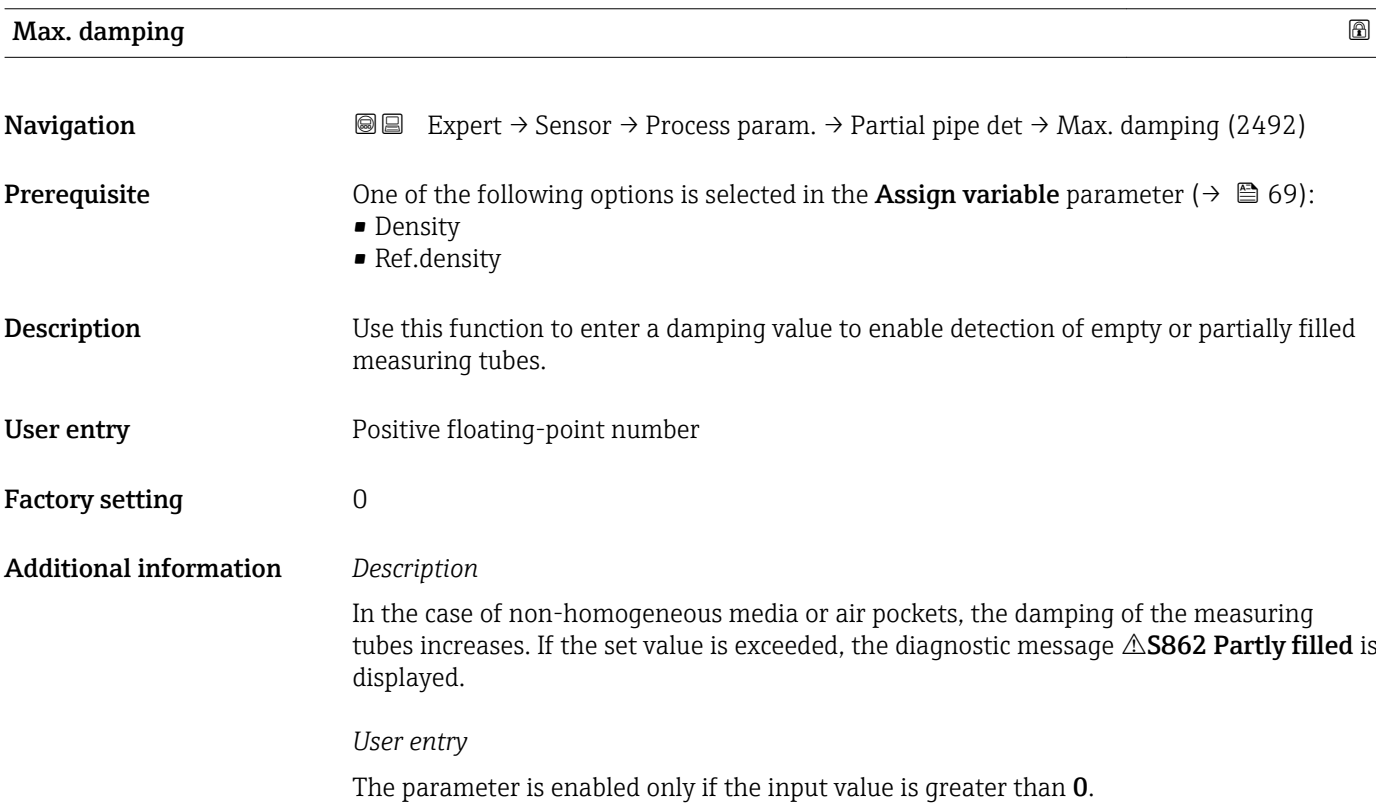

#### <span id="page-70-0"></span>3.2.4 "Measurement mode" submenu

*Navigation* Expert → Sensor → Measurement mode

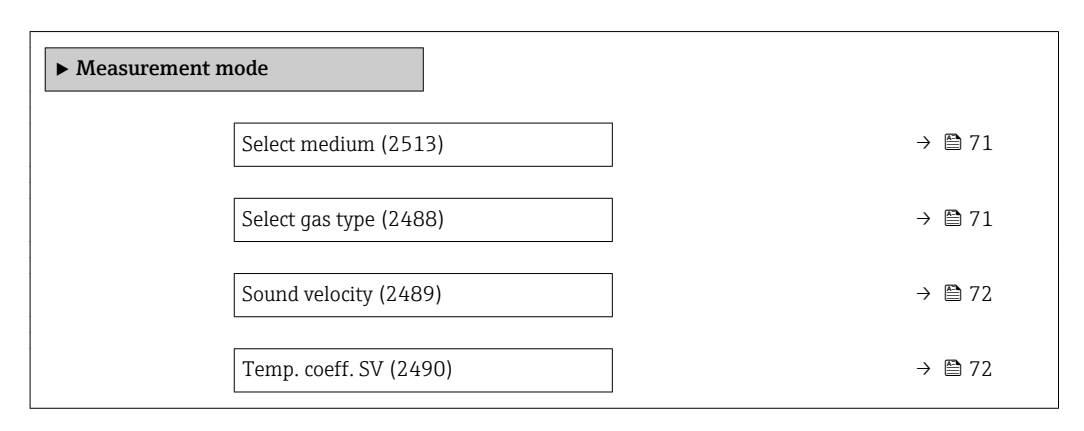

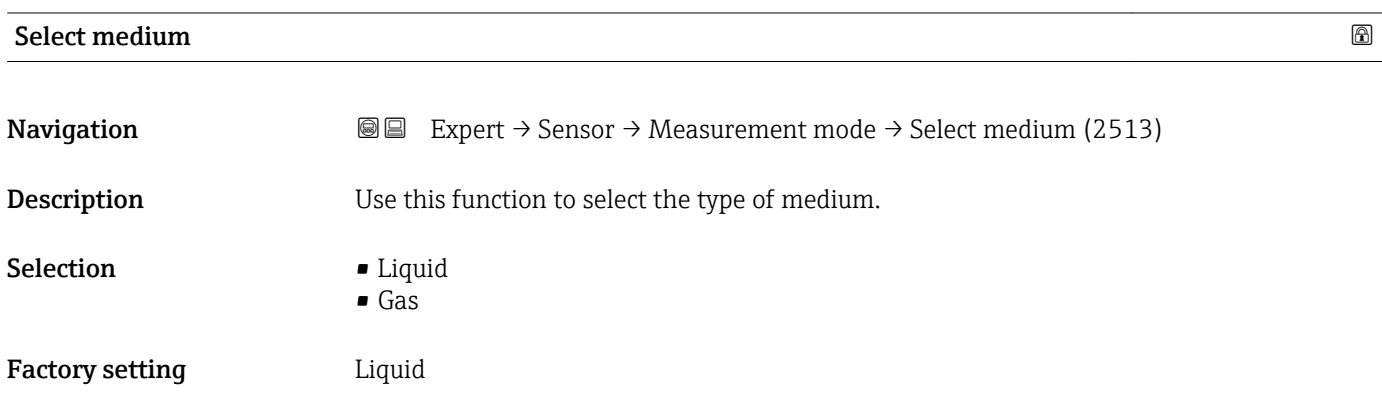

## select gas type and the set of the set of the set of the set of the set of the set of the set of the set of the set of the set of the set of the set of the set of the set of the set of the set of the set of the set of the

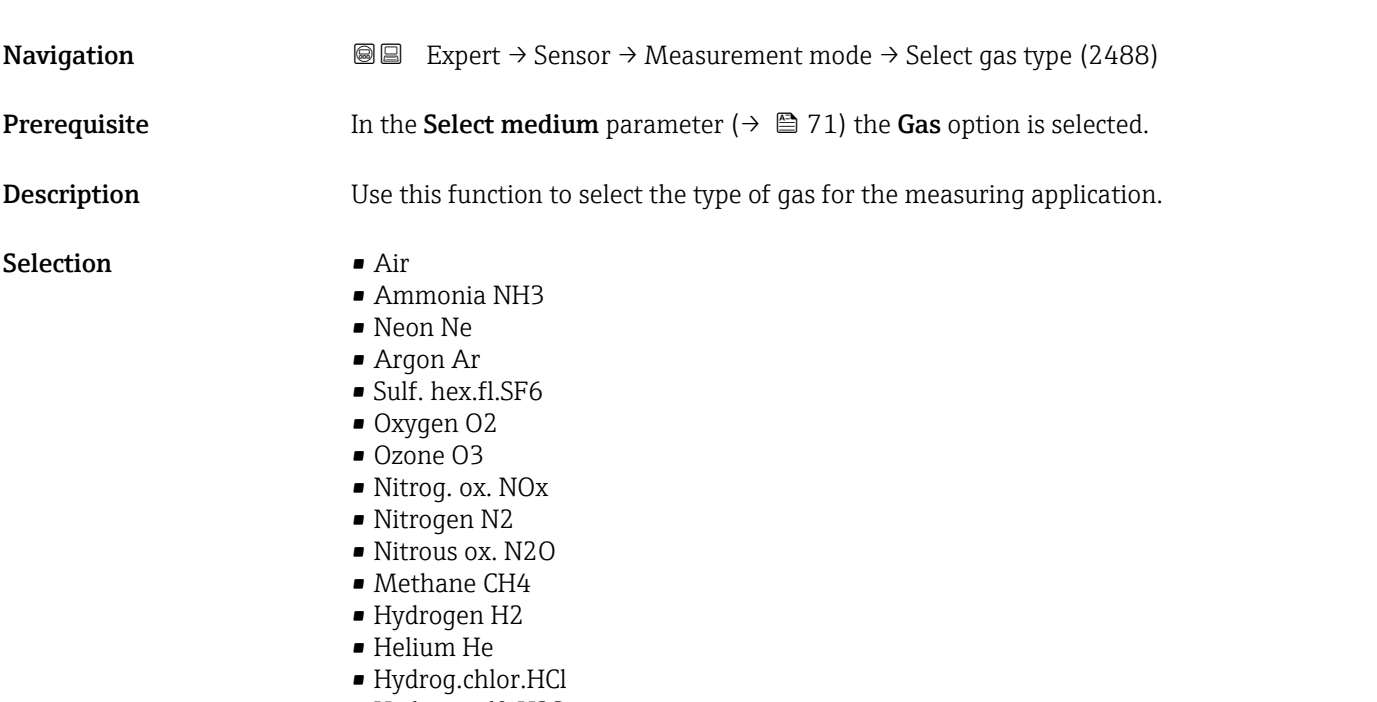

• Hydrog.sulf. H2S

<span id="page-71-0"></span>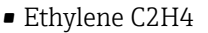

- Carbon diox. CO2
- Carbon monox. CO
- Chlorine Cl2
- Butane C4H10
- Propane C3H8
- Propylene C3H6
- Ethane C2H6
- Others
- Krypton Kr
- Xenon Xe
- Vinyl Chloride
- Sulfur diox. SO2

Factory setting **Air** 

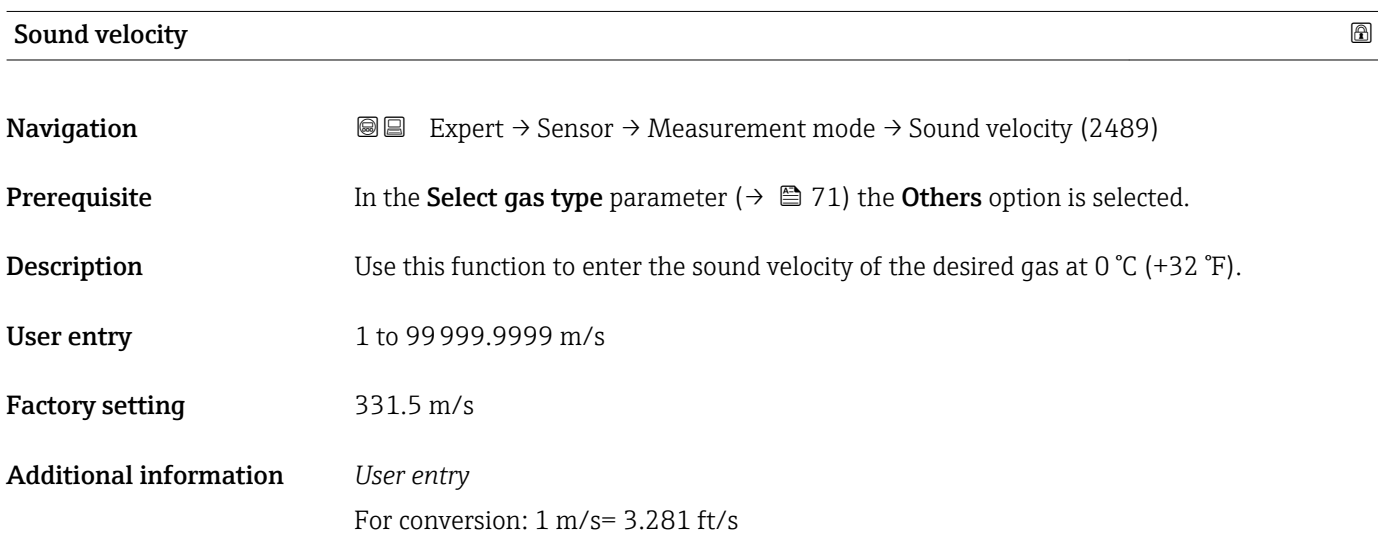

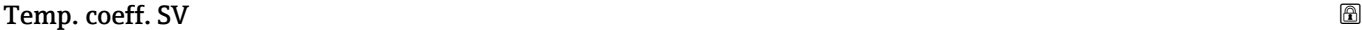

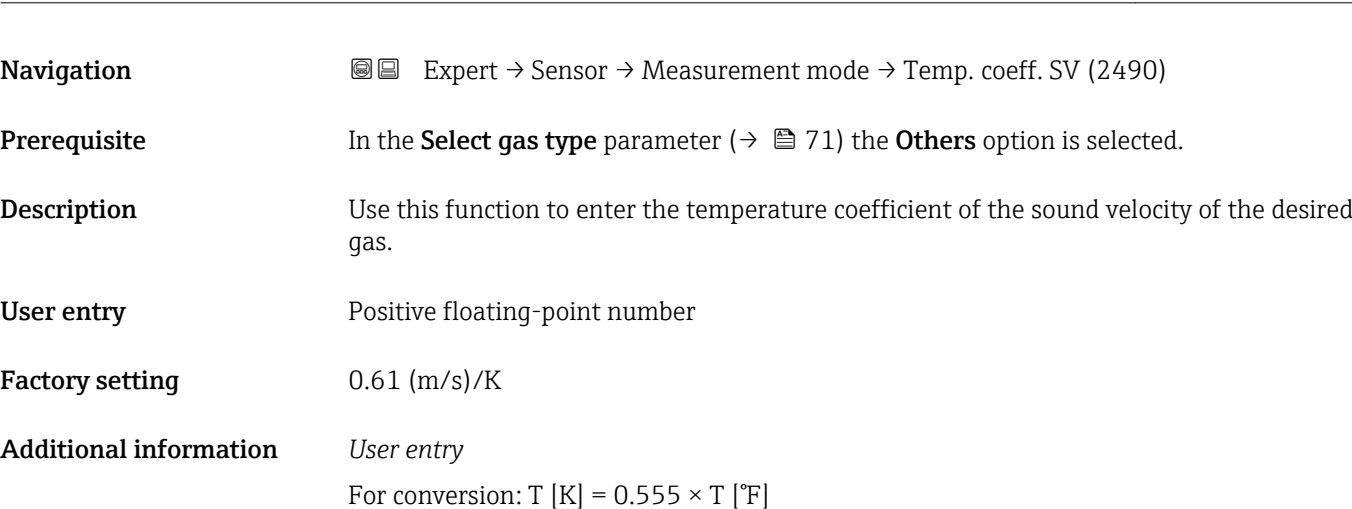
# <span id="page-72-0"></span>3.2.5 "External comp." submenu

*Navigation* 
■■ Expert → Sensor → External comp.

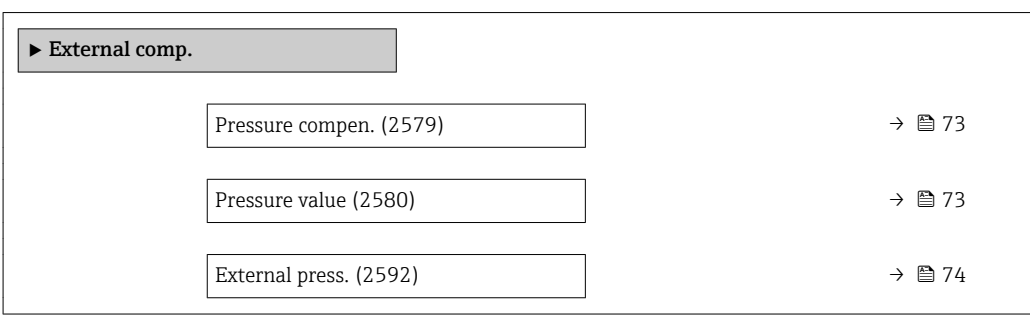

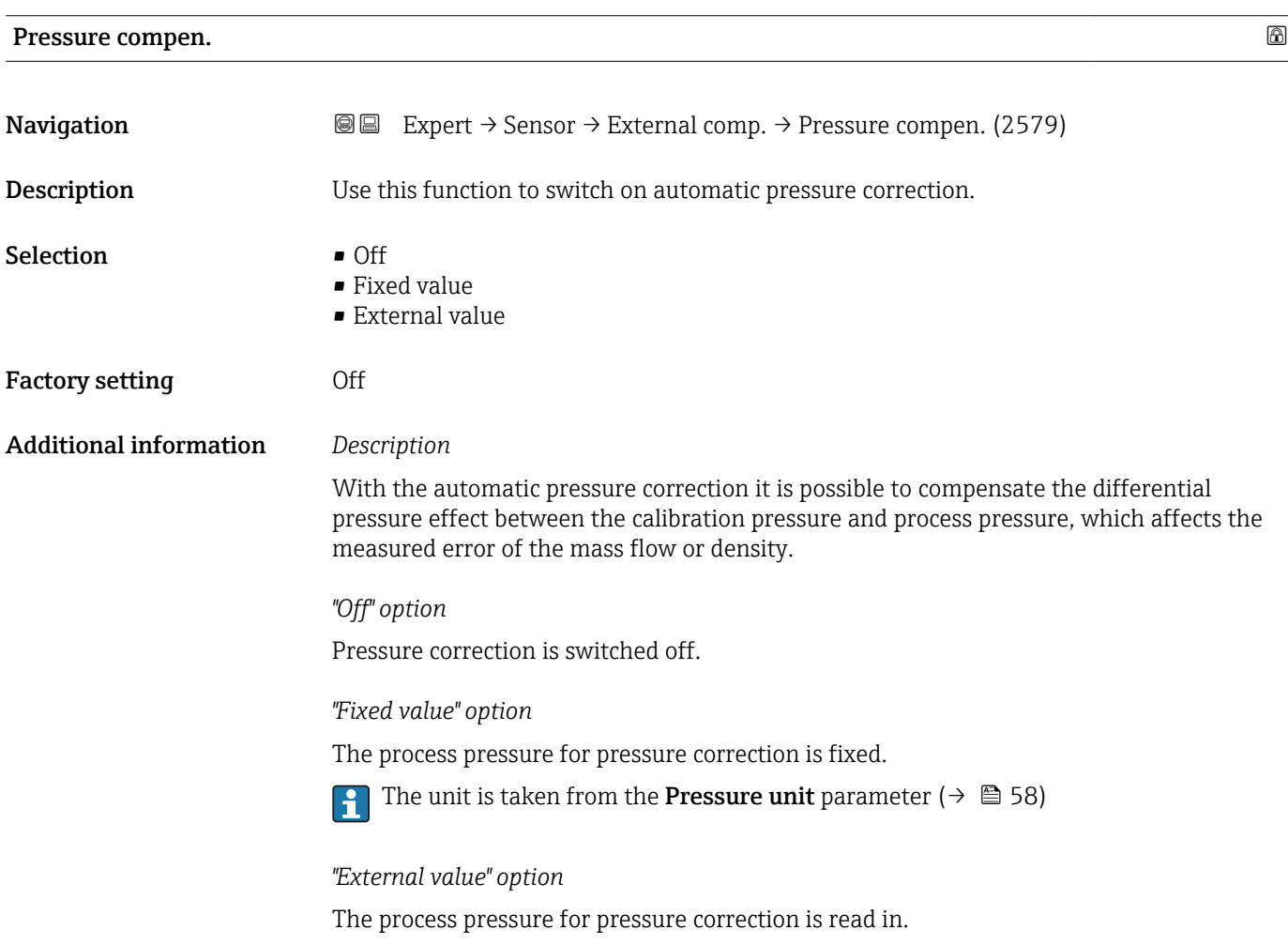

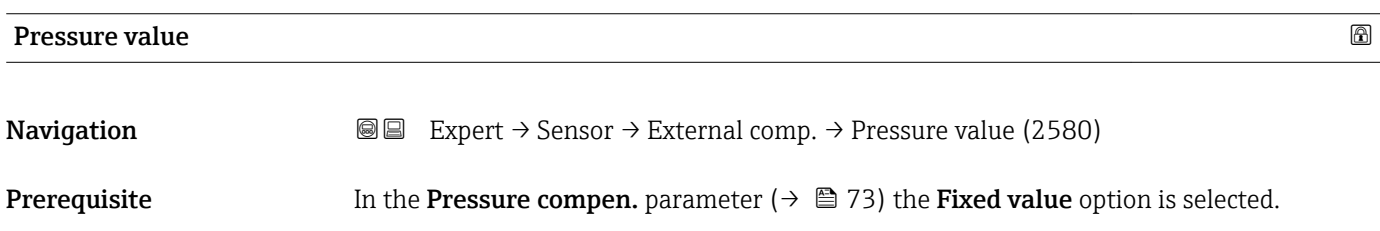

<span id="page-73-0"></span>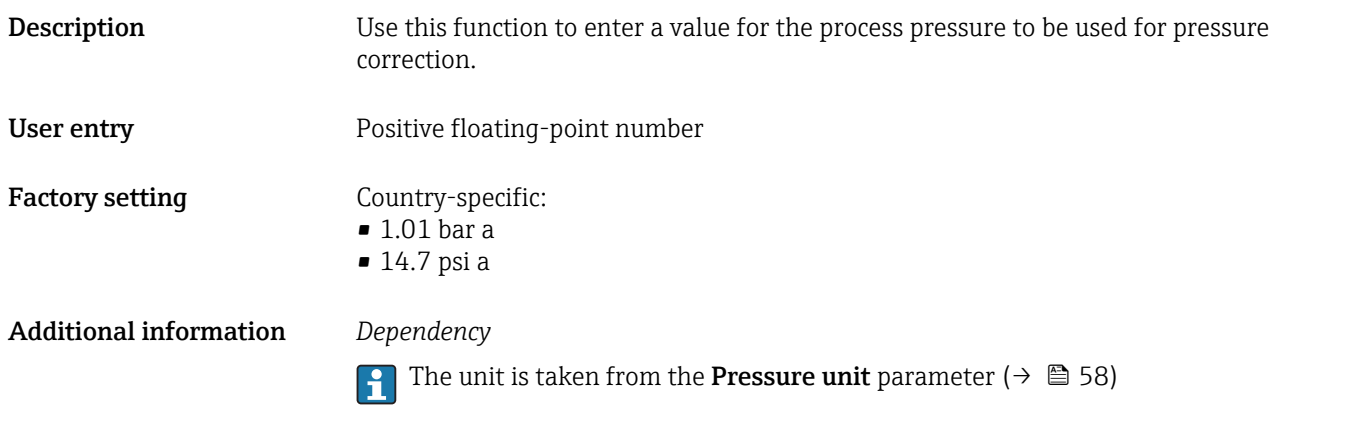

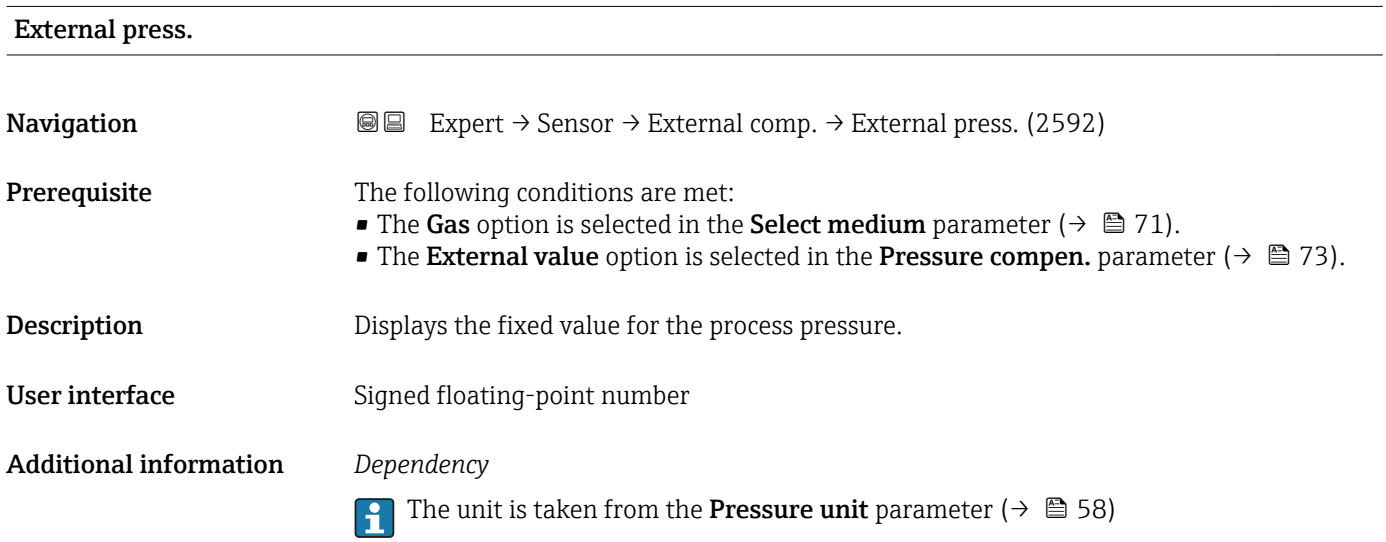

# 3.2.6 "Calculated value" submenu

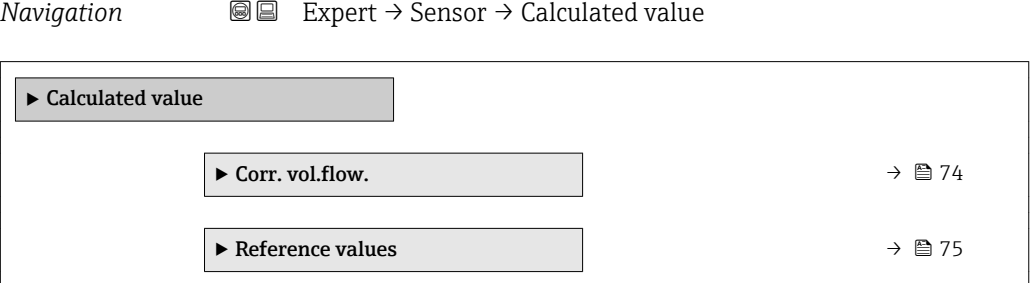

#### "Corr. vol.flow." submenu

*Navigation* **IE** Expert → Sensor → Calculated value → Corr. vol.flow.

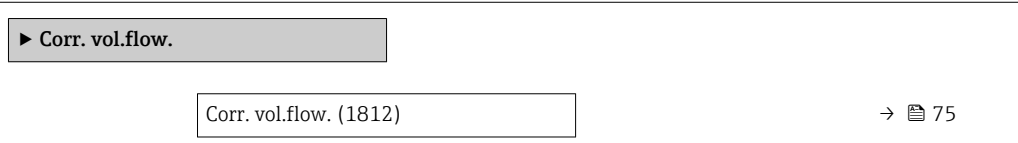

<span id="page-74-0"></span>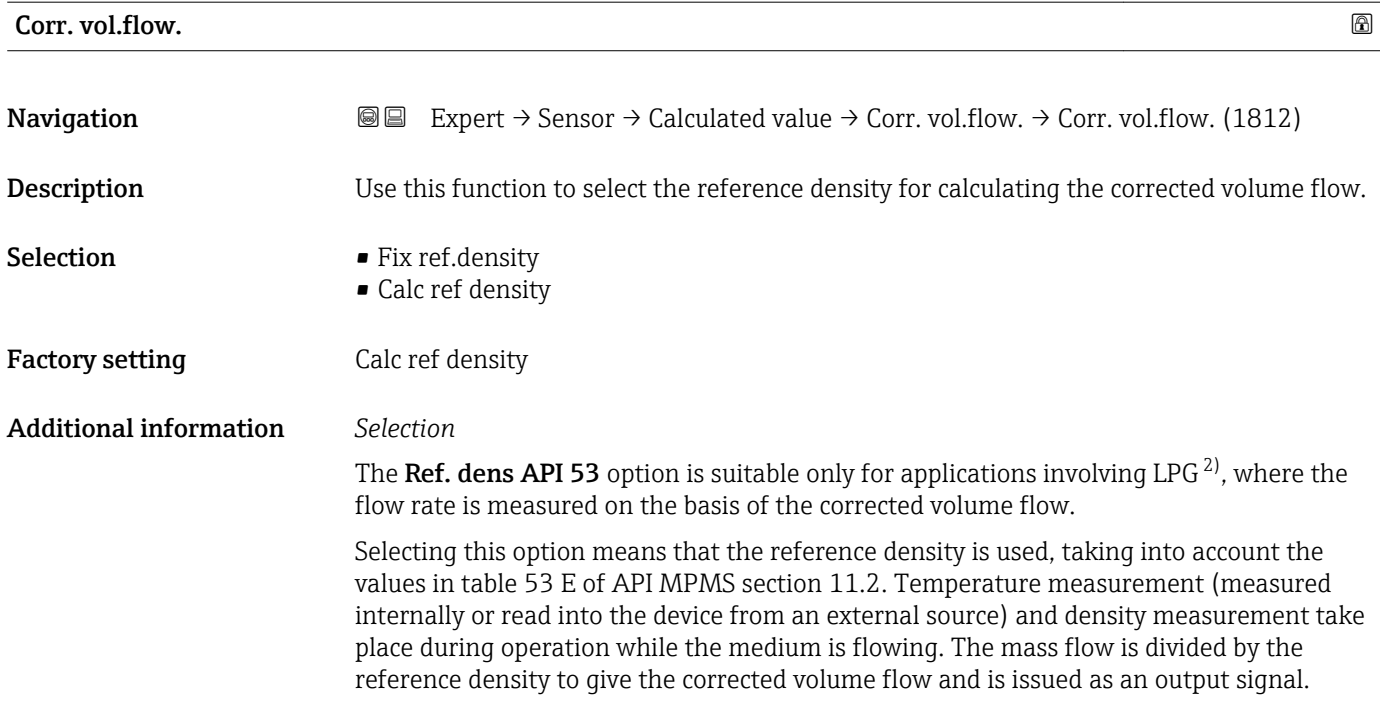

#### "Reference values" submenu

*Navigation* 
■■ Expert  $\rightarrow$  Sensor  $\rightarrow$  Calculated value  $\rightarrow$  Reference values

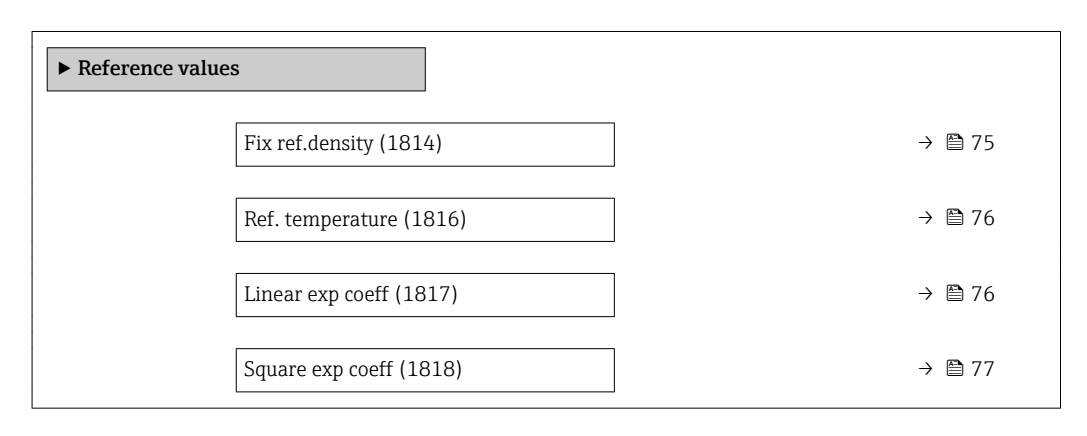

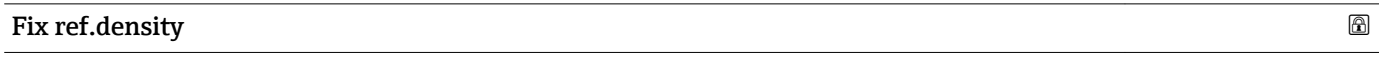

**Navigation EXPERT** Expert  $\rightarrow$  Sensor  $\rightarrow$  Calculated value  $\rightarrow$  Reference values  $\rightarrow$  Fix ref.density (1814) **Prerequisite** The Fix ref.density option is selected in the Corr. vol.flow. parameter ( $\rightarrow \equiv 75$ ) parameter. **Description** Use this function to enter a fixed value for the reference density.

<sup>2)</sup> liquefied petroleum gas

<span id="page-75-0"></span>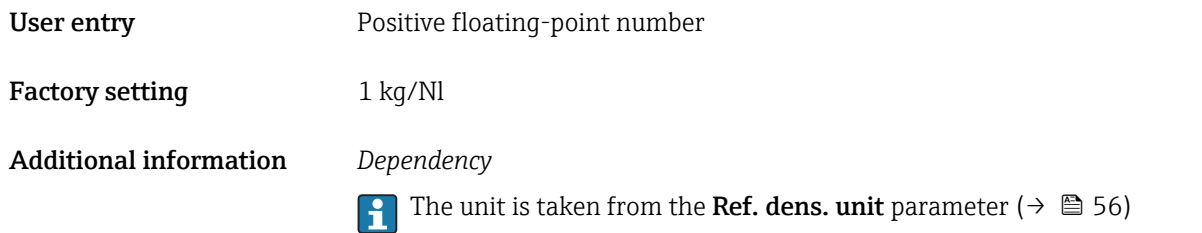

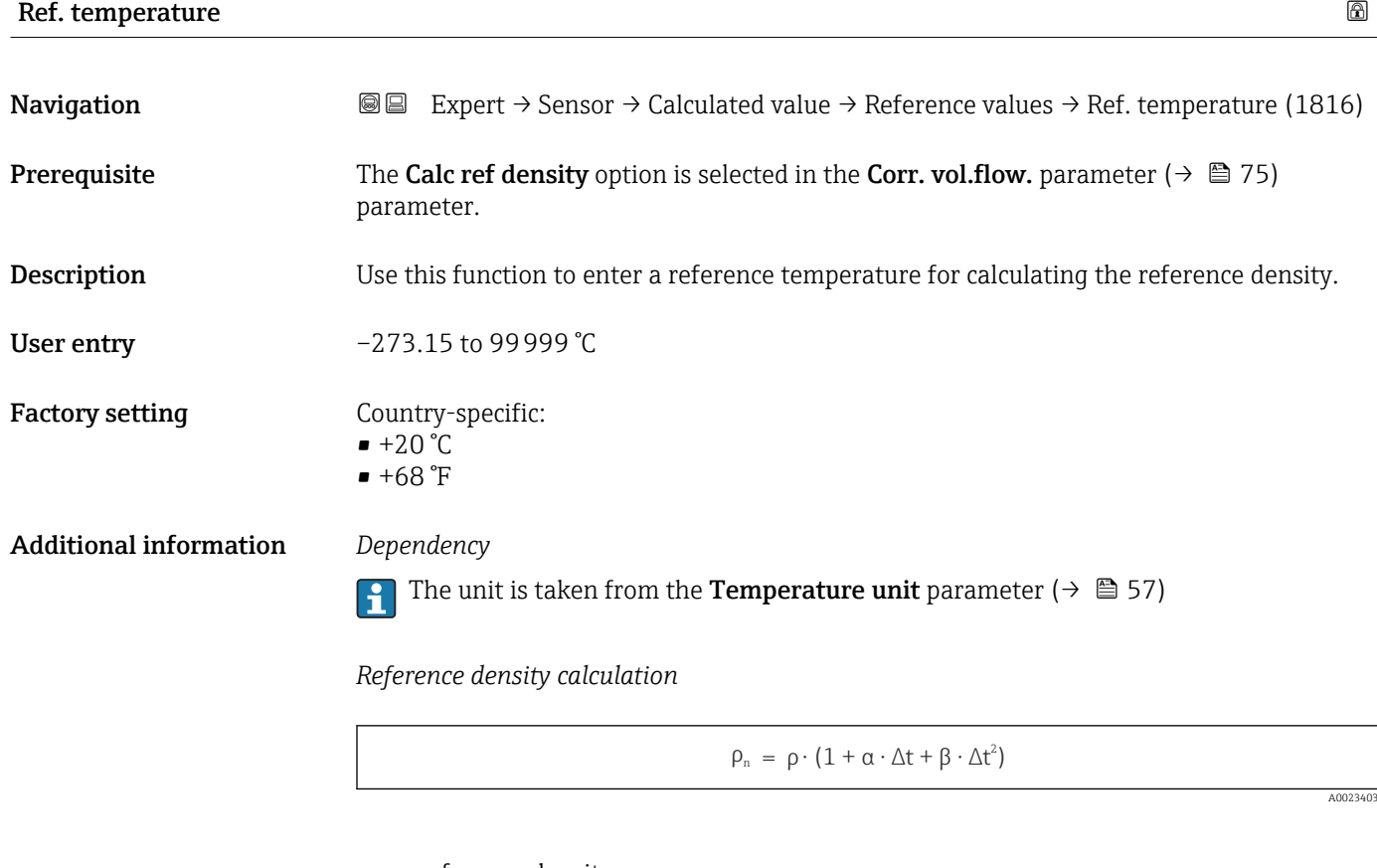

- $\bullet$   $\rho_N$ : reference density
- ρ: fluid density currently measured
- t: fluid temperature currently measured
- $\bullet$  t<sub>N</sub>: reference temperature at which the reference density is calculated (e.g. 20 °C)
- $\blacktriangleright$   $\Delta t$ : t t<sub>N</sub>
- α: linear expansion coefficient of the fluid, unit =  $[1/K]$ ; K = Kelvin
- β: square expansion coefficient of the fluid, unit =  $[1/K^2]$

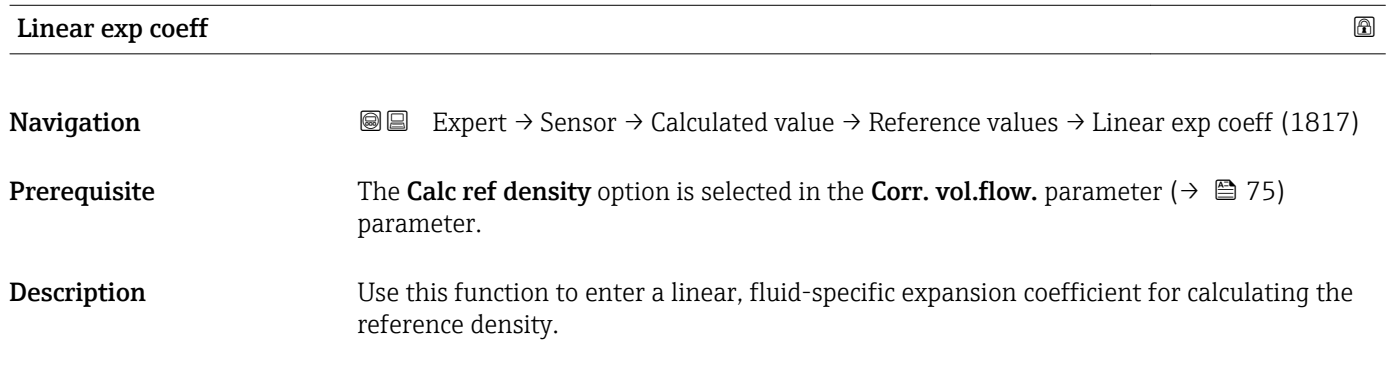

<span id="page-76-0"></span>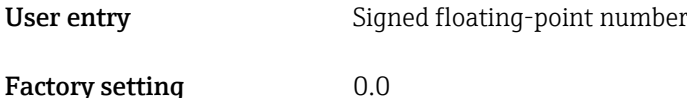

Square exp coeff **Navigation EXPERT** Expert  $\rightarrow$  Sensor  $\rightarrow$  Calculated value  $\rightarrow$  Reference values  $\rightarrow$  Square exp coeff (1818) **Prerequisite** The Calc ref density option is selected in the Corr. vol.flow. parameter ( $\rightarrow \Box$  75) parameter. Description For fluid with a non-linear expansion pattern: use this function to enter a quadratic, fluidspecific expansion coefficient for calculating the reference density. User entry Signed floating-point number Factory setting  $0.0$ 

## 3.2.7 "Sensor adjustm." submenu

*Navigation* 
■■ Expert → Sensor → Sensor adjustm.

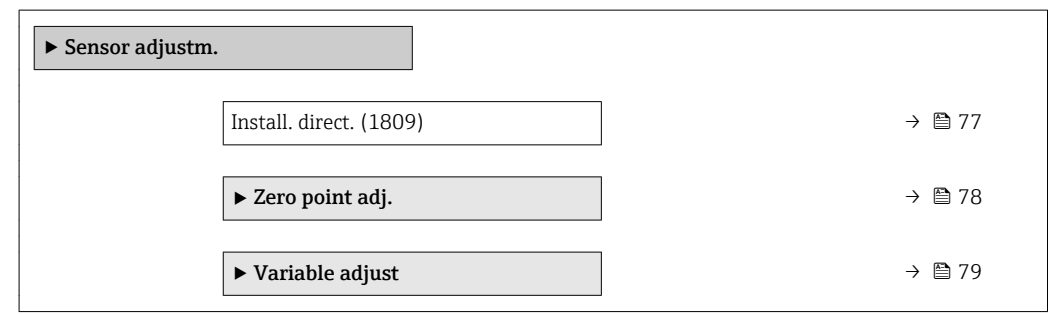

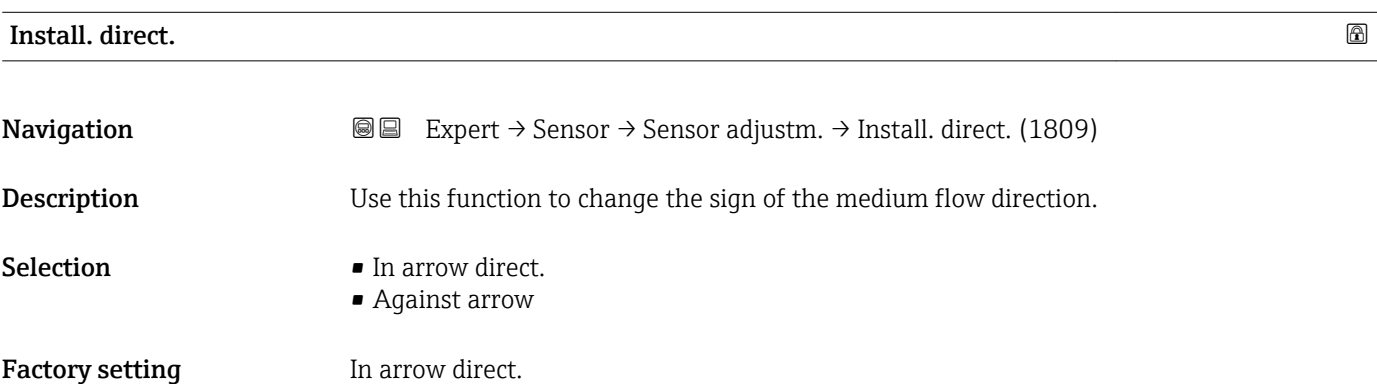

#### <span id="page-77-0"></span>Additional information *Description*

١ĭ

Before changing the sign: ascertain the actual direction of fluid flow with reference to the direction indicated by the arrow on the sensor nameplate.

#### "Zero point adj." submenu

- It is generally not necessary to perform zero point adjustment.
	- However, this function may be needed in some applications with low flow and strict accuracy requirements.
	- A zero point adjustment cannot increase repeatability.
	- The following conditions should be met to perform a zero point adjustment successfully without the adjustment finishing in an error:
		- The real flow must be 0.
		- The pressure must be at least 15 psi g.
	- The adjustment takes a maximum of 60 s. The more stable the conditions, the faster the adjustment is completed.
	- This function can also be used to check the health of the measuring device. A healthy measuring device has a maximum zero point deviation of  $\pm 100$  compared to the factory setting of the measuring device (calibration report).

*Navigation* 
■
Expert → Sensor → Sensor adjustm. → Zero point adj.

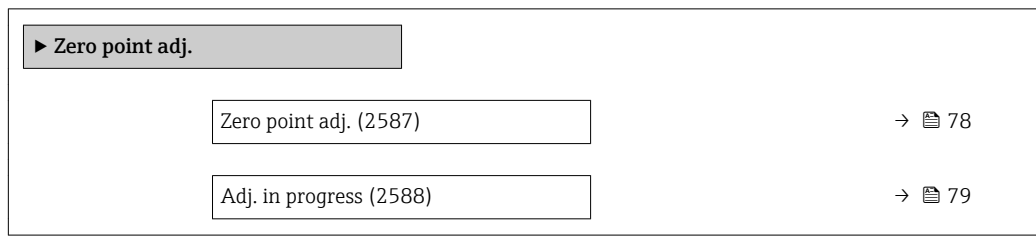

Zero point adj.

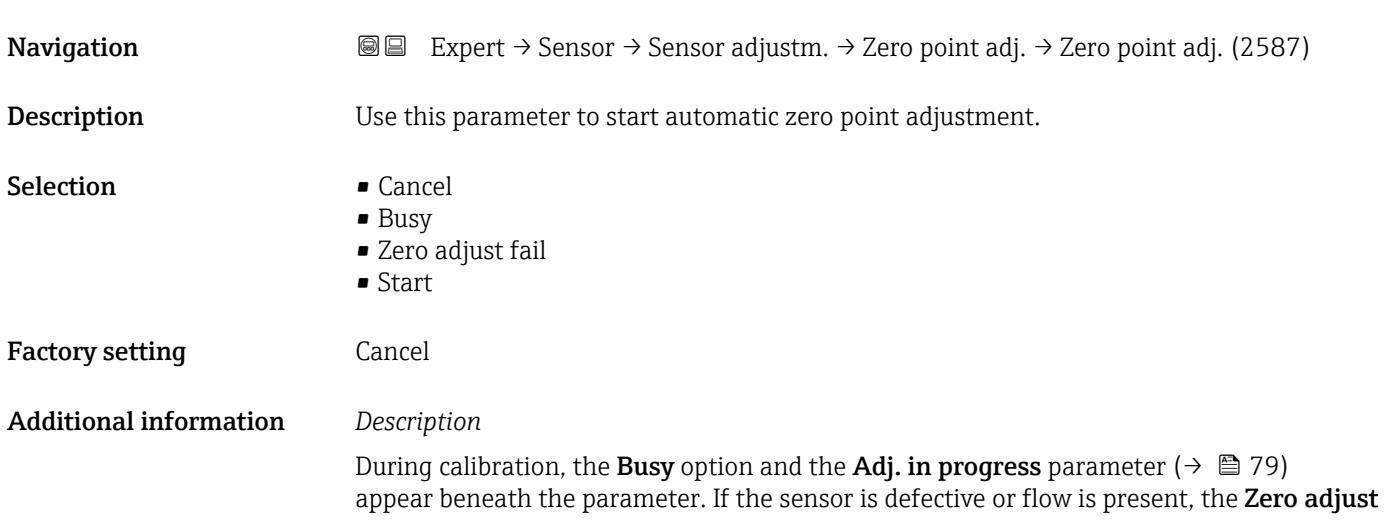

<span id="page-78-0"></span>fail option appears on the display. At the same time, this event is entered in the event logbook (event list)  $\rightarrow \Box$  163.

The new zero point value determined by the measuring device is displayed in the Zero point parameter ( $\rightarrow \blacksquare$  84).

Information on the procedure for performing zero point adjustment is provided in the Operating Instructions for the device.

*Description*

- Cancel
- If zero point adjustment has failed, select this option to cancel zero point adjustment.

```
• Busy
```
- Is displayed during zero point adjustment.
- Zero adjust fail Is displayed if zero point adjustment has failed.

• Start

Select this option to start zero point adjustment.

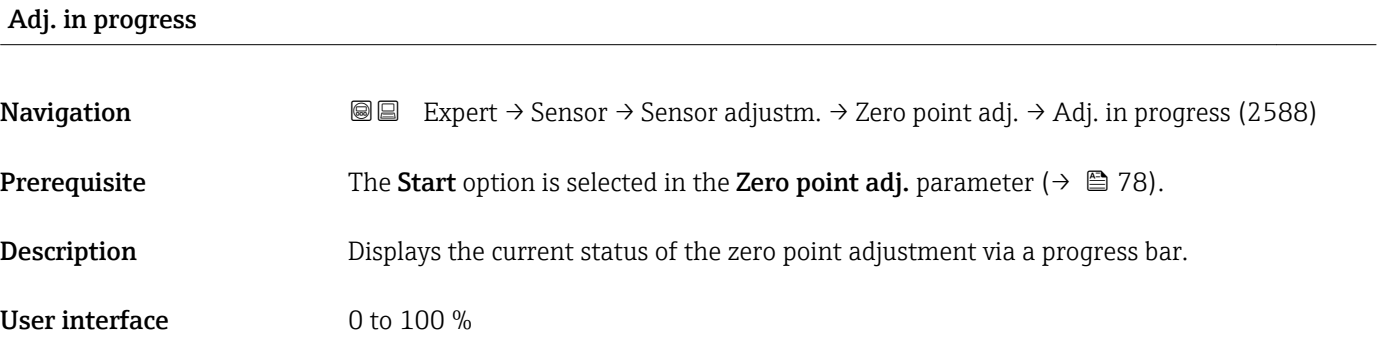

#### "Variable adjust" submenu

*Navigation* 
■■ Expert → Sensor → Sensor adjustm. → Variable adjust

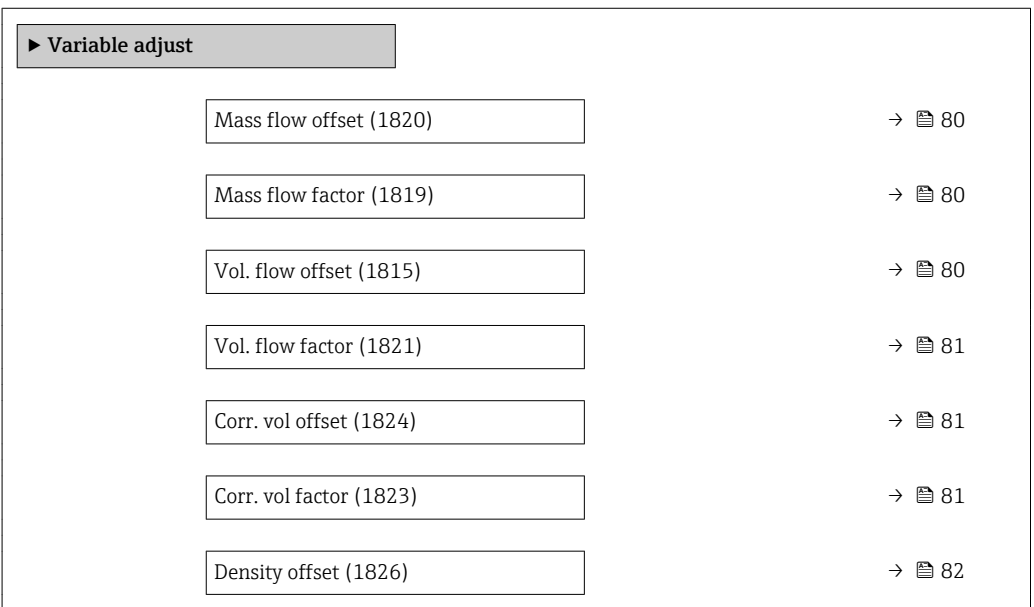

<span id="page-79-0"></span>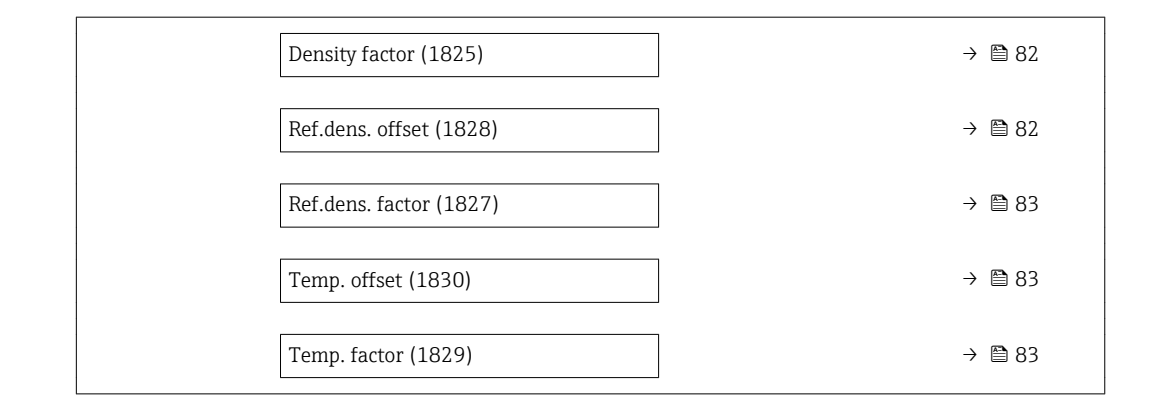

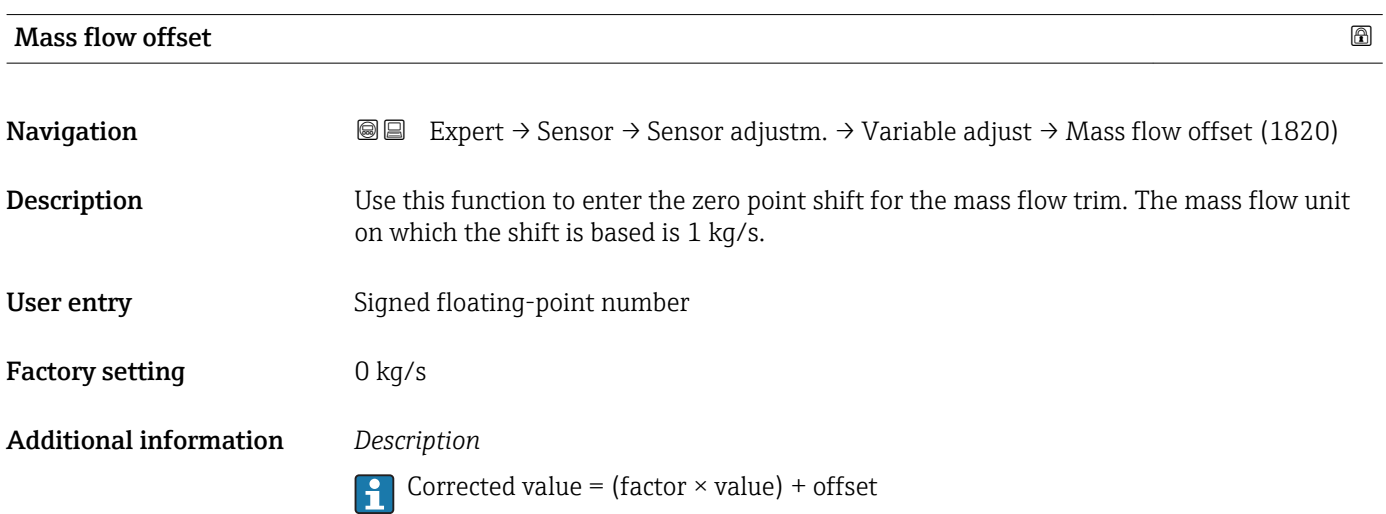

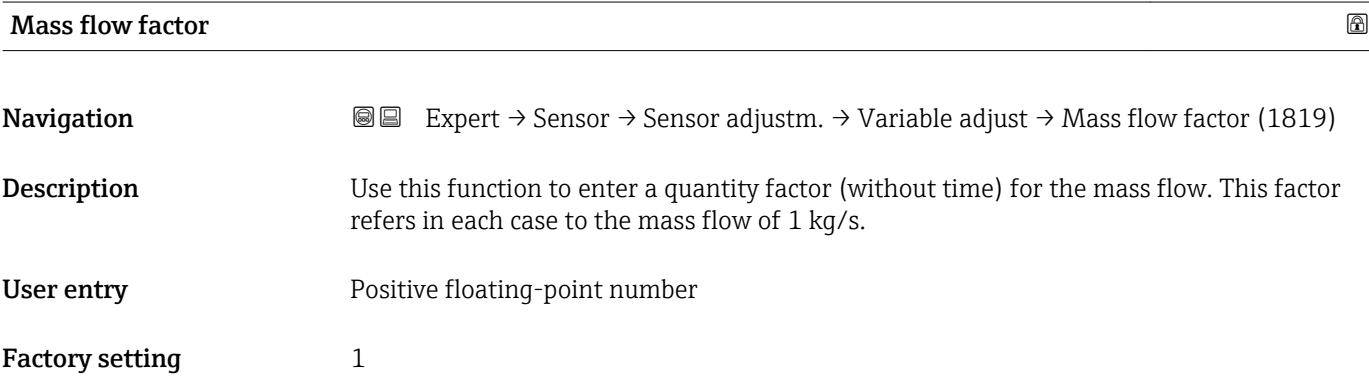

## Vol. flow offset

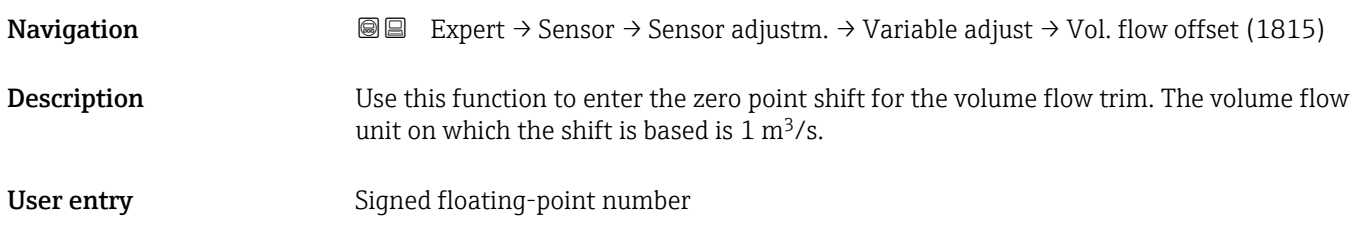

<span id="page-80-0"></span>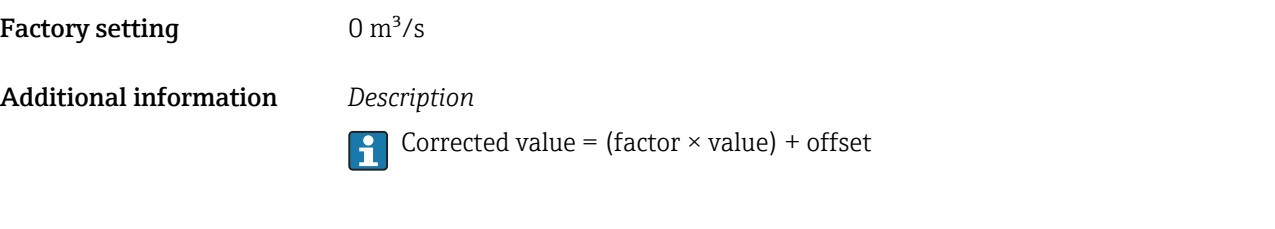

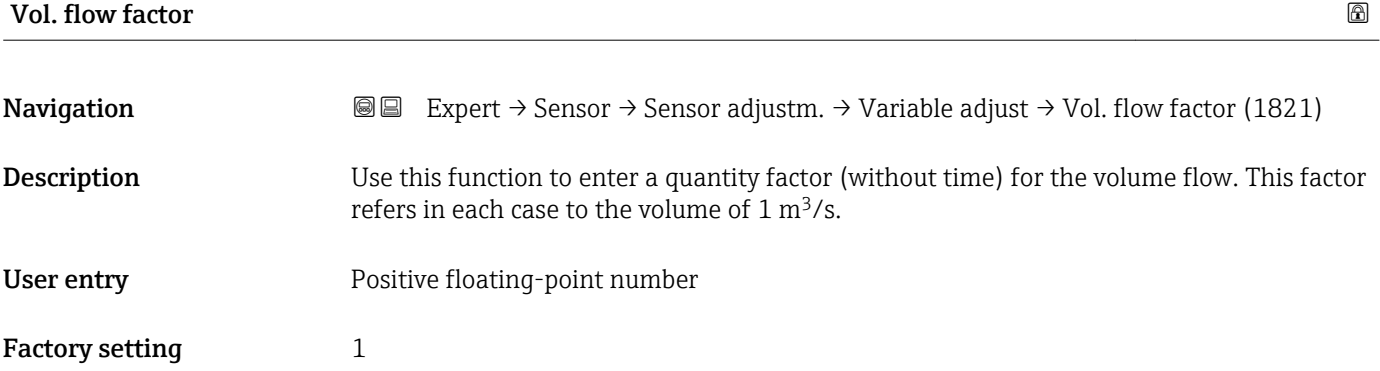

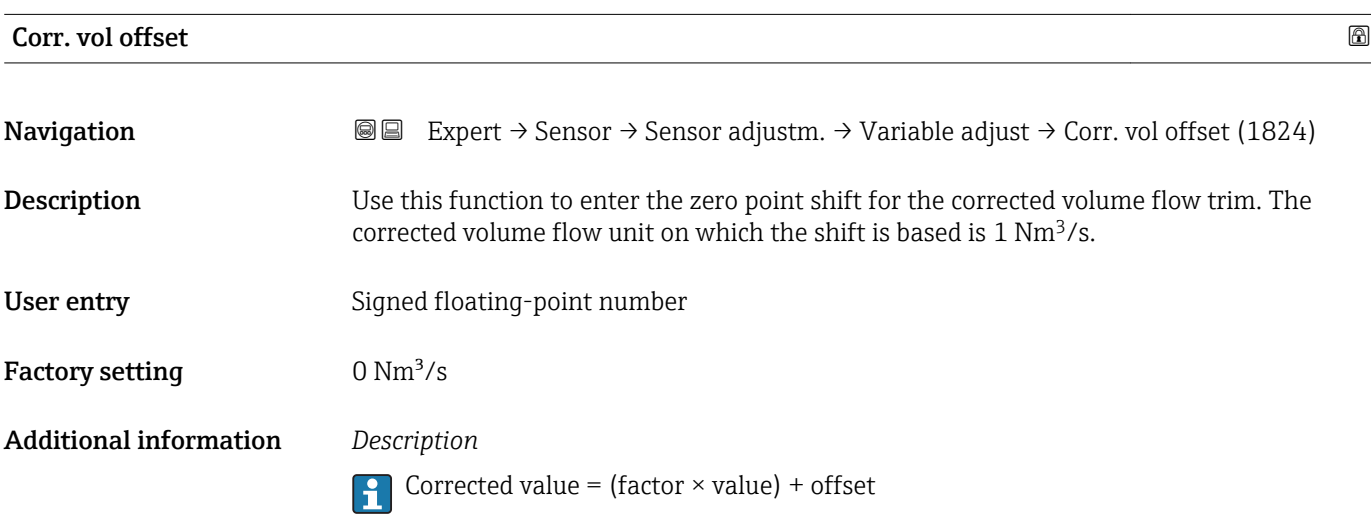

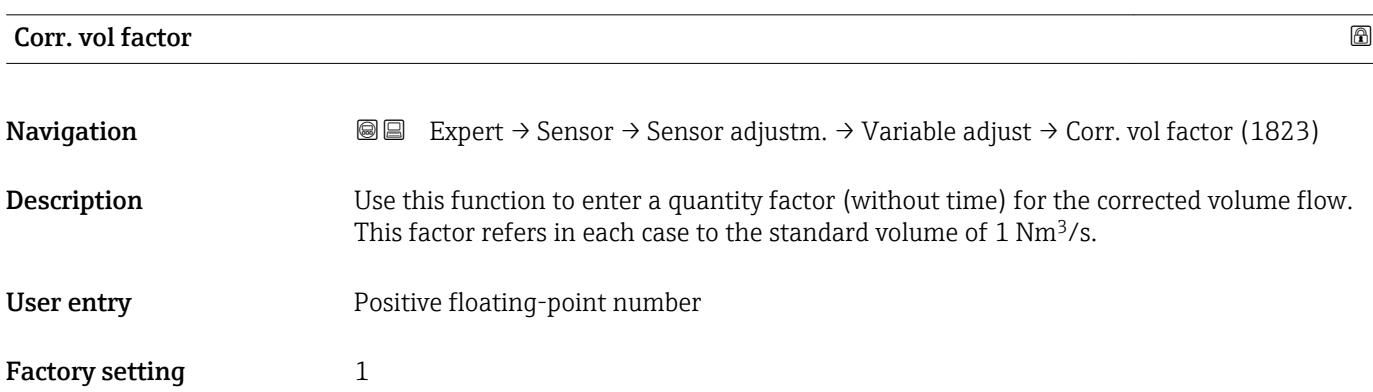

<span id="page-81-0"></span>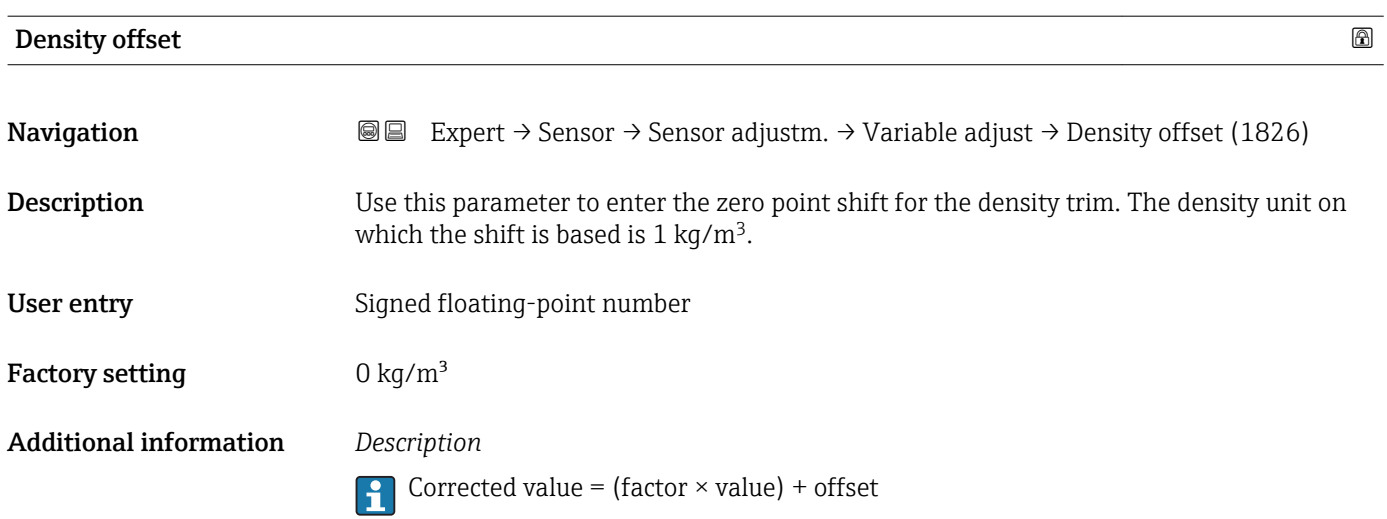

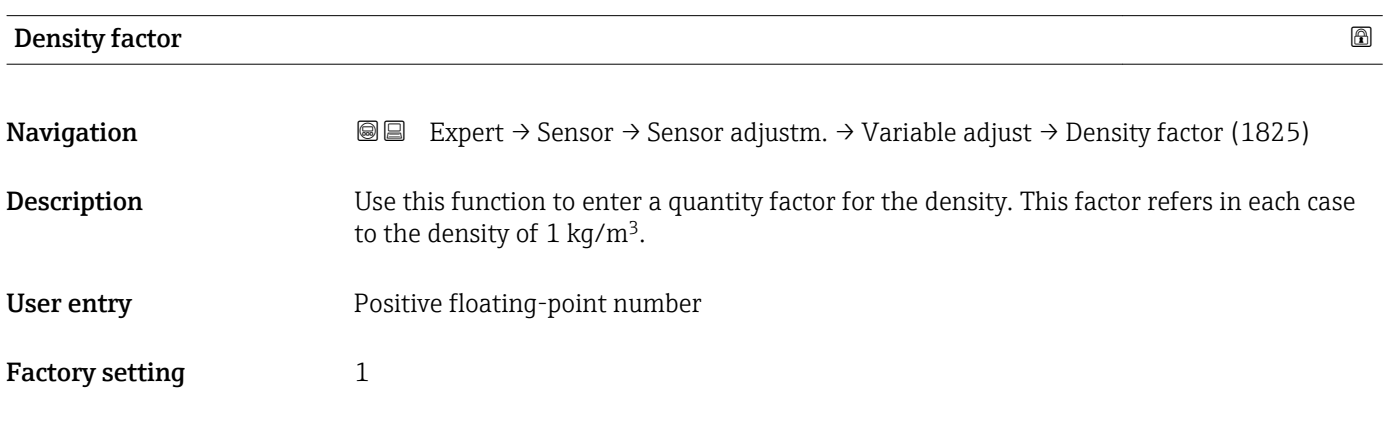

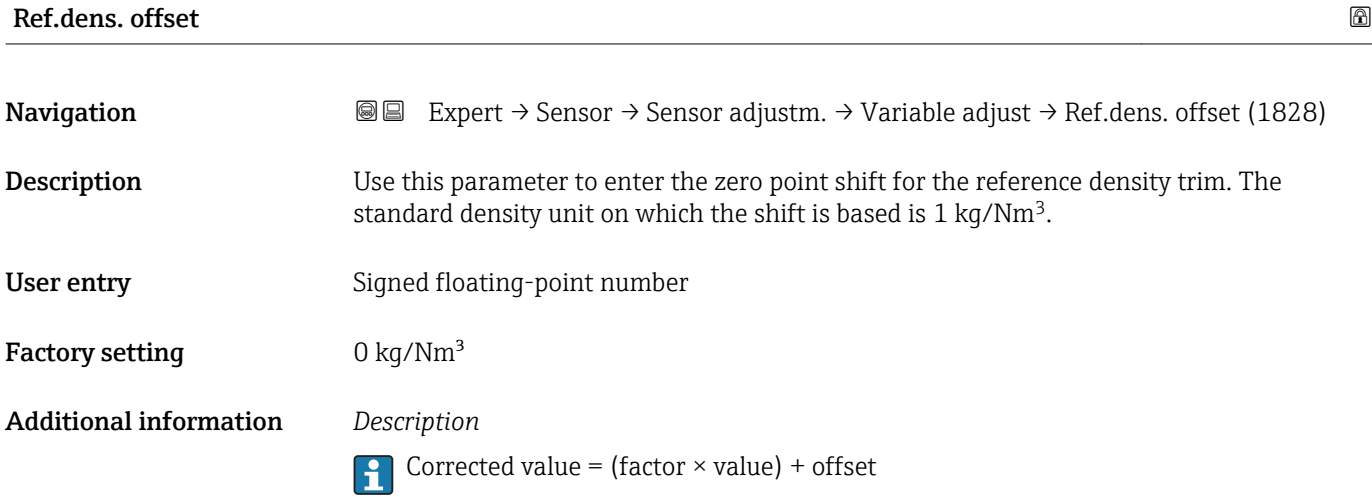

<span id="page-82-0"></span>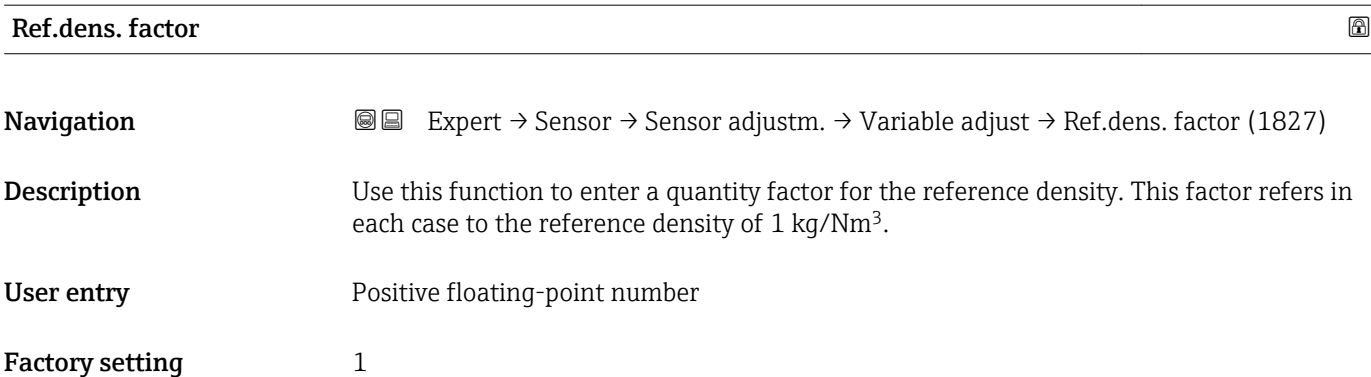

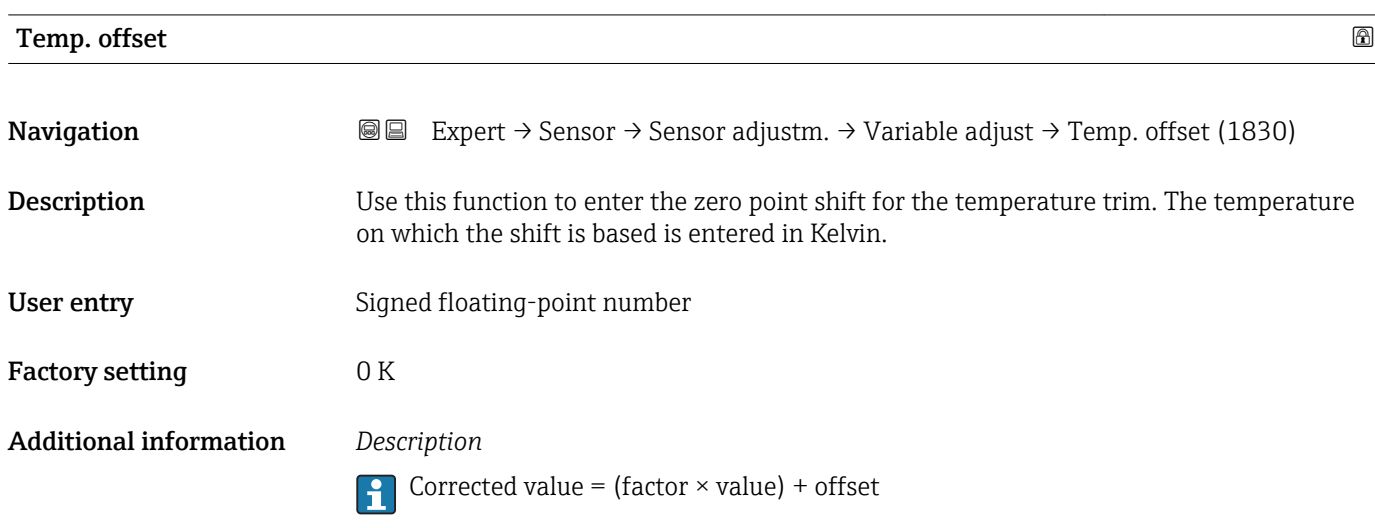

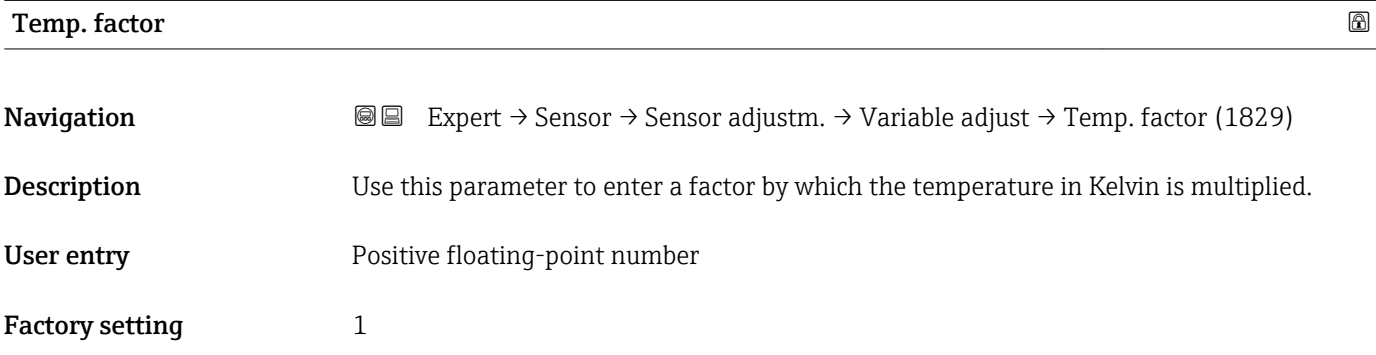

# 3.2.8 "Calibration" submenu

*Navigation* 
■■ Expert → Sensor → Calibration

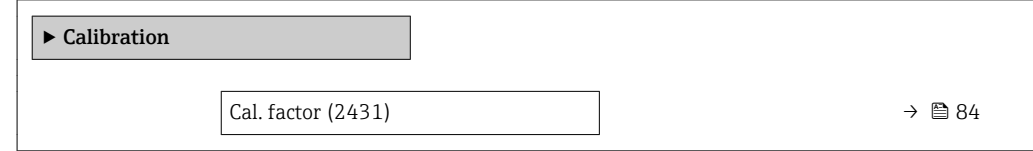

<span id="page-83-0"></span>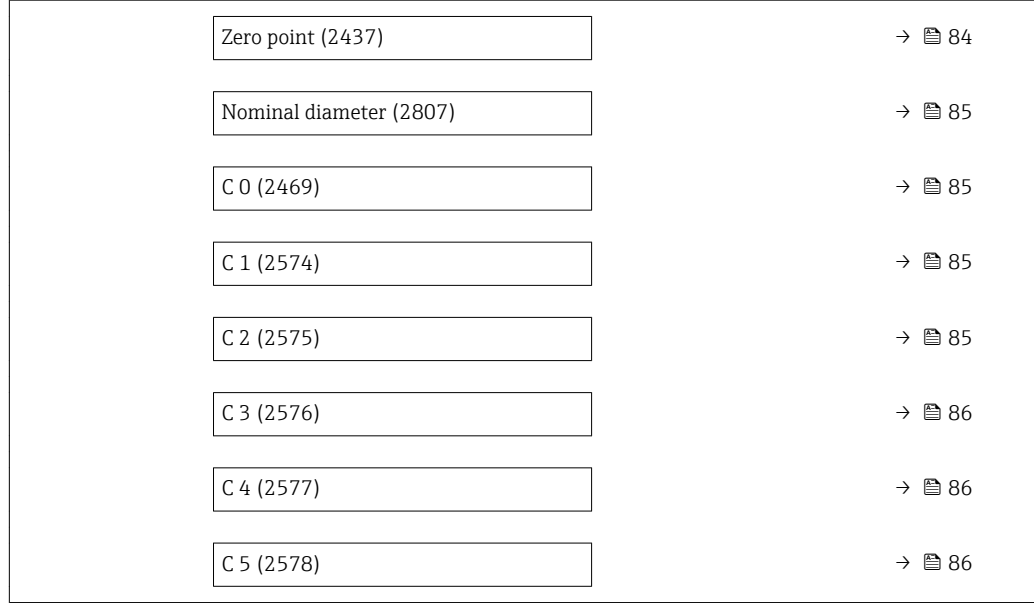

## Cal. factor

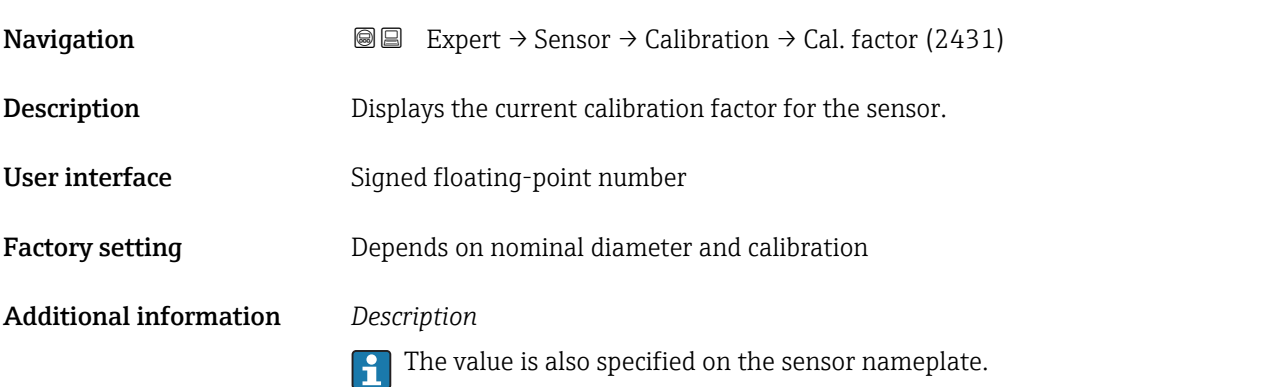

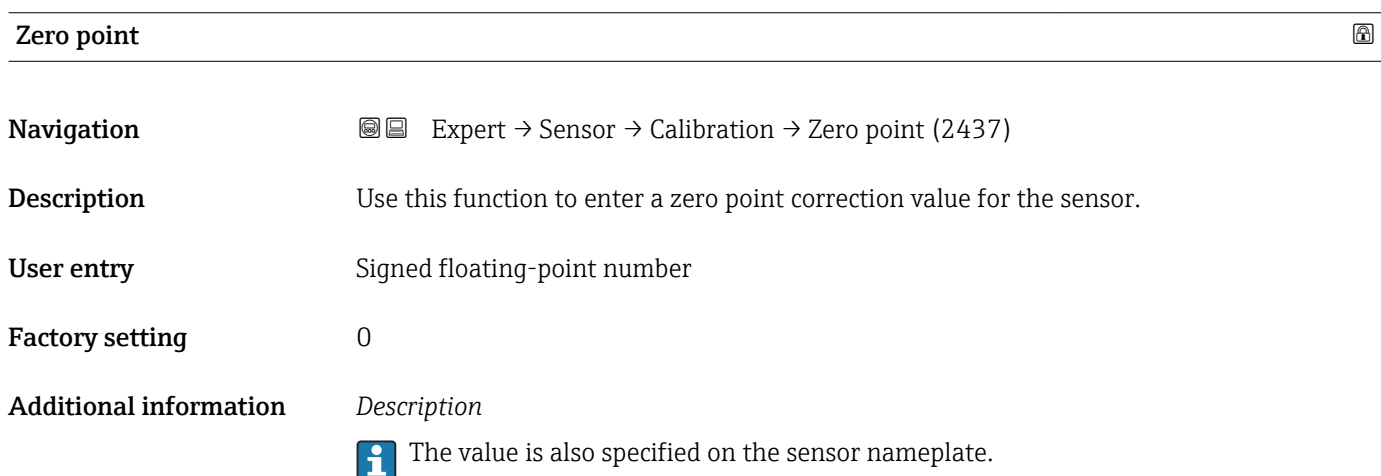

## <span id="page-84-0"></span>Nominal diameter

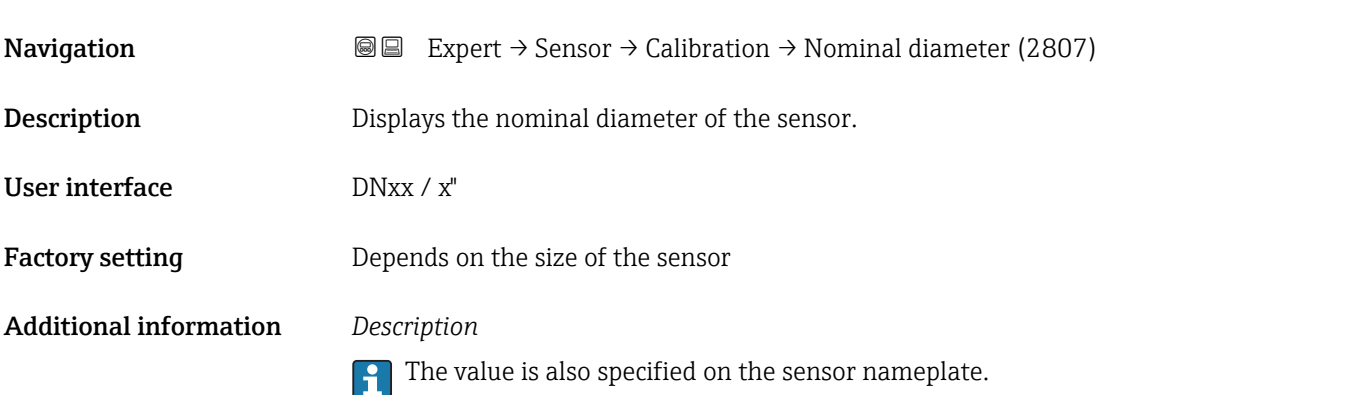

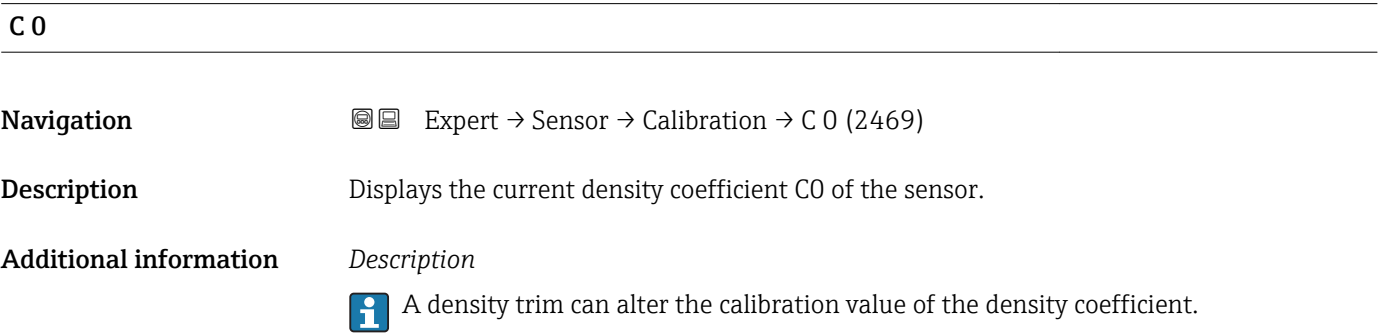

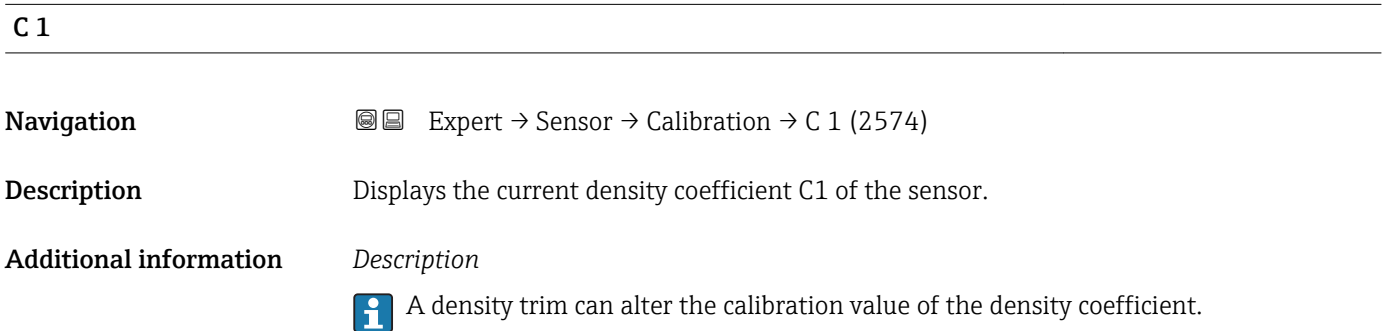

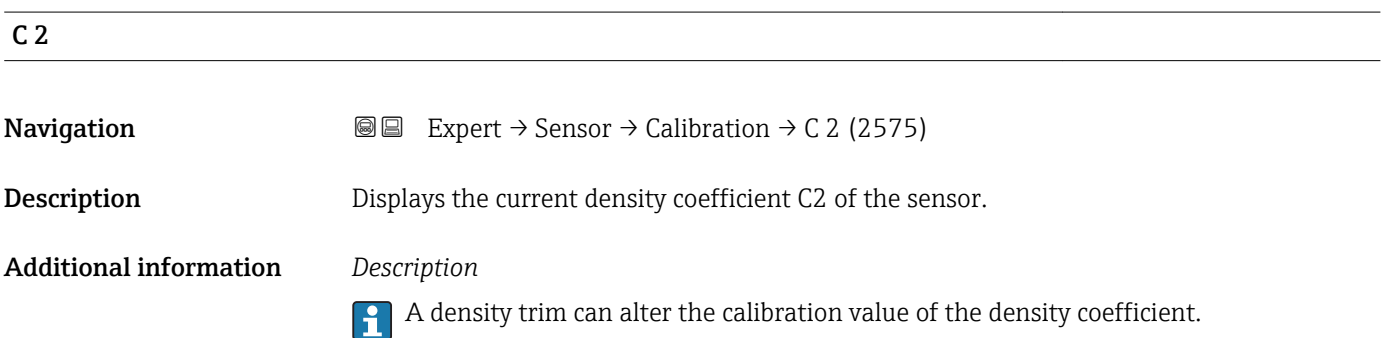

<span id="page-85-0"></span>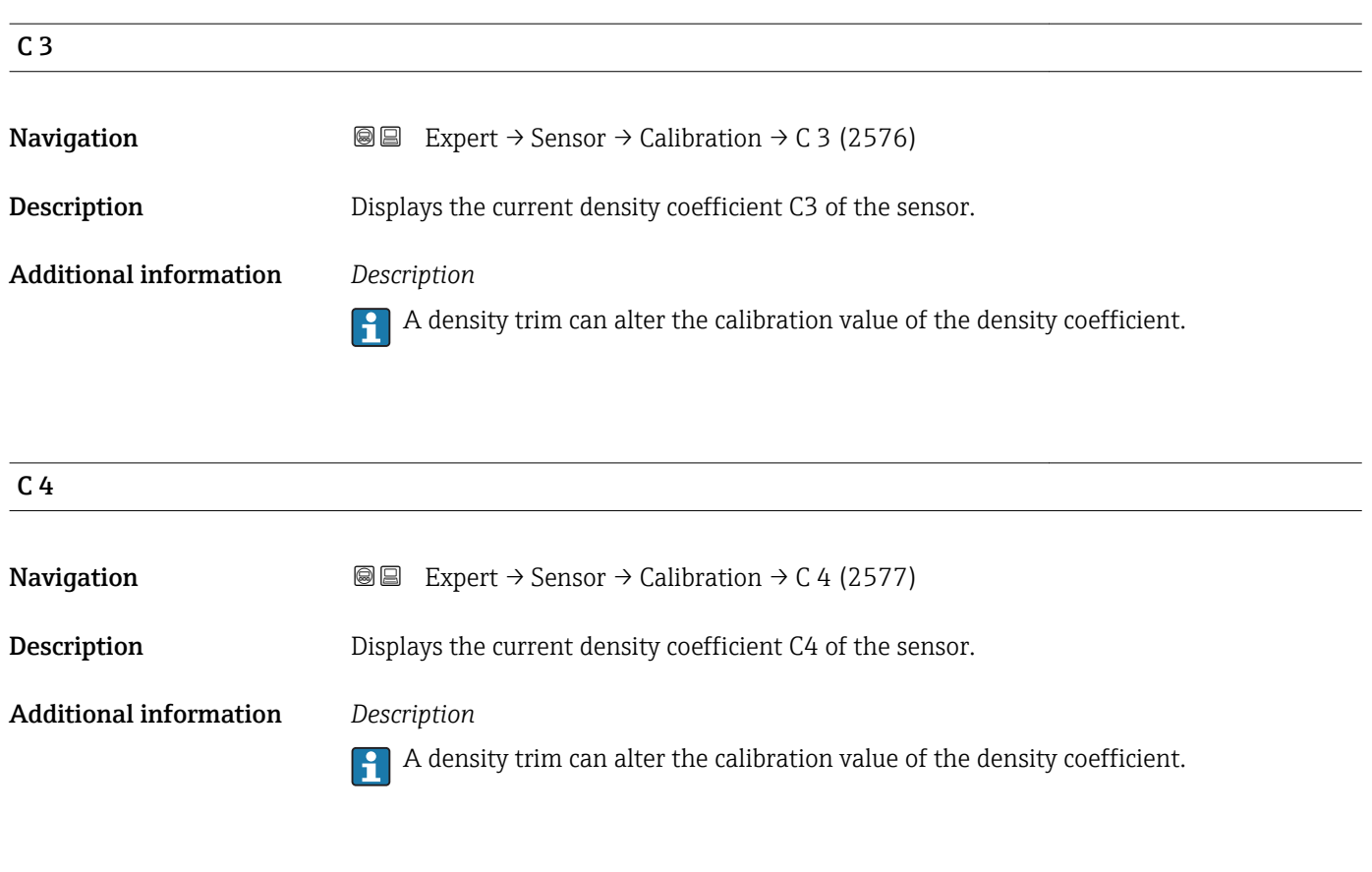

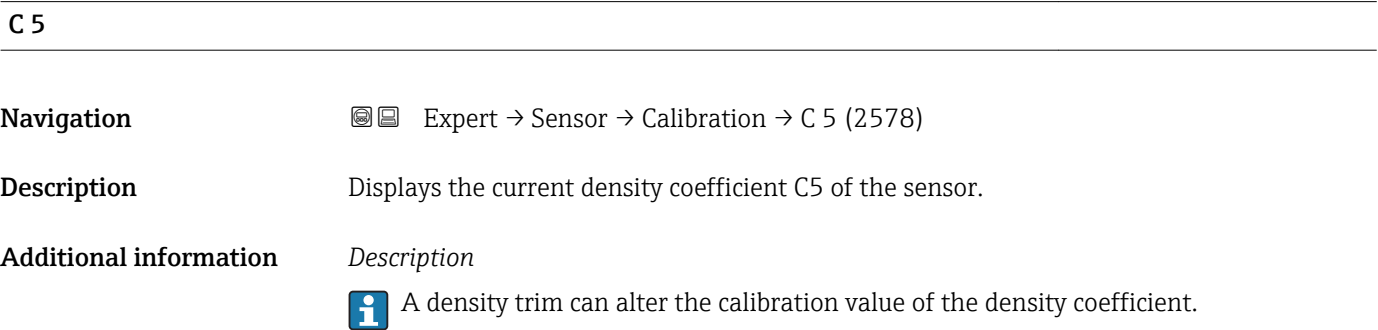

# 3.3 "Output" submenu

*Navigation* 
■■ Expert → Output

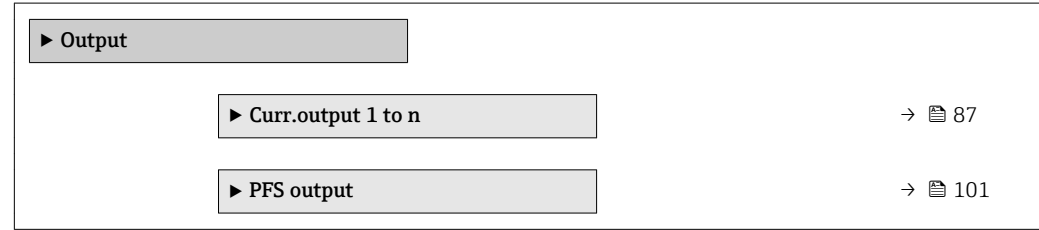

# <span id="page-86-0"></span>3.3.1 "Current output 1 to n" submenu

*Navigation* Expert → Output → Curr.output 1 to n

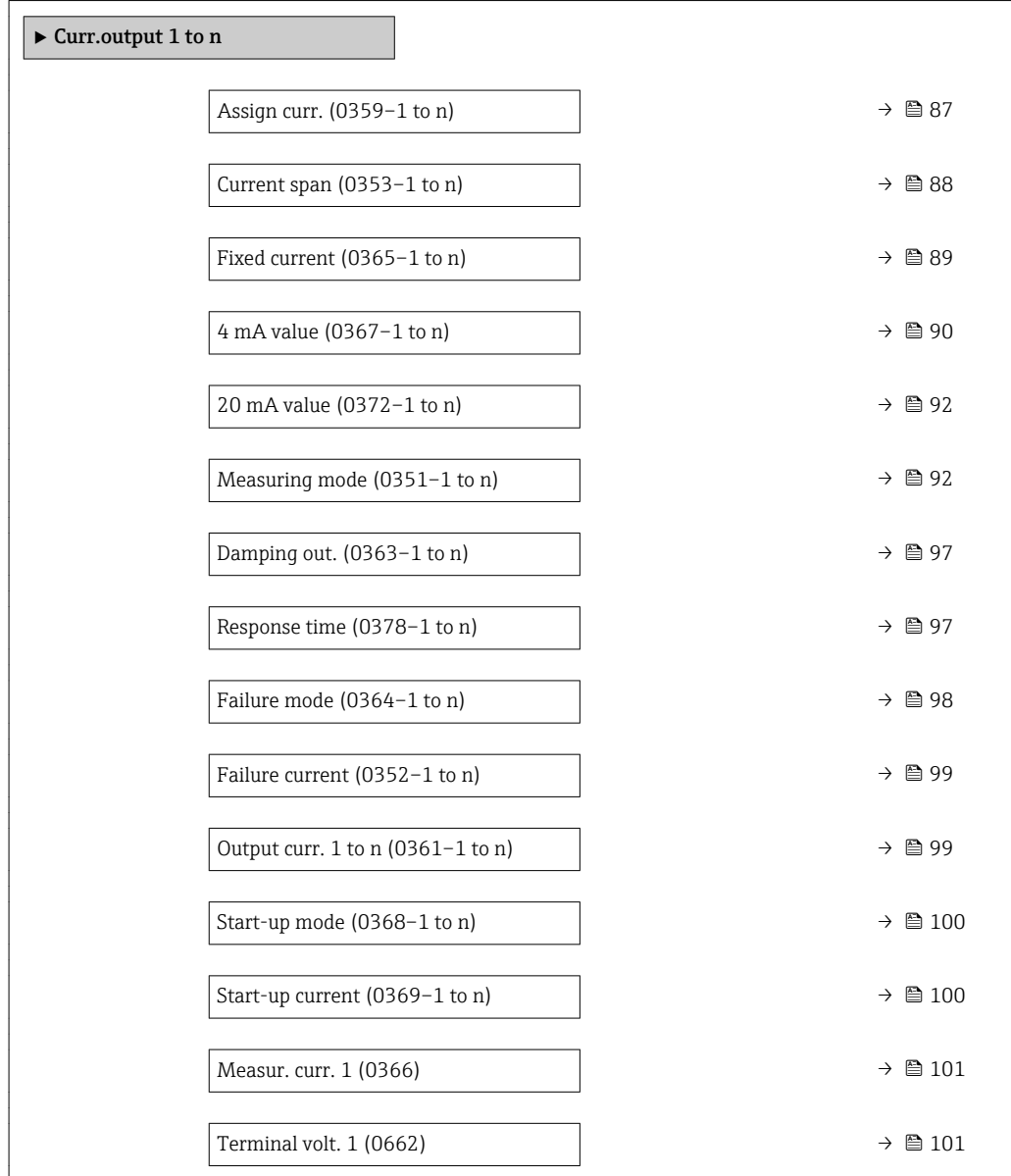

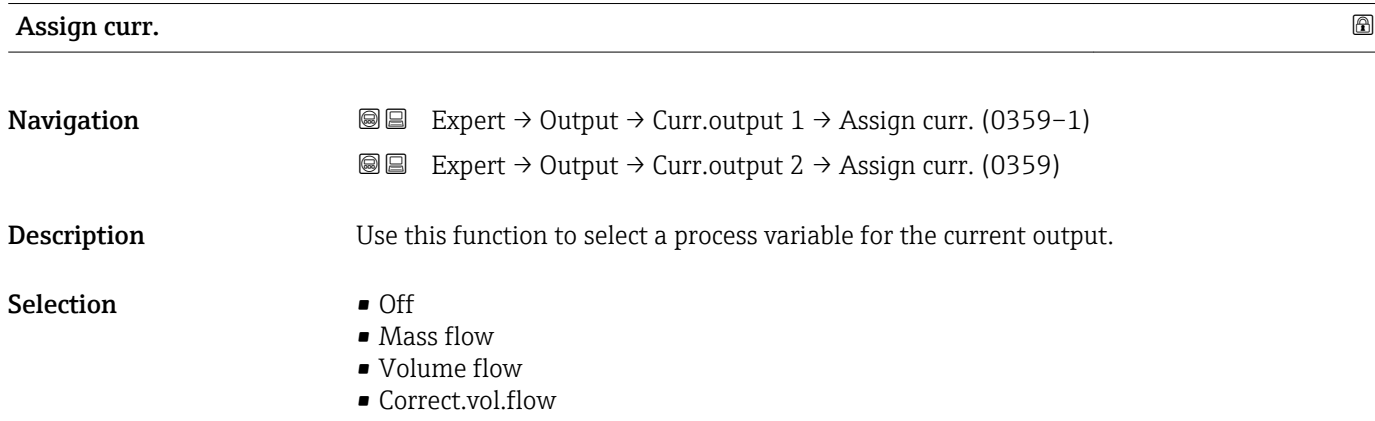

• Density

<span id="page-87-0"></span>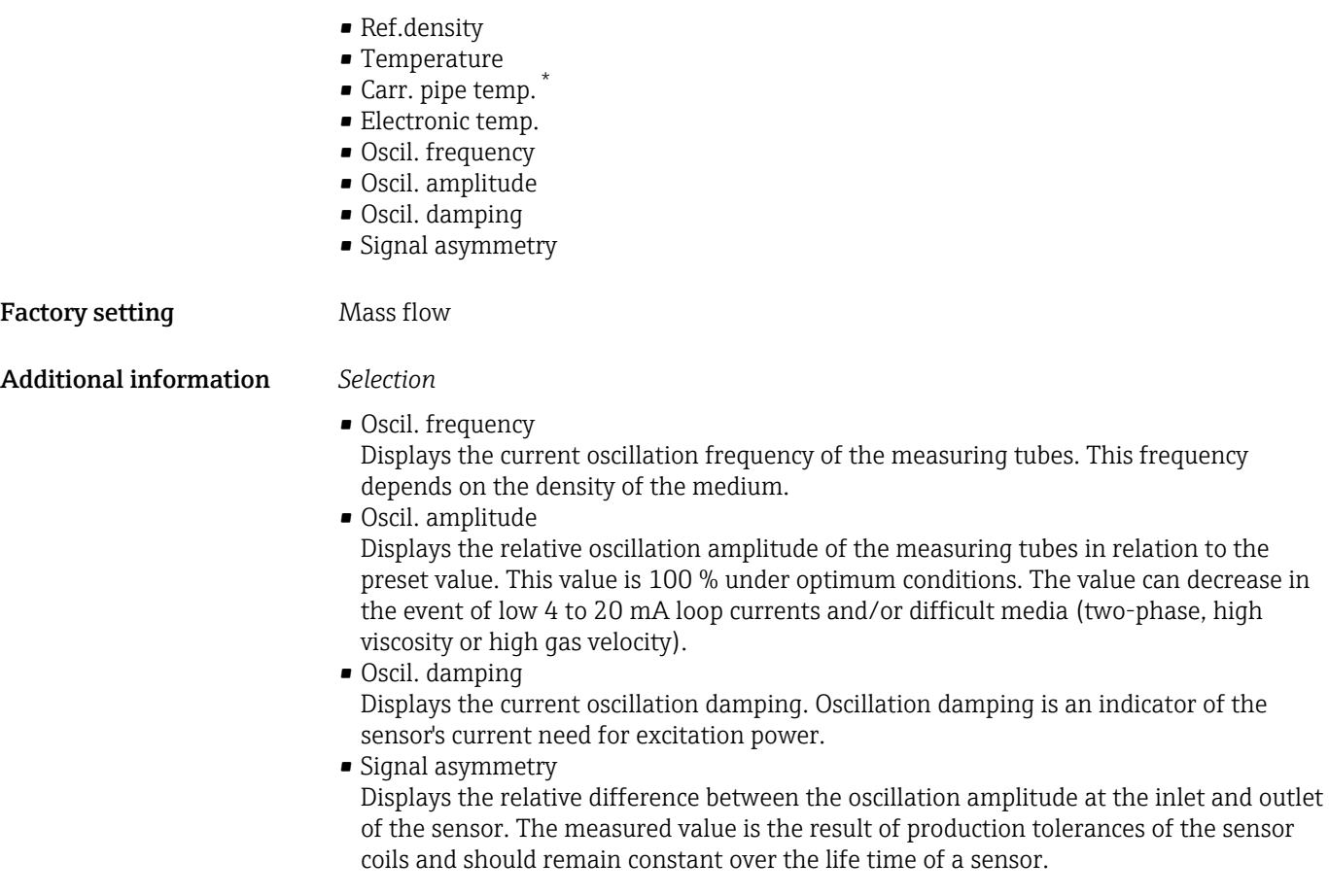

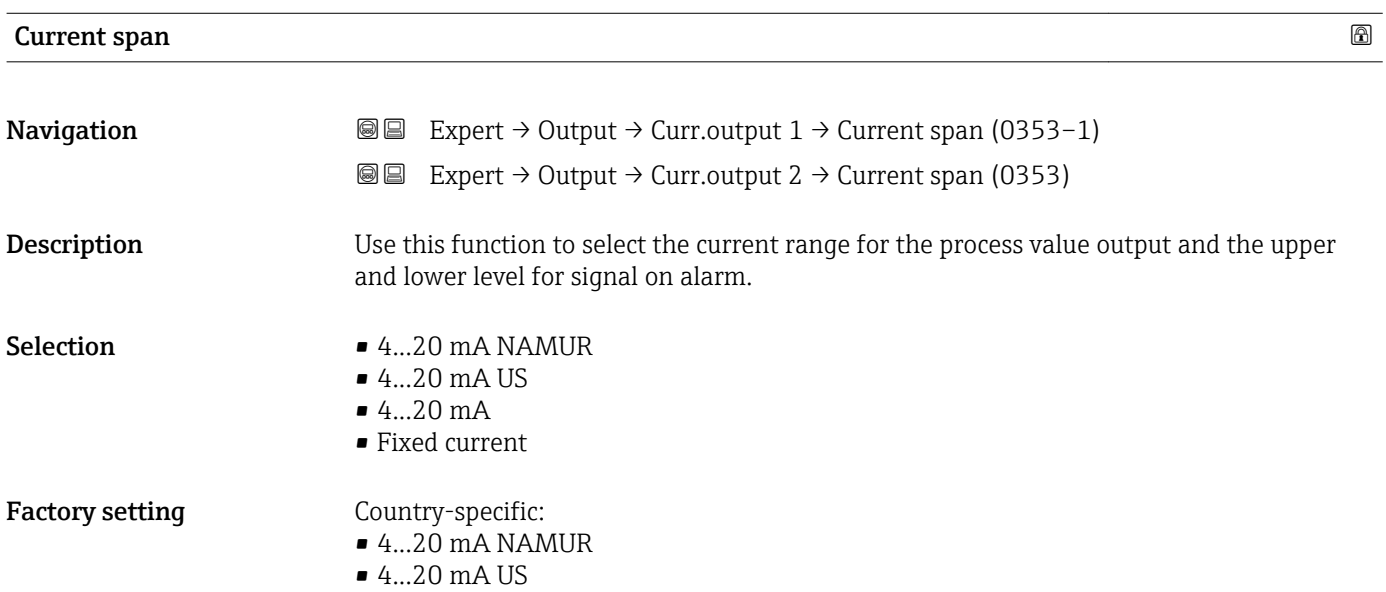

<sup>\*</sup> Visibility depends on order options or device settings

#### <span id="page-88-0"></span>Additional information *Description*

- In the event of a device alarm, the current output adopts the value specified in the
	- Failure mode parameter ( $\rightarrow \Box$  98).
		- If the measured value is outside the measuring range, the diagnostic message  $\triangle$ S441 Curr.output 1 to n is displayed.
		- The measuring range is specified via the 4 mA value parameter ( $\rightarrow \Box$  90) and 20 **mA value** parameter ( $\rightarrow$  **■ 92).**

#### *"Fixed current" option*

- This option is used for a HART Multidrop network.
- It can only be used for the 4…20 mA HART current output (current output 1).
- The current value is set via the Fixed current parameter ( $\rightarrow \Box$  89).

#### *Example*

Shows the relationship between the current span for the output of the process variable and the lower and upper alarm levels:

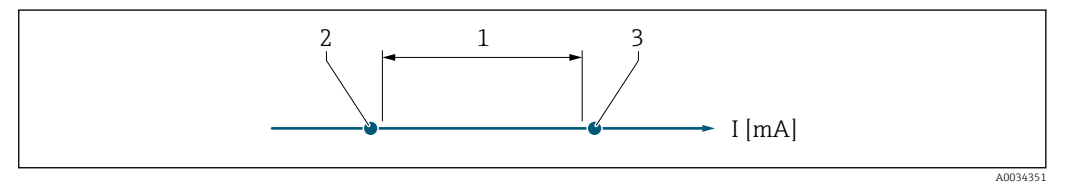

- *1 Current span for process value*
- *2 Lower level for signal on alarm*
- *3 Upper level for signal on alarm*

#### *Selection*

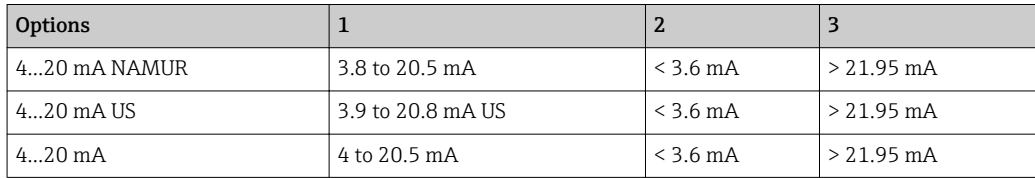

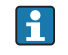

If the flow exceeds or falls below the upper or lower signal on alarm level, the diagnostic message  $\triangle$ S441 Curr.output 1 to n is displayed.

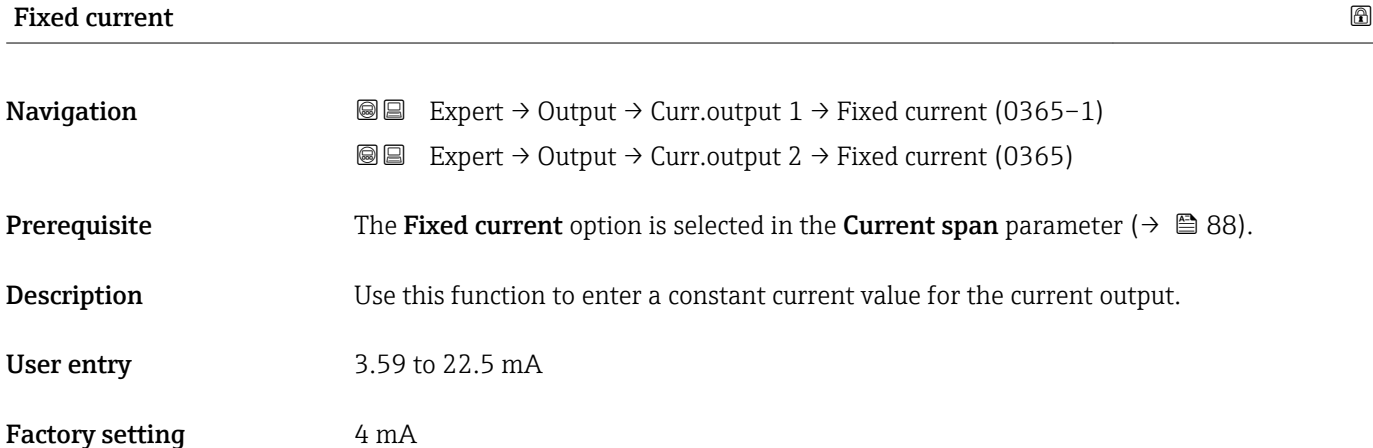

# <span id="page-89-0"></span>4 mA value  $\qquad \qquad \textcircled{\scriptsize{1}}$ Navigation **EXPERT** Expert  $\rightarrow$  Output  $\rightarrow$  Curr.output 1  $\rightarrow$  4 mA value (0367-1) Expert → Output → Curr.output 2 → 4 mA value (0367) **Prerequisite** One of the following options is selected in the **Current span** parameter ( $\rightarrow \cong 88$ ):  $-4$ ...20 mA NAMUR • 4...20 mA US  $-4$ ...20 mA **Description** Use this function to enter a value for the 4 mA current. User entry Signed floating-point number Factory setting Country-specific:  $\bullet$  0 kg/h  $\bullet$  0 lb/min Additional information *Description* Positive and negative values are permitted depending on the process variable assigned in the **Assign curr.** parameter ( $\rightarrow \Box$  87). In addition, the value can be greater than or smaller than the value assigned for the 20 mA current in the 20 mA value parameter  $(\rightarrow \text{ } \text{ } \text{ } 92)$ . *Dependency* The unit depends on the process variable selected in the Assign curr. parameter I÷  $(\rightarrow \triangleq 87)$ . *Current output behavior* The current output behaves differently depending on the settings configured in the following parameters: • Current span ( $\rightarrow \cong 88$ ) • Measuring mode ( $\rightarrow \text{ } \oplus$  92) • Failure mode ( $\rightarrow$   $\blacksquare$  98) *Configuration examples* Some examples of parameter settings and their effect on the current output are given in the following section.

#### Configuration example A

Measuring mode with Forward flow option

- **4 mA value** parameter  $(\rightarrow \triangleq 90)$  = not equal to zero flow (e.g. -250 m<sup>3</sup>/h)
- 20 mA value parameter  $(\rightarrow \triangleq 92)$  = not equal to zero flow (e.g. +750 m<sup>3</sup>/h)
- Calculated current value = 8 mA at zero flow

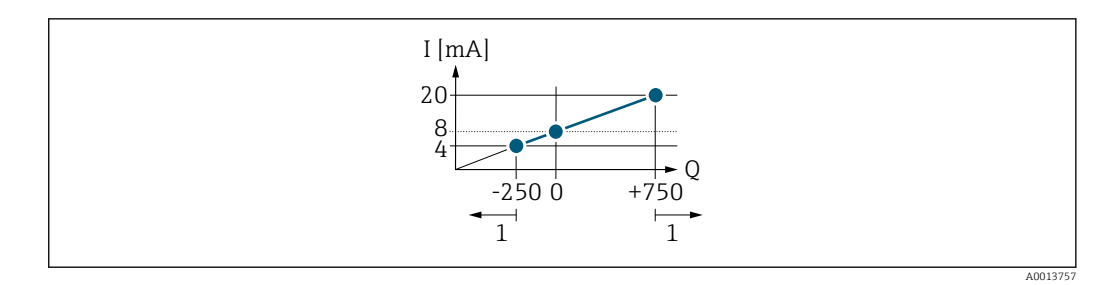

*Q Flow*

*I Current*

*1 Measuring range is exceeded or undershot*

The operational range of the measuring device is defined by the values entered for the 4 **mA value** parameter ( $\rightarrow \blacksquare$  90) and 20 **mA value** parameter ( $\rightarrow \blacksquare$  92). If the effective flow exceeds or falls below this operational range, the diagnostic message S441 Curr.output 1 to n is displayed.

#### Configuration example B

Measuring mode with Forward/Reverse option

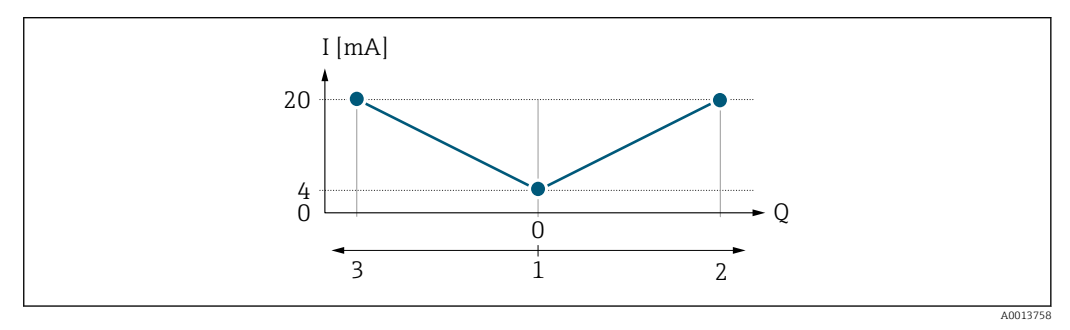

*I Current*

 $F_{\text{low}}$ 

- *1 Value assigned to the 4 mA current*
- *2 Forward flow*
- *3 Reverse flow*

The current output signal is independent of the direction of flow (absolute amount of the measured variable). The values for the 4 mA value parameter ( $\rightarrow$   $\blacksquare$  90) and 20 mA value parameter (→  $\bigoplus$  92) must have the same sign. The value for the 20 mA value parameter ( $\rightarrow \blacksquare$  92) (e.g. reverse flow) corresponds to the mirrored value for the 20 **mA value** parameter ( $\rightarrow$   $\blacksquare$  92) (e.g. forward flow).

#### Configuration example C

Measuring mode with Rev. flow comp. option

If flow is characterized by severe fluctuations (e.g. when using reciprocating pumps), flow components outside the measuring range are buffered, balanced and output after a maximum delay of 60 s  $\rightarrow$   $\blacksquare$  92.

# <span id="page-91-0"></span> $20 \text{ mA}$  value  $\qquad \qquad \textcircled{\tiny{\textcircled{\tiny{1}}}}$ Navigation Expert → Output → Curr.output 1 → 20 mA value (0372–1) Expert → Output → Curr.output 2 → 20 mA value (0372) **Prerequisite** One of the following options is selected in the **Current span** parameter ( $\rightarrow \cong 88$ ):  $-4$ ...20 mA NAMUR • 4...20 mA US  $-4$ ...20 mA Description Use this function to enter a value for the 20 mA current. User entry Signed floating-point number **Factory setting** Depends on country and nominal diameter  $\rightarrow \blacksquare$  190 Additional information *Description* Positive and negative values are permitted depending on the process variable assigned in the **Assign curr.** parameter ( $\rightarrow \Box$  87). In addition, the value can be greater than or smaller than the value assigned for the  $4 \text{ mA}$  current in the  $4 \text{ mA}$  value parameter  $(\rightarrow \triangleq 90)$ . *Dependency* The unit depends on the process variable selected in the Assign curr. parameter  $(\rightarrow \text{ } \text{ } \text{ } \text{ } 87).$ *Example* • Value assigned to  $4 \text{ mA} = -250 \text{ m}^3/\text{h}$ • Value assigned to 20 mA =  $+750$  m<sup>3</sup>/h • Calculated current value =  $8 \text{ mA}$  (at zero flow) If the Forward/Reverse option is selected in the Measuring mode parameter  $(\rightarrow \Box$  92), different signs cannot be entered for the values of the 4 mA value parameter (→  $\triangleq$  90) and 20 mA value parameter (→  $\triangleq$  92). The diagnostic message  $\triangle$ S441 Curr.output 1 to n is displayed. *Configuration examples* Pay attention to the configuration examples for 4 mA value parameter ( $\rightarrow \Box$  90). Е

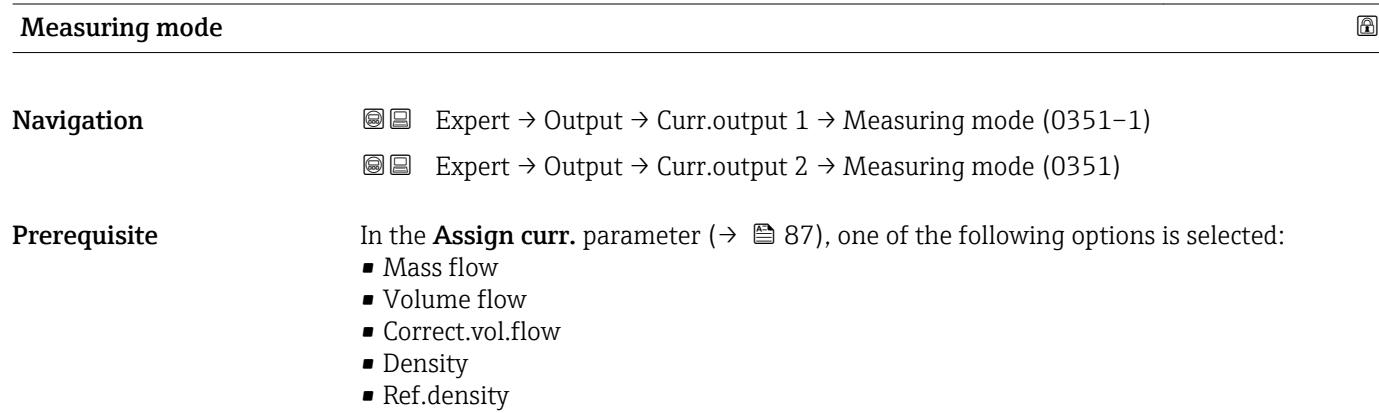

• Temperature

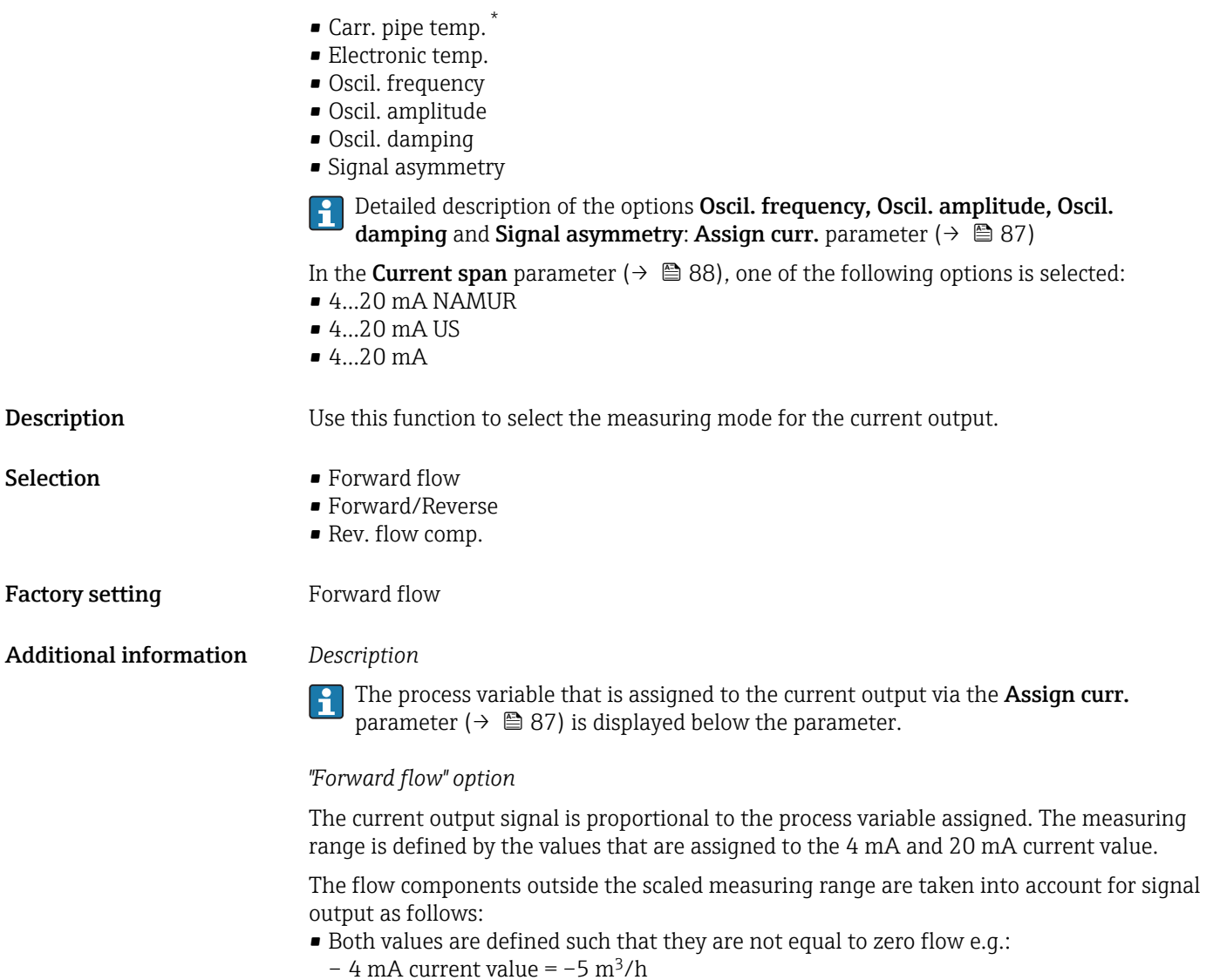

- 20 mA current value =  $10 \text{ m}^3/h$
- If the effective flow exceeds or falls below this measuring range, the diagnostic message AS441 Curr.output 1 to n is displayed.

#### *"Forward/Reverse" option*

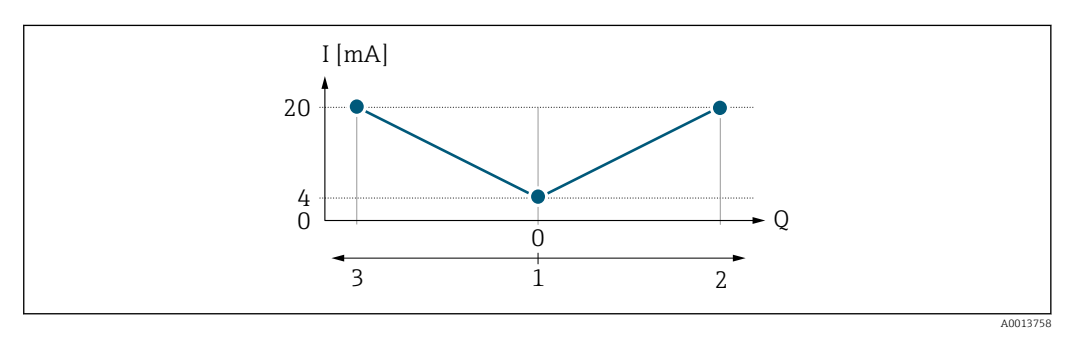

- *I Current*
- *Q Flow*
- *1 Value assigned to the 4 mA current*
- *2 Forward flow*
- *3 Reverse flow*

<sup>\*</sup> Visibility depends on order options or device settings

- The current output signal is independent of the direction of flow (absolute amount of the measured variable). The values for the 4 mA value parameter ( $\rightarrow \cong 90$ ) and 20 mA **value** parameter ( $\rightarrow$  **⊜** 92) must have the same sign.
- The value for the 20 mA value parameter ( $\rightarrow \Box$  92) (e.g. reverse flow) corresponds to the mirrored value for the 20 mA value parameter ( $\rightarrow$   $\mathbb{B}$  92) (e.g. forward flow).

#### *"Rev. flow comp." option*

The Rev. flow comp. option is primarily used to compensate for abrupt reverse flow which can occur in connection with positive displacement pumps as a result of wear or high viscosity. The reverse flows are recorded in a buffer and balanced against forward flow the next time flow is in the forward direction.

If buffering cannot be processed within approx. 60 s, the diagnostic message AS441 Curr.output 1 to n is displayed.

Flow values can aggregate in the buffer in the event of prolonged and unwanted fluid reverse flow. However, these flows are not taken into consideration by the current output configuration, i.e. the reverse flow is not compensated.

If this option is set, the measuring device does not attenuate the flow signal. The flow signal is not attenuated.

#### *Examples of how the current output behaves*

#### Example 1

Defined measuring range: lower range value and upper range value with the **same** sign

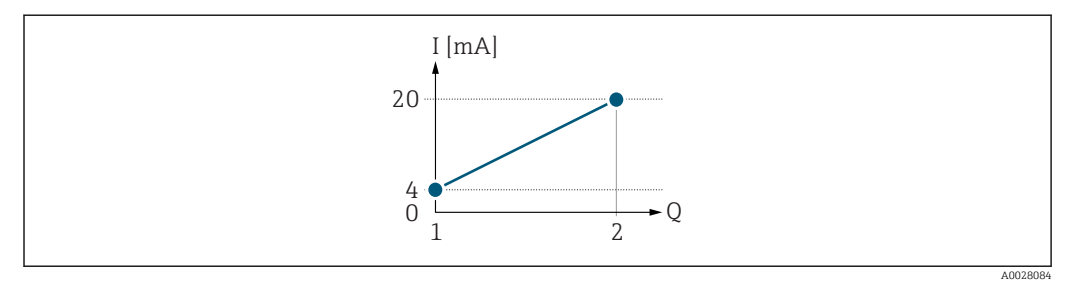

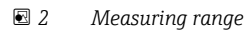

- *I Current*
- *Q Flow*
- *1 Lower range value (value assigned to 4 mA current)*
- *2 Upper range value (value assigned to 20 mA current)*

With the following flow response:

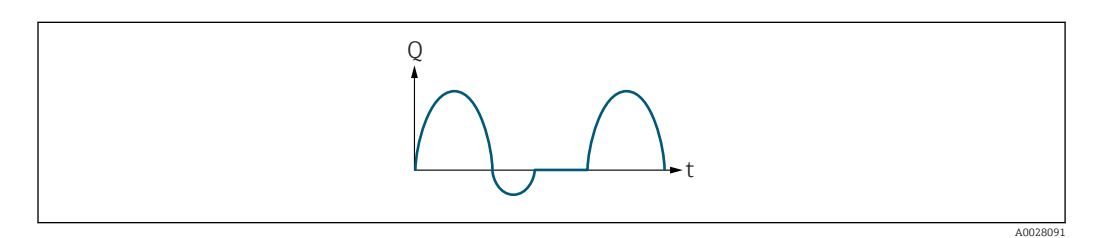

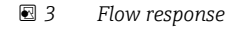

- *Q Flow*
- *t Time*

#### With Forward flow option

The current output signal is proportional to the process variable assigned. The flow components outside the scaled measuring range are not taken into account for signal output:.

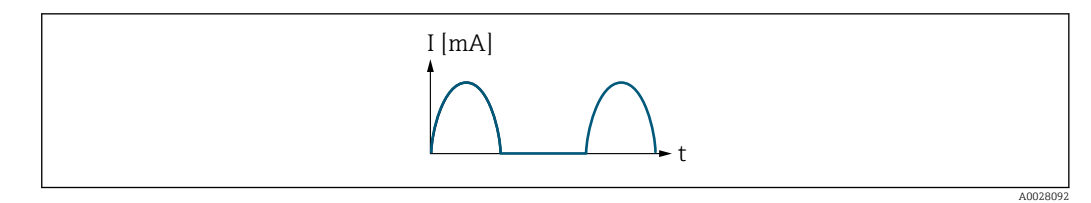

*I Current*

*t Time*

#### With Forward/Reverse option

The current output signal is independent of the direction of flow.

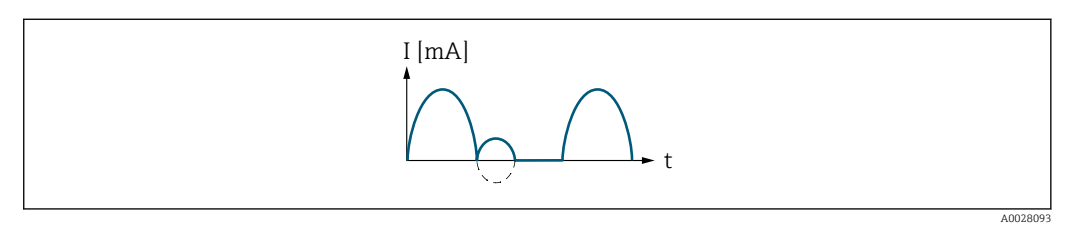

*I Current*

*t Time*

#### With Rev. flow comp. option

Flow components outside the span are buffered, balanced and output after a maximum delay of 60 s.

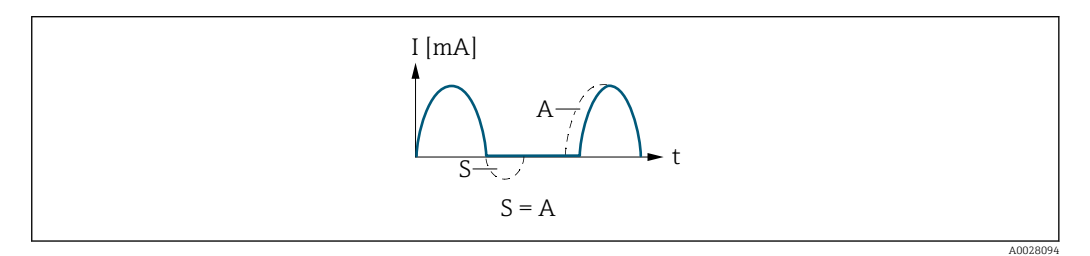

- *I Current*
- *t Time*
- *S Flow components saved*

*A Balancing of saved flow components*

#### Example 2

Defined measuring range: lower range value and upper range value with different signs

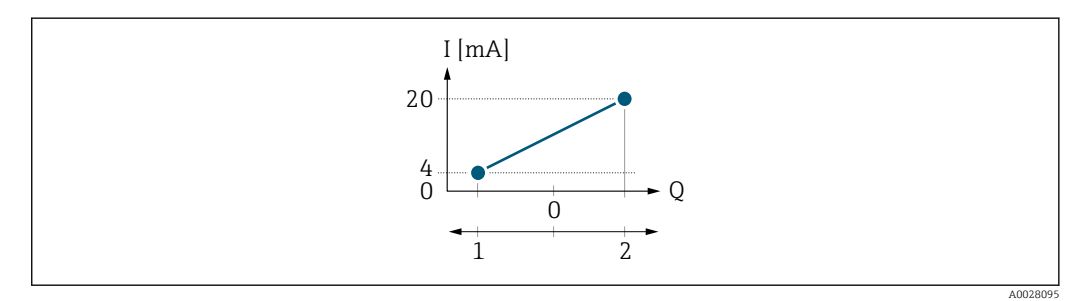

 *4 Measuring range*

- *I Current*
- *Q Flow*
- *1 Lower range value (value assigned to 4 mA current)*
- *2 Upper range value (value assigned to 20 mA current)*

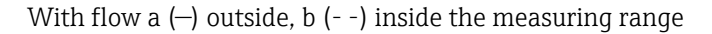

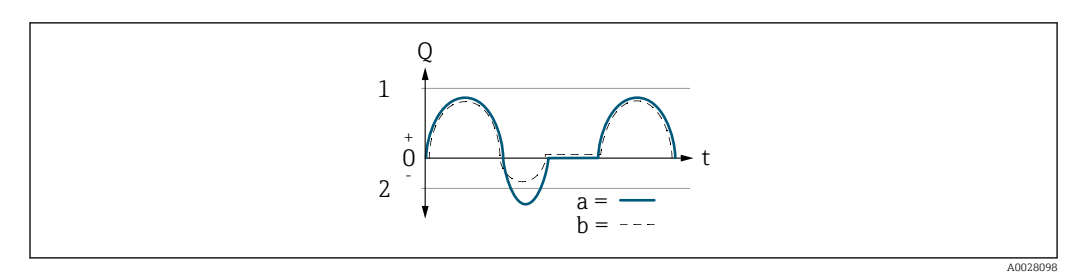

- *Q Flow*
- *t Time*
- *1 Lower range value (value assigned to 4 mA current)*
- *2 Upper range value (value assigned to 20 mA current)*

#### With Forward flow option

 $\bullet$  a  $\left(\left(\left(\right)\right)$ : The flow components outside the scaled measuring range cannot be taken into account for signal output.

The diagnostic message  $\triangle$ S441 Curr.output 1 to n is displayed.

• b (- -): The current output signal is proportional to the process variable assigned.

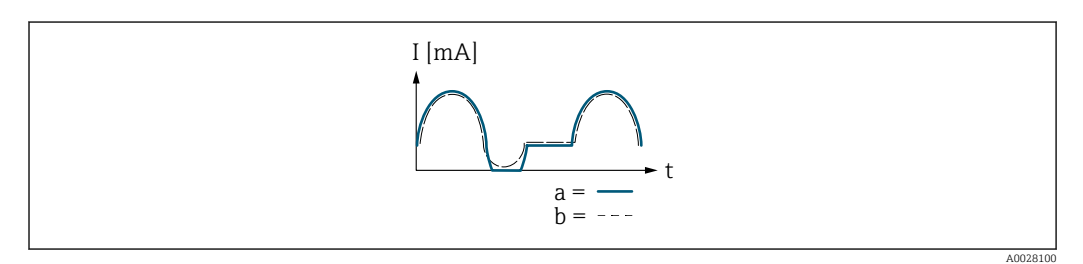

*I Current*

*t Time*

#### With Forward/Reverse option

This option is not possible in this case as the values for the 4 mA value parameter  $\rightarrow$  **a** 90) and 20 mA value parameter  $\rightarrow$  **a** 92) have different signs.

#### With Rev. flow comp. option

Flow components outside the span are buffered, balanced and output after a maximum delay of 60 s.

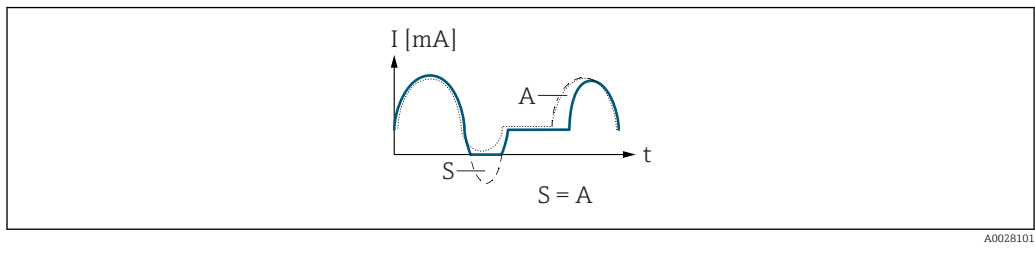

- *I Current*
- *t Time*
- *S Flow components saved*
- *A Balancing of saved flow components*

<span id="page-96-0"></span>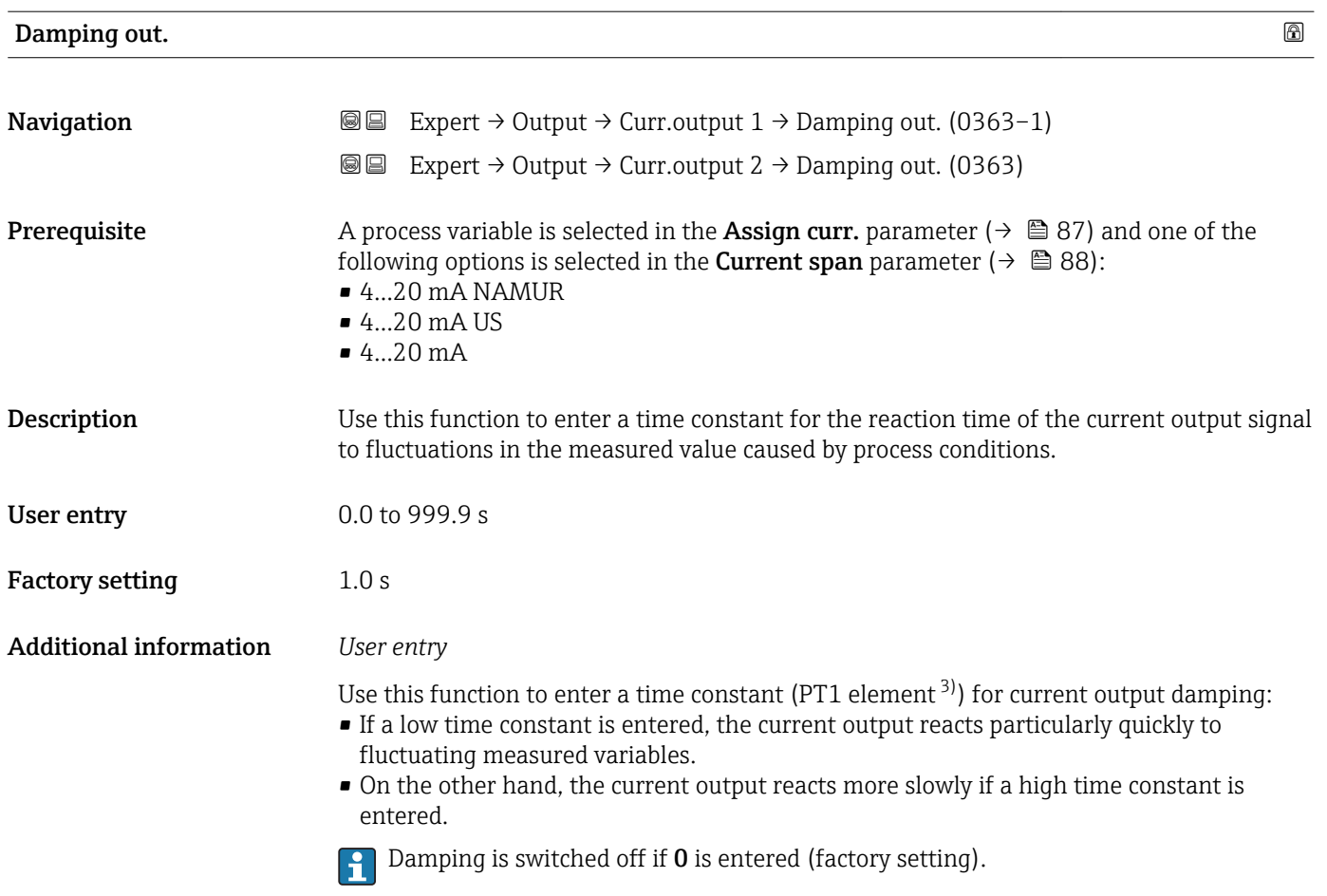

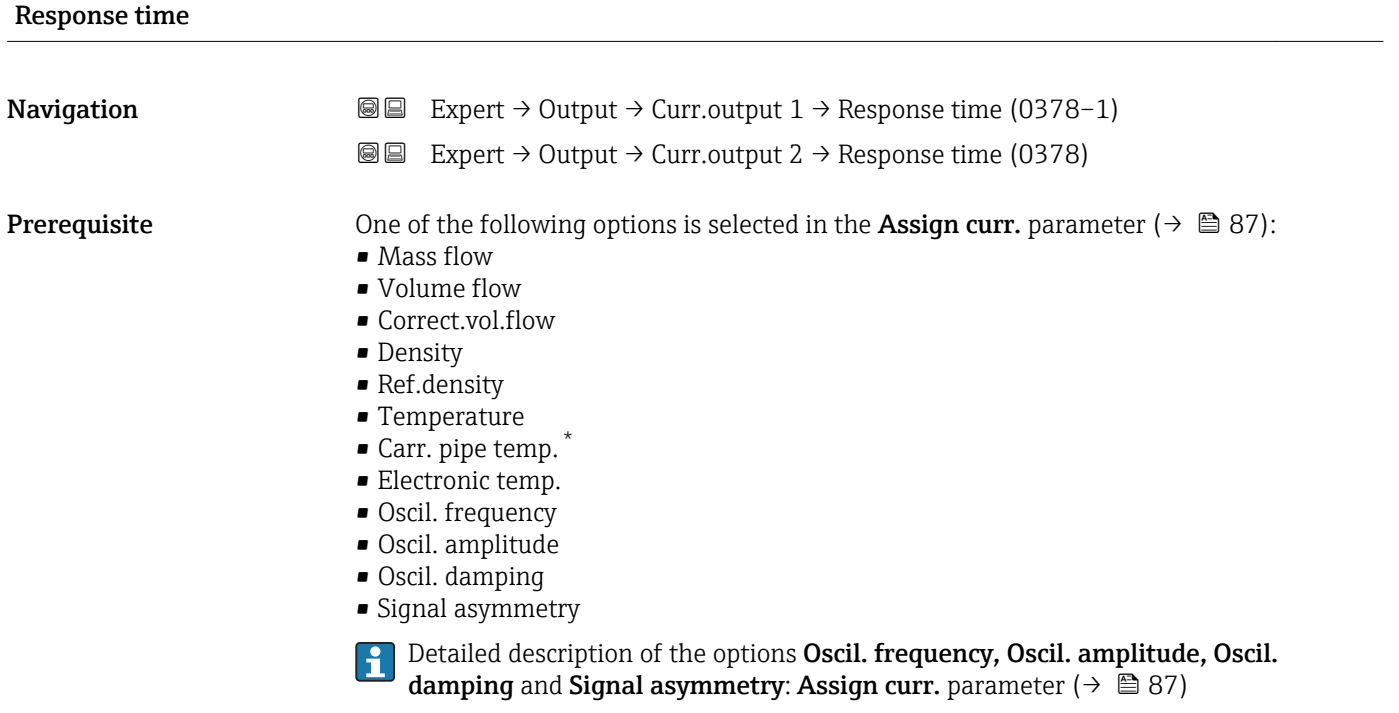

<sup>3)</sup> proportional transmission behavior with first order delay \* Visibility depends on order options or device settings

<span id="page-97-0"></span>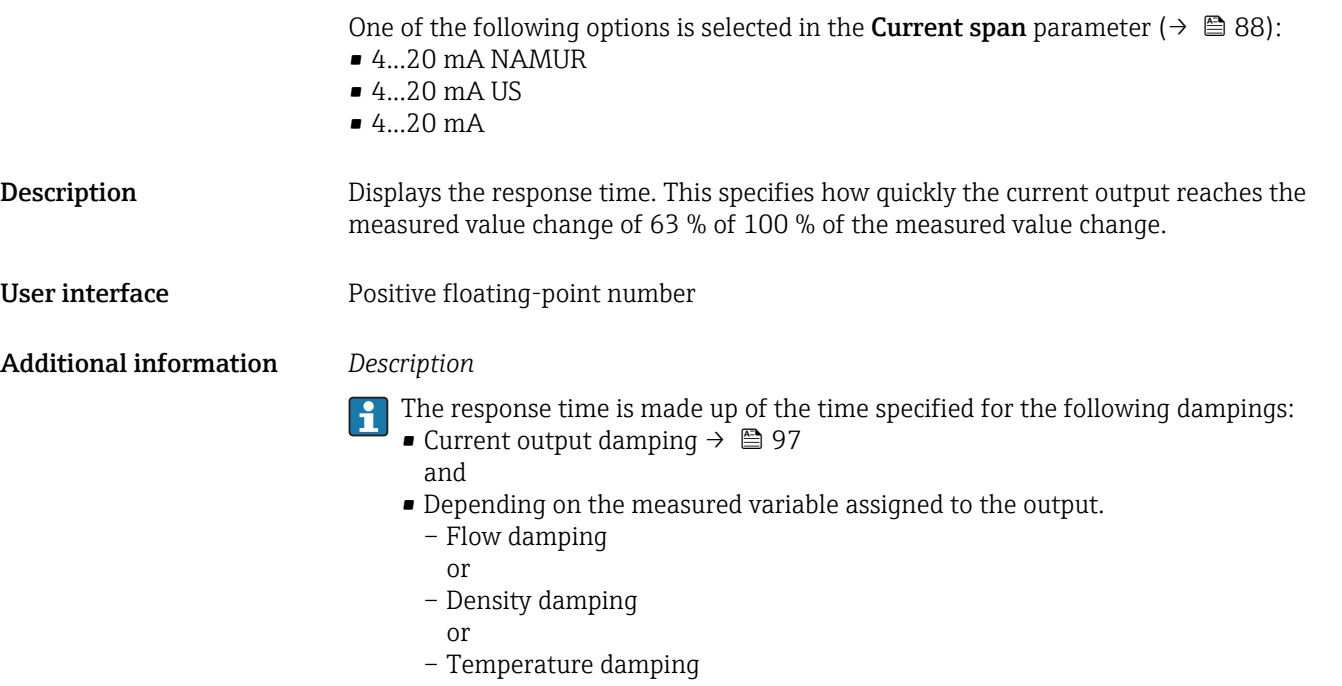

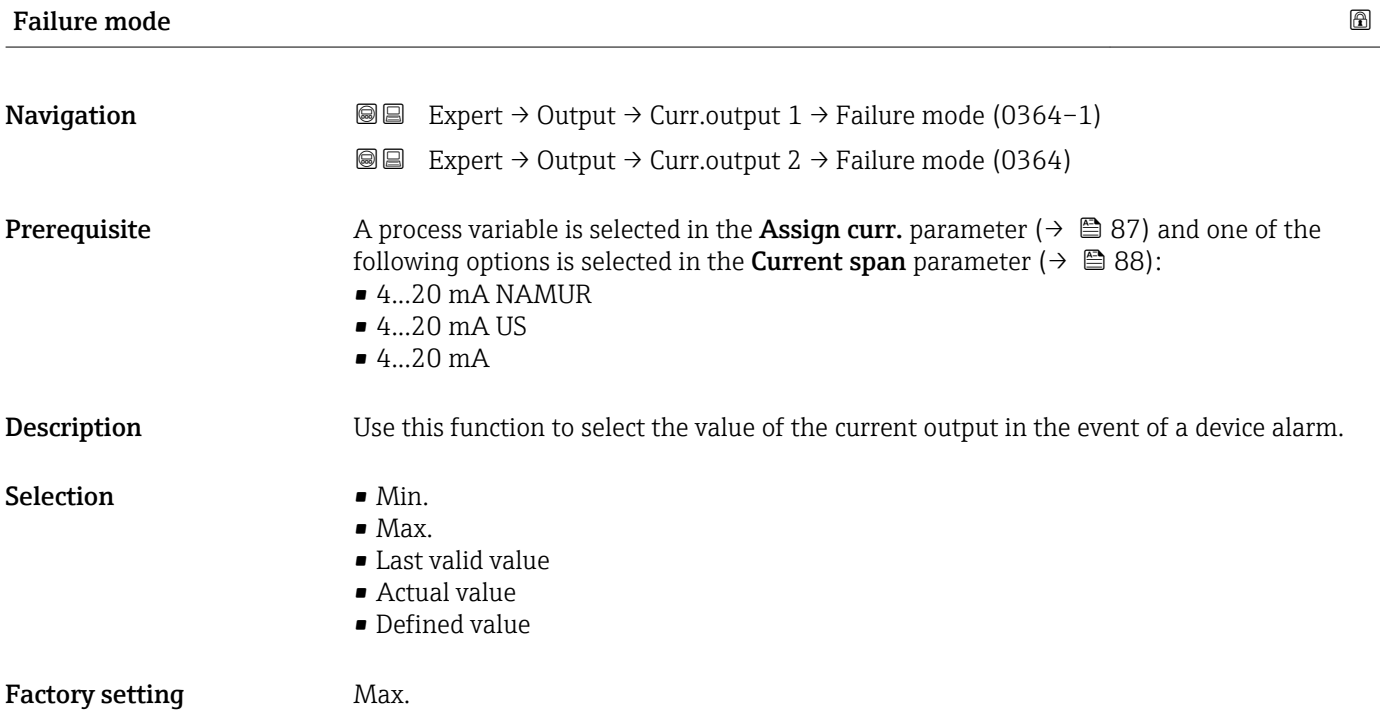

#### <span id="page-98-0"></span>Additional information *Description*

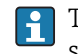

This setting does not affect the failsafe mode of other outputs and totalizers. This is specified in separate parameters.

*"Min." option*

The current output adopts the value of the lower level for signal on alarm.

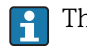

 $\vert$  -  $\vert$ 

The signal on alarm level is defined via the **Current span** parameter ( $\rightarrow \Box$  88).

#### *"Max." option*

The current output adopts the value of the upper level for signal on alarm.

The signal on alarm level is defined via the **Current span** parameter ( $\rightarrow \Box$  88).

#### *"Last valid value" option*

The current output adopts the last measured value that was valid before the device alarm occurred.

#### *"Actual value" option*

The current output adopts the measured value on the basis of the current flow measurement; the device alarm is ignored.

#### *"Defined value" option*

The current output adopts a defined measured value.

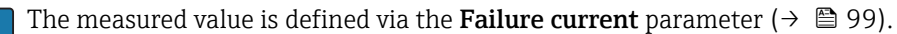

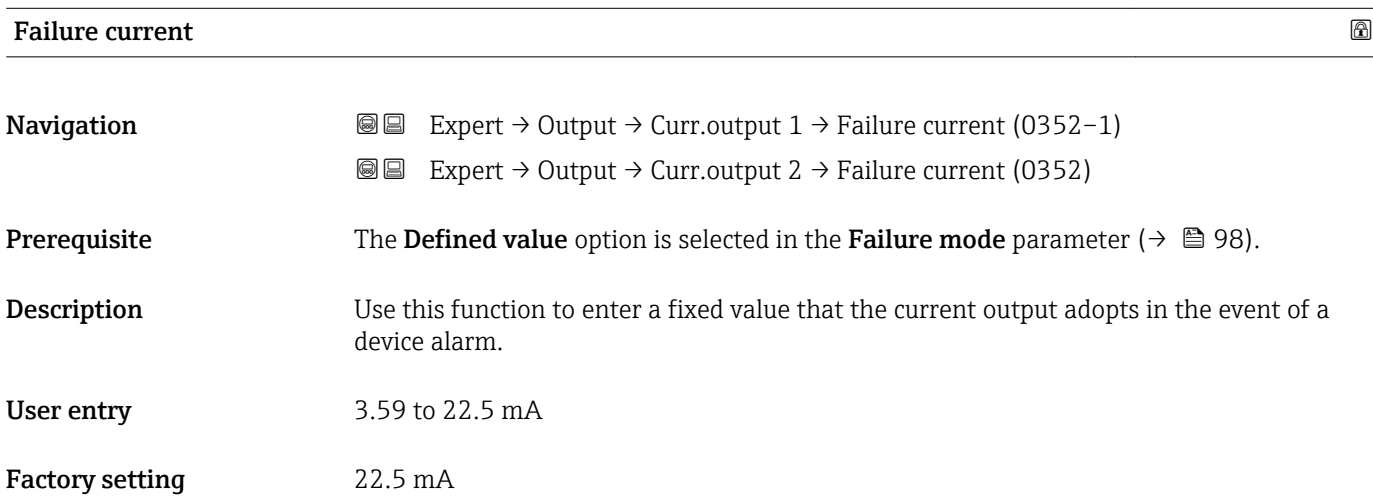

#### Output curr. 1 to n

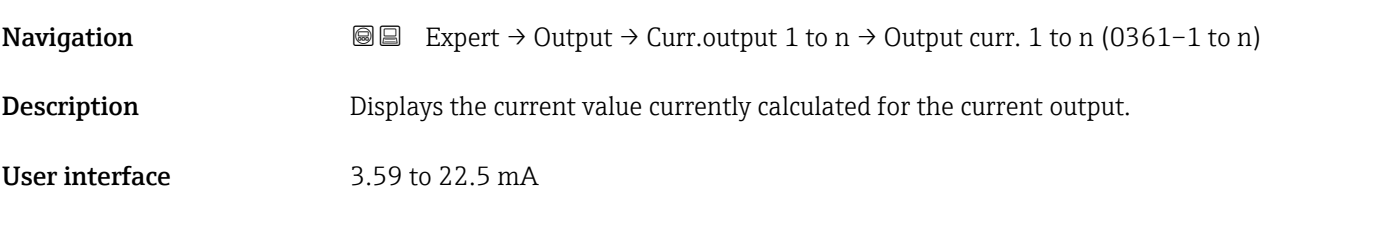

<span id="page-99-0"></span>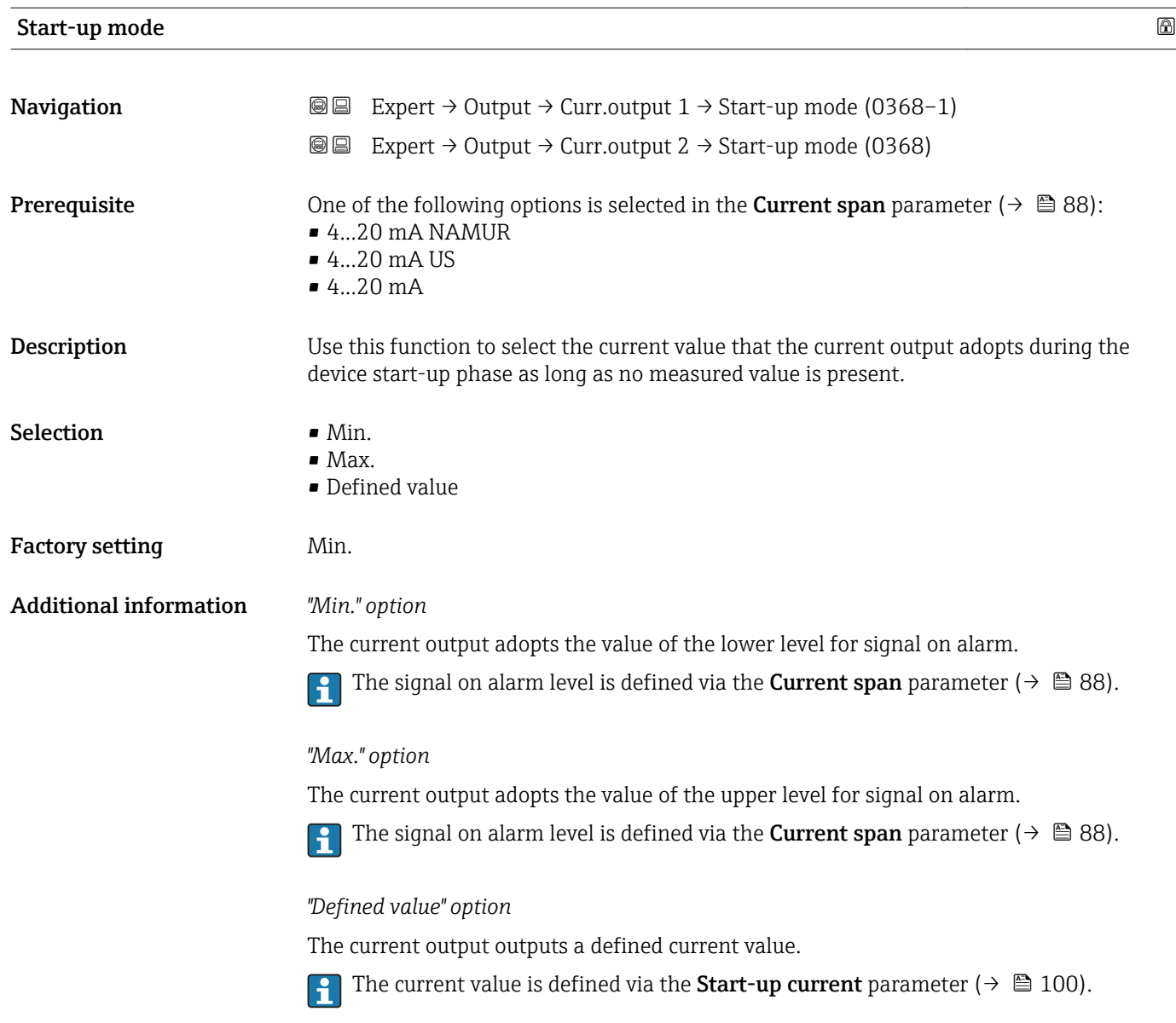

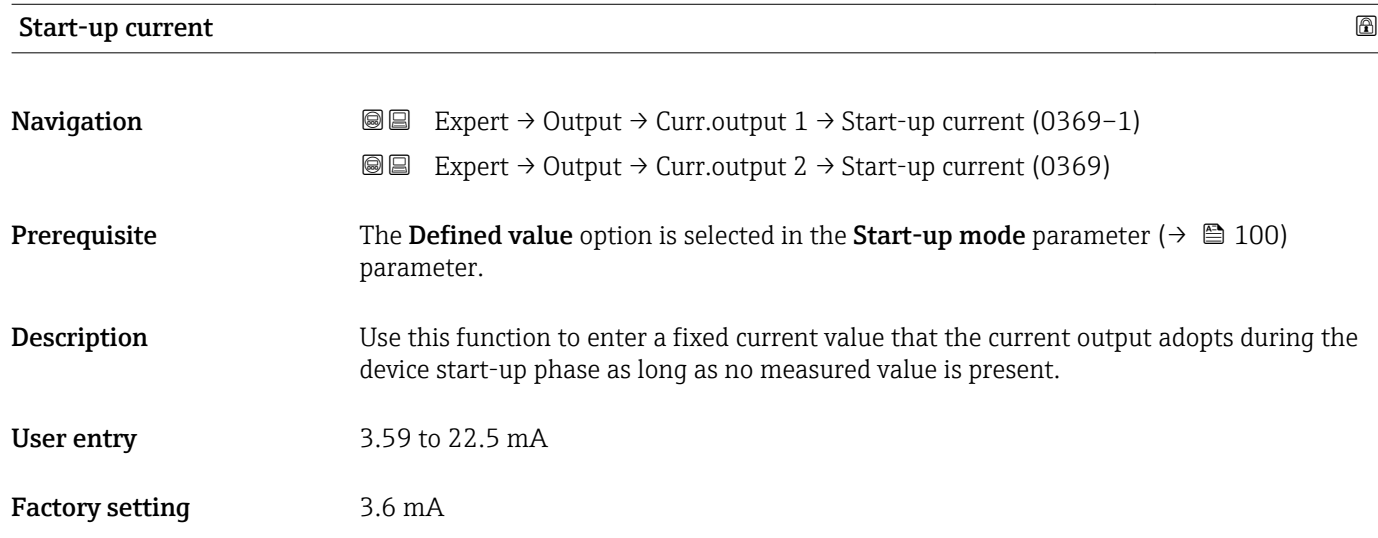

Terminal volt. 1

# <span id="page-100-0"></span>Measur. curr. 1 **Navigation EXPERT** → Output → Curr.output 1 → Measur. curr. 1 (0366-1) **Description** Use this function to display the actual measured value of the output current. User interface 0 to 30 mA

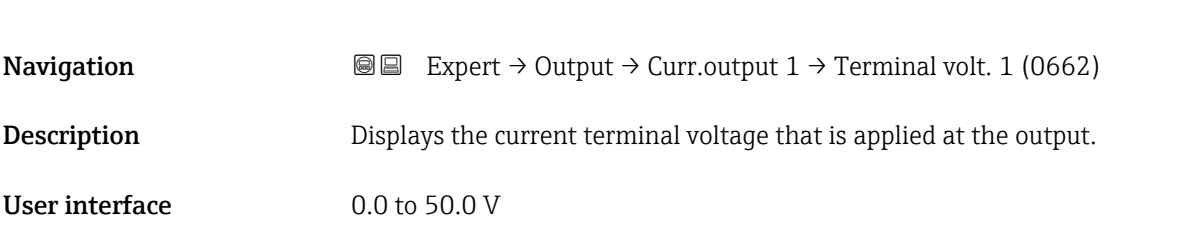

# 3.3.2 "Pulse/frequency/switch output" submenu

*Navigation* 
■■ Expert → Output → PFS output

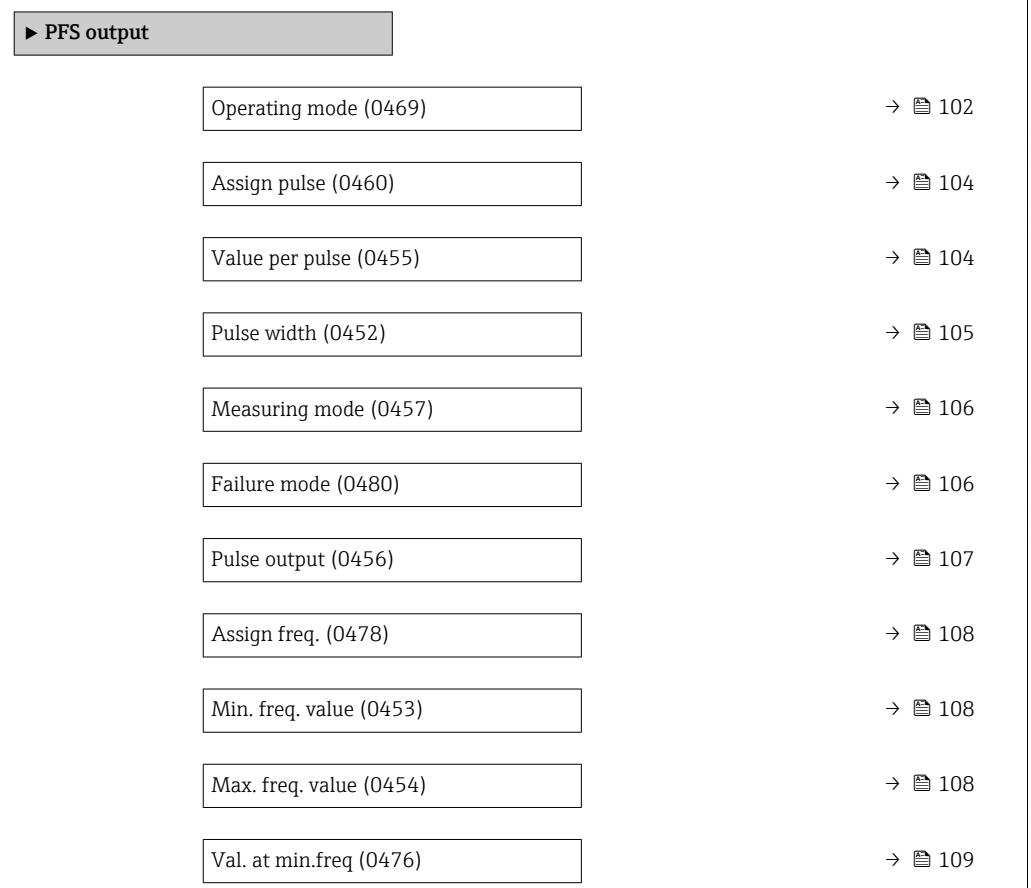

<span id="page-101-0"></span>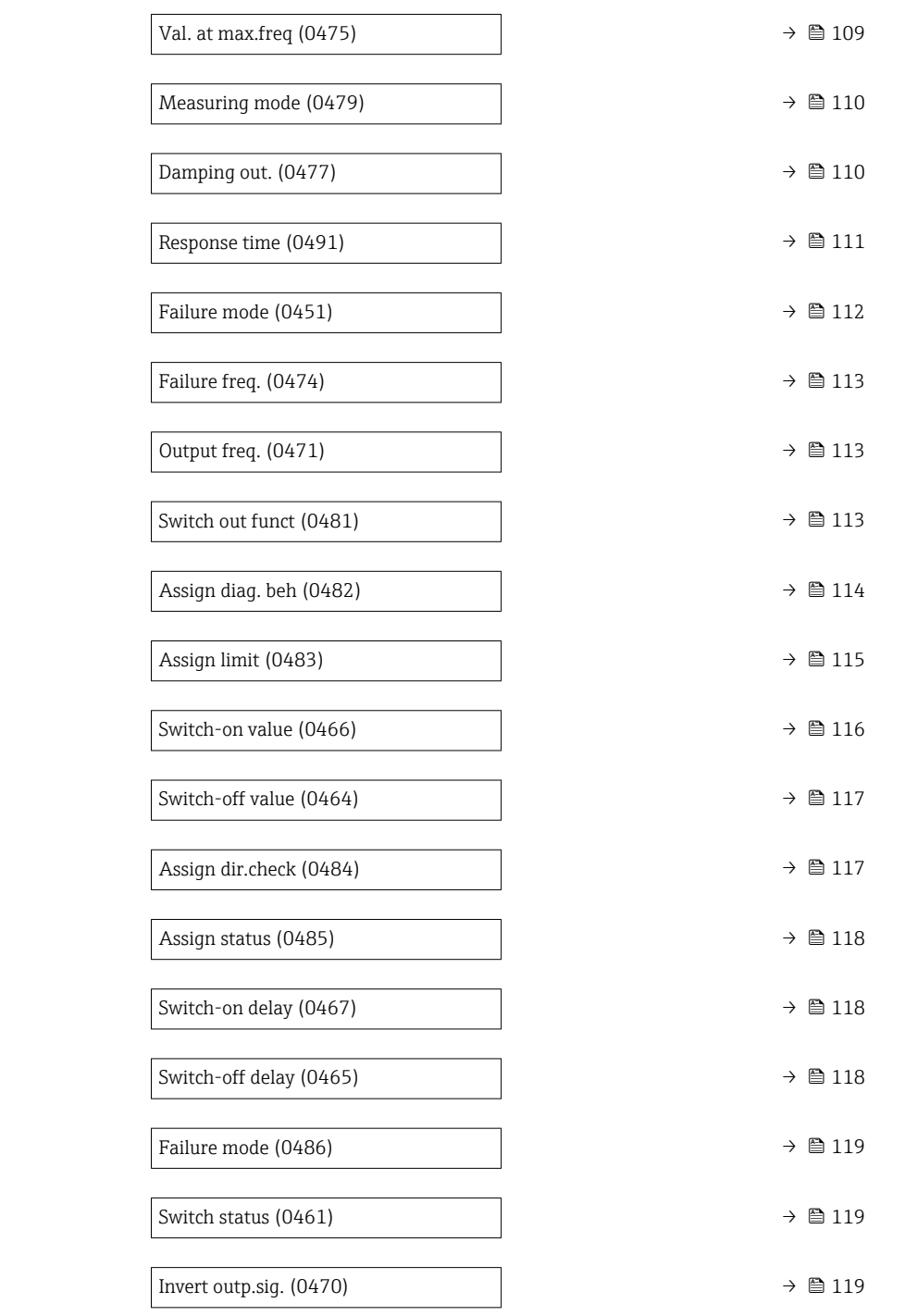

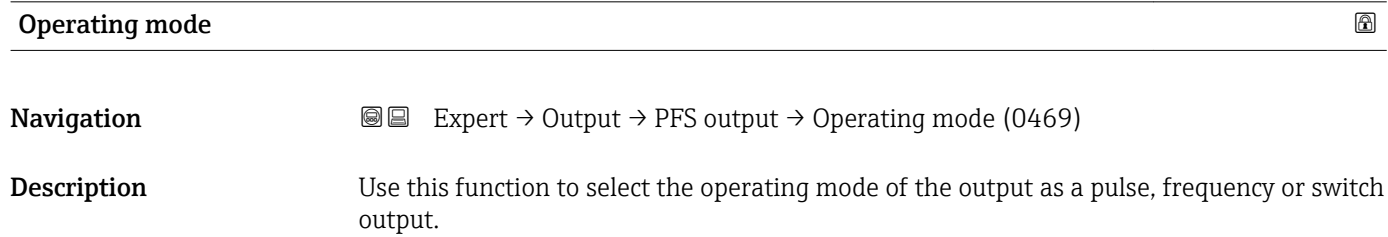

**Selection** 

- Frequency
	- Switch
	-

#### Factory setting Pulse

Additional information *"Pulse" option*

Quantity-dependent pulse with configurable pulse width

- Whenever a specific mass, volume or corrected volume is reached (pulse value), a pulse is output, the duration of which was set previously (pulse width).
- The pulses are never shorter than the set duration.

Example

- Flow rate approx. 100 g/s
- Pulse value 0.1 g
- Pulse width 0.05 ms
- Pulse rate 1000 Impuls/s

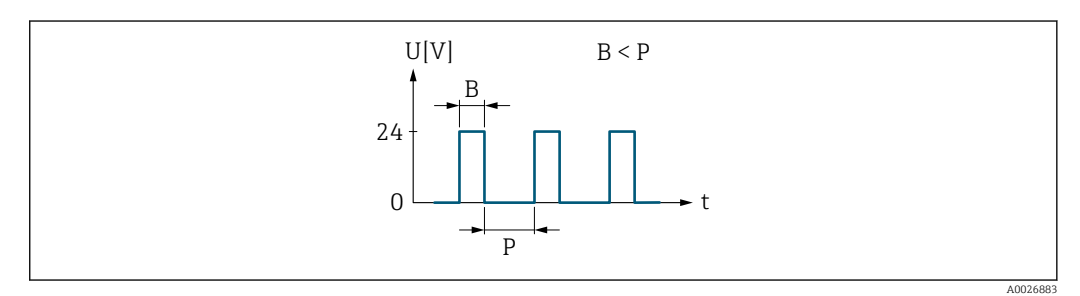

 *5 Quantity-proportional pulse (pulse value) with pulse width to be configured*

*B Pulse width entered*

*P Pauses between the individual pulses*

#### *"Frequency" option*

Flow-proportional frequency output with 1:1 on/off ratio

An output frequency is output that is proportional to the value of a process variable, such as mass flow, volume flow, corrected volume flow, density, reference density, temperature, carrier tube temperature, electronic temperature, vibration frequency, oscillation amplitude, oscillation damping or signal asymmetry.

#### Example

- Flow rate approx. 100 g/s
- Max. frequency 10 kHz
- Flow rate at max. frequency 1000 g/s
- Output frequency approx. 1000 Hz

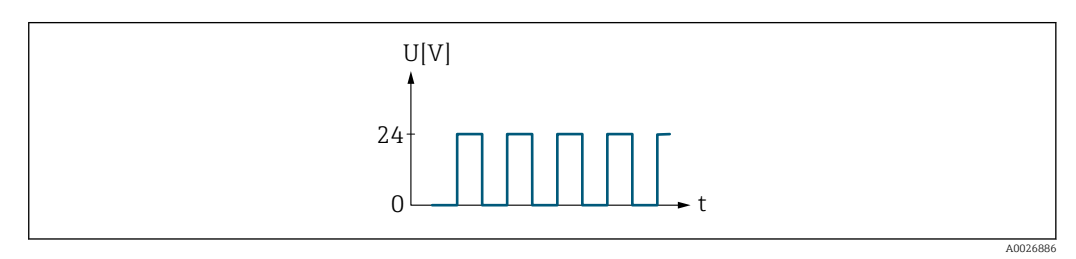

 *6 Flow-proportional frequency output*

#### *"Switch" option*

Contact for displaying a condition (e.g. alarm or warning if a limit value is reached)

#### Example

Alarm response without alarm

<span id="page-103-0"></span>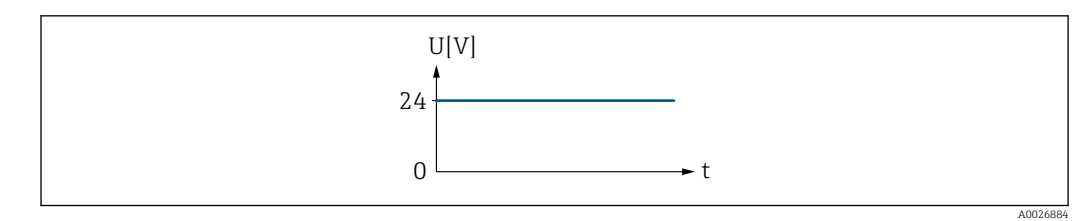

 *7 No alarm, high level*

## Example Alarm response in case of alarm

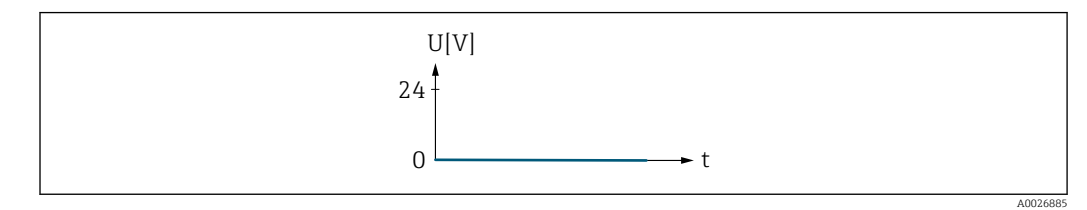

 *8 Alarm, low level*

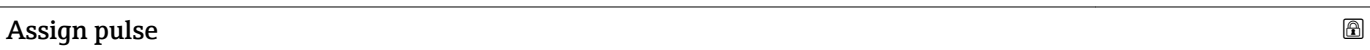

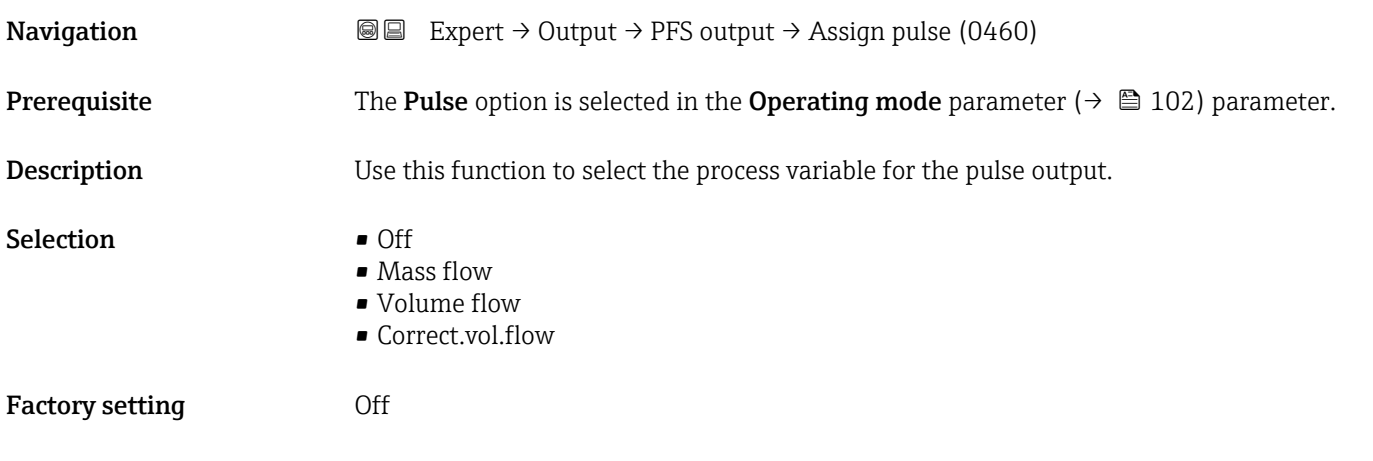

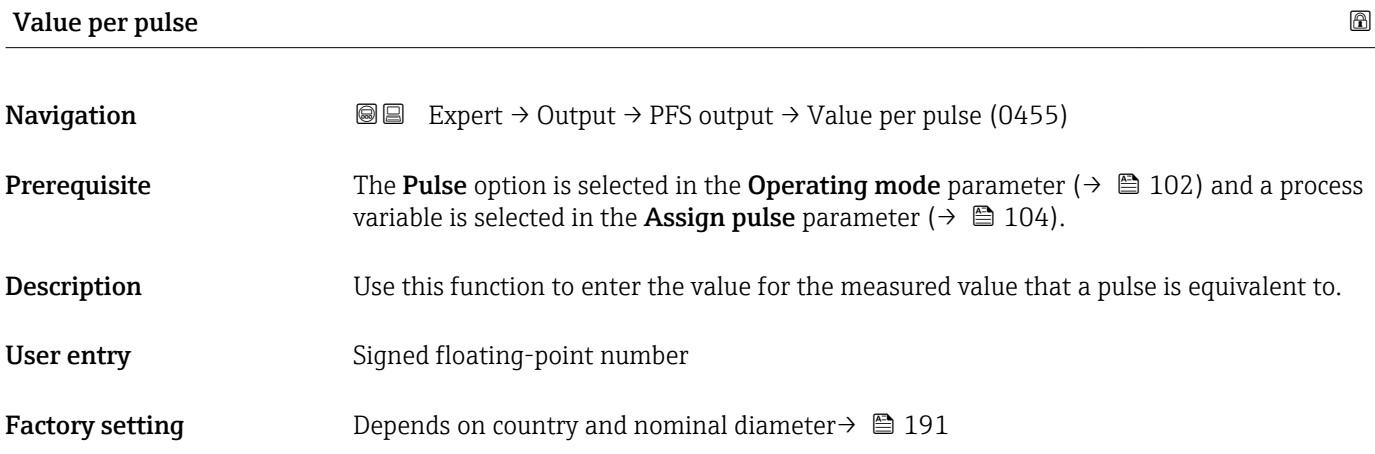

# <span id="page-104-0"></span>Additional information *User entry*

Weighting of the pulse output with a quantity.

The lower the pulse value, the

- better the resolution.
- the higher the frequency of the pulse response.

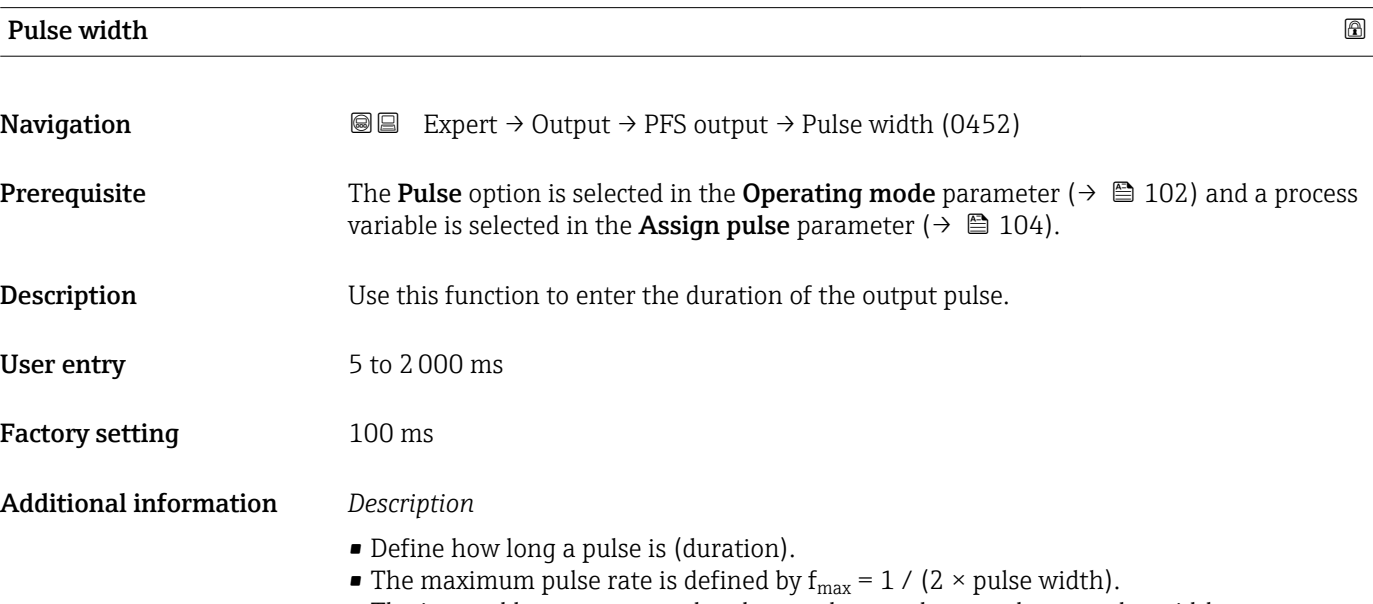

- The interval between two pulses lasts at least as long as the set pulse width.
- The maximum flow is defined by  $Q_{\text{max}} = f_{\text{max}} \times$  pulse value.
- If the flow exceeds these limit values, the measuring device displays the diagnostic message  $\triangle$ S443 Pulse output 1.

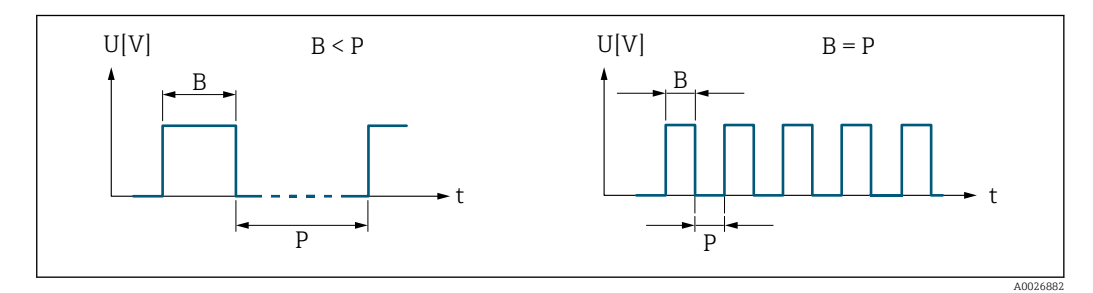

*B Pulse width entered*

*P Pauses between the individual pulses*

#### *Example*

- Pulse value: 0.1 g
- Pulse width: 0.1 ms
- $f_{\text{max}}$ : 1 / (2 × 0.1 ms) = 5 kHz
- $\bullet$  Q<sub>max</sub>: 5 kHz  $\times$  0.1 g = 0.5 kg/s

<span id="page-105-0"></span>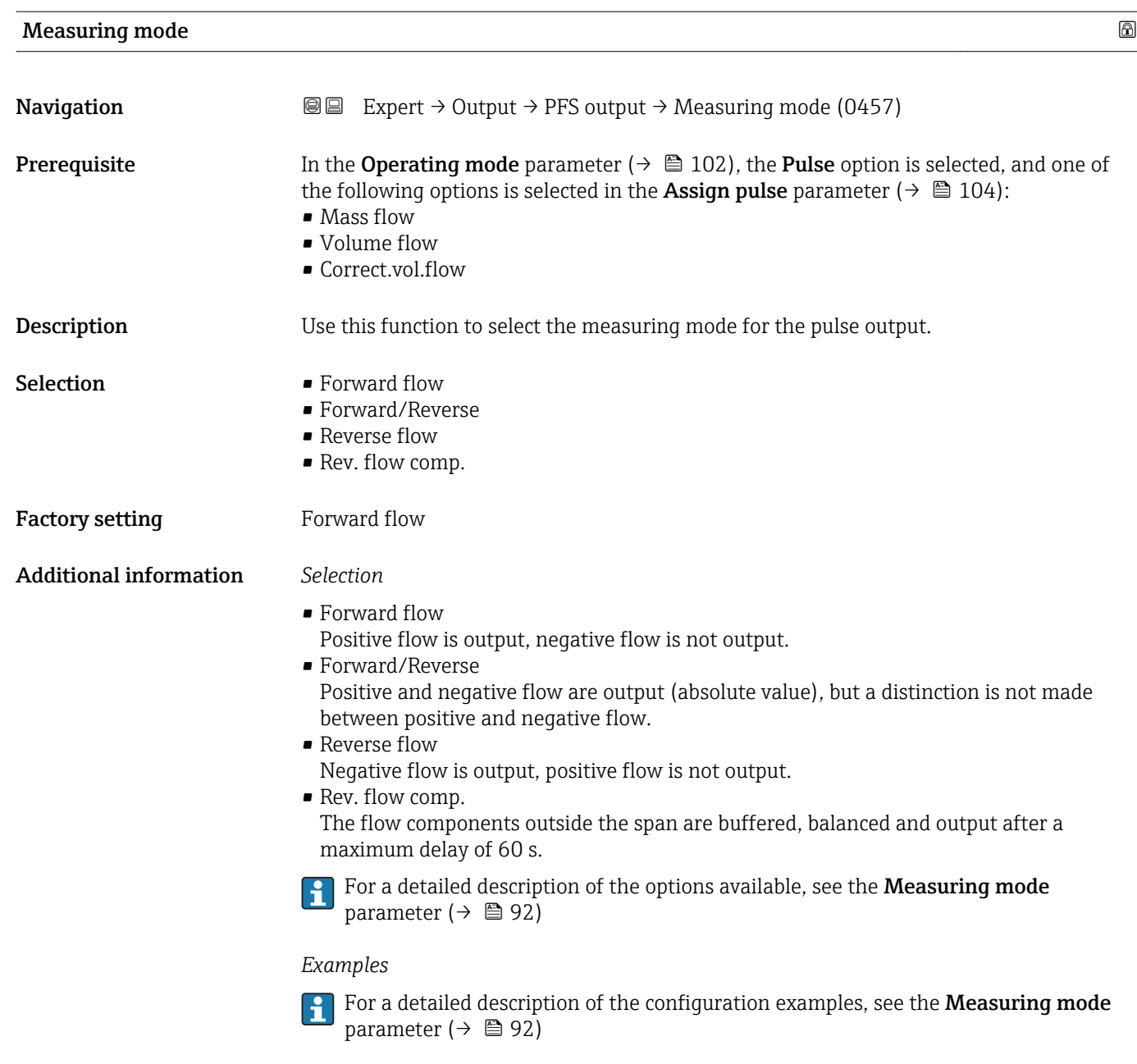

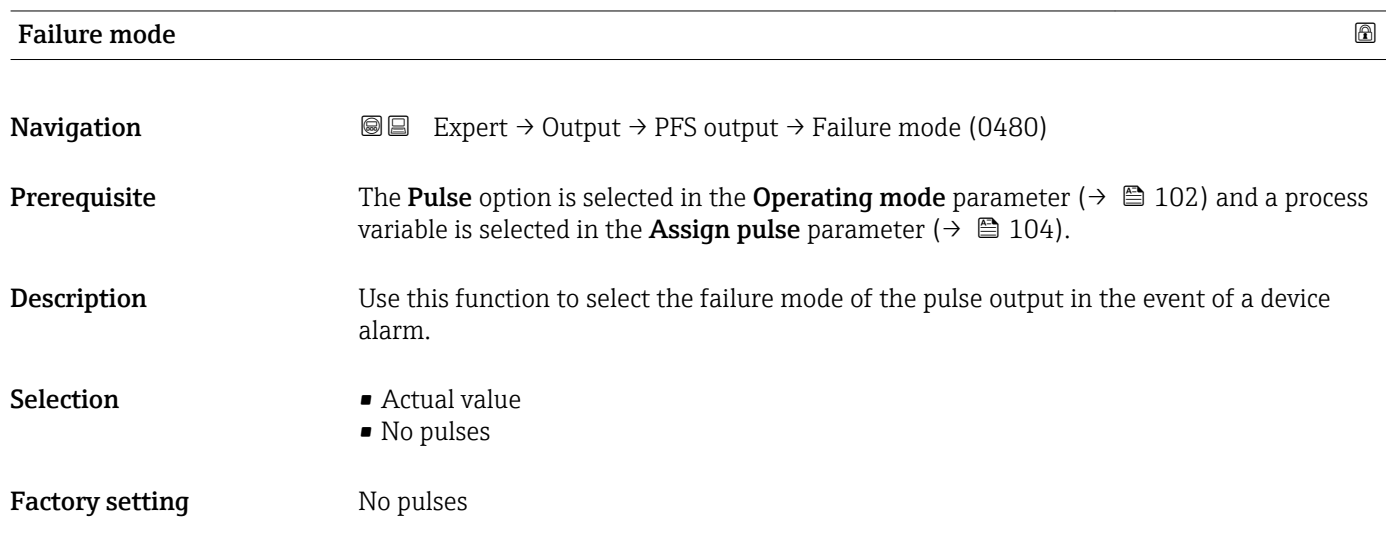

#### <span id="page-106-0"></span>Additional information *Description*

The dictates of safety render it advisable to ensure that the pulse output shows a predefined behavior in the event of a device alarm.

*Selection*

• Actual value

In the event of a device alarm, the pulse output continues on the basis of the current flow measurement. The fault is ignored.

• No pulses

In the event of a device alarm, the pulse output is "switched off".

NOTICE! A device alarm is a measuring device error that must be taken seriously. It can affect the measurement quality such that the quality can no longer be guaranteed. The Actual value option is only recommended if it can be guaranteed that all possible alarm conditions will not affect the measurement quality.

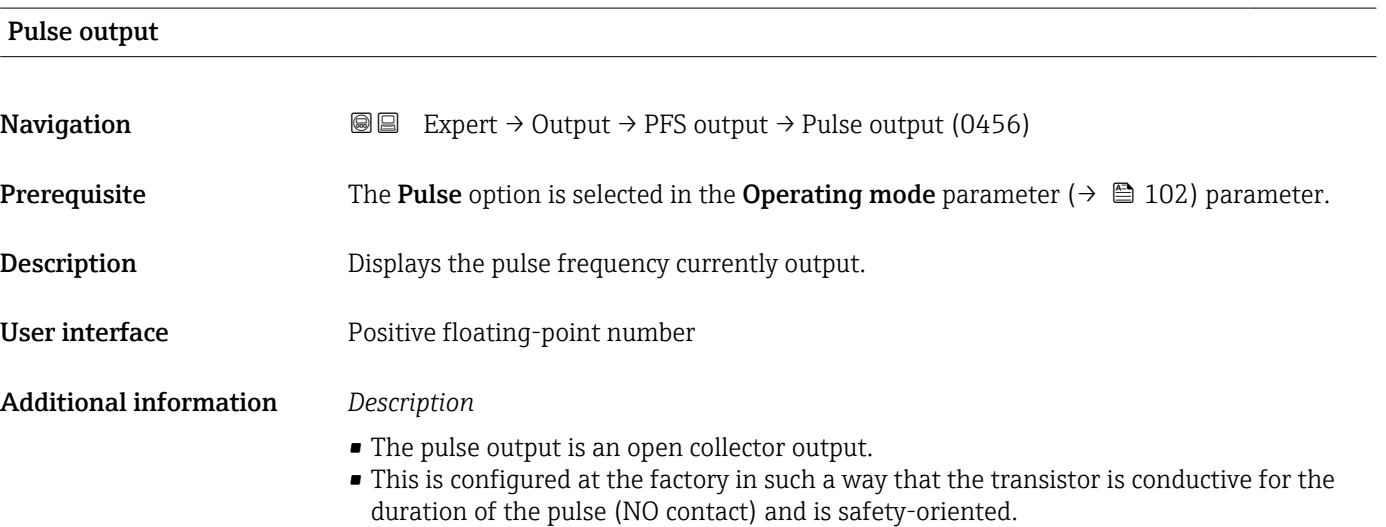

• The Value per pulse parameter ( $\rightarrow \Box$  104) and Pulse width parameter ( $\rightarrow \Box$  105) can be used to define the value (i.e. the measured value amount that corresponds to a pulse) and the duration of the pulse.

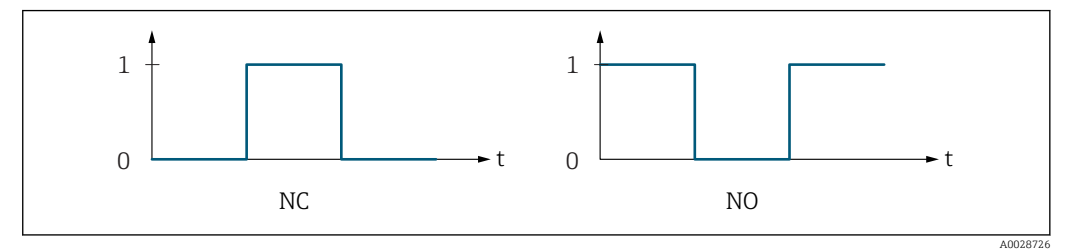

*0 Non-conductive*

*1 Conductive*

*NC NC contact (normally closed)*

*NO NO contact (normally open)*

The output behavior can be reversed via the **Invert outp.sig.** parameter ( $\rightarrow \Box$  119) i.e. the transistor does not conduct for the duration of the pulse.

In addition, the behavior of the output in the event of a device alarm (Failure mode parameter ( $\rightarrow \Box$  106)) can be configured.

<span id="page-107-0"></span>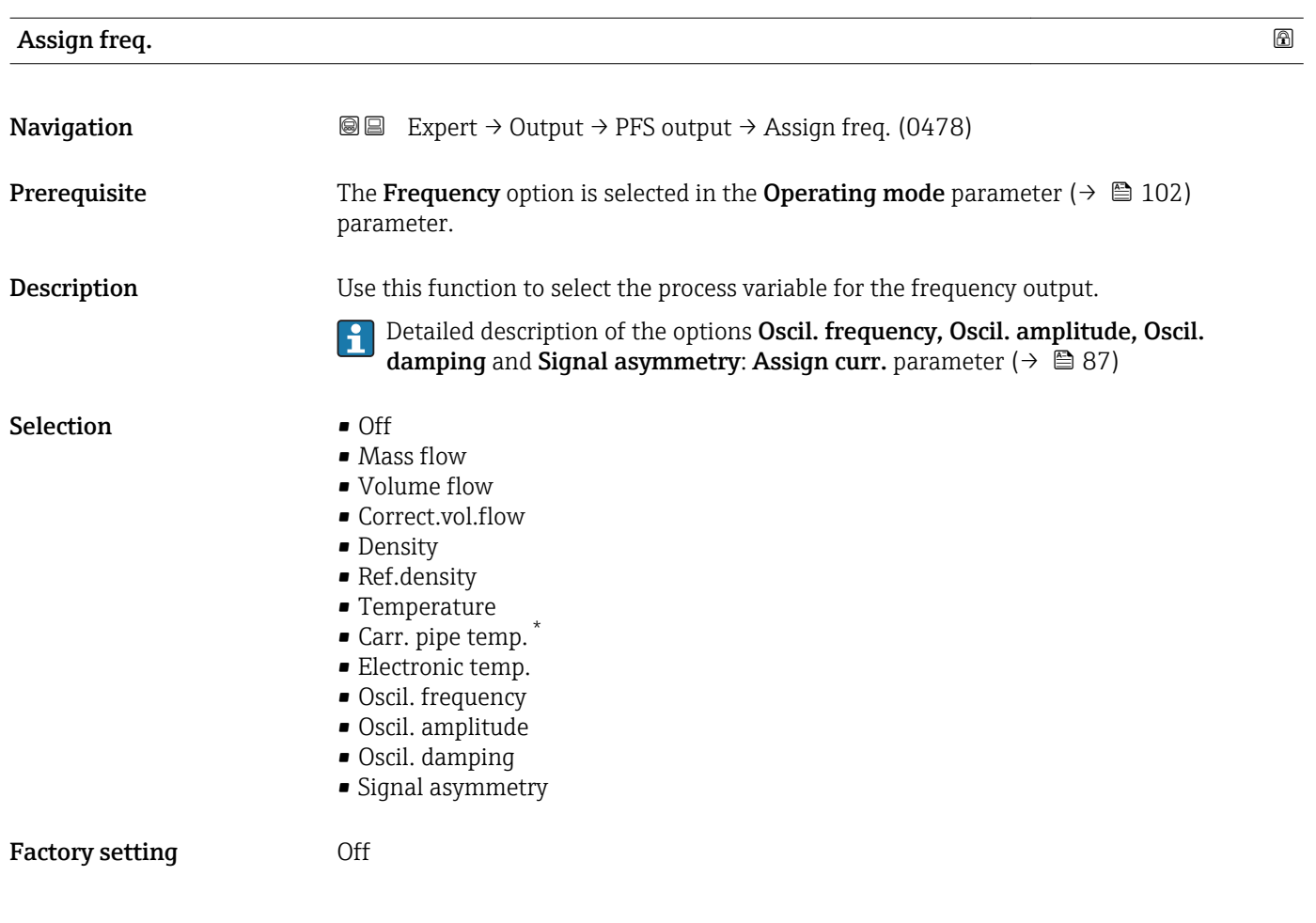

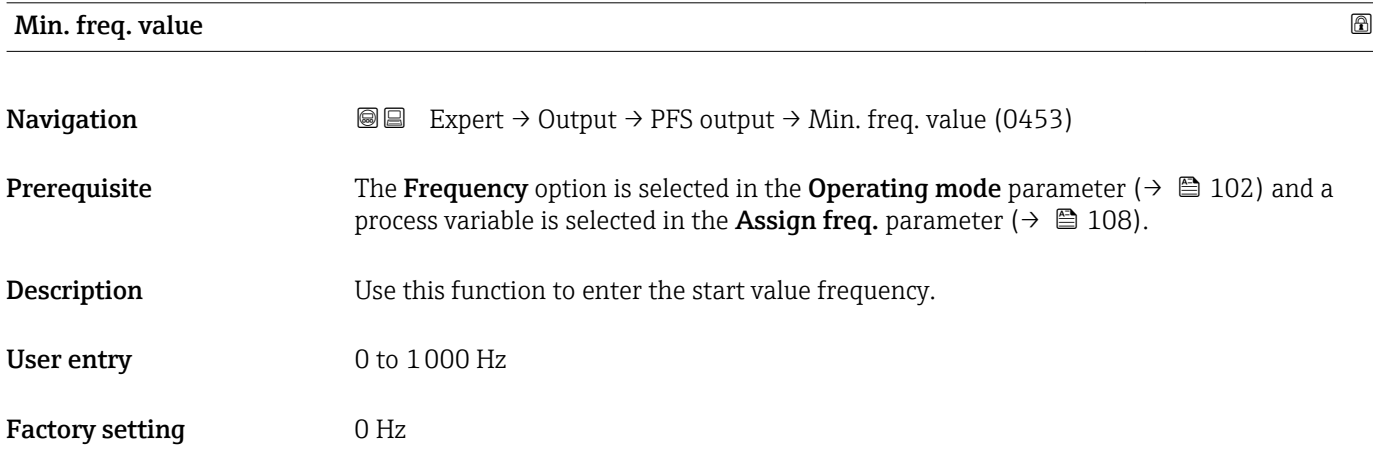

| Max. freq. value |                                                                                                    | A |
|------------------|----------------------------------------------------------------------------------------------------|---|
| Navigation       | <b>③</b> △△Barana Expert $\rightarrow$ Output $\rightarrow$ PFS output $\rightarrow$ Max. freq. value (0454)                                                                                                   |   |
| Prereguisite     | The <b>Frequency</b> option is selected in the <b>Operating mode</b> parameter ( $\rightarrow \Box$ 102) and a<br>process variable is selected in the <b>Assign freq.</b> parameter ( $\rightarrow \Box$ 108). |   |

<sup>\*</sup> Visibility depends on order options or device settings
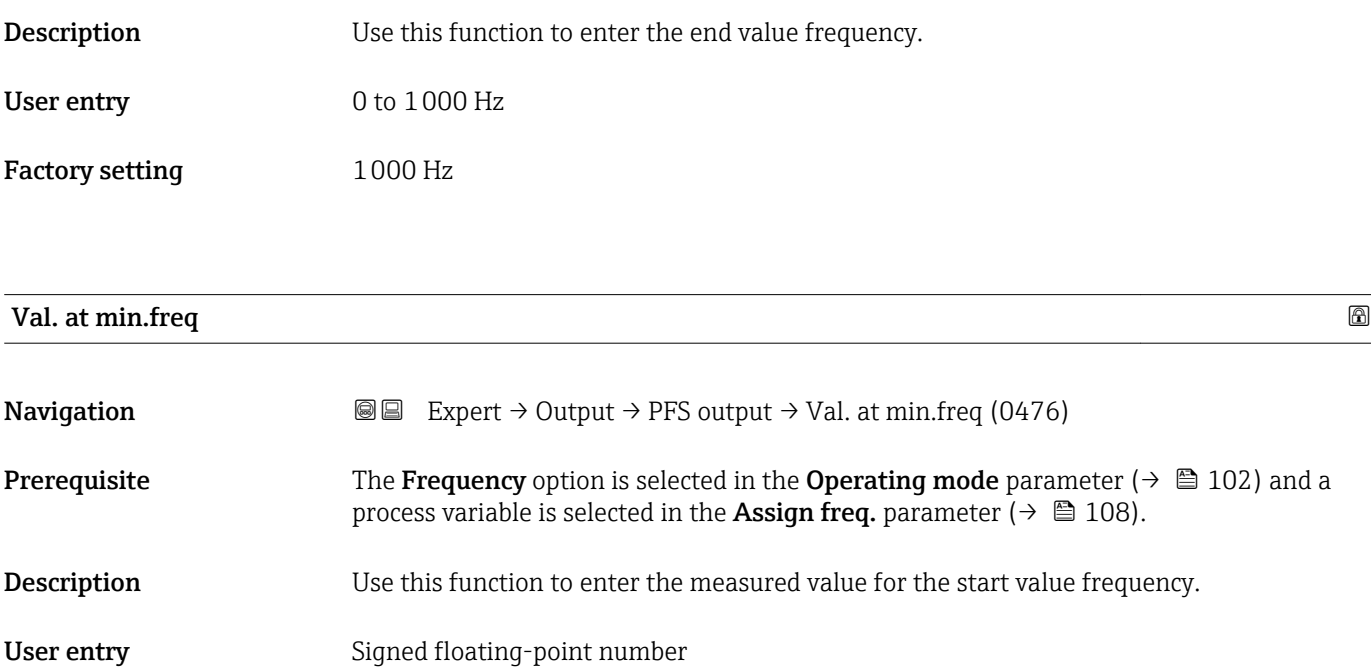

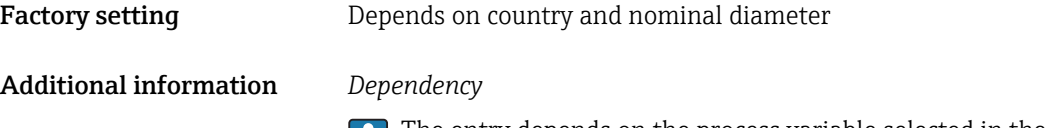

The entry depends on the process variable selected in the **Assign freq.** parameter  $(\rightarrow \boxplus 108)$ .

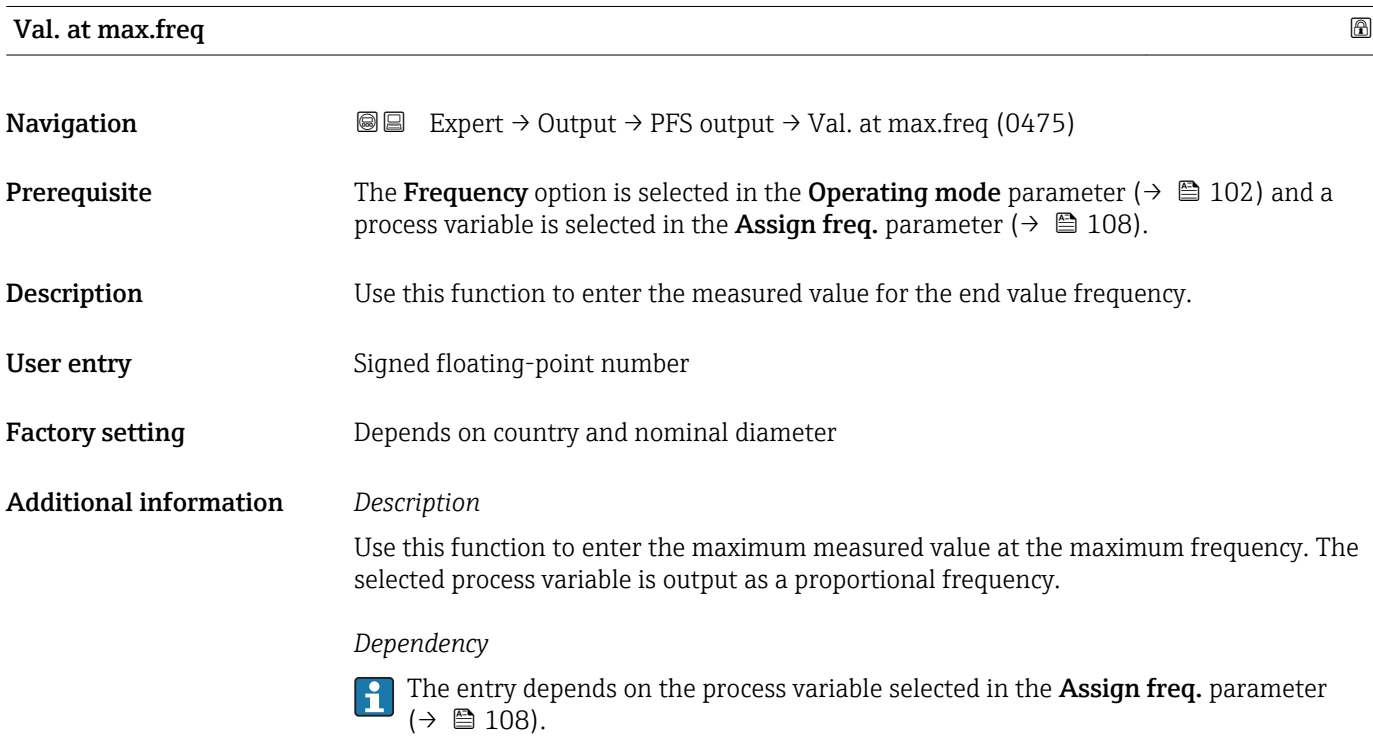

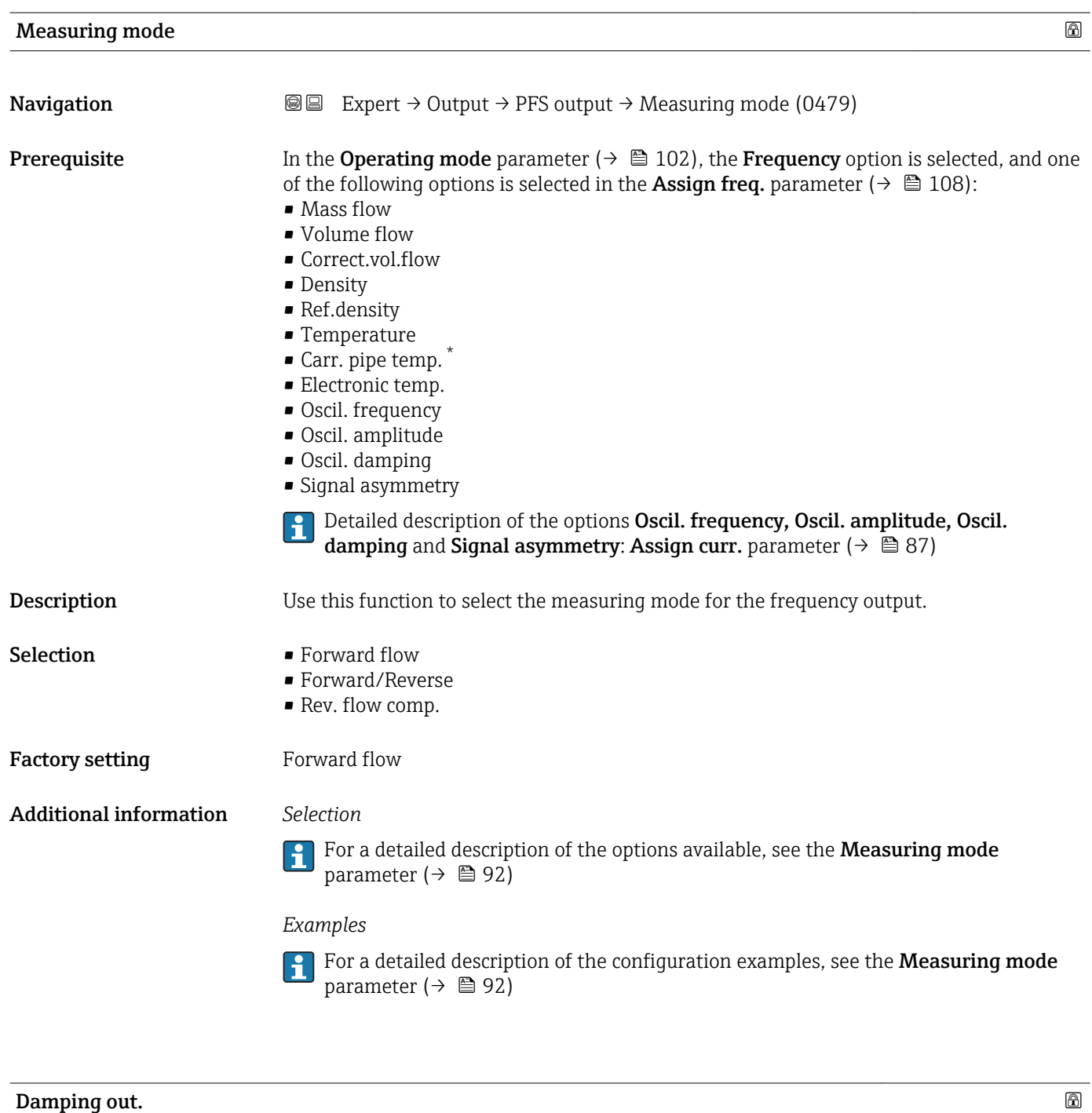

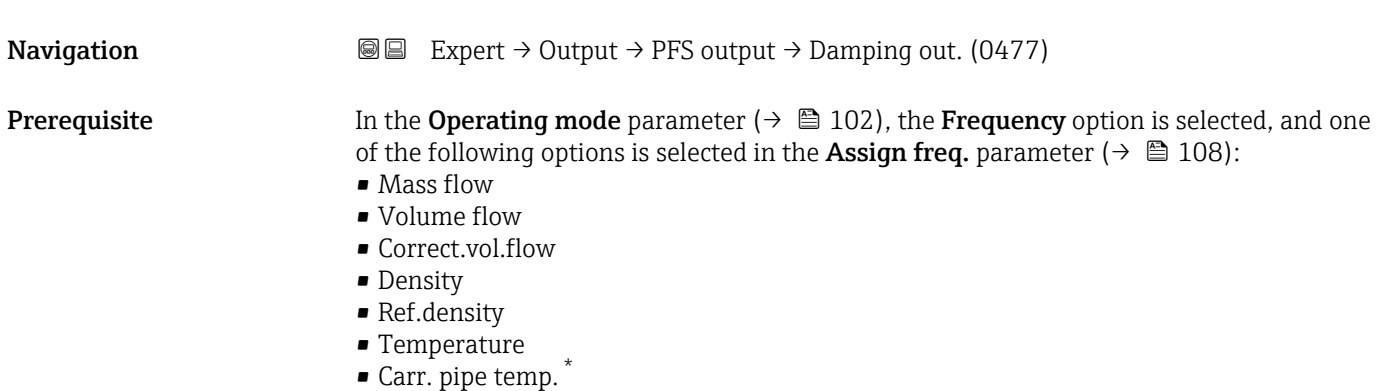

\* Visibility depends on order options or device settings

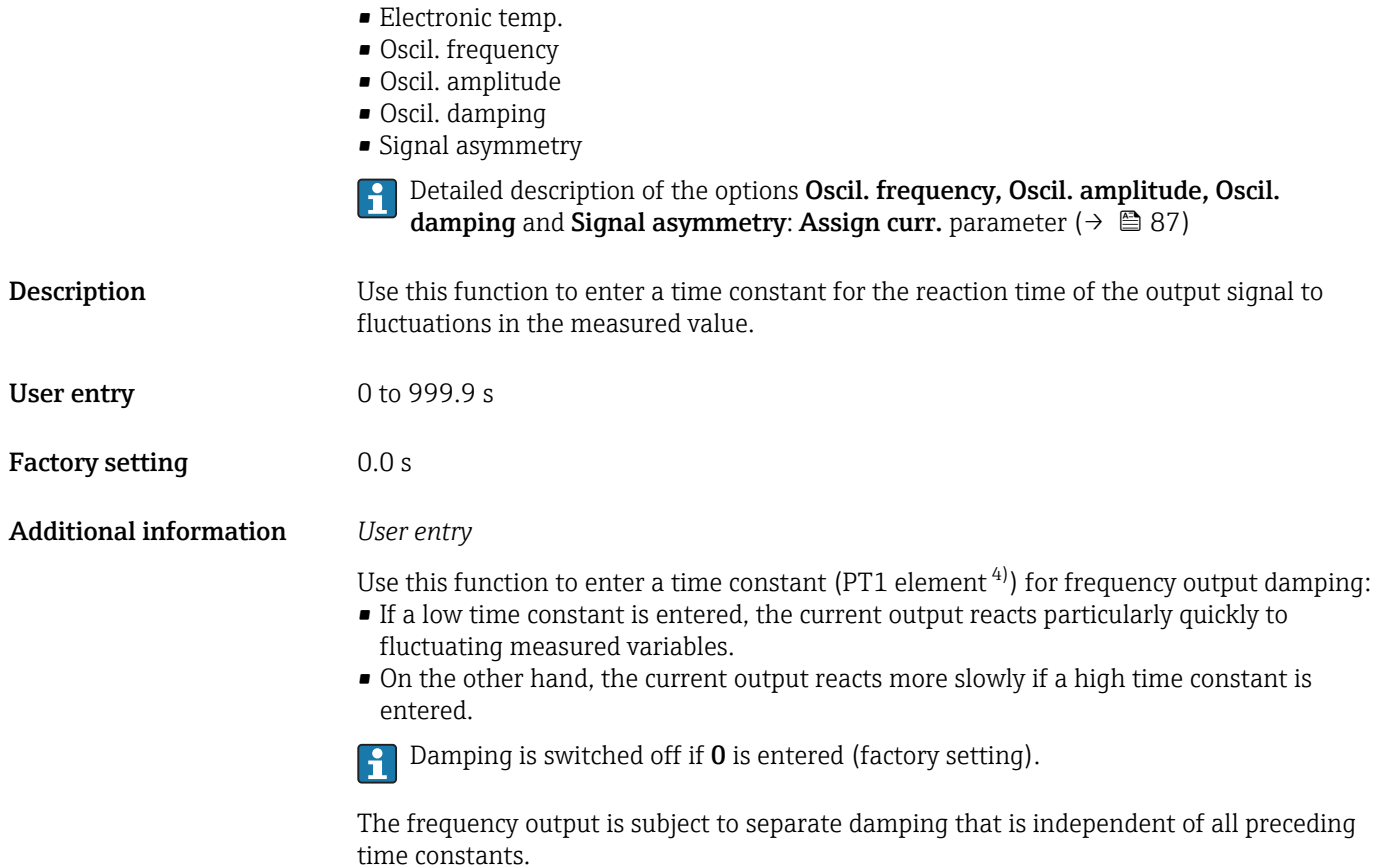

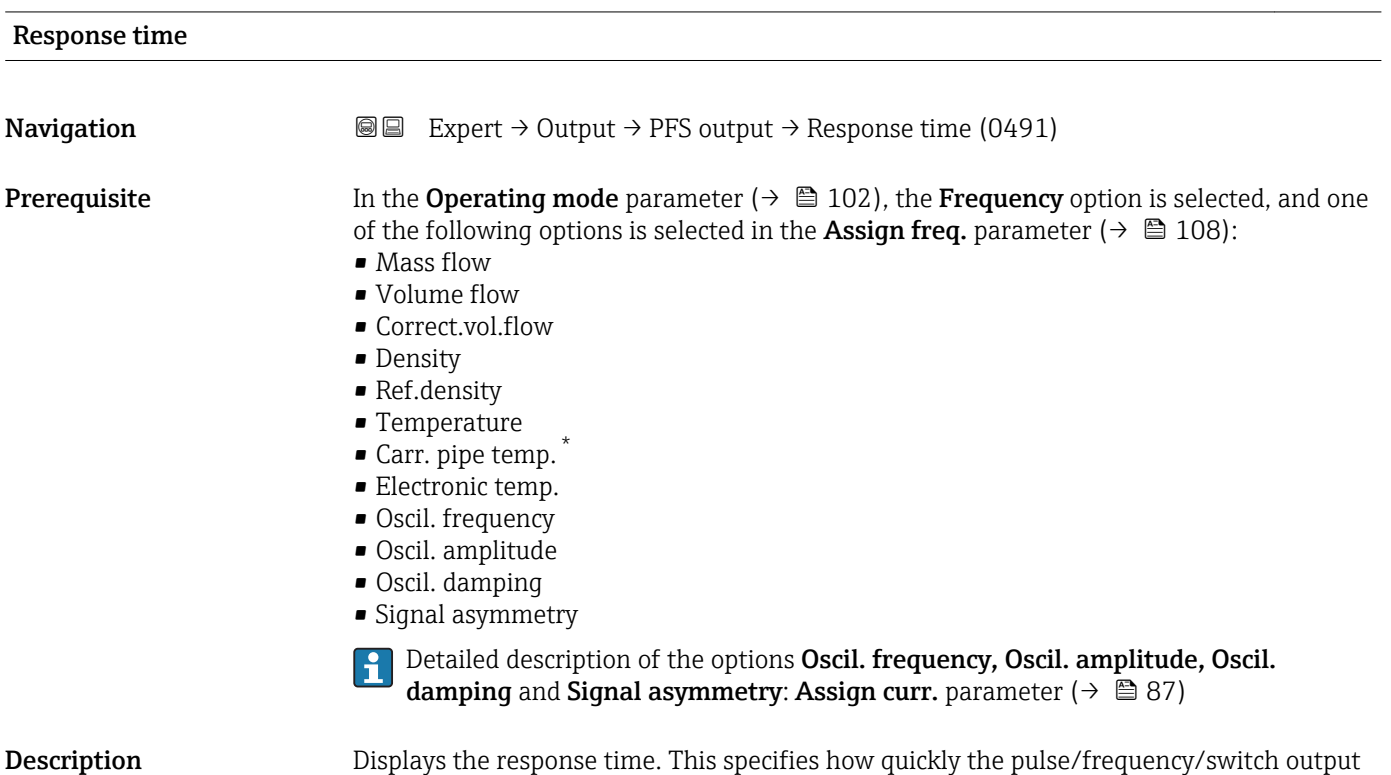

reaches the measured value change of 63 % of 100 % of the measured value change.

#### 4) proportional transmission behavior with first order delay \* Visibility depends on order options or device settings

```
User interface Positive floating-point number
```
Additional information *Description*

- The response time is made up of the time specified for the following dampings:
	- Damping of pulse/frequency/switch output  $\rightarrow$   $\blacksquare$  97
	- and
	- Depending on the measured variable assigned to the output. – Flow damping or
		- Density damping
			- or
		- Temperature damping

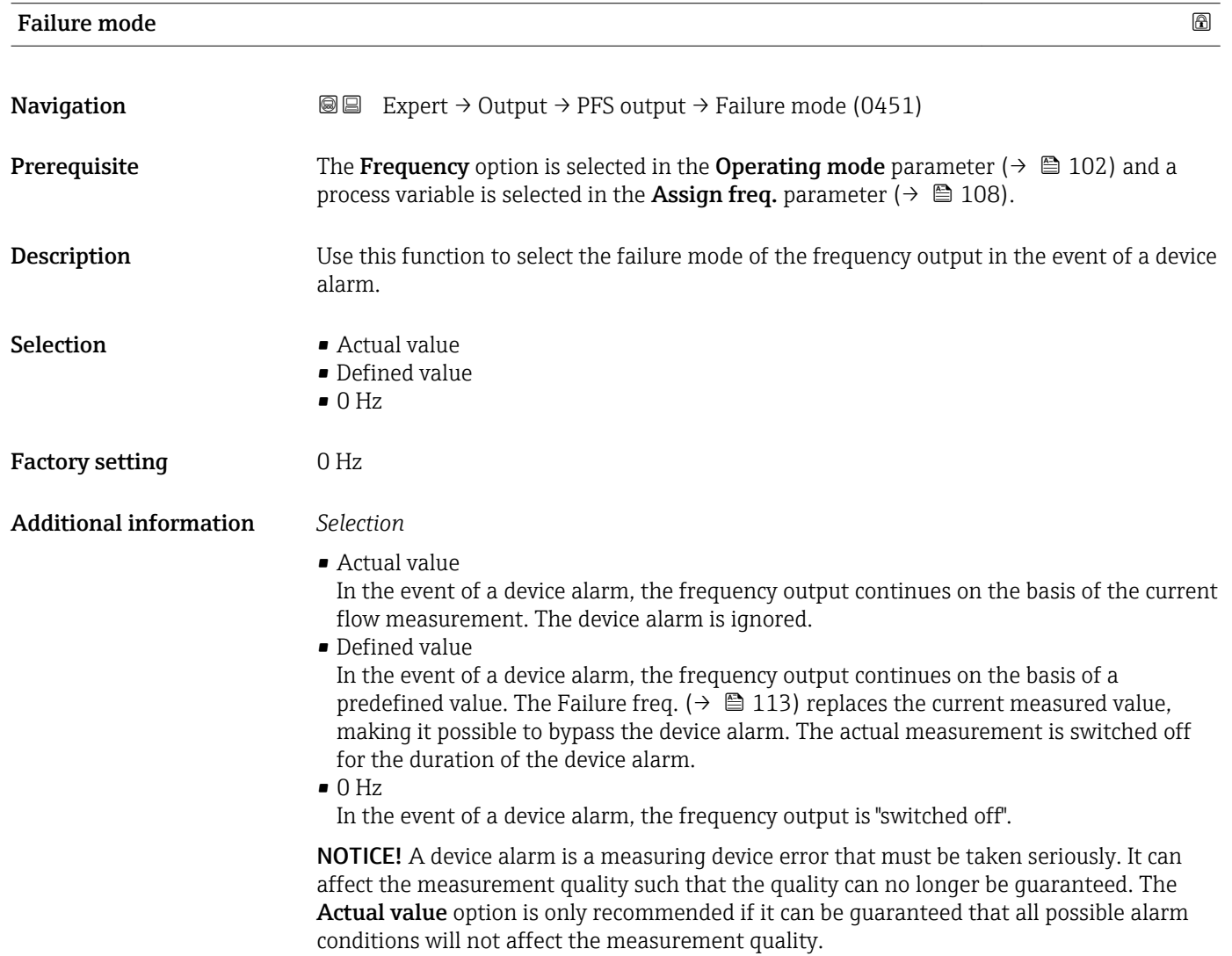

Output freq.

<span id="page-112-0"></span>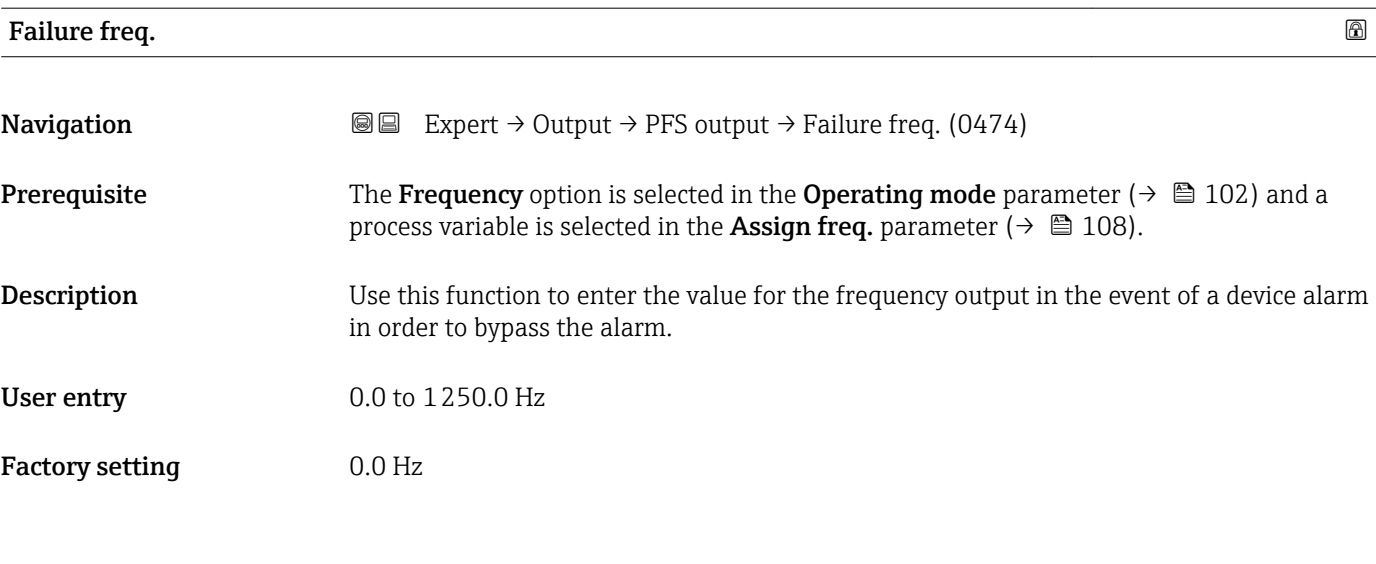

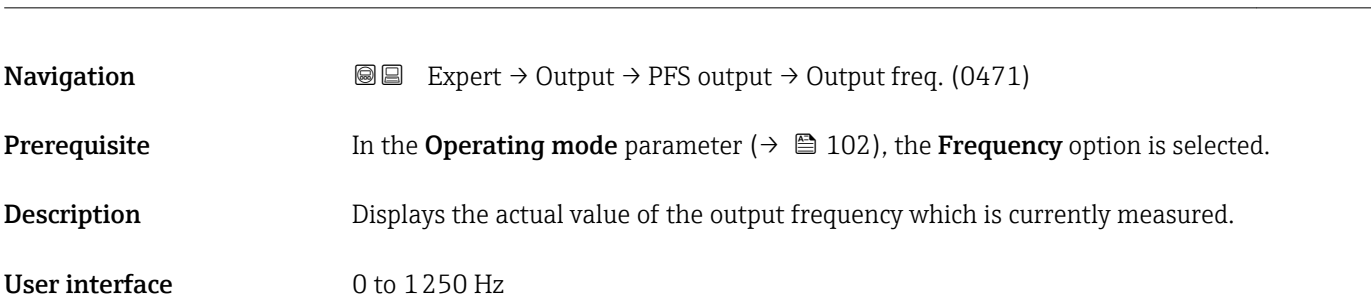

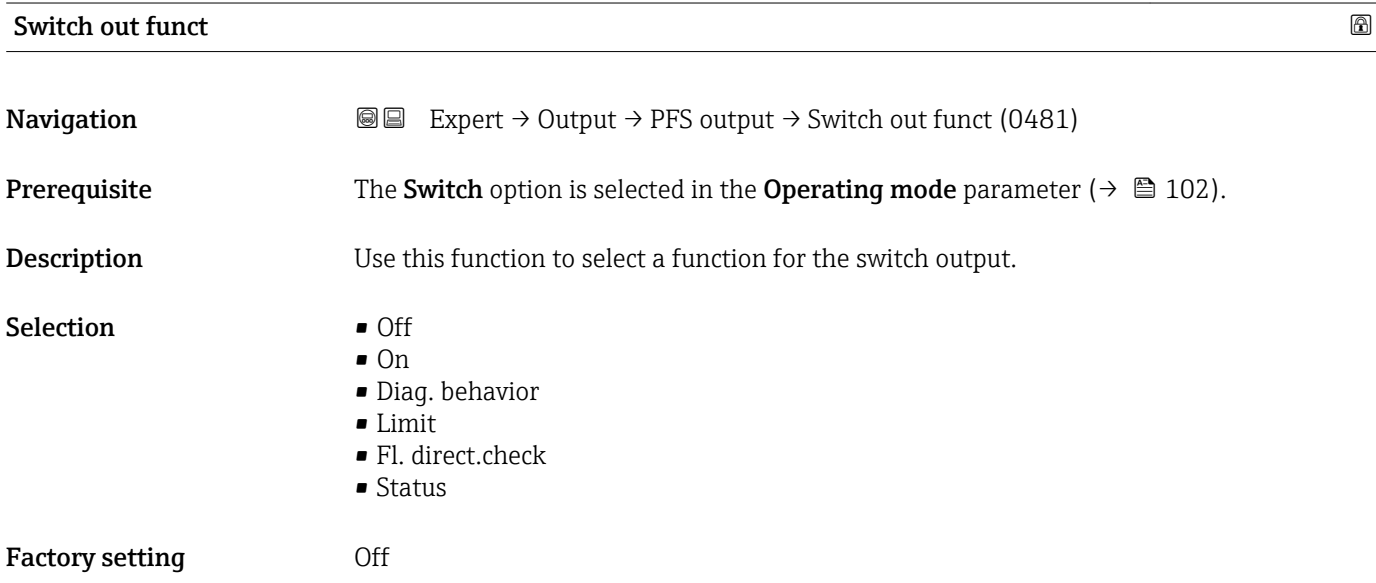

#### Additional information *Selection*

• Off

- The switch output is permanently switched off (open, non-conductive).
- On
- The switch output is permanently switched on (closed, conductive).
- Diag. behavior

Indicates if the diagnostic event is present or not. Is used to output diagnostic information and to react to it appropriately at the system level.

• Limit

Indicates if a specified limit value has been reached for the process variable. Is used to output diagnostic information relating to the process and to react to it appropriately at the system level.

- Fl. direct.check Indicates the flow direction (forward or reverse flow).
- Status

Indicates the device status depending on whether empty pipe detection or low flow cut off is selected.

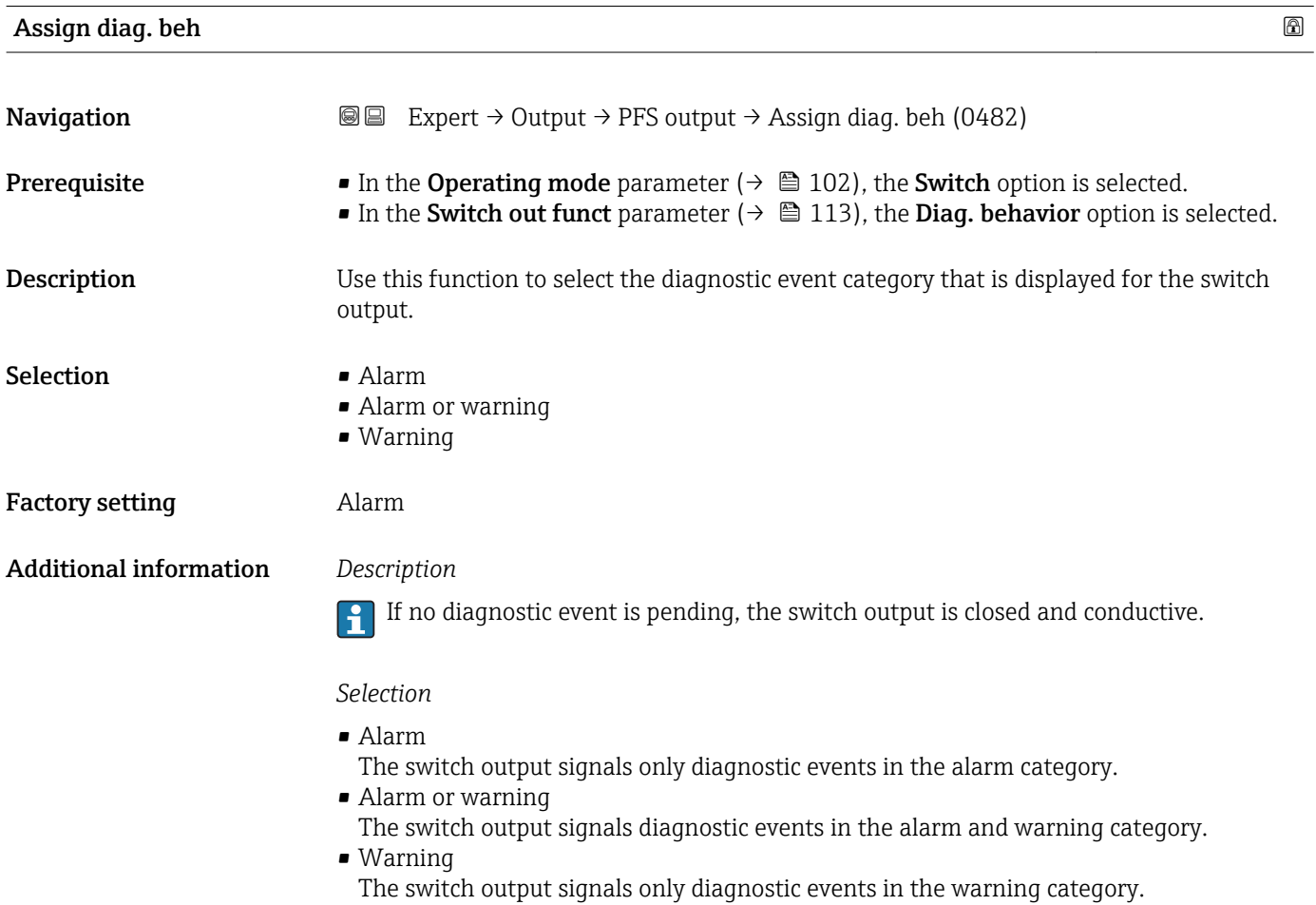

<span id="page-114-0"></span>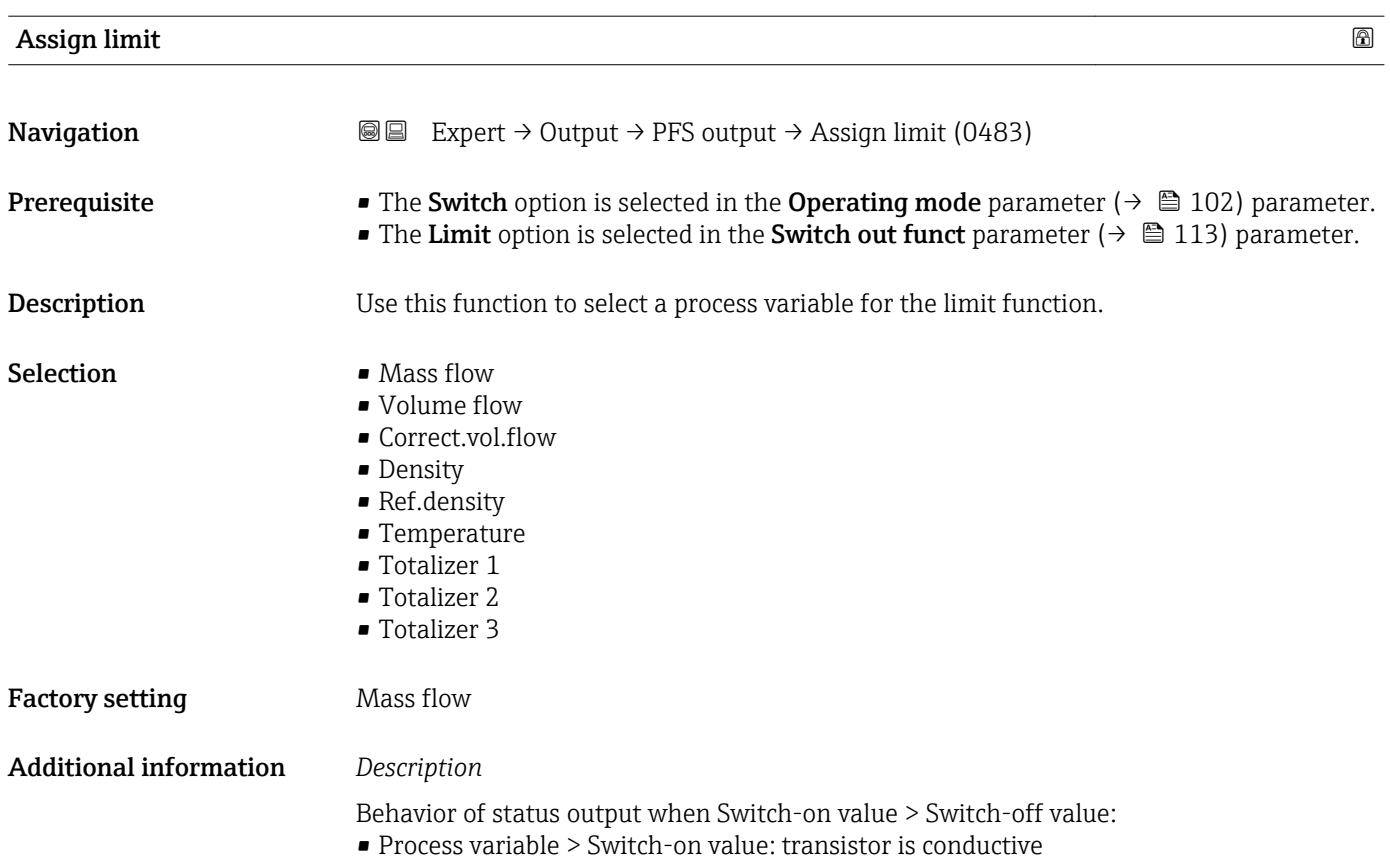

• Process variable < Switch-off value: transistor is non-conductive

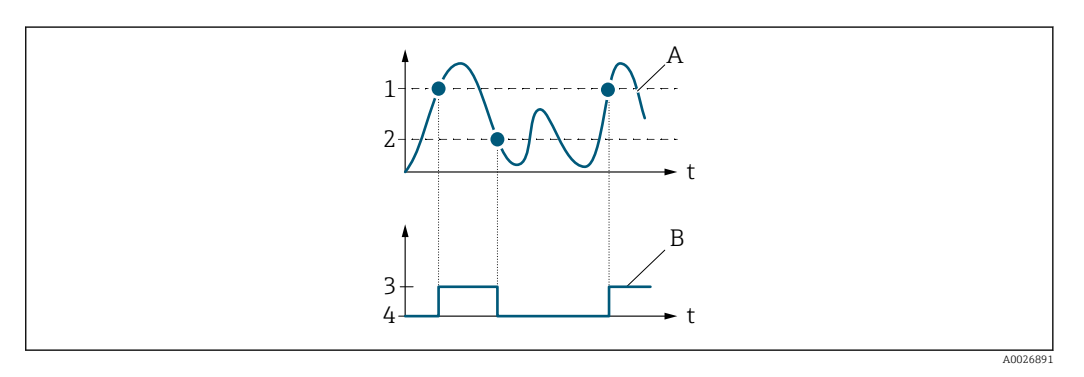

- *1 Switch-on value*
- *2 Switch-off value*
- *3 Conductive*
- *4 Non-conductive*
- *A Process variable*
- *B Status output*

Behavior of status output when Switch-on value < Switch-off value:

- Process variable < Switch-on value: transistor is conductive
- Process variable > Switch-off value: transistor is non-conductive

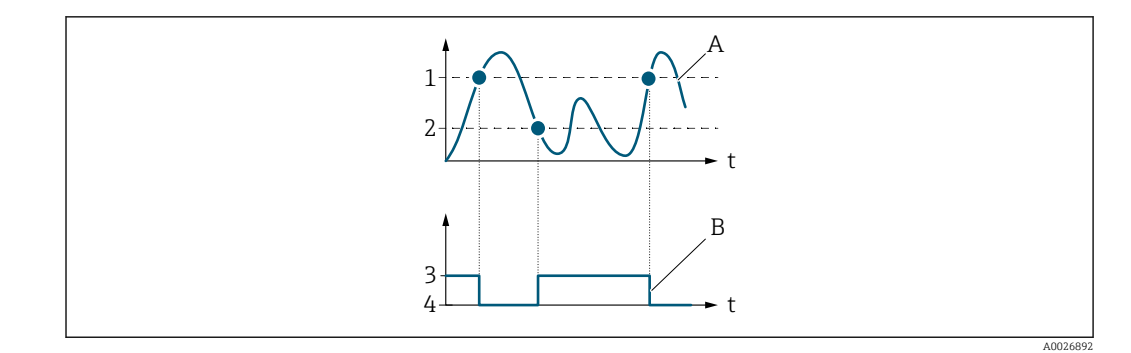

- *1 Switch-off value*
- *2 Switch-on value*
- *3 Conductive*
- *4 Non-conductive*
- *A Process variable*
- *B Status output*

Behavior of status output when Switch-on value = Switch-off value:

- Process variable > Switch-on value: transistor is conductive
- Process variable < Switch-off value: transistor is non-conductive

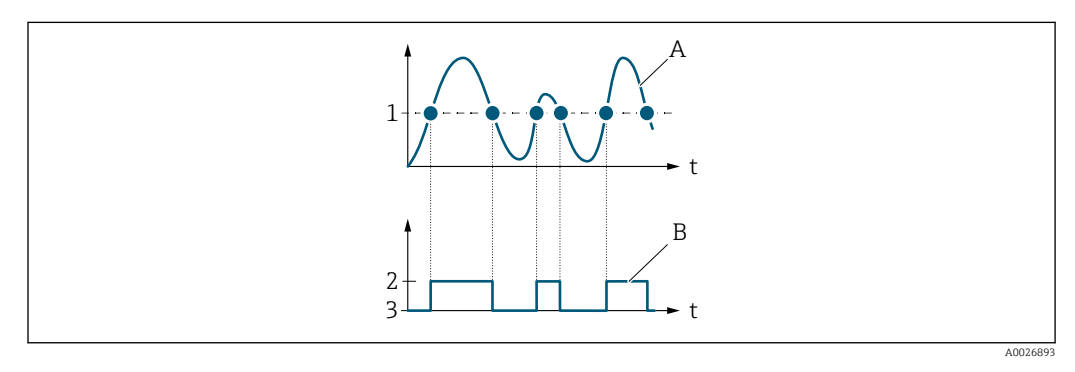

- *1 Switch-on value = Switch-off value*
- *2 Conductive*
- *3 Non-conductive*
- *A Process variable*
- *B Status output*

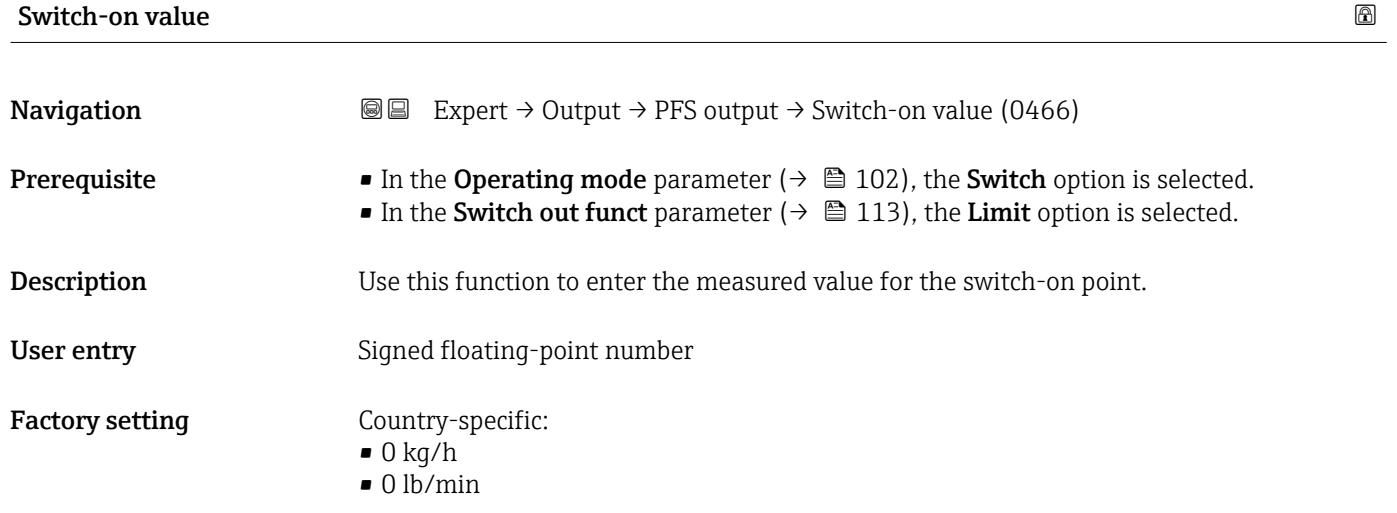

## Additional information *Description*

Use this function to enter the limit value for the switch-on value (process variable > switch-on value = closed, conductive).

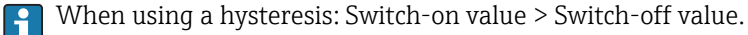

#### *Dependency*

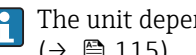

**The unit depends on the process variable selected in the Assign limit parameter**  $(\rightarrow \text{ } \text{ } \text{ } 115).$ 

## Switch-off value 2008 and 2008 and 2008 and 2008 and 2008 and 2008 and 2008 and 2008 and 2008 and 2008 and 200

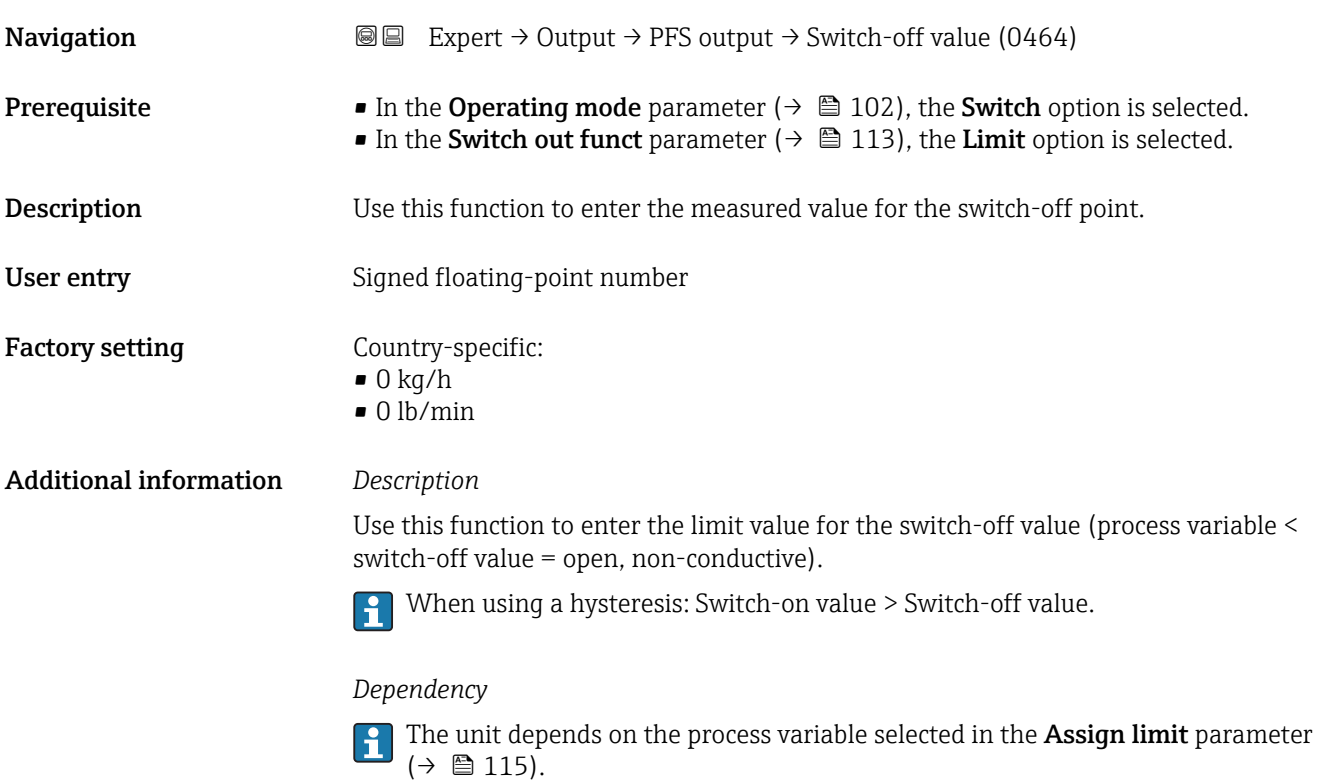

Assign dir.check **Navigation EXpert** → Output → PFS output → Assign dir.check (0484) **Prerequisite** • The **Switch** option is selected in the **Operating mode** parameter ( $\rightarrow \Box$  102). • The Fl. direct.check option is selected in the Switch out funct parameter ( $\rightarrow \Box$  113). **Description** Use this function to select a process variable for monitoring the flow direction. Selection • Mass flow • Volume flow • Correct.vol.flow Factory setting Mass flow

## **Assign status**

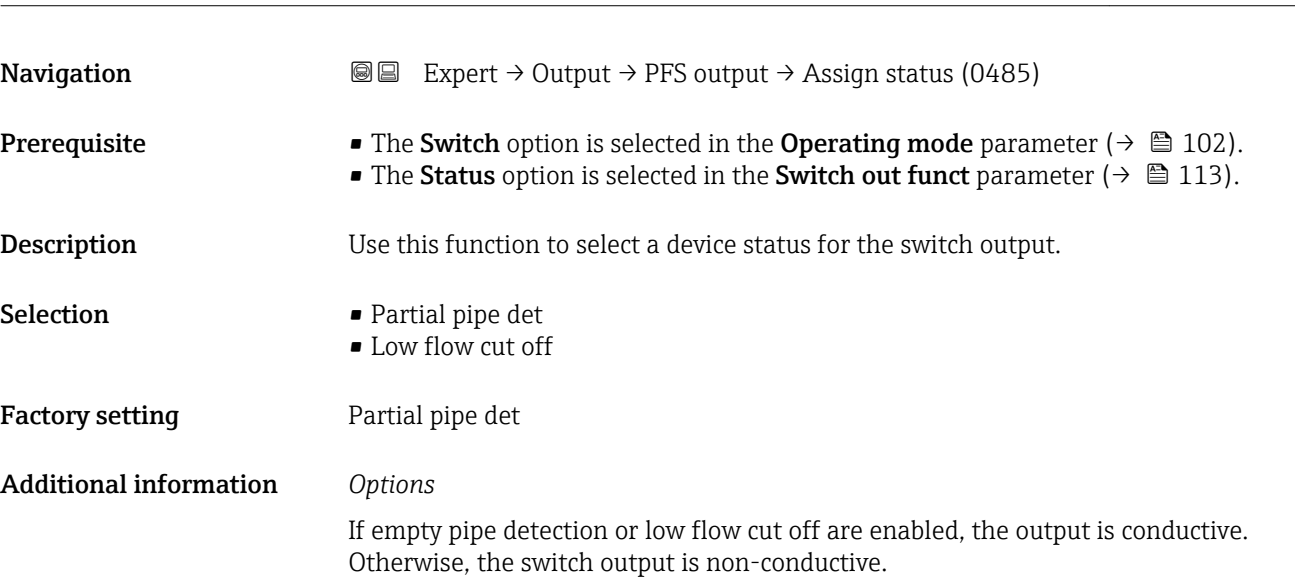

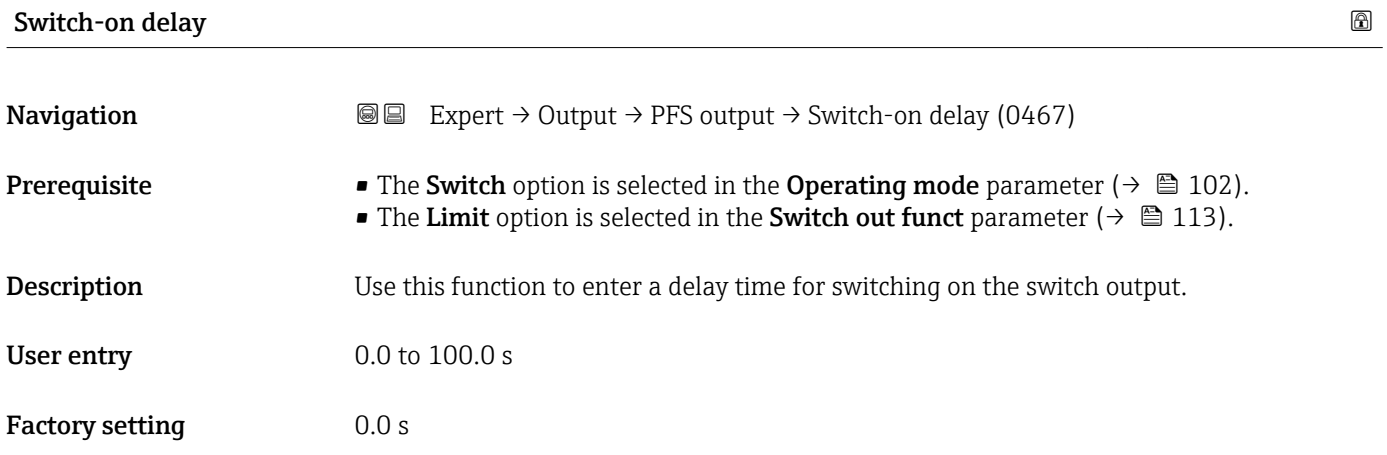

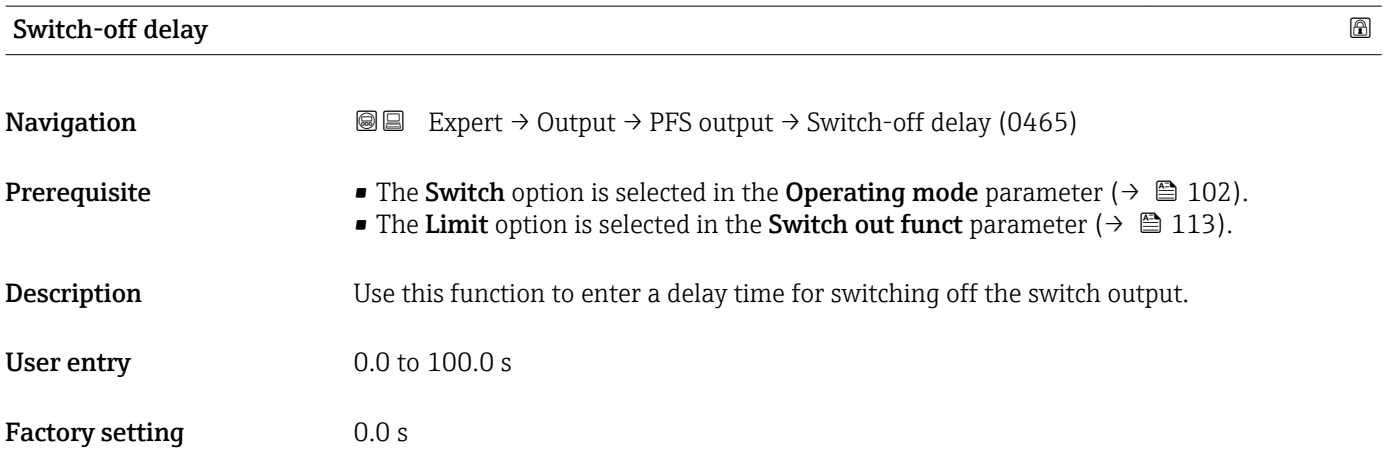

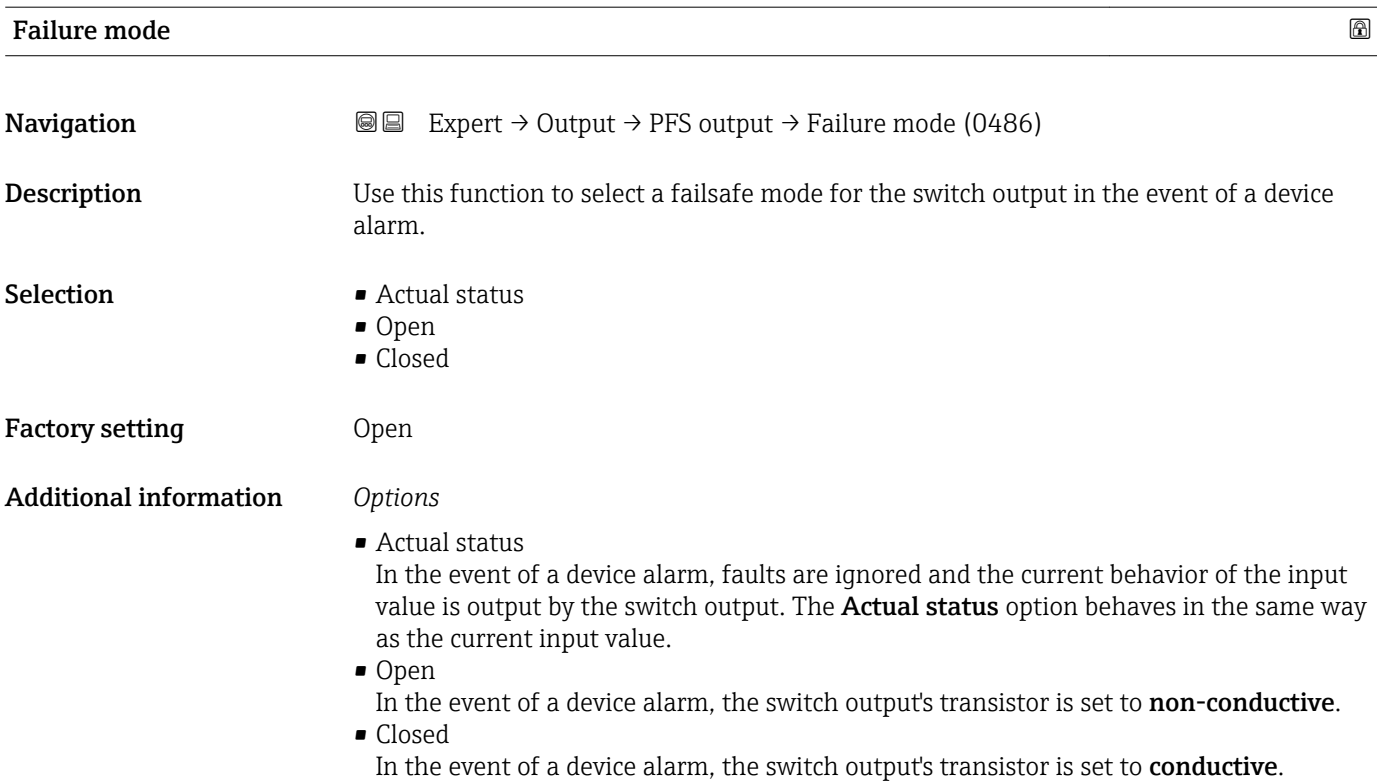

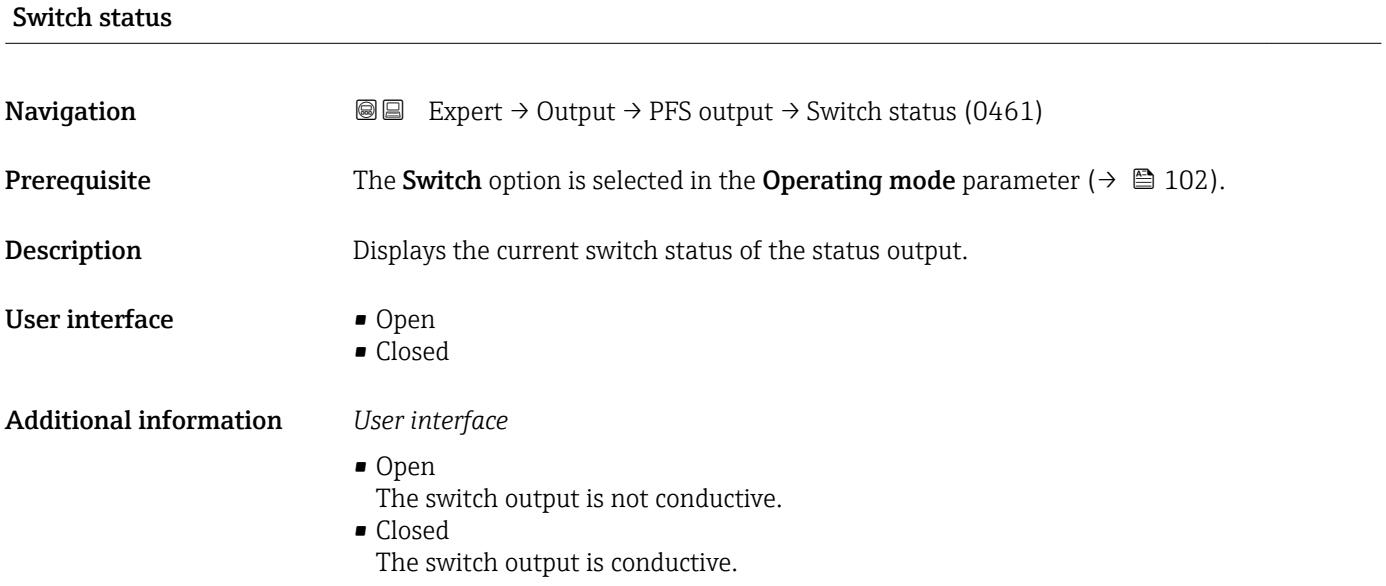

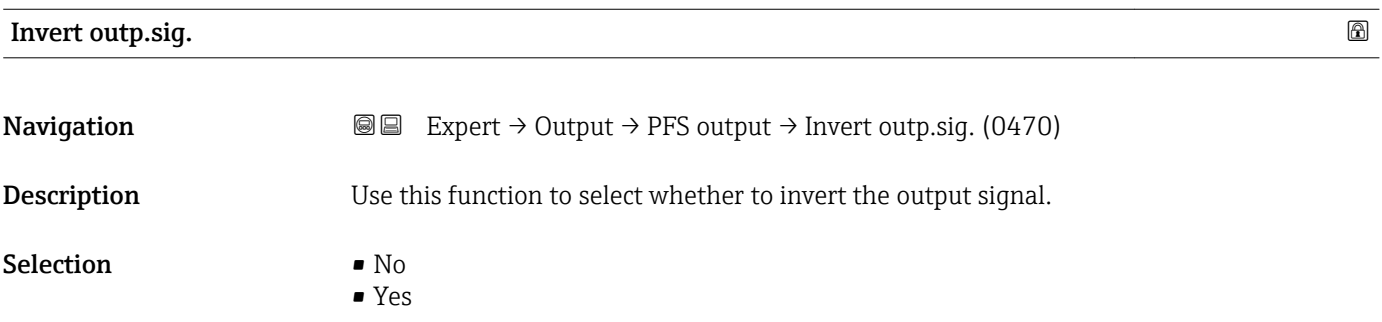

## Factory setting No

Additional information *Selection*

No option (passive - negative)

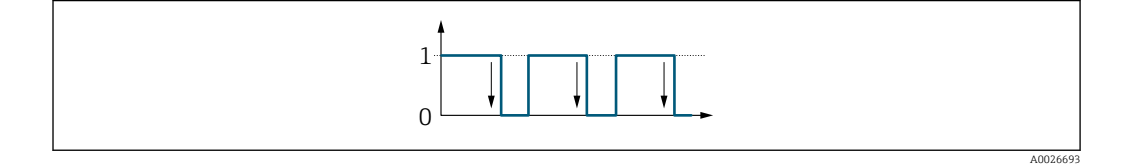

Yes option (passive - positive)

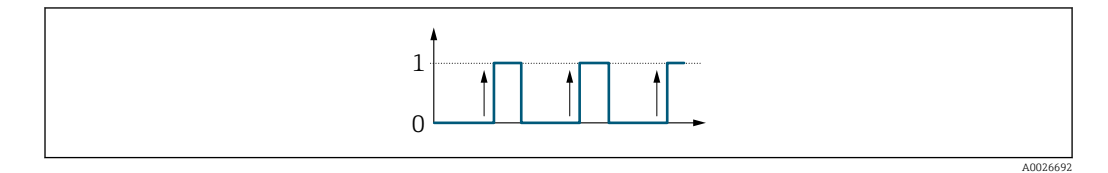

# 3.4 "Communication" submenu

*Navigation* 
■■ Expert → Communication

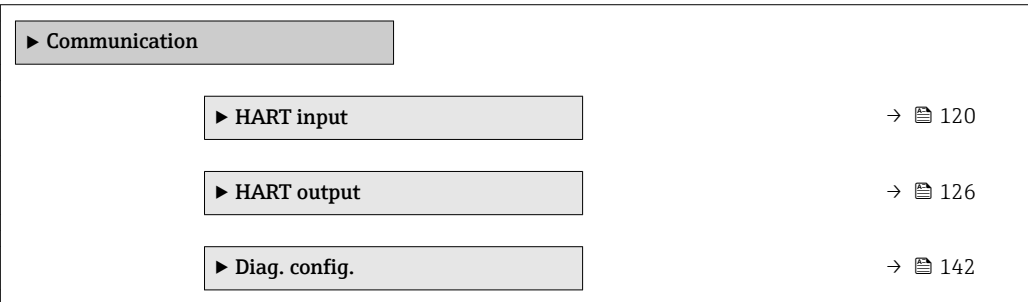

## 3.4.1 "HART input" submenu

*Navigation* 
■■ Expert → Communication → HART input

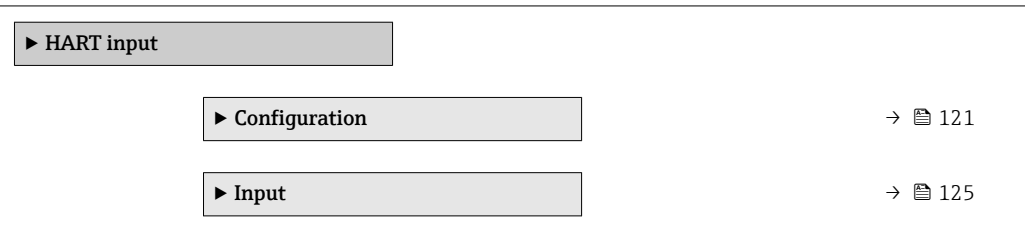

## <span id="page-120-0"></span>"Configuration" submenu

*Navigation* 
■■ Expert → Communication → HART input → Configuration

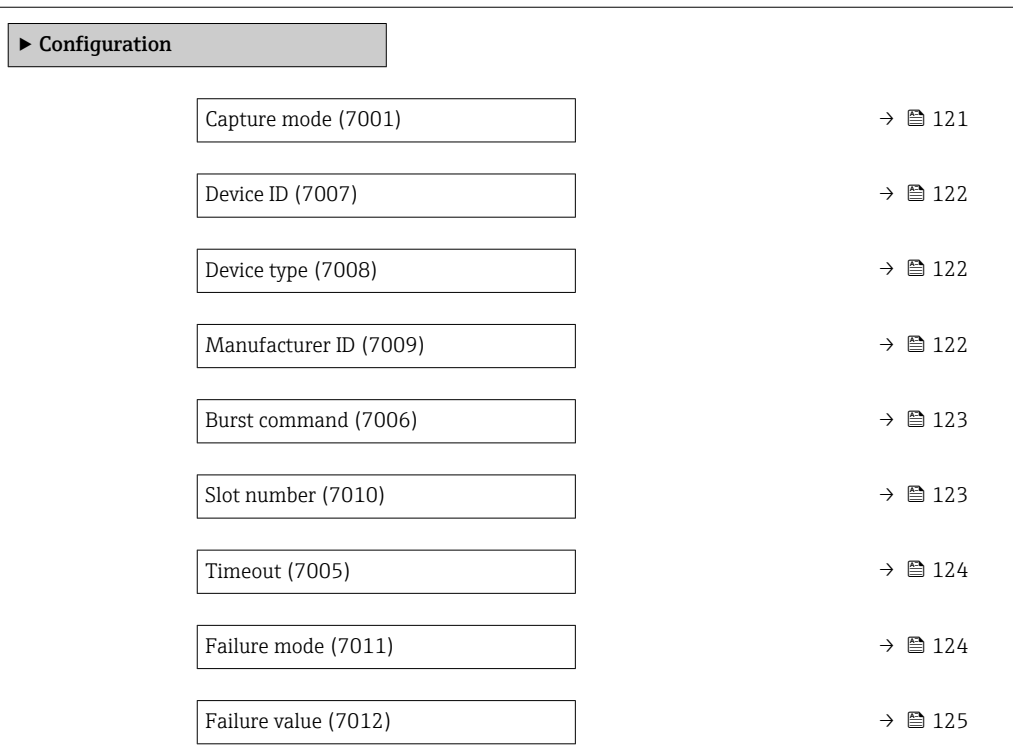

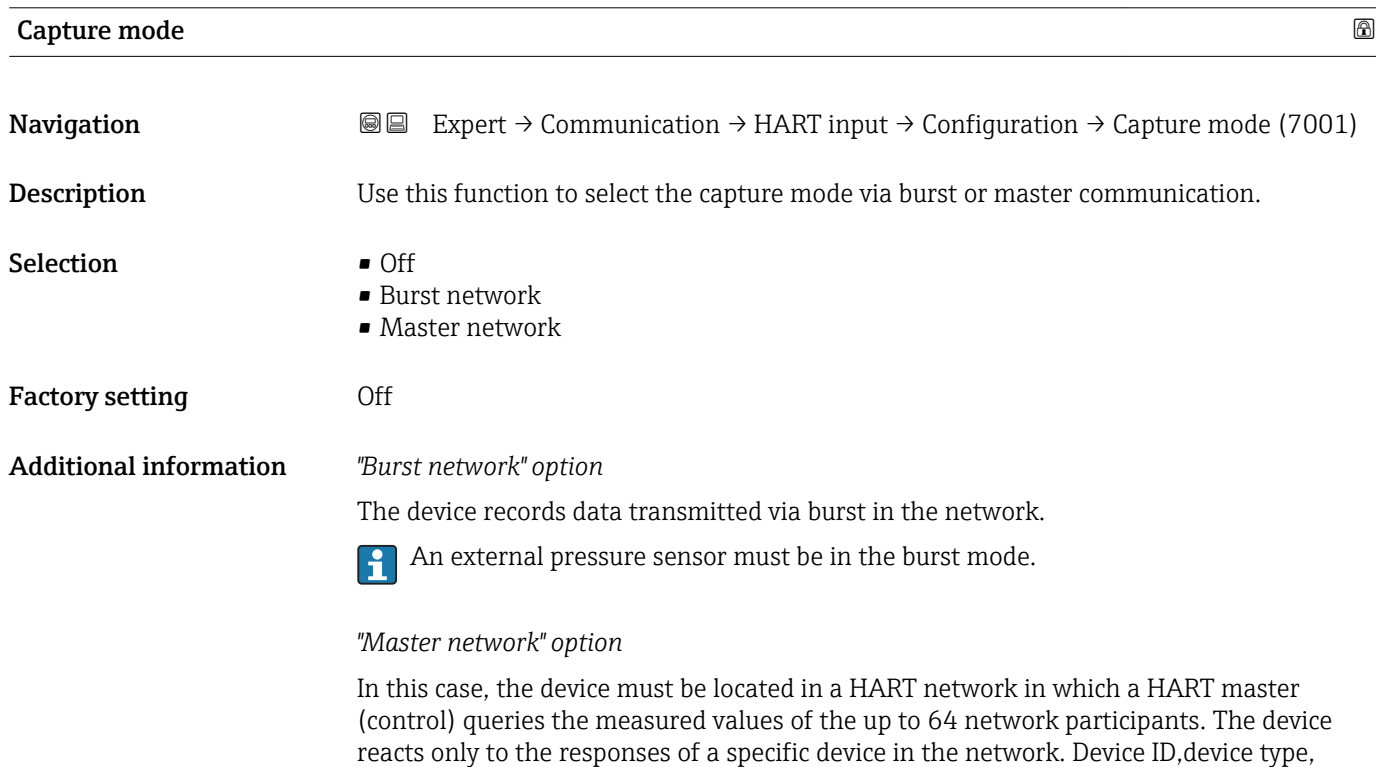

manufacturer ID and the HART commands used by the master must be defined.

<span id="page-121-0"></span>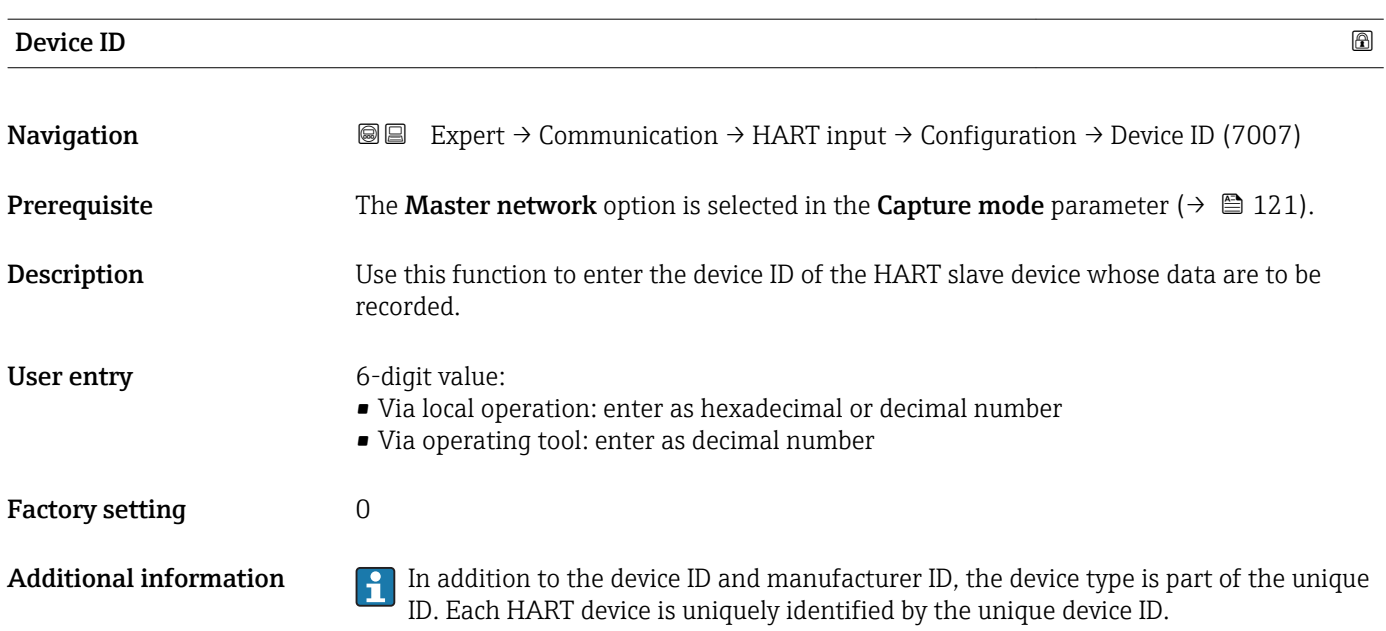

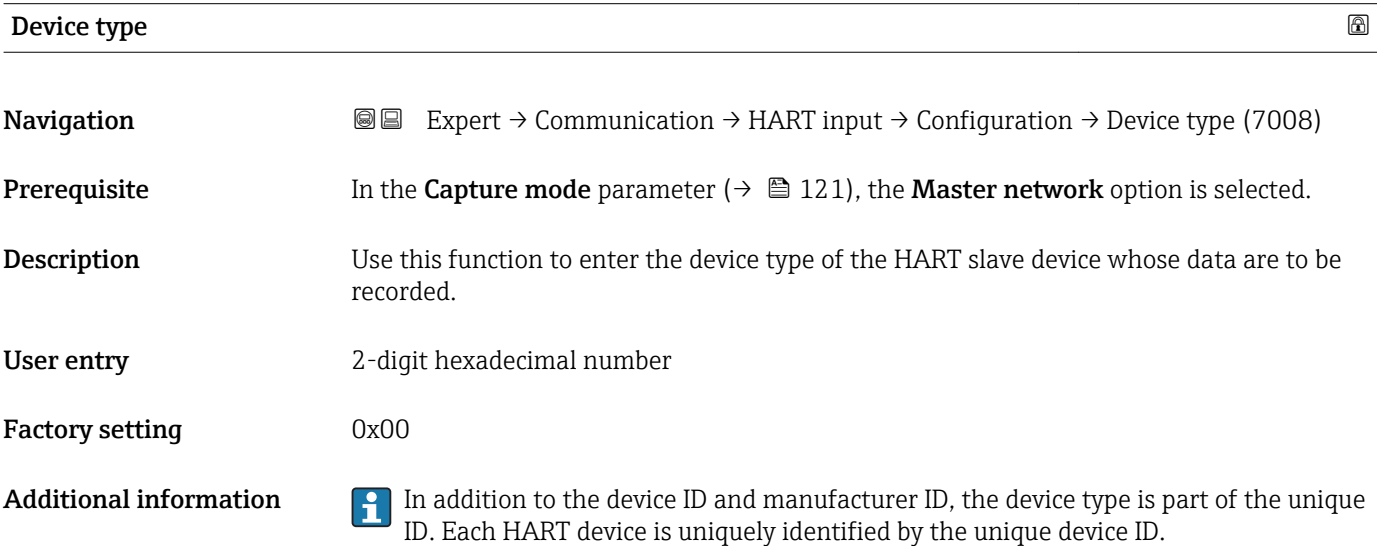

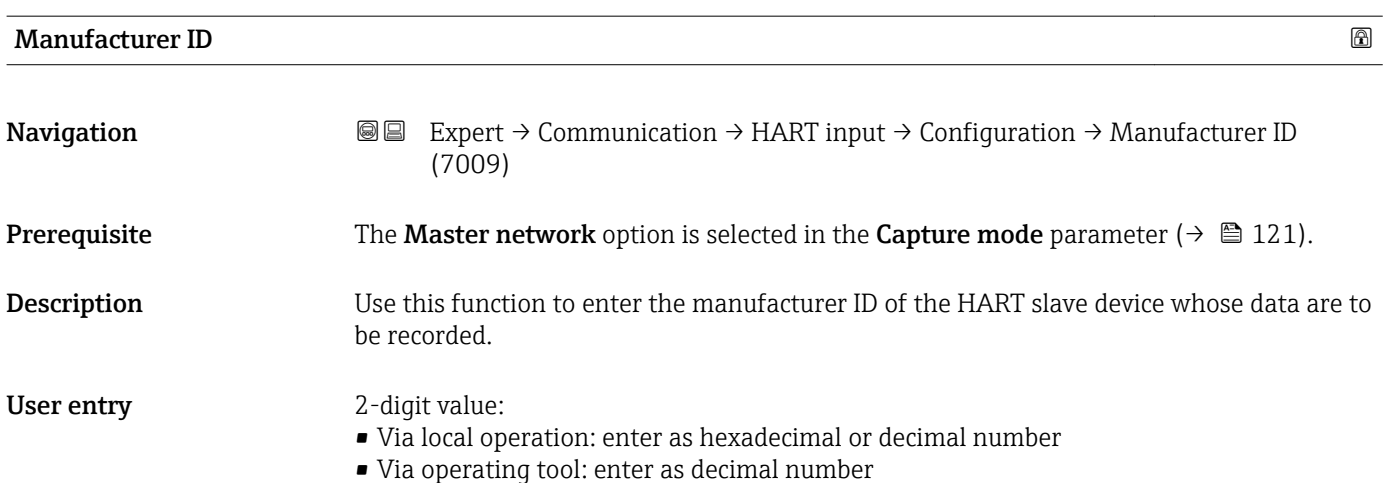

## <span id="page-122-0"></span>Factory setting  $0$

**Additional information In addition to the device ID and manufacturer ID**, the device type is part of the unique ID. Each HART device is uniquely identified by the unique device ID.

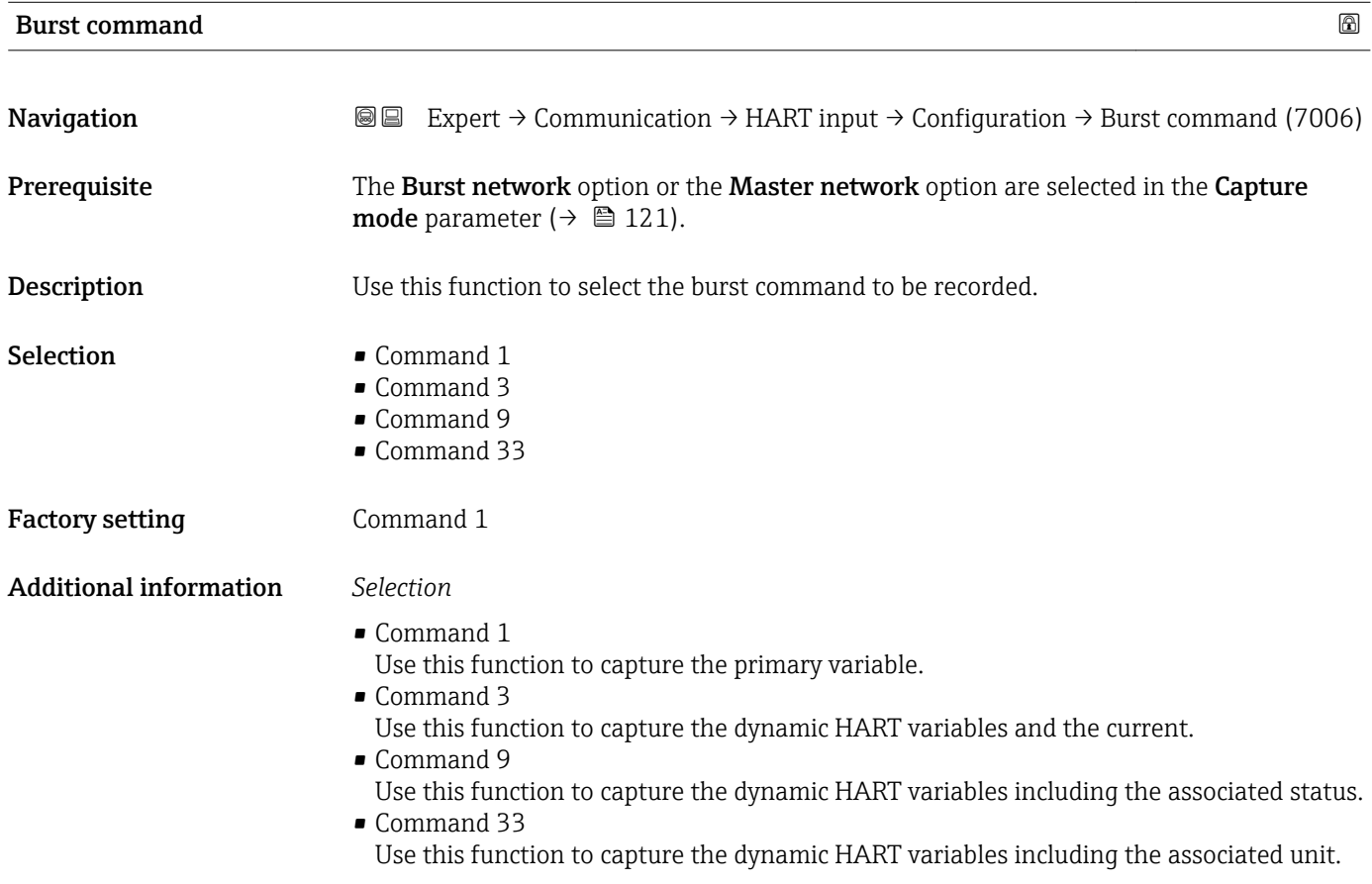

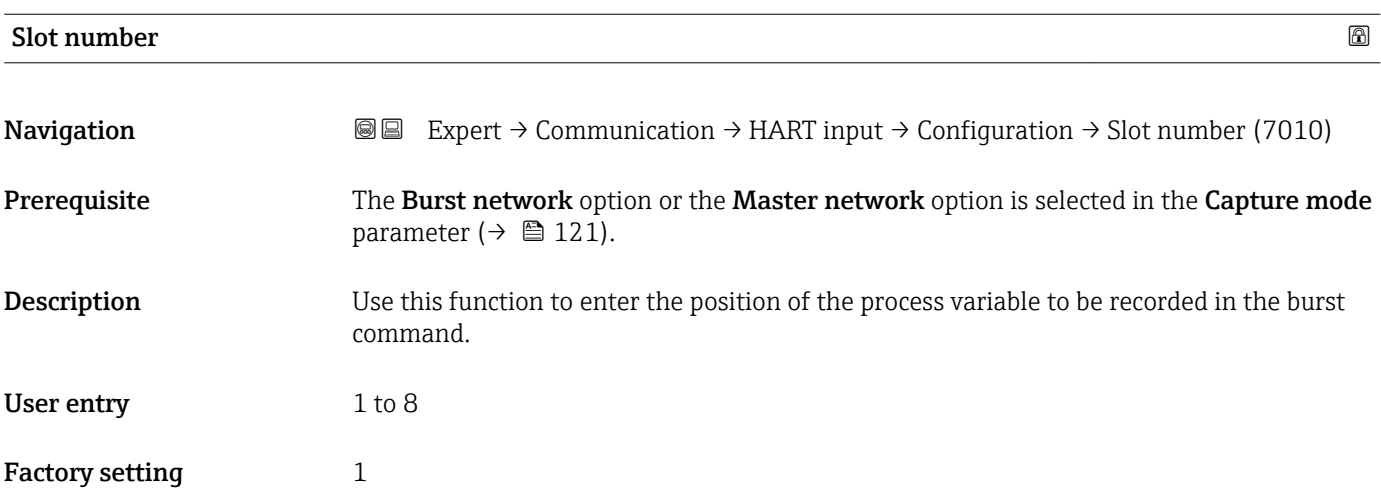

## <span id="page-123-0"></span>Additional information *User entry*

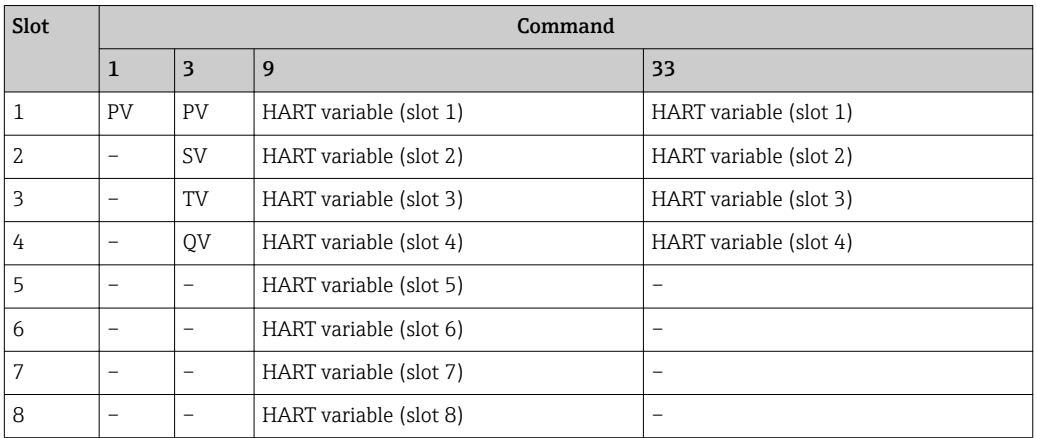

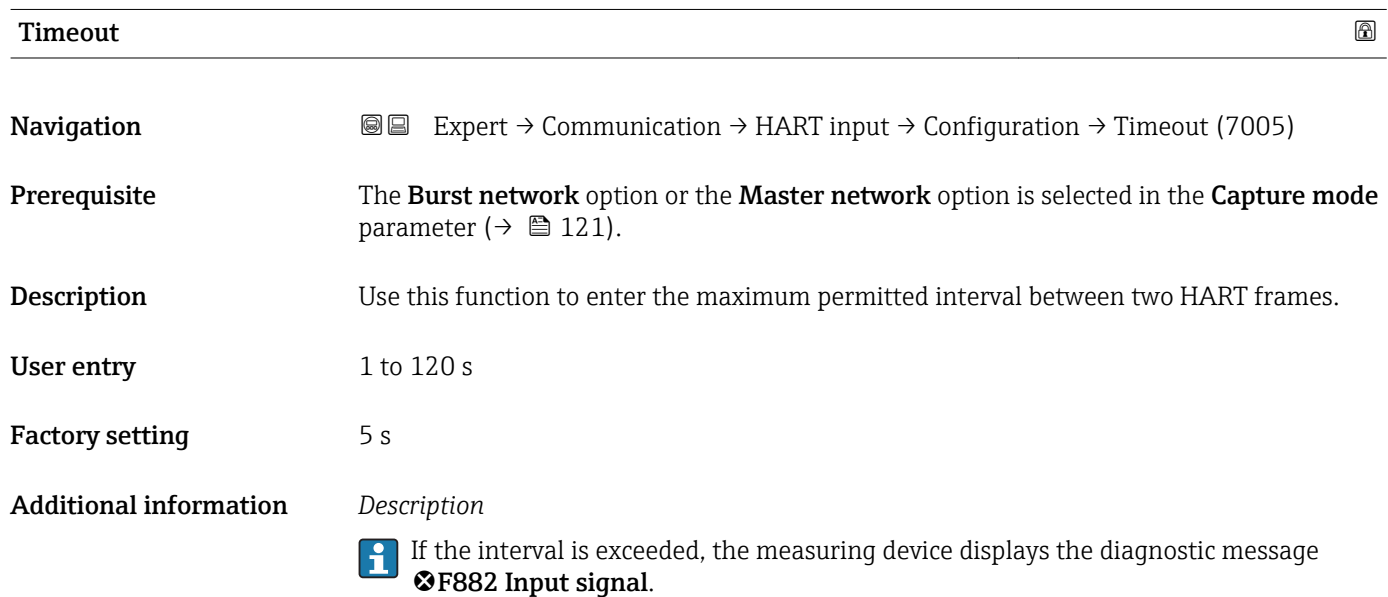

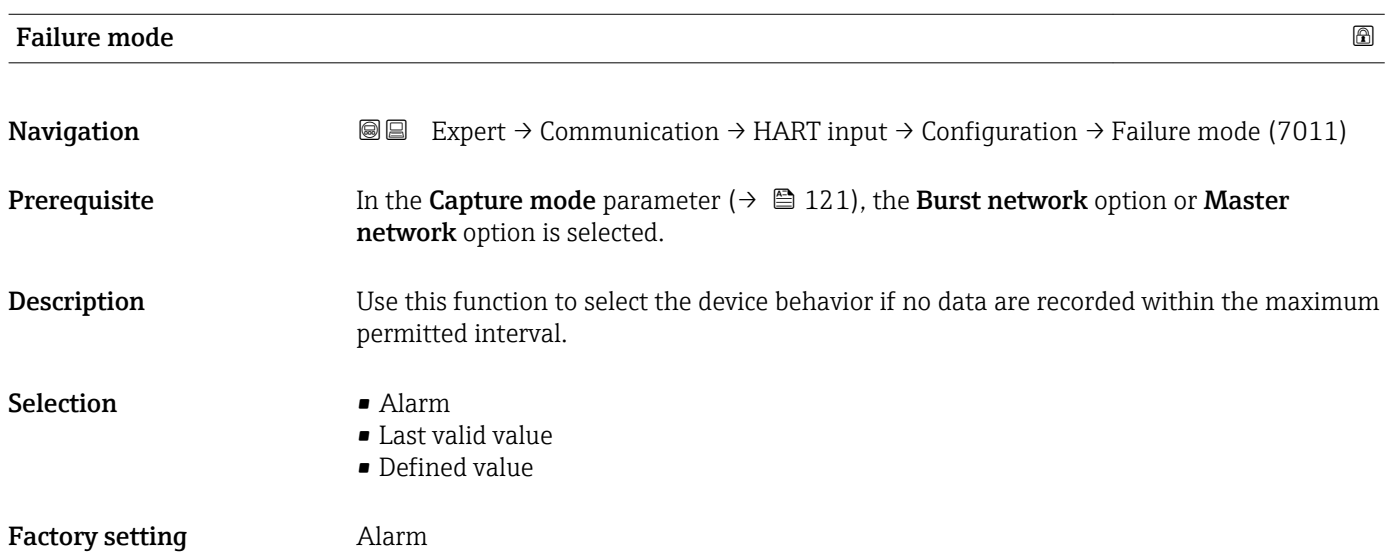

<span id="page-124-0"></span>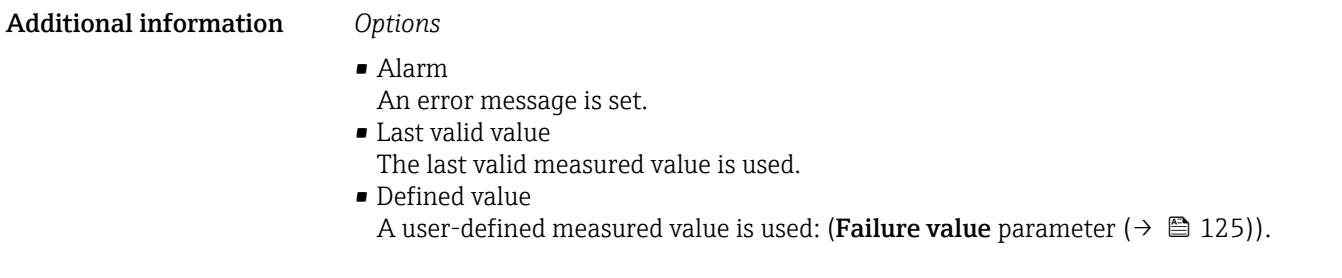

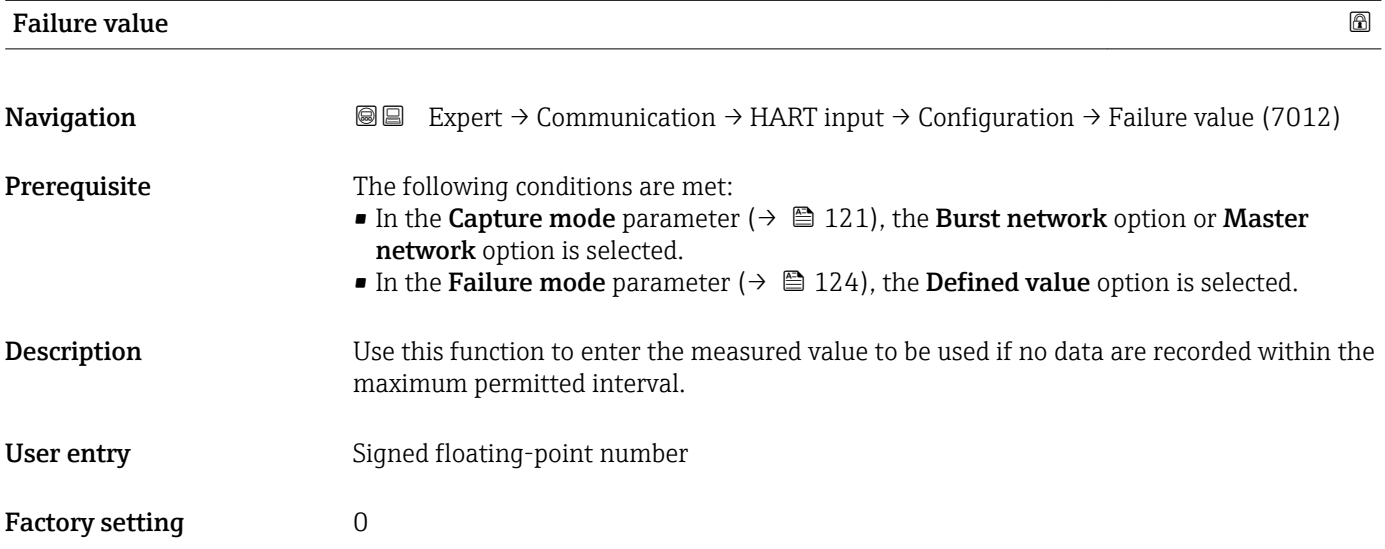

## "Input" submenu

*Navigation* Expert → Communication → HART input → Input

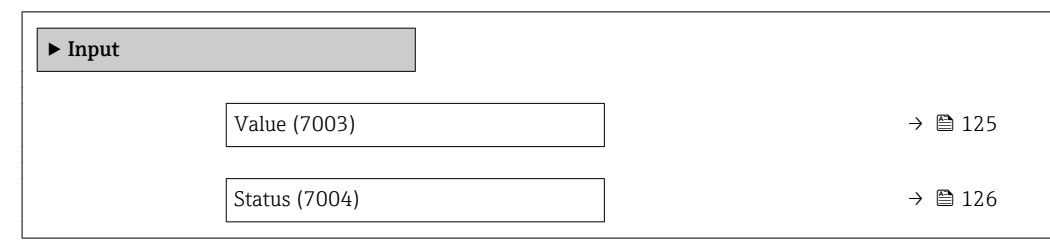

Value

**Navigation EXPERT**  $\Theta$  Expert → Communication → HART input → Input → Value (7003) **Description** Displays the value of the device variable recorded by the HART input. User interface Positive floating-point number

## <span id="page-125-0"></span>Additional information *Dependency*

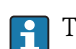

The unit is taken from the **Pressure unit** parameter ( $\rightarrow \Box$  58)

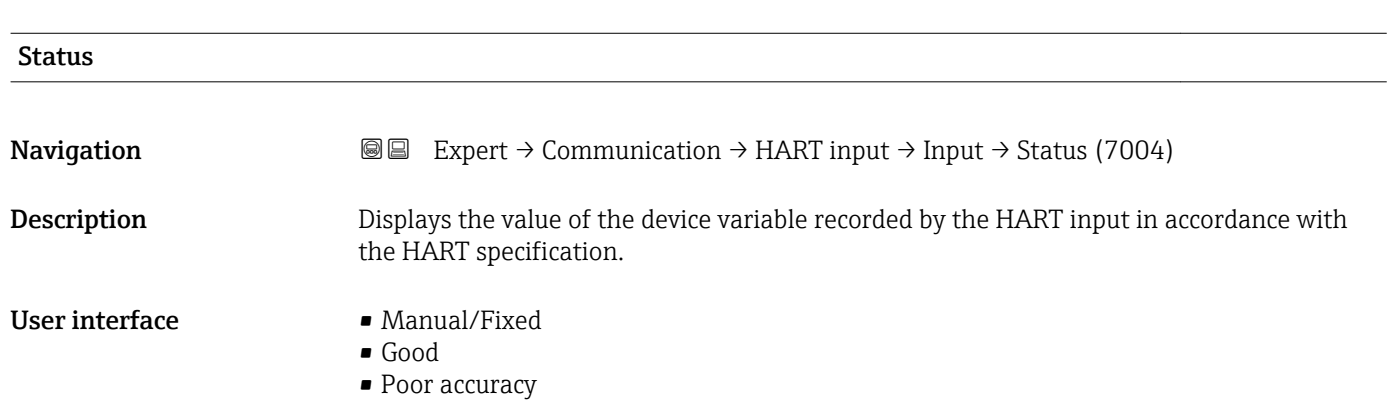

• Bad

## 3.4.2 "HART output" submenu

*Navigation* 
■■ Expert → Communication → HART output

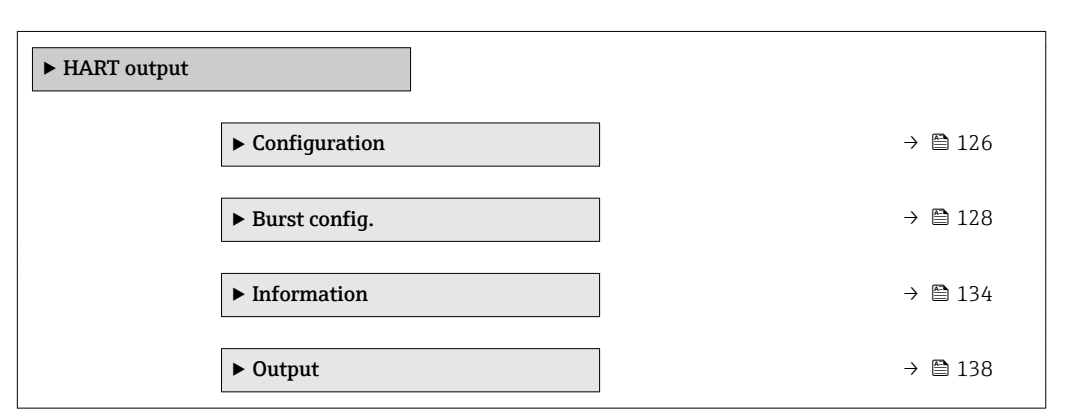

## "Configuration" submenu

*Navigation* **III** III Expert → Communication → HART output → Configuration

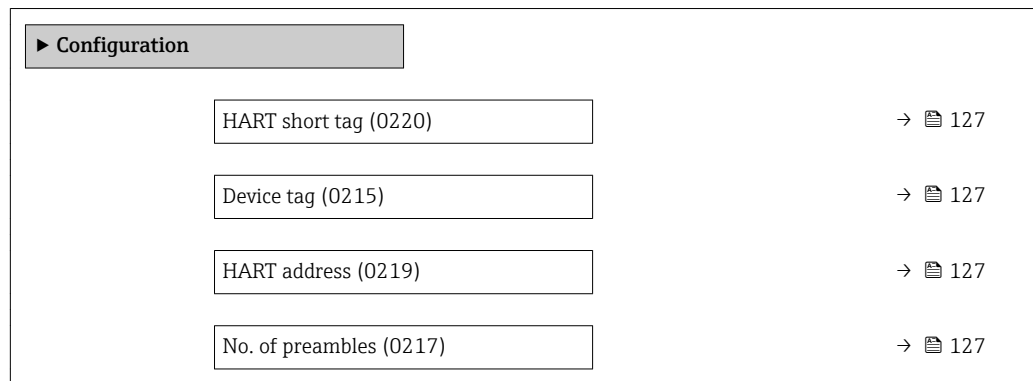

<span id="page-126-0"></span>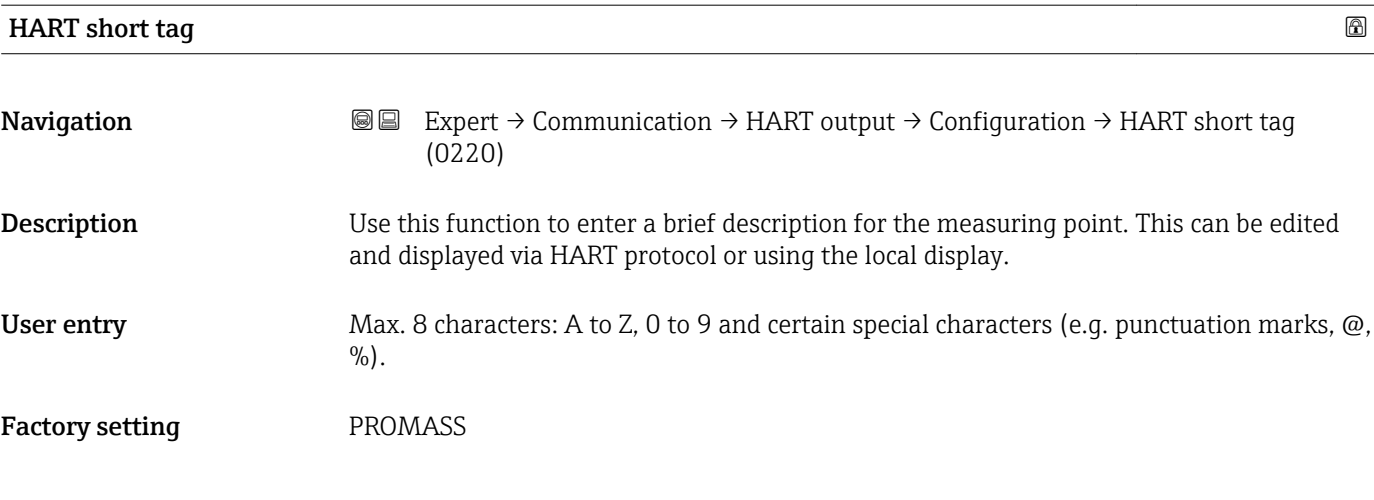

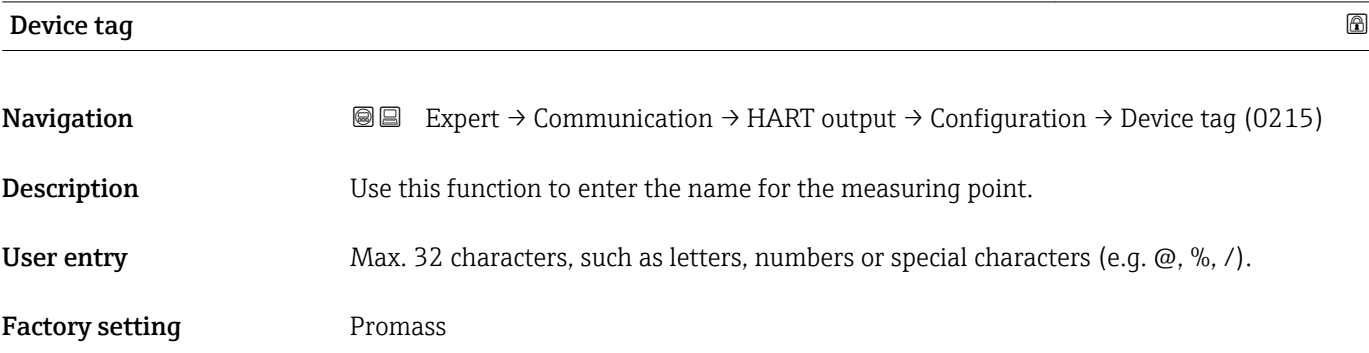

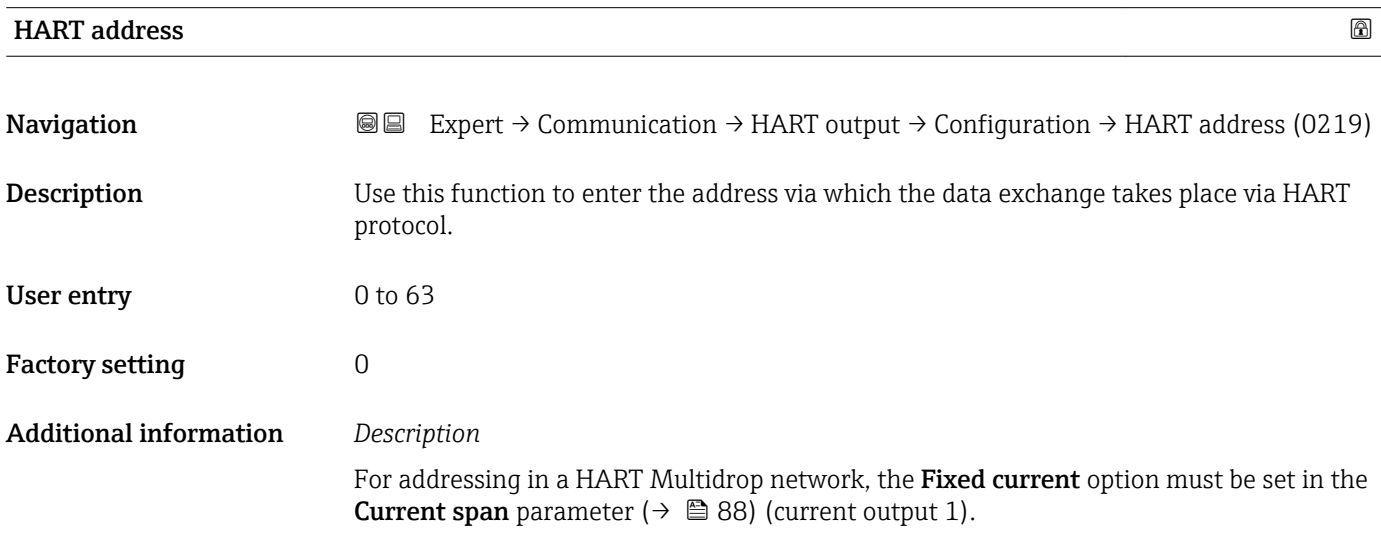

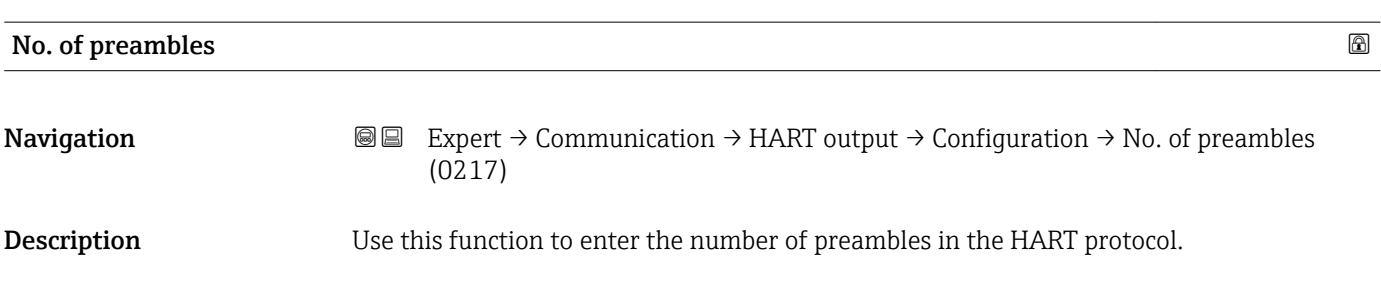

<span id="page-127-0"></span>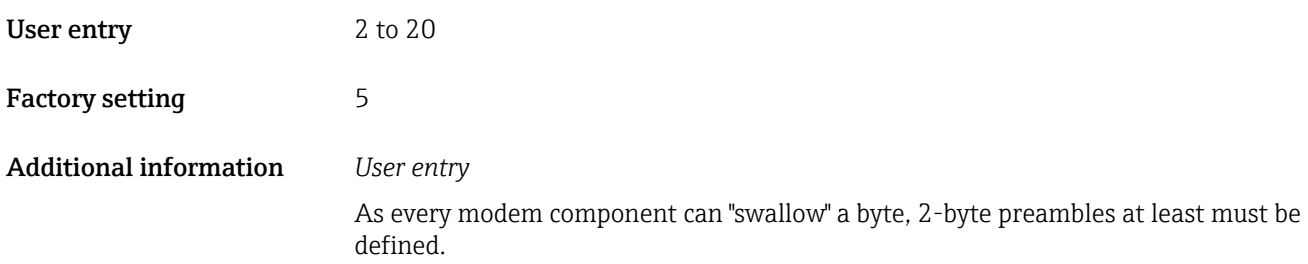

## "Burst configuration 1 to n" submenu

*Navigation* 
■■ Expert → Communication → HART output → Burst config.  $\rightarrow$  Burst config. 1 to n

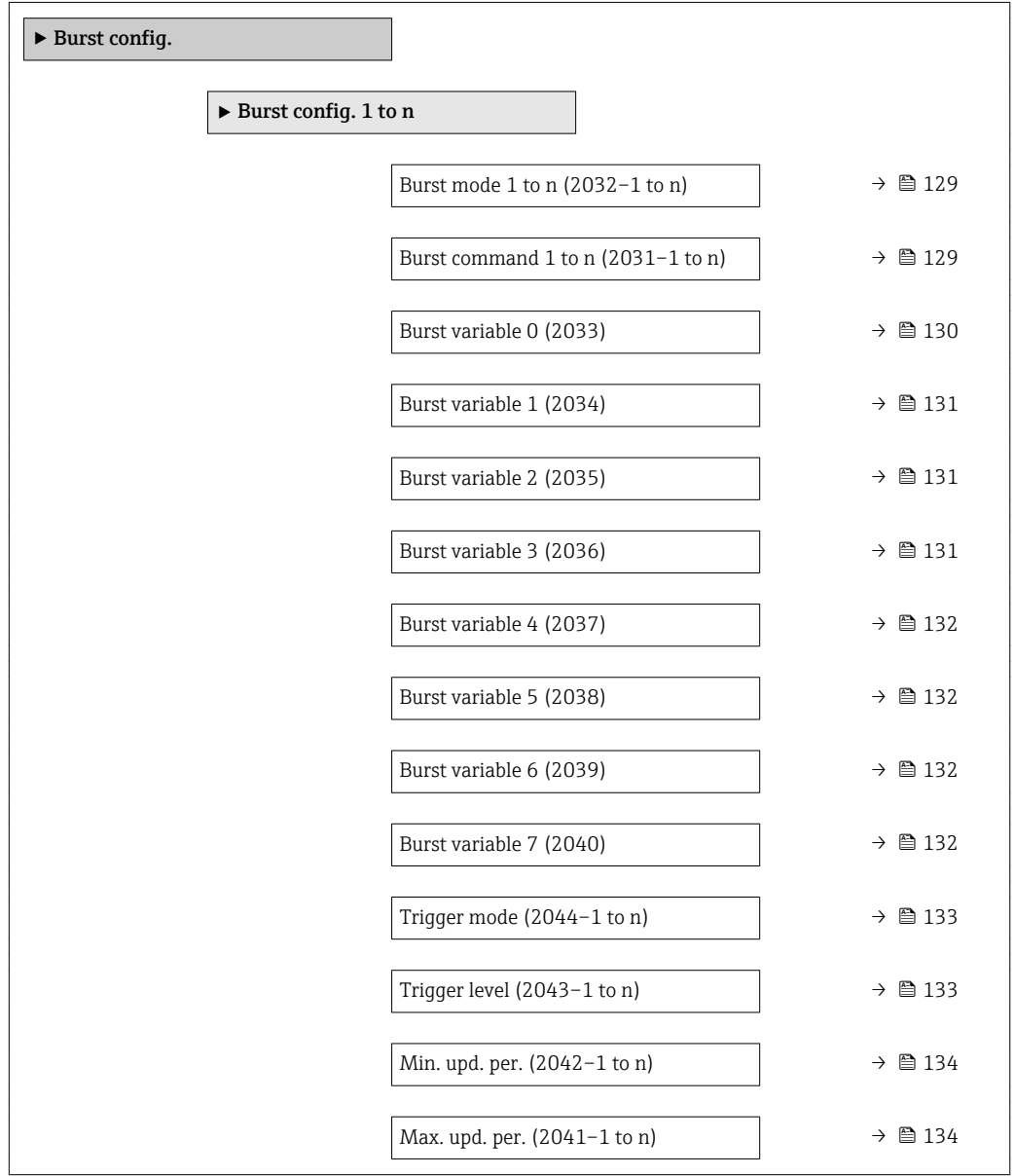

<span id="page-128-0"></span>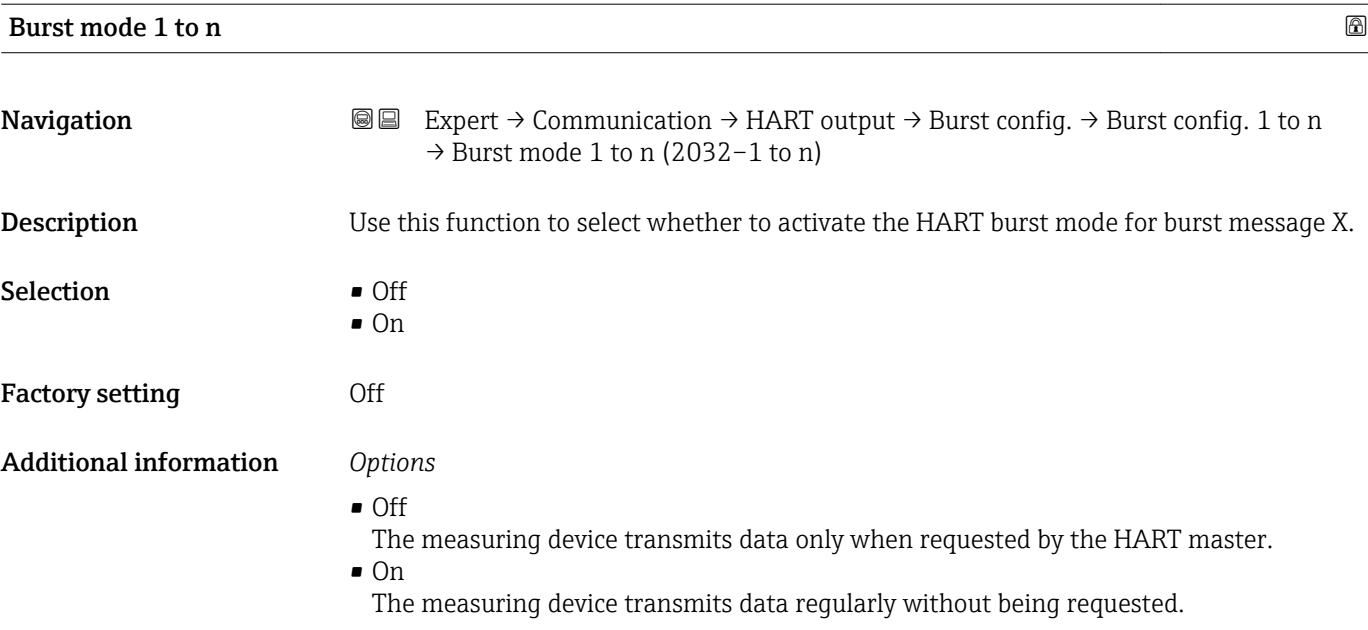

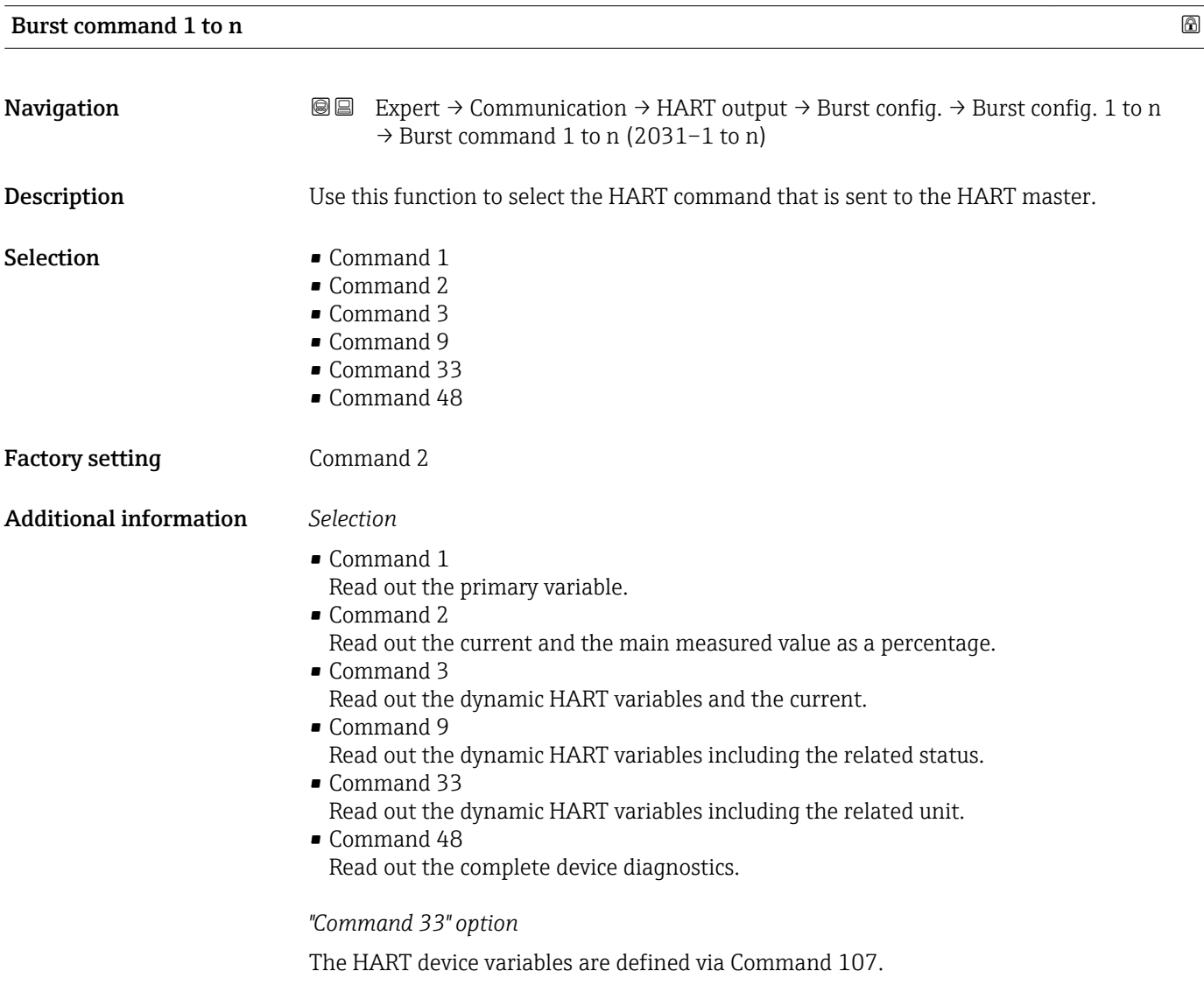

## Endress+Hauser 129

<span id="page-129-0"></span>The following measured variables (HART device variables) can be read out:

- Mass flow
- Volume flow
- Correct.vol.flow
- Density
- Ref.density
- Temperature
- Carr. pipe temp. \*
- Electronic temp.
- Oscil. damping
- Oscil. frequency
- Osc. ampl. 0
- Signal asymmetry
- Totalizer 1…3
- External press.
- Percent Of Range
- Measur. curr.
- Primary var (PV)
- Second.var(SV)
- Tertiary var(TV)
- Quaterna.var(QV)

Detailed description of the options Oscil. frequency, Oscil. amplitude, Oscil.  $\mathbf{h}$ damping and Signal asymmetry: Assign curr. parameter ( $\rightarrow \Box$  87)

### *Commands*

- Information about the defined details of the command: HART specifications
	- The measured variables (HART device variables) are assigned to the dynamic variables in the **Output** submenu ( $\rightarrow \Box$  86).

| <b>Burst variable 0</b> |                                                                                                    | 6 |
|-------------------------|----------------------------------------------------------------------------------------------------|---|
| Navigation              | 86<br>Expert $\rightarrow$ Communication $\rightarrow$ HART output $\rightarrow$ Burst config. $\rightarrow$ Burst config. 1 to n<br>$\rightarrow$ Burst variable 0 (2033)                                                                                                    |   |
| Description             | For HART command 9 and 33: select the HART device variable or the process variable.                                                                                                    |   |
| Selection               | • Mass flow<br>• Volume flow<br>Correct.vol.flow<br>• Density<br>Ref.density<br>$\blacksquare$ Temperature<br>Carr. pipe temp.<br>Electronic temp.<br>• Oscil. damping<br>• Oscil. frequency<br>Osc. ampl. 0<br>• Signal asymmetry<br>$\blacksquare$ Totalizer 1<br>■ Totalizer 2<br>■ Totalizer 3<br>External press. |   |

Visibility depends on order options or device settings

<span id="page-130-0"></span>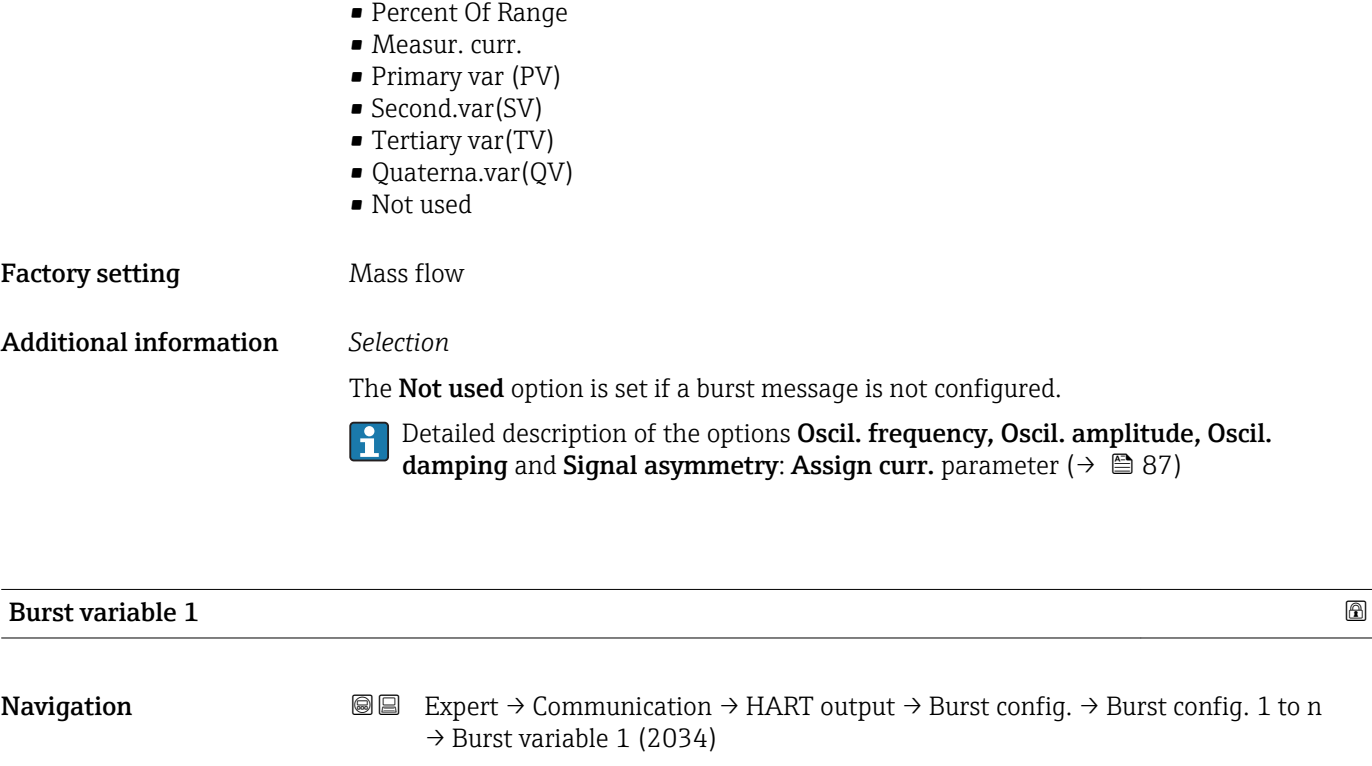

Description For HART command 9 and 33: select the HART device variable or the process variable.

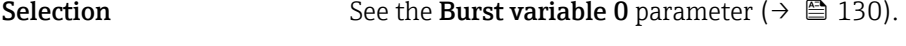

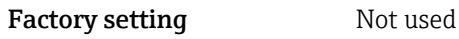

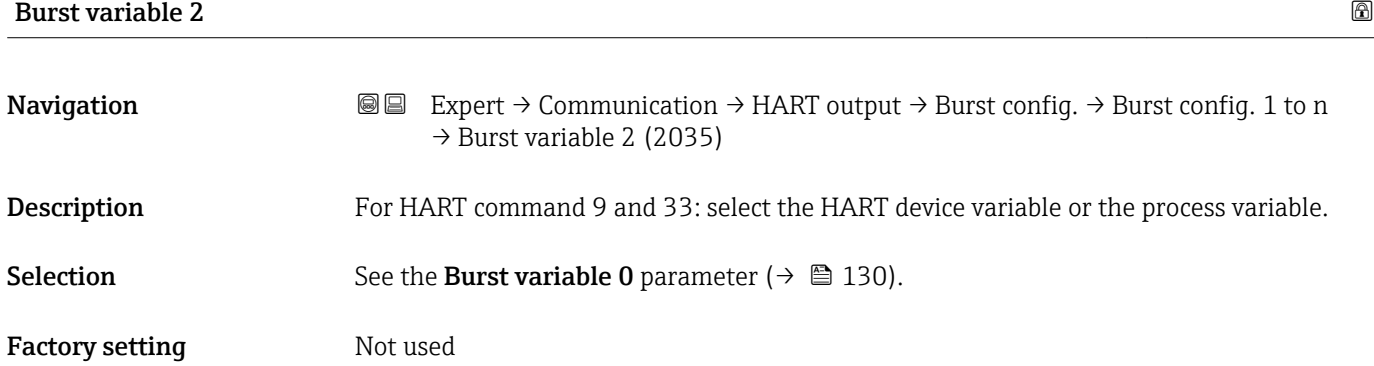

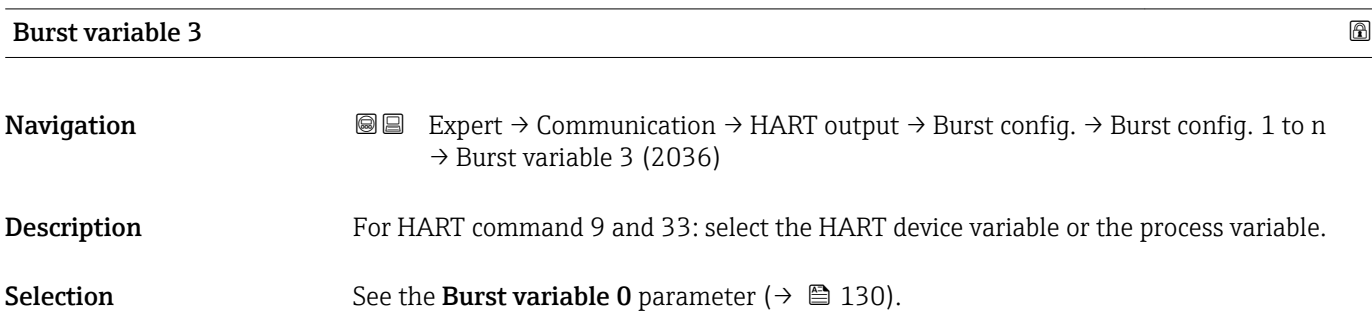

<span id="page-131-0"></span>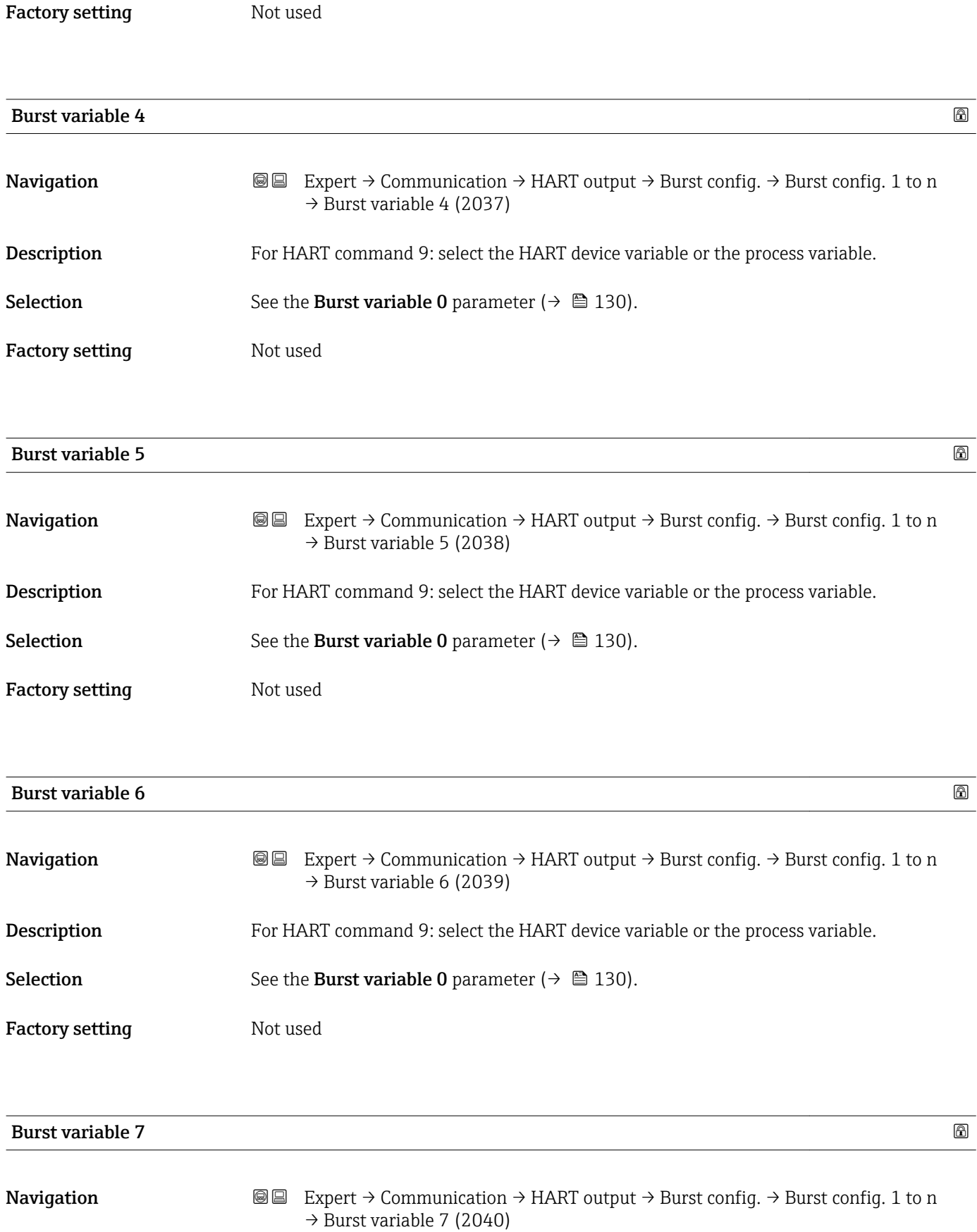

Description For HART command 9: select the HART device variable or the process variable.

Selection See the Burst variable 0 parameter (→  $\triangleq$  130).

<span id="page-132-0"></span>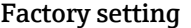

Not used

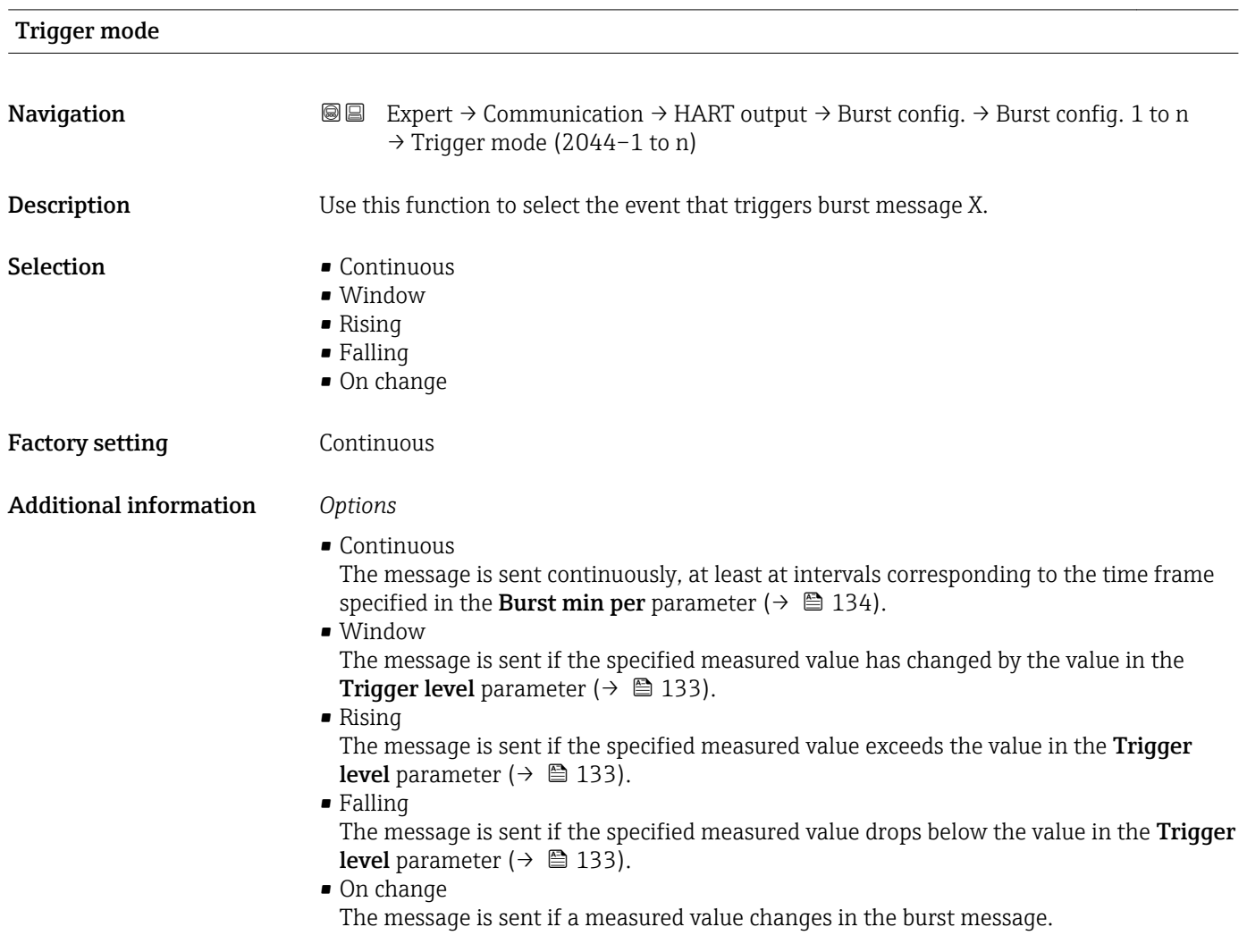

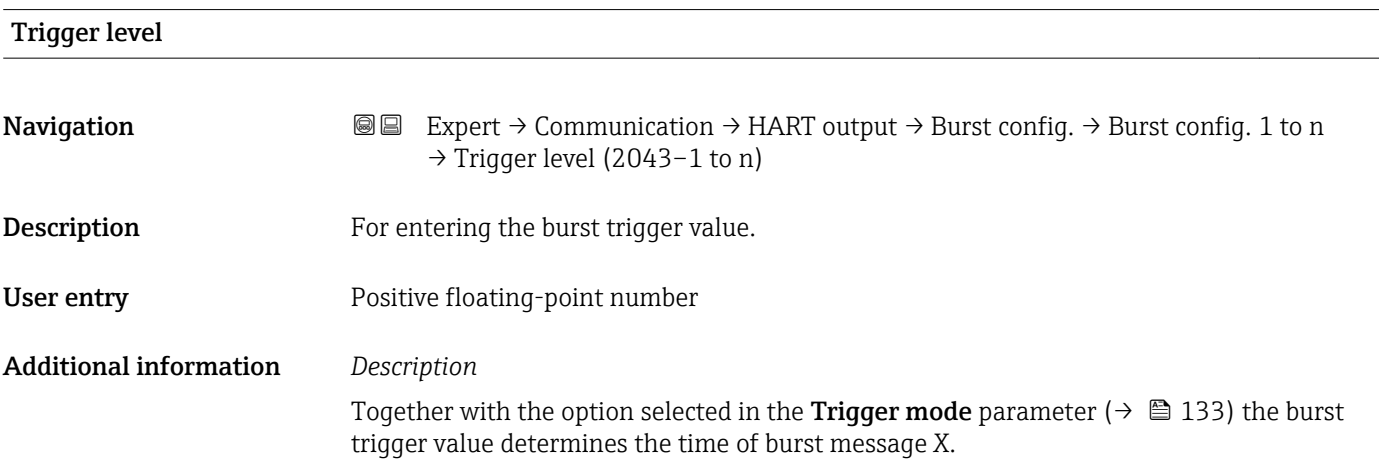

<span id="page-133-0"></span>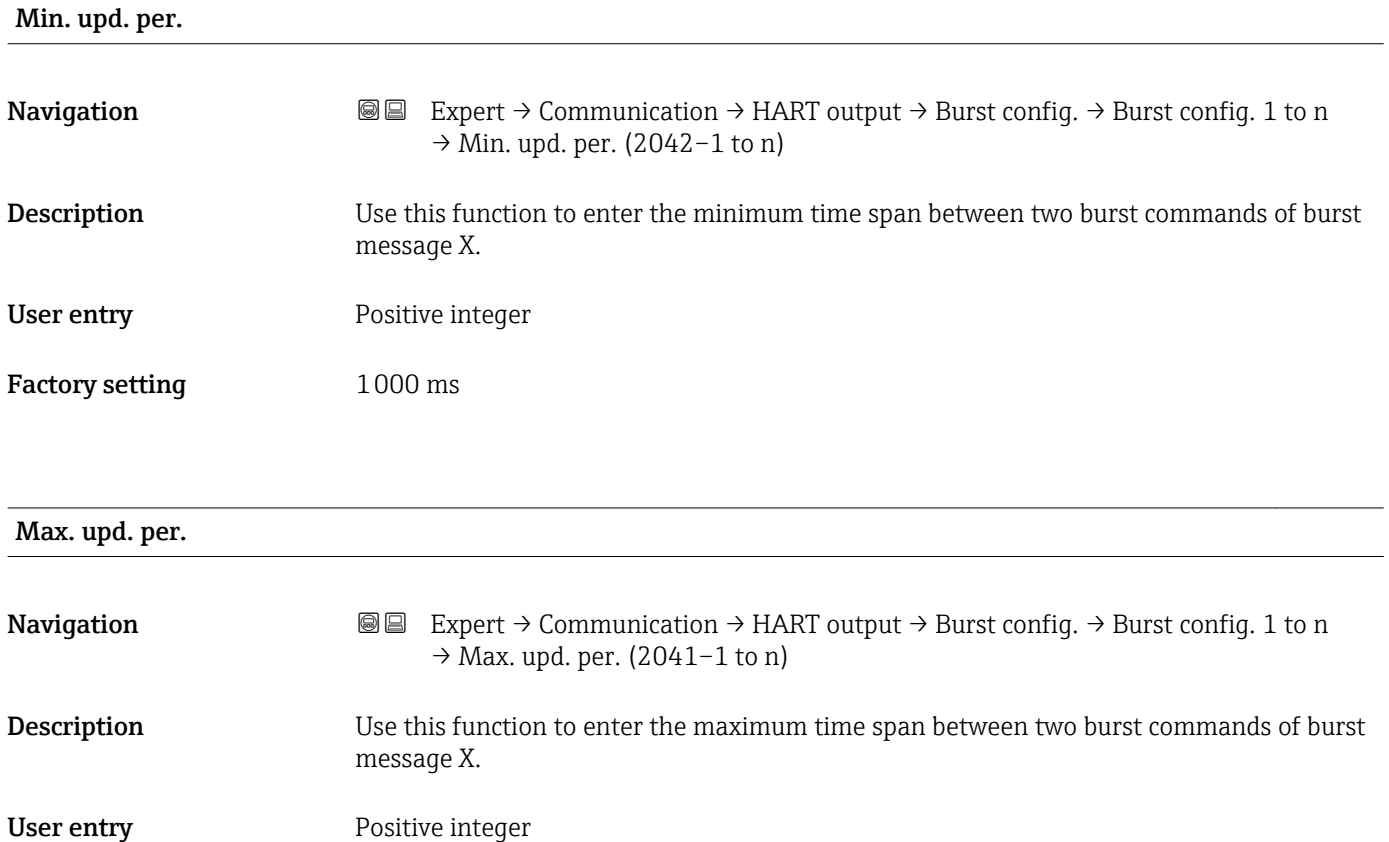

## "Information" submenu

Factory setting 2000 ms

*Navigation* Expert → Communication → HART output → Information

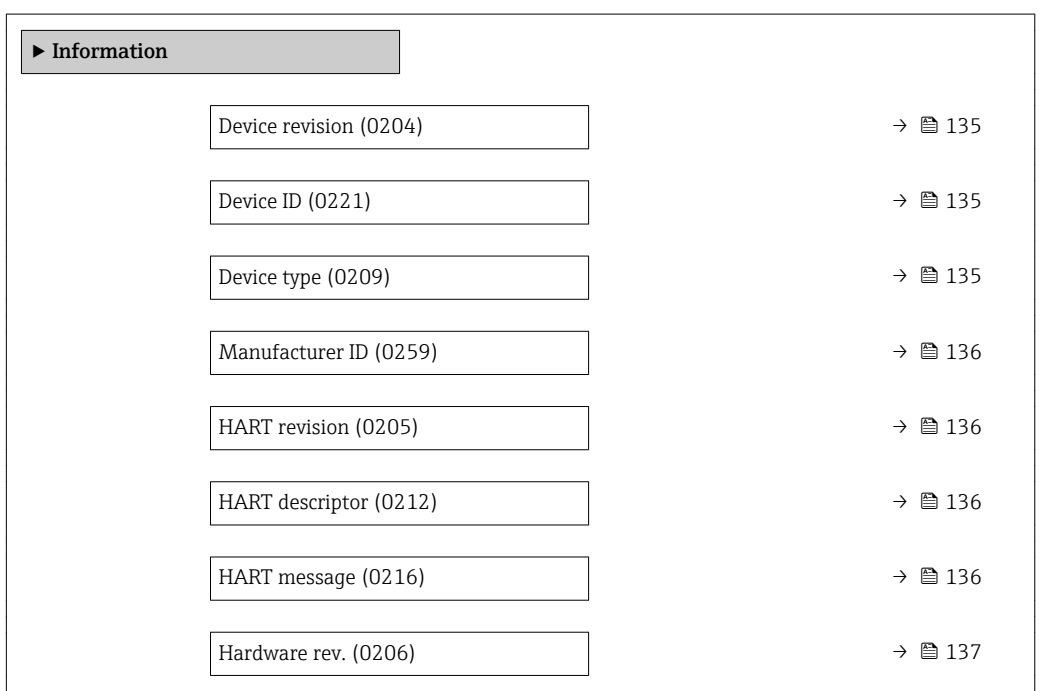

<span id="page-134-0"></span>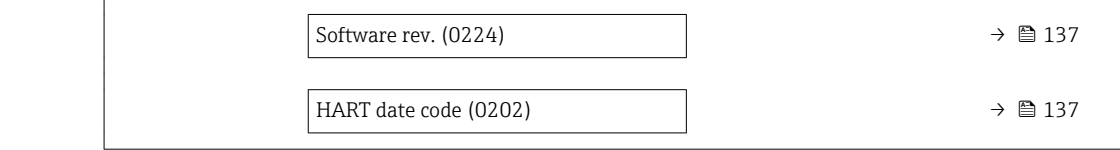

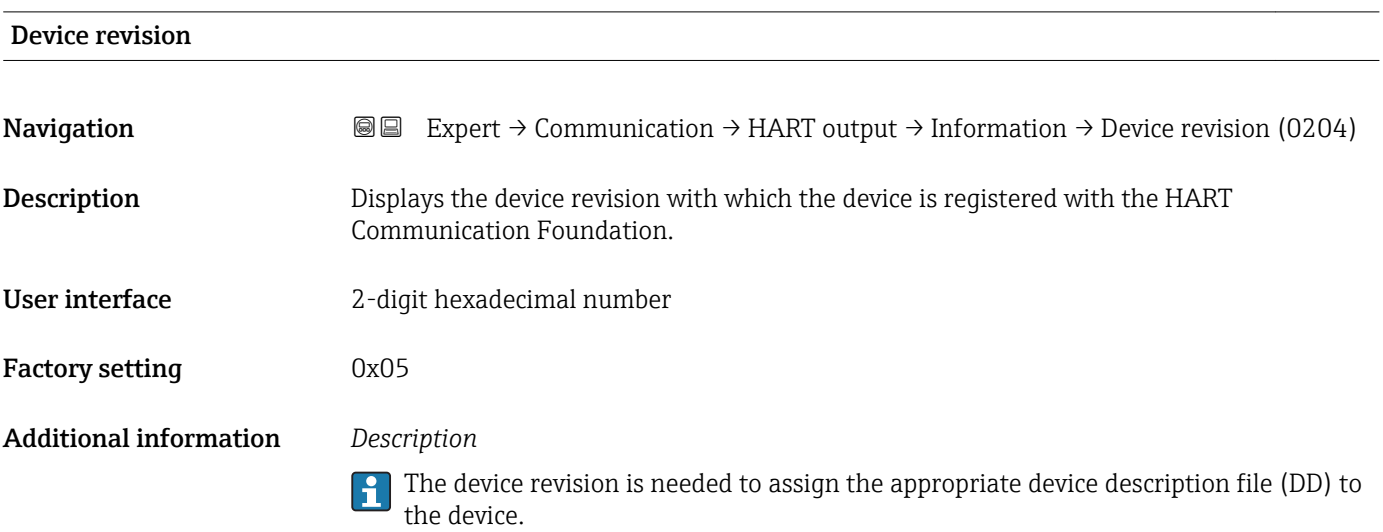

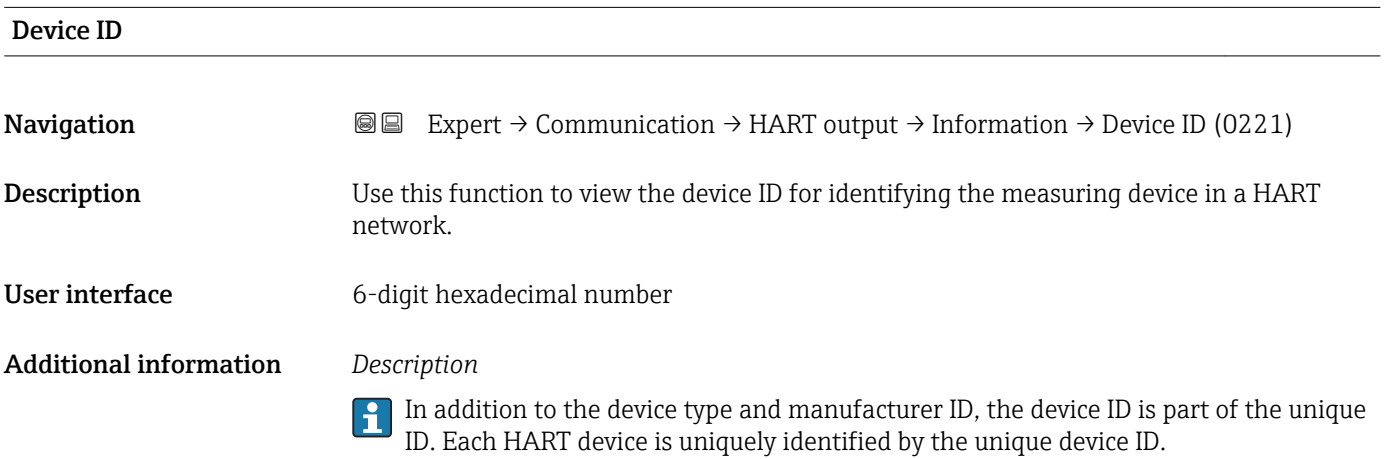

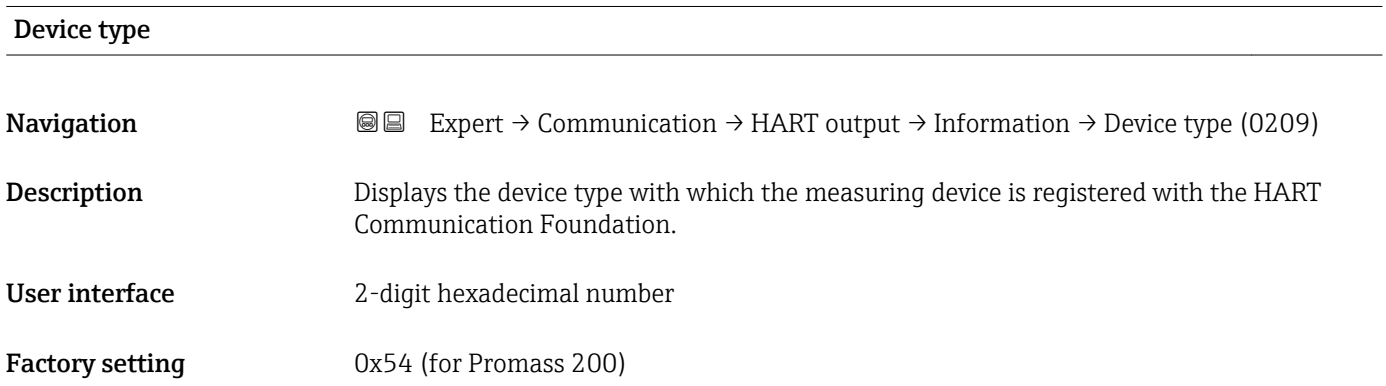

## <span id="page-135-0"></span>Additional information *Description*

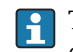

The device type is specified by the manufacturer. It is needed to assign the appropriate device description file (DD) to the device.

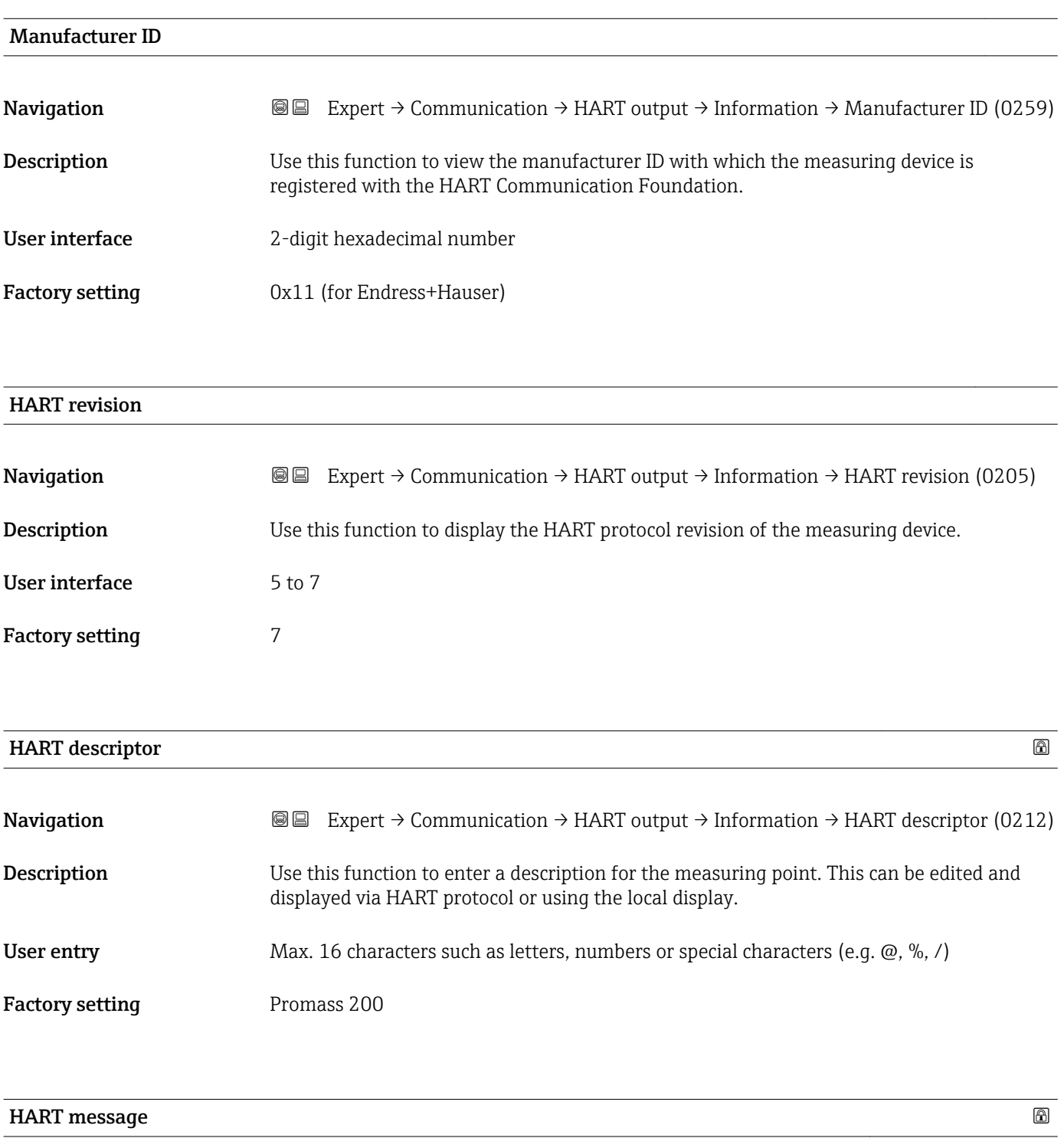

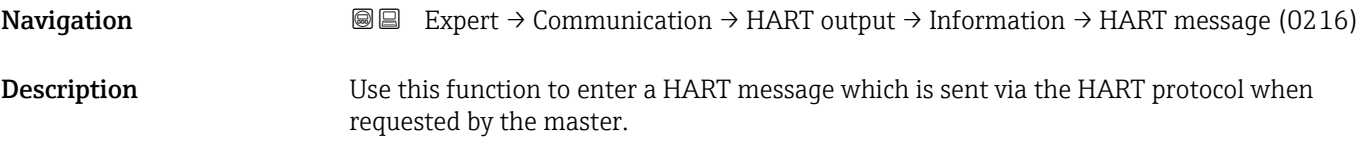

<span id="page-136-0"></span>User entry Max. 32 characters such as letters, numbers or special characters (e.g.  $\omega$ ,  $\omega$ , /)

Factory setting Promass 200

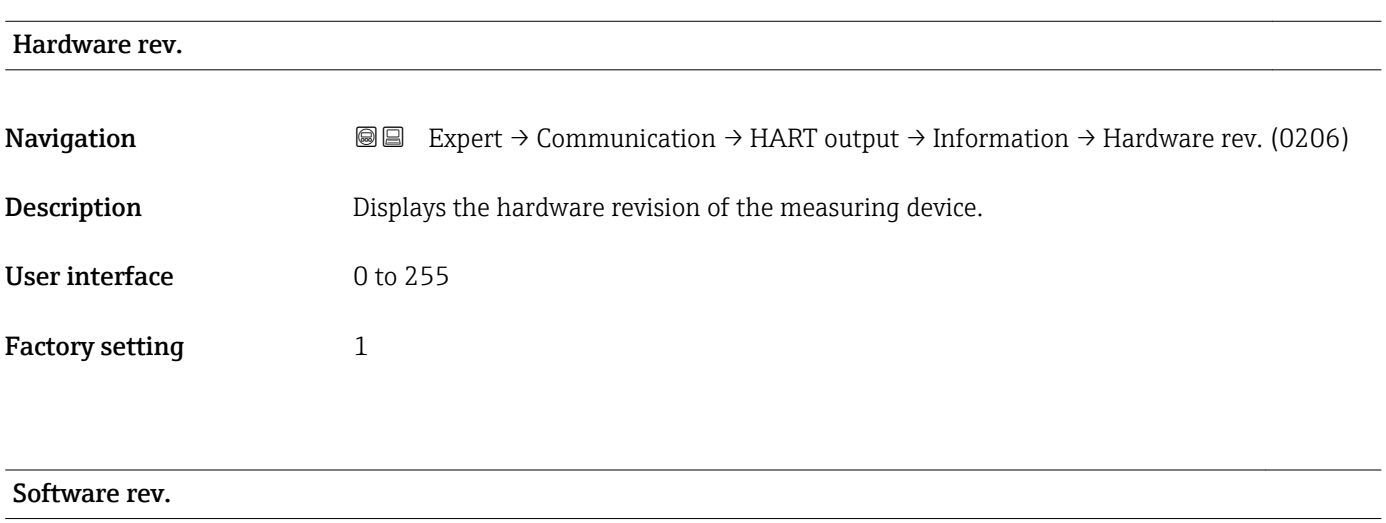

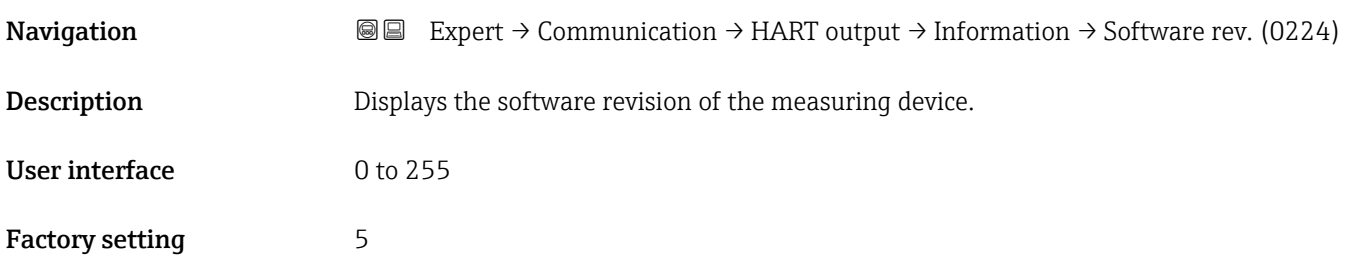

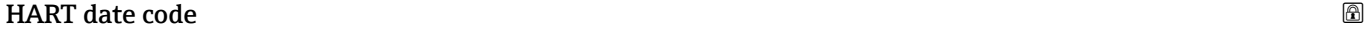

**Navigation**  $\text{■}$  Expert  $\rightarrow$  Communication  $\rightarrow$  HART output  $\rightarrow$  Information  $\rightarrow$  HART date code (0202) **Description** Use this function to enter the date information for individual use. User entry **Date entry format:** yyyy-mm-dd Factory setting 2009-07-20 Additional information *Example* Device installation date

## <span id="page-137-0"></span>"Output" submenu

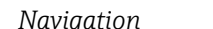

*Navigation* Expert → Communication → HART output → Output

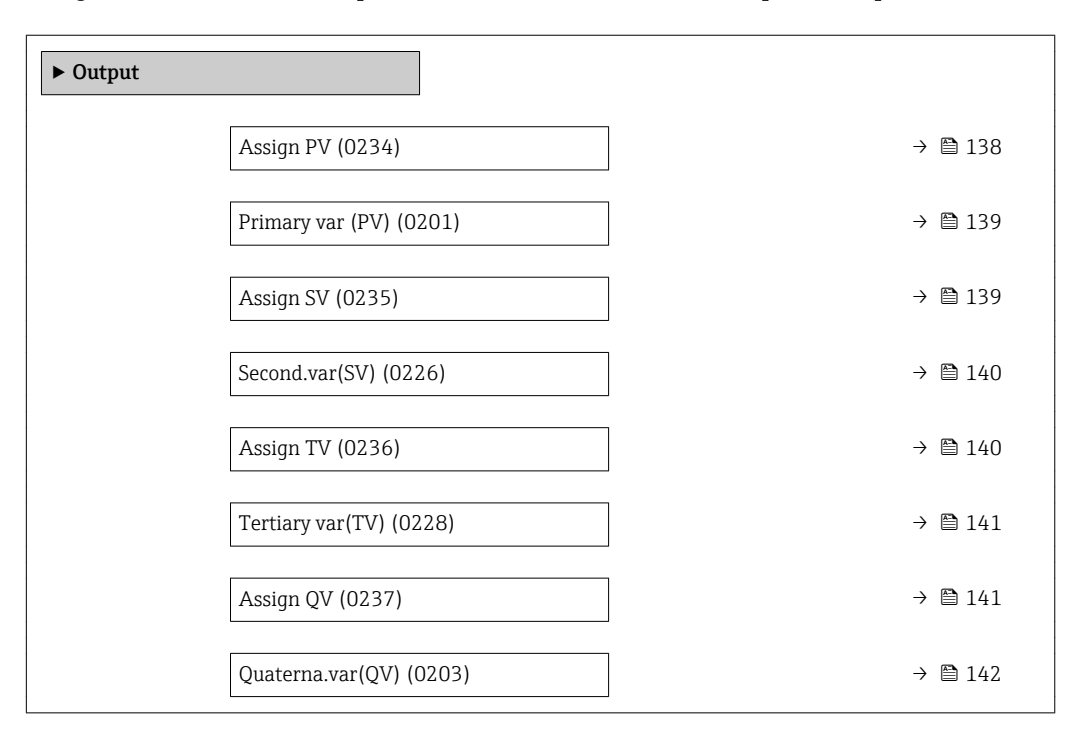

| <b>Assign PV</b>              |                                                                                                    | $\bigcirc$ |
|-------------------------------|----------------------------------------------------------------------------------------------------|------------|
| Navigation                    | Expert $\rightarrow$ Communication $\rightarrow$ HART output $\rightarrow$ Output $\rightarrow$ Assign PV (0234)<br>88                                                                                                    |            |
| Description                   | Use this function to select a measured variable (HART device variable) for the primary<br>dynamic variable (PV).                                                                                                    |            |
| Selection                     | $\bullet$ Off<br>$\blacksquare$ Mass flow<br>• Volume flow<br>• Correct.vol.flow<br>• Density<br>Ref.density<br>■ Temperature<br>Carr. pipe temp.<br>Electronic temp.<br>• Oscil. frequency<br>• Oscil. amplitude<br>• Oscil. damping<br>• Signal asymmetry |            |
| <b>Factory setting</b>        | Mass flow                                                                                                    |            |
| <b>Additional information</b> | Selection<br>Detailed description of the options Oscil. frequency, Oscil. amplitude, Oscil.<br>$\mathbf{f}$<br>damping and Signal asymmetry: Assign curr. parameter ( $\rightarrow \Box$ 87)                                                                |            |

Visibility depends on order options or device settings

## <span id="page-138-0"></span>Primary var (PV)

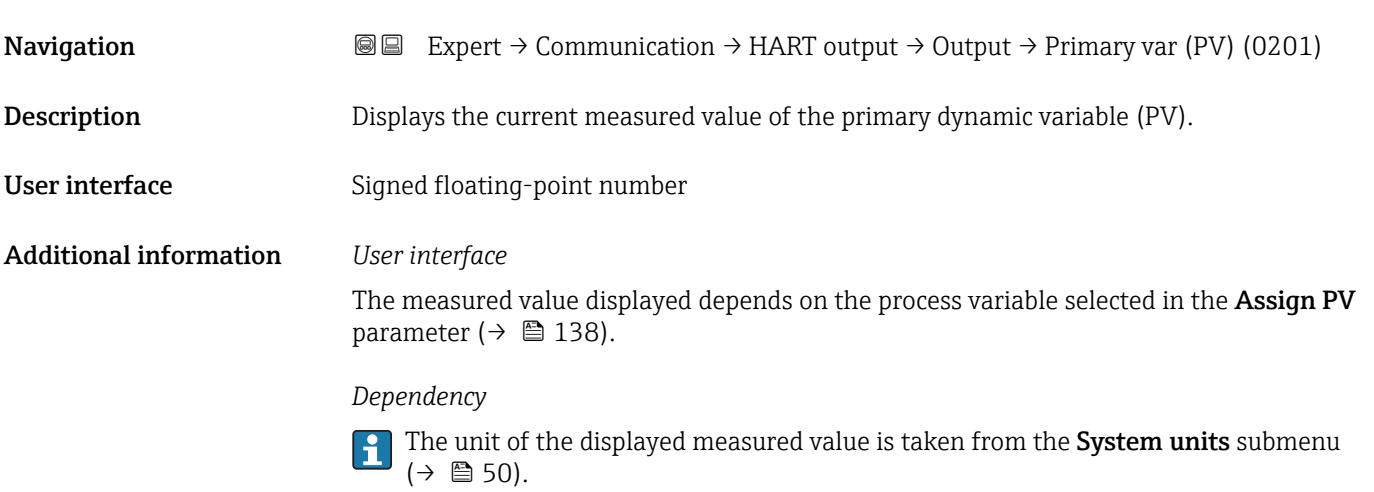

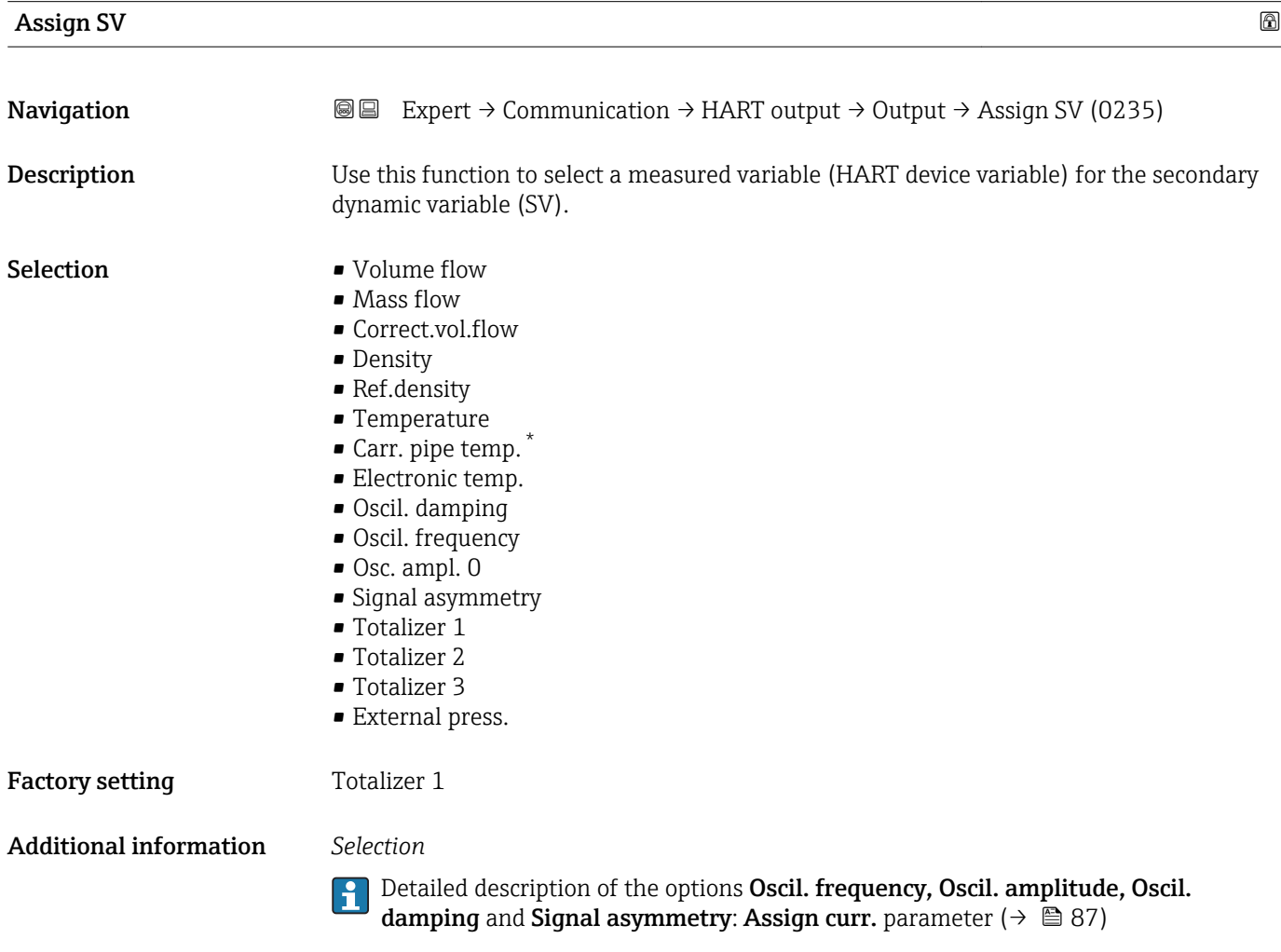

<sup>\*</sup> Visibility depends on order options or device settings

# <span id="page-139-0"></span>Second.var(SV) Navigation **Expert** → Communication → HART output → Output → Second.var(SV) (0226) **Description** Displays the current measured value of the secondary dynamic variable (SV). User interface Signed floating-point number Additional information *User interface* The measured value displayed depends on the process variable selected in the Assign SV parameter ( $\rightarrow \Box$  139). *Dependency* The unit of the displayed measured value is taken from the System units submenu  $\mathbf{h}$  $(\rightarrow \triangleq 50)$ .

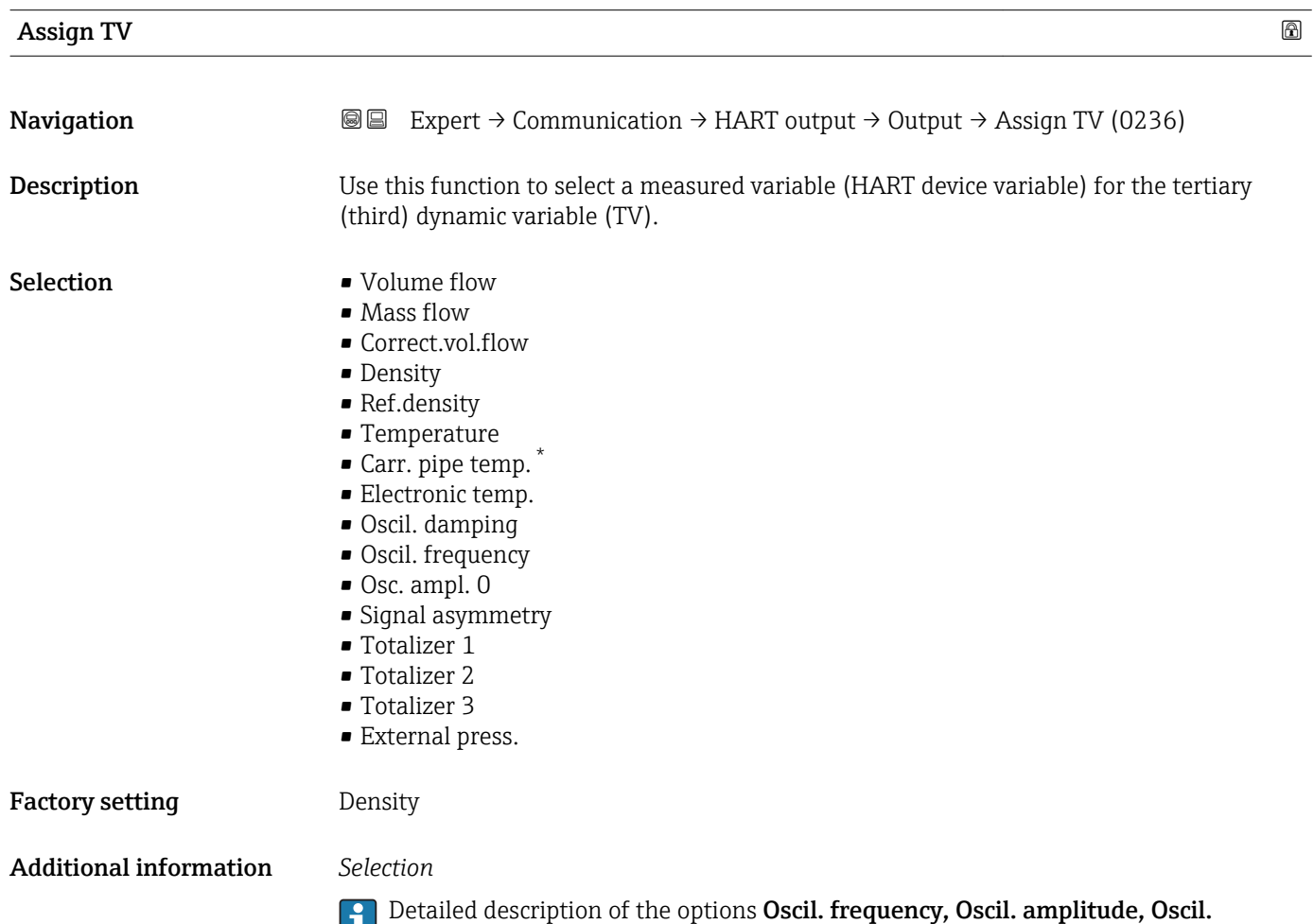

damping and Signal asymmetry: Assign curr. parameter ( $\rightarrow \Box$  87)

Visibility depends on order options or device settings

## <span id="page-140-0"></span>Tertiary var(TV)

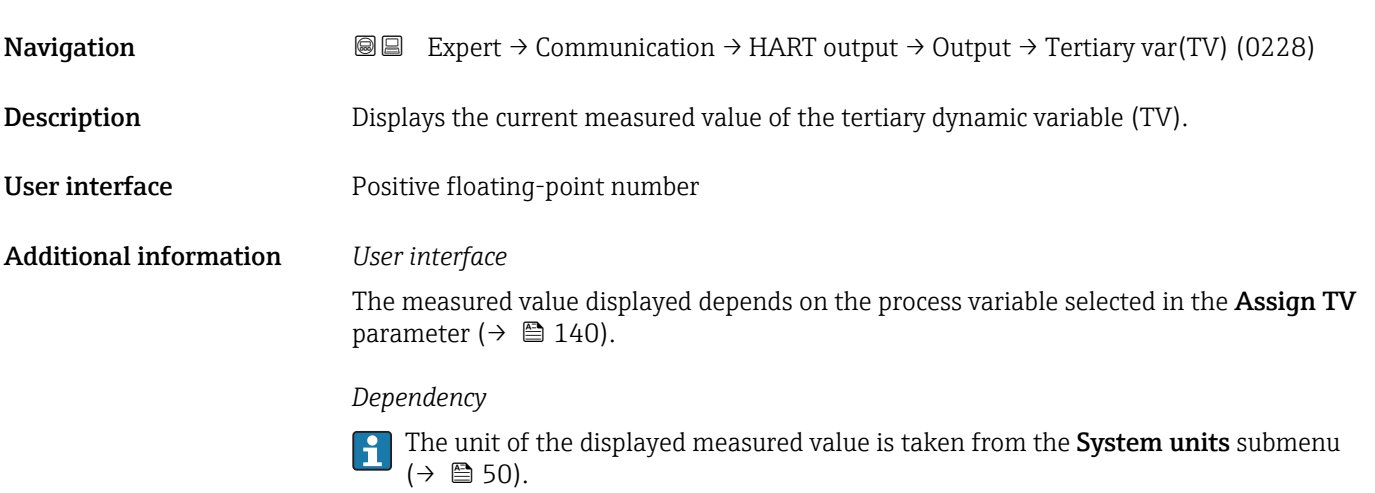

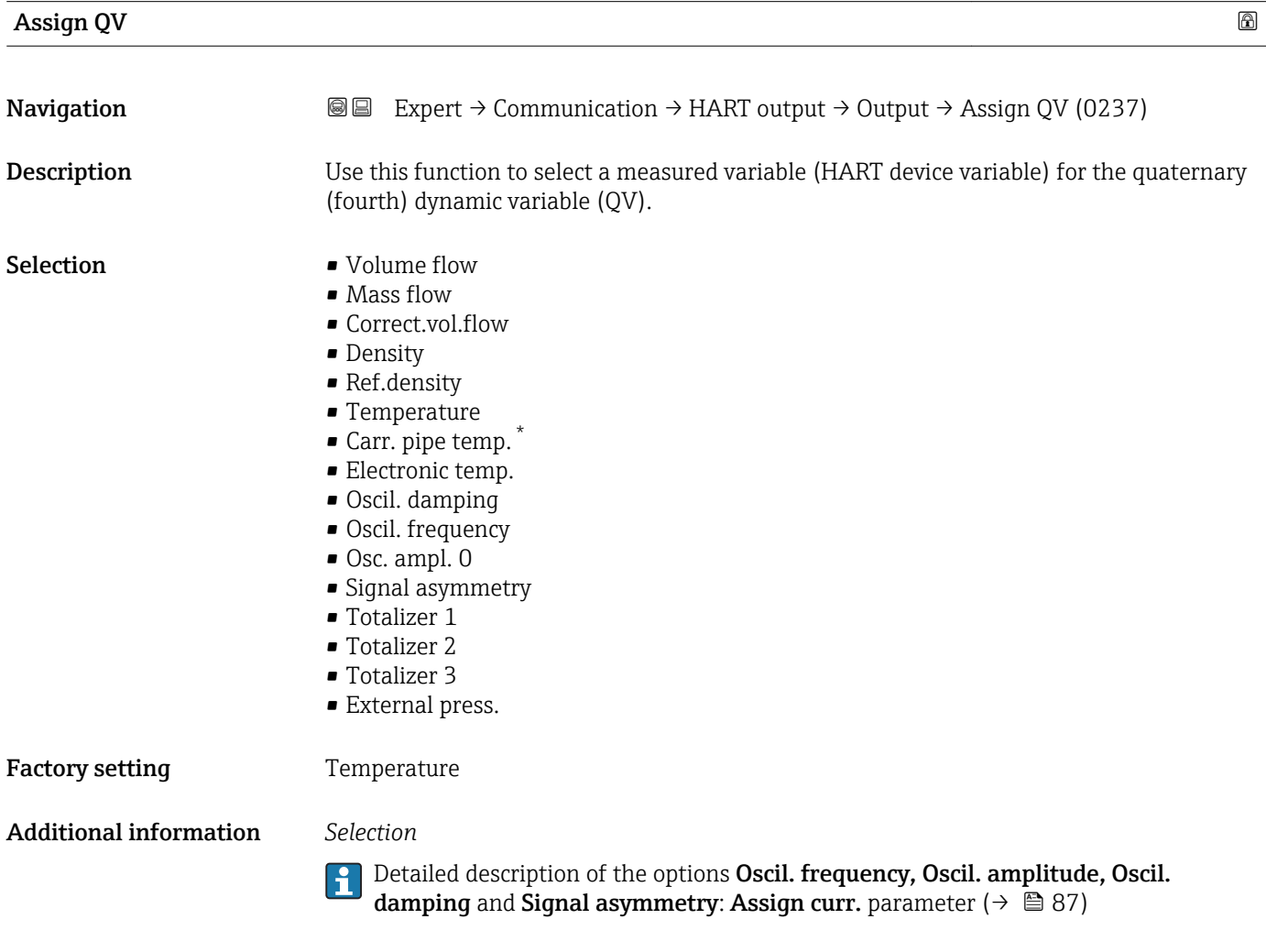

<sup>\*</sup> Visibility depends on order options or device settings

## <span id="page-141-0"></span>Quaterna.var(QV)

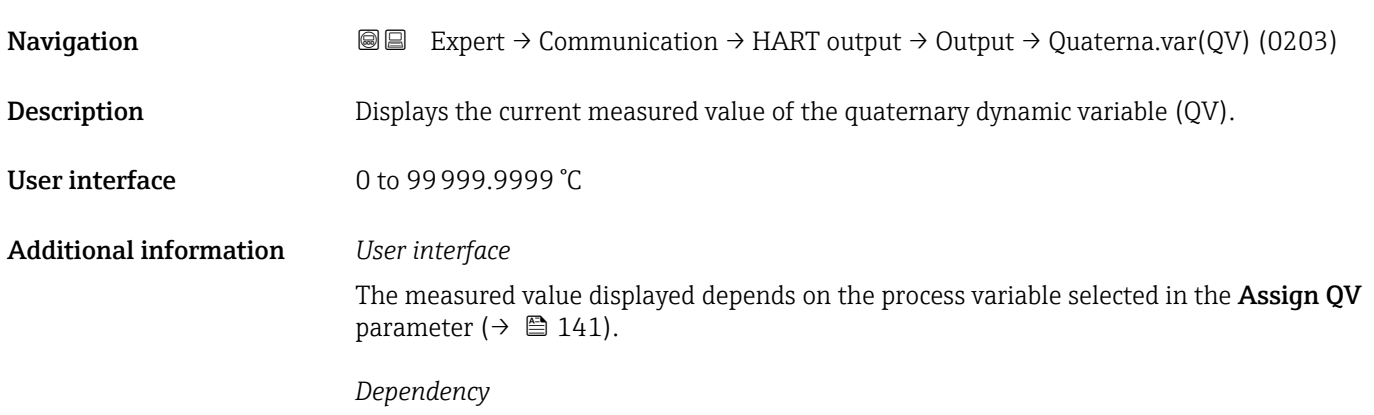

The unit of the displayed measured value is taken from the **System units** submenu H  $(\rightarrow \triangleq 50)$ .

## 3.4.3 "Diag. config." submenu

For a list of all the diagnostic events, see the Operating Instructions for the device  $\rightarrow$  鲁 7

- Assign a category to the particular diagnostic event:
	- Failure (F) option A device error has occurred. The measured value is no longer valid. • Funct. check (C) option The device is in service mode (e.g. during a simulation). • Out of spec. (S) option
		- The device is being operated:
		- Outside its technical specification limits (e.g. outside the process temperature range)
		- Outside of the configuration carried out by the user (e.g. maximum flow in parameter 20 mA value)
	- Mainten. req.(M) option

Maintenance is required. The measured value is still valid.

• No effect (N) option

Has no effect on the condensed status.

*Navigation* Expert → Communication → Diag. config.

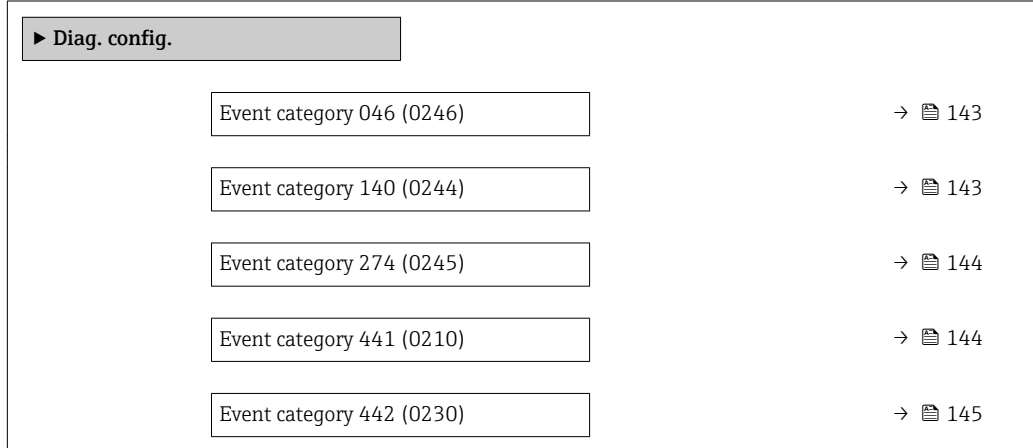

<span id="page-142-0"></span>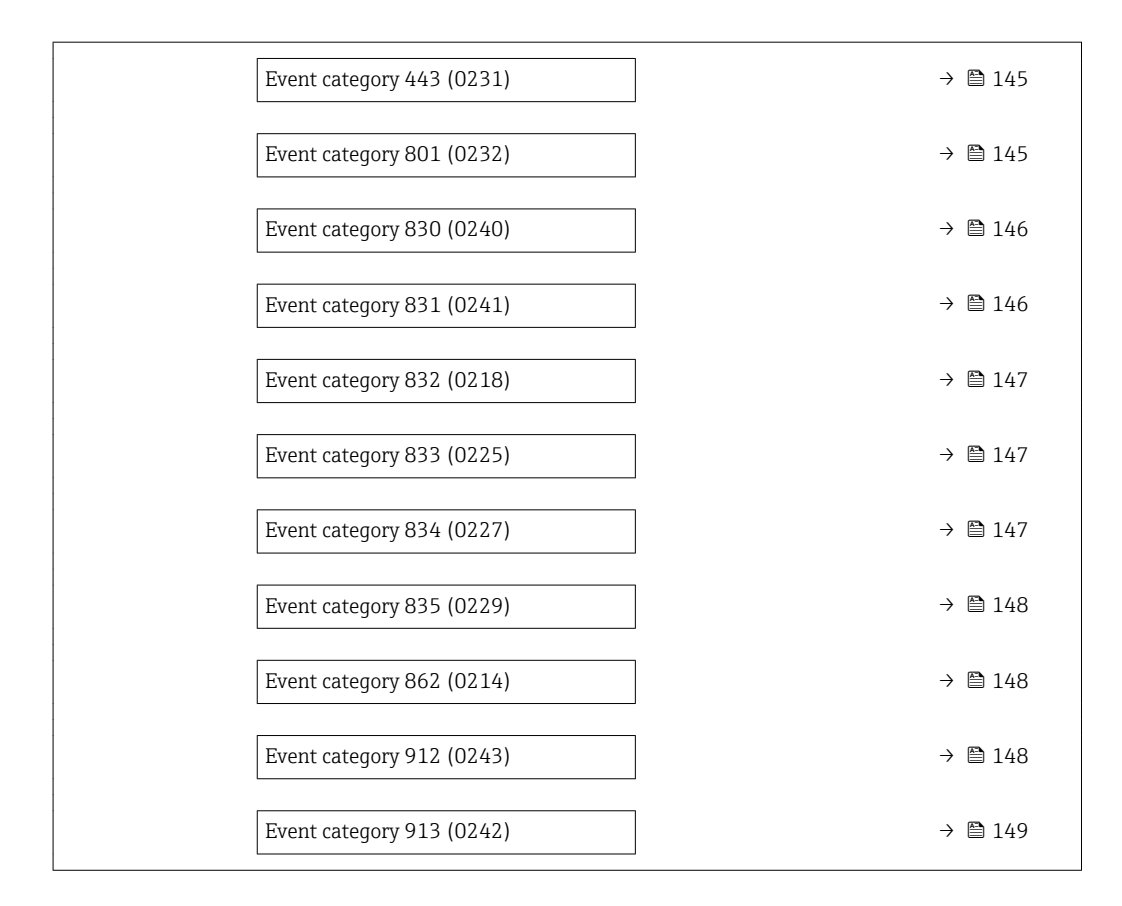

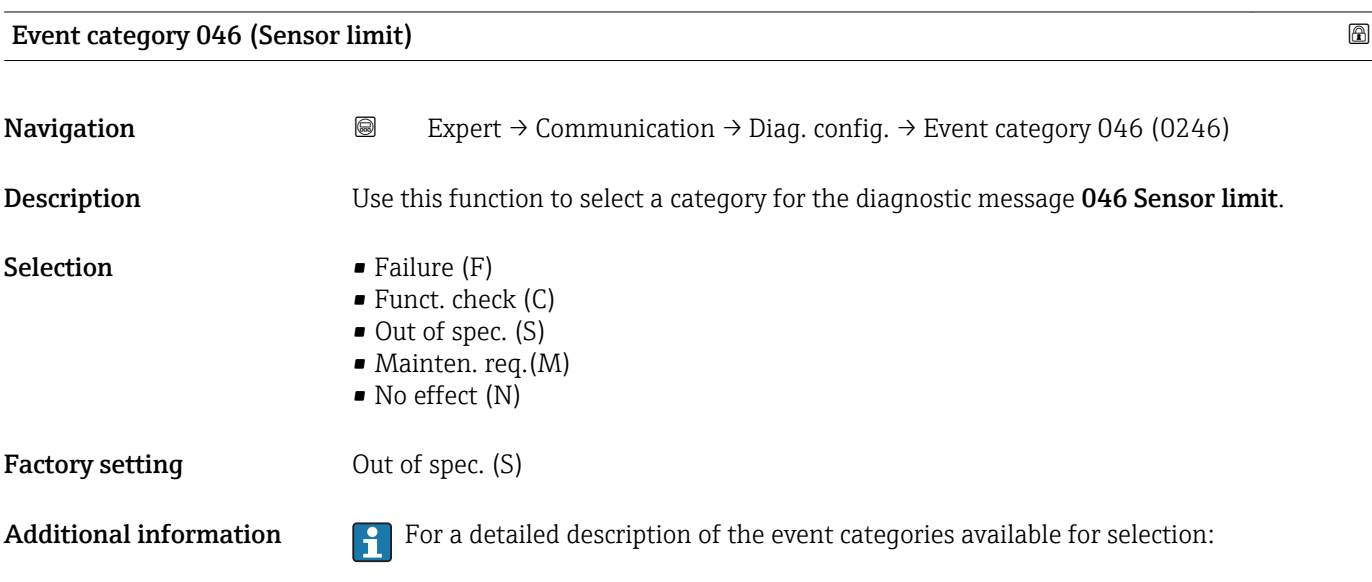

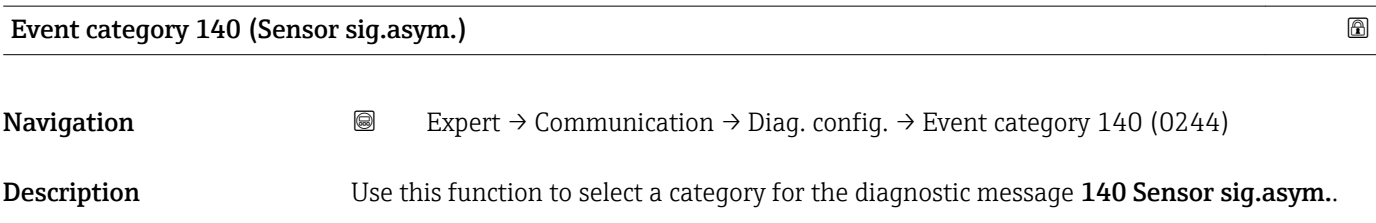

<span id="page-143-0"></span>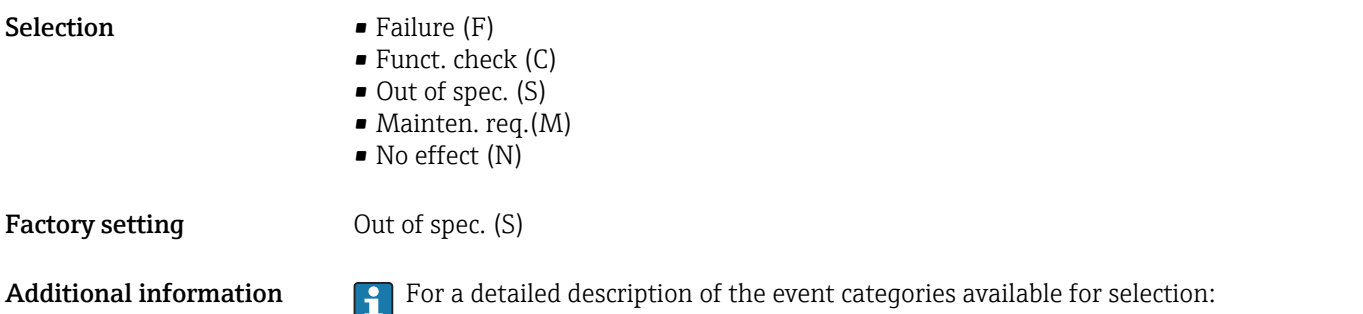

# Event category 274 (Main electronic) **Navigation a** Expert → Communication → Diag. config. → Event category 274 (0245) Description Use this function to select a category for the diagnostic message 274 Main electronic. **Selection** • Failure  $(F)$ • Funct. check (C) • Out of spec. (S) • Mainten. req.(M) • No effect (N) Factory setting Dut of spec. (S) Additional information **For a detailed description of the event categories available for selection:**

Event category 441 (Curr.output 1 to n)

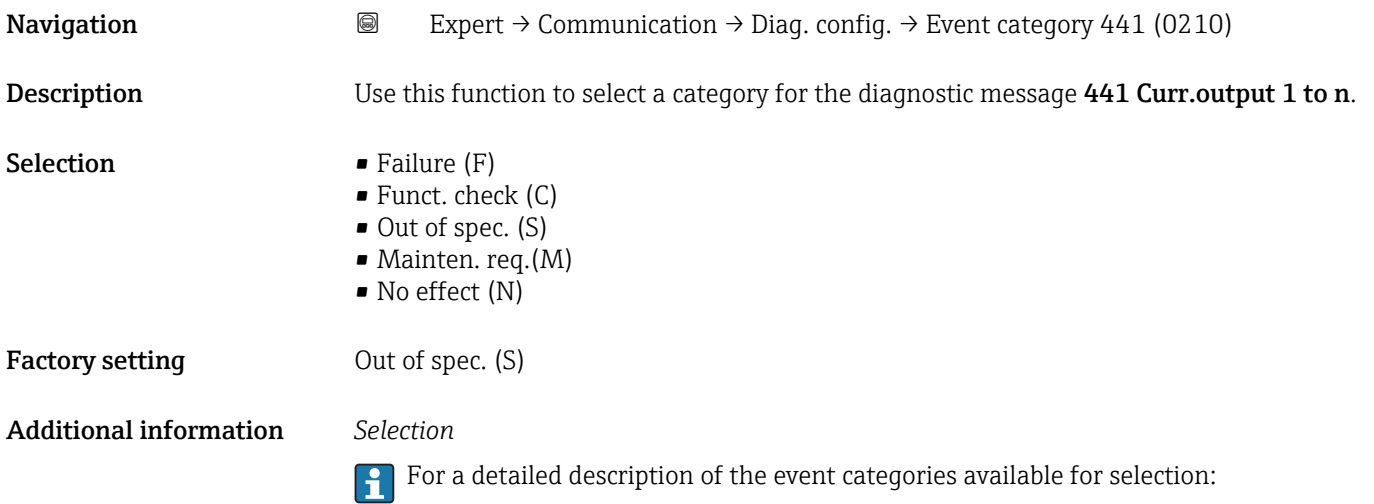
# Event category 442 (Freq. output)

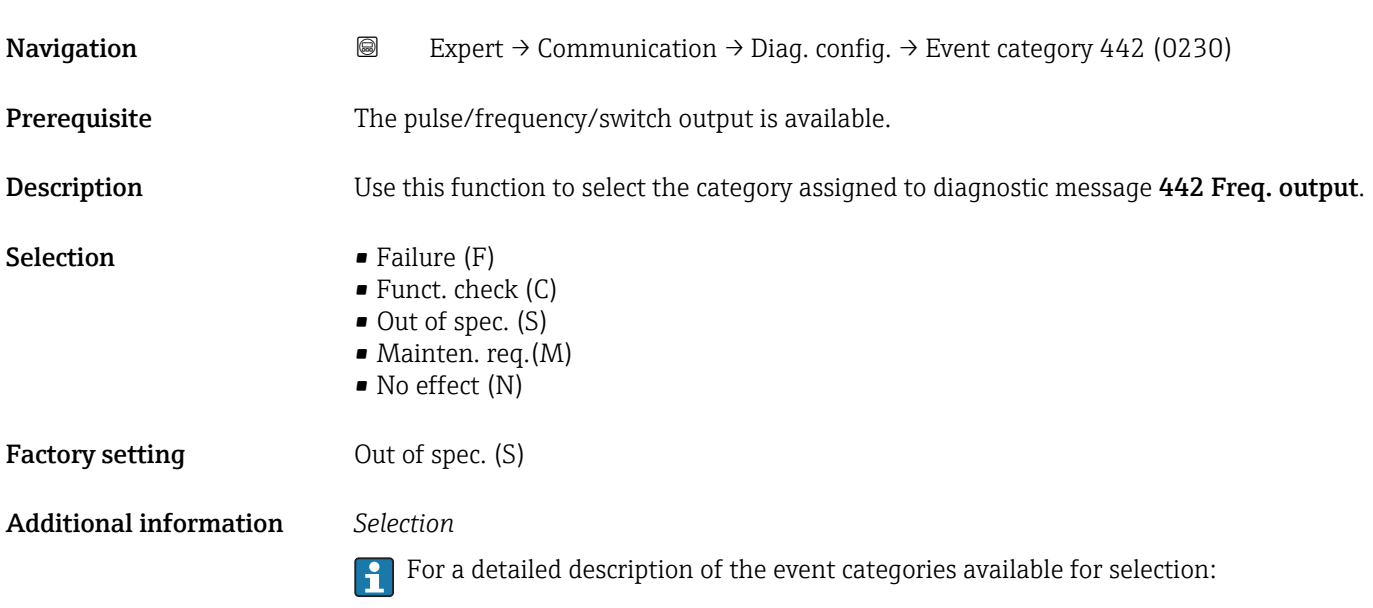

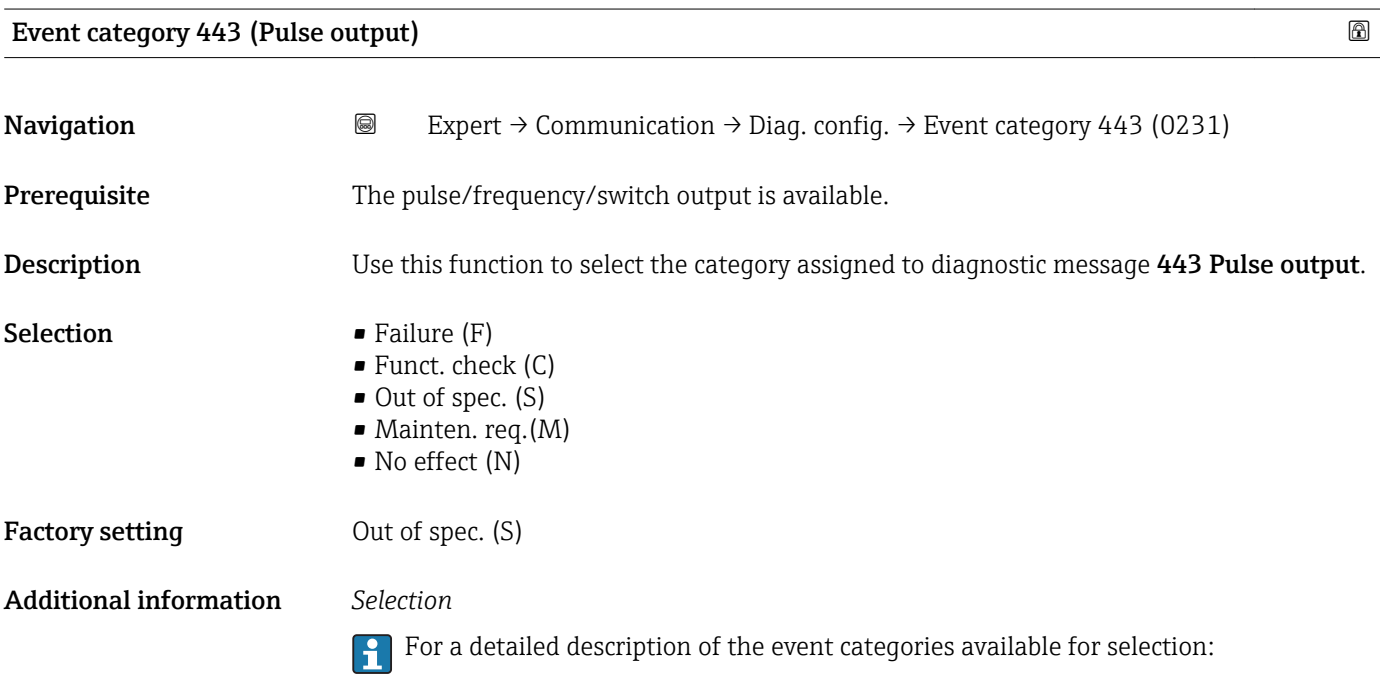

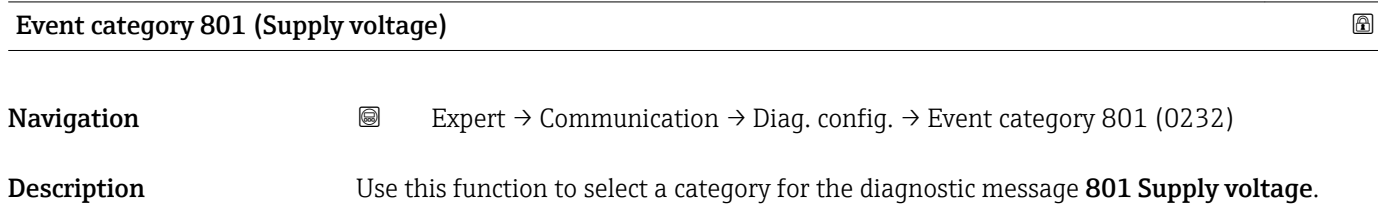

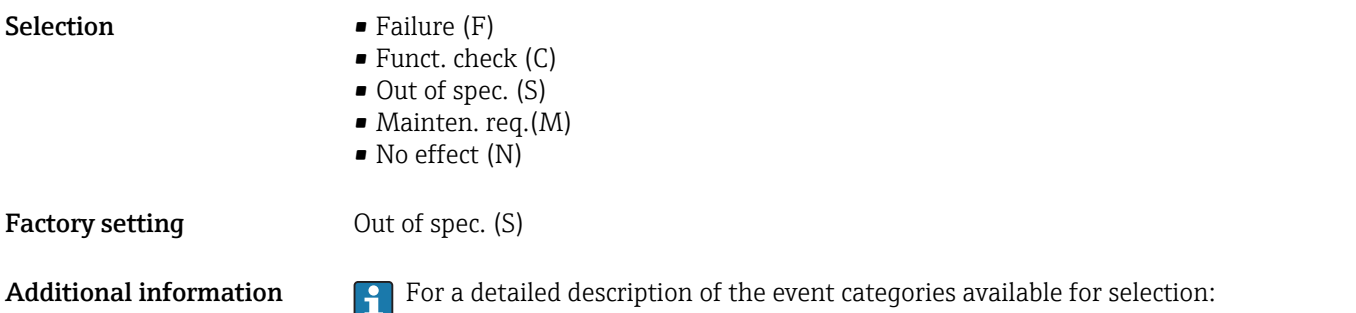

### Event category 830 (Sensor temp.)

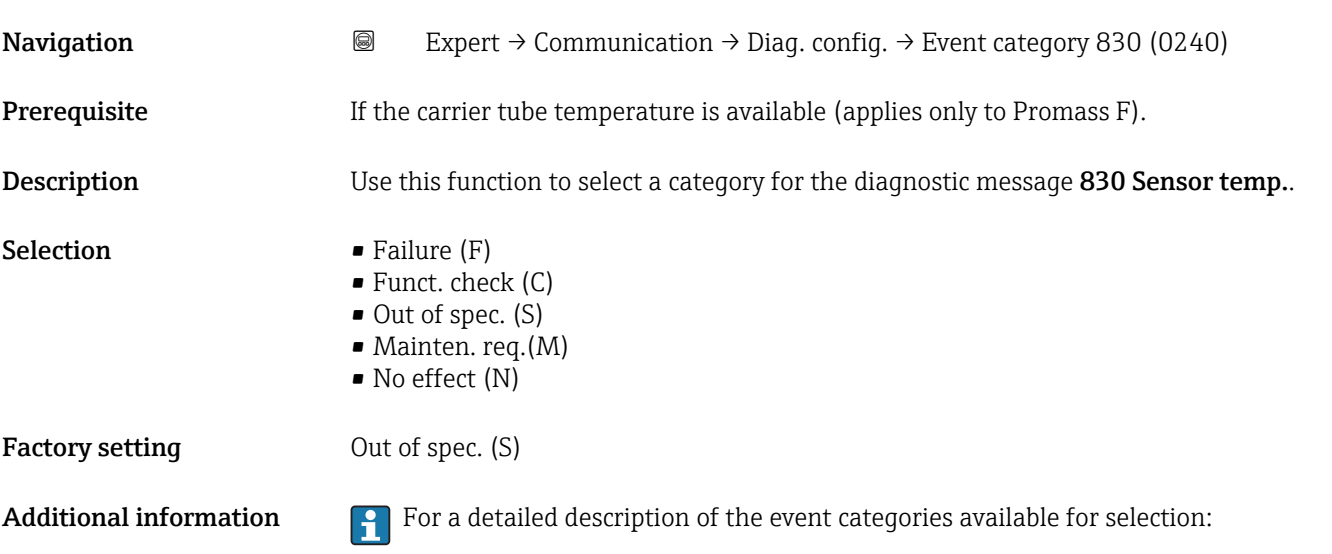

### Event category 831 (Sensor temp.)

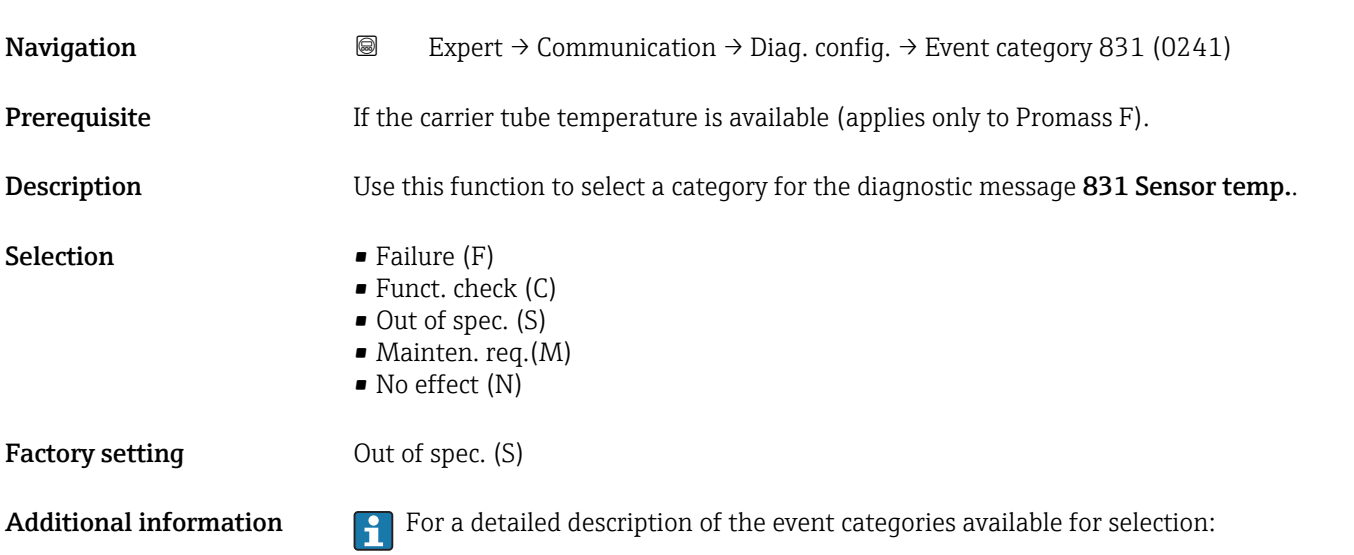

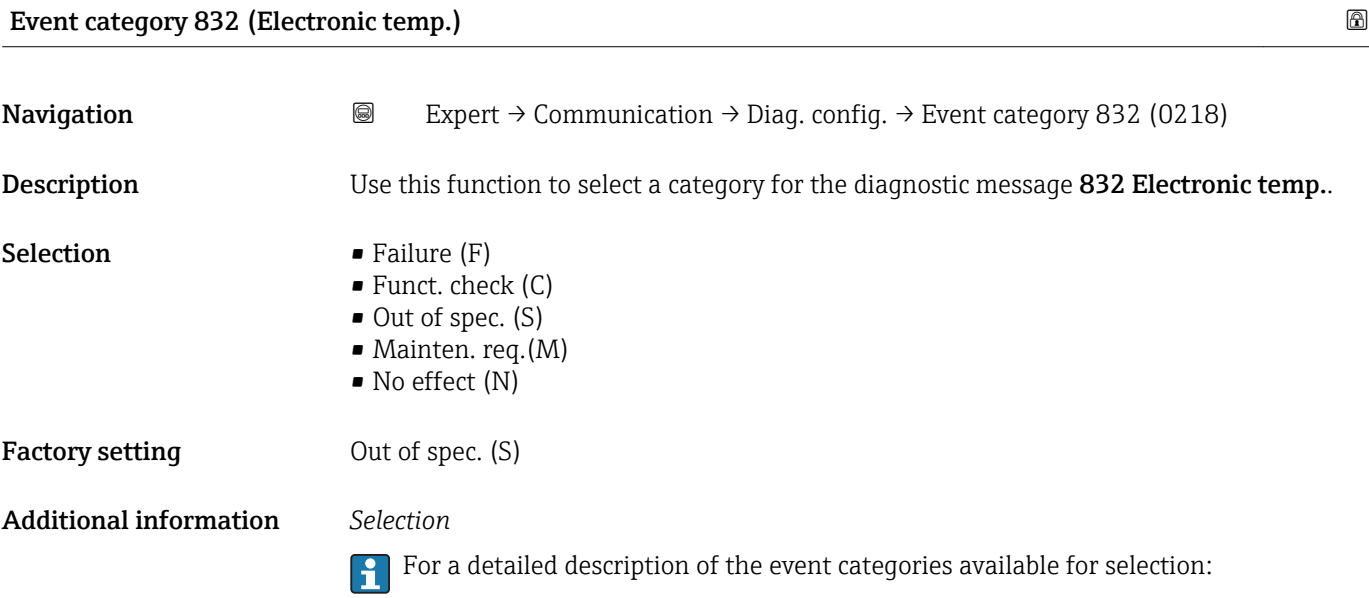

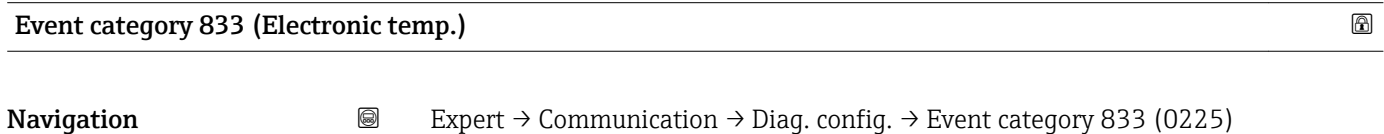

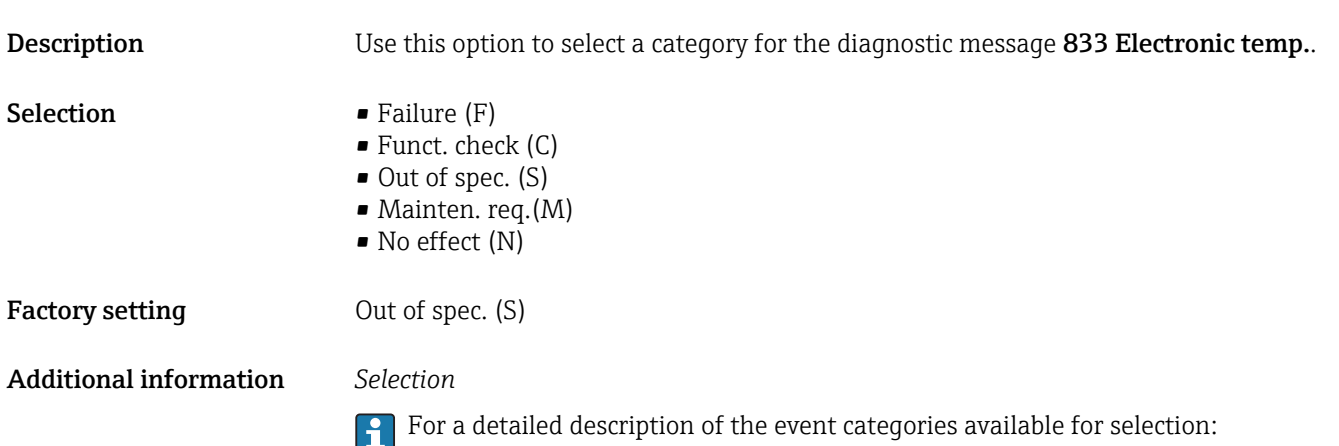

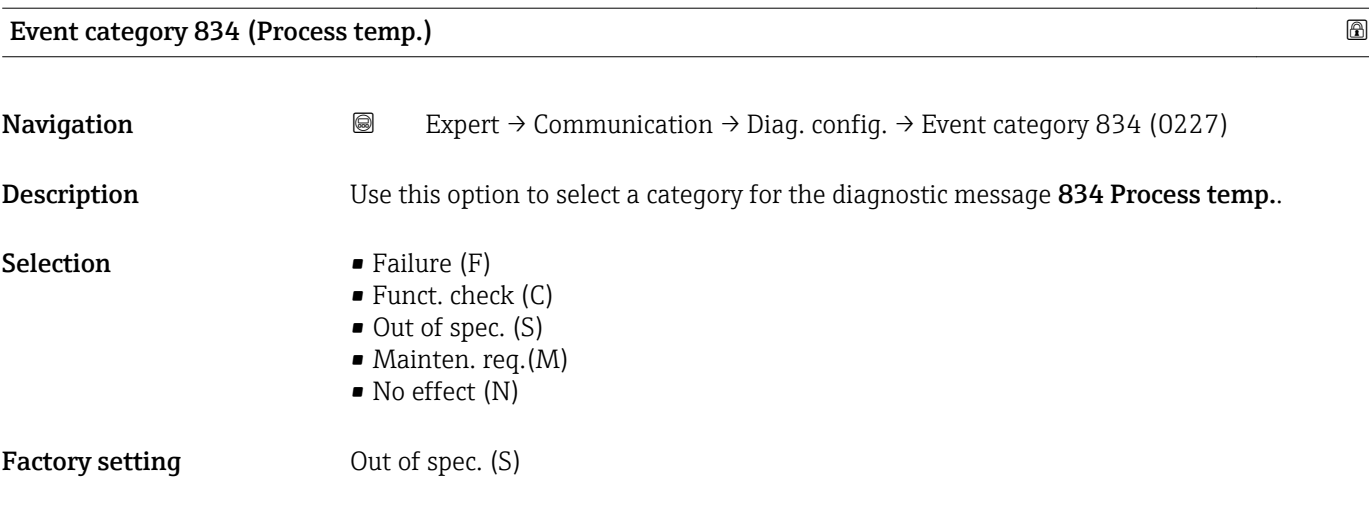

#### Additional information *Selection*

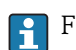

For a detailed description of the event categories available for selection:

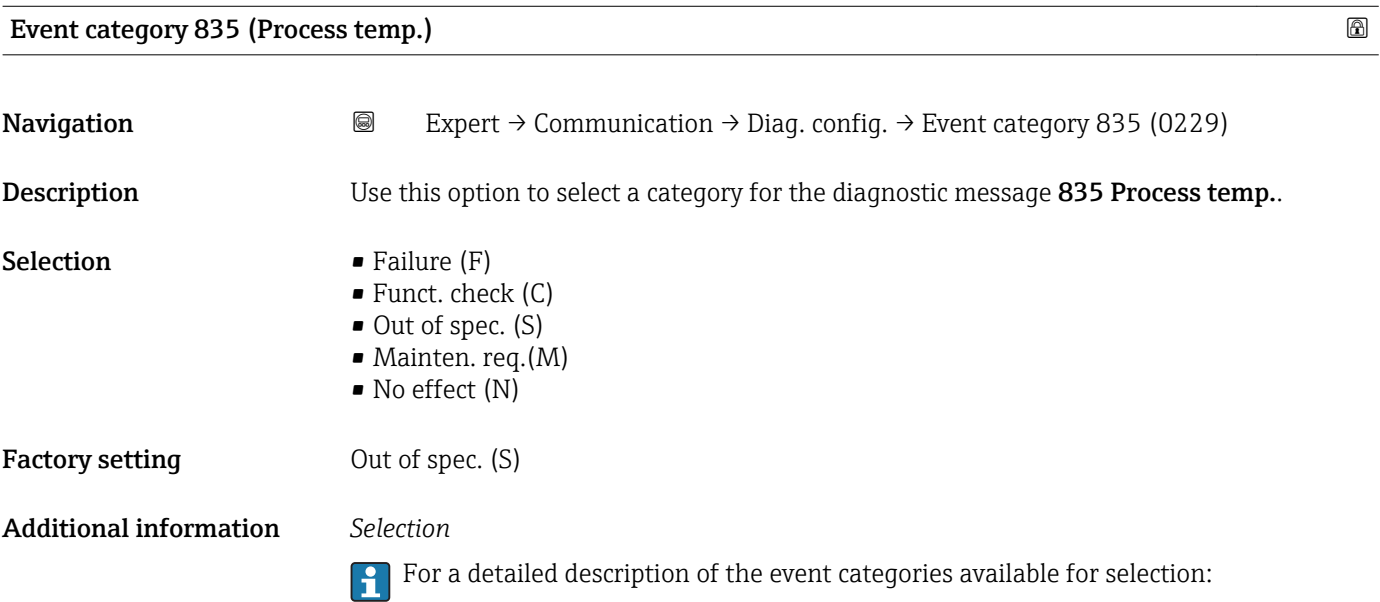

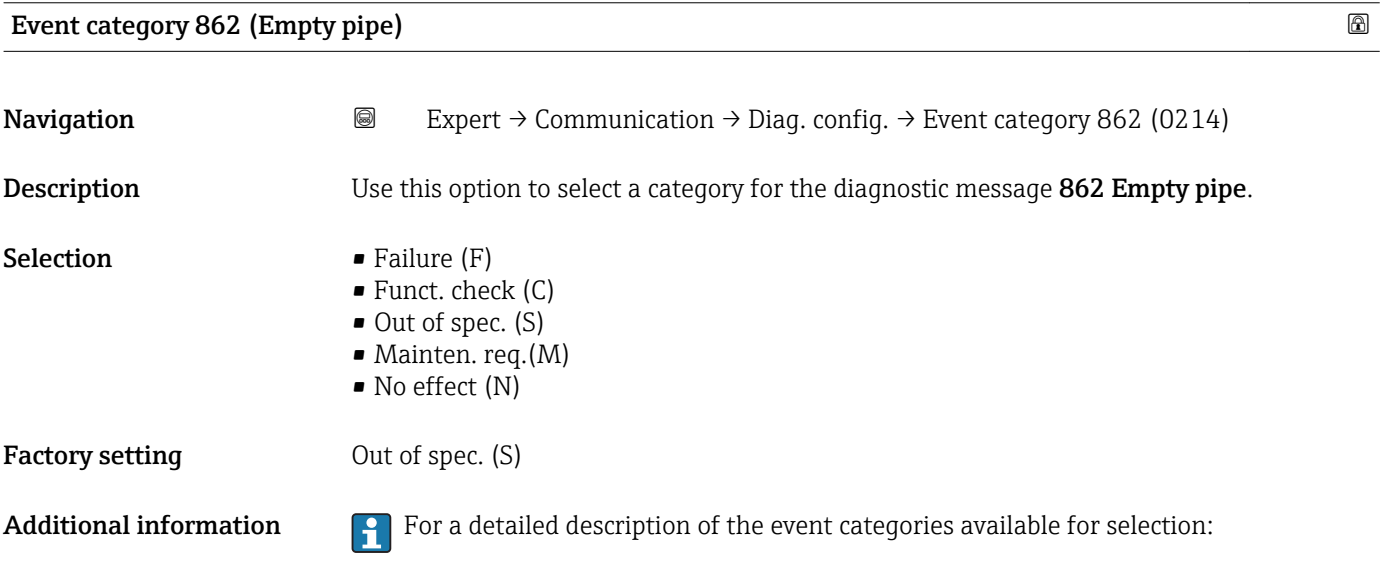

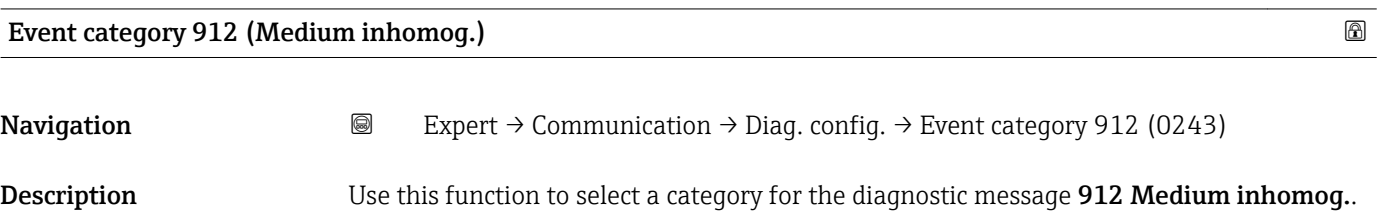

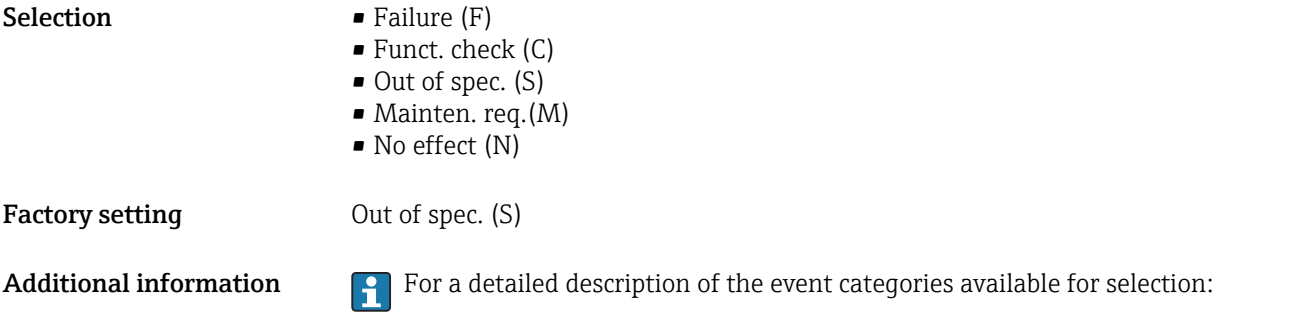

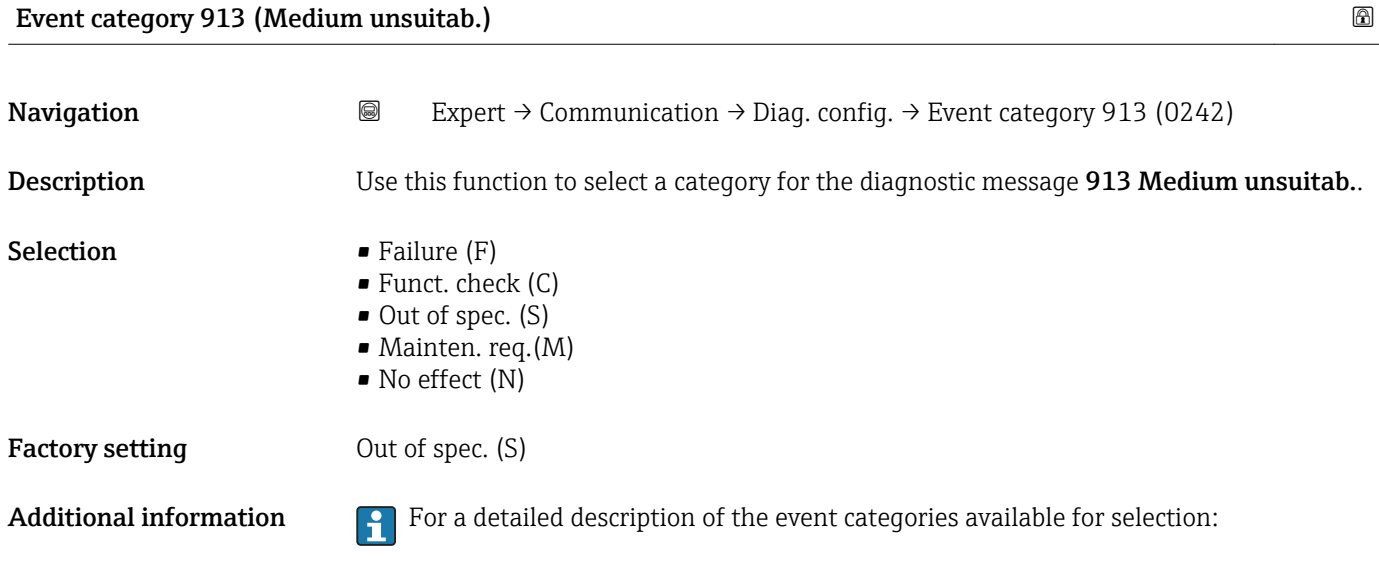

# 3.5 "Application" submenu

*Navigation* ■■ Expert → Application

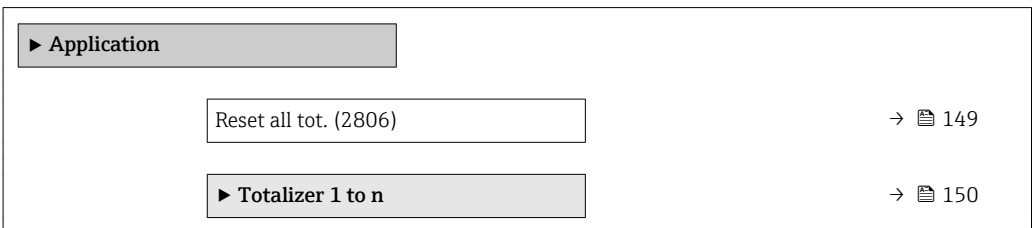

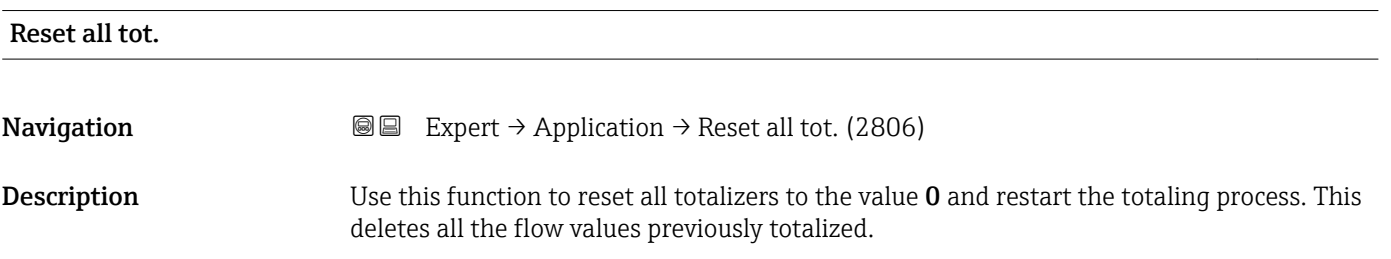

#### <span id="page-149-0"></span>Selection **• Cancel**

• Reset + totalize

Factory setting Cancel

Additional information *Selection*

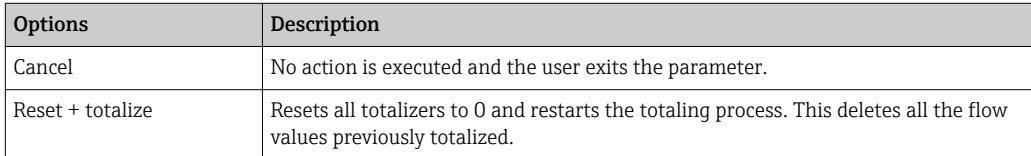

### 3.5.1 "Totalizer 1 to n" submenu

### *Navigation* 
■■ Expert → Application → Totalizer 1 to n

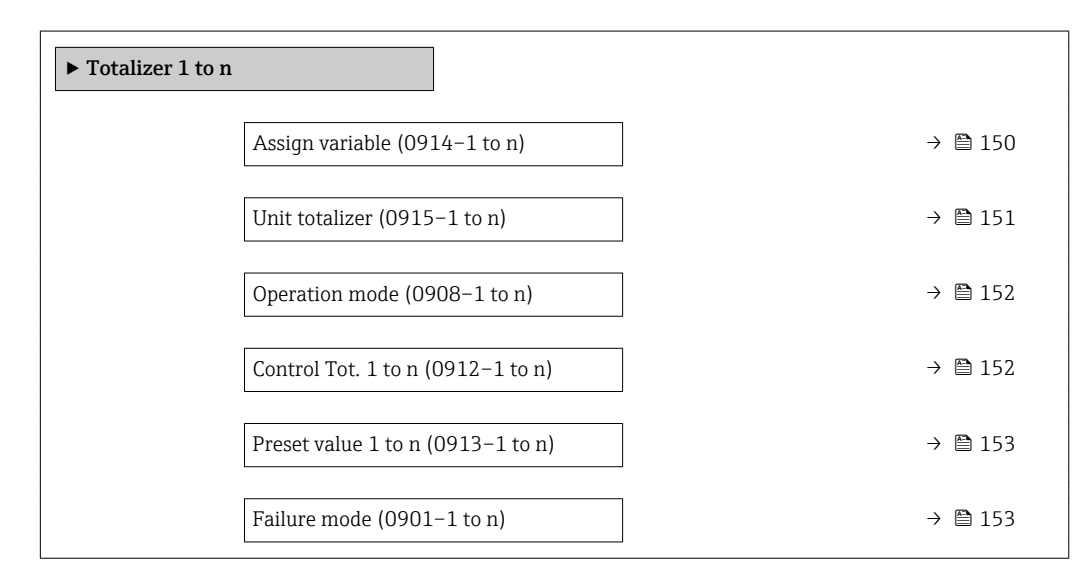

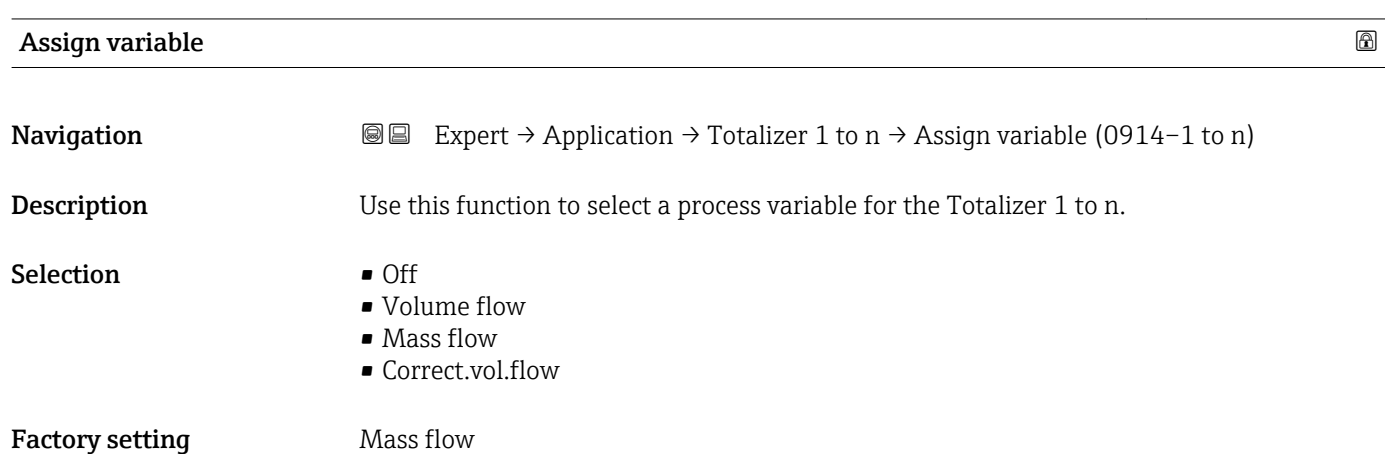

#### <span id="page-150-0"></span>Additional information *Description*

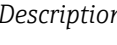

 $| \cdot |$ 

If the option selected is changed, the device resets the totalizer to 0.

*Selection*

If the Off option is selected, only Assign variable parameter ( $\rightarrow \Box$  150) is still displayed in the Totalizer 1 to n submenu. All other parameters in the submenu are hidden.

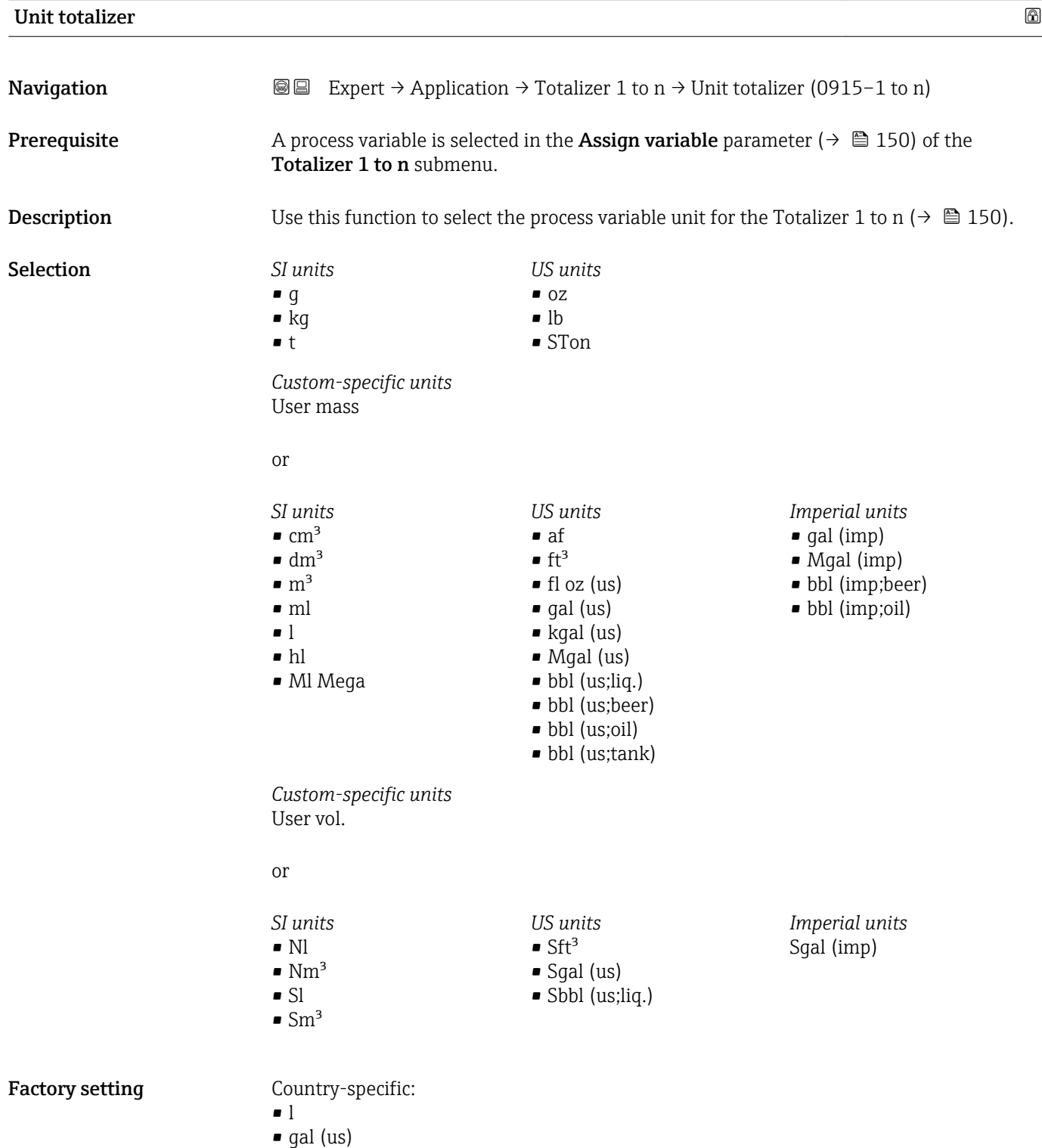

#### <span id="page-151-0"></span>Additional information *Description*

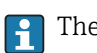

The unit is selected separately for each totalizer. It is independent of the selection made in the **System units** submenu ( $\rightarrow \Box$  50).

#### *Selection*

The selection is dependent on the process variable selected in the Assign variable parameter ( $\rightarrow \cong 150$ ).

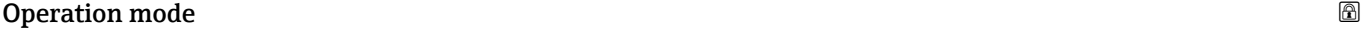

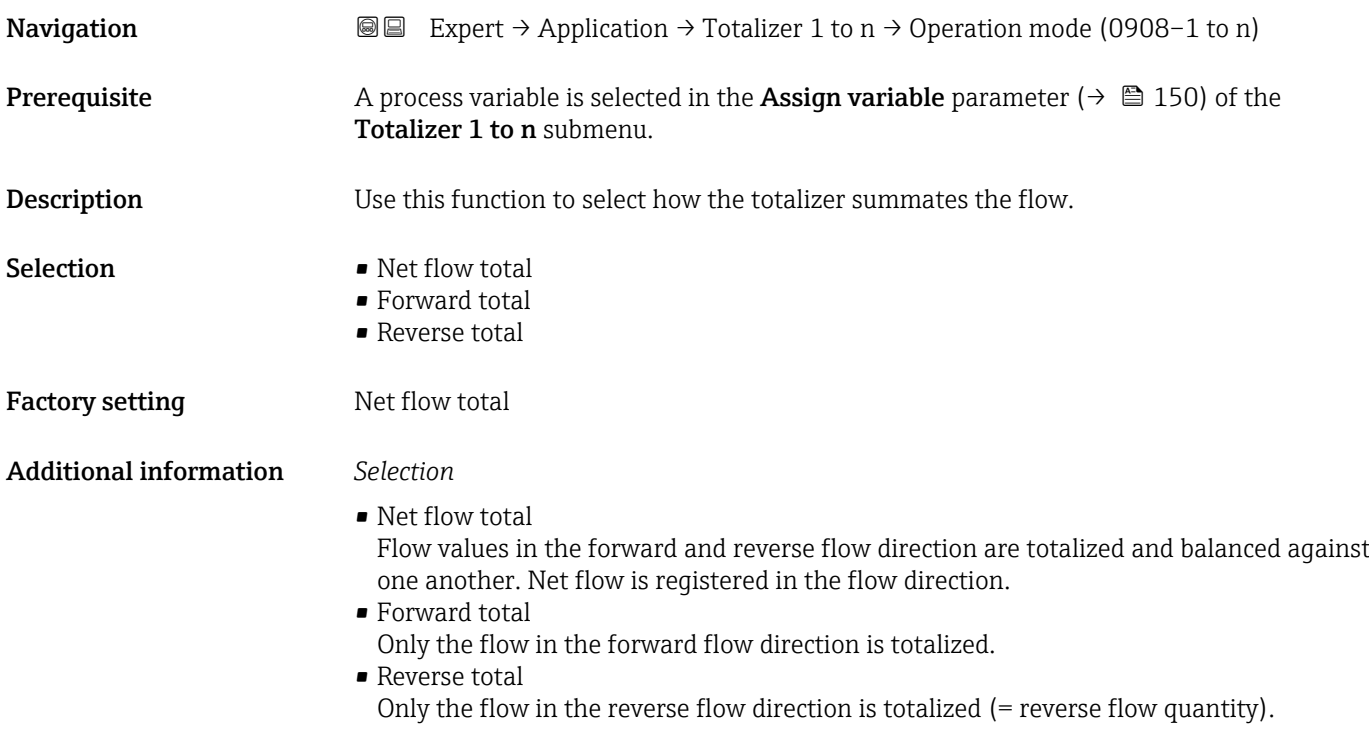

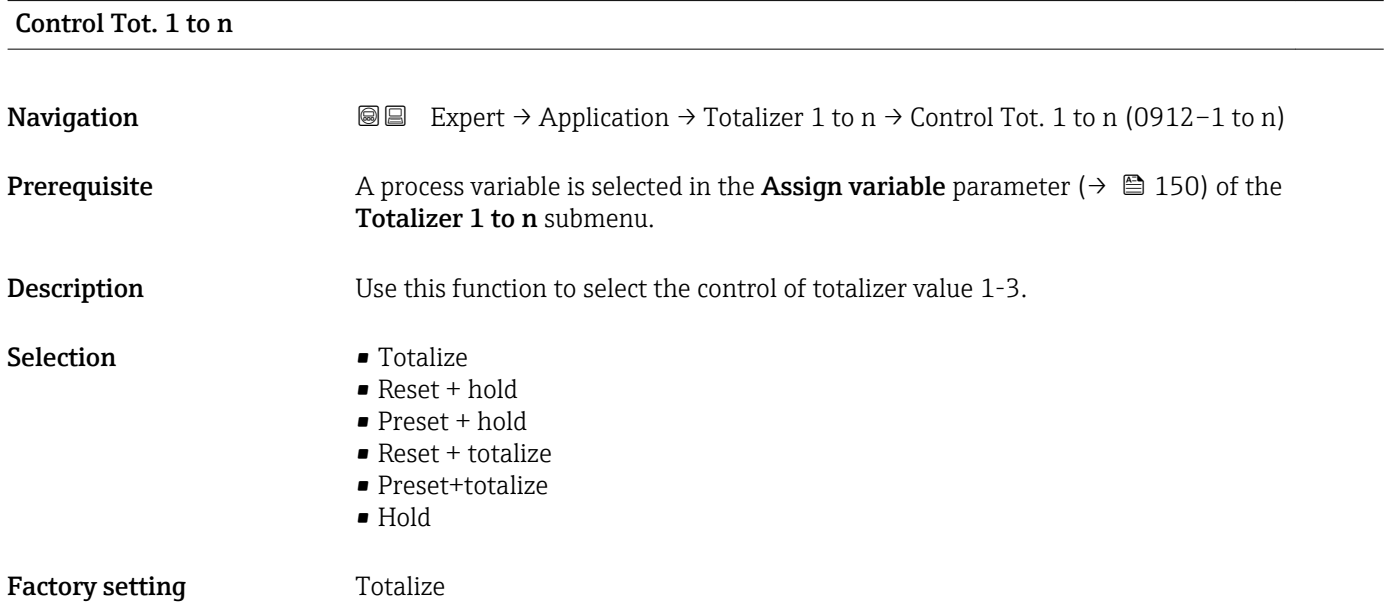

#### <span id="page-152-0"></span>Additional information *Selection*

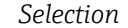

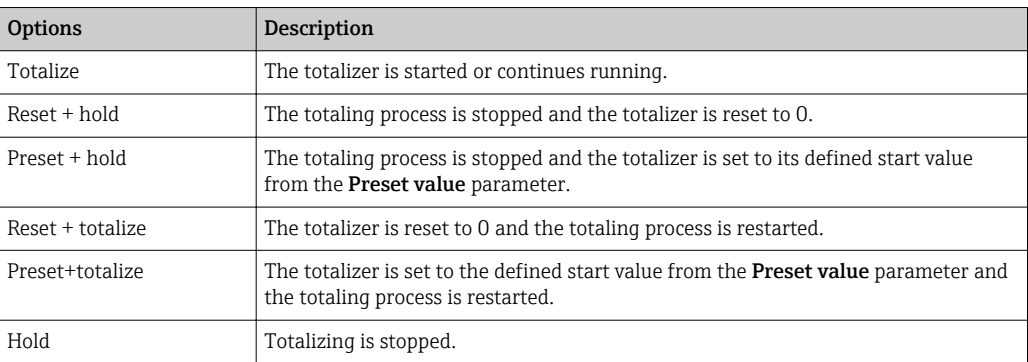

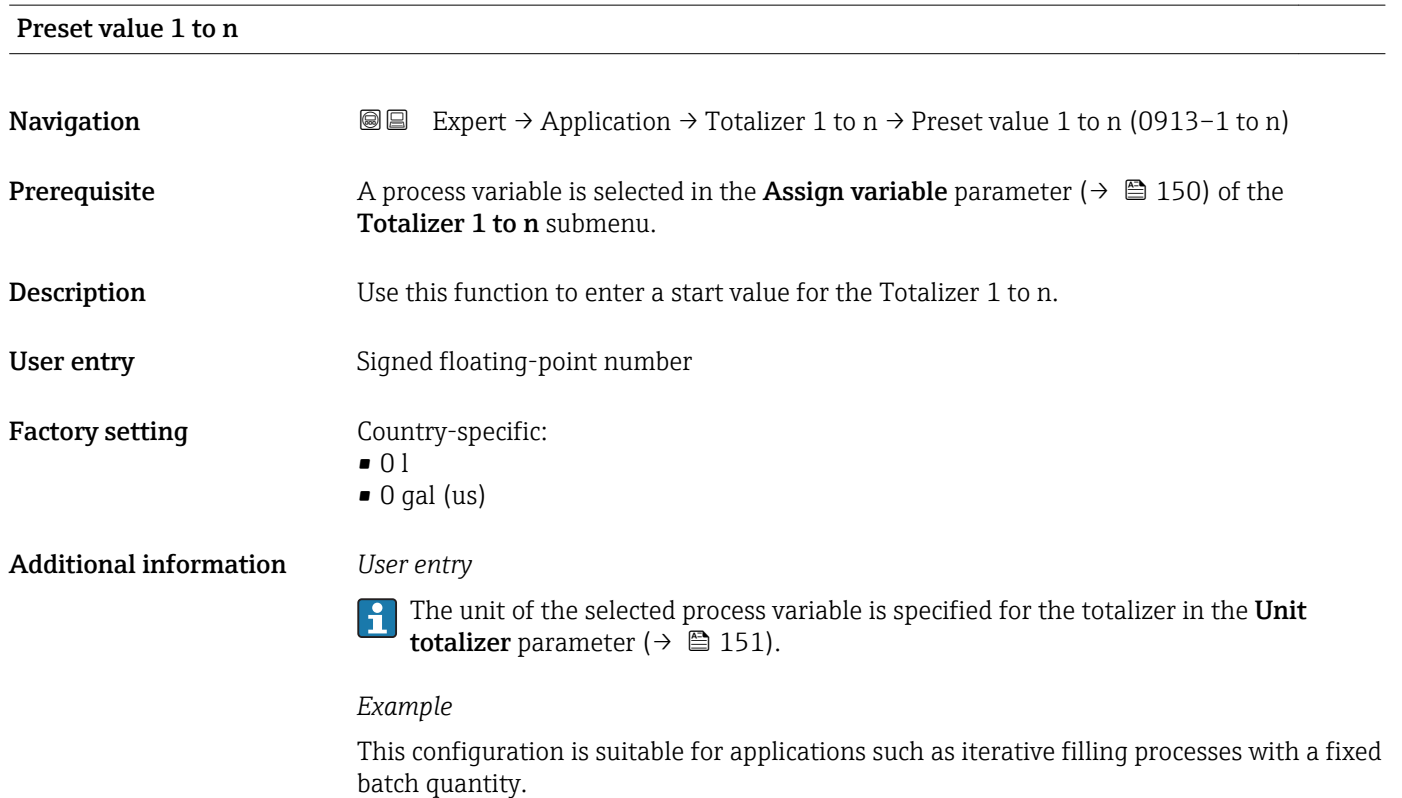

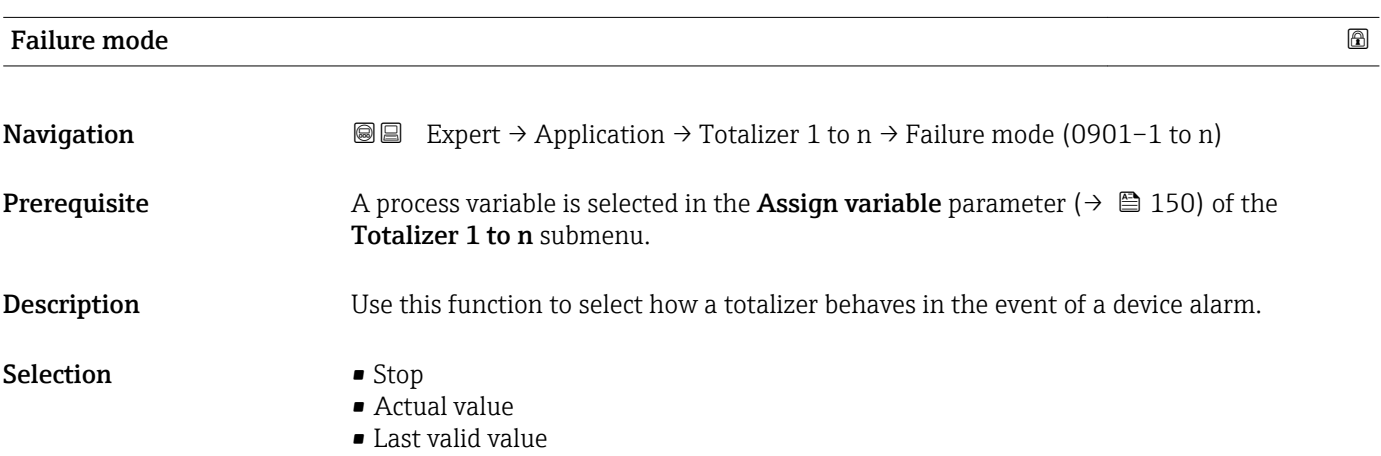

#### Factory setting Stop

Additional information *Description*

This setting does not affect the failsafe mode of other totalizers and the outputs. This is specified in separate parameters.

*Selection*

- Stop
	- The totalizer is stopped in the event of a device alarm.
- Actual value

The totalizer continues to count based on the actual measured value; the device alarm is ignored.

• Last valid value

The totalizer continues to count based on the last valid measured value before the device alarm occurred.

# 3.6 "Diagnostics" submenu

*Navigation* Expert → Diagnostics

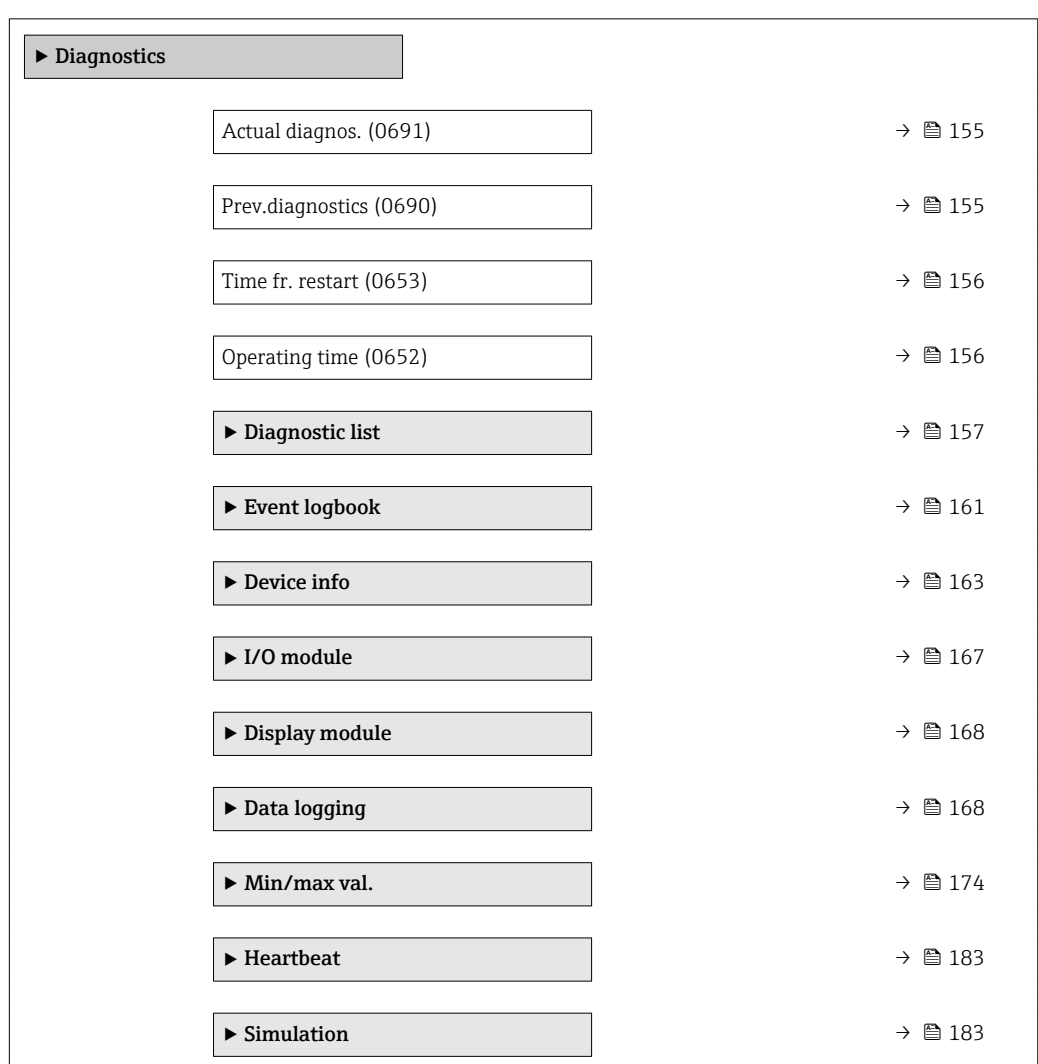

#### <span id="page-154-0"></span>Actual diagnos.

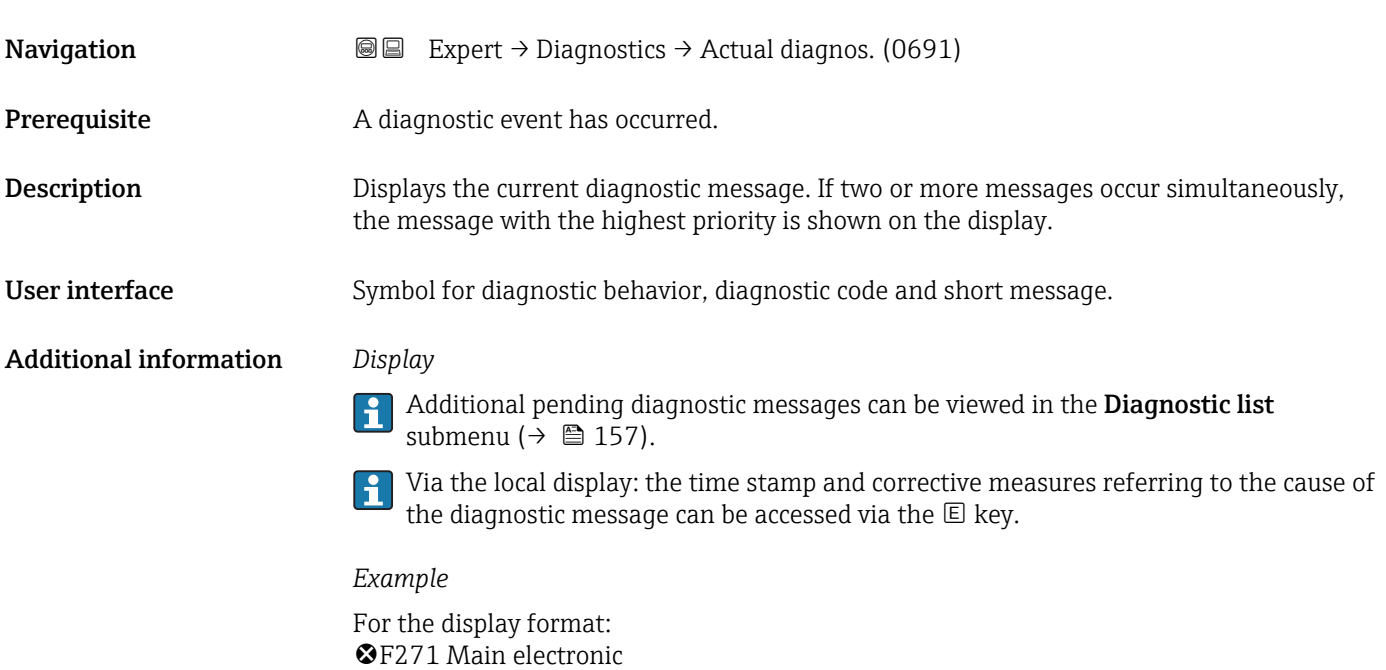

# Timestamp **Navigation EXpert**  $\rightarrow$  Diagnostics  $\rightarrow$  Timestamp **Description** Displays the operating time when the current diagnostic message occurred. User interface Days (d), hours (h), minutes (m) and seconds (s) Additional information *Display* The diagnostic message can be viewed via the **Actual diagnos.** parameter  $(\rightarrow \boxplus 155)$ .

#### *Example* For the display format: 24d12h13m00s

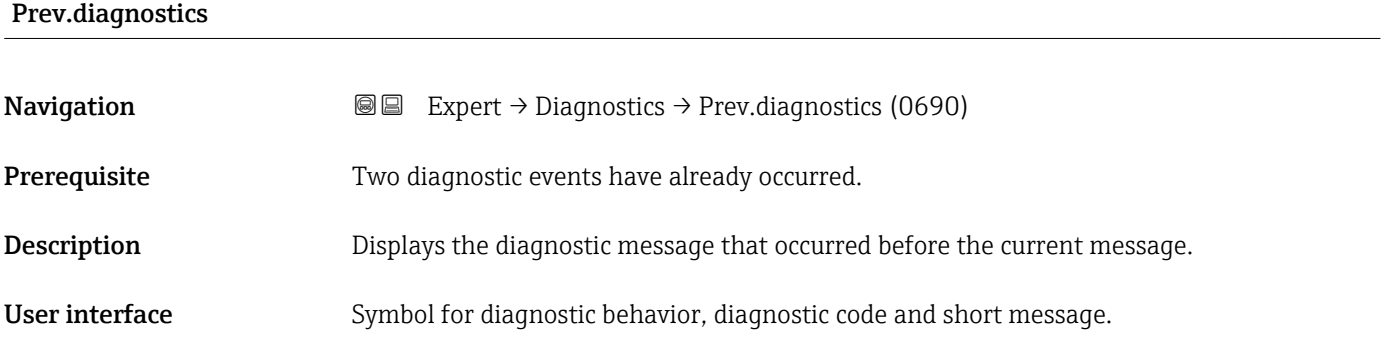

#### <span id="page-155-0"></span>Additional information *Display*

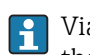

Via the local display: the time stamp and corrective measures referring to the cause of the diagnostic message can be accessed via the  $\mathbb E$  key.

*Example*

For the display format: F271 Main electronic

#### Timestamp

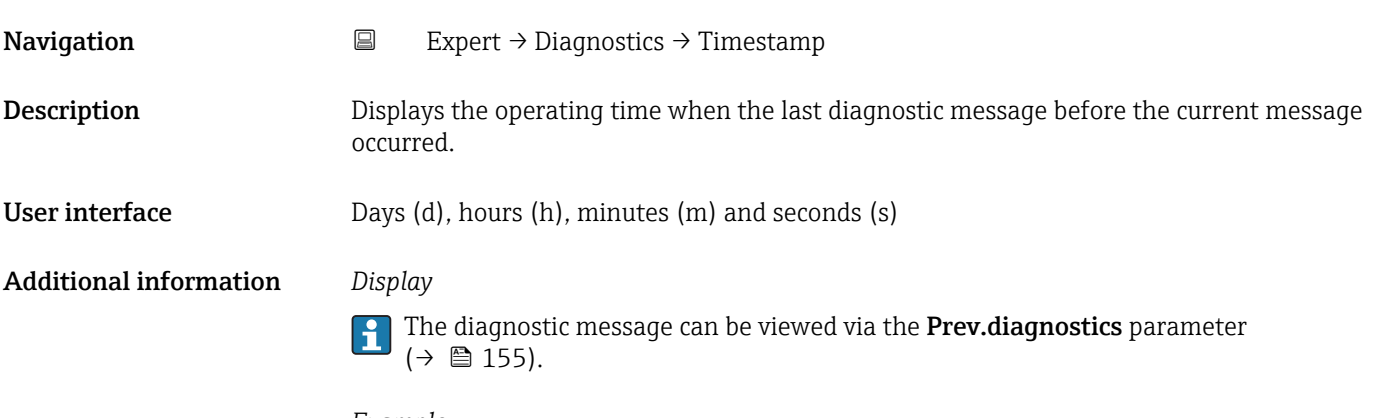

*Example* For the display format: 24d12h13m00s

# Time fr. restart **Navigation EXpert** → Diagnostics → Time fr. restart (0653) Description Use this function to display the time the device has been in operation since the last device restart. User interface Days (d), hours (h), minutes (m) and seconds (s)

### Operating time

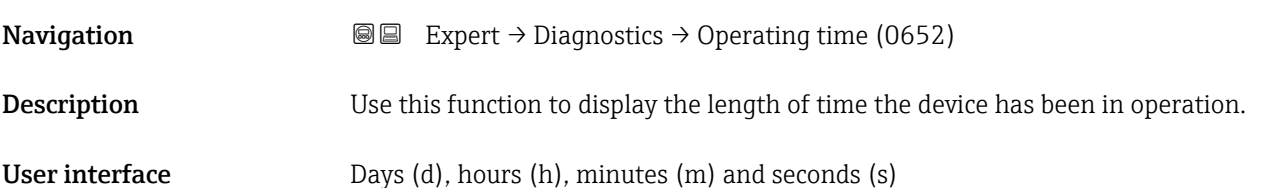

#### <span id="page-156-0"></span>Additional information *User interface*

The maximum number of days is 9999, which is equivalent to 27 years.

# 3.6.1 "Diagnostic list" submenu

*Navigation* 
■■ Expert → Diagnostics → Diagnostic list

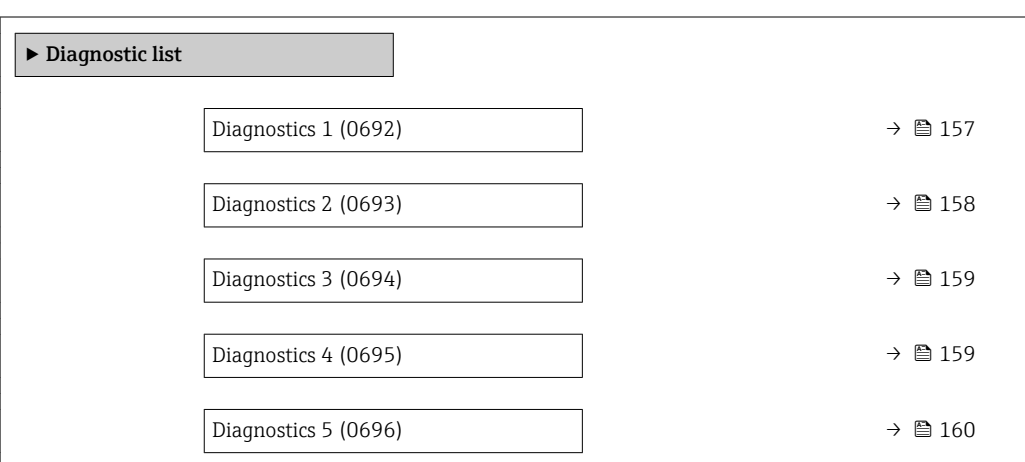

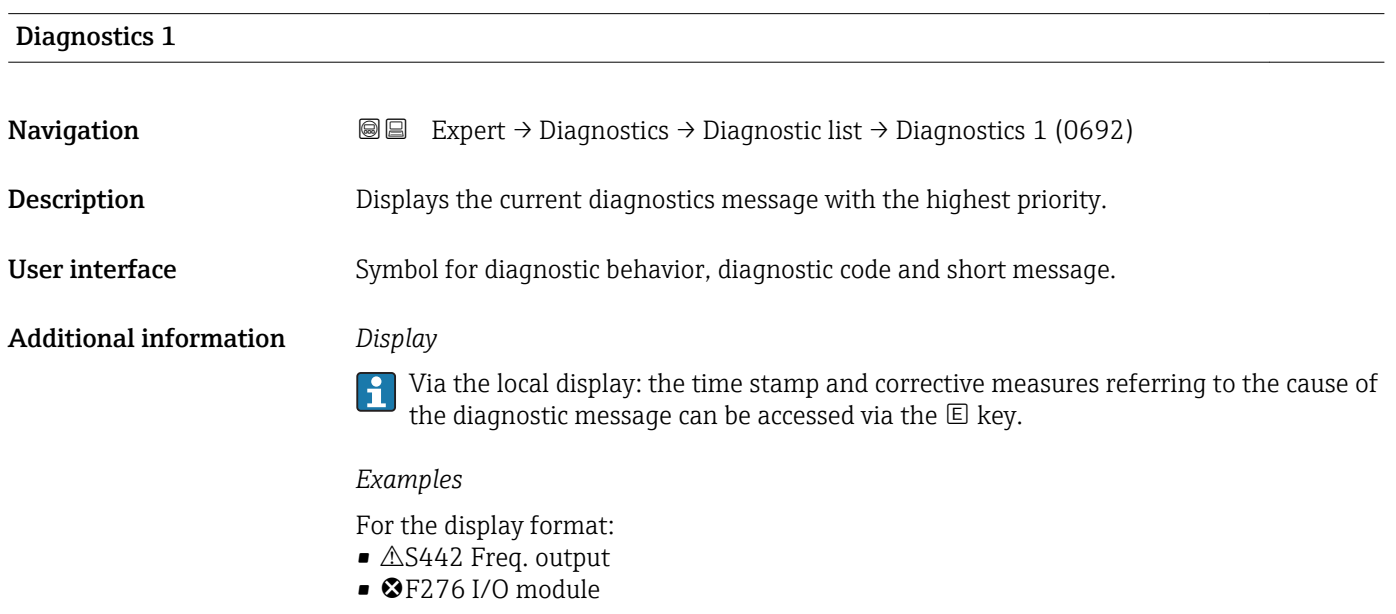

#### Timestamp

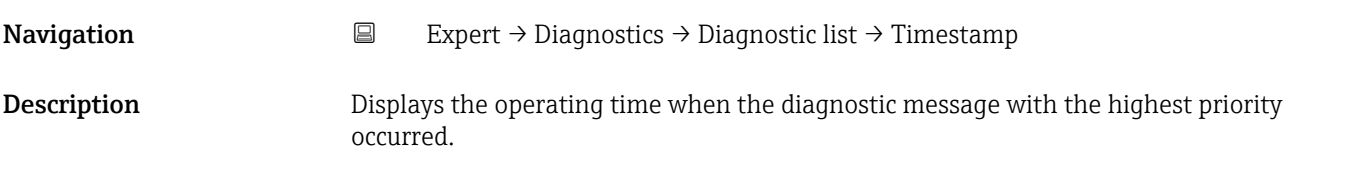

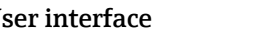

<span id="page-157-0"></span>User interface Days (d), hours (h), minutes (m) and seconds (s)

Additional information *Display*

The diagnostic message can be viewed via the **Diagnostics 1** parameter ( $\rightarrow \blacksquare$  157).

*Example* For the display format: 24d12h13m00s

#### Diagnostics 2

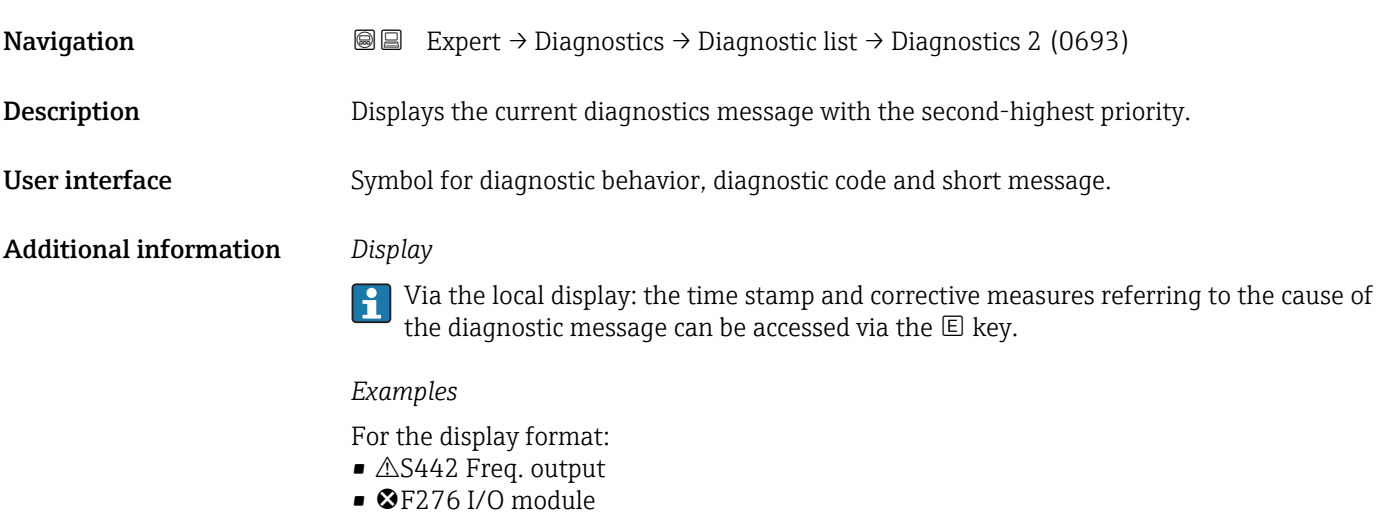

#### Timestamp

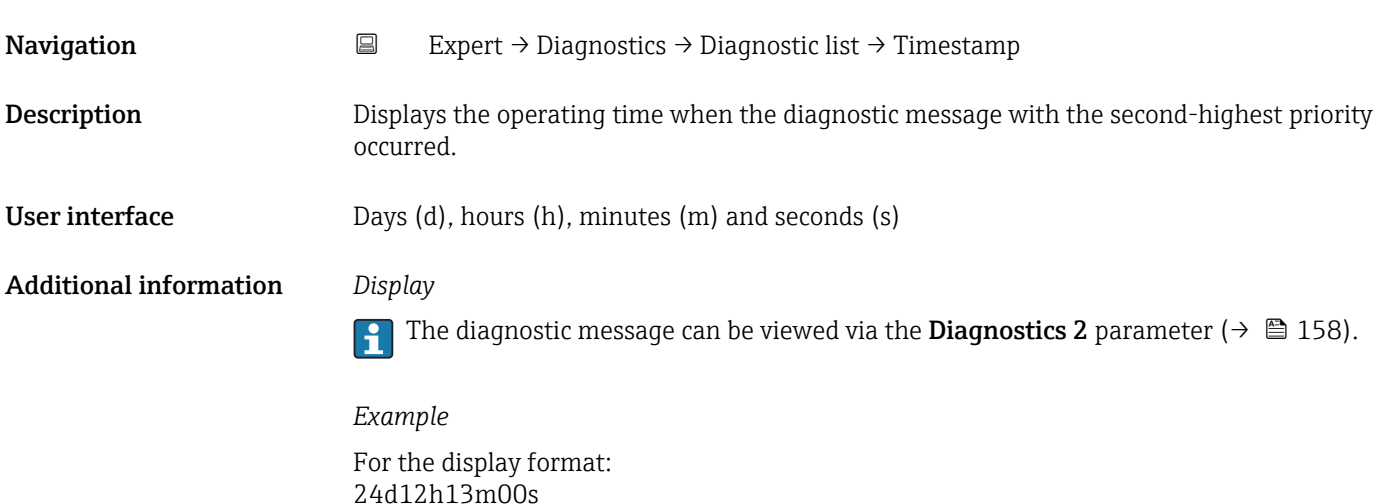

<span id="page-158-0"></span>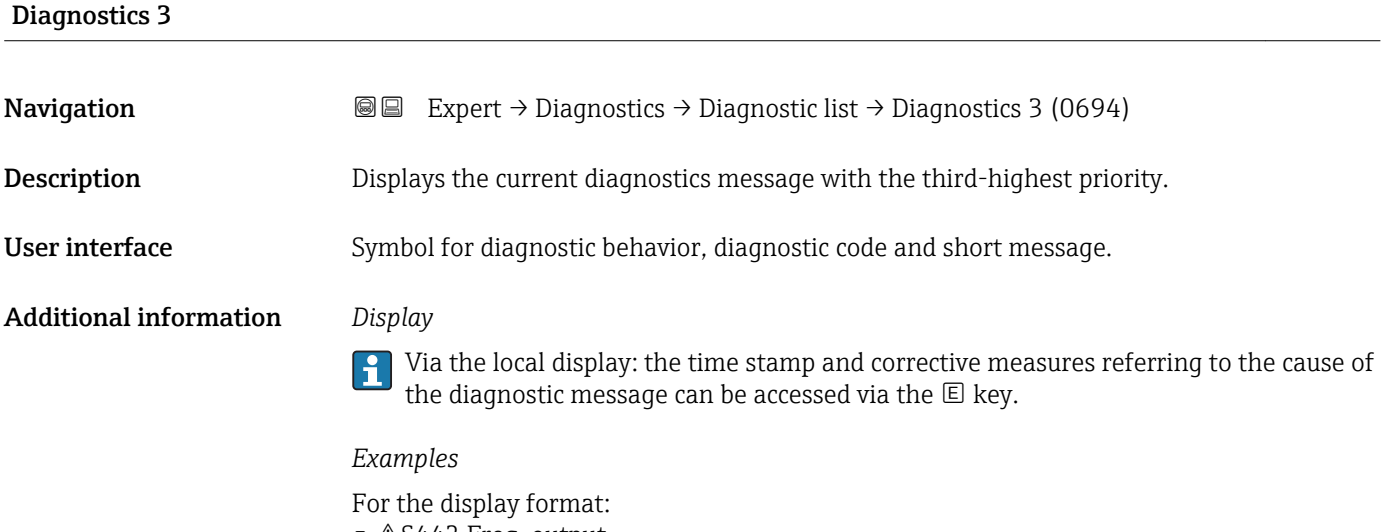

- $\blacksquare$   $\triangle$ S442 Freq. output
- $\bullet$   $\bullet$  F276 I/O module

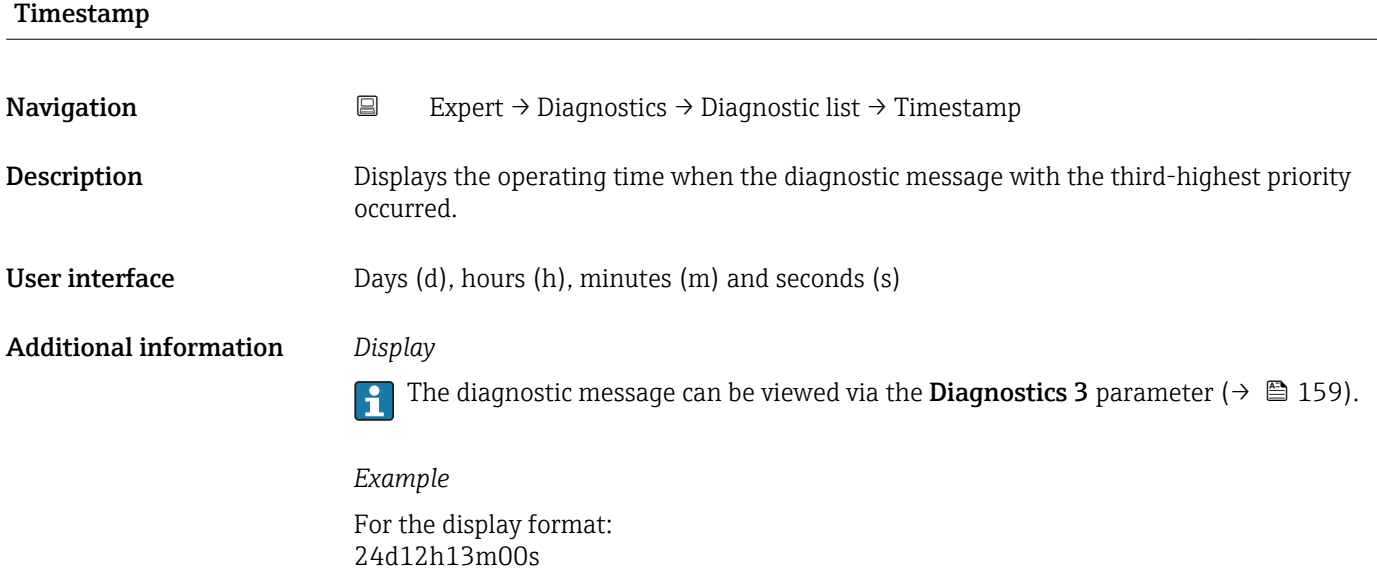

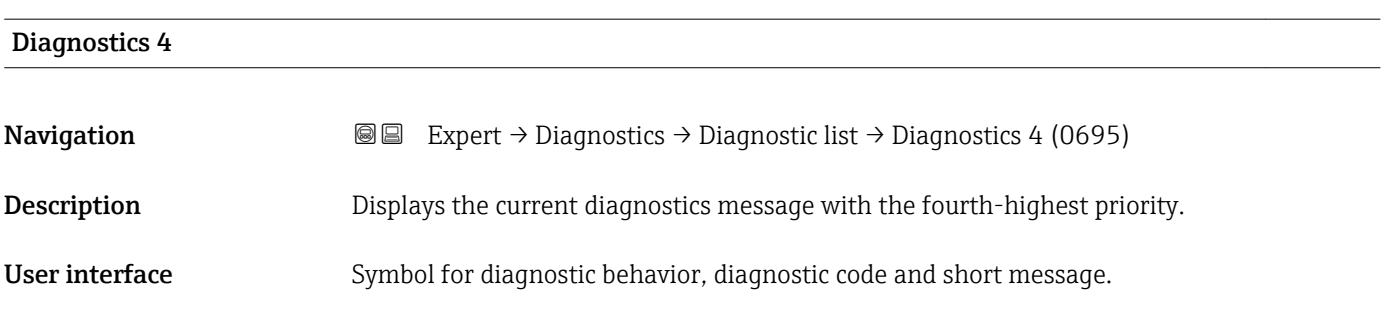

#### <span id="page-159-0"></span>Additional information *Display*

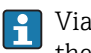

Via the local display: the time stamp and corrective measures referring to the cause of the diagnostic message can be accessed via the  $\mathbb E$  key.

#### *Examples*

For the display format:

- **△S442** Freq. output
- $\bullet$   $\bullet$  F276 I/O module

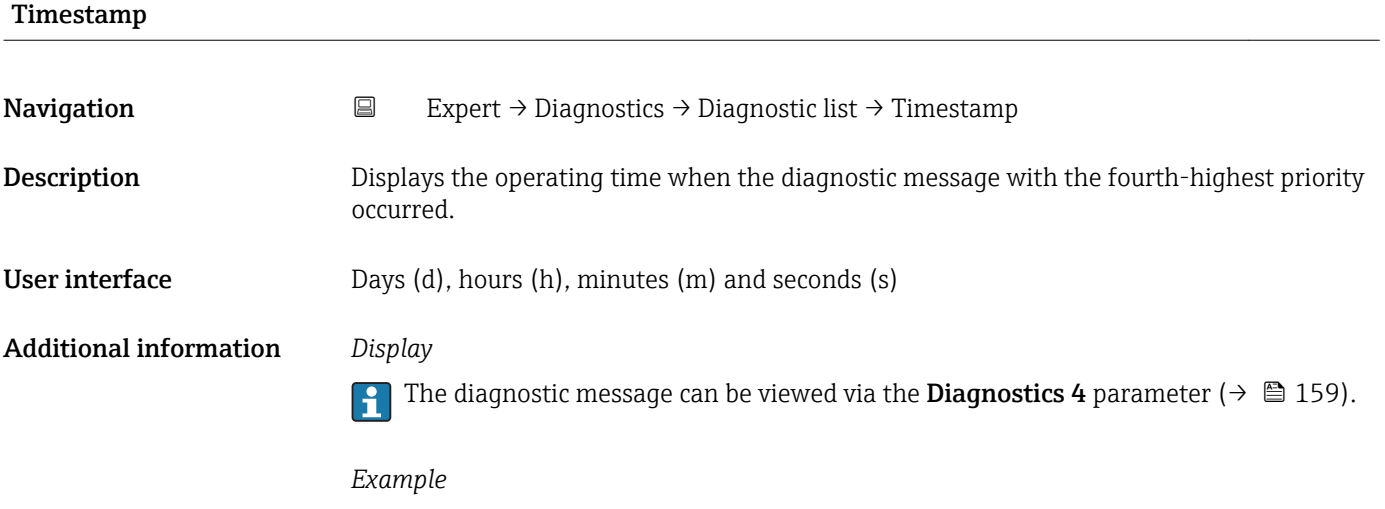

For the display format: 24d12h13m00s

# Diagnostics 5 **Navigation EXpert** → Diagnostics → Diagnostic list → Diagnostics 5 (0696) **Description** Displays the current diagnostics message with the fifth-highest priority. User interface Symbol for diagnostic behavior, diagnostic code and short message. Additional information *Display* Via the local display: the time stamp and corrective measures referring to the cause of the diagnostic message can be accessed via the  $E$  key. *Examples*

For the display format:

- $\triangle$ S442 Freq. output
- $\bullet$   $\otimes$  F276 I/O module

<span id="page-160-0"></span>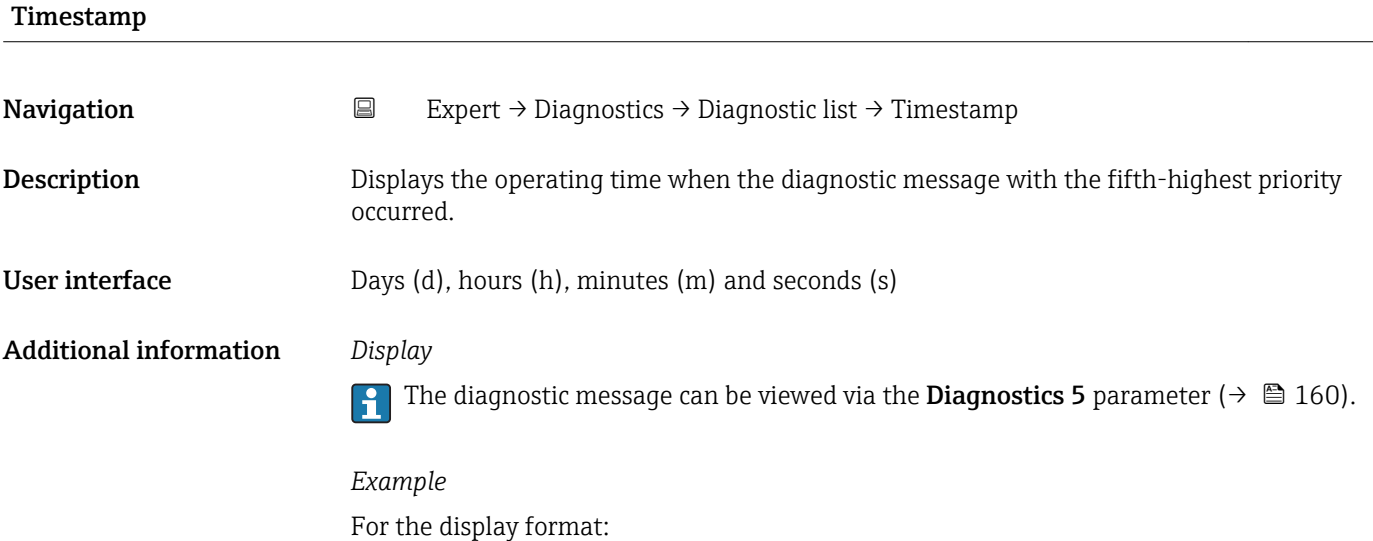

24d12h13m00s

# 3.6.2 "Event logbook" submenu

*Navigation* Expert → Diagnostics → Event logbook

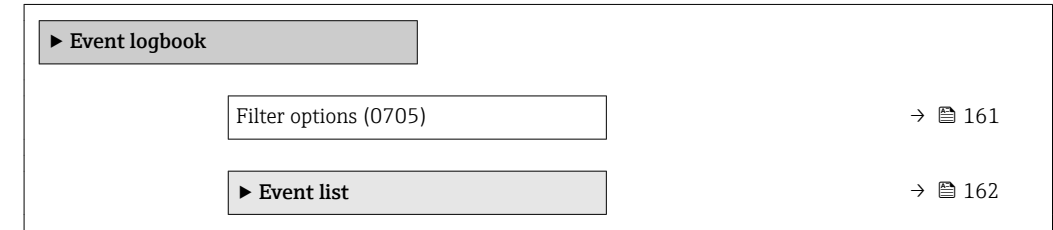

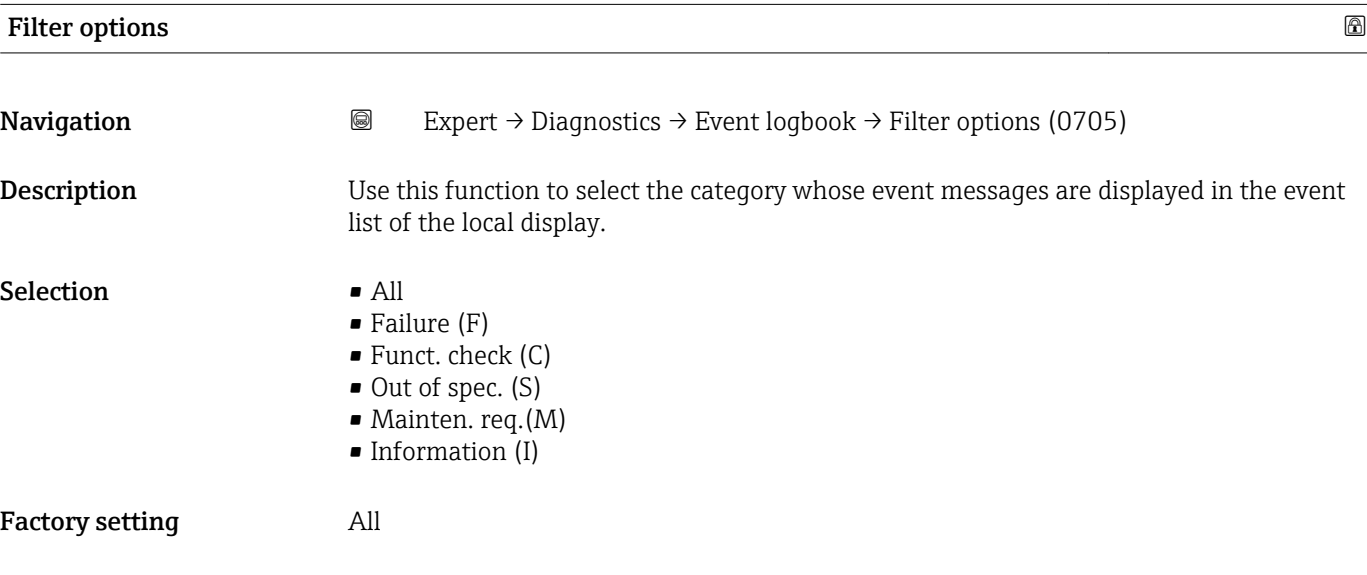

#### <span id="page-161-0"></span>Additional information *Description*

The status signals are categorized in accordance with VDI/VDE 2650 and NAMUR  $\mathbf{1}$ Recommendation NE 107:

- $\blacksquare$  F = Failure
- $\bullet$  C = Function Check
- $\bullet$  S = Out of Specification
- $\blacksquare$  M = Maintenance Required

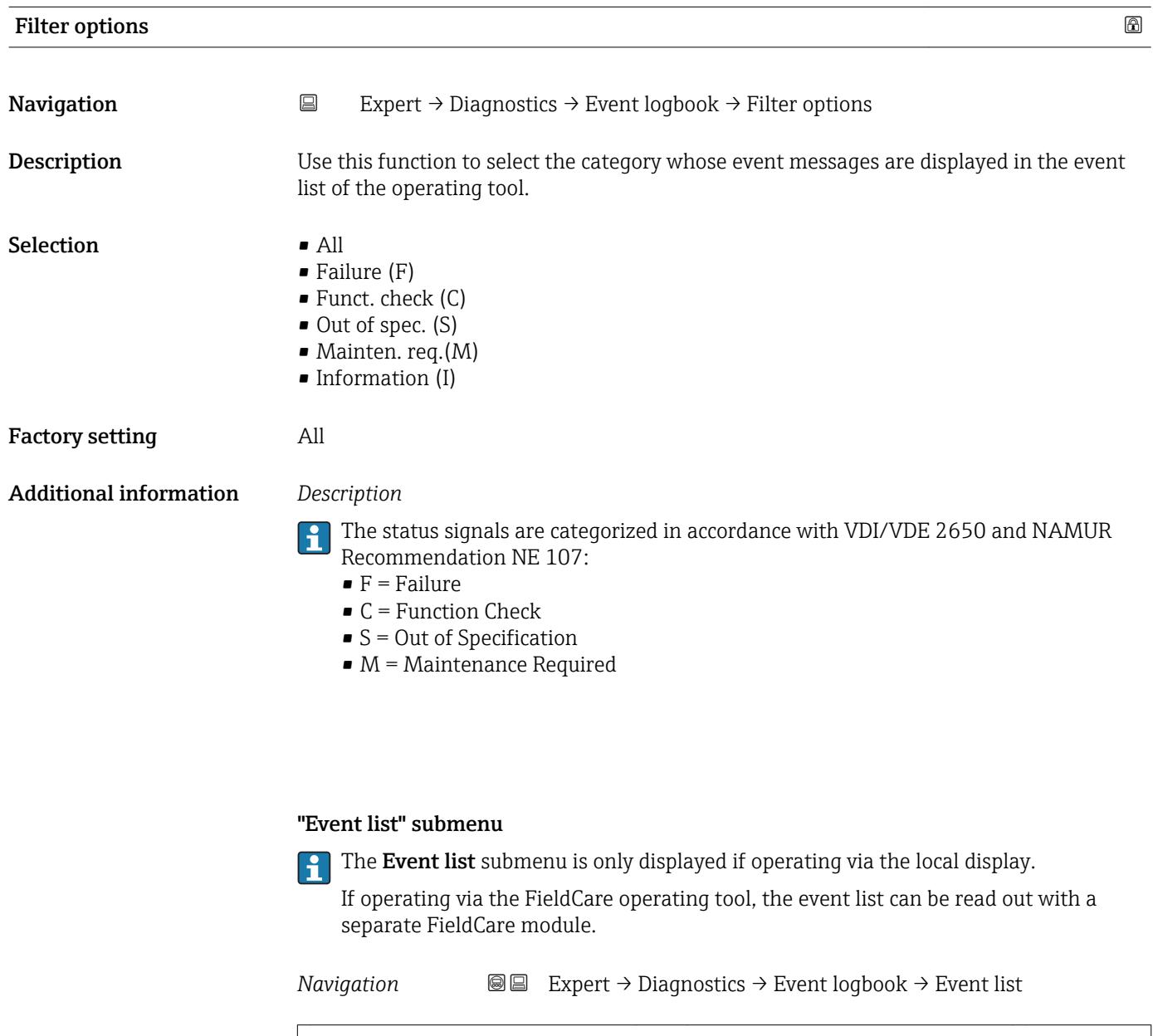

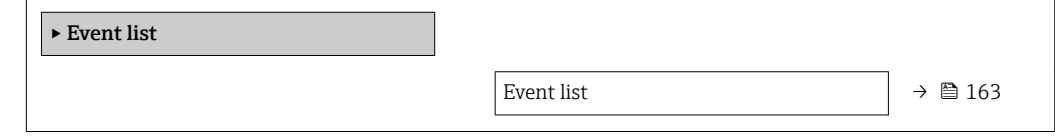

<span id="page-162-0"></span>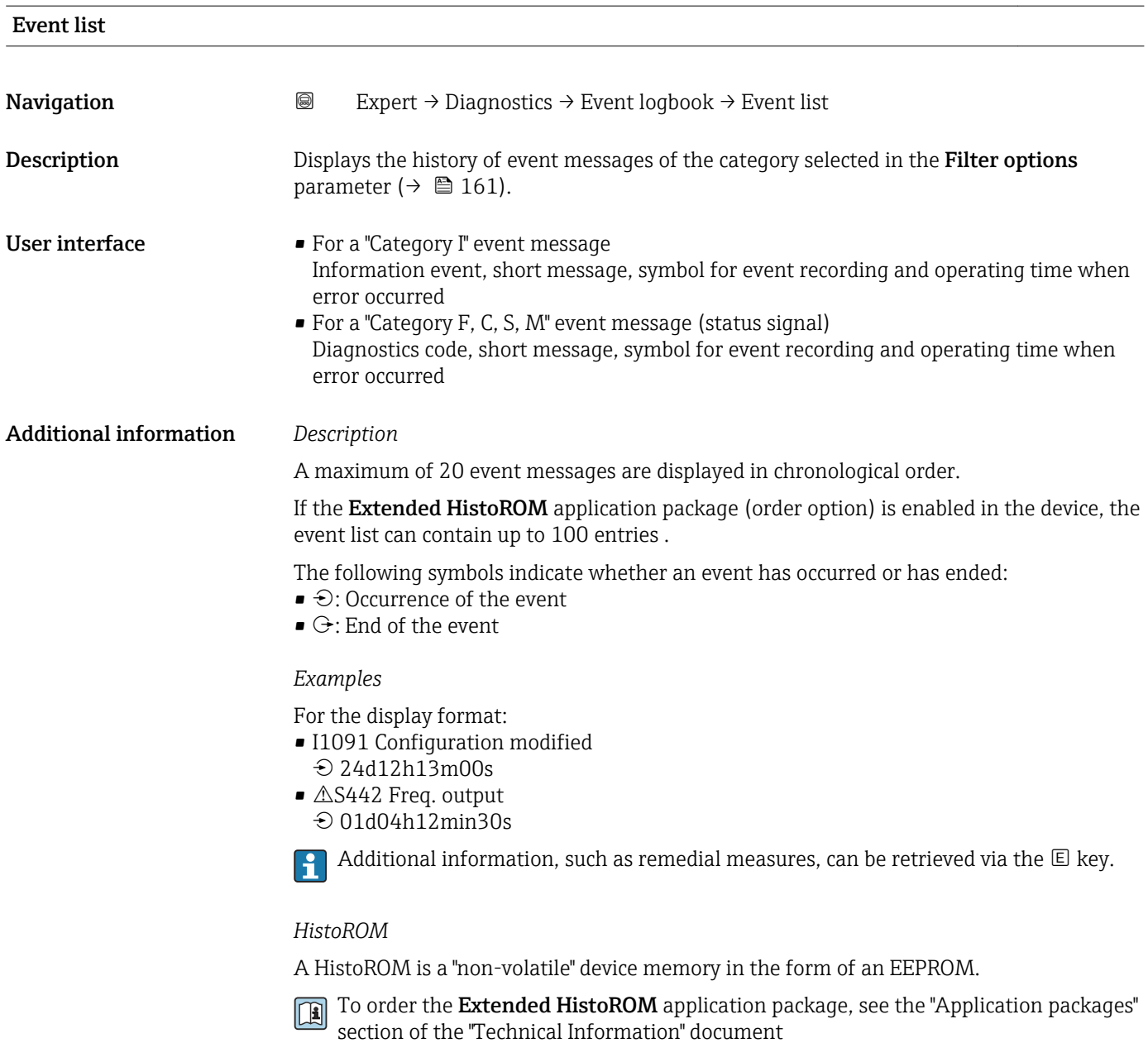

# 3.6.3 "Device info" submenu

*Navigation* 
■■ Expert → Diagnostics → Device info

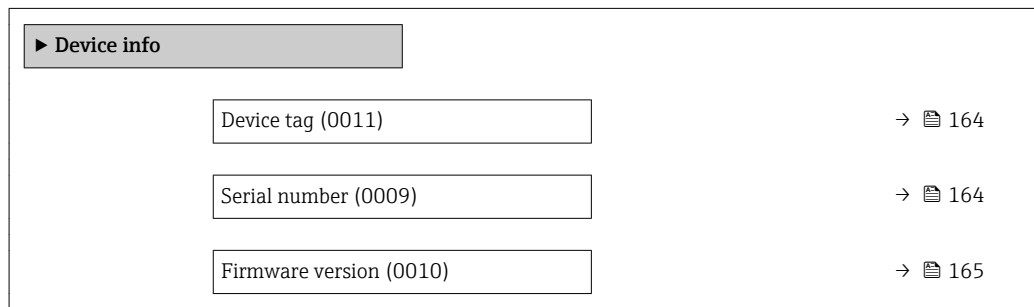

<span id="page-163-0"></span>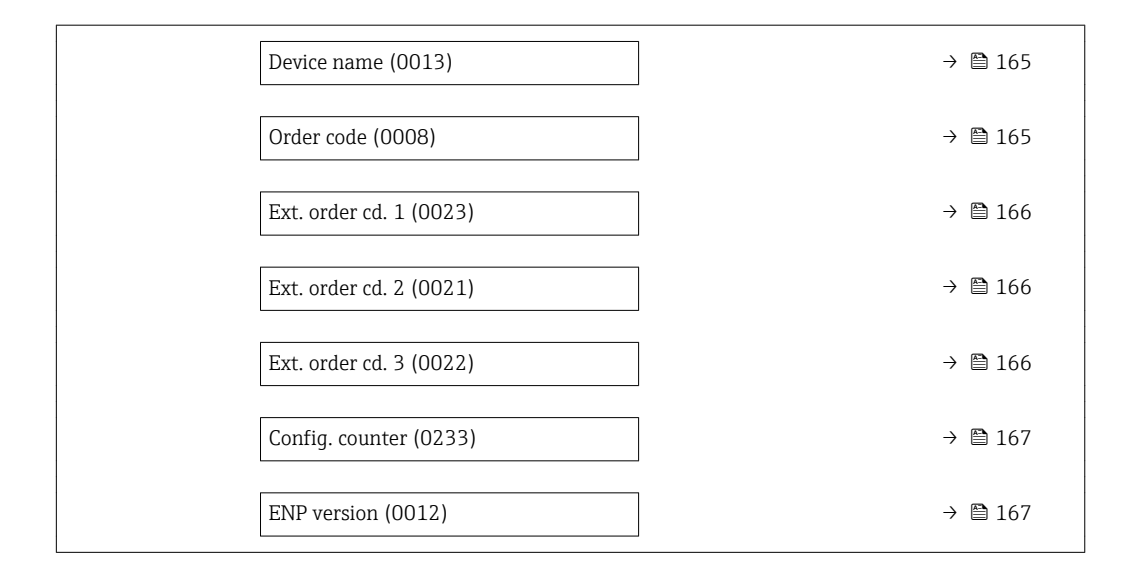

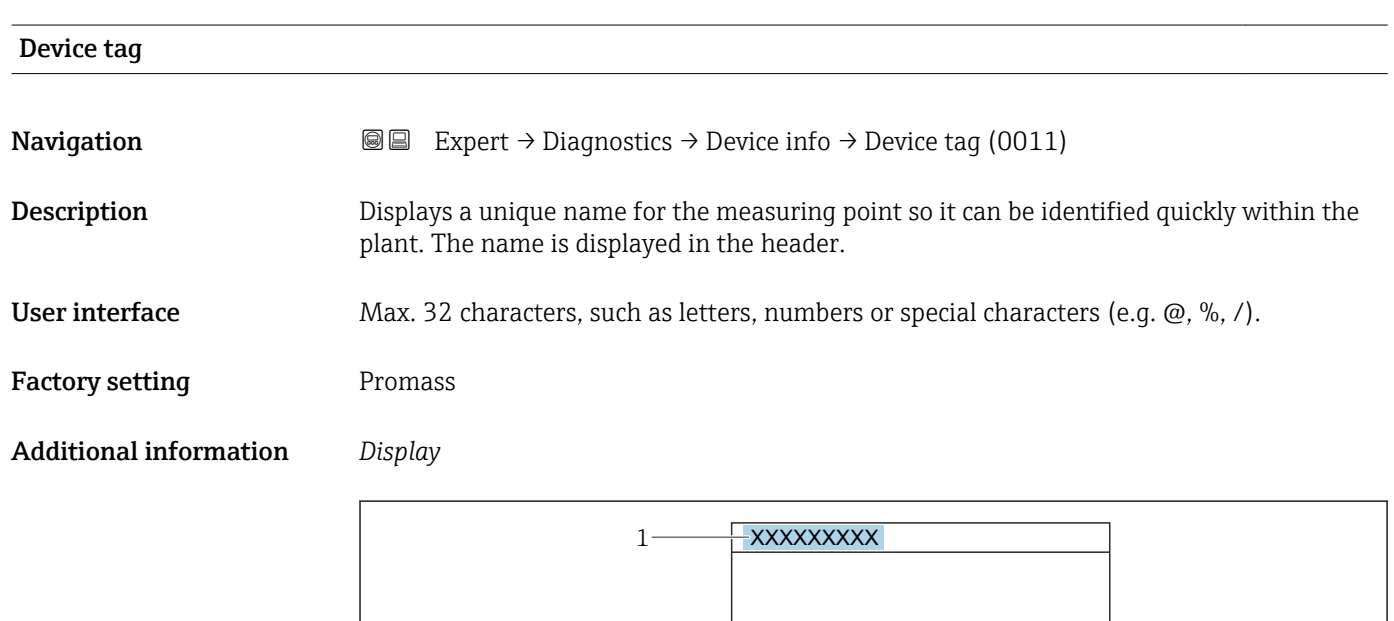

*1 Position of the header text on the display*

The number of characters displayed depends on the characters used.

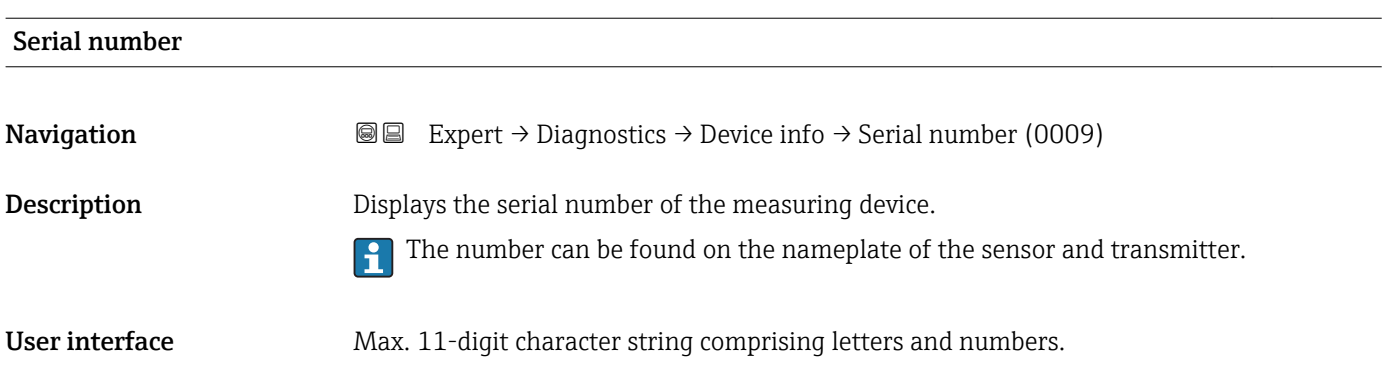

A0029422

#### <span id="page-164-0"></span>Additional information *Description*

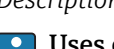

# Uses of the serial number

- To identify the measuring device quickly, e.g. when contacting Endress+Hauser. • To obtain specific information on the measuring device using the Device Viewer:
- www.endress.com/deviceviewer

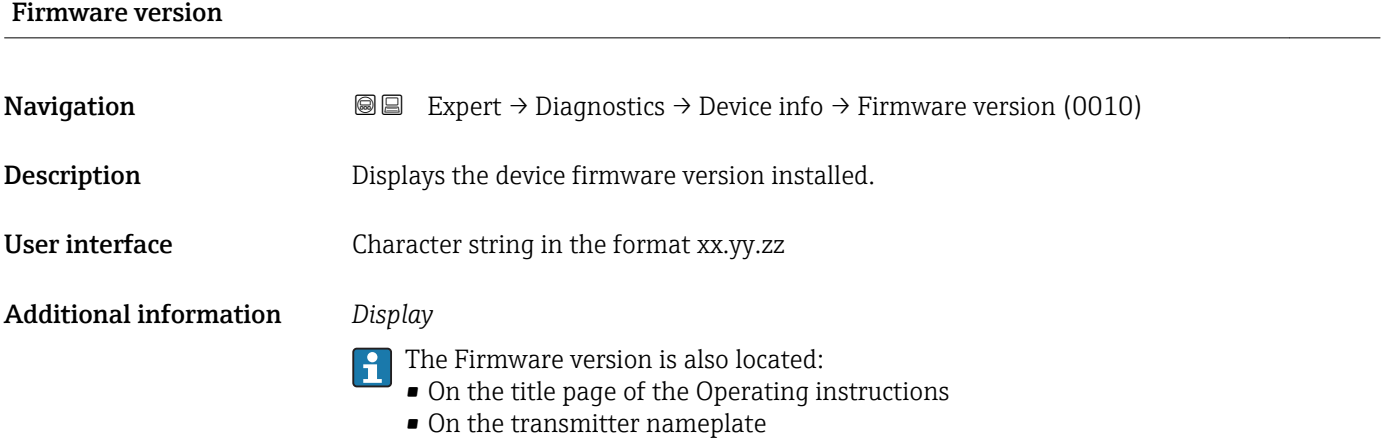

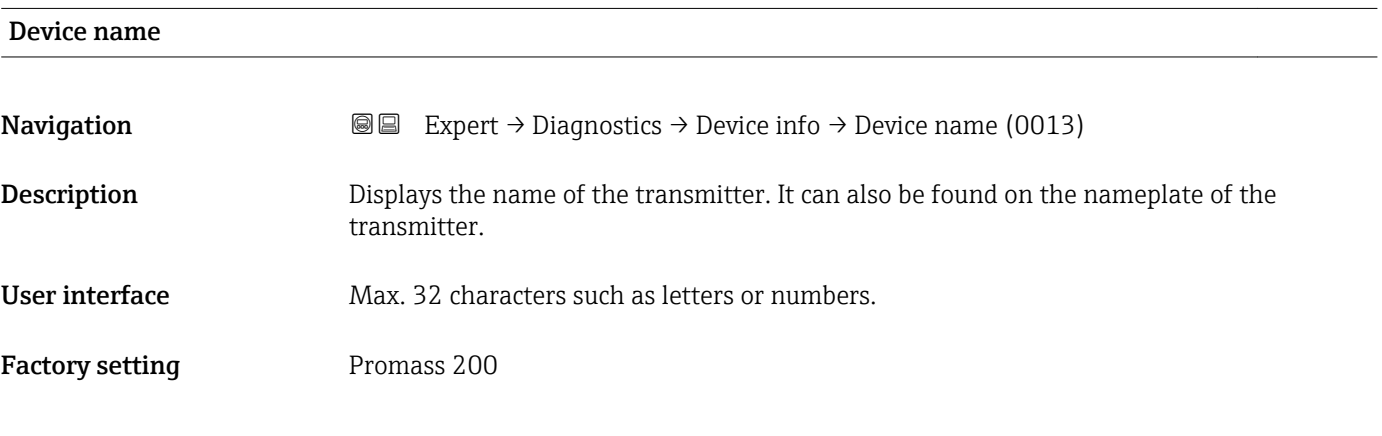

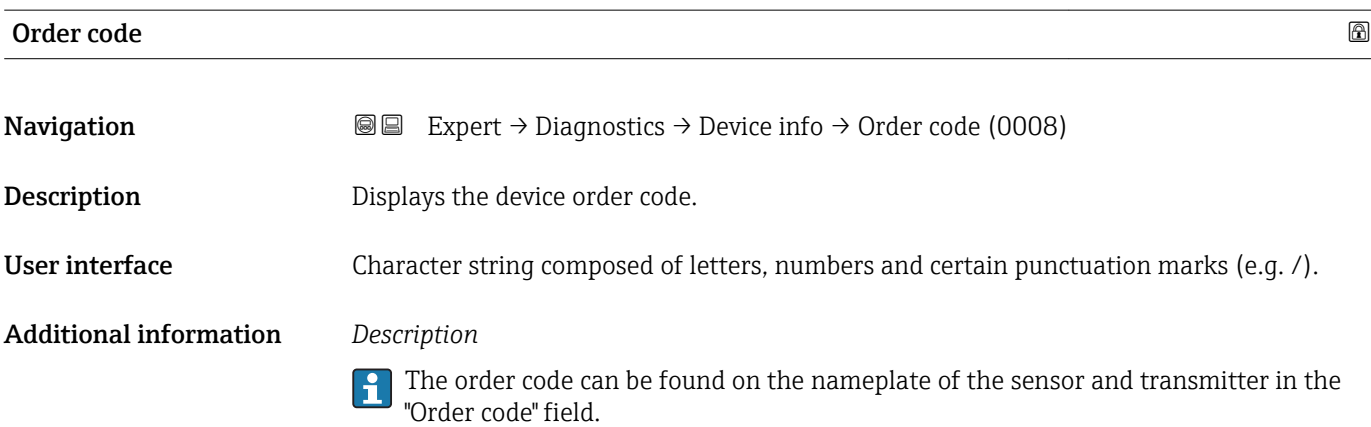

<span id="page-165-0"></span>The order code is generated from the extended order code through a process of reversible transformation. The extended order code indicates the attributes for all the device features in the product structure. The device features are not directly readable from the order code.

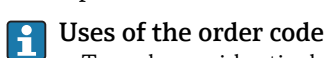

- To order an identical spare device.
- To identify the device quickly and easily, e.g. when contacting Endress+Hauser.

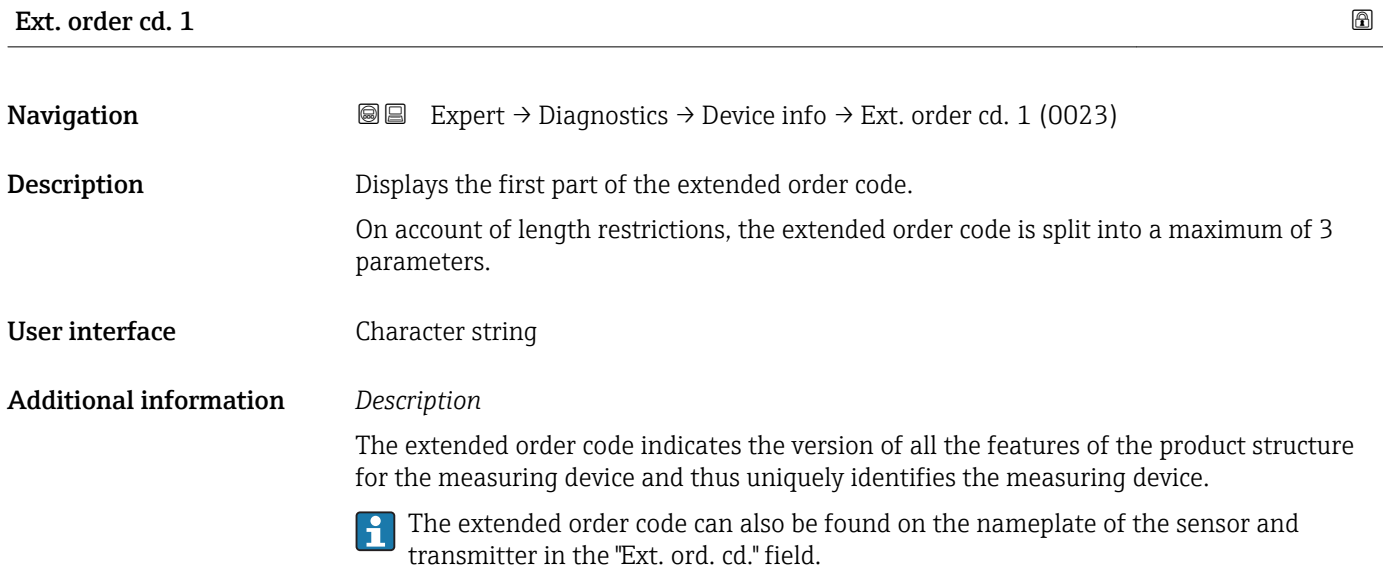

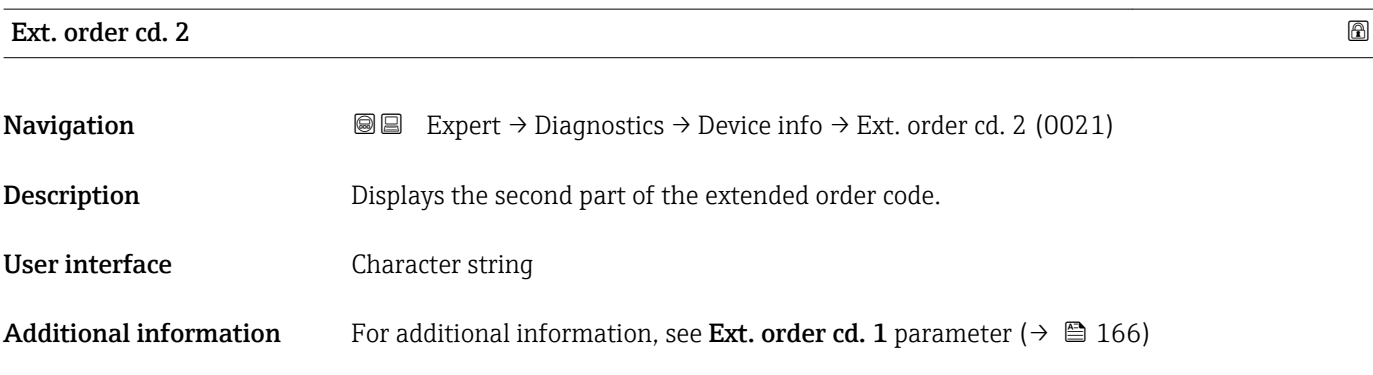

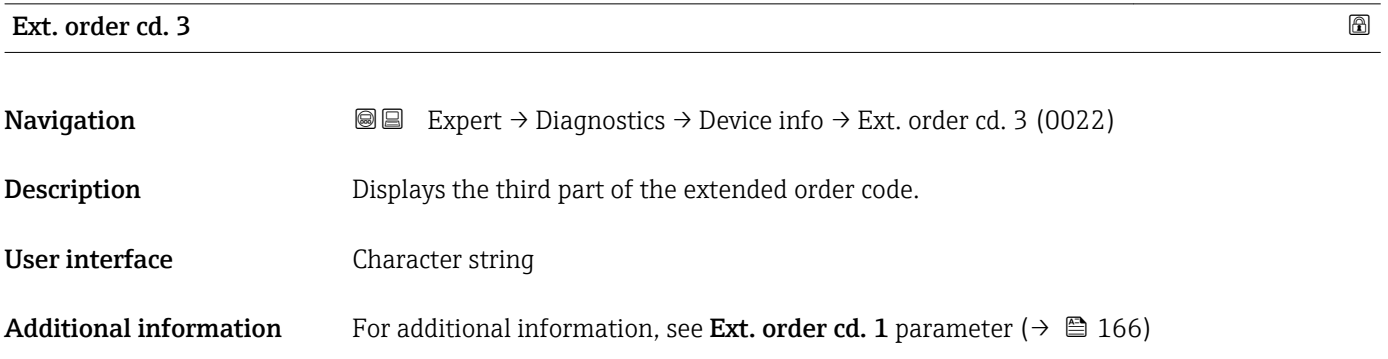

# <span id="page-166-0"></span>Config. counter **Navigation EXPERT** → Diagnostics → Device info → Config. counter (0233) **Description** Displays the number of parameter modifications for the device. When the user changes a parameter setting, this counter is incremented. User interface 0 to 65535

#### ENP version

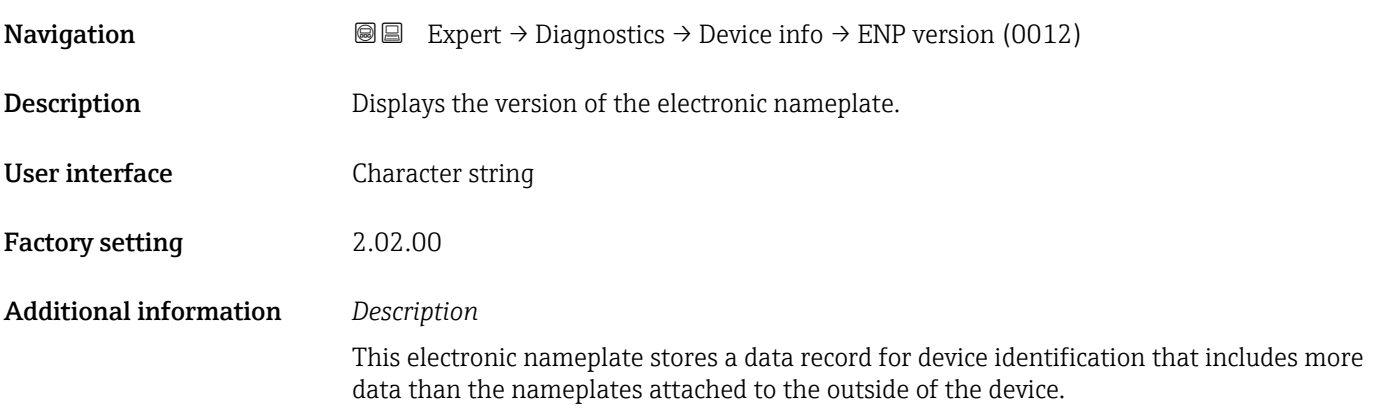

## 3.6.4 "I/O module" submenu

*Navigation* Expert → Diagnostics → I/O module

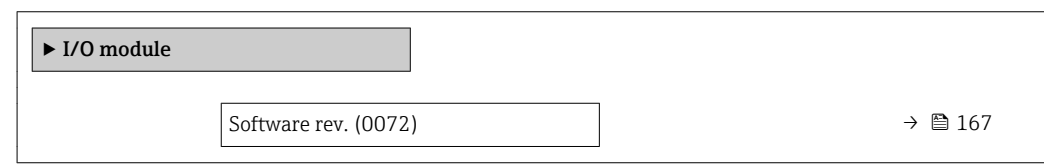

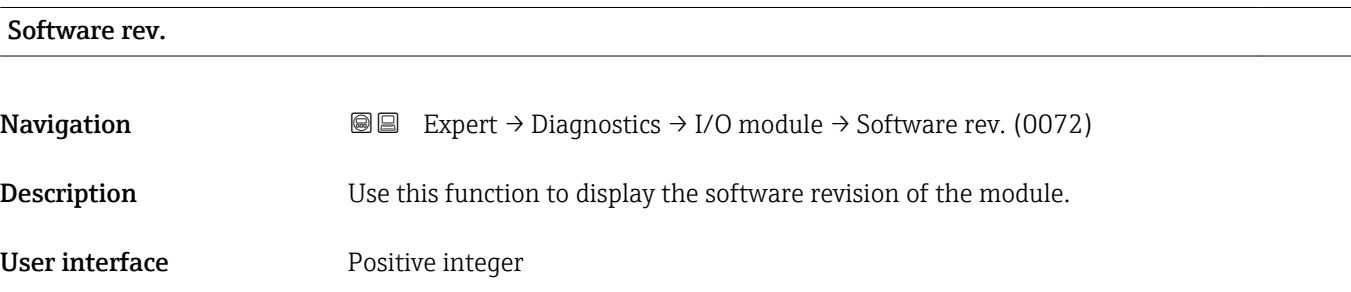

### <span id="page-167-0"></span>3.6.5 "Display module" submenu

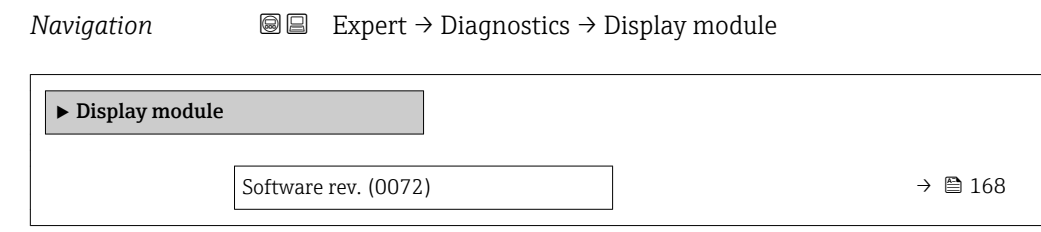

# Software rev. **Navigation EXPERT**  $\bigcirc$  Expert  $\rightarrow$  Diagnostics  $\rightarrow$  Display module  $\rightarrow$  Software rev. (0072) **Description** Use this function to display the software revision of the module.

User interface **Positive integer** 

# 3.6.6 "Data logging" submenu

*Navigation* Expert → Diagnostics → Data logging

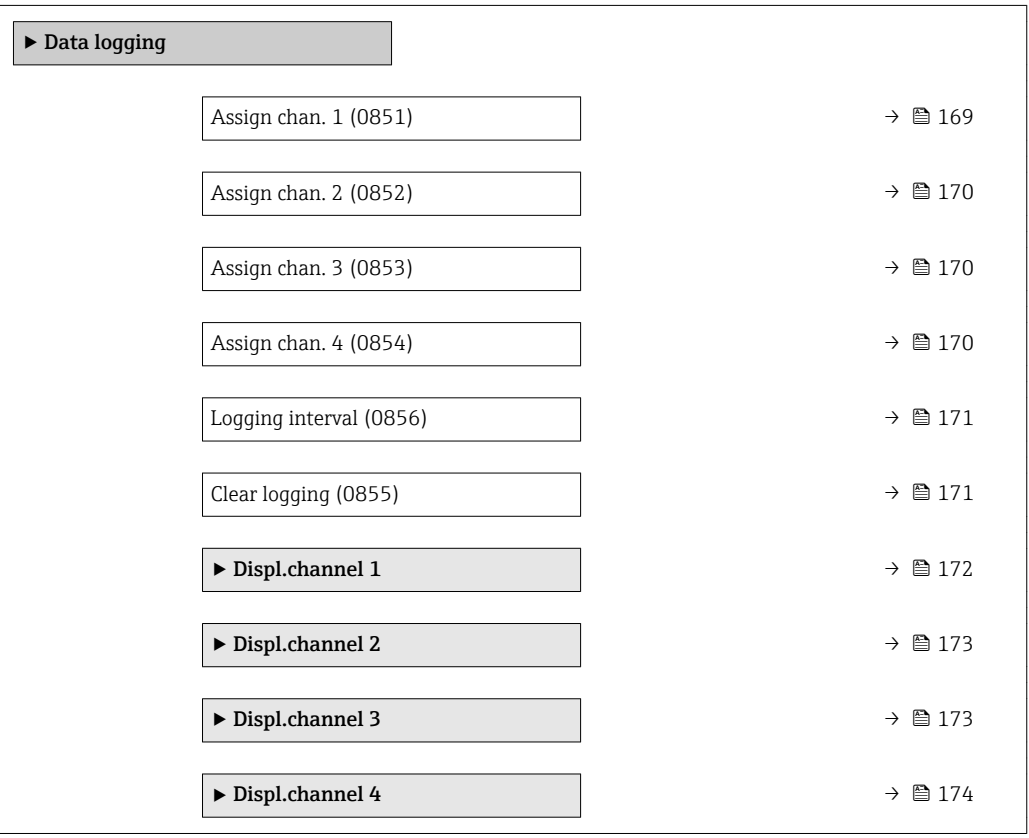

<span id="page-168-0"></span>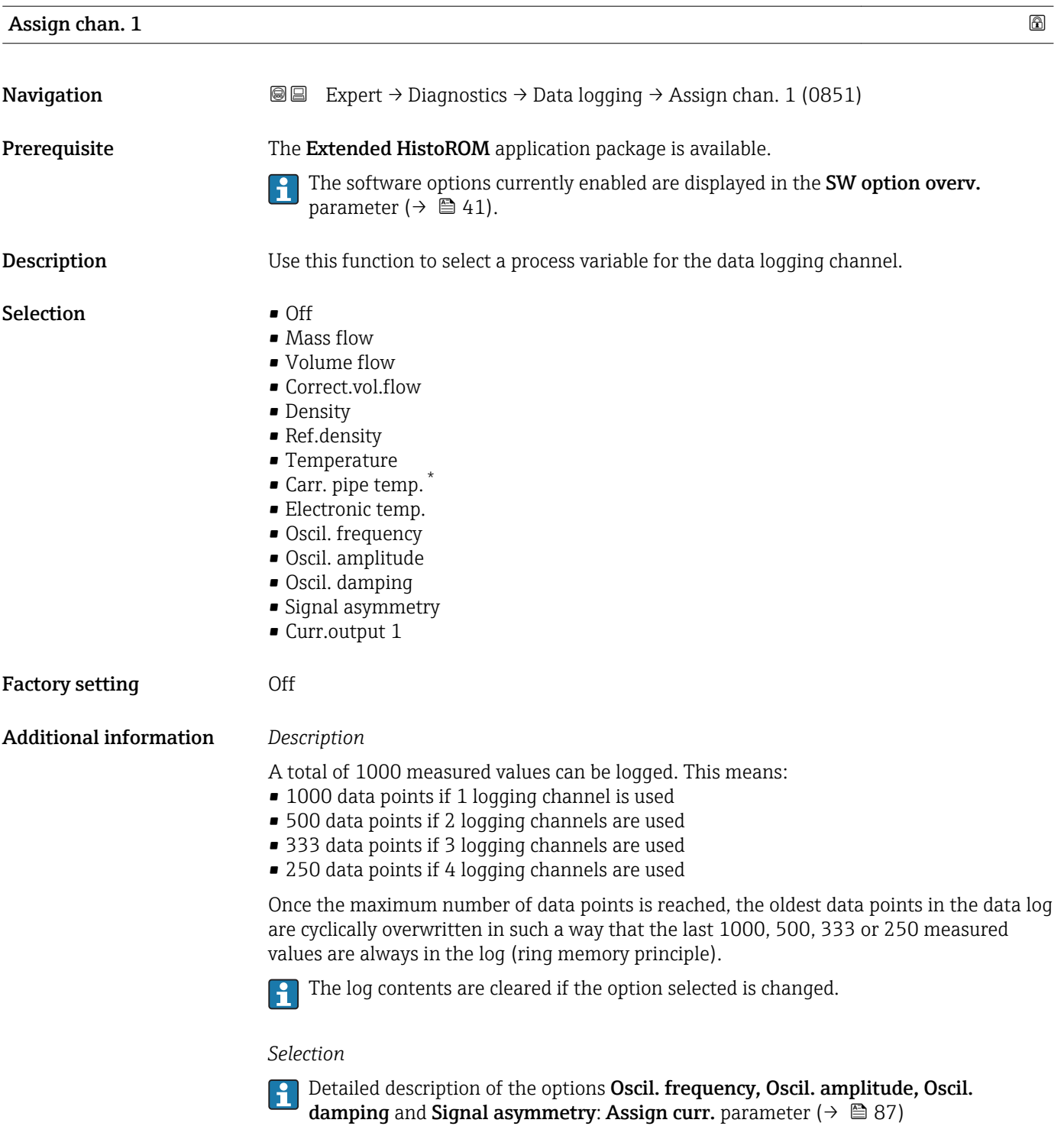

<sup>\*</sup> Visibility depends on order options or device settings

<span id="page-169-0"></span>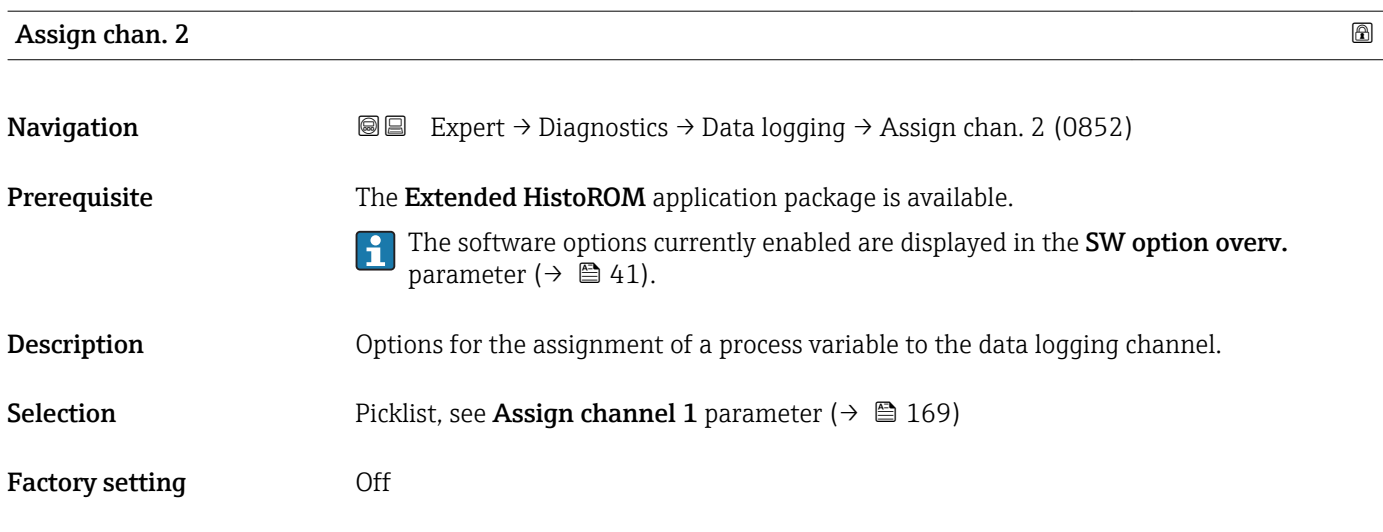

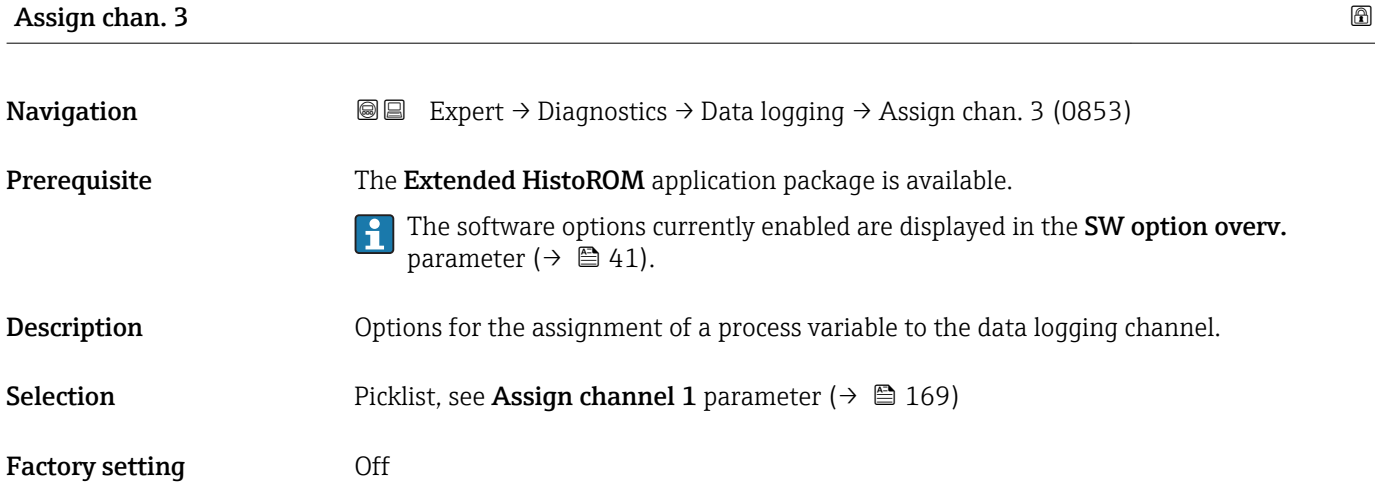

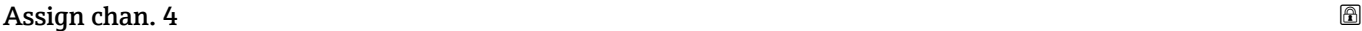

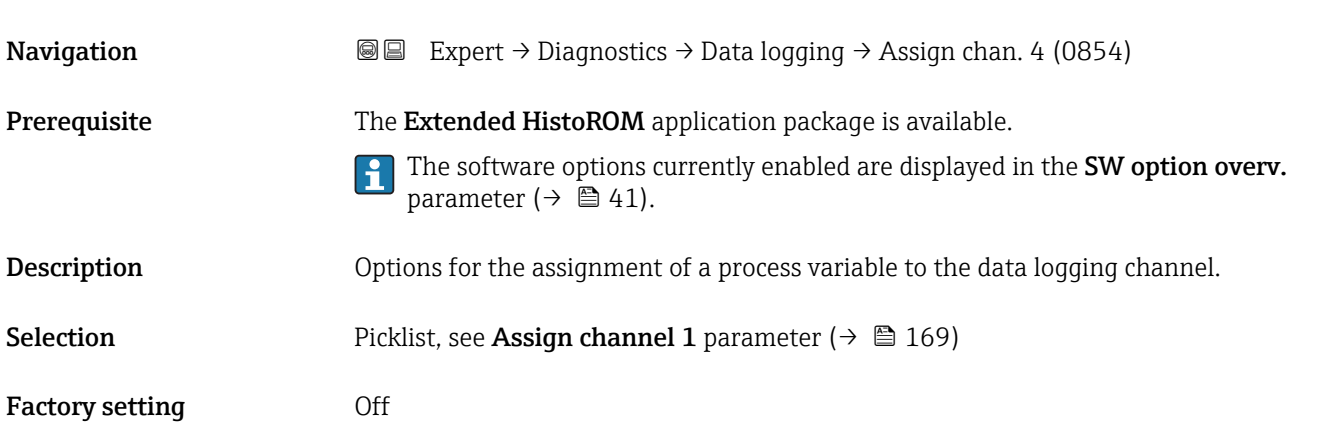

<span id="page-170-0"></span>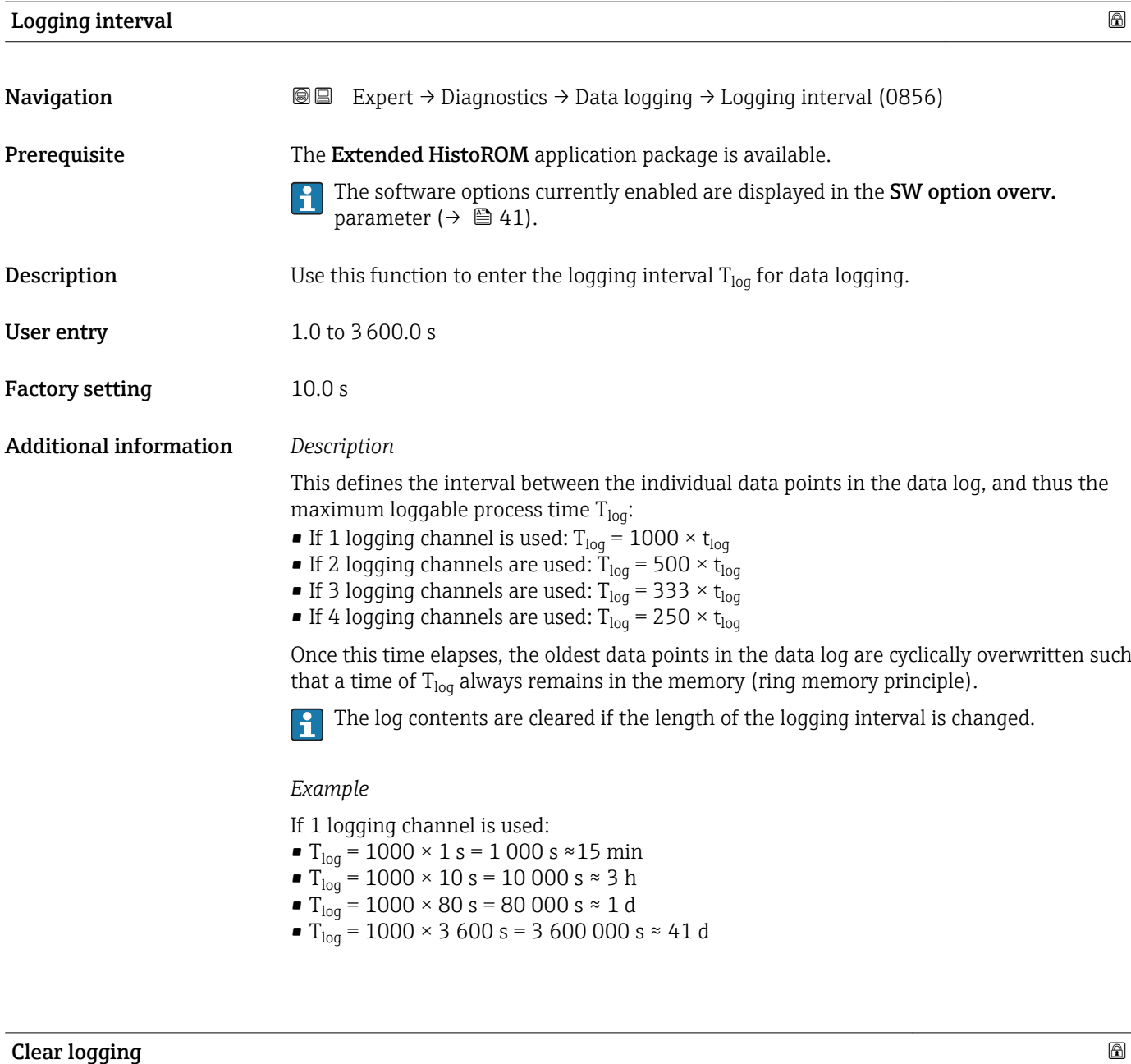

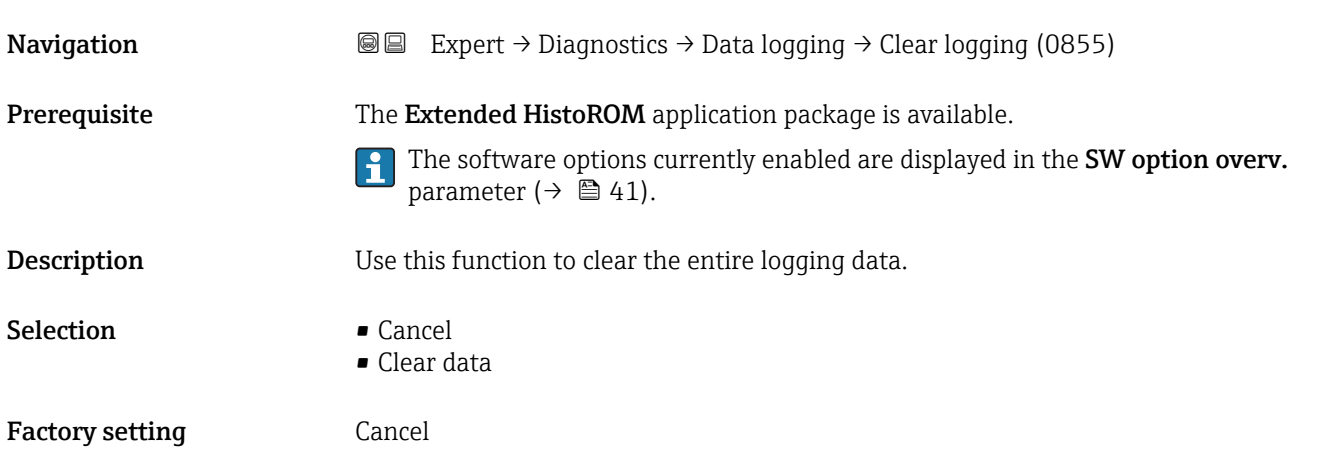

#### <span id="page-171-0"></span>Additional information *Selection*

• Cancel

The data is not cleared. All the data is retained.

- Clear data
- The logging data is cleared. The logging process starts from the beginning.

#### "Displ.channel 1" submenu

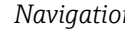

*n* <sup>■</sup> Expert → Diagnostics → Data logging → Displ.channel 1

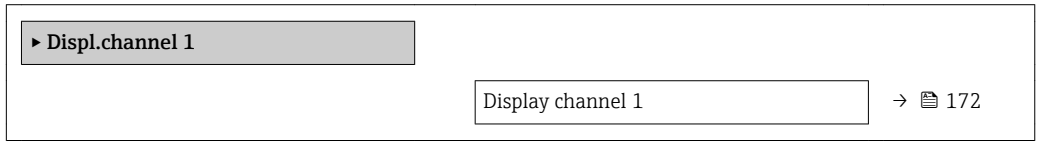

## Display channel 1 **Navigation Expert**  $\rightarrow$  Diagnostics  $\rightarrow$  Data logging  $\rightarrow$  Displ.channel 1 Prerequisite The Extended HistoROM application package is available. The software options currently enabled are displayed in the SW option overv. ۱ì parameter ( $\rightarrow \Box$  41). One of the following options is selected in the **Assign chan. 1** parameter ( $\rightarrow \Box$  169): • Mass flow • Volume flow • Correct.vol.flow • Density • Ref.density • Temperature • Carr. pipe temp. \* **• Electronic temp.** • Oscil. frequency • Oscil. amplitude • Oscil. damping • Signal asymmetry • Curr.output 1 **Description** Displays the measured value trend for the logging channel in the form of a chart.

Visibility depends on order options or device settings

#### <span id="page-172-0"></span>Additional information *Prerequisite*

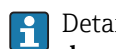

Detailed description of the options Oscil. frequency, Oscil. amplitude, Oscil. damping and Signal asymmetry: Assign curr. parameter ( $\rightarrow \Box$  87)

*Description*

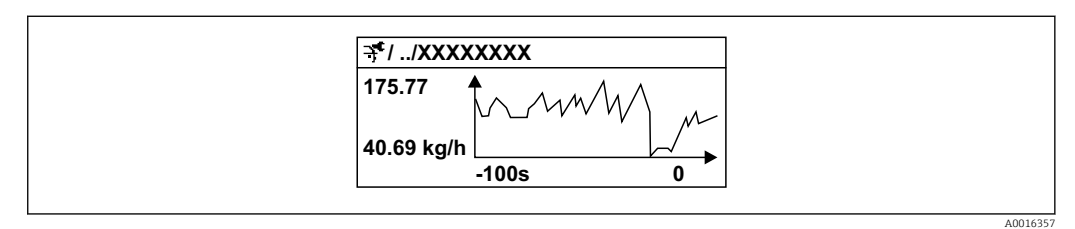

 *9 Chart of a measured value trend*

- x-axis: depending on the number of channels selected displays 250 to 1000 measured values of a process variable.
- y-axis: displays the approximate measured value span and constantly adapts this to the ongoing measurement.

#### "Displ.channel 2" submenu

*Navigation* 
■
Expert → Diagnostics → Data logging → Displ.channel 2

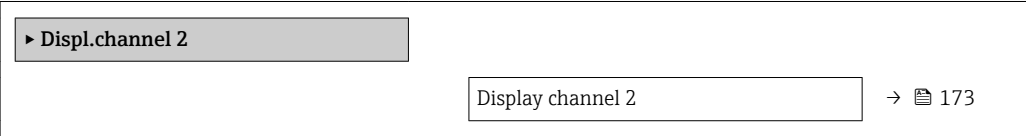

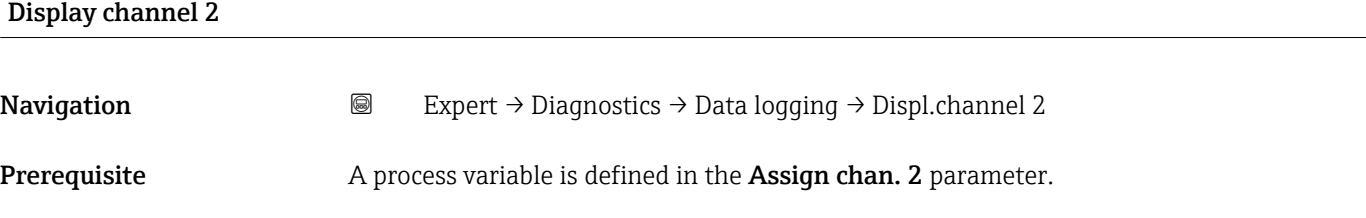

**Description** See the **Display channel 1** parameter  $\rightarrow \blacksquare$  172

#### "Displ.channel 3" submenu

*Navigation* 
■
Expert → Diagnostics → Data logging → Displ.channel 3

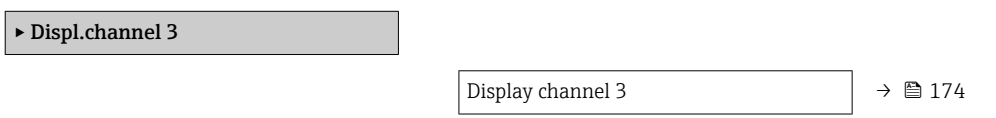

# <span id="page-173-0"></span>Display channel 3 Navigation 
■
Expert → Diagnostics → Data logging → Displ.channel 3 **Prerequisite** A process variable is defined in the **Assign chan. 3** parameter. **Description** See the **Display channel 1** parameter  $\rightarrow \blacksquare$  172

#### "Displ.channel 4" submenu

*Navigation* 
■
Expert → Diagnostics → Data logging → Displ.channel 4

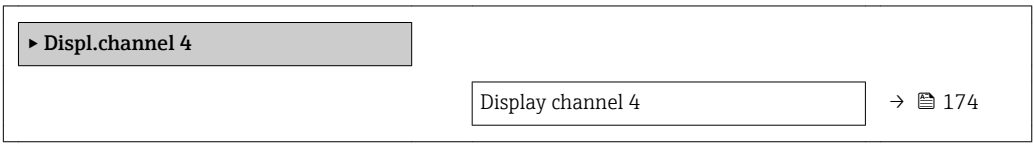

# Display channel 4

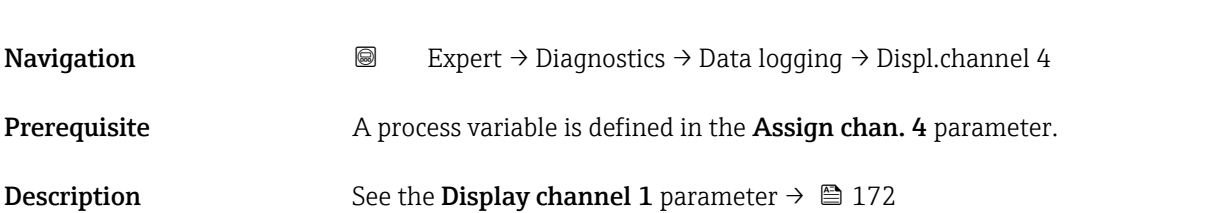

### 3.6.7 "Min/max val." submenu

*Navigation*  $Q =$  Expert  $\rightarrow$  Diagnostics  $\rightarrow$  Min/max val.

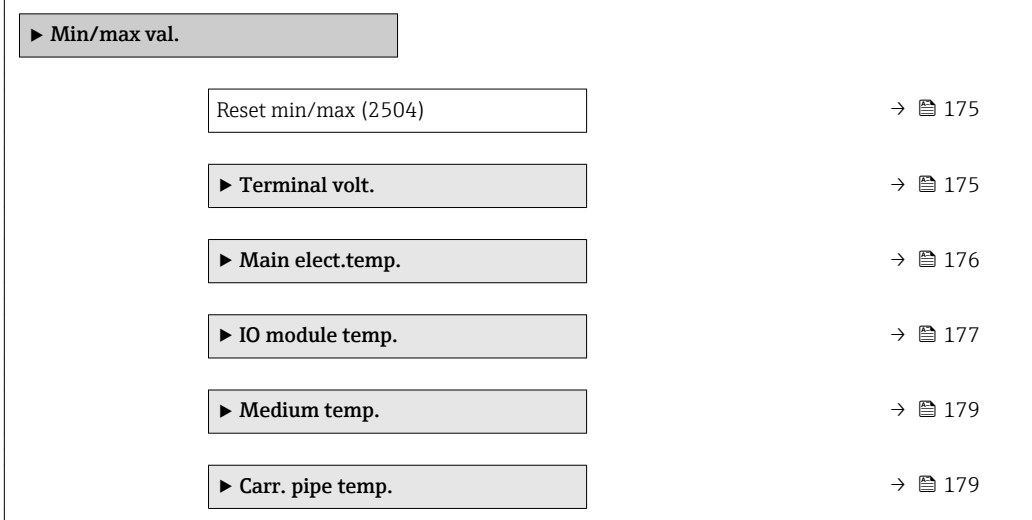

<span id="page-174-0"></span>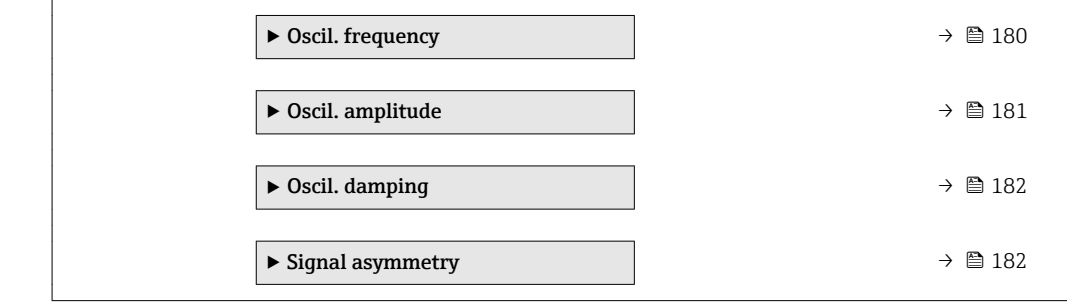

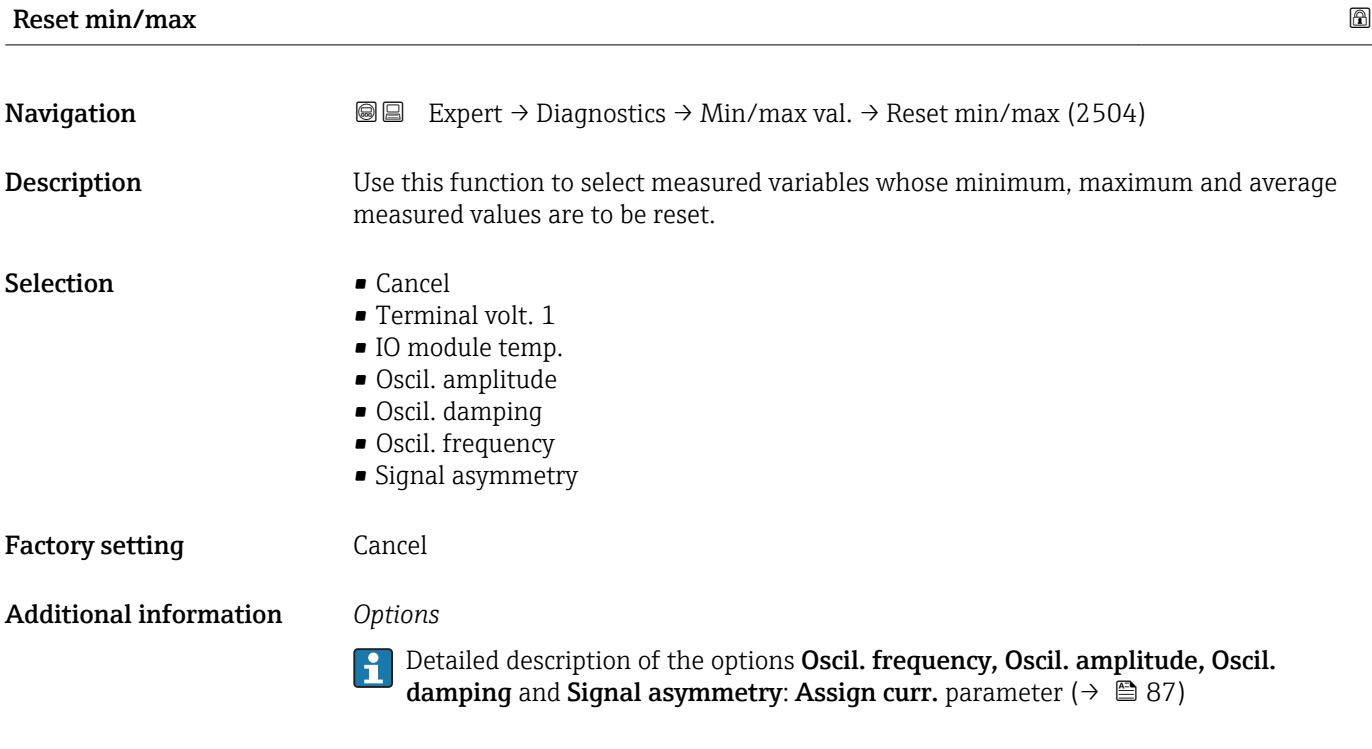

#### "Terminal volt." submenu

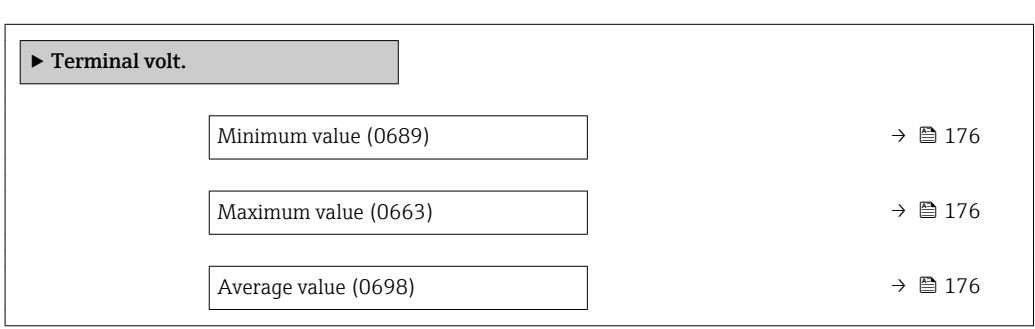

*Navigation* Expert → Diagnostics → Min/max val. → Terminal volt.

<span id="page-175-0"></span>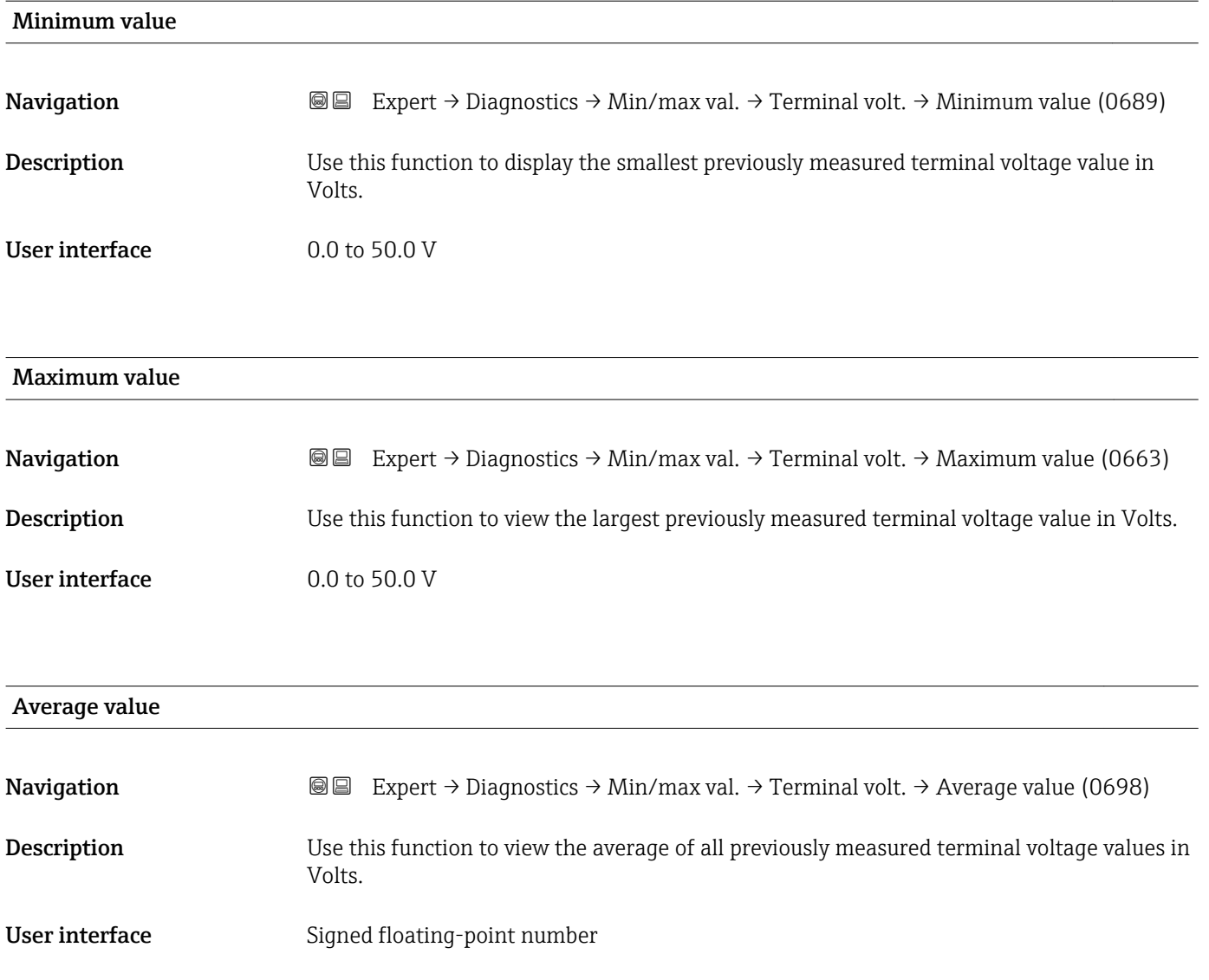

#### "Main elect.temp." submenu

*Navigation* Expert → Diagnostics → Min/max val. → Main elect.temp.

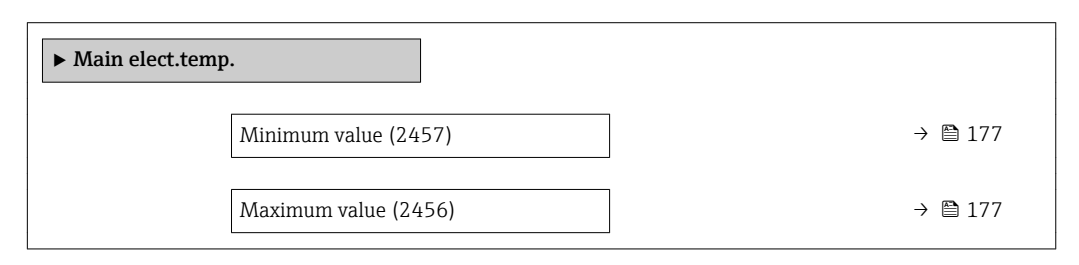

<span id="page-176-0"></span>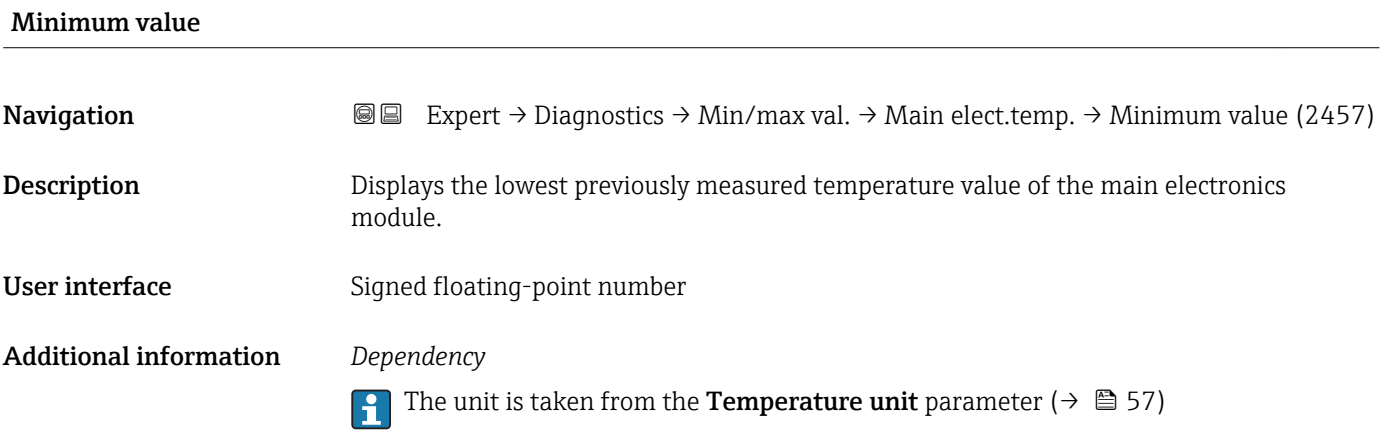

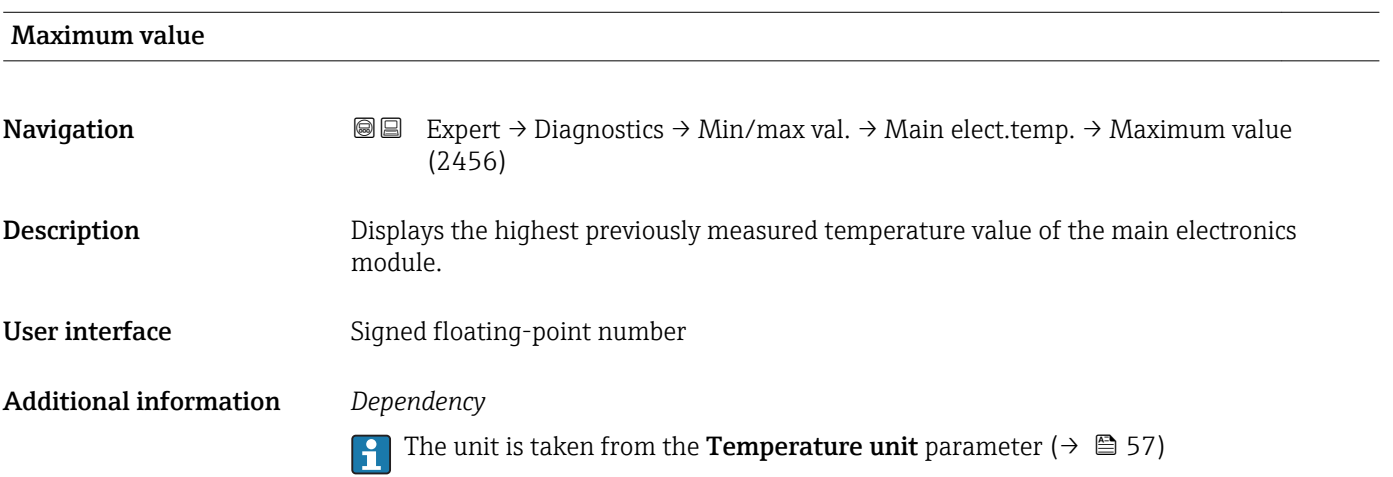

### "IO module temperature" submenu

*Navigation* 
■■ Expert → Diagnostics → Min/max val. → IO module temp.

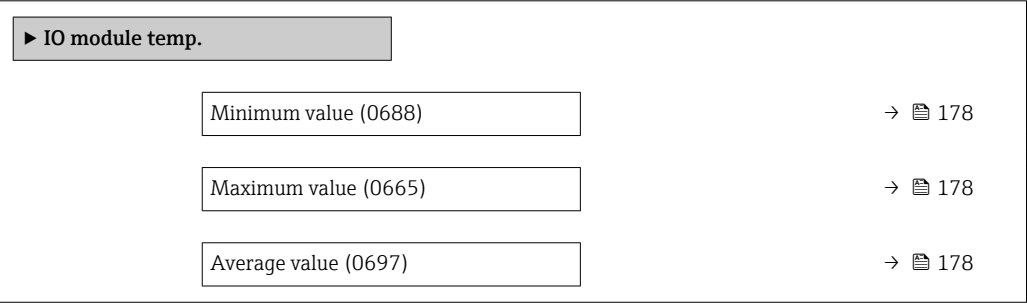

<span id="page-177-0"></span>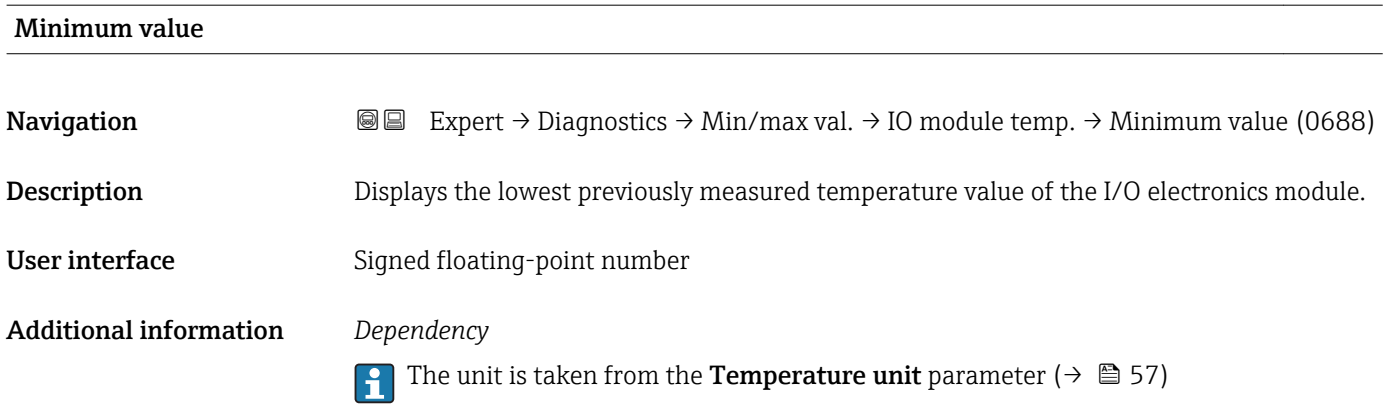

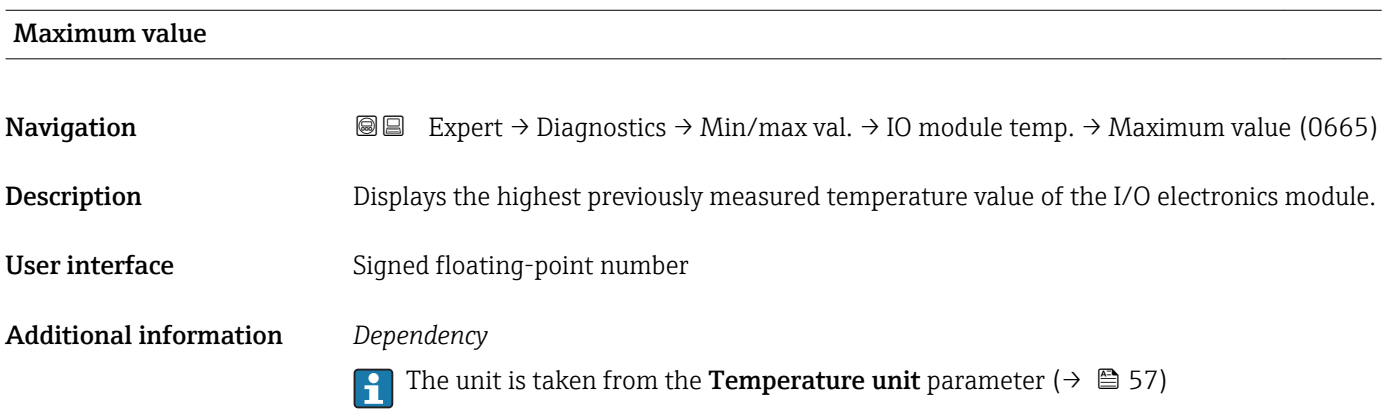

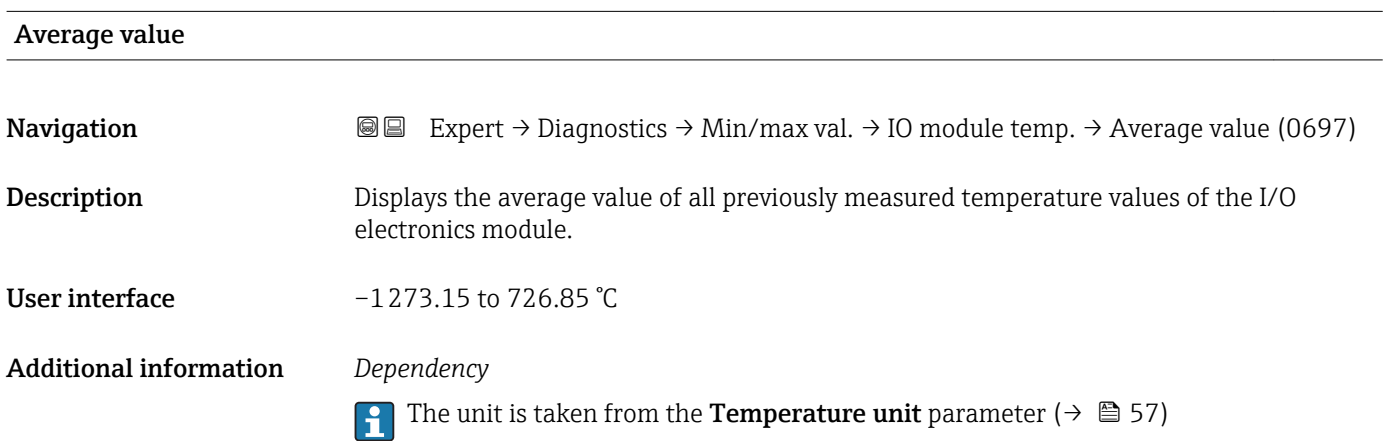

#### <span id="page-178-0"></span>"Medium temp." submenu

*Navigation* **IE** Expert → Diagnostics → Min/max val. → Medium temp.

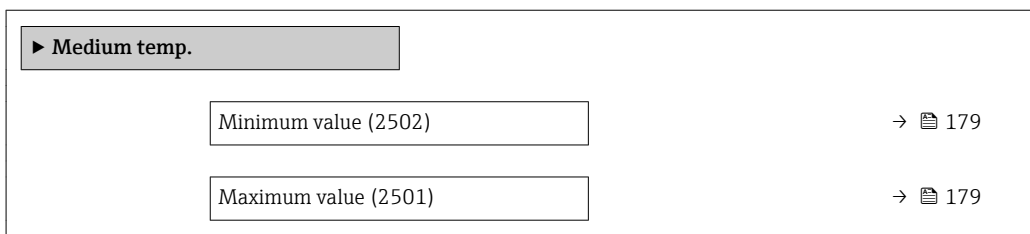

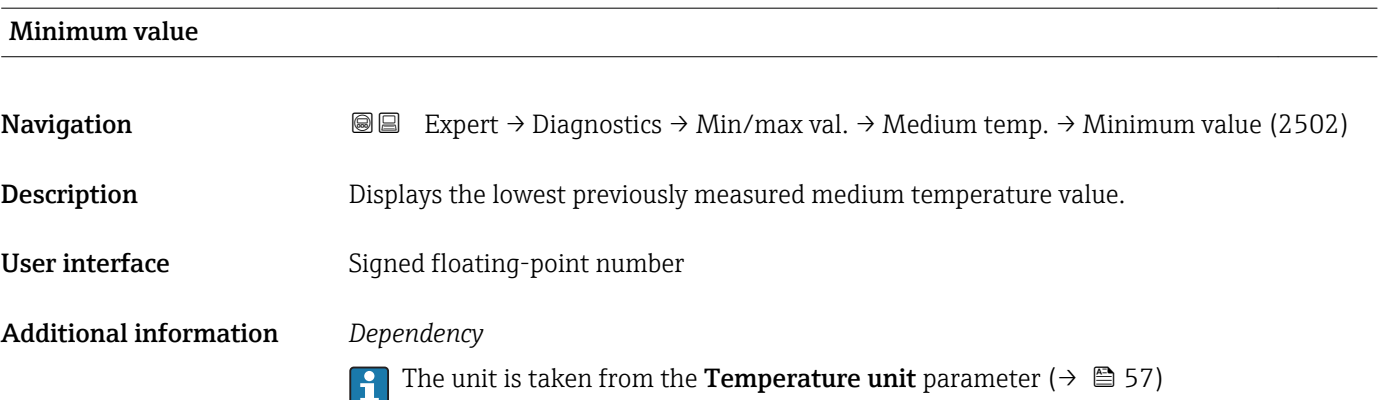

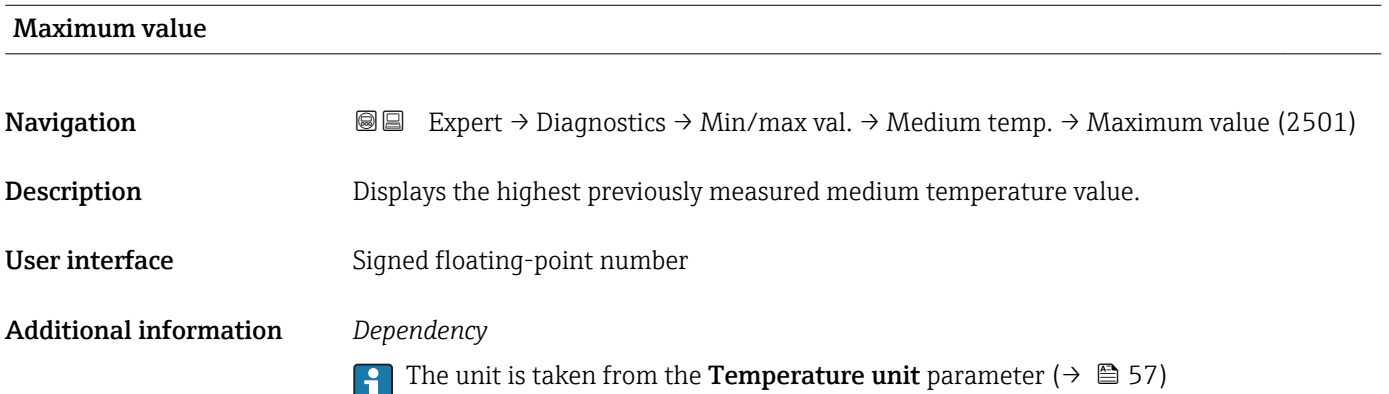

#### "Carr. pipe temp." submenu

*Navigation* **III** III Expert → Diagnostics → Min/max val. → Carr. pipe temp.

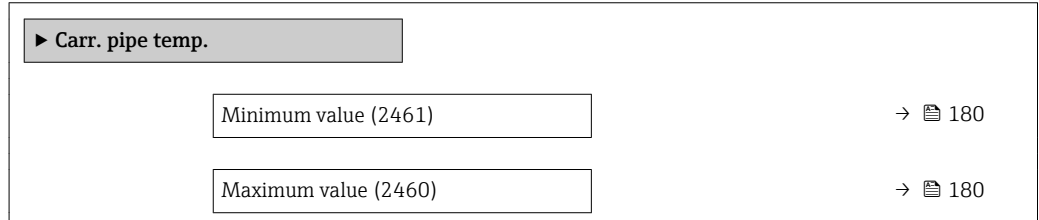

<span id="page-179-0"></span>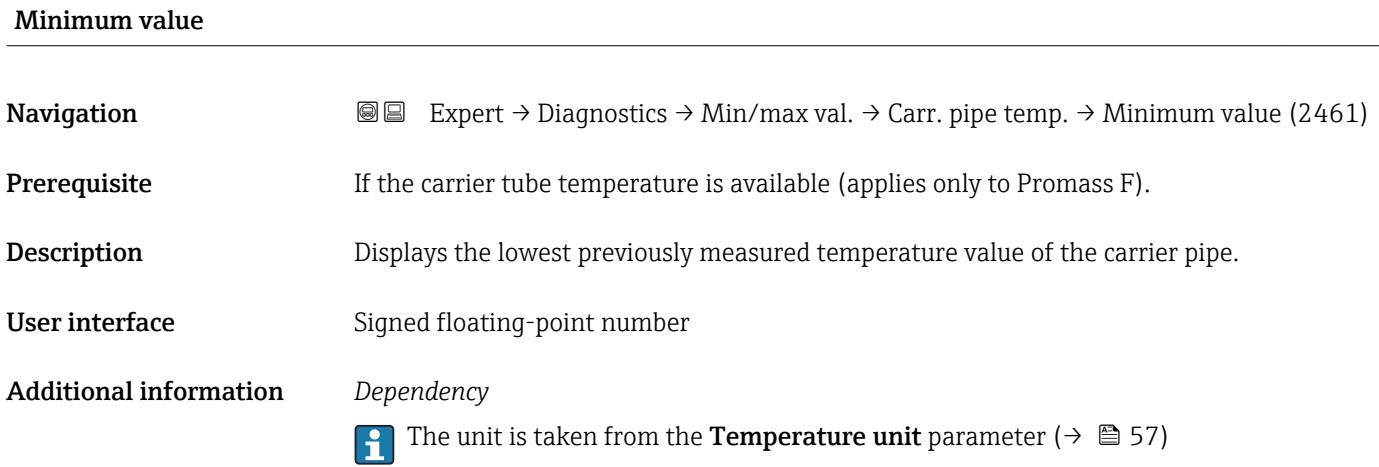

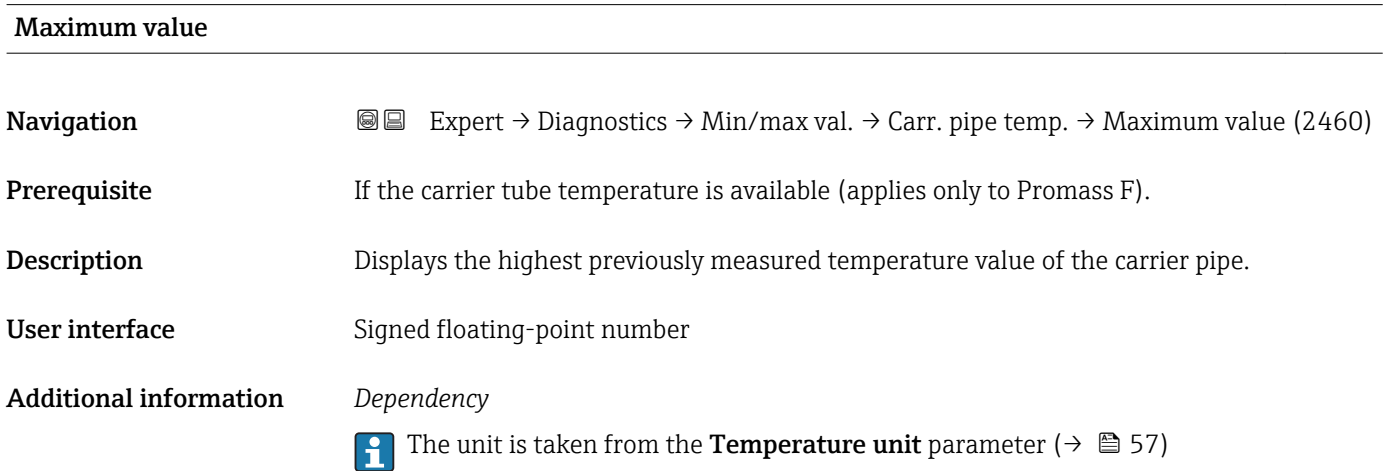

#### "Oscil. frequency" submenu

*Navigation* Expert → Diagnostics → Min/max val. → Oscil. frequency ▶ Oscil. frequency Minimum value (2583)  $\rightarrow \Box$  180 Maximum value (2582)  $\rightarrow \Box$  181

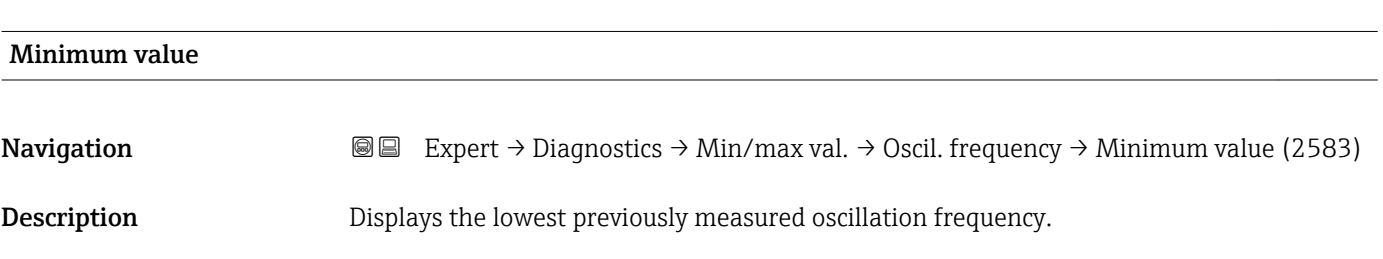
### <span id="page-180-0"></span>User interface Signed floating-

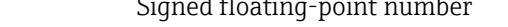

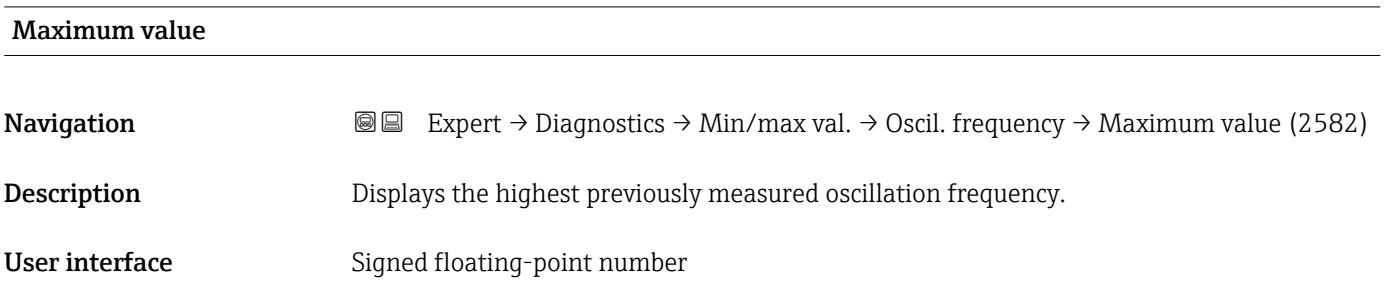

#### "Oscil. amplitude" submenu

*Navigation* **I** I Expert → Diagnostics → Min/max val. → Oscil. amplitude

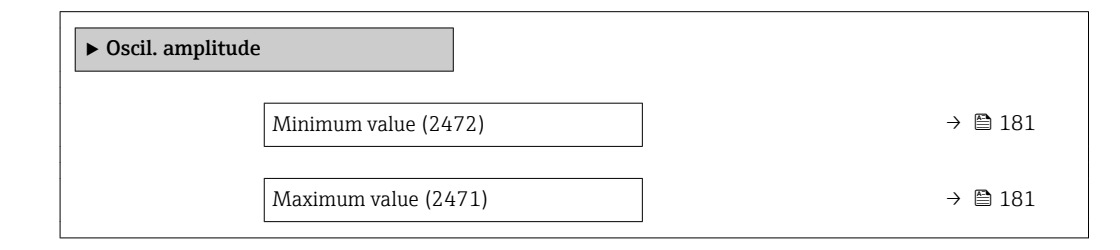

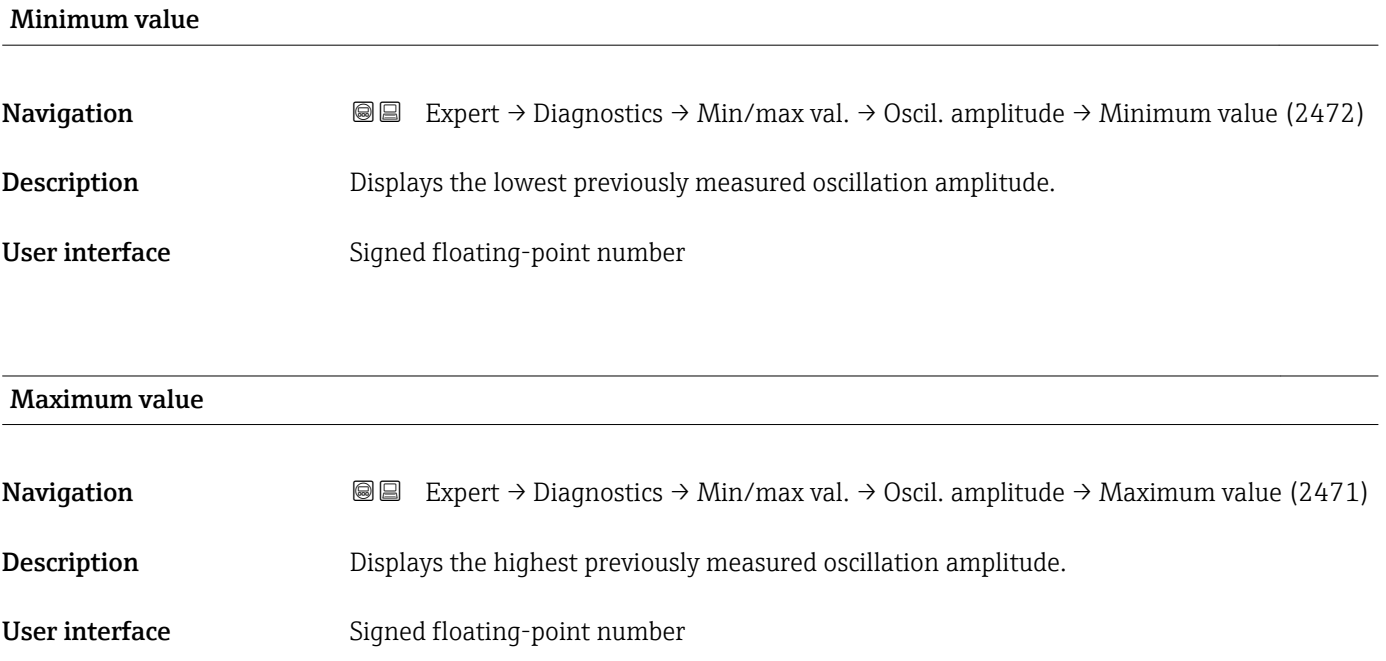

#### <span id="page-181-0"></span>"Oscil. damping" submenu

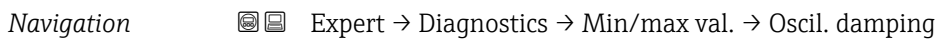

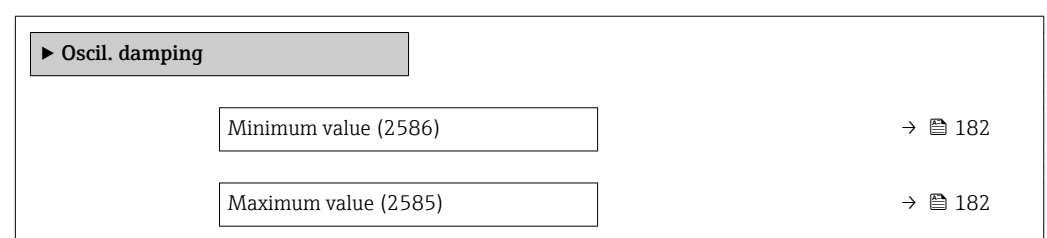

#### Minimum value

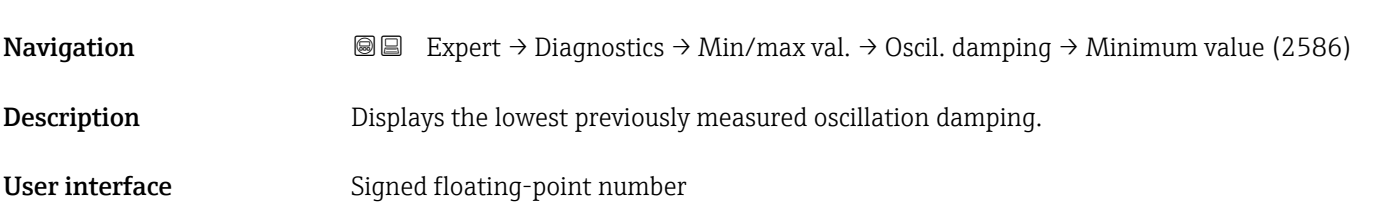

#### Maximum value

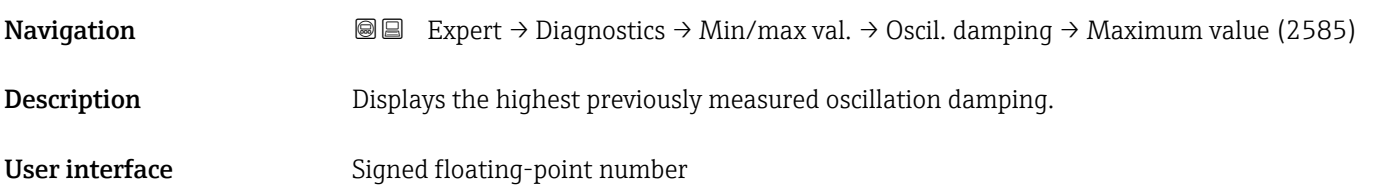

#### "Signal asymmetry" submenu

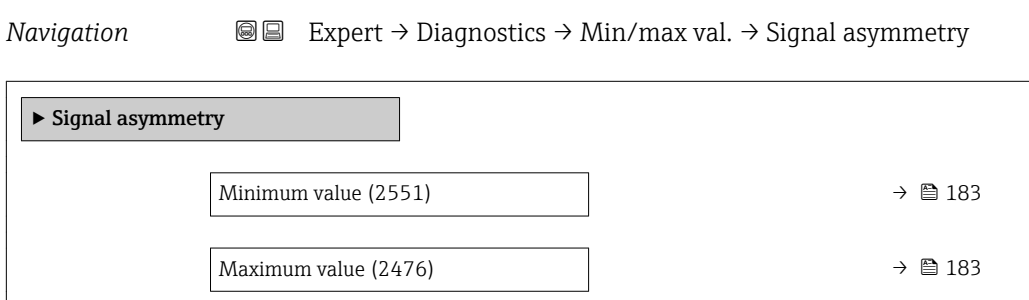

<span id="page-182-0"></span>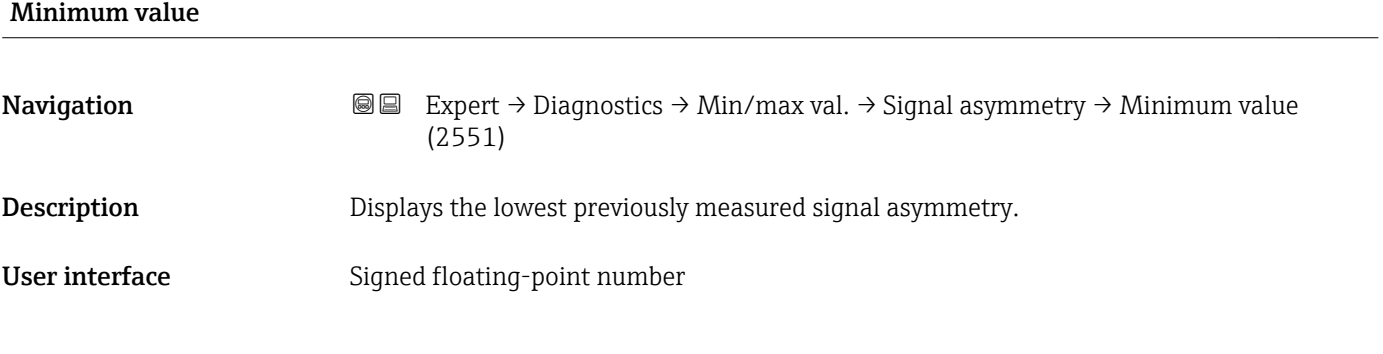

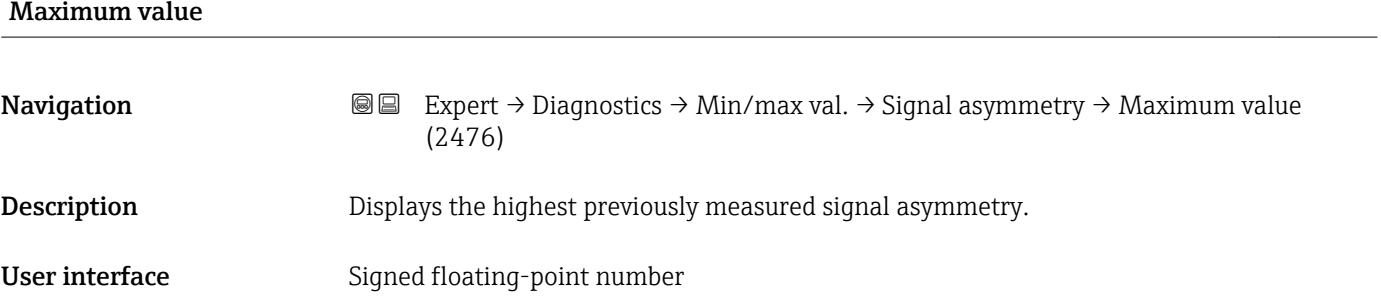

### 3.6.8 "Heartbeat" submenu

For detailed information on the parameter descriptions for the **Heartbeat** Verification+Monitoringapplication package, refer to the Special Documentation for the device  $\rightarrow$   $\blacksquare$  7

*Navigation* **■■** Expert → Diagnostics → Heartbeat

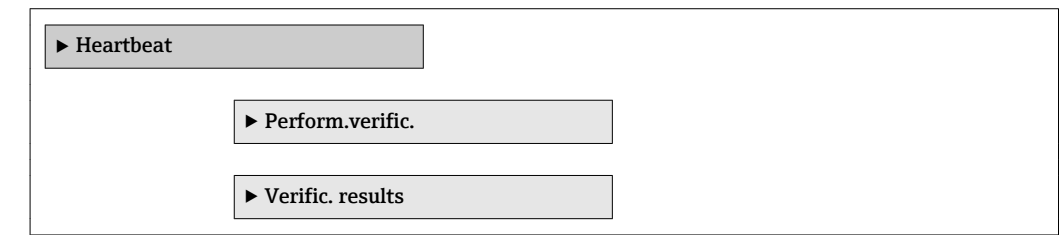

### 3.6.9 "Simulation" submenu

*Navigation* Expert → Diagnostics → Simulation

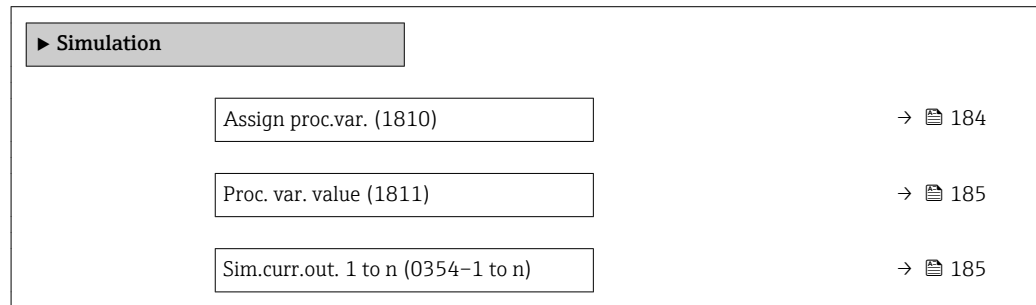

<span id="page-183-0"></span>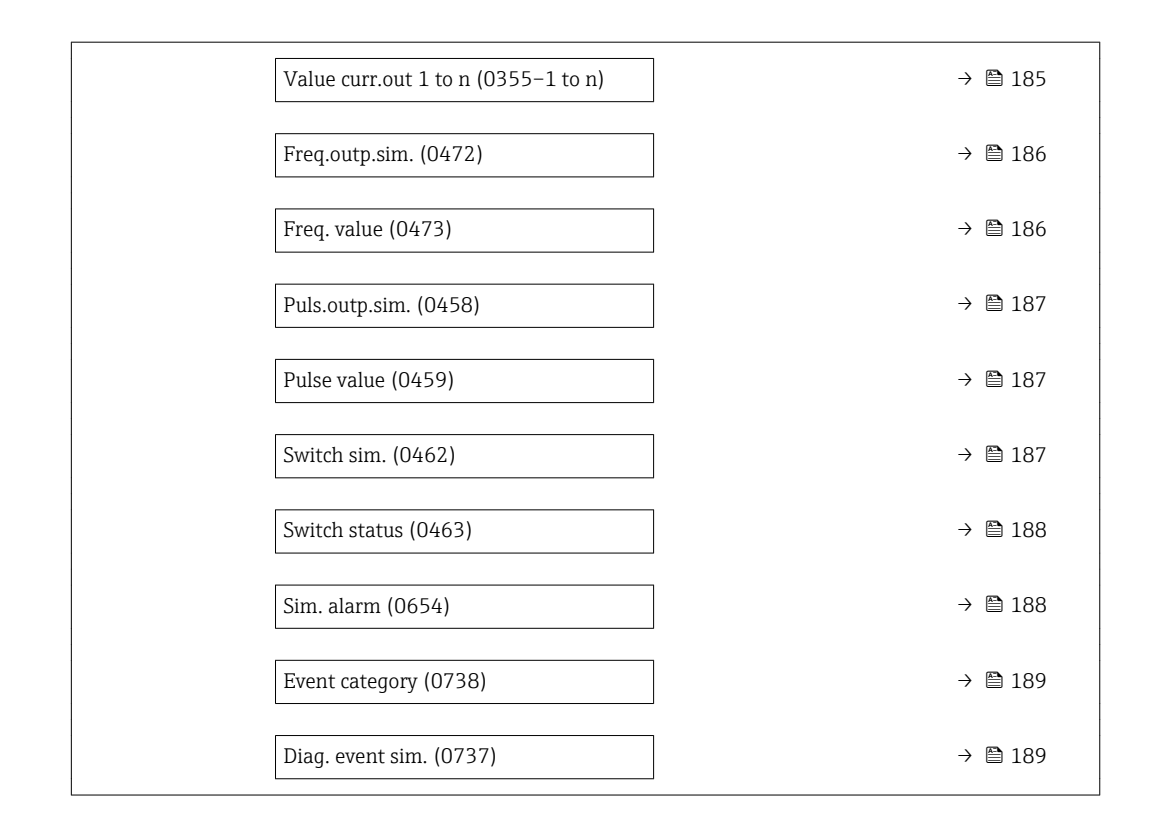

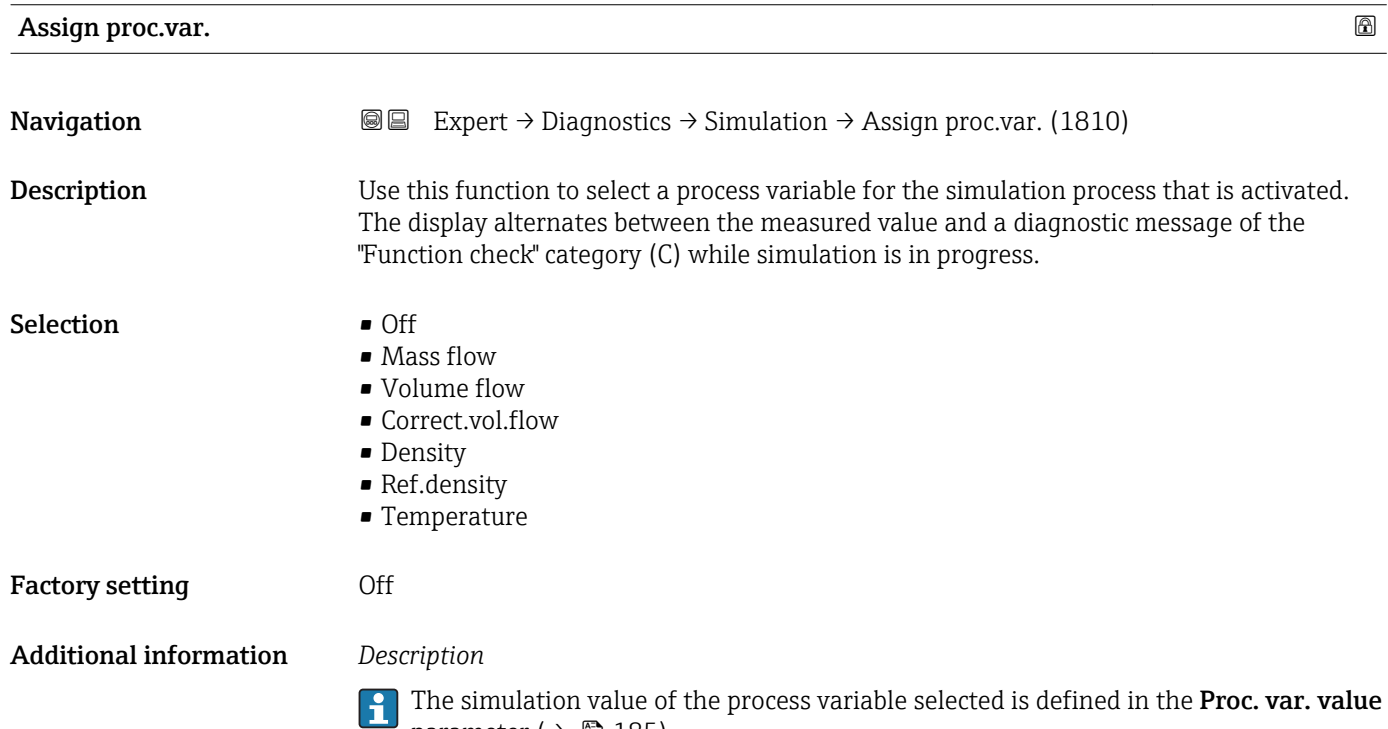

parameter ( $\rightarrow \Box$  185).

184 Endress+Hauser

<span id="page-184-0"></span>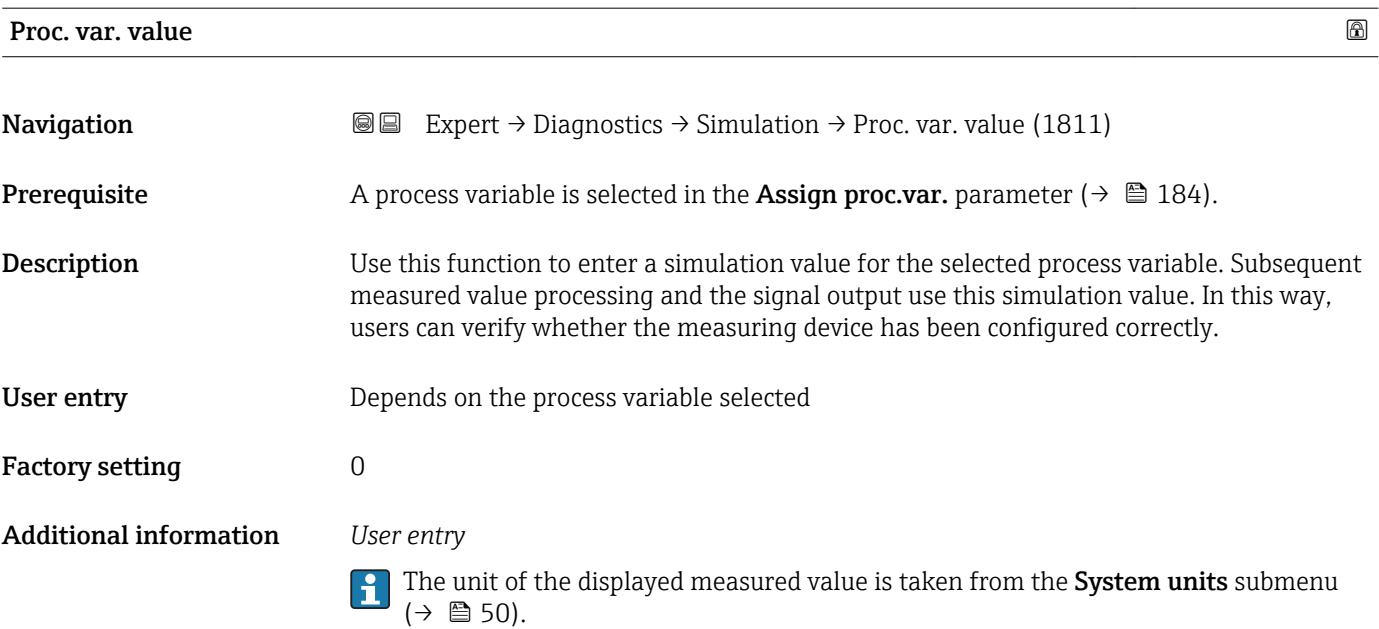

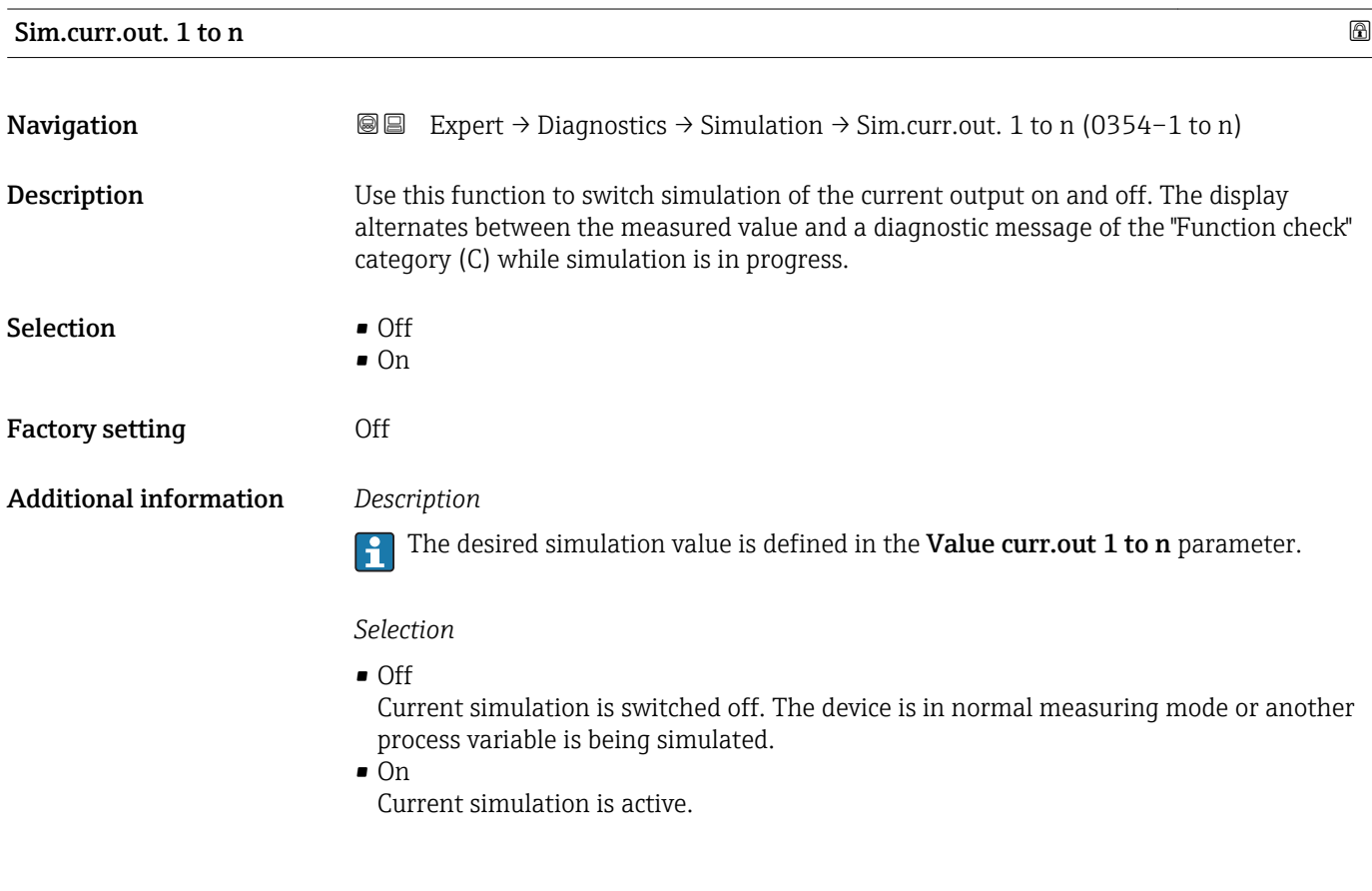

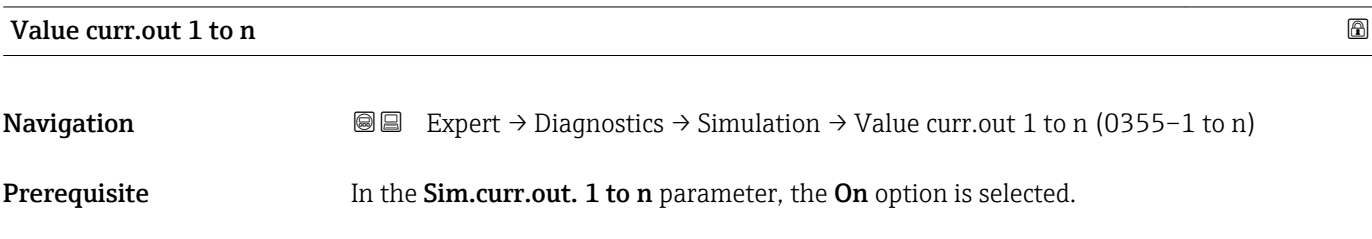

<span id="page-185-0"></span>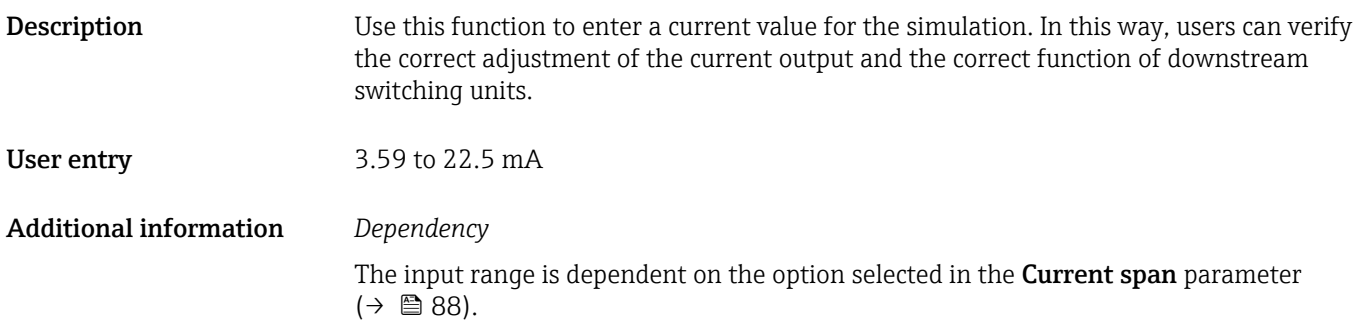

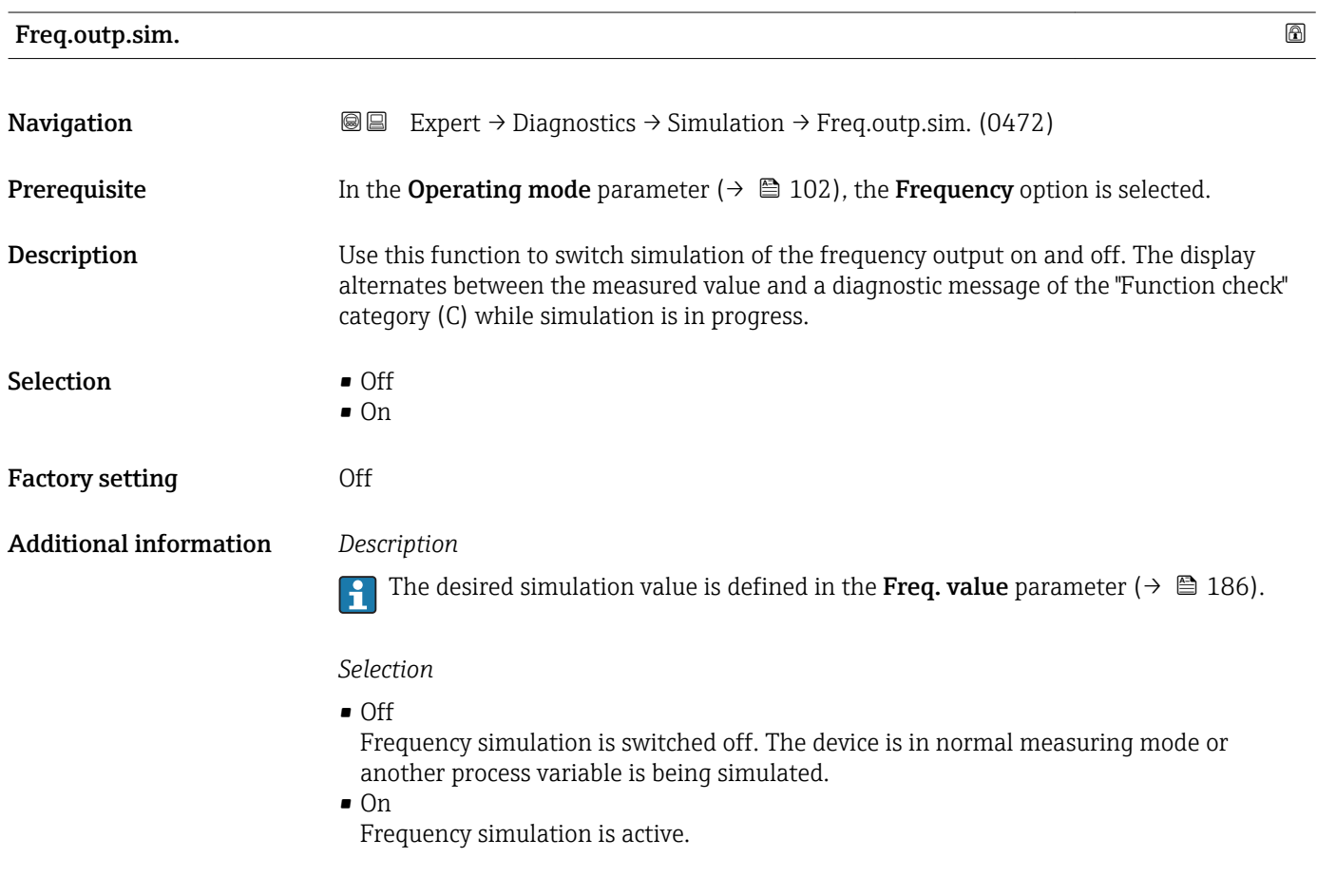

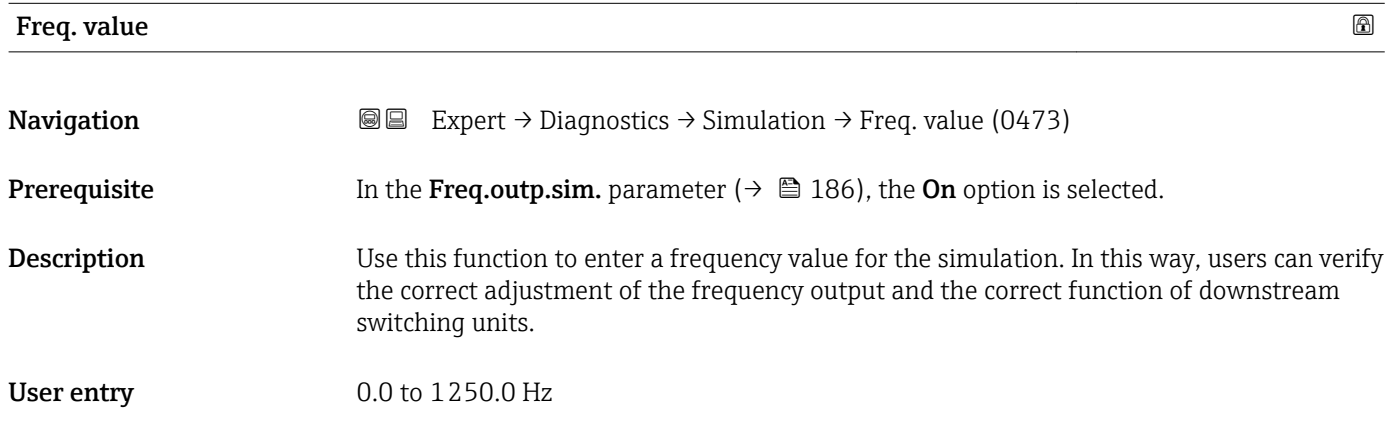

<span id="page-186-0"></span>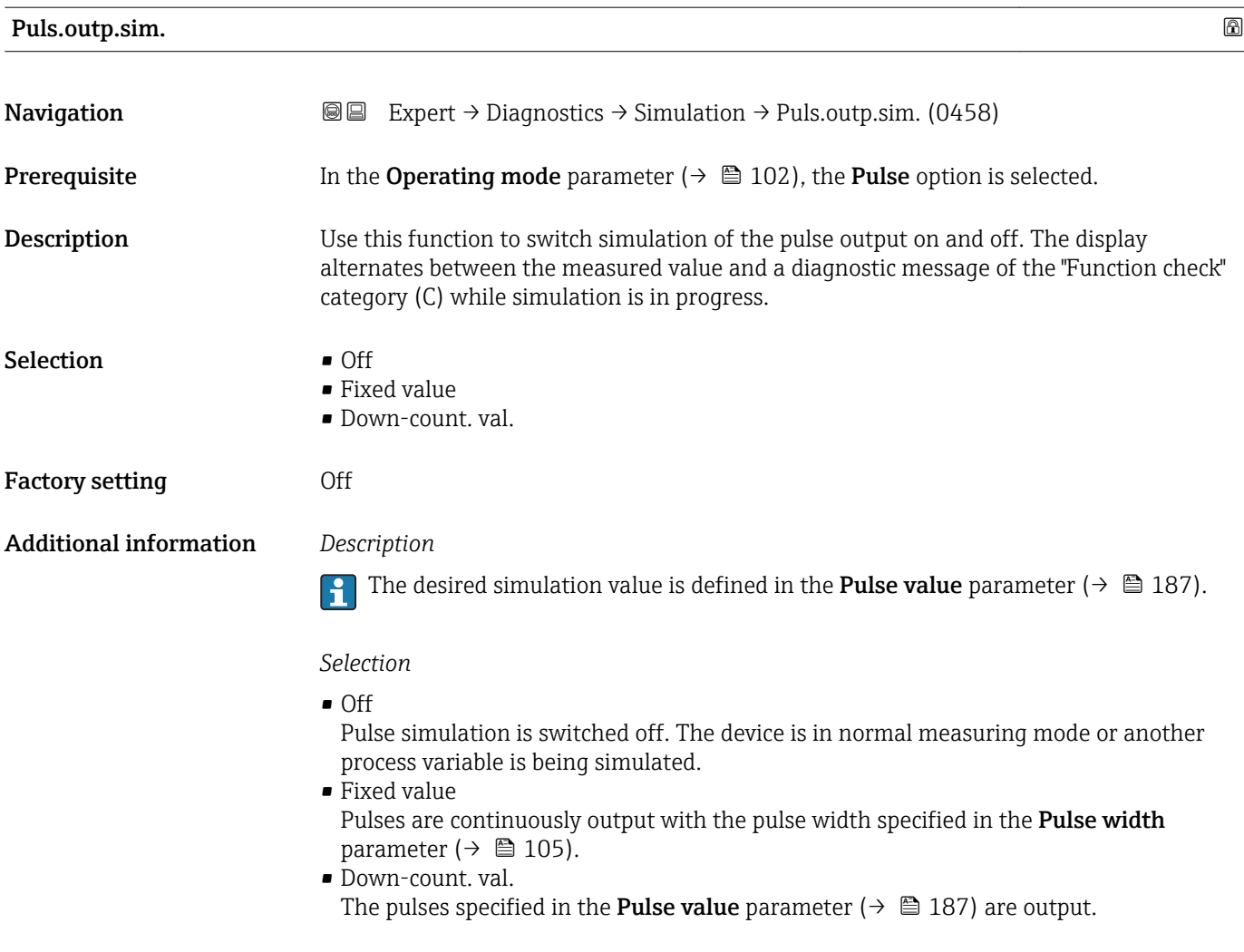

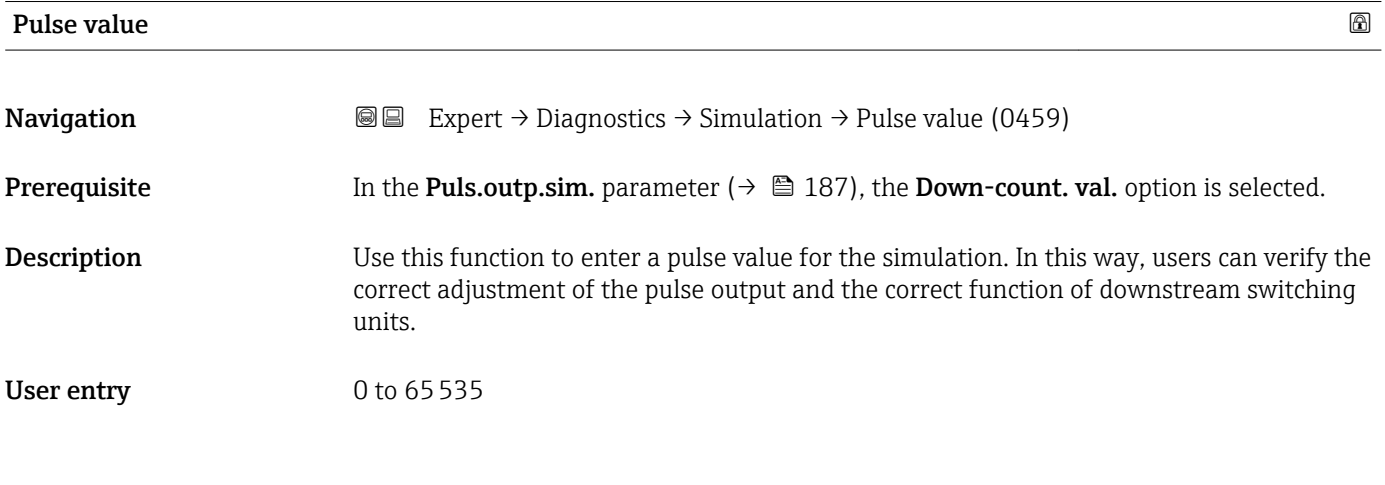

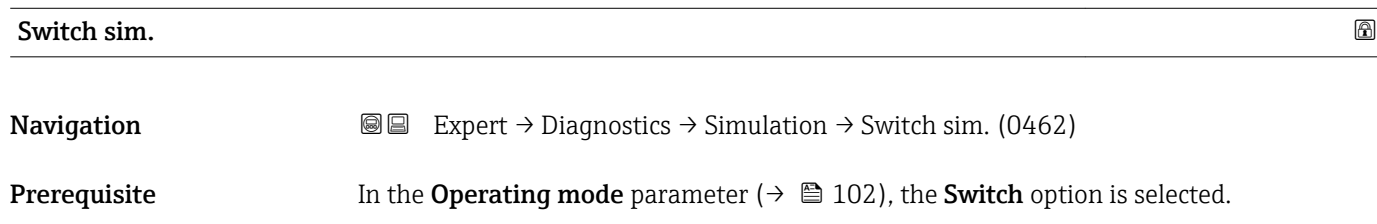

<span id="page-187-0"></span>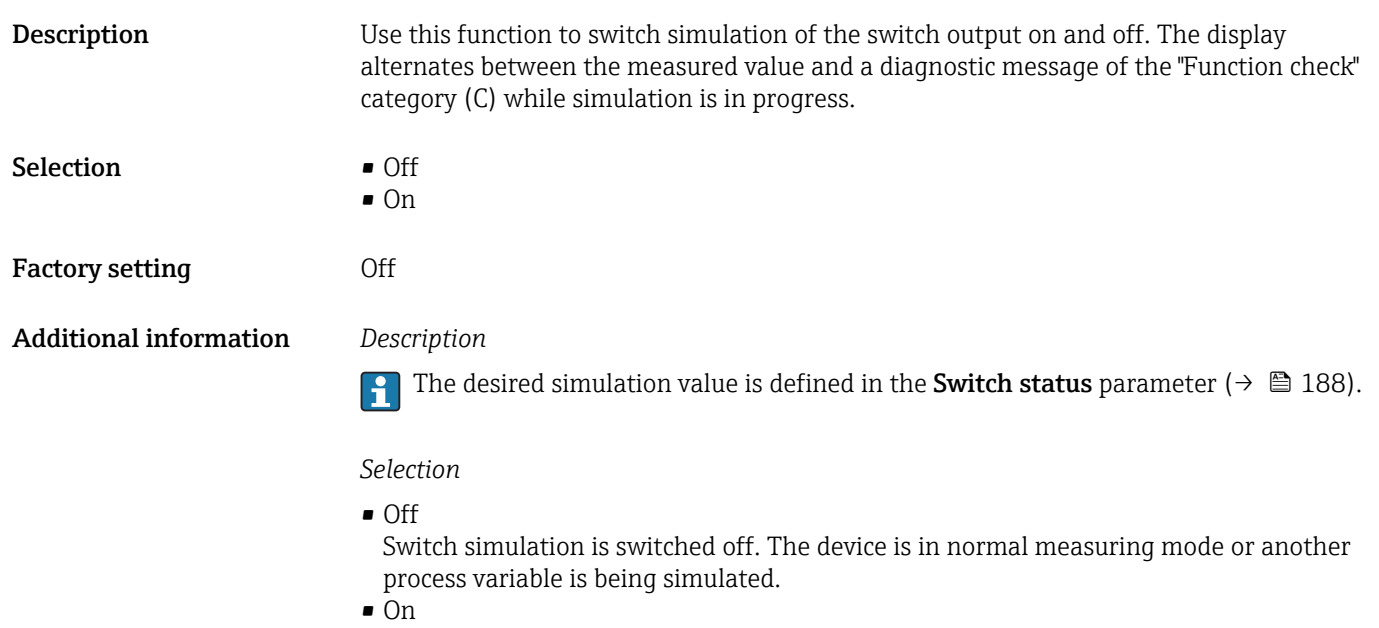

Switch simulation is active.

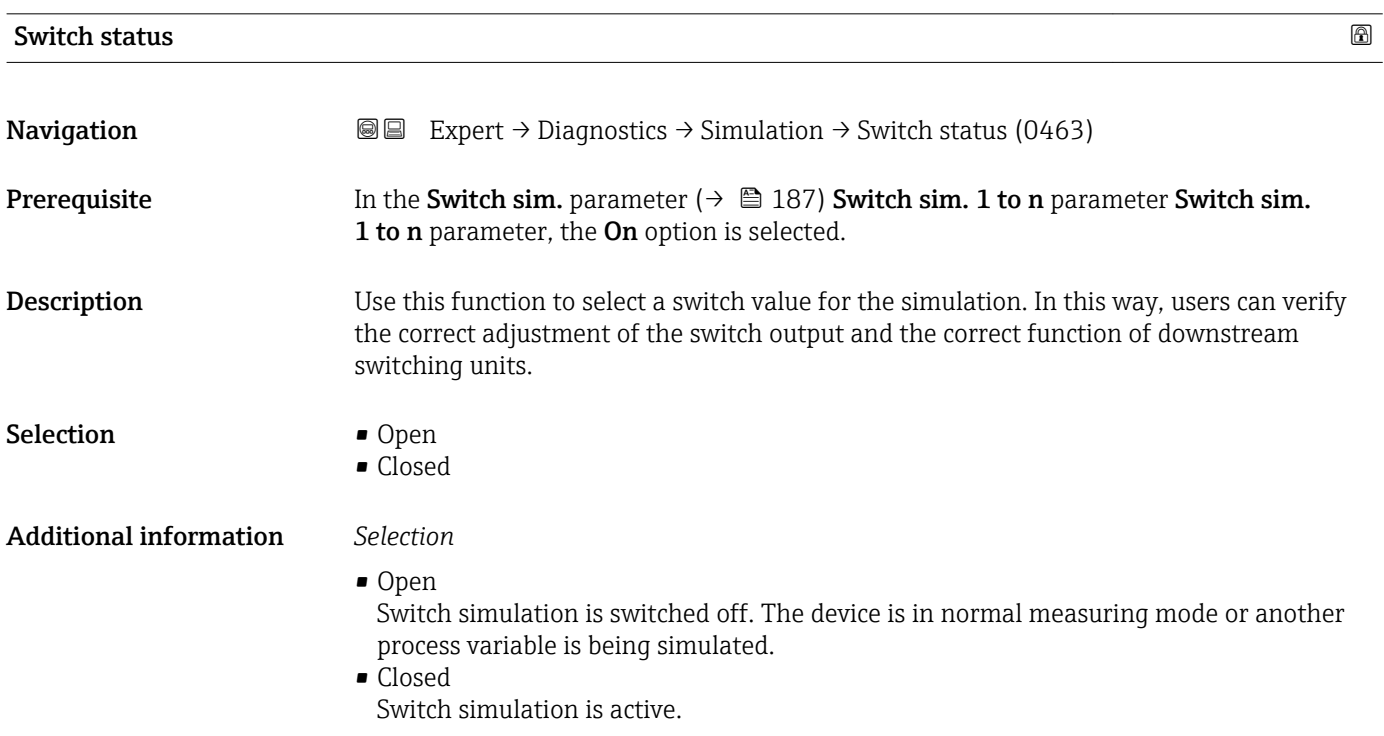

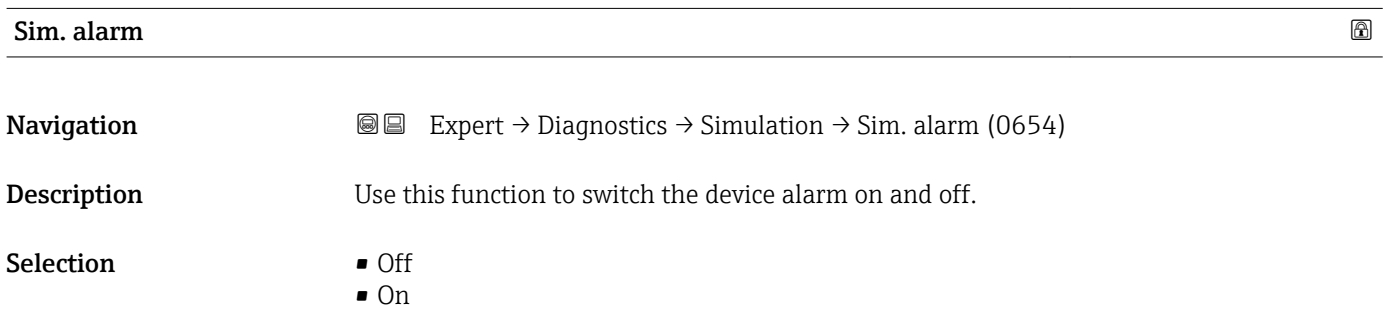

<span id="page-188-0"></span>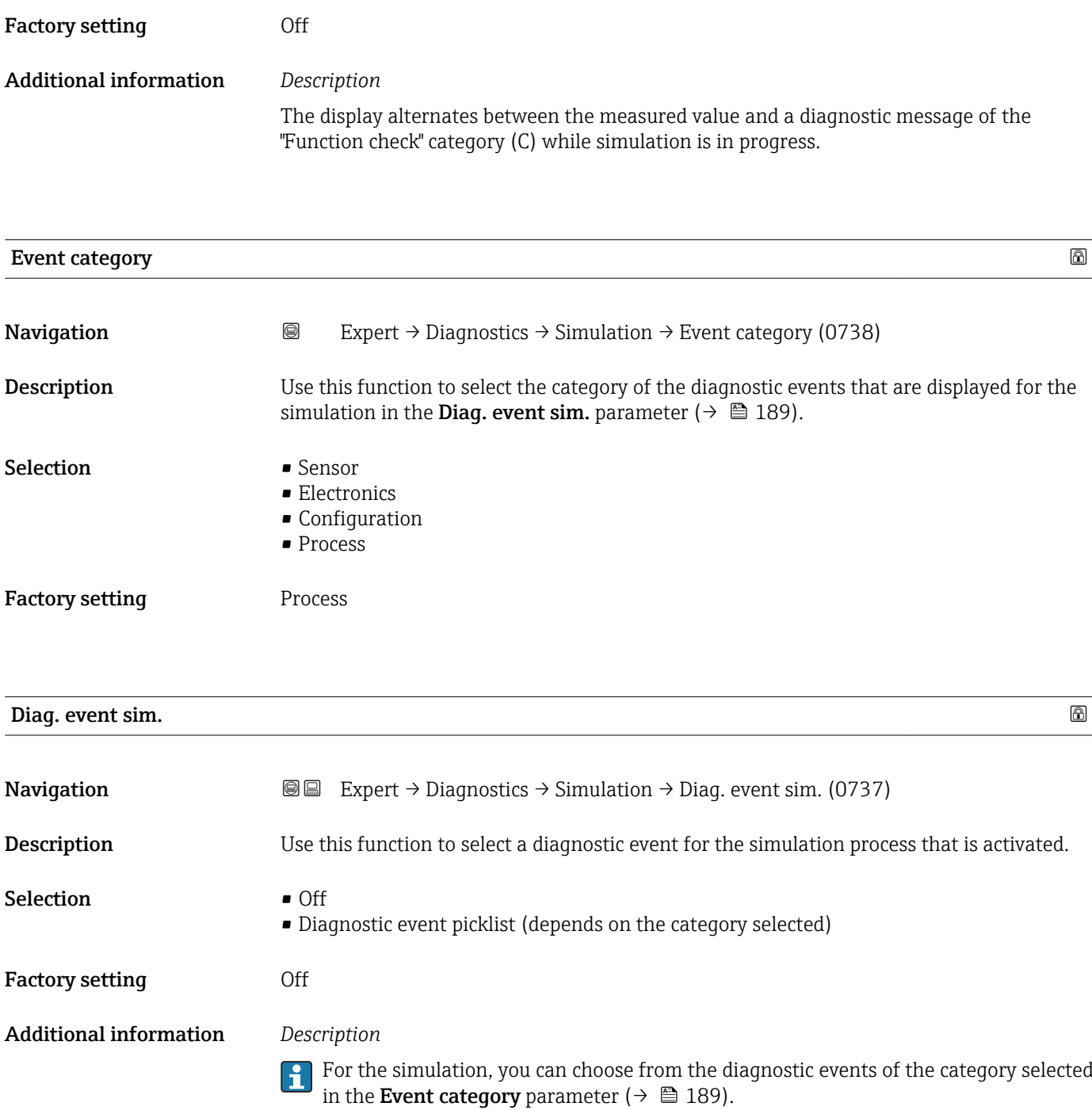

# <span id="page-189-0"></span>4 Country-specific factory settings

## 4.1 SI units

**A** Not valid for USA and Canada.

## 4.1.1 System units

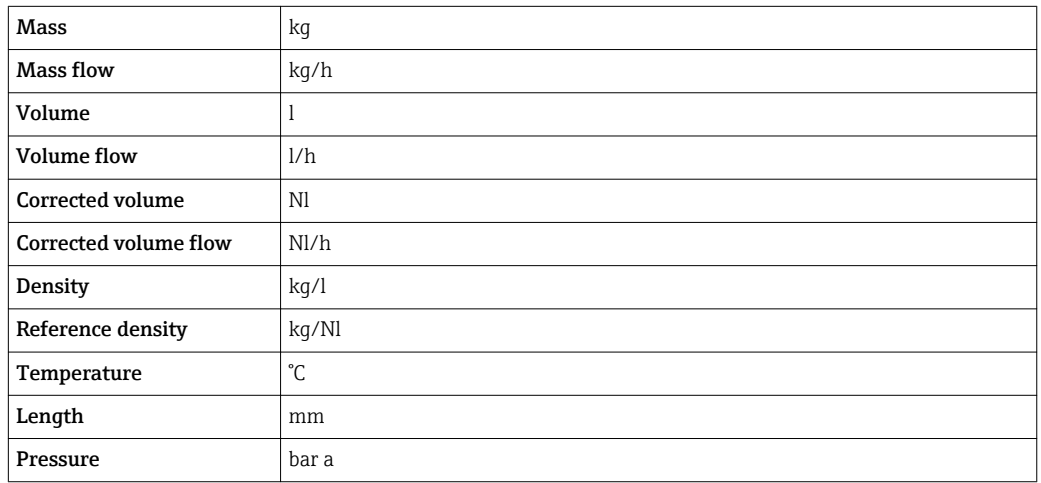

### 4.1.2 Full scale values

The factory settings applie to the following parameters:

- 20 mA value (full scale value of the current output)
- 100% bar graph value 1

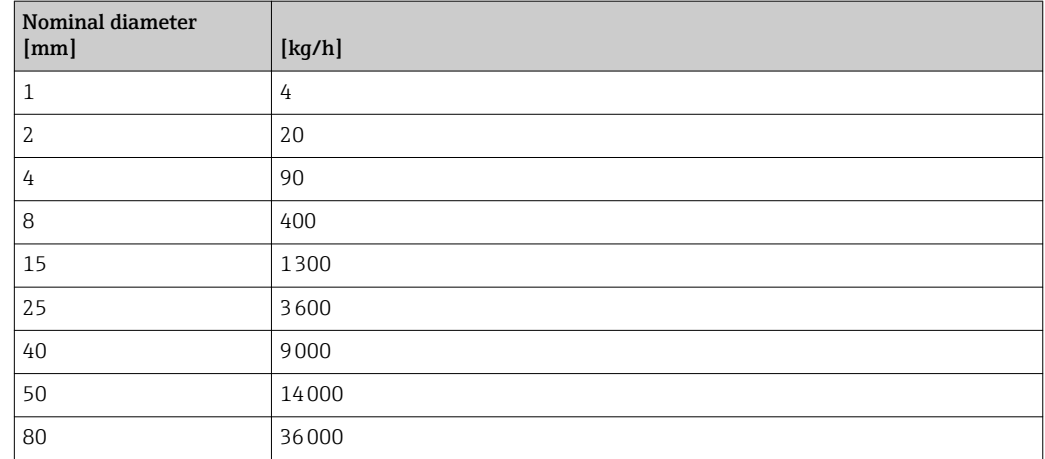

### 4.1.3 Output current span

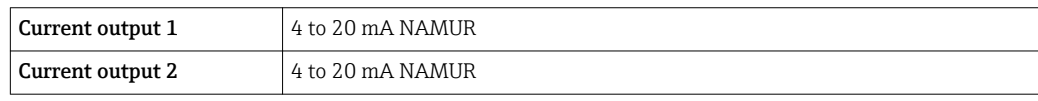

### <span id="page-190-0"></span>4.1.4 Pulse value

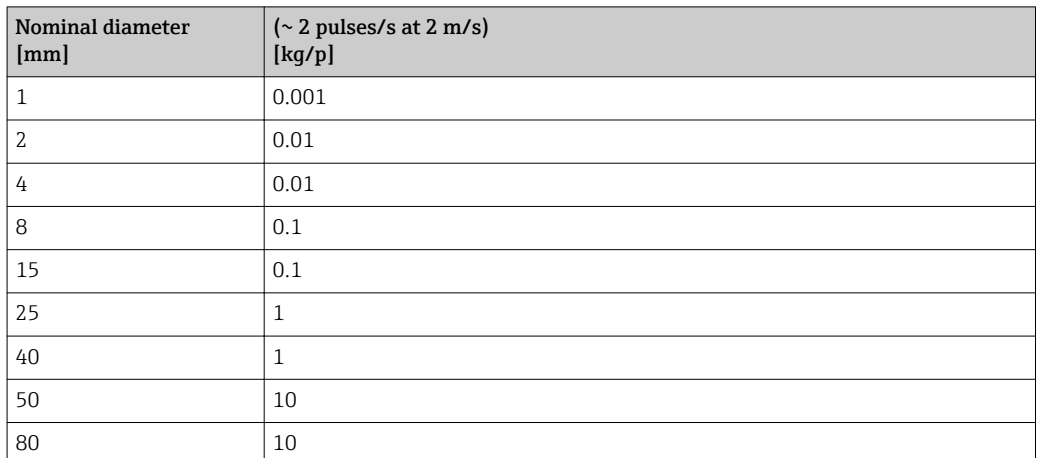

### 4.1.5 On value low flow cut off

The switch-on point depends on the type of medium and the nominal diameter.

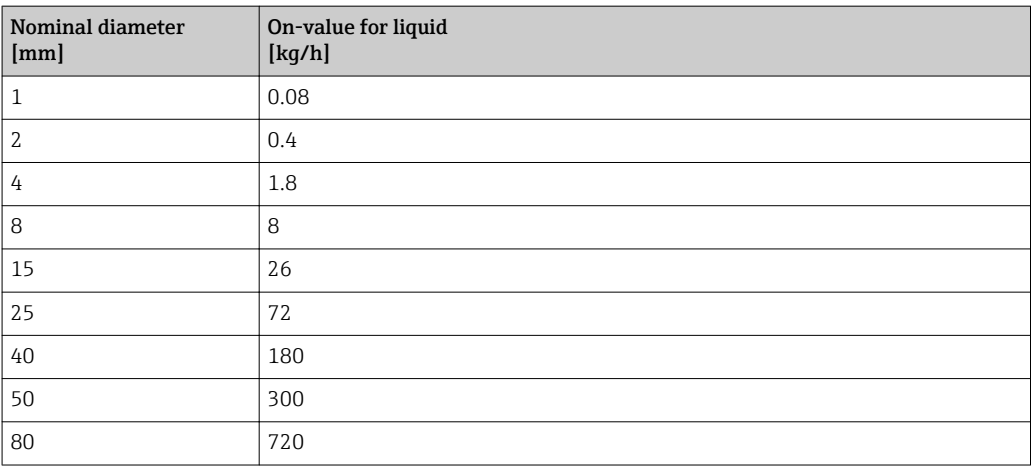

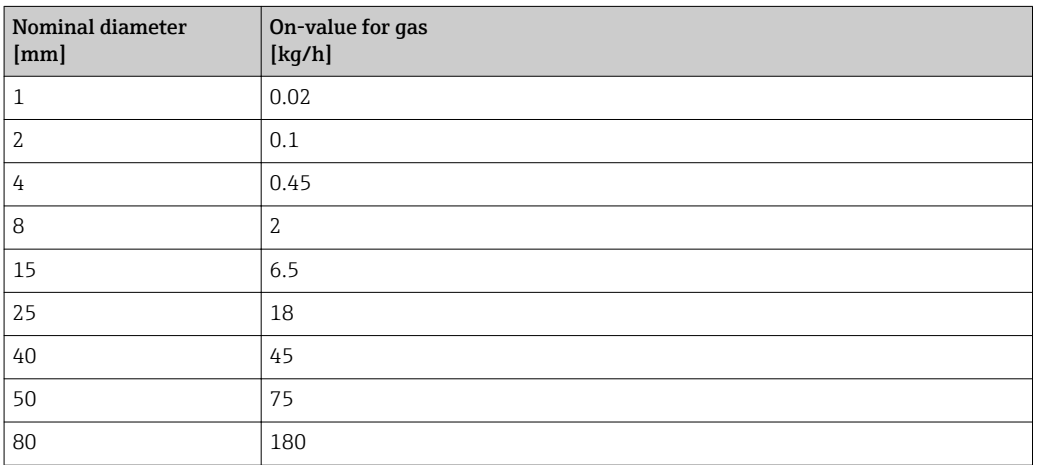

# 4.2 US units

**Conservalled for USA and Canada.** 

## 4.2.1 System units

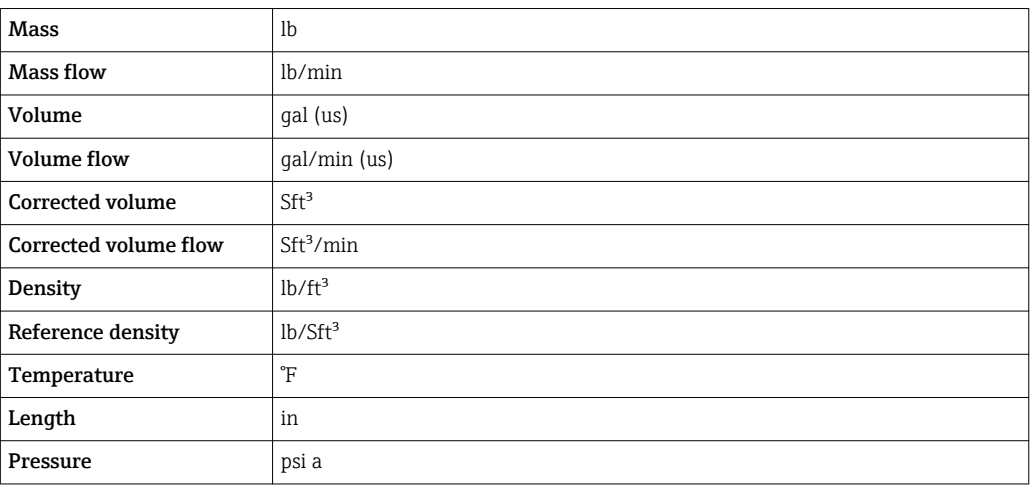

## 4.2.2 Full scale values

The factory settings applie to the following parameters:

- 20 mA value (full scale value of the current output)
- 100% bar graph value 1

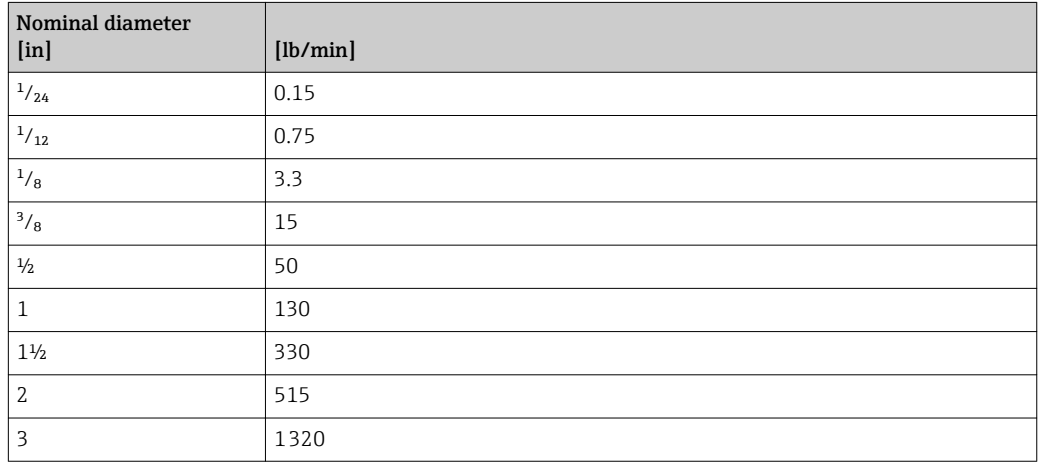

## 4.2.3 Output current span

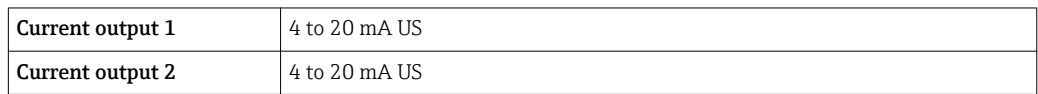

## 4.2.4 Pulse value

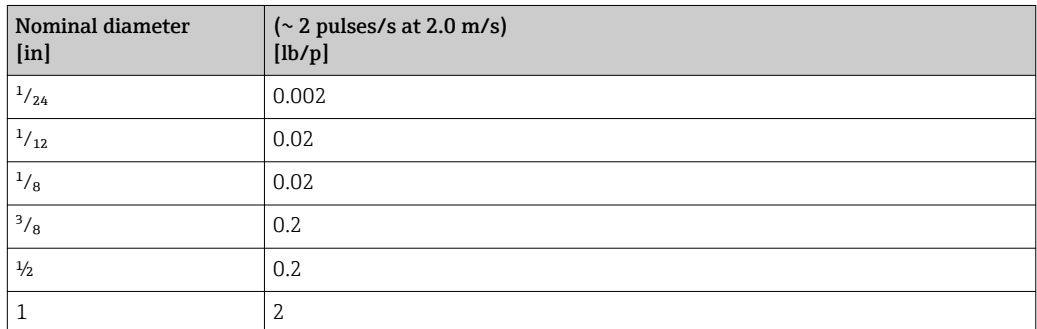

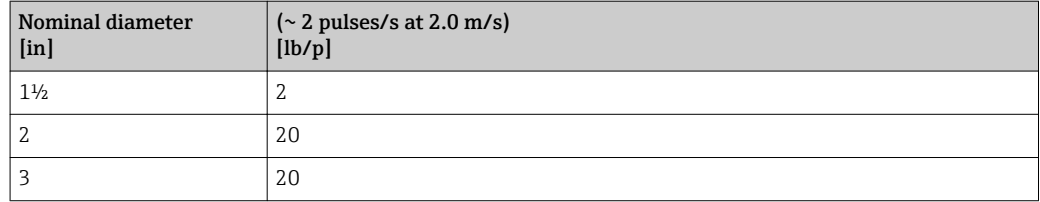

## 4.2.5 On value low flow cut off

The switch-on point depends on the type of medium and the nominal diameter.

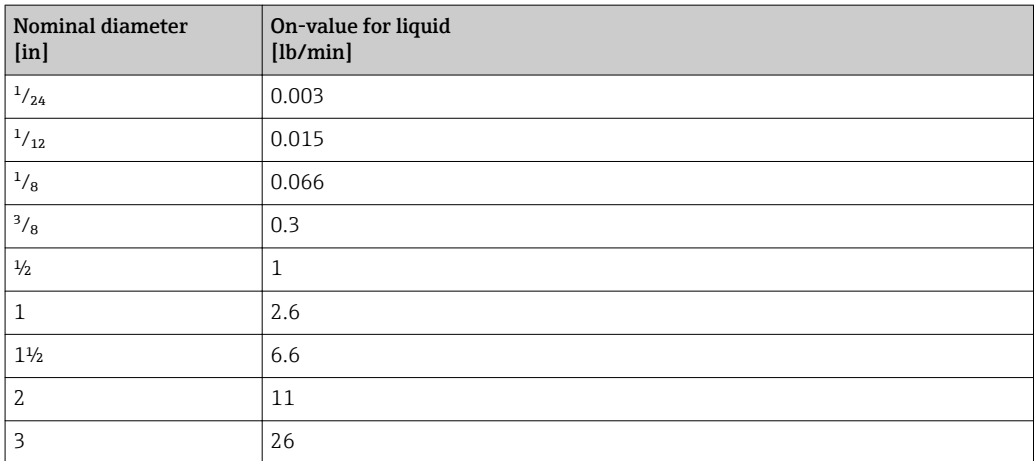

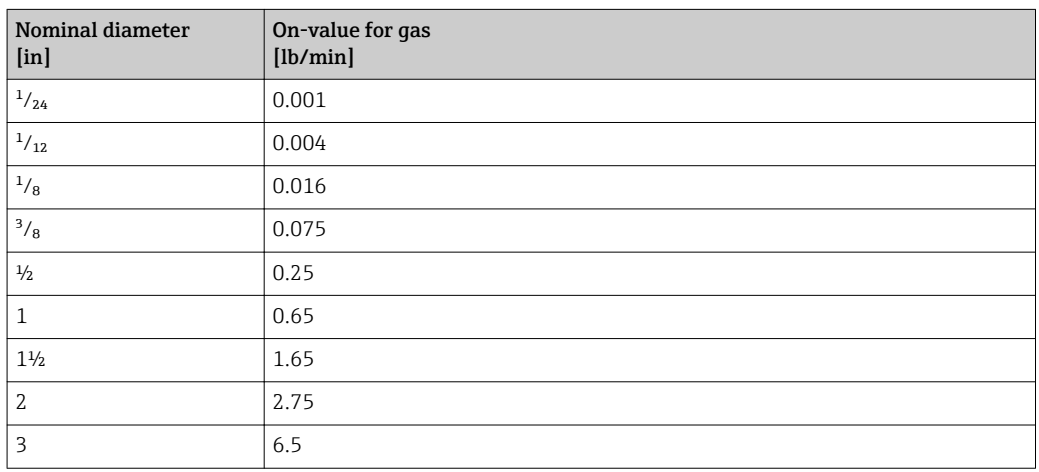

# 5 Explanation of abbreviated units

# 5.1 SI units

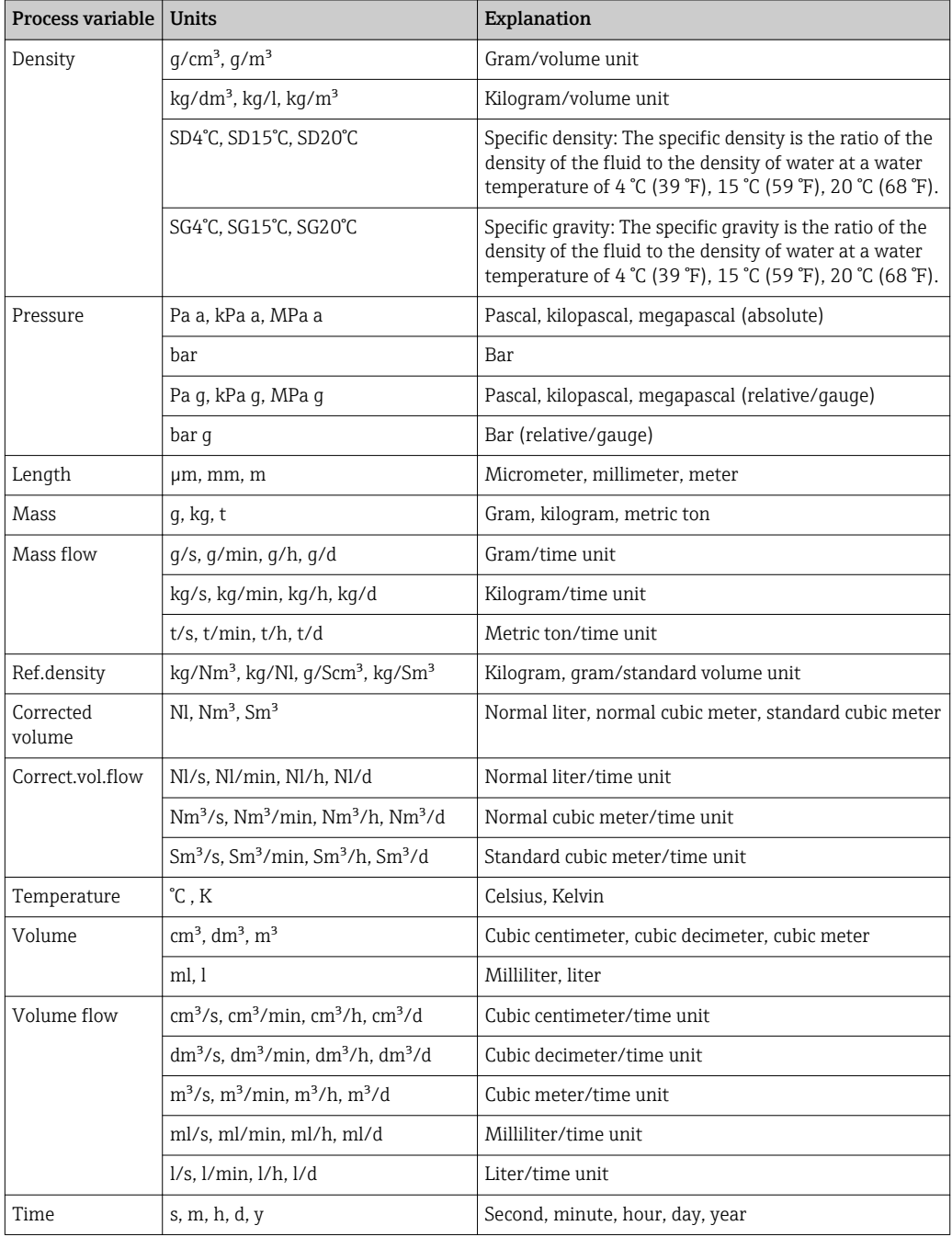

# 5.2 US units

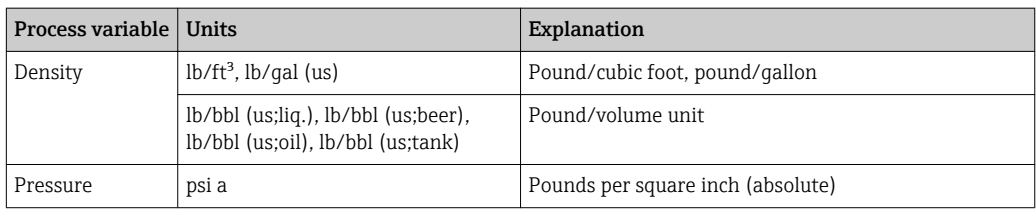

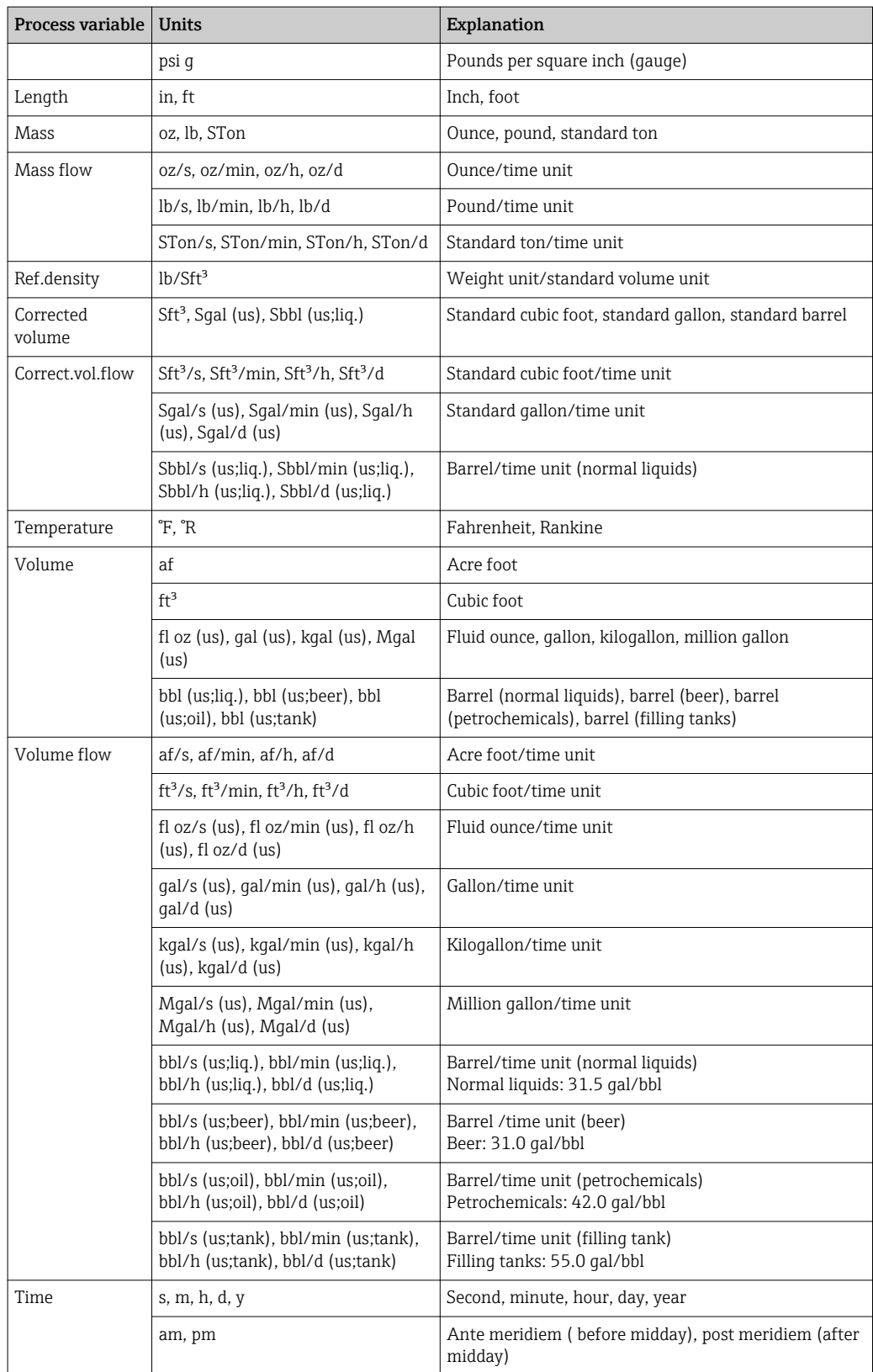

# 5.3 Imperial units

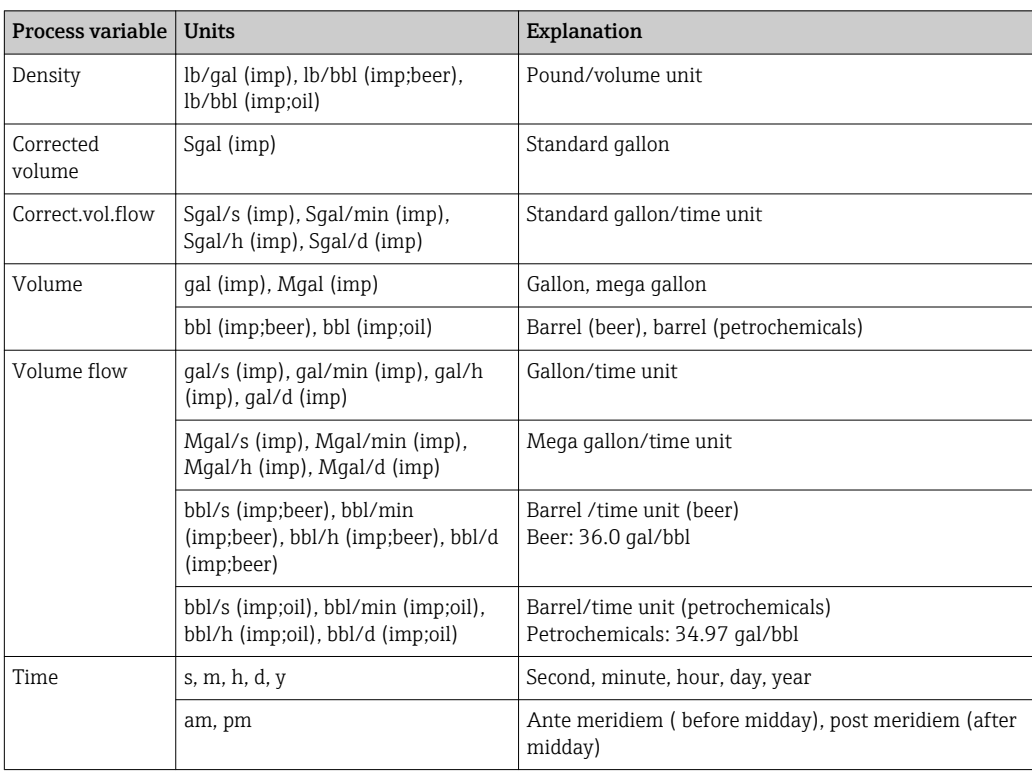

# Index

# 0 … 9

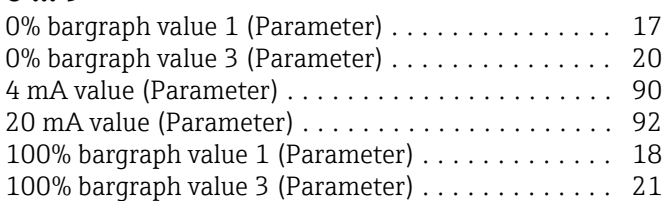

# A

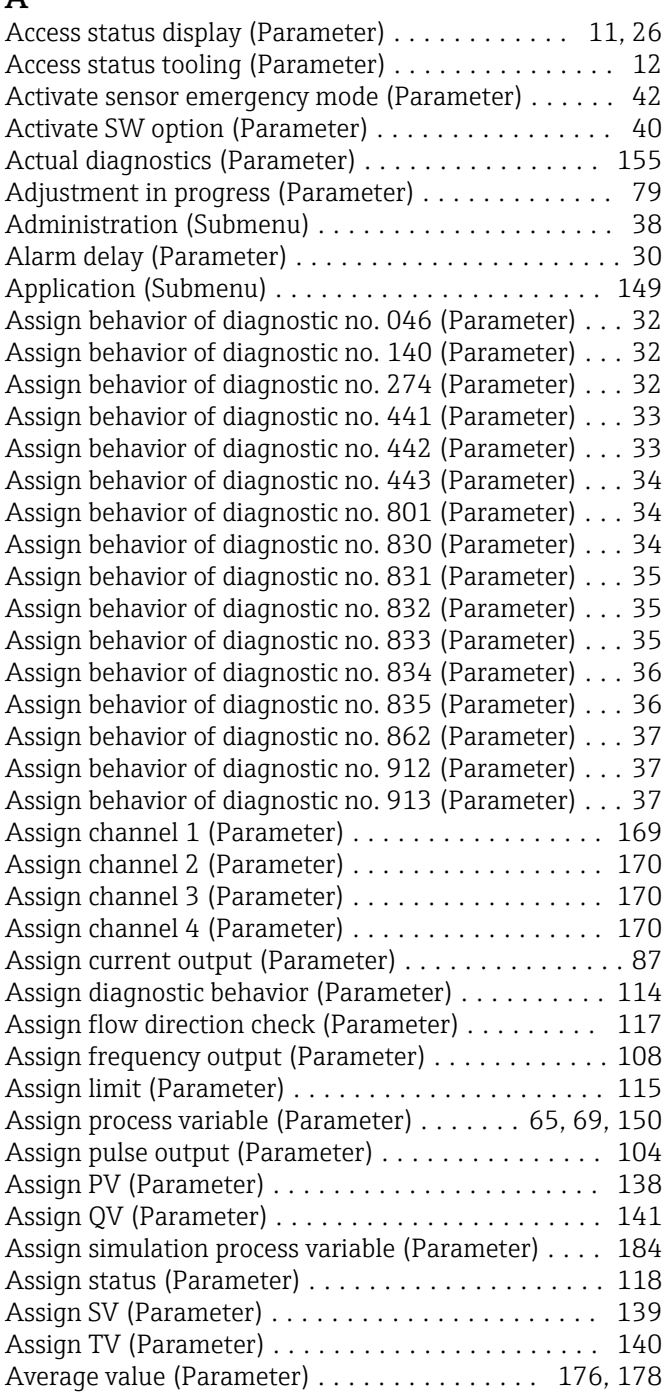

### B

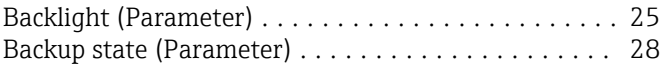

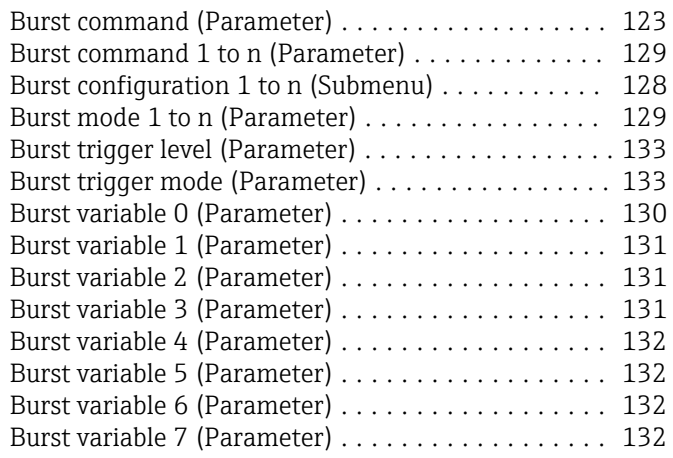

## $\mathcal{L}$

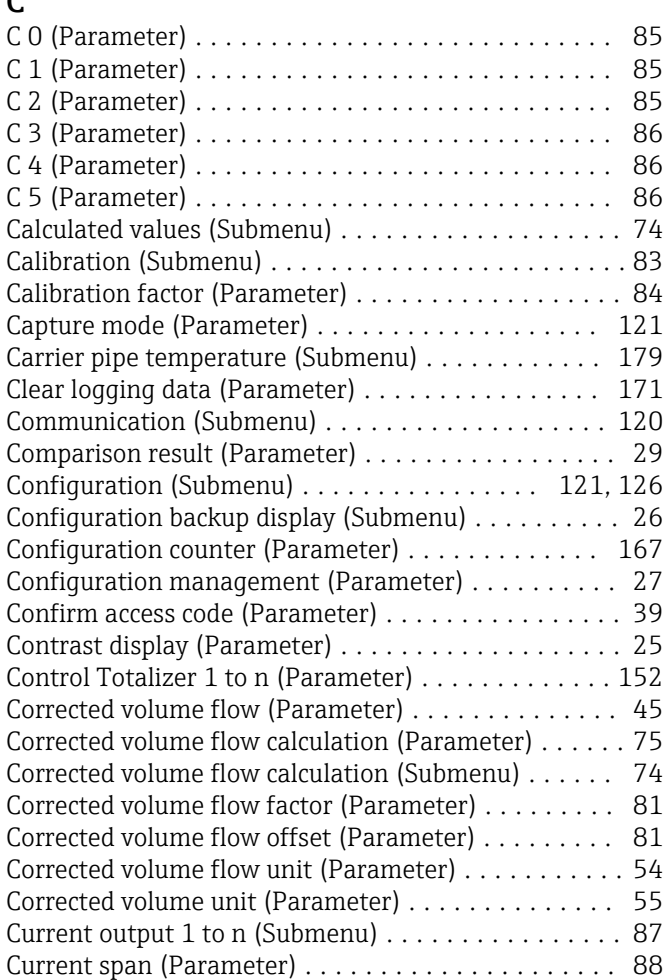

# D

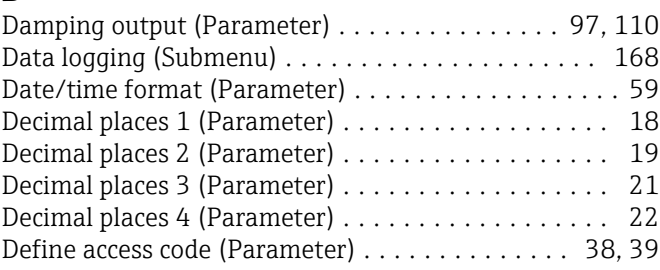

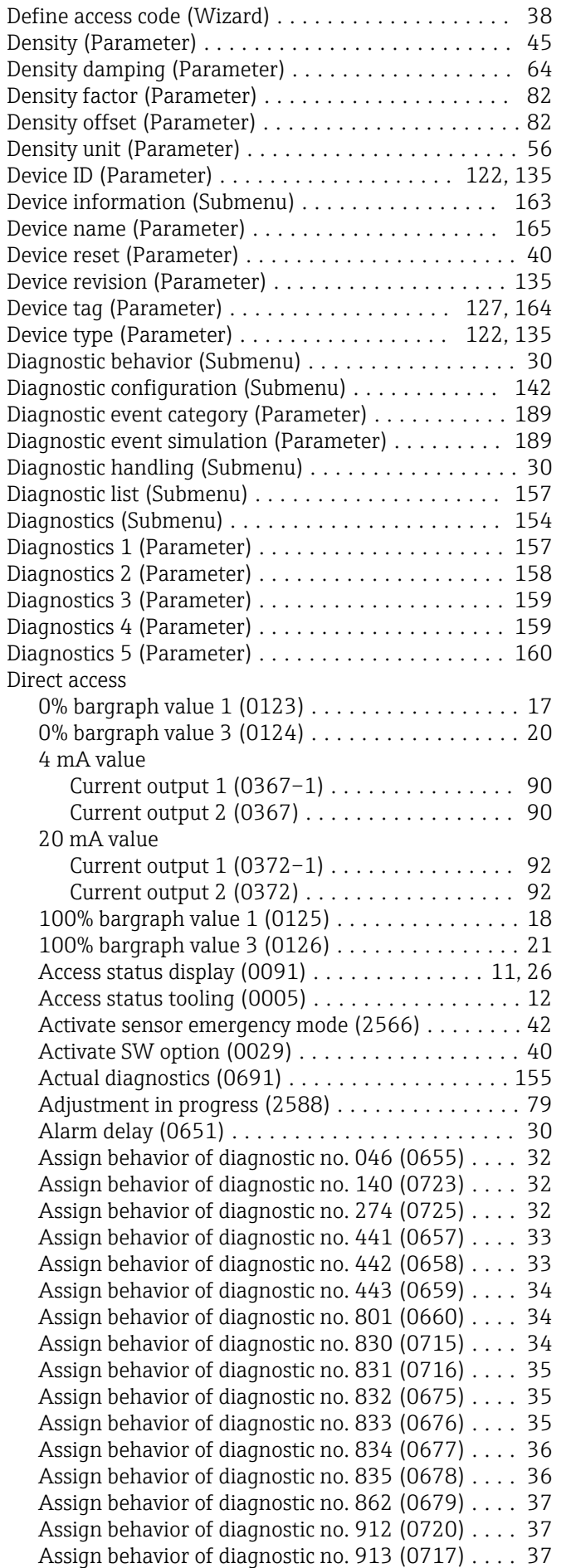

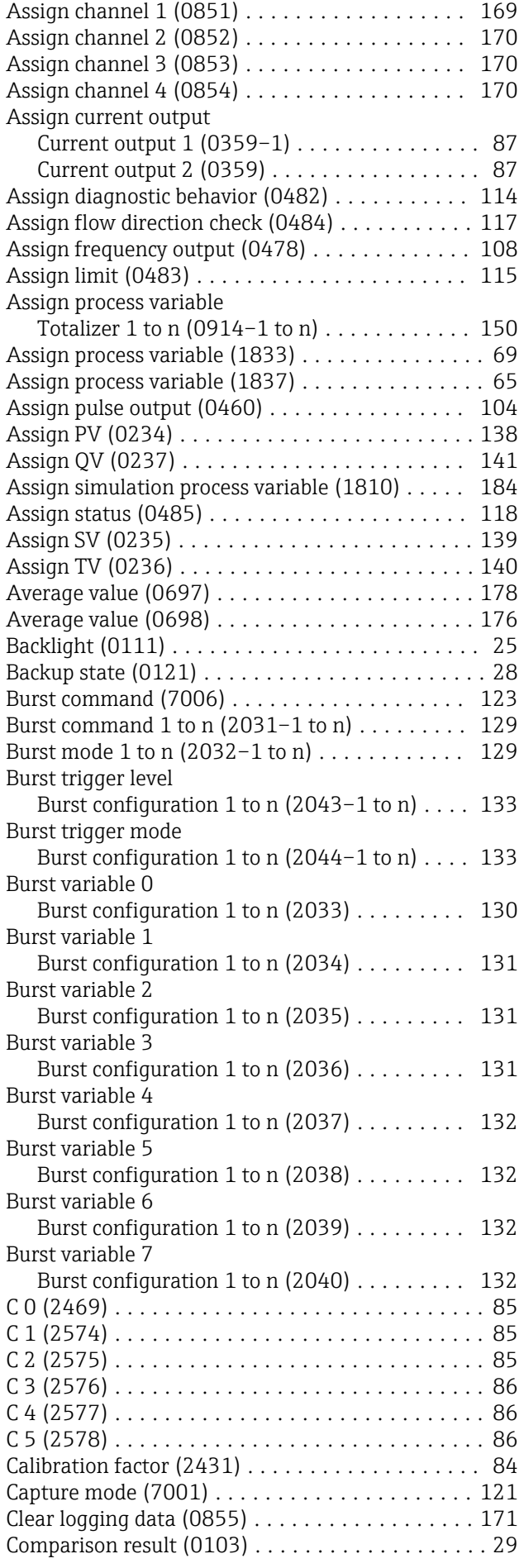

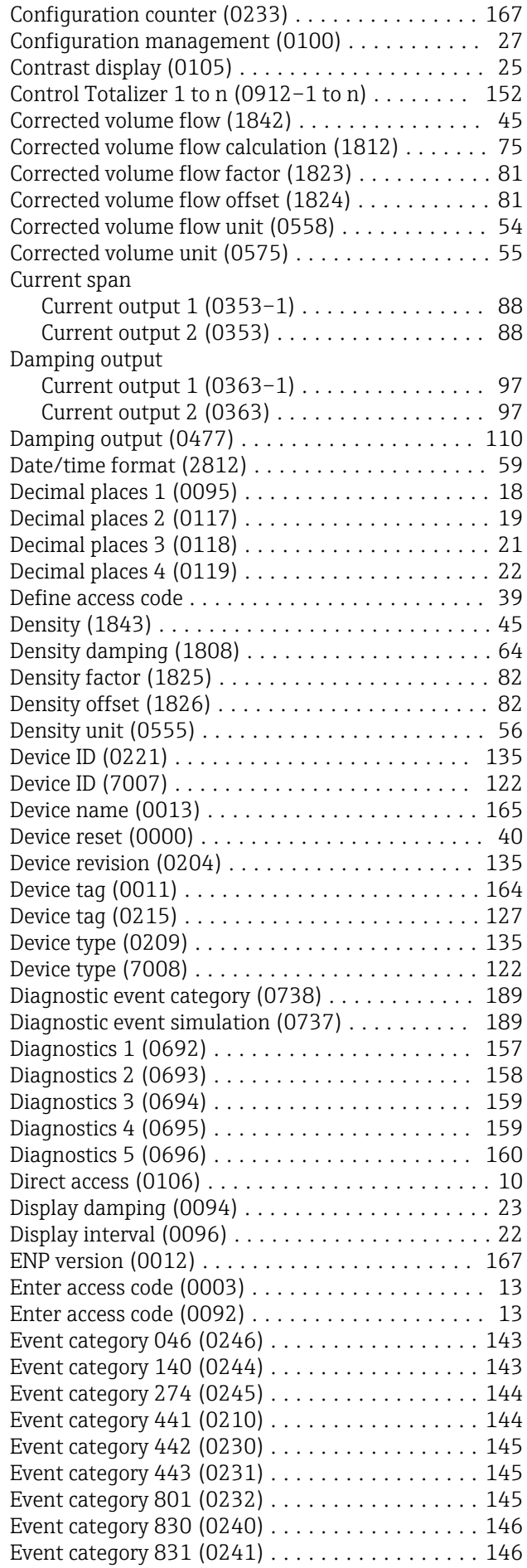

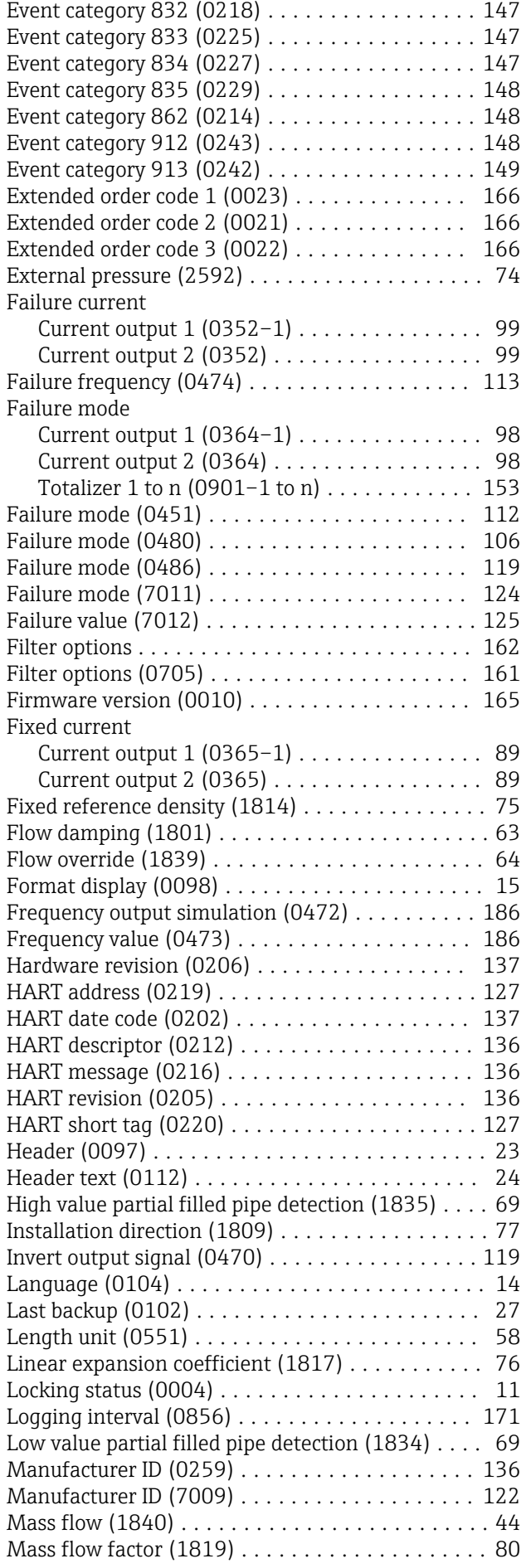

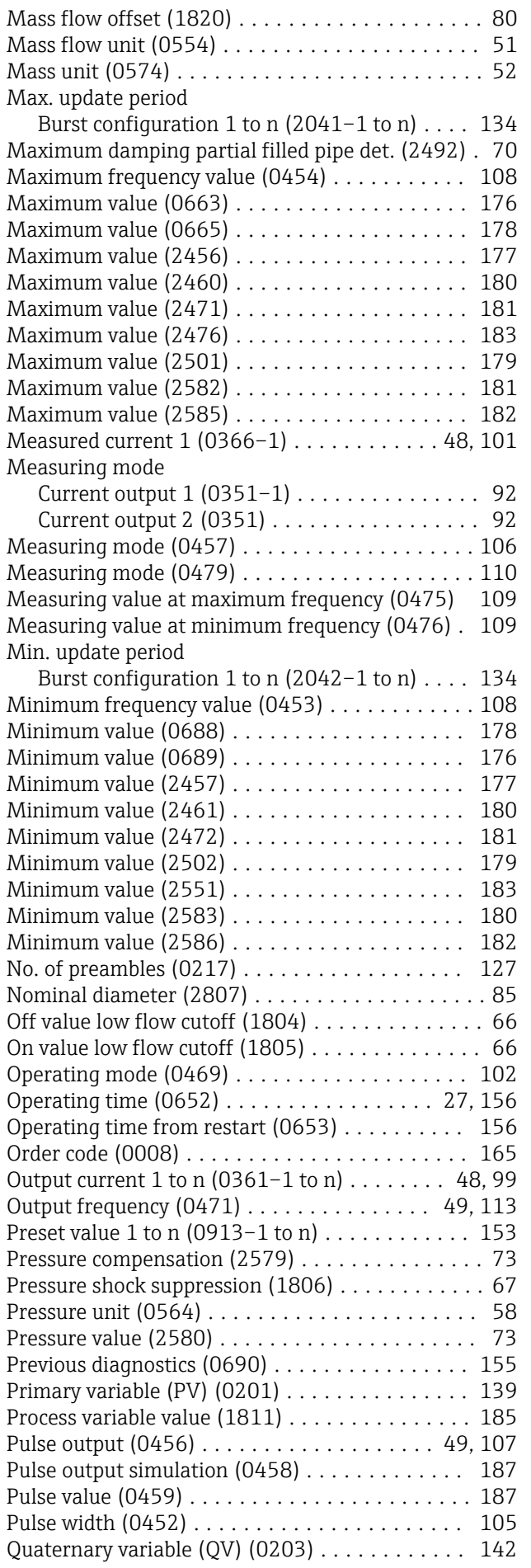

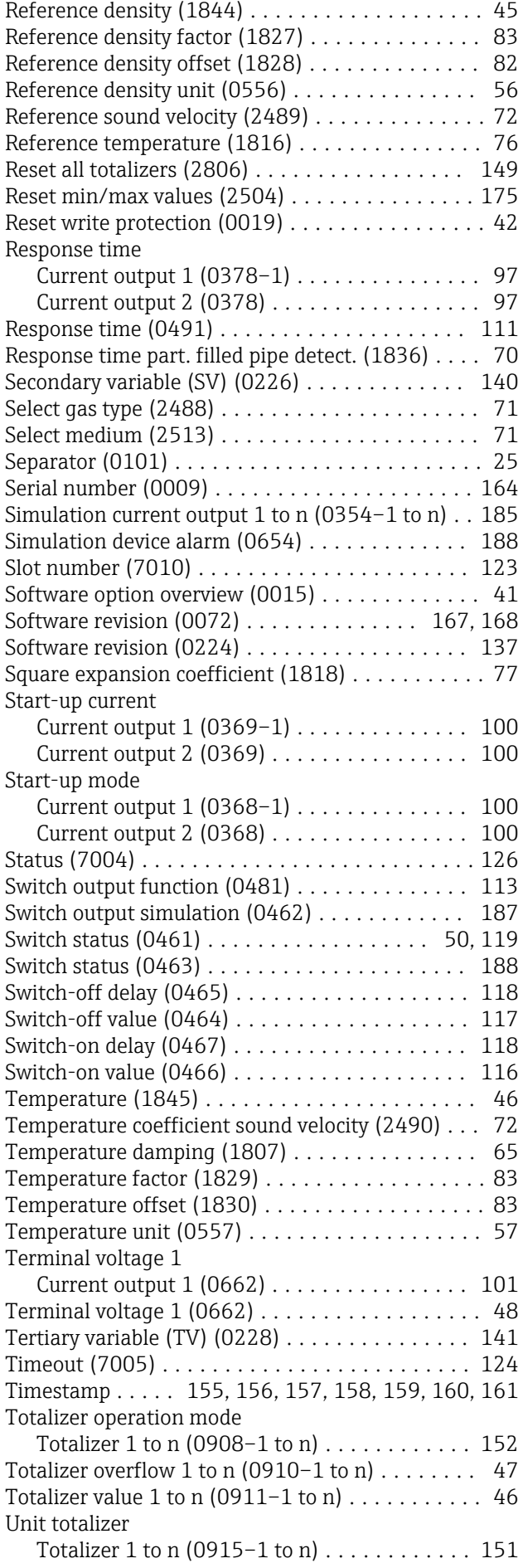

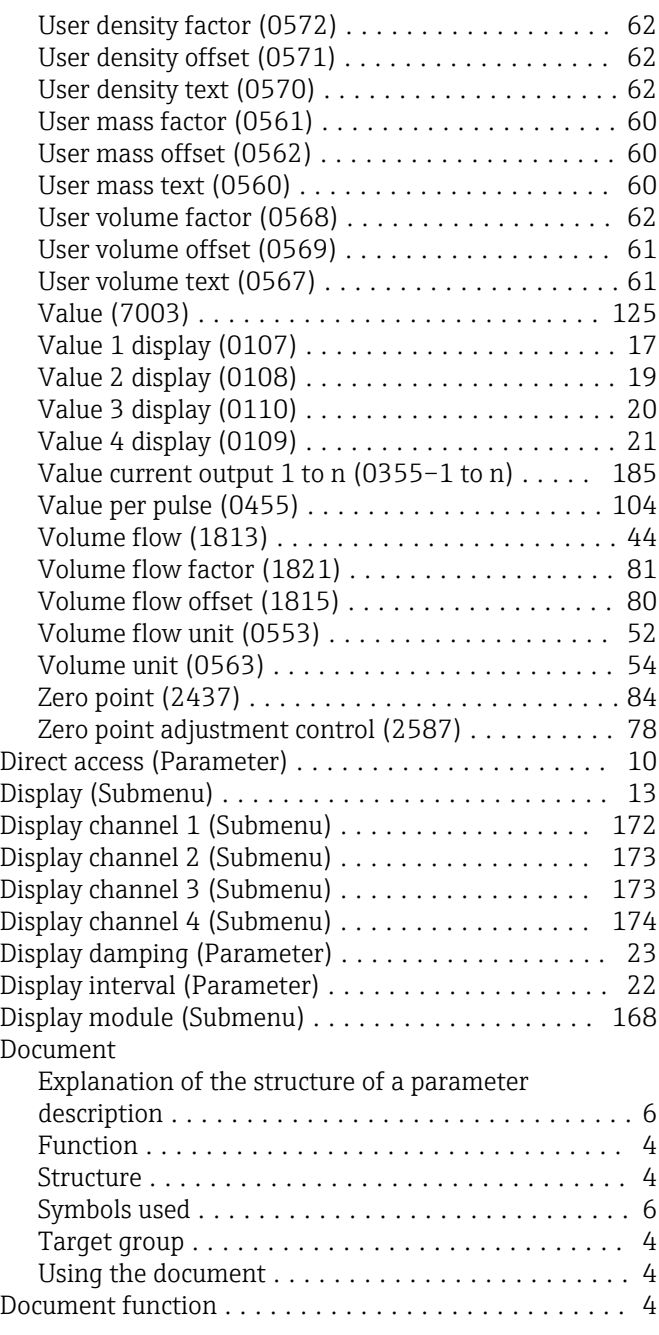

# E

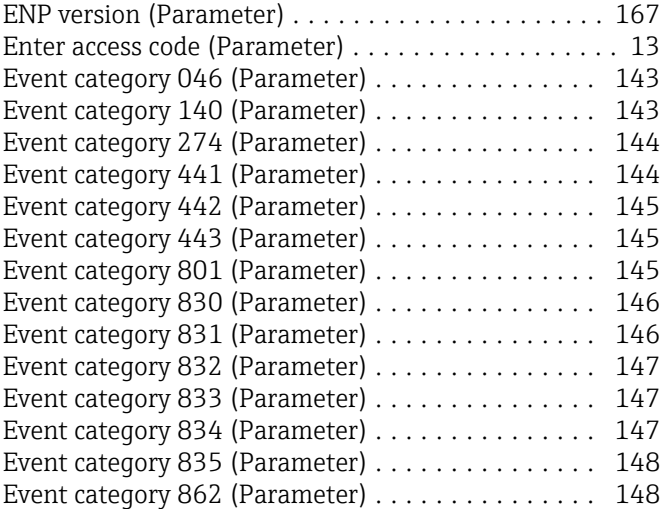

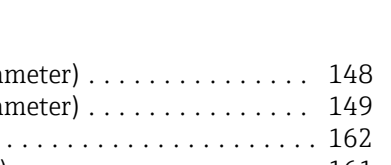

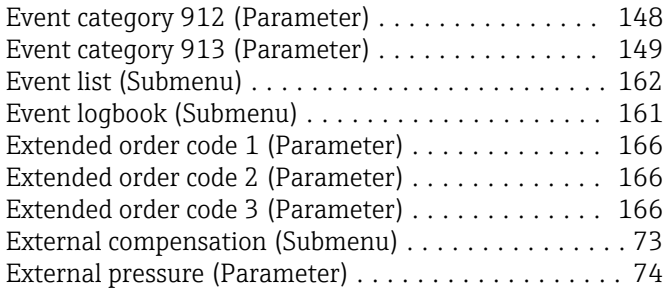

## F

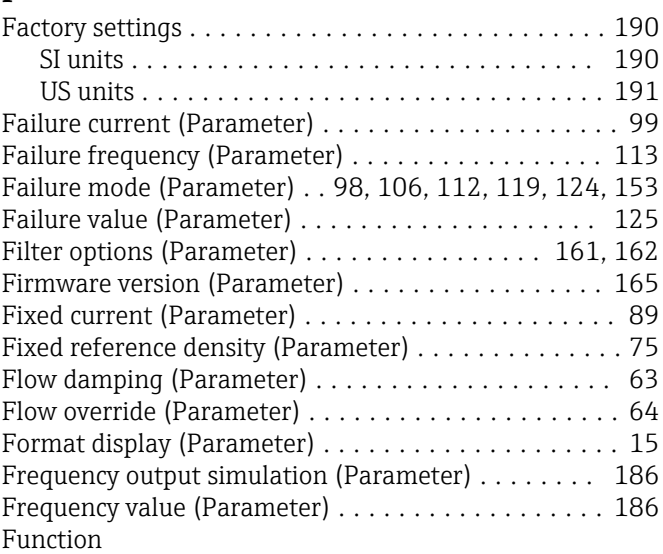

see Parameter

## H

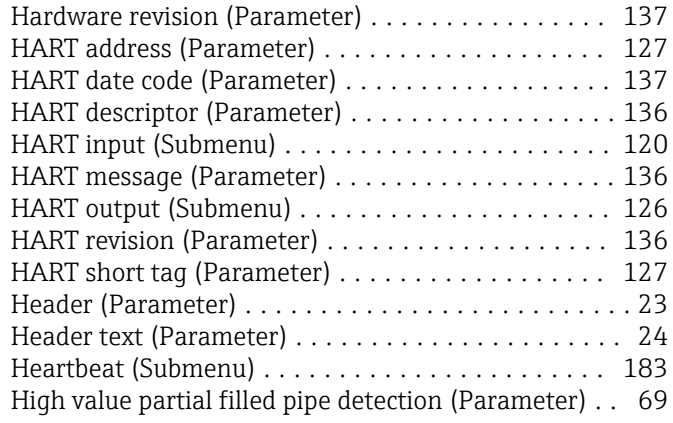

### I

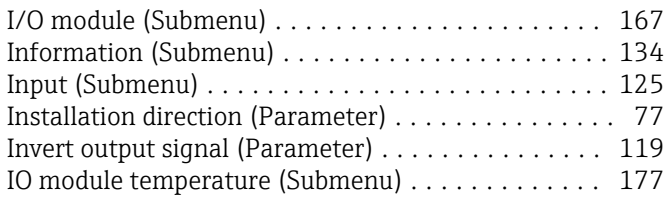

### L

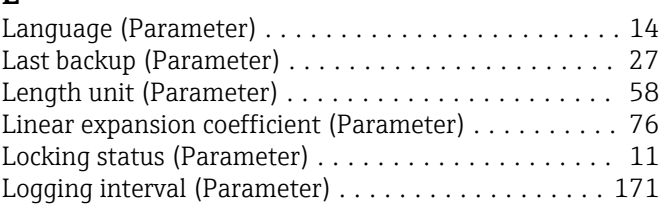

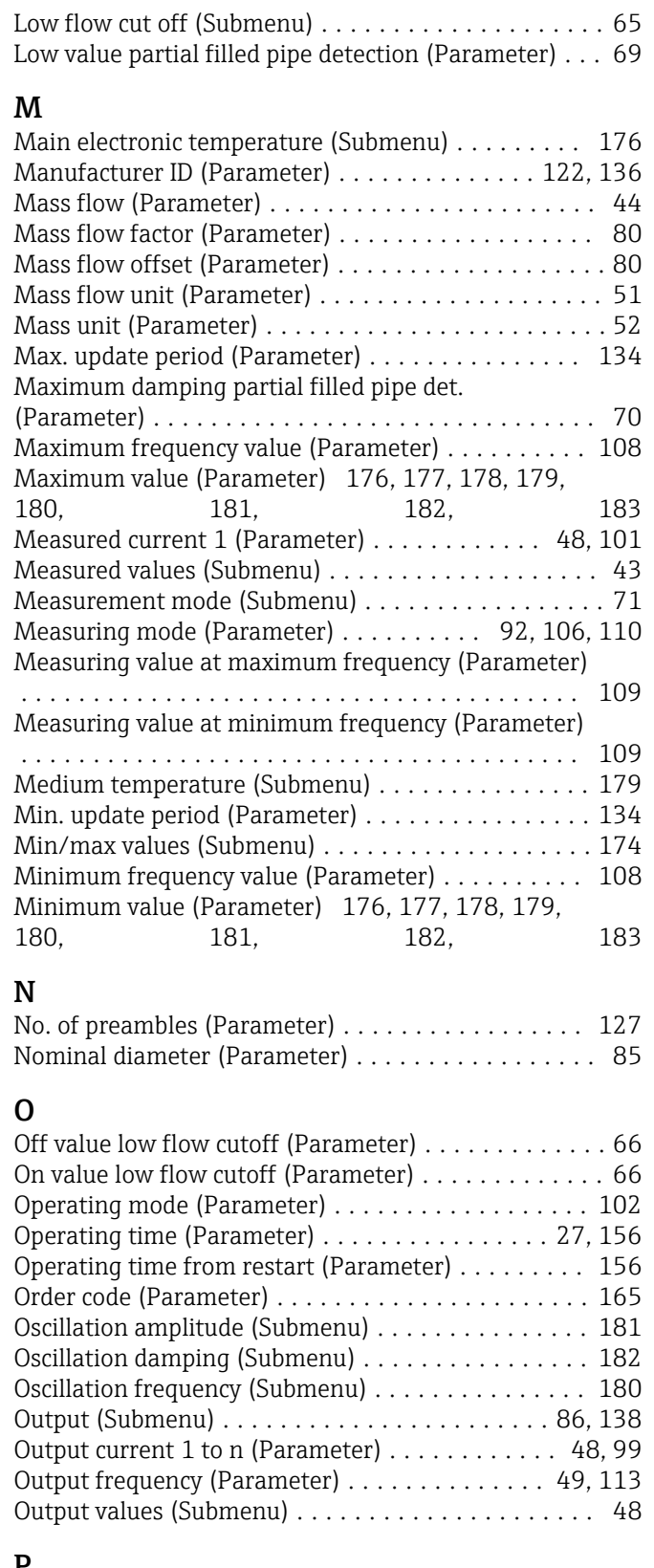

### P

Parameter

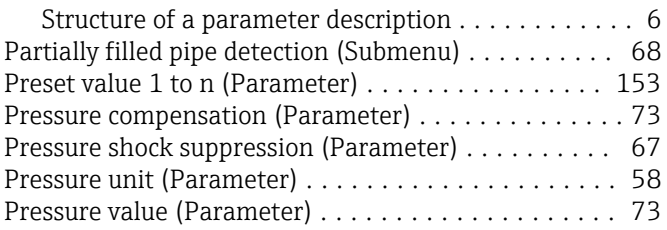

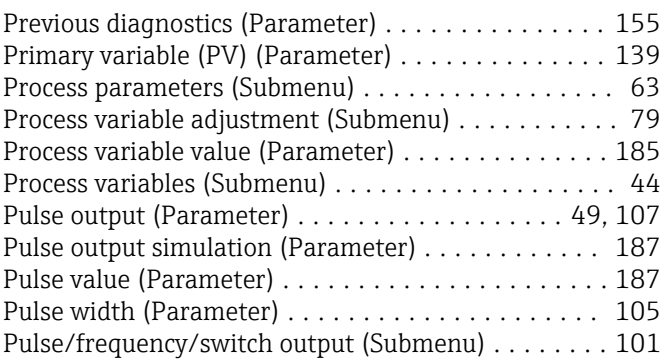

## Q

Quaternary variable (QV) (Parameter) ........... [142](#page-141-0)

### R

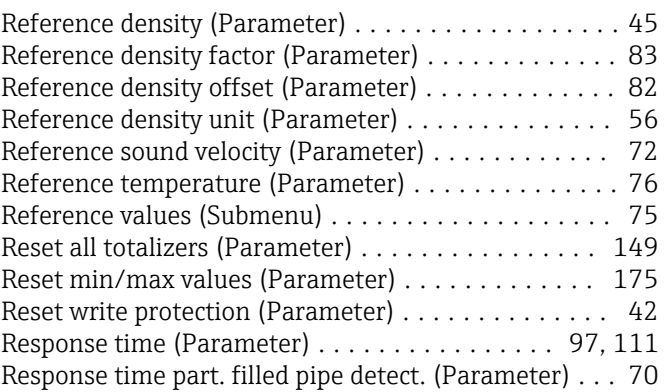

## S

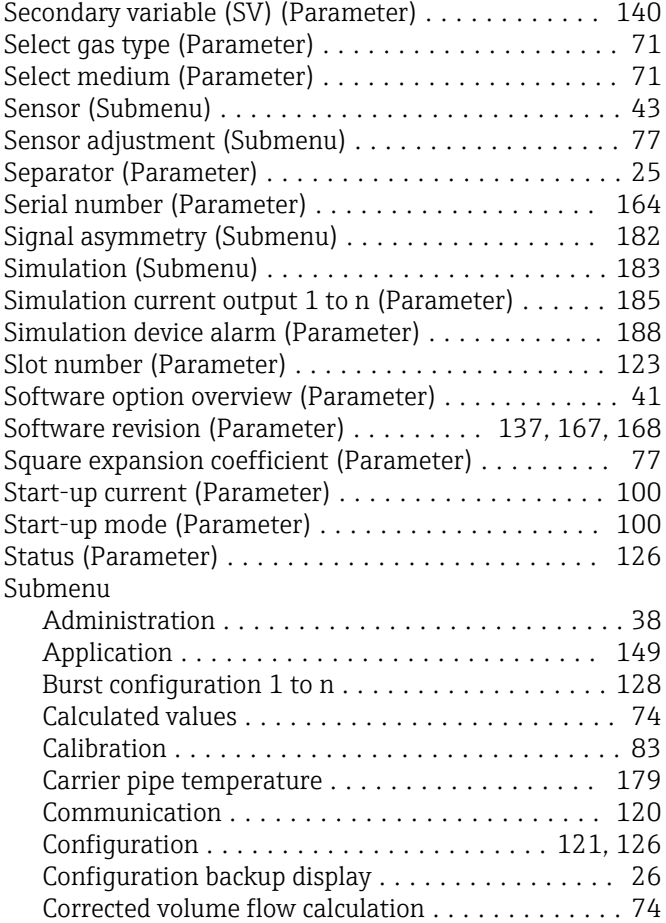

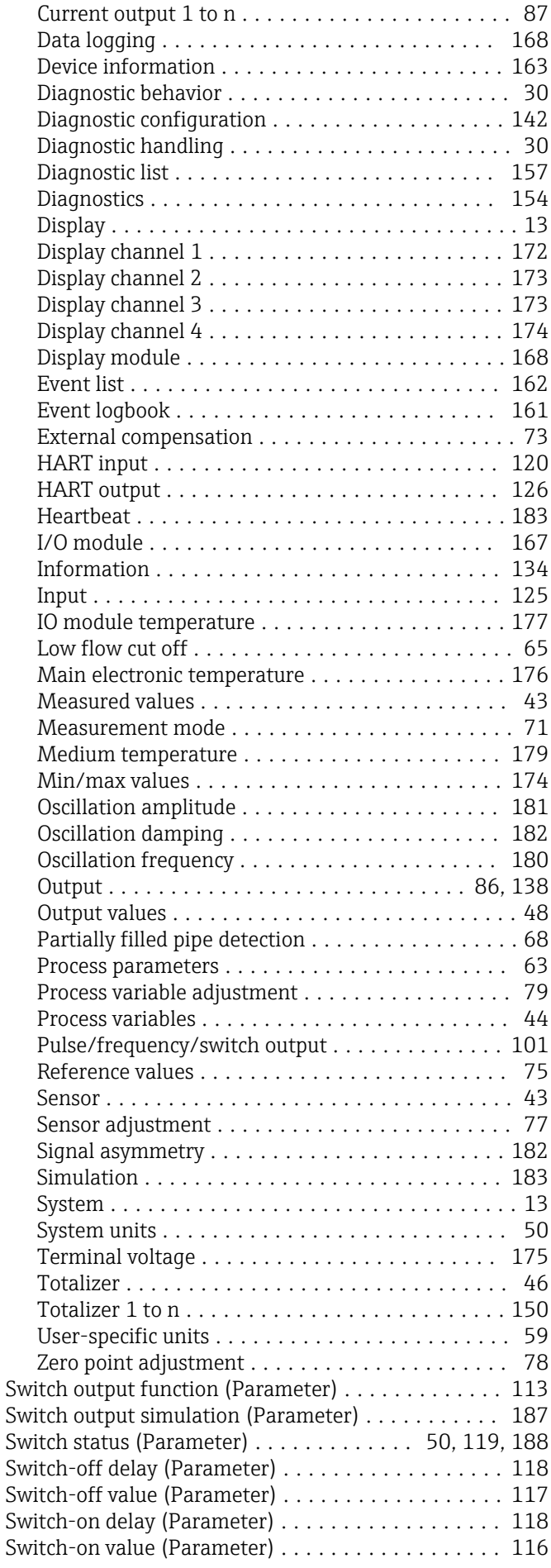

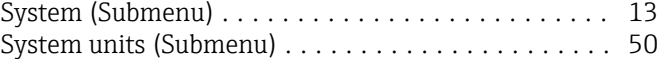

## T

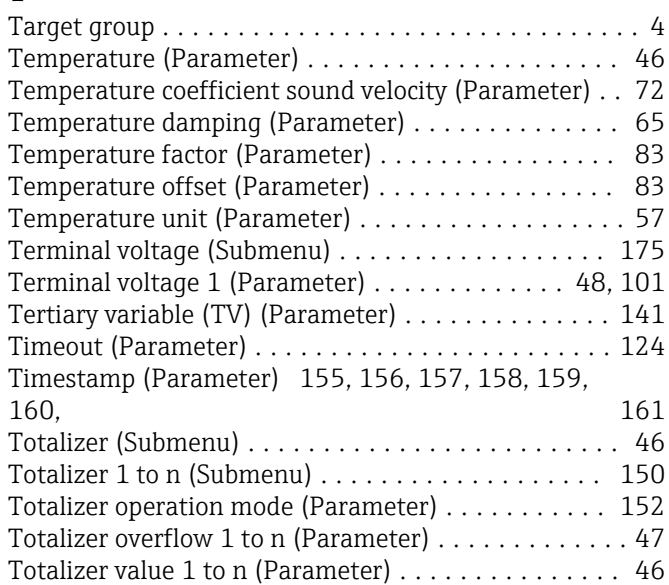

### U

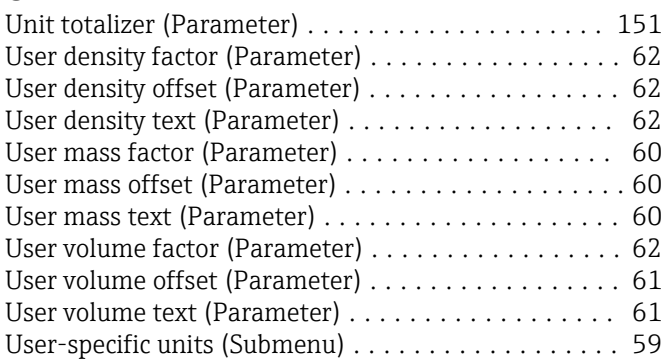

## V

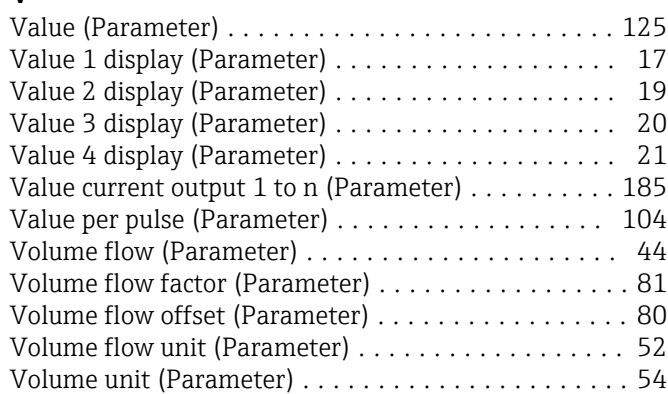

# W

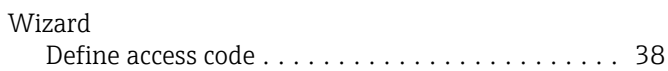

## Z

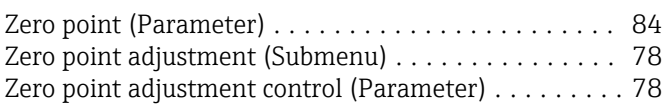

www.addresses.endress.com

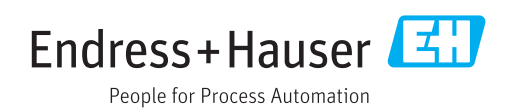